Κάντε κλικ στο όνοµα µοντέλου για το µηχάνηµά σας: CLX-3175, CLX-3175N, CLX-3170FN, CLX-3175FN

# Εκτυπωτής πολλαπλών λειτουργιών Οδηγός χρήσης

# φανταστείτε τις δυνατότητες

Ευχαριστούµε που επιλέξατε αυτό το προϊόν της Samsung.

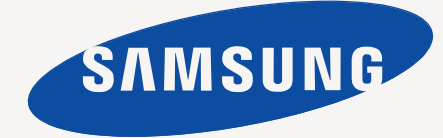

# <span id="page-1-0"></span>αρακτηριστικά του νέου προϊόντος λέιζερ

Το νέο σας µηχάνηµα διαθέτει ειδικά χαρακτηριστικά που βελτιώνουν την ποιότητα των εγγράφων που εκτυπώνονται. Με το µηχάνηµα, µπορείτε:

# **Ειδικές λειτουργίες**

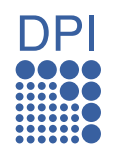

#### **Εκτύπωση µε εξαιρετική ποιότητα και ταχύτητα**

- Μπορείτε να εκτυπώσετε σε ένα πλήρες φάσµα χρωµάτων χρησιµοποιώντας κυανό, µατζέντα, κίτρινο και µαύρο.
- Μπορείτε να εκτυπώσετε µε ανάλυση έως και 2.400 x 600 dpi. ∆είτε την *Ενότητα λογισµικού*.
- Το µηχάνηµά σας εκτυπώνει έως και 16 σελ./λεπτό σε χαρτί µεγέθους A4 και έως και 17 σελ./λεπτό σε χαρτί µεγέθους Letter. Στην έγχρωµη λειτουργία, το µηχάνηµα εκτυπώνει 4 σελ./λεπτό σε χαρτί µεγέθους A4 ή Letter.

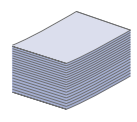

#### **Χειρισµός πολλών διαφορετικών τύπων εκτυπώσιµου υλικού**

• Ο δίσκος 150 φύλλων χωράει απλό χαρτί διαφόρων µεγεθών. letterhead, φάκελοι, ετικέτες, µέσα προσαρµοσµένου µεγέθους, καρτ ποστάλ και χαρτόνι.

#### **∆ηµιουργία επαγγελµατικών εγγράφων**

- Εκτυπώστε υδατογραφήµατα. Μπορείτε να προσαρµόσετε τα έγγραφά σας µε λέξεις όπως "Εµπιστευτικό". ∆είτε την *Ενότητα λογισµικού*.
- Εκτυπώστε αφίσες. Το κείµενο και οι εικόνες κάθε σελίδας του εγγράφου µεγεθύνονται και εκτυπώνονται κατά µήκος του φύλλου χαρτιού και µπορούν στη συνέχεια να συρραφούν, για να δηµιουργήσουν µια αφίσα. ∆είτε την *Ενότητα λογισµικού*.
- Μπορείτε να χρησιµοποιείτε προτυπωµένες φόρµες και επιστολόχαρτα σε απλό χαρτί. ∆είτε την *Ενότητα λογισµικού*.

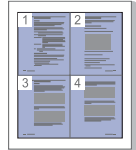

#### **Εξοικονόµηση χρόνου και χρήµατος**

- Για να εξοικονοµήσετε χαρτί, µπορείτε να εκτυπώσετε πολλές σελίδες σε ένα φύλλο χαρτιού.
- Αυτό το µηχάνηµα εξοικονοµεί ηλεκτρική ενέργεια αυτόµατα, µειώνοντας σηµαντικά την κατανάλωση ρεύµατος, όταν δεν χρησιµοποιείται.
- Για να εξοικονοµήσετε χαρτί, µπορείτε να εκτυπώσετε και στις δύο πλευρές του χαρτιού (εκτύπωση διπλής όψης). ∆είτε την *Ενότητα λογισµικού*.

#### **Εκτύπωση σε διάφορα περιβάλλοντα**

- Μπορείτε να εκτυπώνετε µε διάφορα λειτουργικά συστήµατα, όπως Windows, Linux και Macintosh.
	- Το µηχάνηµά σας είναι εξοπλισµένο µε µια διασύνδεση USB και µε µια διασύνδεση δικτύου.

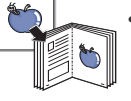

#### **Αντιγραφή των πρωτοτύπων σε διάφορες µορφές**

- Το µηχάνηµά σας µπορεί να εκτυπώσει πολλαπλά αντίγραφα εικόνας από το πρωτότυπο έγγραφο σε µία µόνο σελίδα.
- Υπάρχουν ειδικές λειτουργίες για τη διαγραφή φόντου καταλόγου και εφηµερίδας.
- Ταυτόχρονα µπορείτε να ρυθµίσετε και να βελτιώσετε την ποιότητα εκτύπωσης και το µέγεθος της εικόνας.

#### **Σάρωση των πρωτοτύπων εγγράφων και άµεση αποστολή τους**

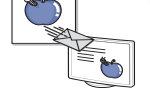

- Έγχρωµη σάρωση και χρήση των µορφών συµπίεσης JPEG, TIFF και PDF.
- Γρήγορη σάρωση και αποστολή αρχείων σε πολλαπλούς προορισµούς µε τη χρήση σάρωσης µέσω δικτύου.

#### **Ορίστε συγκεκριµένο χρονικό διάστηµα αποστολής φαξ**

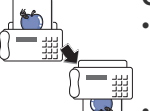

- Μπορείτε να ορίσετε συγκεκριµένο χρονικό διάστηµα αποστολής φαξ όπως και να το αποστείλετε σε αρκετούς αποθηκευµένους προορισµούς.
- Μετά τη µετάδοση, το µηχάνηµα µπορεί να εκτυπώσει τις αναφορές φαξ σύµφωνα µε τη ρύθµιση.

# **Χαρακτηριστικά µοντέλων**

Το µηχάνηµα έχει σχεδιαστεί για να όλες τις ανάγκες σας που αφορούν έγγραφα – από την εκτύπωση και την αντιγραφή, µέχρι πιο προηγµένες λύσεις δικτύου για την επιχείρησή σας.

Στα βασικά χαρακτηριστικά αυτού του µηχανήµατος περιλαµβάνονται:

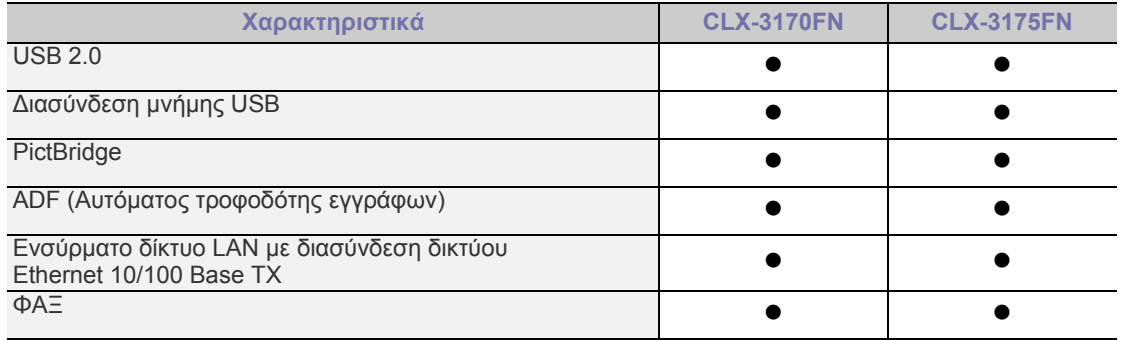

( •: Περιλαμβάνεται, Κενό: Μη διαθέσιμο)

# **Πληροφορίες για τον οδηγό χρήσης**

Αυτός ο οδηγός χρήσης παρέχει πληροφορίες για να κατανοήσετε το µηχάνηµα, καθώς και αναλυτικές εξηγήσεις για κάθε βήµα κατά την πραγµατική χρήση. Τόσο οι αρχάριοι όσο και οι επαγγελµατίες χρήστες µπορούν να ανατρέξουν σε αυτό τον οδηγό για πληροφορίες σχετικά µε την εγκατάσταση και τη χρήση του µηχανήµατος.

Κάποιοι όροι στον οδηγό χρησιµοποιούνται ως συνώνυµα, όπως παρακάτω:

• Το έγγραφο είναι συνώνυµο του πρωτοτύπου.

• Το χαρτί είναι συνώνυµο µε τα µέσα ή µε τα µέσα εκτύπωσης.

Ο ακόλουθος πίνακας παραθέτει τις συµβάσεις που χρησιµοποιούνται σε αυτόν τον οδηγό.

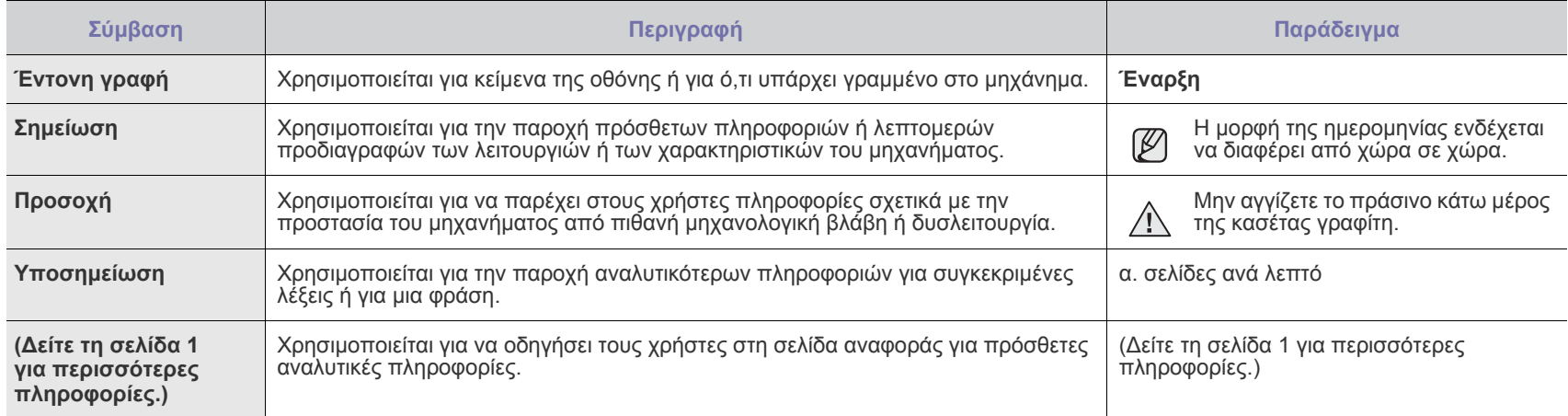

# **Εύρεση περισσότερων πληροφοριών**

Μπορείτε να βρείτε πληροφορίες για τη ρύθµιση και χρήση του µηχανήµατός σας από τις ακόλουθες πηγές, σε έντυπη µορφή ή στην οθόνη.

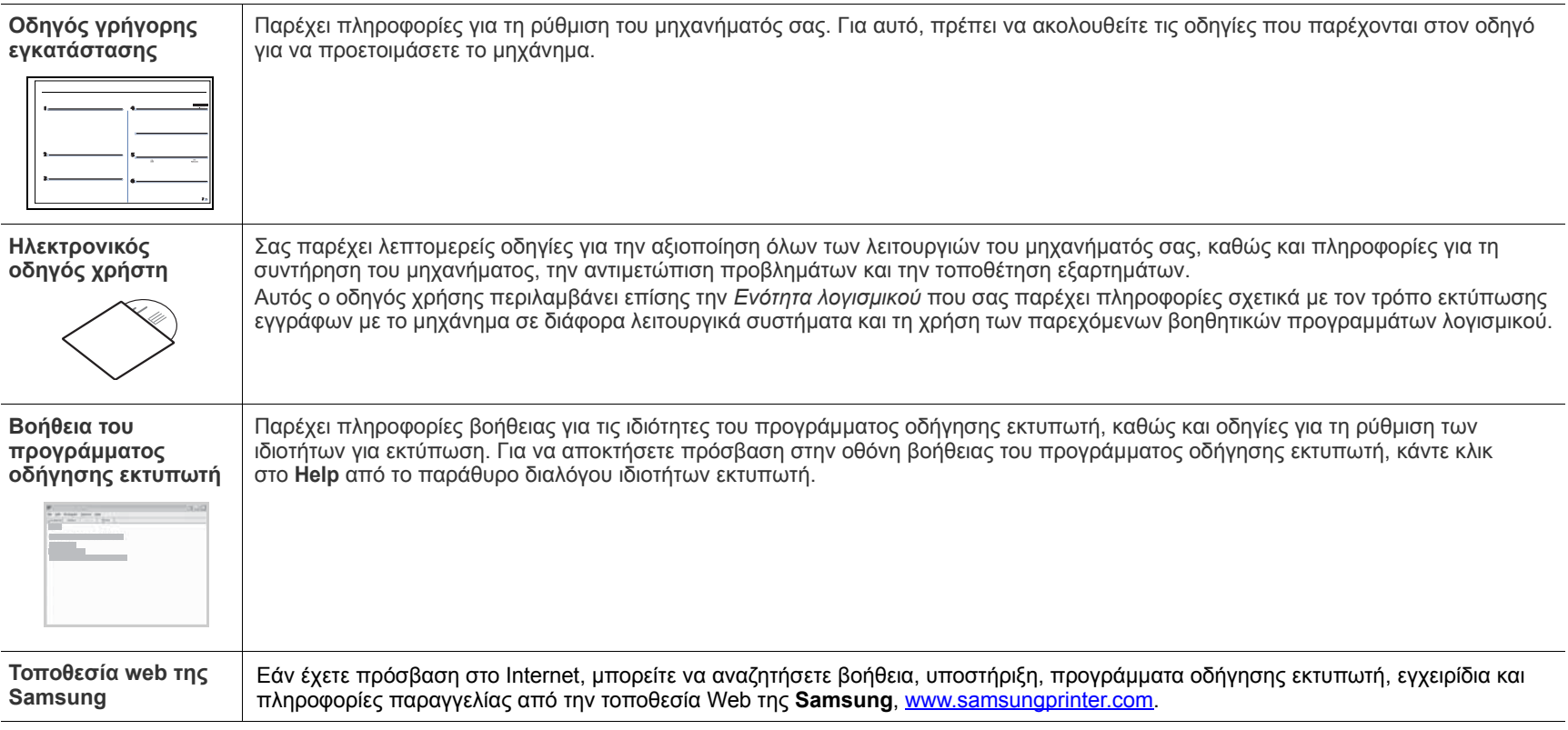

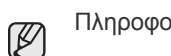

Πληροφορίες για τον ανοικτό πηγαίο κώδικα είναι διαθέσιμες από την τοποθεσία web της Samsung, στη διεύθυνση [www.samsung.com.](http://www.samsung.com)

# <span id="page-4-0"></span>Πληροφορίες ασφαλείας

# **Σηµαντικές προφυλάξεις και σύµβολα για την ασφάλεια**

#### **Τι σηµαίνουν τα εικονίδια και τα σύµβολα στο παρόν εγχειρίδιο χρήστη:**

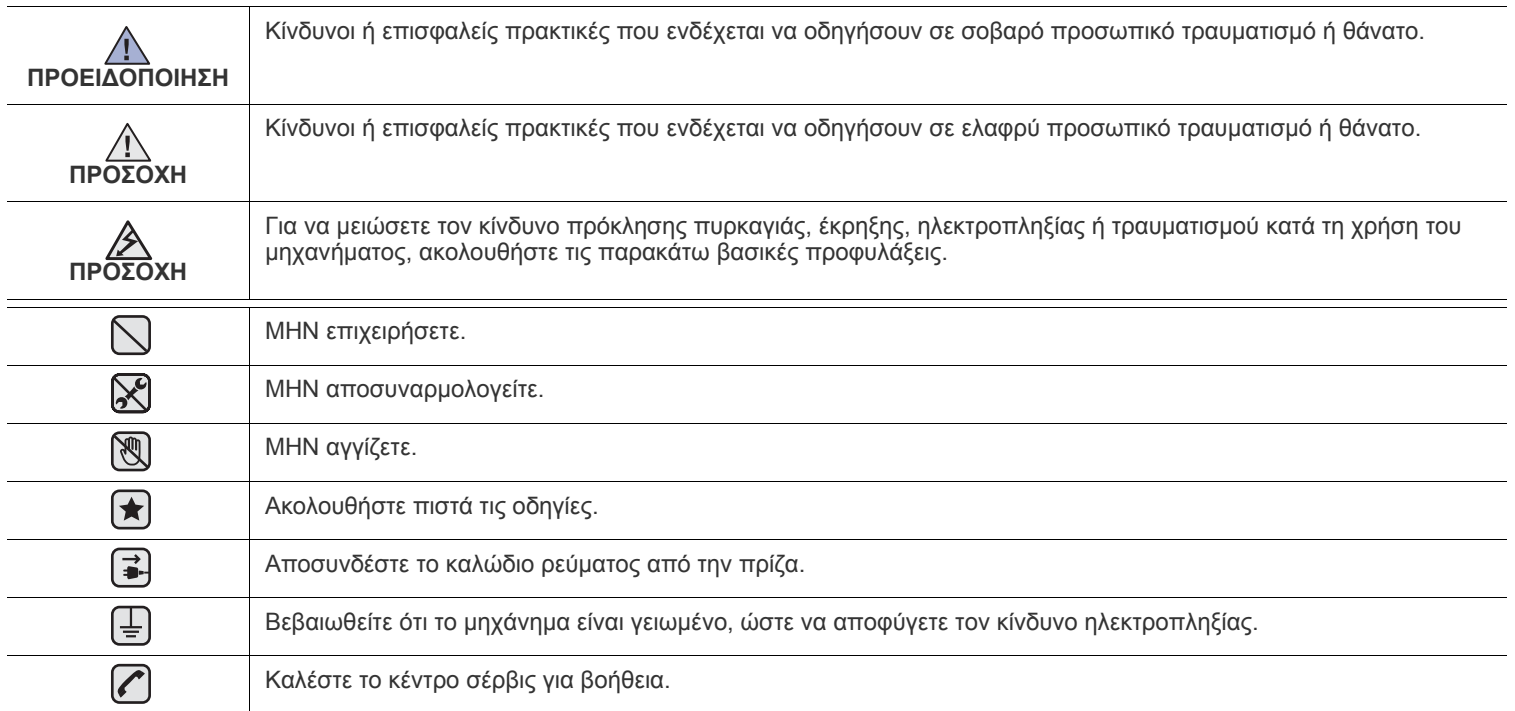

Αυτά το προειδοποιητικά σήματα έχουν ως στόχο να αποτρέψουν τον τραυματισμό το δικό σας ή άλλων ατόμων. Ακολουθήστε τα πιστά. Αφού διαβάσετε αυτήν την ενότητα, φυλάξτε τη σε ασφαλές μέρος για μελλοντική αναφορά.

**1.** ∆ιαβάστε και κατανοήστε όλες τις οδηγίες. ҟ

- **2.** Χρησιµοποιείτε την κοινή λογική κατά τη λειτουργία ηλεκτρικών συσκευών.
- **3.** Ακολουθείτε όλες τις προειδοποιήσεις και τις οδηγίες που επισηµαίνονται πάνω στο µηχάνηµα και στα συνοδευτικά εγχειρίδια του µηχανήµατος.

**4.** Αν µια οδηγία λειτουργίας έρχεται σε διένεξη µε τις πληροφορίες για την ασφάλεια, να δίνετε προσοχή στις πληροφορίες για την ασφάλεια. Ίσως δεν έχετε κατανοήσει την οδηγία λειτουργίας. Αν δεν µπορέσετε να επιλύσετε τη διένεξη, επικοινωνήστε µε τον αντιπρόσωπο πωλήσεων ή τον τεχνικό αντιπρόσωπο για βοήθεια.

- **5.** Αποσυνδέετε το µηχάνηµα από την παροχή εναλλασσόµενου ρεύµατος στον τοίχο και/ή την υποδοχή τηλεφώνου πριν το καθαρίσετε. Μην χρησιµοποιείτε υγρά καθαριστικά ή σπρέι καθαρισµού. Χρησιµοποιείτε µόνο ένα νωπό πανί για τον καθαρισµό του.
- **6.** Μην τοποθετείτε το µηχάνηµα σε ασταθή, τροχήλατη ή µη, βάση ή σε ασταθές τραπέζι. Μπορεί να πέσει και να προκληθούν  $\left| \bigstar \right|$ σοβαρές ζηµιές.
	- **7.** Το µηχάνηµα δεν πρέπει να τοποθετείται επάνω ή κοντά σε θερµαντικό σώµα, καλοριφέρ, κλιµατιστικό ή αγωγό εξαερισµού.
	- **8.** Μην ακουµπάτε τίποτα πάνω στο καλώδιο τροφοδοσίας. Μην τοποθετείτε το µηχάνηµα σε σηµείο όπου τα καλώδια θα φθείρονται από άτοµα που θα τα πατάνε.

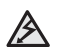

- **9.** Μην υπερφορτώνετε τους ρευµατοδότες και τα καλώδια προέκτασης. Αυτό ενδέχεται να µειώσει την απόδοση και να επιφέρει κίνδυνο πυρκαγιάς ή ηλεκτροπληξίας.
- **10.** Μην αφήνετε κατοικίδια να µασούν τα καλώδια τροφοδοσίας, τηλεφώνου ή διασύνδεσης υπολογιστή.
- **11.** Μην σπρώχνετε ποτέ αντικείµενα κανενός είδους στο µηχάνηµα µέσα από ανοίγµατα της θήκης ή της καµπίνας. Μπορεί να ακουµπήσουν σηµεία επικίνδυνης τάσης και να προκαλέσουν κίνδυνο πυρκαγιάς ή ηλεκτροπληξίας. Μην ρίχνετε ποτέ κανενός είδους υγρά πάνω ή µέσα στο µηχάνηµα.

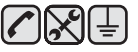

**12.** Για να µειώσετε τον κίνδυνο ηλεκτροπληξίας, µην αποσυναρµολογείτε το µηχάνηµα. Αν απαιτείται επισκευή, προσκοµίστε το σε έναν ειδικευµένο τεχνικό επισκευών. Το άνοιγµα ή η αφαίρεση καλυµµάτων µπορεί να σας εκθέσει σε επικίνδυνες τάσεις ή άλλους κινδύνους. Η εσφαλµένη επανασυναρµολόγηση µπορεί να προκαλέσει ηλεκτροπληξία κατά την επακόλουθη χρήση της µονάδας.

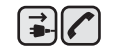

 $\bigoplus$   $\rightarrow$   $\bigotimes$ 

**13.** Αποσυνδέστε το µηχάνηµα από την υποδοχή του τηλεφώνου, του υπολογιστή και το ρευµατοδότη εναλλασσόµενου ρεύµατος και αναθέστε την επισκευή σε εξειδικευµένο προσωπικό στις ακόλουθες περιπτώσεις:

- Αν οποιοδήποτε σηµείο του καλωδίου τροφοδοσίας, της πρίζας ή του καλωδίου σύνδεσης έχει καταστραφεί ή φθαρεί.
- Αν έχει χυθεί υγρό µέσα στο µηχάνηµα.
- Αν το µηχάνηµα έχει εκτεθεί σε βροχή ή νερό.
- Αν το µηχάνηµα δεν λειτουργεί σωστά, παρόλο που ακολουθείτε τις οδηγίες.
- Αν το µηχάνηµα έχει πέσει η καµπίνα φαίνεται κατεστραµµένη.
- Αν το µηχάνηµα παρουσιάσει ξαφνική και χαρακτηριστική αλλαγή στην απόδοση.

**14.** Ρυθµίστε µόνο τα στοιχεία ελέγχου που αναφέρονται στις οδηγίες λειτουργίας. Η ακατάλληλη ρύθµιση άλλων στοιχείων ελέγχου ίσως προκαλέσει ζηµιά και µπορεί να χρειαστεί πολλή δουλειά από εξειδικευµένο τεχνικό επισκευών για να επανέλθει το µηχάνηµα σε κανονική λειτουργία.

**15.** Αποφύγετε τη χρήση της συσκευής στη διάρκεια καταιγίδας. Υπάρχει κίνδυνος ηλεκτροπληξίας από κεραυνό. Αν είναι δυνατό, αποσυνδέστε το καλώδιο τροφοδοσίας και το καλώδιο τηλεφώνου όσο διαρκεί η καταιγίδα.

- **16.** Για ασφαλή λειτουργία, χρησιµοποιήστε το καλώδιο τροφοδοσίας που διατίθεται µε το µηχάνηµα. Αν χρησιµοποιείτε καλώδιο µήκους µεγαλύτερο από 2 µέτρα για µηχάνηµα των 110 V, πρέπει να είναι 16 AWG<sup>a</sup> ή περισσότερο.
- **17.** Χρησιµοποιείτε καλώδιο τηλεφωνικής γραµµής No.26 AWG ή µεγαλύτερο.
- **18.** ΦΥΛΑΞΤΕ ΑΥΤΕΣ ΤΙΣ Ο∆ΗΓΙΕΣ.
- **19.** Η λειτουργία αυτού του µηχανήµατος επιτρέπεται µόνο στη χώρα που αγοράστηκε. (Λόγω διαφορετικής τάσης, συχνότητας, ρύθµισης τηλεπικοινωνιακών παραµέτρων κ.λπ.)

*a.AWG: American Wire Gauge*

 $\left| \mathbf{t} \right|$ 

# **∆ήλωση ασφάλειας λέιζερ**

Ο εκτυπωτής έχει πιστοποιηθεί στις Η.Π.Α. ότι συµµορφώνεται στις απαιτήσεις DHHS 21 CFR, κεφάλαιο 1 υποκεφάλαιο J για προϊόντα λέιζερ κλάσης I(1), ενώ σε άλλες περιοχές έχει πιστοποιηθεί ως προϊόν λέιζερ κλάσης 1 που συµµορφώνεται µε τις απαιτήσεις IEC 825.

Τα προϊόντα λέιζερ κλάσης 1 δεν θεωρούνται επικίνδυνα. Το σύστηµα λέιζερ και ο εκτυπωτής έχουν σχεδιαστεί έτσι ώστε να µην υπάρχει έκθεση του ανθρώπου σε ακτινοβολία λέιζερ πάνω από το επίπεδο κλάσης 1 στη διάρκεια της κανονικής λειτουργίας, συντήρησης ή σε περίπτωση που συνιστάται επισκευή.

#### **ΠΡΟΕΙ∆ΟΠΟΙΗΣΗ**

Ποτέ µην λειτουργείτε ή επισκευάζετε τον εκτυπωτή έχοντας αφαιρέσει το προστατευτικό κάλυµµα από το τµήµα λέιζερ/σαρωτή. Η ανακλώµενη ακτίνα, αν και αόρατη, µπορεί να βλάψει τα µάτια σας.

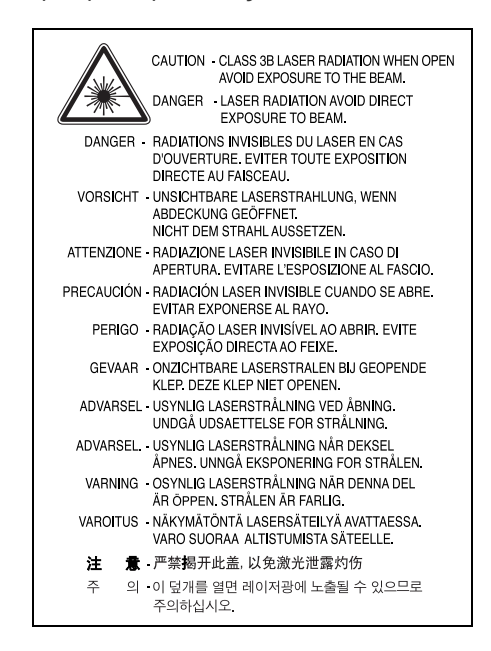

### **Πληροφορίες για την ασφάλεια σχετικά µε το όζον**

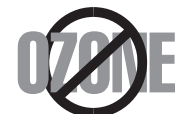

Στη διάρκεια της κανονικής λειτουργίας, το παρόν µηχάνηµα παράγει όζον. Το όζον που παράγεται δεν είναι επικίνδυνο για τον χειριστή. Πάντως, σας συµβουλεύουµε να χρησιµοποιείτε το µηχάνηµα σε χώρο που αερίζεται καλά.

Αν χρειάζεστε επιπλέον πληροφορίες σχετικά µε το όζον, παρακαλούµε απευθυνθείτε στον πλησιέστερο αντιπρόσωπο της Samsung.

# **Εξοικονόµηση ενέργειας**

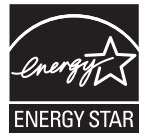

Το παρόν µηχάνηµα περιέχει προηγµένη τεχνολογία εξοικονόµησης ενέργειας που µειώνει την κατανάλωση ρεύµατος όταν το µηχάνηµα δεν χρησιµοποιείται ενεργά.

Όταν το µηχάνηµα δεν λαµβάνει δεδοµένα για αρκετό διάστηµα, η κατανάλωση ρεύµατος µειώνεται αυτόµατα.

Το ENERGY STAR και το σήµα ENERGY STAR είναι σήµατα κατατεθέντα στις Ηνωµένες Πολιτείες.

Για περισσότερες πληροφορίες σχετικά µε το πρόγραµµα ENERGY STAR, δείτε τη διεύθυνση [http://www.energystar.gov.](http://www.energystar.gov) 

#### **Ανακύκλωση**

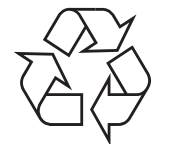

Παρακαλούµε ανακυκλώστε ή απορρίψτε το υλικό συσκευασίας του προϊόντος µε οικολογικά υπεύθυνο τρόπο.

# **Σωστή ∆ιάθεση αυτού του Προϊόντος (Απορρίµµατα Ηλεκτρικού & Ηλεκτρονικού Εξοπλισµού)**

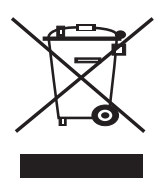

Αυτή η σήµανση πάνω στην µπαταρία, στα αξεσουάρ ή στην τεκµηρίωση υποδεικνύει ότι το προϊόν και τα ηλεκτρονικά αξεσουάρ (π.χ. φορτιστής, ακουστικά, καλώδιο USB) δεν πρέπει να απορρίπτονται µαζί µε άλλα οικιακά απορρίµµατα στο τέλος του κύκλου ζωής τους. Για να αποφευχθεί πιθανή πρόκλησης ζηµιάς στο περιβάλλον ή στην ανθρώπινη υγεία από την ανεξέλεγκτη διάθεση των απορριµµάτων, διαχωρίστε αυτά τα είδη από άλλους τύπους απορριµµάτων και ανακυκλώστε τα υπεύθυνα, ώστε να υποστηρίξετε τη βιώσιµη επαναχρησιµοποίηση των υλικών. Οι οικιακοί χρήστες πρέπει να επικοινωνήσουν είτε µε τον έµπορο από τον οποίο αγόρασαν το παρόν προϊόν είτε µε την τοπική δηµόσια υπηρεσία, προκειµένου να πληροφορηθούν πού και πώς µπορούν να παραδώσουν τα συγκεκριµένα είδη για περιβαλλοντικά ασφαλή ανακύκλωση. Οι επαγγελµατίες χρήστες πρέπει να επικοινωνήσουν µε τον προµηθευτή τους και να ελέγξουν τους όρους και τις προϋποθέσεις της σύµβασης αγοράς. Αυτό το προϊόν και τα ηλεκτρονικά αξεσουάρ του δεν πρέπει να αναµειγνύονται µε άλλα εµπορικά απορρίµµατα προς διάθεση.

#### **Σωστή απόρριψη των µπαταριών αυτού του προϊόντος**

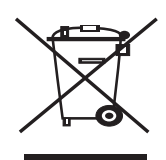

#### **(Ισχύει στην Ευρωπαϊκή Ένωση και άλλες ευρωπαϊκές χώρες µε συστήµατα ξεχωριστής ανακύκλωσης µπαταριών.)**

Αυτή η επισήµανση πάνω στη µπαταρία, το εγχειρίδιο ή τη συσκευασία υποδεικνύει ότι οι µπαταρίες αυτού του προϊόντος δεν πρέπει να απορρίπτονται µαζί µε άλλα οικιακά απορρίµµατα στο τέλος του κύκλου ζωής τους. Όπου υπάρχουν, τα χηµικά σύµβολα Hg, Cd ή Pb υποδεικνύουν ότι η µπαταρία περιέχει υδράργυρο, κάδµιο ή µόλυβδο πάνω από τα επίπεδα αναφοράς της Ευρωπαϊκής Οδηγίας 2006/66. Αν οι µπαταρίες δεν απορριφθούν σωστά, αυτές οι ουσίες ενδέχεται να προκαλέσουν βλαβερές συνέπειες στην ανθρώπινη υγεία ή το περιβάλλον.

Παρακαλούµε διαχωρίζετε τις µπαταρίες από άλλους τύπους απορριµµάτων και ανακυκλώνετέ τις µέσω του τοπικού σας, δωρεάν συστήµατος ανακύκλωσης µπαταριών, για την προστασία των φυσικών πόρων και την προώθηση της επαναχρησιµοποίησης υλικών.

### **Εκποµπές ραδιοσυχνοτήτων**

#### **Πληροφορίες της Οµοσπονδιακής Επιτροπής Επικοινωνιών (FCC) προς τον χρήστη**

Ο παρών εξοπλισµός έχει εξεταστεί και βρέθηκε συµβατός µε τα όρια ψηφιακών συσκευών κλάσης B, σύµφωνα µε το µέρος 15 των κανόνων της FCC. Τα όρια αυτά είναι σχεδιασµένα να παρέχουν λογική προστασία από επιβλαβή παρεµβολή σε οικοδοµή κατοικιών. Ο παρών εξοπλισµός δηµιουργεί, χρησιµοποιεί και µπορεί να εκπέµψει ενέργεια ραδιοσυχνοτήτων και, αν η εγκατάσταση και η χρήση του δεν γίνονται σύµφωνα µε τις οδηγίες, µπορεί να προκαλέσει επιβλαβείς παρεµβολές στις ραδιοεπικοινωνίες. Πάντως, δεν υπάρχει εγγύηση ότι δεν θα προκύψει παρεµβολή σε µια συγκεκριµένη εγκατάσταση. Αν όντως το µηχάνηµα προκαλέσει επιβλαβή παρεµβολή στη ραδιοφωνική ή τηλεοπτική λήψη, γεγονός που µπορεί να διαπιστωθεί ενεργοποιώντας και απενεργοποιώντας τον εξοπλισµό, συνιστάται, ο χρήστης να προσπαθήσει να διορθώσει την παρεµβολή λαµβάνοντας ένα από τα παρακάτω µέτρα:

- Αλλαγή του προσανατολισμού και της θέσης της κεραίας λήψης.<br>• Αύξηση της απόστασης ανάμεσα στον εξοπλισμό και το δέκτη.
- Αύξηση της απόστασης ανάµεσα στον εξοπλισµό και το δέκτη.
- Σύνδεση του εξοπλισµού σε ρευµατοδότη διαφορετικού κυκλώµατος από αυτό στο οποίο βρίσκεται συνδεδεµένος ο δέκτης.
- Συµβουλευτείτε τον αντιπρόσωπο ή έναν έµπειρο τεχνικό ραδιοτηλεόρασης για βοήθεια.

Αλλαγή ή τροποποιήσεις που δεν επιτρέπονται ρητά από τον υπεύθυνο για τη συµβατότητα κατασκευαστή, µπορούν να αναιρέσουν την εξουσιοδότηση του χρήστη να λειτουργήσει τον εξοπλισµό.

#### **Κανονισµοί του Καναδά για τη ραδιοηλεκτρική παρεµβολή**

Η παρούσα ψηφιακή συσκευή δεν υπερβαίνει τα όρια της κλάσης B για την εκποµπή ραδιοφωνικού θορύβου από ψηφιακή συσκευή όπως ορίζεται στα πρότυπα εξοπλισµού που προκαλεί παρεµβολές µε τίτλο "Digital Apparatus", ICES-003 του υπουργείου Βιοµηχανίας και Επιστήµης του Καναδά (Industry and Science Canada).

Cet appareil numerique respecte les limites de bruits radioelectriques applicables aux appareils numeriques de Classe B prescrites dans la norme sur le materiel brouilleur: "Appareils Numeriques", ICES-003 edictee par l'Industrie et Sciences Canada.

#### **Οµοσπονδιακή Επιτροπή Επικοινωνιών (FCC)**

#### **Σκόπιµος εκποµπός κατά FCC Mέρος 15**

Στο σύστηµα εκτύπωσης που προορίζεται για οικιακή εγκατάσταση µπορεί να συµπεριλαµβάνονται (ενσωµατωµένες) συσκευές χαµηλής κατανάλωσης ρεύµατος, τύπου Radio LAN (συσκευές ασύρµατης επικοινωνίας ραδιοσυχνοτήτων (RF)), οι οποίες λειτουργούν στη ζώνη των 2,4 GHz/5 GHz. Η παρούσα ενότητα ισχύει µόνο αν υπάρχουν τέτοιου είδους συσκευές. Ανατρέξτε στην ετικέτα του συστήµατος για να επιβεβαιώσετε την ύπαρξη ασύρµατων συσκευών.

Οι ασύρµατες συσκευές που µπορεί να βρίσκονται στο σύστηµά σας είναι κατάλληλες για χρήση στις Ηνωµένες Πολιτείες της Αµερικής µόνο αν η σήµανση του συστήµατος περιλαµβάνει αναγνωριστικό κωδικό FCC.

Η FCC έχει θεσπίσει ως γενικό κανόνα ότι πρέπει να τηρείται απόσταση 20 εκατοστών µεταξύ της συσκευής και του σώµατος, για χρήση ασύρµατης συσκευής πλησίον του σώµατος (δεν περιλαµβάνονται τα άκρα). Αυτή η συσκευή πρέπει να χρησιµοποιείται σε απόσταση µεγαλύτερη από 20 εκατοστά από το σώµα όταν λειτουργούν οι ασύρµατες συσκευές. Η έξοδος ισχύος της ασύρµατης συσκευής (ή συσκευών), που µπορεί να είναι ενσωµατωµένη στον εκτυπωτή, είναι κάτω από τα όρια έκθεσης για RF που ορίζει η FCC.

Αυτός ο ποµπός δεν πρέπει να προσαρτηθεί ή να λειτουργεί σε συνδυασµό µε άλλη κεραία ή ποµπό.

Η λειτουργία αυτής της συσκευής εξαρτάται από τις παρακάτω δύο συνθήκες: (1) Αυτή η συσκευή δεν προκαλεί βλαβερές παρεµβολές, και (2) αυτή η συσκευή πρέπει να αποδέχεται τις παρεµβολές που λαµβάνει, συµπεριλαµβανοµένων παρεµβολών που µπορούν να προκαλέσουν µη επιθυµητή λειτουργία της συσκευής.

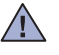

Οι ασύρµατες συσκευές δεν πρέπει να επισκευάζονται από το χρήστη. ∆εν πρέπει να τροποποιούνται µε κανένα τρόπο. Οι εργασίες  $\pm$  τροποποίησης σε ασύρματη συσκευή μπορούν να ακυρώσουν την εξουσιοδότηση για χρήση της. Επικοινωνήστε με τον κατασκευαστή για σέρβις.

# **∆ήλωση FCC για χρήση σε ασύρµατο δίκτυο LAN:**

Κατά την τοποθέτηση και λειτουργία αυτού του ποµπού και της κεραίας, µπορεί να σηµειωθεί υπέρβαση του ορίου έκθεσης σε ραδιοσυχνότητες (1 mW/cm2) σε κοντινές αποστάσεις από την εγκατεστηµένη κεραία. Συνεπώς, ο χρήστης πρέπει να διατηρεί ελάχιστη απόσταση 20 εκατοστών από την κεραία ανά πάσα στιγµή. Αυτή η συσκευή δεν πρέπει να προσαρτηθεί σε άλλο ποµπό και κεραία εκποµπής.

### **Αναγνωριστική σήµανση φαξ**

Ο νόµος περί προστασίας χρηστών τηλεφωνίας (Telephone Consumer Protection Act) του 1991 καθιστά παράνοµη για οποιονδήποτε τη χρήση ηλεκτρονικού υπολογιστή ή άλλης ηλεκτρονικής συσκευής για αποστολή οποιουδήποτε µηνύµατος µέσω συσκευής φαξ, εκτός αν αυτό το µήνυµα περιέχει ξεκάθαρα στο περιθώριο του πάνω ή κάτω µέρους κάθε µεταδιδόµενης σελίδας ή στην πρώτη σελίδα της µετάδοσης τις ακόλουθες πληροφορίες:

(1) την ηµεροµηνία και ώρα µετάδοσης

(2) το αναγνωριστικό της επιχείρησης, της επιχειρηµατικής οντότητας ή του ατόµου που στέλνει το µήνυµα και

(3) τον αριθµό τηλεφώνου της συσκευής, της επιχείρησης, της επιχειρηµατικής οντότητας ή του ατόµου.

Η εταιρία τηλεφωνίας µπορεί να πραγµατοποιήσει αλλαγές στο σύστηµα επικοινωνίας, τις λειτουργίες του εξοπλισµού ή τις διαδικασίες, όπου απαιτείται λογικά τέτοια δράση για τη λειτουργία της επιχείρησής της και δεν είναι ασύµβατη προς τους κανόνες και τους κανονισµούς FCC Μέρος 68. Αν τέτοιες αλλαγές αναµένεται λογικά να καταστήσουν οποιονδήποτε τερµατικό εξοπλισµό του πελάτη µη συµβατό µε το σύστηµα επικοινωνίας της εταιρίας τηλεφωνίας ή να απαιτούν τροποποίηση ή αλλαγή του τερµατικού εξοπλισµού ή επηρεάζουν ουσιαστικά µε κάποιον άλλο τρόπο τη χρήση ή την απόδοσή του, ο πελάτης θα λάβει επαρκή γραπτή ενηµέρωση για να έχει τη δυνατότητα να διατηρήσει την υπηρεσία αδιαλείπτως.

# **Αριθµός REN**

Ο αριθµός REN (Ringer Equivalence Number) και ο αριθµός µητρώου FCC για το παρόν µηχάνηµα βρίσκονται στην ετικέτα στο κάτω ή πίσω µέρος του µηχανήµατος. Σε ορισµένες περιπτώσεις ίσως χρειαστεί να δώσετε αυτούς τους αριθµούς στην εταιρία τηλεφωνίας.

Ο αριθµός REN αποτελεί µέτρηση του ηλεκτρικού φορτίου που τοποθετείται στην τηλεφωνική γραµµή και είναι χρήσιµος για τον προσδιορισµό τυχόν "υπερφόρτωσης" της γραµµής. Η εγκατάσταση διαφόρων ειδών εξοπλισµού στην ίδια τηλεφωνική γραµµή µπορεί να προκαλέσει προβλήµατα στην πραγµατοποίηση και λήψη τηλεφωνικών κλήσεων, ιδιαίτερα στον κωδωνισµό όταν καλείται η γραµµή σας. Το άθροισµα όλων των αριθµών REN του εξοπλισµού που έχετε συνδέσει στην τηλεφωνική σας γραµµή θα πρέπει να είναι µικρότερο από πέντε για να διασφαλίσετε τη σωστή παροχή υπηρεσιών από την εταιρία τηλεφωνίας. Σε ορισµένες περιπτώσεις το άθροισµα πέντε ίσως να µην µπορεί να χρησιµοποιηθεί στη γραµµή σας. Αν οποιοδήποτε µέρος του τηλεφωνικού σας εξοπλισµού δεν λειτουργεί σωστά, θα πρέπει να το αποµακρύνετε από την τηλεφωνική σας γραµµή αµέσως, καθώς µπορεί να προκαλέσει βλάβη στο τηλεφωνικό δίκτυο.

Οι κανονισµοί FCC δηλώνουν ότι τυχόν αλλαγές ή τροποποιήσεις που δεν επιτρέπονται ρητά από τον υπεύθυνο για τη συµβατότητα κατασκευαστή, µπορούν να αναιρέσουν την εξουσιοδότηση του χρήστη να λειτουργήσει τον εξοπλισµό. Σε περίπτωση που ο τερµατικός εξοπλισµός προκαλέσει βλάβη στο τηλεφωνικό δίκτυο, η εταιρία τηλεφωνίας θα πρέπει να ενηµερώσει τον πελάτη για ενδεχόµενη διακοπή της υπηρεσίας. Πάντως, όπου δεν µπορεί πρακτικά να γίνει εκ των προτέρων ενηµέρωση, η εταιρία µπορεί να διακόψει την υπηρεσία προσωρινά, µε την προϋπόθεση ότι:

- α) θα ενηµερωθεί αµέσως ο πελάτης.
- β) θα δοθεί στον πελάτη η ευκαιρία να διορθώσει το πρόβληµα του εξοπλισµού.
- γ) θα ενηµερωθεί ο πελάτης για το δικαίωµα να κάνει καταγγελία στην Οµοσπονδιακή Επιτροπή Επικοινωνιών (Federal Communication Commission) σύμφωνα με τις διαδικασίες που ορίζονται στους κανόνες και τους κανονισμούς FCC Υποενότητα Ε του Μέρους 68.

#### **Θα πρέπει επίσης να γνωρίζετε ότι:**

- Το µηχάνηµα δεν είναι σχεδιασµένο για σύνδεση σε ψηφιακό σύστηµα PBX.
- Αν σκοπεύετε να χρησιµοποιήσετε µόντεµ ηλεκτρονικού υπολογιστή ή φαξ µόντεµ στην ίδια τηλεφωνική γραµµή µε το µηχάνηµα, ίσως αντιµετωπίσετε προβλήµατα µετάδοσης και λήψης σε όλο τον εξοπλισµό. Συνιστάται να µην συνδέετε άλλον εξοπλισµό, εκτός από ένα συνηθισµένο τηλέφωνο, στην ίδια τηλεφωνική γραµµή µε το µηχάνηµα.
- Αν στην περιοχή σας παρουσιάζονται συχνά φαινόµενα καταιγίδων ή υπέρτασης ηλεκτρικού ρεύµατος, συνιστούµε να εγκαταστήσετε προστατευτικά υπέρτασης στις γραµµές ρεύµατος και τηλεφώνου. Μπορείτε να προµηθευτείτε προστατευτικά υπέρτασης από τον αντιπρόσωπο ή από εξειδικευµένα καταστήµατα τηλεφωνίας και ηλεκτρονικών ειδών.
- Όταν προγραµµατίζετε αριθµούς έκτακτης ανάγκης και/ή πραγµατοποιείτε δοκιµαστικές κλήσεις σε αυτούς τους αριθµούς, χρησιµοποιήστε έναν αριθµό που δεν είναι έκτακτης ανάγκης για να ενηµερώσετε τον διεκπεραιωτή της υπηρεσίας για τις προθέσεις σας. Ο διεκπεραιωτής θα σας δώσει περαιτέρω οδηγίες για τον τρόπο µε τον οποίο θα πραγµατοποιήσετε τη δοκιµή.
- Δεν επιτρέπεται η χρήση του μηχανήματος σε γραμμές νομισματοδέκτη ή μεριζόμενες γραμμές.<br>• Το μηχάνημα παρέχει μαννητική διασύνδεση σε ακοματικά βαρηκοΐας.
- Το µηχάνηµα παρέχει µαγνητική διασύνδεση σε ακουστικά βαρηκοΐας.

Μπορείτε να συνδέσετε µε ασφάλεια το µηχάνηµα στο τηλεφωνικό δίκτυο µέσω µιας βασικής υποδοχής, USOC RJ-11C.

#### **Σηµαντικό**

Το καλώδιο παροχής ρεύµατος για το παρόν µηχάνηµα είναι συνδεδεµένο µε ένα βασικό φις (BS 1363) 13 Α και έχει ασφάλεια 13 Α. Όταν αλλάζετε ή ελέγχετε την ασφάλεια, θα πρέπει να προσαρµόζετε ξανά τη σωστή ασφάλεια 13 Α. Στη συνέχεια πρέπει να επανατοποθετείτε το κάλυµµα της ασφάλειας. Αν έχετε χάσει το κάλυµµα της ασφάλειας, µην χρησιµοποιείτε το φις µέχρι να το αντικαταστήσετε.

Παρακαλούµε επικοινωνήστε µε τον προµηθευτή του µηχανήµατος.

Το φις 13 Α είναι το πιο διαδεδοµένο στο Η.Β. και πρέπει να είναι κατάλληλο. Ωστόσο, ορισµένα κτήρια (κυρίως παλιάς κατασκευής) δεν διαθέτουν τις συνηθισµένες πρίζες 13 Α. Πρέπει να αγοράσετε τον κατάλληλο προσαρµογέα φις. Μην αφαιρείτε το ενσωµατωµένο φις.

lΨ

#### **Αν κόψετε το ενσωµατωµένο φις, πετάξτε το αµέσως. ∆εν µπορείτε να το επανασυνδέσετε και µπορεί να πάθετε ηλεκτροπληξία αν το τοποθετήσετε σε πρίζα.**

#### **Σηµαντική προειδοποiηση:**

#### **Πρέπει να γειώσετε το µηχάνηµα.**

Τα σύρµατα στο καλώδιο παροχής ρεύµατος έχουν τον παρακάτω κωδικό χρώµατος:

- Πράσινο και κίτρινο: Γείωση
- Μπλε: Ουδέτερο
- Καφέ: Ενεργό

Αν τα σύρµατα στο καλώδιο παροχής ρεύµατος δεν ταιριάζουν µε τα χρώµατα που είναι σηµειωµένα στο φις, κάντε τα εξής:

Πρέπει να συνδέσετε το πράσινο και κίτρινο σύρµα στην ακίδα που φέρει το γράµµα "E" ή το "σύµβολο γείωσης" ή έχει χρώµα πράσινο και κίτρινο ή πράσινο.

Πρέπει να συνδέσετε το µπλε σύρµα στην ακίδα που φέρει το γράµµα "N" ή έχει χρώµα µαύρο.

Πρέπει να συνδέσετε το µπλε σύρµα στην ακίδα που φέρει το γράµµα "N" ή έχει χρώµα µαύρο.

Πρέπει να έχετε ασφάλεια 13 Α στο φις, τον προσαρµογέα ή στον πίνακα διανοµής.

# **∆ήλωση συµµόρφωσης (Ευρωπαϊκές χώρες)**

#### **Εγκρίσεις και πιστοποιήσεις**

Η σήµανση CE που εφαρµόζεται στο παρόν προϊόν συµβολίζει τη δήλωση συµµόρφωσης της Samsung Electronics Co., Ltd. στις παρακάτω εφαρµόσιµες Οδηγίες 93/68/ΕΟΚ της Ευρωπαϊκής Ένωσης όπως ισχύουν από τις ηµεροµηνίες:

Μπορείτε να διαβάσετε τη δήλωση συµµόρφωσης στη διεύθυνση www.samsung.com/printer. Μεταβείτε στην περιοχή Support > Download center, πληκτρολογήστε το όνοµα του εκτυπωτή και µεταβείτε στο EuDoC.

**1 Ιανουαρίου 1995**: Οδηγία αρ. 73/23/ΕΟΚ του Συµβουλίου Προσέγγιση των νοµοθεσιών των κρατών µελών σχετικά µε τον εξοπλισµό χαµηλής τάσης.

**1 Ιανουαρίου 1996**: Οδηγία αρ. 89/336/EΟΚ (92/31/ΕΟΚ) του Συµβουλίου, προσέγγιση των νοµοθεσιών των κρατών µελών σχετικά µε την ηλεκτροµαγνητική συµβατότητα.

**9 Μαρτίου 1999**: Οδηγία αρ. 1999/5/ΕΚ του Συµβουλίου σχετικά µε τον ραδιοηλεκτρικό εξοπλισµό και τον τηλεπικοινωνιακό τερµατικό εξοπλισµό και την αµοιβαία αναγνώριση της συµµόρφωσής τους. Μπορείτε να προµηθευτείτε την πλήρη δήλωση, στην οποία προσδιορίζονται οι σχετικές Οδηγίες και τα αναφερόµενα πρότυπα, από τον αντιπρόσωπο της Samsung Electronics Co., Ltd.

#### **Πιστοποίηση ΕΚ**

#### **Πιστοποίηση για την Οδηγία 1999/5/ΕΚ περί ραδιοηλεκτρικού εξοπλισµού και τηλεπικοινωνιακού τερµατικού εξοπλισµού (φαξ)**

Το παρόν προϊόν της Samsung έχει πιστοποιηθεί από την Samsung για πανευρωπαϊκή σύνδεση ενός τερµατικού σε αναλογικό δηµόσιο τηλεφωνικό δίκτυο µεταγωγής (PSTN) σύµφωνα µε την Οδηγία 1999/5/EΚ. Το προϊόν αυτό έχει σχεδιαστεί για λειτουργία στα εθνικά δίκτυα PSTN και συµβατά συστήµατα PBX των ευρωπαϊκών χωρών:

Σε περίπτωση εµφάνισης προβληµάτων, επικοινωνήστε αµέσως µε το τµήµα Euro QA Lab της Samsung Electronics Co., Ltd.

Το προϊόν έχει δοκιµαστεί µε βάση το πρότυπο TBR21. Για να βοηθήσει στη χρήση και εφαρµογή τερµατικού εξοπλισµού συµβατού προς το πρότυπο αυτό, το Ευρωπαϊκό Ινστιτούτο Τυποποίησης των Τηλεπικοινωνιών (ETSI) έχει εκδώσει ένα συµβουλευτικό έγγραφο (EG 201 121), το οποίο περιέχει σηµειώσεις και πρόσθετες απαιτήσεις για τη διασφάλιση της συµβατότητας τερµατικών TBR21 στο δίκτυο. Το προϊόν έχει σχεδιαστεί µε βάση όλες τις σχετικές συµβουλευτικές σηµειώσεις που περιέχονται στο έγγραφο αυτό και συµµορφώνεται πλήρως µε αυτές.

#### **Πληροφορίες ευρωπαϊκής έγκρισης ραδιοφωνικής εκποµπής (για προϊόντα που διαθέτουν συσκευές ραδιοφωνικής εκποµπής εγκεκριµένες από την ΕΕ)**

Αυτό το προϊόν είναι εκτυπωτής. Στο σύστηµα εκτυπωτή που διαθέτετε και προορίζεται για χρήση στο σπίτι ή το γραφείο µπορεί να βρίσκονται ενσωµατωµένες συσκευές τύπου Radio LAN (συσκευές ασύρµατης επικοινωνίας σε ραδιοσυχνότητες (RF)) χαµηλής τάσης, που λειτουργούν σε εύρος συχνοτήτων 2,4 GHz/5 GHz. Αυτή η ενότητα ισχύει µόνο σε περίπτωση παρουσίας τέτοιων συσκευών. Ανατρέξτε στη σήµανση του συστήµατος για να επαληθεύσετε την παρουσία ασύρµατων συσκευών.

Οι ασύρµατες συσκευές που µπορεί να βρίσκονται στο σύστηµά σας είναι κατάλληλες για χρήση µόνο στην Ευρωπαϊκή Ένωση ή σε σχετικές

περιοχές αν η ετικέτα του συστήματος φέρει το σήμα CE σε συνδυασμό με  $\mathsf{C}\epsilon$  αριθμό εγγραφής σε κοινοποιημένο οργανισμό και σχετικό σύµβολο ειδοποίησης.

Η έξοδος ισχύος της ασύρµατης συσκευής (ή των συσκευών) που µπορεί να είναι ενσωµατωµένη στον εκτυπωτή σας είναι κάτω από τα όρια έκθεσης σε RF όπως έχουν καθοριστεί από την Ευρωπαϊκή Επιτροπή µέσω της Οδηγίας R&TTE.

#### **Ευρωπαϊκά κράτη µε εγκρίσεις ασύρµατων προϊόντων:**

**Ευρωπαϊκή Ένωση** Αυστρία, Βέλγιο, Κύπρος, ∆ηµοκρατία της Τσεχίας, ∆ανία, Εσθονία, Φινλανδία, Γαλλία (µε περιορισµούς όσον αφορά τη συχνότητα), Γερµανία, Ελλάδα, Ουγγαρία, Ιρλανδία, Ιταλία, Λετονία, Λιθουανία, Λουξεµβούργο, Μάλτα, Ολλανδία, Πολωνία, Πορτογαλία, Σλοβακία, Σλοβενία, Ισπανία, Σουηδία και Η.Β.

**Χώρες EEA/EFTA** Ισλανδία, Λίχτενσταϊν, Νορβηγία και Ελβετία

#### **Ευρωπαϊκά κράτη µε περιορισµούς στη χρήση:**

**Ευρωπαϊκή Ένωση** Στη Γαλλία, η περιοχή συχνοτήτων περιορίζεται µεταξύ 2446,5-2483,5 MHz για συσκευές πάνω από το όριο των 10 mW για ισχύ µετάδοσης, όπως σήµα ασύρµατης σύνδεσης.

**Χώρες EEA/EFTA** Χωρίς περιορισµούς προς το παρόν.

#### **Οδηγίες για ασύρµατη χρήση**

Στο σύστηµα εκτυπωτή που διαθέτετε µπορεί να βρίσκονται ενσωµατωµένες συσκευές τύπου Radio LAN (συσκευές ασύρµατης επικοινωνίας σε ραδιοσυχνότητες (RF)) χαµηλής τάσης, που λειτουργούν σε εύρος συχνοτήτων 2,4 GHz/5 GHz. Η παρακάτω ενότητα παρέχει µια γενική επισκόπηση για τα σηµεία που πρέπει να λαµβάνονται υπόψη κατά τη λειτουργία µιας ασύρµατης συσκευής.

Πρόσθετοι περιορισµοί, προφυλάξεις και ανησυχίες για συγκεκριµένες χώρες παρατίθενται στις σχετικές ενότητες των συγκεκριµένων χωρών (ή οµάδες χωρών). Οι ασύρµατες συσκευές στο σύστηµά σας είναι κατάλληλες για χρήση µόνο στις χώρες που επισηµαίνονται µε τις σηµάνσεις έγκρισης περί ραδιοηλεκτρικού εξοπλισµού, στην ετικέτα µε τις ονοµαστικές τιµές του συστήµατος. Αν η χώρα όπου θα χρησιµοποιήσετε την ασύρµατη συσκευή δεν περιλαµβάνεται, επικοινωνήστε µε την τοπική αρχή έγκρισης ραδιοηλεκτρικού εξοπλισµού για τις απαιτήσεις. Οι προϋποθέσεις για ασύρµατες συσκευές διέπονται από αυστηρούς κανονισµούς και µπορεί να µην επιτρέπεται η χρήση τους.

Η έξοδος ισχύος της ασύρµατης συσκευής (ή συσκευών), που µπορεί να είναι ενσωµατωµένη στον εκτυπωτή, είναι κάτω από τα όρια έκθεσης για RF, όπως έχουν καθοριστεί προς το παρόν. Επειδή οι ασύρµατες συσκευές (που µπορεί να βρίσκονται ενσωµατωµένες στον εκτυπωτή σας) εκπέµπουν λιγότερη ενέργεια από το επιτρεπόµενο όριο που καθορίζεται στα πρότυπα ασφαλείας και τις συστάσεις για ραδιοσυχνότητες, ο κατασκευαστής πιστεύει ότι οι συσκευές είναι ασφαλείς για χρήση. Ανεξάρτητα από τα επίπεδα ισχύος, πρέπει να ελαχιστοποιείται η ανθρώπινη επαφή κατά τη διάρκεια κανονικής λειτουργίας.

Ως γενική οδηγία, πρέπει να τηρείται απόσταση 20 εκατοστών µεταξύ της ασύρµατης συσκευής και του σώµατος (δεν περιλαµβάνονται τα άκρα). Αυτή η συσκευή πρέπει να χρησιµοποιείται σε απόσταση µεγαλύτερη από 20 εκατοστά από το σώµα όταν οι ασύρµατες συσκευές είναι ενεργοποιηµένες και σε κατάσταση µετάδοσης.

Αυτός ο ποµπός δεν πρέπει να προσαρτηθεί ή να λειτουργεί σε συνδυασµό µε άλλη κεραία ή ποµπό.

Σε ορισµένες περιστάσεις απαιτούνται περιορισµοί για τις ασύρµατες συσκευές. Παρακάτω αναφέρονται παραδείγµατα συνηθισµένων περιορισµών:

Η ασύρµατη επικοινωνία σε ραδιοσυχνότητες µπορεί να κάνει παρεµβολή σε εξοπλισµό αεροπλάνων. Οι ισχύοντες κανονισµοί αεροπλοΐας απαιτούν οι ασύρµατες συσκευές να απενεργοποιούνται κατά το ταξίδι µε αεροσκάφος. Οι συσκευές που χρησιµοποιούν το πρότυπο IEEE 802.11 (γνωστό και ως ασύρµατο Ethernet) και η επικοινωνία µέσω Bluetooth είναι παραδείγµατα συσκευών που προσφέρουν ασύρµατη επικοινωνία.

Σε περιβάλλοντα όπου ο κίνδυνος παρεµβολής σε άλλες συσκευές ή υπηρεσίες είναι επιβλαβής ή θεωρείται επιβλαβής, η επιλογή χρήσης ασύρµατης συσκευής µπορεί να υπόκειται σε περιορισµούς ή να µην επιτρέπεται. Τα αεροδρόµια, τα νοσοκοµεία και οι ατµόσφαιρες µε οξυγόνο ή εύφλεκτα αέρια είναι µερικά παραδείγµατα όπου η χρήση ασύρµατων συσκευών µπορεί να υπόκεινται σε περιορισµούς ή να απαγορεύεται. Σε περιβάλλοντα όπου δεν είστε βέβαιοι για τους περιορισµούς που ισχύουν σχετικά µε τη χρήση ασύρµατων συσκευών, ζητήστε από την κατάλληλη αρχή για εξουσιοδότηση πριν τη χρήση ή την ενεργοποίηση ασύρµατων συσκευών.

Κάθε χώρα έχει διαφορετικούς περιορισµούς για τη χρήση ασύρµατων συσκευών. Καθώς το σύστηµά σας είναι εξοπλισµένο µε ασύρµατη συσκευή, όταν ταξιδεύετε µεταξύ χωρών µε το σύστηµα, ελέγξτε µε τις τοπικές αρχές έγκρισης ραδιοηλεκτρικού εξοπλισµού πριν από κάθε µετακίνηση ή ταξίδι για τυχόν περιορισµούς που διέπουν τη χρήση της ασύρµατης συσκευής στη χώρα προορισµού.

Αν το σύστηµα είναι εξοπλισµένο µε ενσωµατωµένη ασύρµατη συσκευή, δεν πρέπει να λειτουργείτε τη συσκευή παρά µόνο όταν βρίσκονται στη θέση τους όλα τα καλύµµατα και τα προστατευτικά και το σύστηµα είναι πλήρως συναρµολογηµένο.

Οι ασύρµατες συσκευές δεν πρέπει να επισκευάζονται από το χρήστη. ∆εν πρέπει να τροποποιούνται µε κανένα τρόπο.

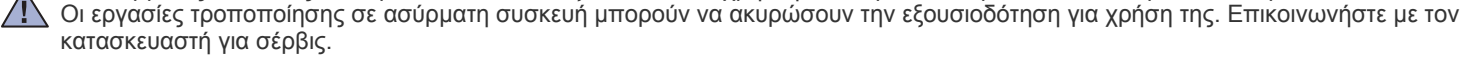

Χρησιµοποιείτε οδηγούς που είναι εγκεκριµένοι για χρήση στη χώρα όπου θα χρησιµοποιηθεί η συσκευή. Ανατρέξτε στο κιτ αποκατάστασης συστήµατος του κατασκευαστή ή επικοινωνήστε µε την τεχνική υποστήριξη του κατασκευαστή για περισσότερες πληροφορίες.

- **[Χαρακτηριστικά](#page-1-0) του νέου προϊόντος λέιζερ**
- **[Πληροφορίες](#page-4-0) ασφαλείας**

**[Εισαγωγή](#page-17-0)** 

- **[Επισκόπηση](#page-17-1) µηχανήµατος** [Μπροστινή](#page-17-2) όψη
- [Πίσω](#page-17-3) όψη
- **[Επισκόπηση](#page-18-0) πίνακα ελέγχου**
- **[Επεξήγηση](#page-19-0) του Status LED**
- **[Αναγνώριση](#page-19-1) της κατάστασης της κασέτας γραφίτη**
- **[Επισκόπηση](#page-20-0) µενού**
- **[Παρεχό](#page-21-0)µενο λογισµικό**
- **[∆υνατότητες](#page-21-1) προγράµµατος οδήγησης εκτυπωτή**
- Πρόγραµµα [οδήγησης](#page-21-2) εκτυπωτή

#### **[Πρώτα](#page-22-0) βήµατα**

#### **[Απαιτήσεις](#page-23-0) συστήµατος**

**Ρύθµιση του [υλικού](#page-22-1)**

- - [24 Windows](#page-23-1)<br>24 Macintosl Macintosh
	- [24 Linux](#page-23-3)

#### **Ρύθµιση του [δικτύου](#page-24-0)**

- Περιβάλλοντα δικτύου που [υποστηρίζονται](#page-24-1)
- Ρύθµιση παραµέτρων [πρωτοκόλλου](#page-24-2) δικτύου µέσω του µηχανήµατος
- Χρήση του [προγρά](#page-24-3)µµατος SetIP

#### **[Εγκατάσταση](#page-25-0) του λογισµικού**

#### **[Βασικές](#page-26-0) ρυθµίσεις του µηχανήµατος**

- Ρύθµιση υψόµ[ετρου](#page-26-1)
- Αλλαγή της [γλώσσας](#page-26-2) της οθόνης
- Ρύθµιση της ηµεροµηνίας και της [ώρας](#page-27-0)
- Αλλαγή της [λειτουργίας](#page-27-1) ρολογιού
- 28 Αλλαγή της λειτουργίας [προεπιλογής](#page-27-2)<br>28 Ρύθμιση ήχων
- 28 Ρύθμιση [ήχων](#page-27-3)<br>29 Πληκτρολόγησ
- [Πληκτρολόγηση](#page-28-0) χαρακτήρων µε χρήση του αριθµητικού πληκτρολογίου
- 29 Χρήση των [λειτουργιών](#page-28-1) εξοικονόμησης<br>29 Αυτόματη συνέχιση
- Αυτόματη [συνέχιση](#page-28-2)

**Τοποθέτηση [πρωτοτύπων](#page-29-0) και µέσων εκτύπωσης**

#### **Τοποθέτηση [πρωτοτύπων](#page-29-1)**

- Στη γυάλινη [επιφάνεια](#page-29-2) σαρωτή
	- Στον [ADF](#page-30-0)

#### **Επιλογή µέσων [εκτύπωσης](#page-30-1)**

- [Προδιαγραφές](#page-31-0) μέσων εκτύπωσης<br>33 Μενέθη μέσων που υποστηρίζοντα
- 33 Μεγέθη μέσων που [υποστηρίζονται](#page-32-0) σε κάθε λειτουργία<br>33 Γενικές οδηγίες για ειδικά μέσα εκτύπωσης
	- Γενικές οδηγίες για ειδικά µέσα [εκτύπωσης](#page-32-1)
- **Αλλαγή του µ[εγέθους](#page-33-0) χαρτιού στο δίσκο χαρτιού**

#### **Εκτύπωση σε ειδικά υλικά [εκτύπωσης](#page-35-0)**

- Μη αυτόµατη [τροφοδοσία](#page-35-1) του υλικού εκτύπωσης
- **Ρύθµιση του µ[εγέθους](#page-35-2) και του τύπου χαρτιού**

#### **[Αντιγραφή](#page-36-0) [Αντιγραφή](#page-36-1)**

- **Αλλαγή των ρυθµίσεων για κάθε [αντίγραφο](#page-36-2)**
- [Σκουρότητα](#page-36-3)
- 37 Τύπος [πρωτοτύπου](#page-36-4)<br>37 Σμίκουνση ή μενέθυν
	- Σμίκρυνση ή μεγέθυνση [αντιγράφου](#page-36-5)
- **Αλλαγή των προεπιλεγµένων ρυθµίσεων [αντιγραφής](#page-37-0)**
- **Αντιγραφή αστυνοµικής [ταυτότητας](#page-37-1)**

#### **Χρήση ειδικών [λειτουργιών](#page-37-2) αντιγραφής**

- [Αντιγραφή](#page-37-3) 2-up ή 4-up<br>39 Αντινραφή αφίσας
- [Αντιγραφή](#page-38-0) αφίσας<br>39 Αντιγραφή κλώνου
- [Αντιγραφή](#page-38-1) κλώνου
- 39 Διαγραφή εικόνων φόντου<br>39 Ενισχυμένη αντιγραφή σε
- Ενισχυμένη [αντιγραφή](#page-38-3) σε γκρι
- **Ρύθµιση χρονικού ορίου [αντιγραφής](#page-38-4)**

**[Σάρωση](#page-39-0)**

- **Βασικές ρυθµίσεις [σάρωσης](#page-39-1) [Σάρωση](#page-39-2) από τον πίνακα ελέγχου**
- Ρύθµιση των [πληροφοριών](#page-39-3) σάρωσης στο Πρόγραµµα διαχείρισης σάρωσης Samsung
- [Σάρωση](#page-40-0) προγραµµάτων εφαρµογής
- **Σάρωση µε [σύνδεση](#page-40-1) δικτύου**
- Σάρωση σε [ηλεκτρονικό](#page-41-0) ταχυδροµείο
- **Αλλαγή των ρυθµίσεων για κάθε εργασία [σάρωσης](#page-41-1)**
- **Αλλαγή των [προεπιλεγ](#page-41-2)µένων ρυθµίσεων σάρωσης**
- **∆ηµιουργία βιβλίου [διευθύνσεων](#page-41-3)**
- 43 Καταχώρηση αριθμών ταχείας αποστολής [ηλεκτρονικού](#page-42-0) ταχυδρομείου<br>43 Ρύθμιση παραμέτρων αριθμών ομαδικής αποστολής ηλεκτρονικού
- Ρύθμιση παραμέτρων αριθμών ομαδικής αποστολής [ηλεκτρονικού](#page-42-1) ταχυδροµείου
- Χρήση [καταχωρήσεων](#page-42-2) του βιβλίου διευθύνσεων
- Αναζήτηση στο βιβλίο [διευθύνσεων](#page-42-3) για μια καταχώρηση
- Εκτύπωση του βιβλίου [διευθύνσεων](#page-42-4)

# **Βασικές εργασίες [εκτύπωσης](#page-43-0)**

#### **[Εκτύπωση](#page-43-1) ενός εγγράφου**

**Ακύρωση εργασίας [εκτύπωσης](#page-43-2)**

**[Αποστολή](#page-44-0) και λήψη φαξ**

#### **[Αποστολή](#page-44-1) φαξ**

- 45 Ρύθμιση της [κεφαλίδας](#page-44-2) φαξ<br>45 Προσαρμογή των ρυθμίσεω
- Προσαρµογή των ρυθµίσεων [εγγράφου](#page-44-3)
- Αυτόµατη [αποστολή](#page-45-0) φαξ
- [Αποστολή](#page-45-1) φαξ με μη αυτόματο τρόπο<br>46 Επιβεβαίωση μετάδοσης
- [Επιβεβαίωση](#page-45-2) µετάδοσης
- Αυτόµατη [επανάκληση](#page-45-3)
- [Επανάκληση](#page-45-4) του τελευταίου αριθµού
- Αποστολή φαξ σε [πολλαπλούς](#page-45-5) προορισµούς
- [Αποστολή](#page-46-0) µεταχρονισµένου φαξ
- Αποστολή φαξ [προτεραιότητας](#page-47-0)

#### **[Λήψη](#page-47-1) φαξ**

- Αλλαγή [λειτουργιών](#page-47-2) λήψης
- Αυτόµατη λήψη στη [λειτουργία](#page-47-3) Fax
- Μη αυτόµατη λήψη στη [λειτουργία](#page-47-4) Tel
- Μη αυτόµατη λήψη µε χρήση εξωτερικής συσκευής [τηλεφώνου](#page-47-5)
- Αυτόµατη λήψη στη [λειτουργία](#page-48-0) Ans/Fax
- 49 Λήψη φαξ με χρήση της [λειτουργίας](#page-48-1) DRPD<br>49 Λήψη στη λειτουργία ασφαλούς λήψης
- Λήψη στη [λειτουργία](#page-48-2) ασφαλούς λήψης
- [Ενεργοποίηση](#page-48-3) της λειτουργίας ασφαλούς λήψης
- [Λήψη](#page-49-0) φαξ στη µνήµη
- [Προώθηση](#page-49-1) φαξ

#### **Πρόγραµµα [εγκατάστασης](#page-50-0) φαξ**

- Αλλαγή των επιλογών του προγράµµατος [εγκατάστασης](#page-50-1) φαξ
- Αλλαγή των [προεπιλεγ](#page-51-0)µένων ρυθµίσεων εγγράφου

- Αυτόµατη εκτύπωση αναφοράς [αποστολής](#page-51-1) φαξ
- ∆ηµιουργία βιβλίου [διευθύνσεων](#page-51-2)

**Χρήση [συσκευής](#page-54-0) µνήµης USB** 

- **[Σχετικά](#page-54-1) µε µνήµη USB**
- **Σύνδεση σε µια [συσκευή](#page-54-2) µνήµης USB**
- **Σάρωση σε µια [συσκευή](#page-54-3) µνήµης USB**
- [Σάρωση](#page-55-0)
- Προσαρµογή [σάρωσης](#page-55-1) στο USB
- **[Εκτύπωση](#page-55-2) από µια συσκευή µνήµης USB**
- Για να [εκτυπώσετε](#page-55-3) κάποιο έγγραφο από µια συσκευή µνήµης USB
- **∆ηµιουργία [αντιγράφων](#page-55-4) ασφαλείας δεδοµένων**
- ∆ηµιουργία [αντιγράφων](#page-56-0) ασφαλείας δεδοµένων
- [Επαναφορά](#page-56-1) δεδοµένων
- **[∆ιαχείριση](#page-56-2) µνήµης USB**
- [∆ιαγραφή](#page-56-3) ενός αρχείου εικόνας
- ∆ιαµόρφωση µιας [συσκευής](#page-56-4) µνήµης USB
- Προβολή της [κατάστασης](#page-56-5) της µνήµης USB
- **[Απευθείας](#page-56-6) εκτύπωση από ψηφιακή κάµερα**

# **[Συντήρηση](#page-57-0)**

- **[Εκτύπωση](#page-57-1) αναφορών** [Εκτύπωση](#page-57-2) αναφοράς
- **Ρύθµιση της [αντίθεσης](#page-57-3) χρωµάτων**
	- **[Εκκαθάριση](#page-58-0) µνήµης**
	- **[Καθαρισ](#page-58-1)µός του µηχανήµατός σας**
	- 59 Καθαρισμός της [εξωτερικής](#page-58-2) επιφάνειας<br>59 Καθαρισμός στο εσωτερικό
	- Καθαρισμός στο [εσωτερικό](#page-58-3)
	- Καθαρισµός της µονάδας [σάρωσης](#page-60-0)
	- **[Συντήρηση](#page-61-0) της κασέτας**
	- [Αποθήκευση](#page-61-1) της κασέτας γραφίτη
	- [Οδηγίες](#page-61-2) χειρισµού
	- Χρήση [αναπληρω](#page-61-3)µένων κασετών γραφίτη και από τρίτους προµηθευτές
	- Εκτιµώµενη [διάρκεια](#page-61-4) ζωής κασέτας
	- [Ανακατανο](#page-61-5)µή του γραφίτη
	- **[Αντικατάσταση](#page-62-0) της κασέτας γραφίτη**
	- **[Αντικατάσταση](#page-63-0) της µονάδας απεικόνισης**
	- **[Αντικατάσταση](#page-65-0) του δοχείου αποβλήτων γραφίτη**
	- **[Ανταλλακτικά](#page-65-1)**
	- [Έλεγχος](#page-66-0) αναλωσίµων
	- **[∆ιαχείριση](#page-66-1) του µηχανήµατος από την τοποθεσία Web**
	- Για να [αποκτήσετε](#page-66-2) πρόσβαση στην υπηρεσία SyncThru™ Web Service
	- **[Έλεγχος](#page-66-3) του αριθµού σειράς µηχανήµατος**

#### **Αντιµ[ετώπιση](#page-67-0) προβληµάτων**

- **Συµβουλές για την [αποφυγή](#page-67-1) εµπλοκών χαρτιού**
- **Επίλυση [περιπτώσεων](#page-67-2) εµπλοκής εγγράφου**
- Εσφαλµένη [τροφοδοσία](#page-67-3) εξόδου
	- Εσφαλμένη [τροφοδοσία](#page-68-0) κυλίνδρου
- **Επίλυση [περιπτώσεων](#page-68-1) εµπλοκής χαρτιού**
- Στο [δίσκο](#page-68-2) 1
- Στην περιοχή της µονάδας [φούρνου](#page-69-0)
- Στην [περιοχή](#page-69-1) εξόδου χαρτιού

#### **[Επεξήγηση](#page-71-0) των µηνυµάτων οθόνης**

- **[Επίλυση](#page-74-0) άλλων προβληµάτων**
- [Τροφοδοσία](#page-74-1) χαρτιού<br>76 Προβλήματα εκτύπω
- Προβλήµατα [εκτύπωσης](#page-75-0)
- Προβλήµατα ποιότητας [εκτύπωσης](#page-77-0)

- Προβλήµατα [αντιγραφής](#page-80-0)
- Προβλήµατα [σάρωσης](#page-80-1)
- [Προβλή](#page-81-0)ματα με το φαξ<br>83 Συνήθη προβλήματα W
- 83 Συνήθη προβλήματα [Windows](#page-82-0)<br>83 Συνήθη προβλήματα σε περιβά
- 83 Συνήθη προβλήματα σε [περιβάλλον](#page-82-1) Linux<br>85 Συνήθη προβλήματα σε περιβάλλον Macin
- Συνήθη προβλήµατα σε [περιβάλλον](#page-84-0) Macintosh

#### **[Παραγγελία](#page-85-0) υλικών**

- **[Αναλώσι](#page-85-1)µα [Τρόπος](#page-85-2) αγοράς**
- -

**[Προδιαγραφές](#page-86-0)**

- 
- **[Προδιαγραφές](#page-87-1) σαρωτή**

**Γενικές [προδιαγραφές](#page-86-1)**

**[Προδιαγραφές](#page-88-0) αντιγραφικού**

**Τεχνικά [χαρακτηριστικά](#page-87-0) εκτυπωτή**

**[Προδιαγραφές](#page-88-1) φαξ**

# **[Γλωσσάριο](#page-89-0)**

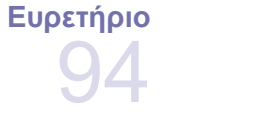

# <span id="page-17-0"></span>Εισαγωγή

Αυτά είναι τα κύρια εξαρτήµατα του µηχανήµατος:

#### **Αυτό το κεφάλαιο περιλαµβάνει:**

- [Επισκόπηση](#page-17-1) µηχανήµατος
- [Επισκόπηση](#page-18-0) πίνακα ελέγχου
- Επεξήγηση του [Status LED](#page-19-0)
- [Αναγνώριση](#page-19-1) της κατάστασης της κασέτας γραφίτη

# <span id="page-17-1"></span>**Επισκόπηση µηχανήµατος**

### <span id="page-17-2"></span>**Μπροστινή όψη Πίσω όψη**

 $\boxed{2}$ 

ල}

 $\boxed{4}$ 

 $\overline{5}$ 

ဨြ

 $\sqrt{7}$ 

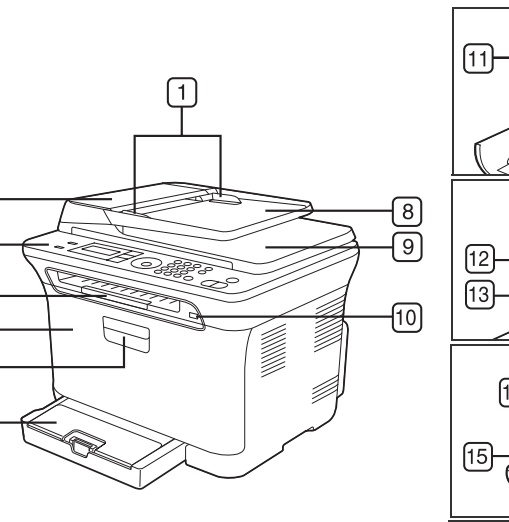

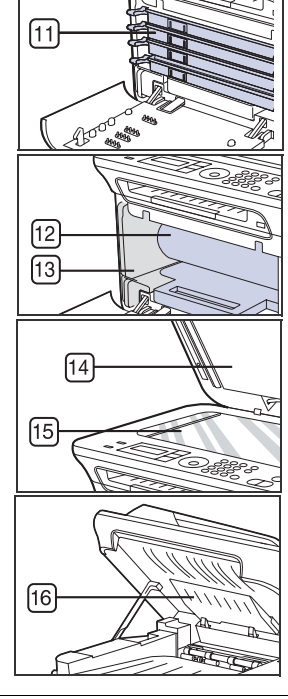

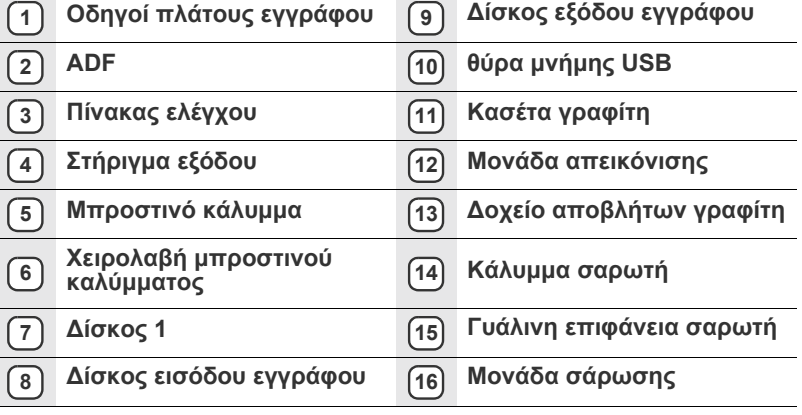

- [Επισκόπηση](#page-20-0) µενού
- [Παρεχό](#page-21-0)µενο λογισµικό
- [∆υνατότητες](#page-21-1) προγράµµατος οδήγησης εκτυπωτή

<span id="page-17-3"></span>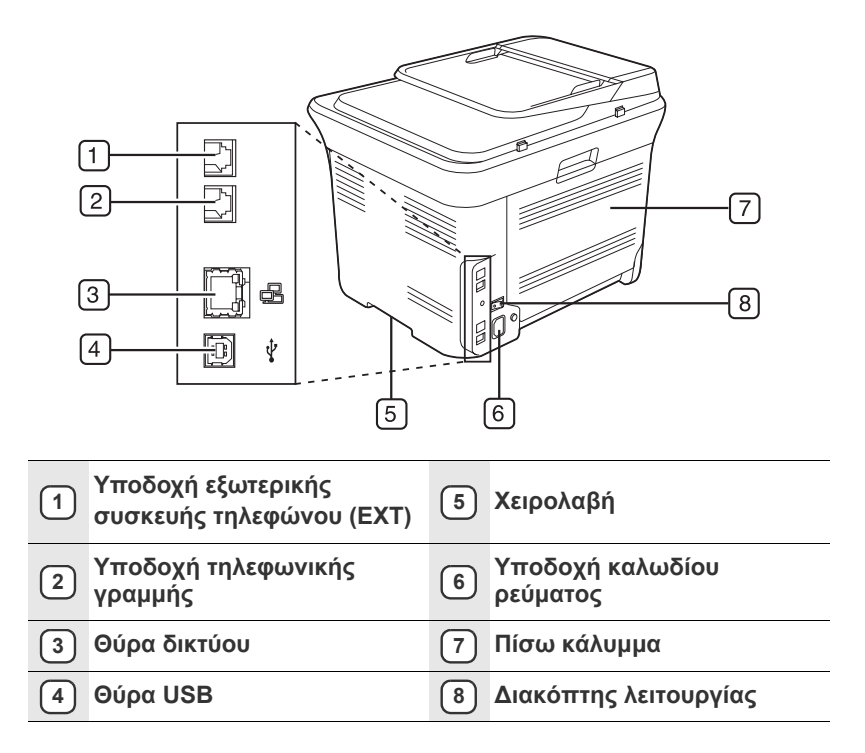

<span id="page-18-0"></span>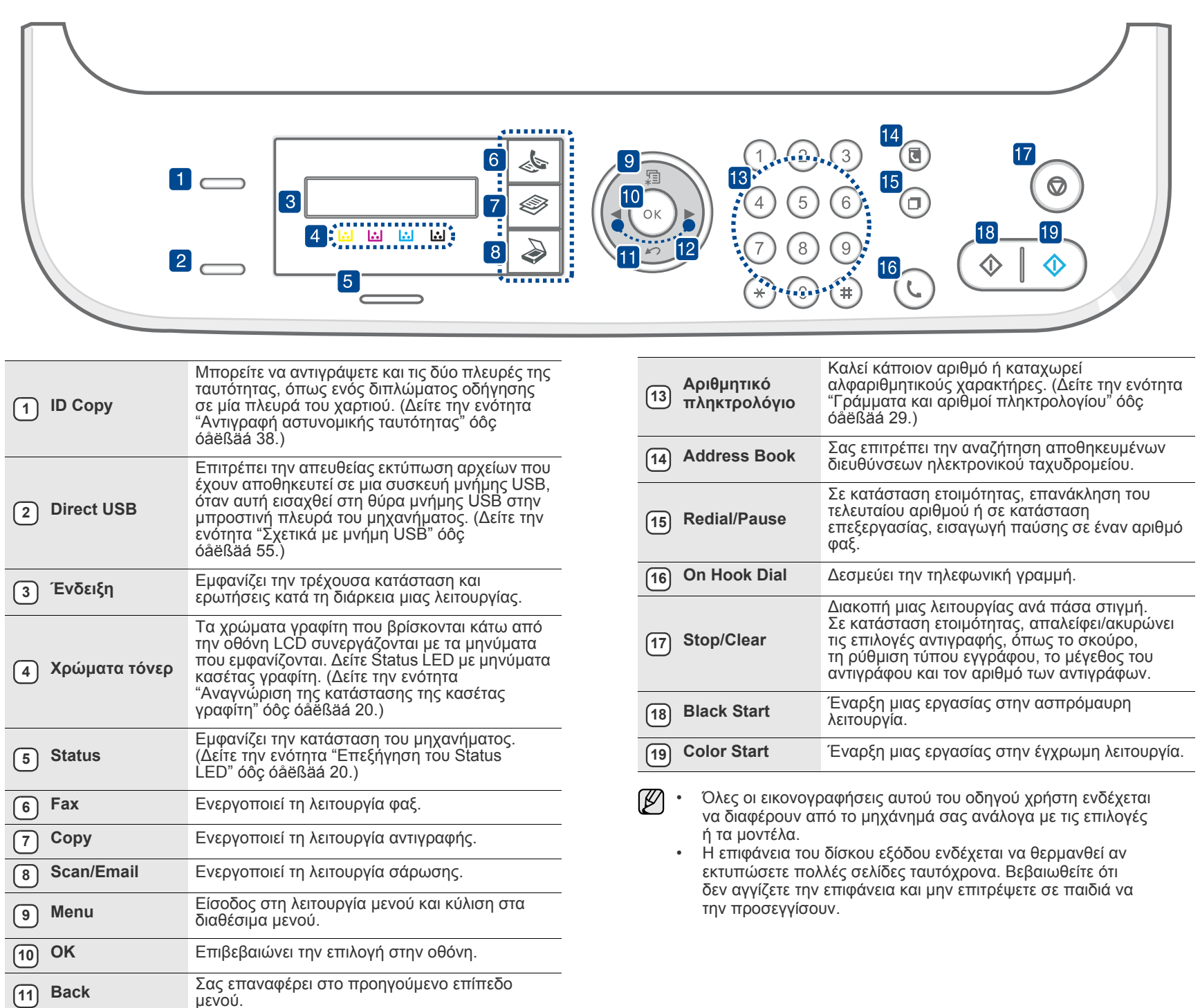

# <span id="page-19-0"></span>**Επεξήγηση του Status LED**

Το χρώµα του **Status** LED υποδεικνύει την τρέχουσα κατάσταση του µηχανήµατος.

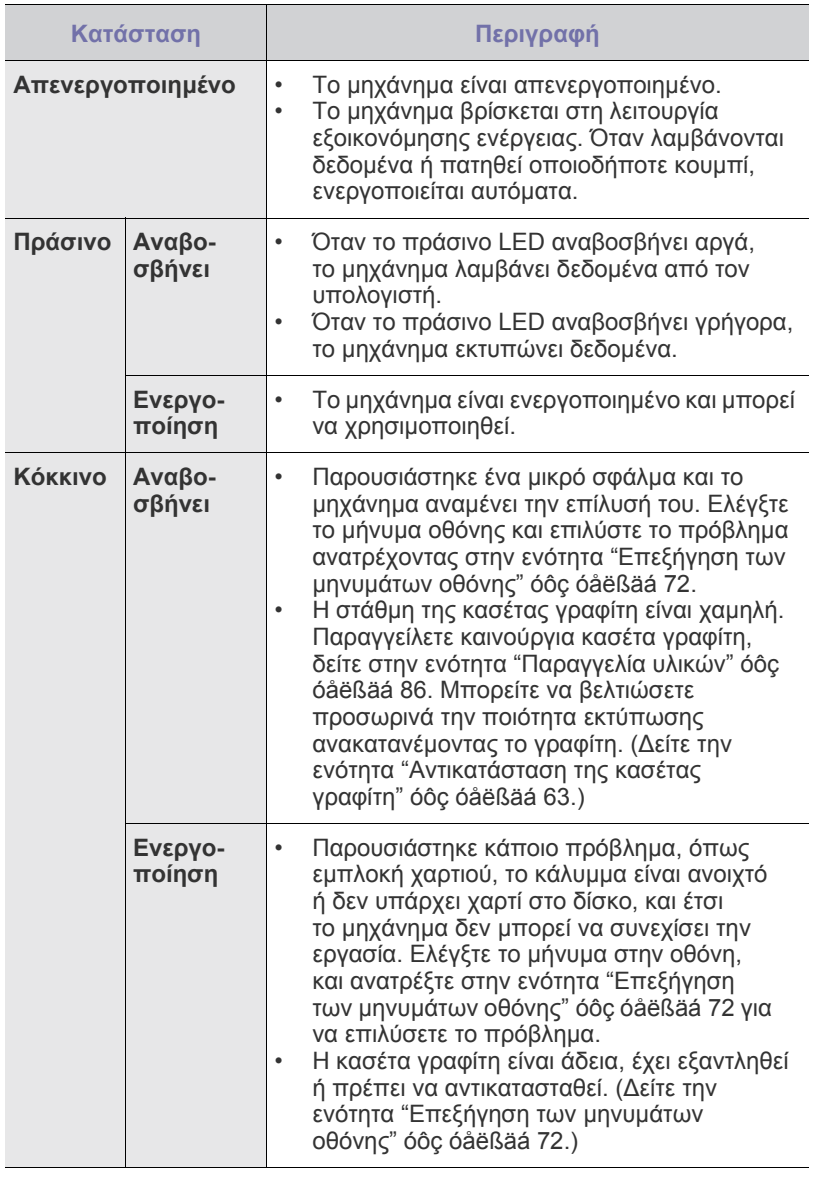

Ελέγχετε πάντα το µήνυµα στην οθόνη για να επιλύσετε το πρόβληµα.  $\mathbb{Z}$ Οι οδηγίες στην ενότητα "Αντιµετώπιση προβληµάτων" θα σας βοηθήσουν να λειτουργήσετε σωστά το µηχάνηµα. ∆είτε την ενότητα "Επεξήγηση των µηνυµάτων οθόνης[" óôç óåëßäá 72](#page-71-1) για περισσότερες πληροφορίες.

# <span id="page-19-1"></span>**Αναγνώριση της κατάστασης της κασέτας γραφίτη**

Η κατάσταση των κασετών γραφίτη υποδεικνύεται από την **Status** LED και την οθόνη LCD. Αν η στάθµη στην κασέτα γραφίτη είναι χαµηλή ή η κασέτα πρέπει να αντικατασταθεί, η **Status** LED ανάβει µε κόκκινο χρώµα και στην οθόνη εµφανίζεται το µήνυµα. Ωστόσο, η ένδειξη µε το βέλος υποδεικνύει ποιος έγχρωµος γραφίτης προκαλεί ανησυχία ή πρέπει να αντικατασταθεί από µια καινούργια κασέτα.

Παράδειγµα:

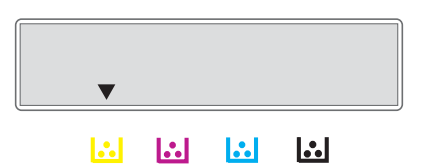

Το παραπάνω παράδειγµα δείχνει την κατάσταση της κασέτας κίτρινου γραφίτη που υποδεικνύεται από το βέλος. Ελέγξτε το µήνυµα για να διαπιστώσετε ποιο είναι το πρόβληµα και πώς θα το επιλύσετε. ∆είτε την ενότητα "Επεξήγηση των µηνυµάτων οθόνης[" óôç óåëßäá 72](#page-71-1) για να αναζητήσετε λεπτοµερείς πληροφορίες σχετικά µε τα µηνύµατα σφαλµάτων.

# <span id="page-20-0"></span>**Επισκόπηση µενού**

Ο πίνακας ελέγχου παρέχει πρόσβαση σε διάφορα μενού, για να ρυθμίσετε το μηχάνημα ή να χρησιμοποιήσετε τις λειτουργίες του μηχανήματος. Η πρόσβαση σε αυτά τα µενού είναι δυνατή πατώντας **Menu**. Ανατρέξτε στο ακόλουθο διάγραµµα.

Ενδέχεται κάποια µενού να µην εµφανιστούν στην οθόνη ανάλογα µε τις επιλογές και τα µοντέλα. Σε αυτή την περίπτωση, δεν ισχύει για το µηχάνηµά σας.  $\mathbb{Z}$ 

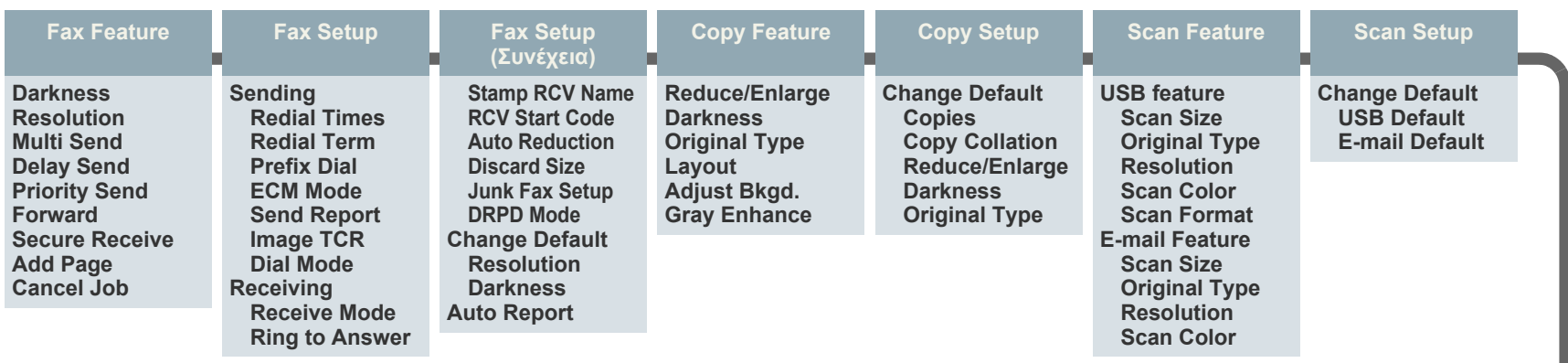

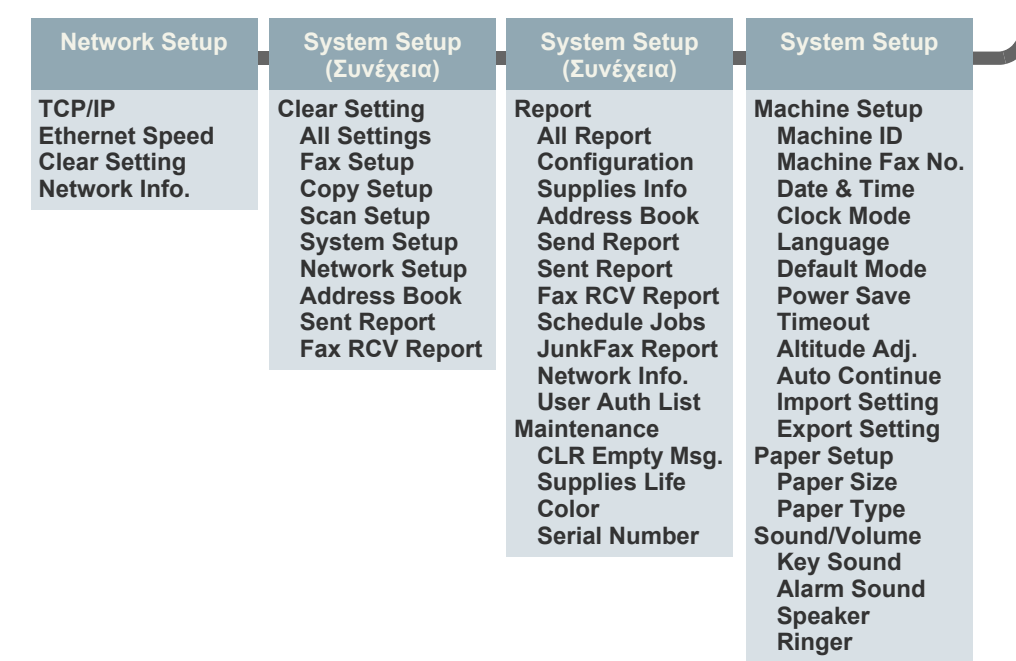

# <span id="page-21-0"></span>**Παρεχόµενο λογισµικό**

Αφού τοποθετήσετε το µηχάνηµα και το συνδέσετε στον υπολογιστή σας, πρέπει να εγκαταστήσετε το λογισµικό εκτυπωτή και σαρωτή. Εάν χρησιµοποιείτε Windows ή Macintosh ως λειτουργικό σύστηµα, εγκαταστήστε το λογισµικό από το παρεχόµενο CD, ενώ εάν είστε χρήστης Linux, πραγµατοποιήστε λήψη του λογισµικού από την τοποθεσία της Samsung στο Web (www.samsung.com/printer) και εγκαταστήστε το.

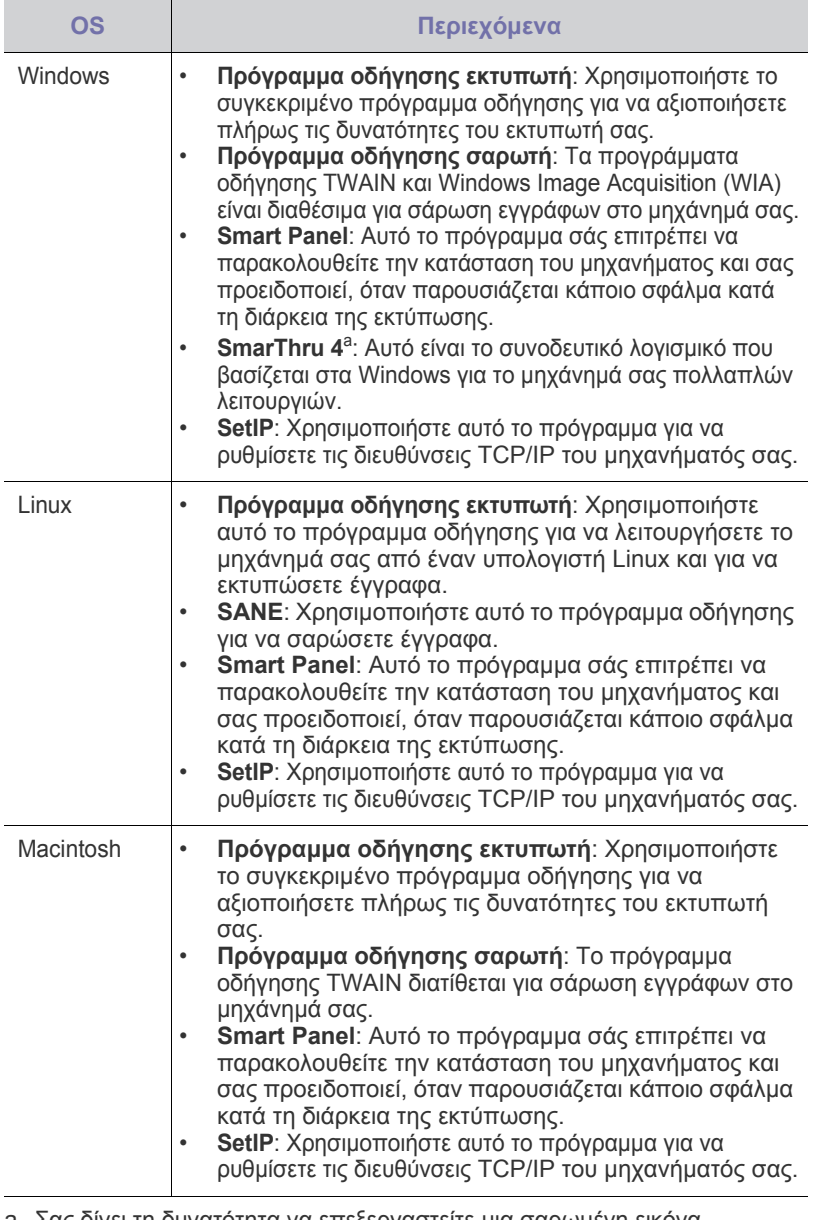

a. Σας δίνει τη δυνατότητα να επεξεργαστείτε µια σαρωµένη εικόνα µε πολλούς τρόπους, χρησιµοποιώντας ένα ισχυρό εργαλείο<br>επεξεργασίας εικόνας, και να στείλετε την εικόνα µέσω ηλεκτρονικού<br>ταχυδροµείου. Μέσω του SmarThru, µπορείτε επίσης να ανοίξετε ένα άλλο πρόγραμμα επεξεργασίας εικόνας, όπως το Adobe Photoshop.<br>Για λεπτομέρειες, ανατρέξτε στη Βοήθεια του προγράμματος SmarThru.

# <span id="page-21-1"></span>**∆υνατότητες προγράµµατος οδήγησης εκτυπωτή**

Τα προγράµµατα οδήγησης εκτυπωτή έχουν τις παρακάτω βασικές δυνατότητες:

• Προσανατολισµός χαρτιού, µέγεθος, προέλευση και επιλογή τύπου µέσου • Αριθµός αντιγράφων

Επιπλέον, µπορείτε να χρησιµοποιήσετε διάφορες ειδικές δυνατότητες εκτύπωσης. Ο ακόλουθος πίνακας προσφέρει µια γενική επισκόπηση των δυνατοτήτων που υποστηρίζονται από τα προγράµµατα οδήγησης εκτυπωτή.

### <span id="page-21-2"></span>**Πρόγραµµα οδήγησης εκτυπωτή**

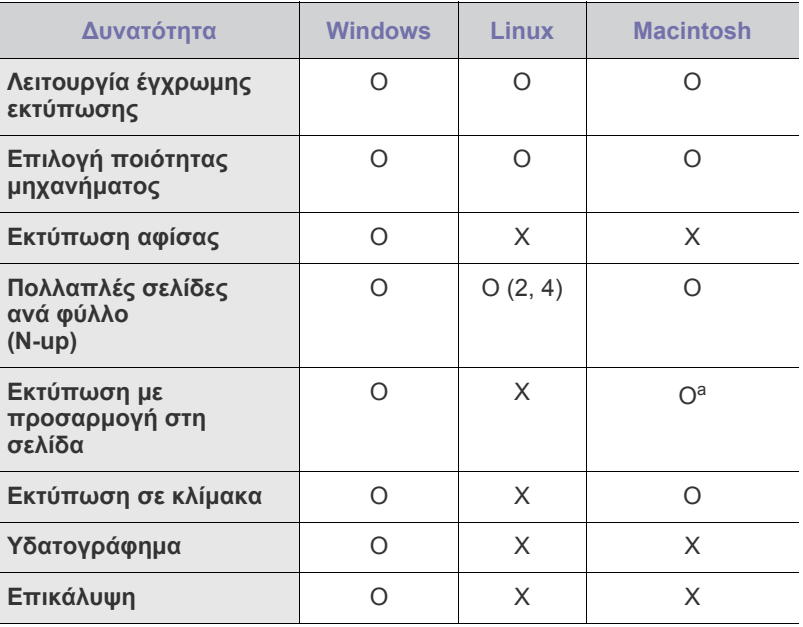

a. Αυτή η λειτουργία υποστηρίζεται µόνο από MAC OS X 10.4 – 10.6.

# <span id="page-22-0"></span>Πρώτα βήµατα

Στο κεφάλαιο αυτό σας δίδονται οδηγίες βήµα-βήµα για τη ρύθµιση του µηχανήµατος.

#### **Αυτό το κεφάλαιο περιλαµβάνει**:

- Ρύθµιση του [υλικού](#page-22-1)
- [Απαιτήσεις](#page-23-0) συστήµατος
- Ρύθµιση του [δικτύου](#page-24-0)

# <span id="page-22-1"></span>**Ρύθµιση του υλικού**

Σε αυτήν την ενότητα παρουσιάζονται τα βήµατα για τη ρύθµιση του υλικού, τα οποία επεξηγούνται στον *Οδηγό γρήγορης εγκατάστασης*. Βεβαιωθείτε ότι διαβάσατε τον *Οδηγό γρήγορης εγκατάστασης* και ολοκληρώσατε τα ακόλουθα βήµατα.

**1.** Επιλέξτε µια σταθερή θέση.

Επιλέξτε µια επίπεδη, σταθερή θέση τοποθέτησης µε επαρκή χώρο για την κυκλοφορία αέρα. ∆ηµιουργήστε πρόσθετο χώρο για το άνοιγµα των καλυµµάτων και των δίσκων.

Ο χώρος θα πρέπει να αερίζεται καλά και να βρίσκεται µακριά από άµεση ηλιακή ακτινοβολία ή πηγές θερµότητας, κρύου και υγρασίας. Μην τοποθετήσετε το µηχάνηµα κοντά στην άκρη του γραφείου ή του τραπεζιού.

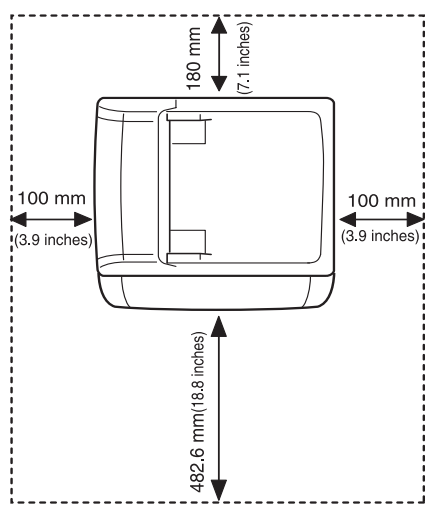

Η εκτύπωση είναι αποτελεσµατική σε υψόµετρο κάτω από 1.000 µέτρα. Ανατρέξτε στη ρύθµιση υψόµετρου για να βελτιστοποιήσετε την εκτύπωσή σας. ∆είτε την ενότητα "Ρύθµιση υψόµετρου[" óôç óåëßäá 27](#page-26-1)  για περισσότερες πληροφορίες.

- [Εγκατάσταση](#page-25-0) του λογισµικού
- [Βασικές](#page-26-0) ρυθµίσεις του µηχανήµατος

Τοποθετήστε το µηχάνηµα επάνω σε µια επίπεδη και σταθερή επιφάνεια έτσι ώστε να µην υπάρχει κλίση µεγαλύτερη από 2 mm. ∆ιαφορετικά, µπορεί να επηρεαστεί η ποιότητα της εκτύπωσης.

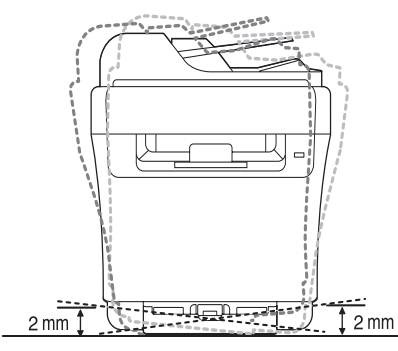

- **2.** Βγάλτε το µηχάνηµα από τη συσκευασία και ελέγξτε όλα τα εξαρτήµατα που περιλαµβάνονται σε αυτή.
- **3.** Αφαιρέστε την ταινία που συγκρατεί σταθερά το µηχάνηµα.
- **4.** Τοποθετήστε χαρτί.
- **5.** Βεβαιωθείτε ότι όλα τα καλώδια είναι συνδεδεµένα στο µηχάνηµα.
- **6.** Ενεργοποιήστε το µηχάνηµα.

Όταν µετακινείτε το µηχάνηµα, µην το περιστρέφετε  $\sqrt{1}$ 

ή το αναποδογυρίζετε. ∆ιαφορετικά, το εσωτερικό του µηχανήµατος ενδέχεται να λερωθεί µε γραφίτη, γεγονός που µπορεί να προκαλέσει ζηµιά στο µηχάνηµα ή να έχει ως αποτέλεσµα κακή ποιότητα εκτύπωσης.

∆εν θα είναι δυνατή η λειτουργία του εξοπλισµού σε περίπτωση διακοπής ρεύµατος.

# <span id="page-23-0"></span>**Απαιτήσεις συστήµατος**

Προτού ξεκινήσετε, βεβαιωθείτε ότι το σύστηµα πληροί τις παρακάτω προϋποθέσεις:

#### <span id="page-23-1"></span>**Windows**

Το µηχάνηµά σας υποστηρίζει τα ακόλουθα λειτουργικά συστήµατα Windows.

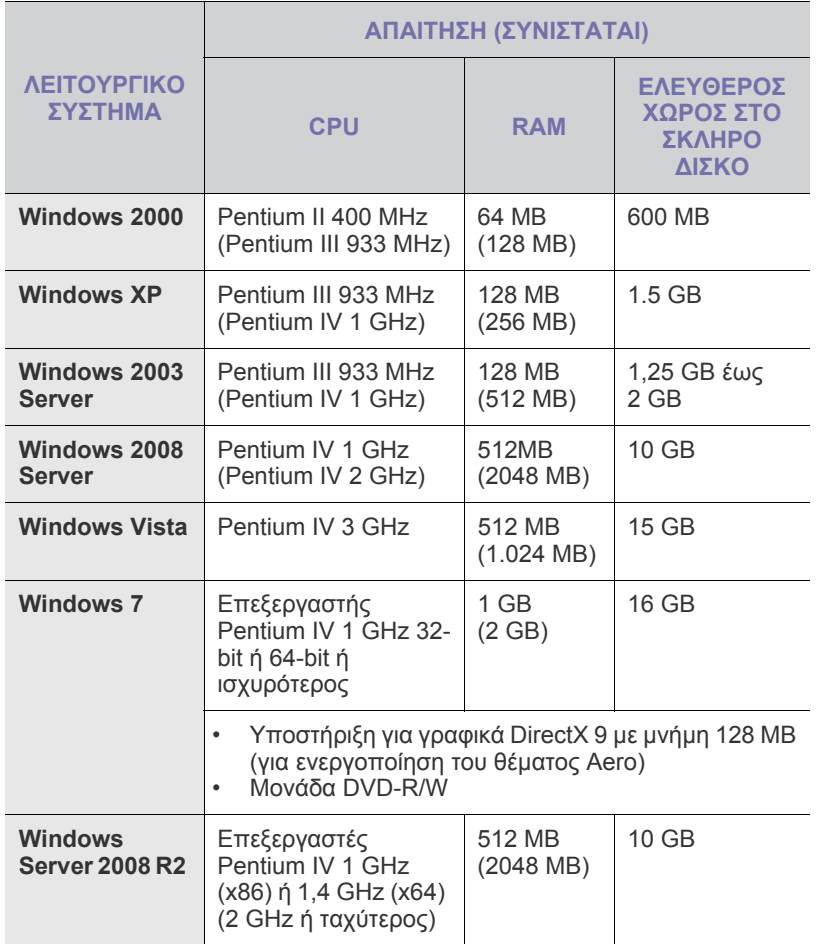

- $\mathbb{Z}$ • Internet Explorer 6.0 ή νεότερη έκδοση είναι η ελάχιστη απαίτηση για όλα τα λειτουργικά συστήµατα των Windows.
	- Χρήστες που έχουν δικαίωµα διαχειριστή µπορούν να εγκαταστήσουν το λογισµικό.
	- Το Windows Terminal Services είναι συµβατό µε αυτό το µηχάνηµα.

#### <span id="page-23-2"></span>**Macintosh**

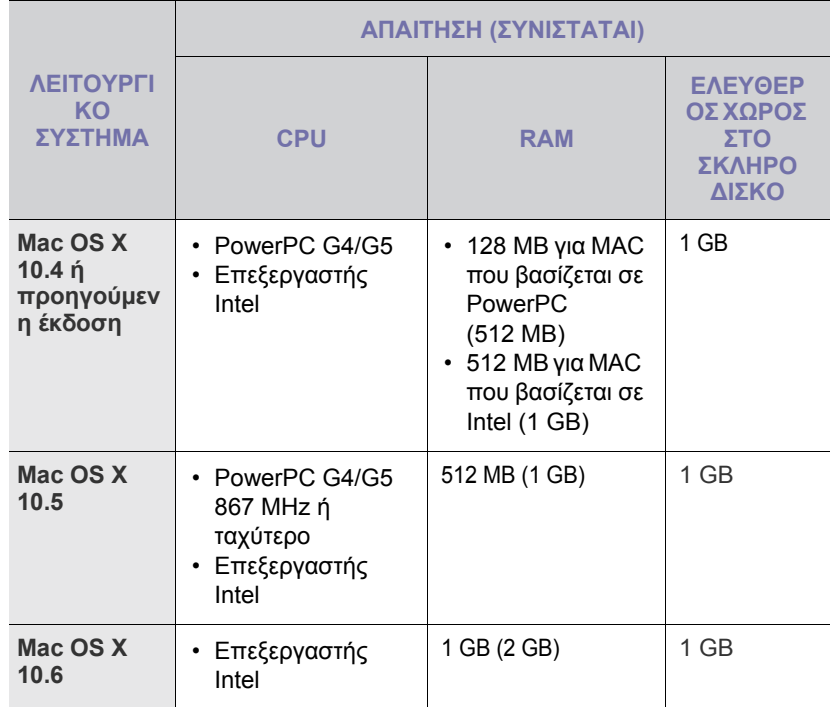

#### <span id="page-23-3"></span>**Linux**

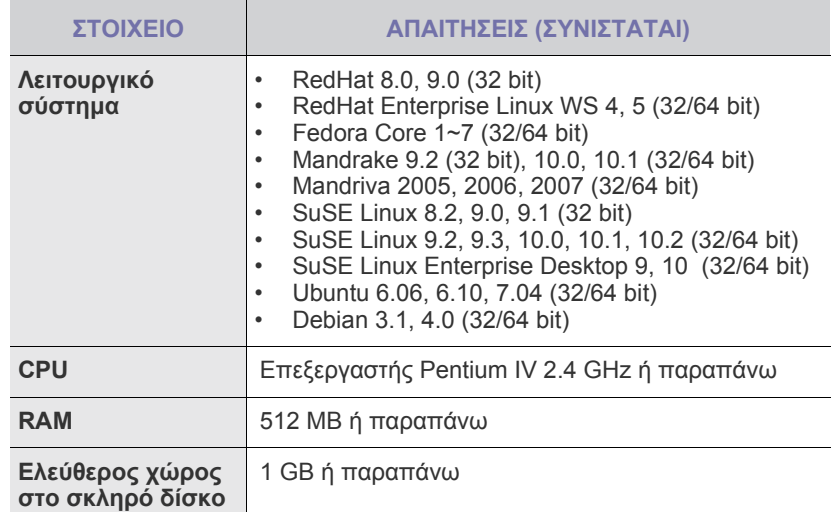

 $\mathbb{Z}$ 

• Θα χρειαστείτε χώρο αντιµετάθεσης ίσο µε 300 MB ή µεγαλύτερο για εργασία µε σαρωµένες εικόνες µεγάλου µεγέθους. • Το πρόγραµµα οδήγησης σαρωτή για συστήµατα Linux υποστηρίζει τη µέγιστη οπτική ανάλυση.

# <span id="page-24-0"></span>**Ρύθµιση του δικτύου**

Χρειάζεται να ρυθµίσετε τα πρωτόκολλα δικτύου στο µηχάνηµα, για να το χρησιµοποιήσετε στο περιβάλλον δικτύου. Μπορείτε να ορίσετε τις βασικές ρυθµίσεις δικτύου µέσω του πίνακα ελέγχου του µηχανήµατος.

#### <span id="page-24-1"></span>**Περιβάλλοντα δικτύου που υποστηρίζονται**

Στον ακόλουθο πίνακα αναφέρονται τα περιβάλλοντα δικτύου που υποστηρίζονται από το µηχάνηµα:

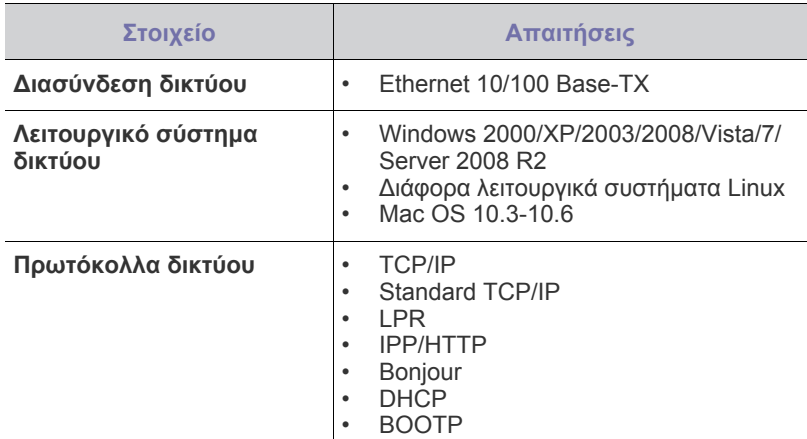

Αν βρίσκεστε σε περιβάλλον χωρίς σταθερή διεύθυνση IP και πρέπει να δηµιουργήσετε ένα πρωτόκολλο δικτύου DHCP, [επισκεφθείτε](http://developer.apple.com/networking/bonjour/download/) τη [διεύθυνση](http://developer.apple.com/networking/bonjour/download/) http://developer.apple.com/networking/bonjour/download/, επιλέξτε το πρόγραµµα Bonjour που είναι κατάλληλο για το λειτουργικό σύστηµα του υπολογιστή σας και εγκαταστήστε το πρόγραµµα. Με αυτό το πρόγραµµα θα µπορείτε να ρυθµίζετε αυτόµατα τις παραµέτρους δικτύου. Ακολουθήστε τις οδηγίες από το παράθυρο εγκατάστασης. Το πρόγραµµα αυτό δεν υποστηρίζει Linux.

#### <span id="page-24-2"></span>**Ρύθµιση παραµέτρων πρωτοκόλλου δικτύου µέσω του µηχανήµατος**

Μπορείτε να ρυθµίσετε τις παραµέτρους δικτύου TCP/IP, ακολουθώντας τα βήµατα που αναφέρονται παρακάτω.

- **1.** Βεβαιωθείτε ότι το µηχάνηµά σας είναι συνδεδεµένο στο δίκτυο µε ένα καλώδιο Ethernet RJ-45.
- **2.** Βεβαιωθείτε ότι ενεργοποιήσατε το µηχάνηµα.
- **3.** Πατήστε **Menu** στον πίνακα ελέγχου, µέχρι να δείτε **Network** στην κάτω σειρά της οθόνης, και πατήστε **OK**.
- **4.** Πατήστε το δεξί/αριστερό βέλος µέχρι να εµφανιστεί η ένδειξη **TCP/IP** και πατήστε **OK**.
- **5.** Πατήστε το δεξί/αριστερό βέλος µέχρι να εµφανιστεί η ένδειξη **Static** και πατήστε **OK**.
- **6.** Πατήστε το δεξί/αριστερό βέλος µέχρι να εµφανιστεί η ένδειξη **IP Address** και πατήστε **OK**.

Πληκτρολογήστε ένα byte µεταξύ 0 και 255 χρησιµοποιώντας το αριθµητικό πληκτρολόγιο και πατήστε το δεξί/αριστερό βέλος για να µετακινηθείτε µεταξύ των byte.

Επαναλάβετε αυτό για να συµπληρώσετε τη διεύθυνση από το πρώτο byte έως το τέταρτο.

**7.** Όταν ολοκληρώσετε τη διαδικασία, πατήστε **OK**. Επαναλάβετε τα βήµατα 6 και 7 για να ρυθµίσετε τις άλλες παραµέτρους TCP/IP: µάσκα υποδικτύου και διεύθυνση πύλης.

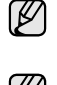

Επικοινωνήστε µε τον διαχειριστή του δικτύου αν δεν είστε βέβαιος για τον τρόπο ρύθµισης των παραµέτρων.

- Μπορείτε επίσης να ορίσετε τις ρυθµίσεις του δικτύου µέσω των V προγραµµάτων διαχείρισης δικτύου.
	- **SyncThru™ Web Admin Service**: Λύση διαχείρισης εκτυπωτή µε βάση το Web για διαχειριστές δικτύου. Το **SyncThru™ Web Admin Service** σας προσφέρει έναν αποτελεσµατικό τρόπο διαχείρισης των συσκευών δικτύου και σας επιτρέπει να παρακολουθείτε από απόσταση και να αντιµετωπίζετε προβλήµατα µηχανηµάτων δικτύου από οποιοδήποτε σηµείο υπάρχει εταιρική πρόσβαση στο Internet. Κάντε λήψη αυτού του προγράµµατος από την τοποθεσία <http://solution.samsungprinter.com>.
	- **SyncThru™ Web Service**: ∆ιακοµιστής Web ενσωµατωµένος στο διακοµιστή σας εκτύπωσης δικτύου, που σας δίνει τη δυνατότητα:

- Να ρυθµίσετε τις απαραίτητες παραµέτρους δικτύου για το µηχάνηµα, έτσι ώστε να συνδέεται σε διάφορα περιβάλλοντα δικτύου.

- Να προσαρµόσετε τις ρυθµίσεις του µηχανήµατος.
- **SetIP**: Βοηθητικό πρόγραµµα που σας επιτρέπει να επιλέξετε µια διασύνδεση δικτύου και να ρυθµίσετε µη αυτόµατα τις παραµέτρους των διευθύνσεων IP που θα χρησιµοποιηθούν µε το πρωτόκολλο TCP/IP. (∆είτε την ενότητα "[Χρήση](#page-24-3) του προγράµµατος [SetIP" óôç óåëßäá 25.](#page-24-3))

# <span id="page-24-3"></span>**Χρήση του προγράµµατος SetIP**

Αυτό το πρόγραµµα προορίζεται για τη ρύθµιση των διευθύνσεων IP δικτύου χρησιµοποιώντας τη διεύθυνση MAC, η οποία είναι ο αριθµός σειράς του υλικού για την κάρτα ή διασύνδεση δικτυακού εκτυπωτή. Ειδικότερα, απευθύνεται στο διαχειριστή δικτύου για τον ταυτόχρονο ορισµό πολλαπλών διευθύνσεων IP δικτύου.

- Μπορείτε να χρησιµοποιήσετε το πρόγραµµα SetIP µόνο όταν το W µηχάνηµά σας είναι συνδεδεµένο σε κάποιο δίκτυο.
	- Η ακόλουθη διαδικασία βασίζεται στα Windows XP. Εάν χρησιµοποιείτε λειτουργικό σύστηµα Macintosh ή Linux, ανατρέξτε στην *Ενότητα λογισµικού*.

#### **Εγκατάσταση του προγράµµατος**

- **1.** Τοποθετήστε το CD µε το πρόγραµµα οδήγησης που συνοδεύει το µηχάνηµα. Όταν γίνει αυτόµατη εκτέλεστη του CD µε το πρόγραµµα οδήγησης, κλείστε το παράθυρο.
- **2.** Εκκινήστε την **Εξερεύνηση των Windows** και ανοίξτε τη µονάδα X. (Όπου X είναι η µονάδα CD-ROM.)
- **3.** Κάντε διπλό κλικ **Εφαρµογή** > **SetIP**.
- **4.** Κάντε διπλό κλικ στο **Setup.exe** για να εγκαταστήσετε αυτό το πρόγραµµα.
- **5.** Κάντε κλικ **OK**. Αν χρειαστεί, επιλέξτε µια γλώσσα από την αναπτυσσόµενη λίστα.
- **6.** Ακολουθήστε τις οδηγίες που εµφανίζονται στο παράθυρο για να ολοκληρώσετε την εγκατάσταση.

#### **Εκκίνηση του προγράµµατος**

- **1.** Εκτυπώστε την αναφορά πληροφοριών δικτύου του µηχανήµατος, η οποία περιλαµβάνει τη διεύθυνση MAC του µηχανήµατός σας. ∆είτε την ενότητα "Εκτύπωση αναφοράς[" óôç óåëßäá 58.](#page-57-4)
- **2.** Από το µενού των Windows **Έναρξη** επιλέξτε **Όλα τα προγράµµατα** > **Samsung Network Printer Utilities** > **SetIP** > **SetIP**.
- **3.** Κάντε κλικ στο παράθυρο **SetIP** για να ανοίξει το παράθυρο ρύθµισης παραµέτρων TCP/IP.

**4.** Καταχωρήστε τη διεύθυνση MAC της κάρτας δικτύου, τη διεύθυνση IP, τη µάσκα υποδικτύου, την προεπιλεγµένη πύλη και έπειτα κάντε κλικ στην επιλογή **Εφαρµογή**.

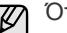

Όταν πληκτρολογείτε τη διεύθυνση MAC, πληκτρολογήστε τη χωρίς δύο τελείες (:).

- **5.** Κάντε κλικ **OK** και στη συνέχεια το µηχάνηµα εκτυπώνει πληροφορίες δικτύου. Βεβαιωθείτε ότι όλες οι ρυθµίσεις είναι σωστές.
- **6.** Κάντε κλικ **Έξοδος**.

# <span id="page-25-0"></span>**Εγκατάσταση του λογισµικού**

Πρέπει να εγκαταστήσετε στο µηχάνηµα το λογισµικό για την εκτύπωση. Το λογισµικό περιλαµβάνει προγράµµατα οδήγησης, εφαρµογές και άλλα προγράµµατα φιλικά προς το χρήστη.

Η ακόλουθη διαδικασία βασίζεται στα Windows XP. Εάν χρησιµοποιείτε λειτουργικό σύστηµα Macintosh ή Linux, ανατρέξτε στην *Ενότητα λογισµικού*.

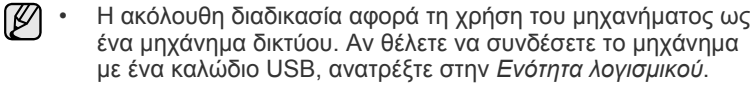

- Η διαδικασία και το αναδυόµενο παράθυρο που εµφανίζεται κατά τη διάρκεια της εγκατάστασης ενδέχεται να διαφέρουν ανάλογα µε το λειτουργικό σύστηµα, τη λειτουργία του εκτυπωτή ή τη διασύνδεση που είναι σε χρήση.
- **1.** Συνδέστε το καλώδιο δικτύου στη συσκευή σας.
- **2.** Βεβαιωθείτε ότι η ρύθµιση δικτύου για το µηχάνηµά σας ολοκληρώθηκε (äåßôå "Ρύθµιση του δικτύου[" óôç óåëßäá 25](#page-24-0)). Όλες οι εφαρµογές πρέπει να είναι κλειστές στον υπολογιστή σας πριν από την έναρξη της εγκατάστασης.
- **3.** Εισαγάγετε το CD-ROM του λογισµικού εκτυπωτή στη µονάδα CD-ROM. Πρέπει να γίνει αυτόµατη εκτέλεση του CD-ROM και να εµφανιστεί ένα παράθυρο εγκατάστασης.

Αν δεν εµφανιστεί το παράθυρο της εγκατάστασης, κάντε κλικ στο κουµπί **Έναρξη** > **Εκτέλεση**. Πληκτρολογήστε X:\**Setup.exe**, αντικαθιστώντας το "X" µε το αντίστοιχο γράµµα για το δίσκο σας και πατήστε **OK**.

Αν χρησιµοποιείτε Windows Vista, Windows 7 και Windows Server 2008 R2, κάντε κλικ στο **Έναρξη** > **Όλα τα προγράµµατα** > **Βοηθήµατα** > **Εκτέλεση** και πληκτρολογήστε X:\**Setup.exe**.

Αν εµφανιστεί το παράθυρο **Αυτόµατη Εκτέλεση** στα Windows Vista, Windows 7 και Windows Server 2008 R2, κάντε κλικ **Εκτέλεση Setup.exe** στο πεδίο **Εγκατάσταση ή εκτέλεση του προγράµµατος** και µετά κάντε κλικ **Συνέχεια** στο παράθυρο **Έλεγχος λογαριασµού χρήστη**.

**4.** Κάντε κλικ στο κουµπί **Επόµενο**.

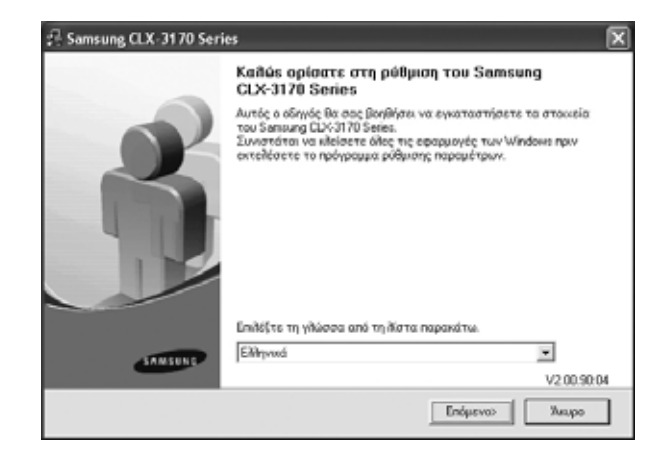

- Το παραπάνω παράθυρο ενδέχεται να διαφέρει ελαφρά, αν επανεγκαταστήσετε το πρόγραµµα οδήγησης.
- **5.** Επιλέξτε **Τυπική εγκατάσταση για δικτυακό εκτυπωτή**, και µετά κάντε κλικ στο **Επόµενο**.

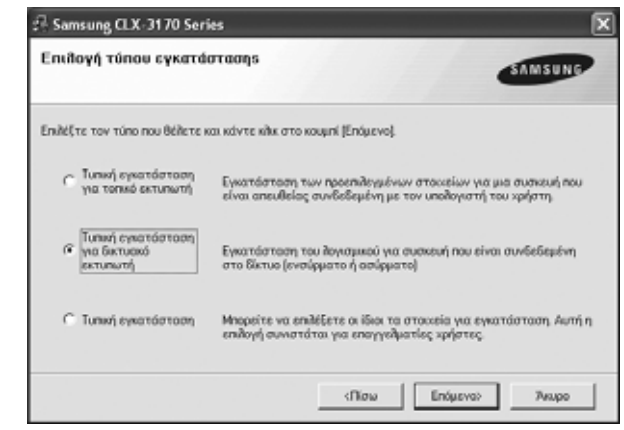

**6.** Εµφανίζεται η λίστα µε τα διαθέσιµα µηχανήµατα στο δίκτυο. Επιλέξτε τον εκτυπωτή που θέλετε να εγκαταστήσετε από τη λίστα και µετά πατήστε **Επόµενο**.

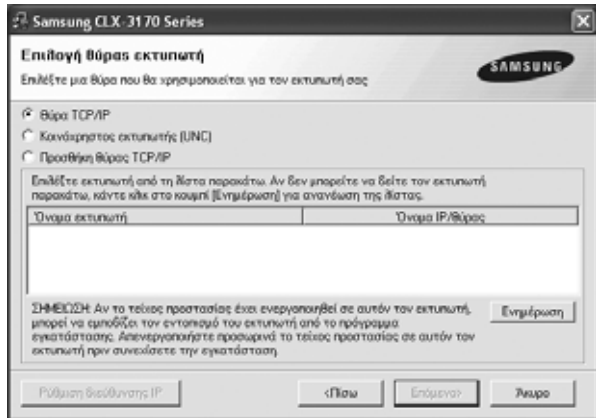

- Αν το µηχάνηµά σας δεν εµφανίζεται στη λίστα, κάντε κλικ **Ενηµέρωση** για να ανανεώσετε τη λίστα ή επιλέξτε **Προσθήκη θύρας TCP/IP** για να προσθέσετε το µηχάνηµά σας στο δίκτυο. Για να προσθέσετε το µηχάνηµα στο δίκτυο, εισάγετε το όνοµα θύρας και τη διεύθυνση IP του µηχανήµατος. Για να επαληθεύσετε τη διεύθυνση IP του µηχανήµατός σας ή τη διεύθυνση MAC, εκτυπώστε µια σελίδα µε τις παραµέτρους δικτύου (äåßôå "Εκτύπωση αναφορών[" óôç óåëßäá 58\)](#page-57-5).
- Για να βρείτε έναν κοινόχρηστο εκτυπωτή δικτύου (διαδροµή UNC), επιλέξτε **Κοινόχρηστος εκτυπωτής [UNC]** και εισαγάγετε το κοινόχρηστο όνοµα µη αυτόµατα ή βρείτε έναν κοινόχρηστο εκτυπωτή πατώντας το κουµπί **Αναζήτηση**.

Αν δεν είστε βέβαιος για τη διεύθυνση IP, επικοινωνήστε µε τον διαχειριστή του δικτύου ή εκτυπώστε τις πληροφορίες σχετικά µε το δίκτυο (äåßôå "Εκτύπωση αναφορών[" óôç óåëßäá 58](#page-57-5)).

**7.** Μετά την ολοκλήρωση της εγκατάστασης, εµφανίζεται ένα παράθυρο που σας ζητά να εκτυπώσετε µια δοκιµαστική σελίδα και να εγγραφείτε ως χρήστης µηχανηµάτων της Samsung, έτσι ώστε να λαµβάνετε πληροφορίες από τη Samsung. Εάν θέλετε να εγγραφείτε, επιλέξτε το (τα) αντίστοιχο(-α) πλαίσιο(-α) ελέγχου και πατήστε **Τέλος**.

(K)

- Αν το µηχάνηµά σας δεν λειτουργεί σωστά µετά την M εγκατάσταση, προσπαθήστε να επανεγκαταστήσετε το πρόγραµµα οδήγησης του εκτυπωτή. ∆είτε την *Ενότητα λογισµικού*.
	- Όταν ο οδηγός εκτυπωτή βρίσκεται σε διαδικασία εγκατάστασης, ο οδηγός του προγράµµατος εγκατάστασης εντοπίζει τα στοιχεία γλώσσας του λειτουργικού σας συστήµατος και ορίζει το προεπιλεγµένο µέγεθος χαρτιού για το δικό σας µηχάνηµα. Εάν χρησιµοποιείτε διαφορετική θέση Windows, πρέπει να αλλάξετε το µέγεθος χαρτιού για να ταιριάζει µε το χαρτί που χρησιµοποιείτε συνήθως. Πηγαίνετε στις ιδιότητες εκτυπωτή για να αλλάξετε το µέγεθος χαρτιού µετά την ολοκλήρωση της εγκατάστασης.

# <span id="page-26-0"></span>**Βασικές ρυθµίσεις του µηχανήµατος**

Μετά την ολοκλήρωση της εγκατάστασης, µπορεί να θέλετε να ορίσετε τις προεπιλεγµένες ρυθµίσεις του µηχανήµατος. Ανατρέξτε στην επόµενη ενότητα αν θέλετε να ορίσετε ή να αλλάξετε τις τιµές.

#### <span id="page-26-1"></span>**Ρύθµιση υψόµετρου**

Η ποιότητα εκτύπωσης επηρεάζεται από την ατµοσφαιρική πίεση, που καθορίζεται από το υψόµετρο του µηχανήµατος σε σχέση µε τη στάθµη της θάλασσας. Οι παρακάτω πληροφορίες θα σας καθοδηγήσουν σχετικά µε τον τρόπο ρύθµισης του µηχανήµατός σας για την καλύτερη δυνατή ποιότητα εκτύπωσης.

Πριν ορίσετε την τιµή για το υψόµετρο, πρέπει να βρείτε σε ποιο υψόµετρο πρόκειται να χρησιµοποιηθεί το µηχάνηµα.

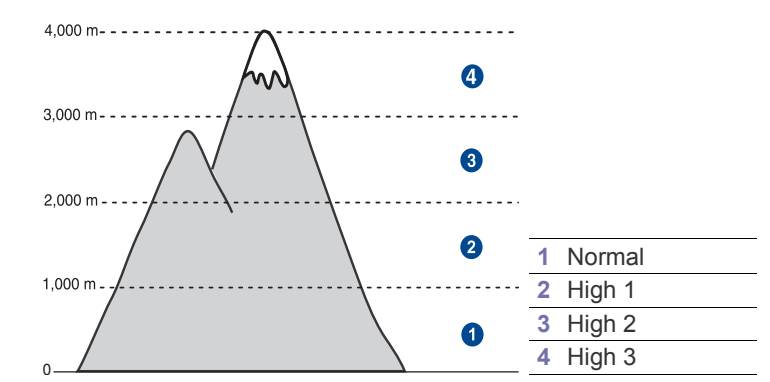

- **1.** Βεβαιωθείτε ότι εγκαταστήσατε το πρόγραµµα οδήγησης του εκτυπωτή από το παρεχόµενο CD λογισµικού εκτυπωτή.
- **2.** Κάντε διπλό κλικ στο εικονίδιο **Smart Panel** στη γραµµή εργαλείων στα Windows (ή στην περιοχή ειδοποιήσεων σε Linux). Μπορείτε επίσης να κάνετε κλικ στο **Smart Panel** στη γραµµή κατάστασης σε περιβάλλον Mac OS X.
- **3.** Κάντε κλικ στο κουµπί **Ρύθµιση εκτυπωτή**.
- **4.** Κάντε κλικ στο **Ρύθµιση** > **Ρύθµιση ύψους**. Επιλέξτε την κατάλληλη τιµή από την αναπτυσσόµενη λίστα και στη συνέχεια κάντε κλικ στο **Εφαρµογή**.
	- Αν το µηχάνηµά σας είναι συνδεδεµένο σε κάποιο δίκτυο,  $[{\mathbb Z}]$ εµφανίζεται αυτόµατα η οθόνη **SyncThru Web Service**. Κάντε κλικ **Machine Settings** > **Setup** (ή **Machine Setup**) > **Altitude Adj.** Επιλέξτε την κατάλληλη τιµή υψόµετρου, και µετά κάντε κλικ **Apply**.

### <span id="page-26-2"></span>**Αλλαγή της γλώσσας της οθόνης**

Για να αλλάξετε τη γλώσσα που εµφανίζεται στον πίνακα ελέγχου, ακολουθήστε τα εξής βήµατα:

- **1.** Πατήστε **Menu** µέχρι να εµφανιστεί **System Setup** στην κάτω γραµµή της οθόνης και πατήστε **OK**.
- **2.** Πατήστε **OK** όταν εµφανιστεί η ένδειξη **Machine Setup**.
- **3.** Πατήστε το δεξί/αριστερό βέλος µέχρι να εµφανιστεί η ένδειξη **Language** και πατήστε **OK**.
- **4.** Πατήστε τα κουµπιά δεξί/αριστερό βέλος µέχρι να εµφανιστεί η γλώσσα που θέλετε και πατήστε **OK**.
- **5.** Πατήστε **Stop/Clear** για να επιστρέψετε στην κατάσταση ετοιµότητας.

# <span id="page-27-0"></span>**Ρύθµιση της ηµεροµηνίας και της ώρας**

Η τρέχουσα ηµεροµηνία και ώρα εµφανίζονται στην οθόνη, όταν το µηχάνηµα είναι ενεργοποιηµένο και έτοιµο να λειτουργήσει. Για το CLX-3170FN/CLX-3175FN, όλα τα φαξ σας θα έχουν τυπωµένη την ηµεροµηνία και την ώρα.

- **1.** Πατήστε **Menu** µέχρι να εµφανιστεί **System Setup** στην κάτω γραµµή της οθόνης και πατήστε **OK**.
- **2.** Πατήστε **OK** όταν εµφανιστεί η ένδειξη **Machine Setup**.
- **3.** Πατήστε το δεξί/αριστερό βέλος µέχρι να εµφανιστεί η ένδειξη **Date & Time** και πατήστε **OK**.
- **4.** Εισαγάγετε τη σωστή ώρα και ηµεροµηνία χρησιµοποιώντας το αριθµητικό πληκτρολόγιο.
	- Μήνας = 01 έως 12
	- Ηµέρα = 01 έως 31
	- Χρόνος = απαιτούνται τέσσερα ψηφία
	- Ώρα = 01 έως 12 (12 ωρη µορφή ώρας)
	- 00 έως 23 (24 ωρη µορφή ώρας)
	- Λεπτό = 00 έως 59

Η µορφή της ηµεροµηνίας ενδέχεται να διαφέρει από χώρα σε χώρα.

Μπορείτε επίσης να χρησιµοποιήσετε το δεξί/αριστερό βέλος για να µετακινήσετε το δροµέα κάτω από το ψηφίο που θέλετε να διορθώσετε και να πληκτρολογήσετε ένα νέο αριθµό.

- **5.** Για να επιλέξετε την ένδειξη **AM** ή **PM** για τη 12 ωρη µορφή ώρας, πατήστε τα πλήκτρα \* ή # ή οποιοδήποτε αριθµητικό πλήκτρο. Όταν ο δροµέας δεν βρίσκεται κάτω από το δείκτη AM ή PM, το πάτηµα των πλήκτρων \* ή # µετακινεί αµέσως το δροµέα στο δείκτη. Μπορείτε να αλλάξετε τη λειτουργία του ρολογιού σε 24 ωρη µορφή ώρας (π.χ. το 01:00 PM να εµφανίζεται ως 13:00). Για λεπτοµέρειες, δείτε την επόµενη ενότητα.
- **6.** Πατήστε **OK** για να αποθηκεύσετε την ώρα και την ηµεροµηνία. Εάν πληκτρολογήσετε κάποιο λανθασµένο αριθµό, εµφανίζεται **Out of Range** και το µηχάνηµα δεν µεταβαίνει στο επόµενο βήµα. Εάν συµβεί κάτι τέτοιο, απλά πληκτρολογήστε ξανά το σωστό αριθµό.
- **7.** Πατήστε **Stop/Clear** για να επιστρέψετε στην κατάσταση ετοιµότητας.

# <span id="page-27-1"></span>**Αλλαγή της λειτουργίας ρολογιού**

Μπορείτε να ορίσετε το µηχάνηµα να εµφανίζει την τρέχουσα ώρα χρησιµοποιώντας είτε τη 12 ωρη, είτε την 24 ωρη µορφή ώρας.

- **1.** Πατήστε **Menu** µέχρι να εµφανιστεί **System Setup** στην κάτω γραµµή της οθόνης και πατήστε **OK**.
- **2.** Πατήστε **OK** όταν εµφανιστεί η ένδειξη **Machine Setup**.
- **3.** Πατήστε το δεξί/αριστερό βέλος µέχρι να εµφανιστεί η ένδειξη **Clock Mode** και πατήστε **OK**.
- **4.** Πατήστε τα κουµπιά δεξί/αριστερό βέλος για να επιλέξετε την άλλη λειτουργία και πατήστε **OK**.
- **5.** Πατήστε **Stop/Clear** για να επιστρέψετε στην κατάσταση ετοιµότητας.

# <span id="page-27-2"></span>**Αλλαγή της λειτουργίας προεπιλογής**

Το µηχάνηµά σας έχει ρυθµιστεί στη λειτουργία αντιγραφής. Μπορείτε να αλλάξετε αυτή τη λειτουργία προεπιλογής και να επιλέξετε µεταξύ λειτουργίας φαξ και αντιγραφής.

- **1.** Πατήστε **Menu** µέχρι να εµφανιστεί **System Setup** στην κάτω γραµµή της οθόνης και πατήστε **OK**.
- **2.** Πατήστε **OK** όταν εµφανιστεί η ένδειξη **Machine Setup**.
- **3.** Πατήστε το δεξί/αριστερό βέλος µέχρι να εµφανιστεί η ένδειξη **Default Mode** και πατήστε **OK**.
- **4.** Πατήστε τοδεξί/αριστερό βέλος µέχρι να εµφανιστεί η λειτουργία προεπιλογής που θέλετε και πατήστε **OK**.
- **5.** Πατήστε **Stop/Clear** για να επιστρέψετε στην κατάσταση ετοιµότητας.

# <span id="page-27-3"></span>**Ρύθµιση ήχων**

Μπορείτε να ρυθµίσετε τους παρακάτω ήχους:

- **Key Sound**: Ενεργοποιεί ή απενεργοποιεί τον ήχο πλήκτρου. Όταν αυτή η επιλογή ρυθµιστεί στο **On**, ακούγεται ένας τόνος κάθε φορά που πατάτε κάποιο πλήκτρο.
- **Alarm Sound**: Ενεργοποιεί ή απενεργοποιεί τον ήχο ειδοποίησης. Όταν αυτή η επιλογή ρυθµιστεί στο **On**, ακούγεται ένας τόνος προειδοποίησης σε περίπτωση που παρουσιαστεί κάποιο σφάλµα ή ολοκληρωθεί η επικοινωνία φαξ.
- **Speaker**: Ενεργοποιεί ή απενεργοποιεί τους ήχους από την τηλεφωνική γραµµή µέσω του µεγαφώνου, όπως τον τόνο κλήσης ή τον τόνο φαξ. Όταν αυτή η επιλογή ρυθµιστεί στο **Comm.** από τη λέξη "Κοινό", το µεγάφωνο είναι ενεργοποιηµένο, µέχρι να απαντήσει η αποµακρυσµένη συσκευή.
	- Μπορείτε να ρυθµίσετε το επίπεδο της έντασης ήχου χρησιµοποιώντας **On Hook Dial**.
- **Ringer**: Ρυθµίζει την ένταση του κουδουνιού. Για την ένταση του κουδουνιού, µπορείτε να επιλέξετε **Off**, **Low**, **Mid** και **High**.

#### **Μεγάφωνο, κουδούνι, ήχος πλήκτρου και ήχος προειδοποίησης**

- **1.** Πατήστε **Menu** µέχρι να εµφανιστεί **System Setup** στην κάτω γραµµή της οθόνης και πατήστε **OK**.
- **2.** Πατήστε το δεξί/αριστερό βέλος µέχρι να εµφανιστεί η ένδειξη **Sound/Volume** και πατήστε **OK**.
- **3.** Πατήστε τα κουµπιά δεξί/αριστερό βέλος µέχρι να εµφανιστεί η επιλογή ήχου που θέλετε και πατήστε **OK**.
- **4.** Πατήστε το δεξί/αριστερό βέλος µέχρι να εµφανιστεί η επιθυµητή κατάσταση ή η ένταση για τον ήχο που έχετε επιλέξει και πατήστε **OK**.
- **5.** Εάν χρειάζεται, επαναλάβετε τα βήµατα 3 έως 5 για να ρυθµίσετε άλλους ήχους.
- **6.** Πατήστε **Stop/Clear** για να επιστρέψετε στην κατάσταση ετοιµότητας.

#### **Ένταση ηχείου για On Hook Dial**

- **1.** Πατήστε **On Hook Dial**. Ακούγεται από το ηχείο ένας τόνος κλήσης.
- **2.** Πατήστε το δεξί/αριστερό βέλος µέχρι να ακουστεί η ένταση που θέλετε.
- **3.** Πατήστε **Stop/Clear** για να αποθηκεύσετε την αλλαγή και να επανέλθετε στην κατάσταση αναµονής.

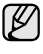

Μπορείτε να ρυθµίσετε την ένταση του ηχείου µόνο, όταν η τηλεφωνική γραµµή είναι συνδεδεµένη.

#### <span id="page-28-0"></span>**Πληκτρολόγηση χαρακτήρων µε χρήση του αριθµητικού πληκτρολογίου**

Κατά την εκτέλεση διάφορων εργασιών, χρειάζεται να πληκτρολογήσετε ονόµατα και αριθµούς. Για παράδειγµα, όταν ρυθµίζετε το µηχάνηµά σας, πληκτρολογήστε το όνοµά σας ή το όνοµα της εταιρείας σας, καθώς και τον αριθµό φαξ. Όταν αποθηκεύετε αριθµούς φαξ ή διευθύνσεις ηλεκτρονικού ταχυδροµείου στη µνήµη, µπορείτε επίσης να καταχωρήσετε τα αντίστοιχα ονόµατα.

#### **Πληκτρολόγηση αλφαριθµητικών χαρακτήρων**

- **1.** Όταν σας ζητηθεί να εισάγετε ένα γράµµα, εντοπίστε το κουµπί που φέρει σήµανση µε το χαρακτήρα που θέλετε. Πατήστε το κουµπί µέχρι να εµφανιστεί το σωστό γράµµα στην οθόνη. Για παράδειγµα, για να πληκτρολογήσετε το γράµµα **O**, πατήστε το **6** που φέρει τη σήµανση **MNO**. Κάθε φορά που πατάτε το **6**, εµφανίζεται στην οθόνη ένα διαφορετικό γράµµα, **M**, **N**, **O**, **m**, **n**, **o** και τέλος το **6**. Μπορείτε να πληκτρολογήσετε ειδικούς χαρακτήρες, όπως διάστηµα, σύµβολο "συν" κ.λπ. Για λεπτοµέρειες, δείτε την παρακάτω ενότητα.
- **2.** Για να πληκτρολογήσετε επιπλέον γράµµατα, επαναλάβετε το βήµα 1. Εάν το επόµενο γράµµα είναι τυπωµένο στο ίδιο κουµπί, µετακινήστε το δροµέα πατώντας το κουµπί µε το αριστερό/δεξί βέλος και στη συνέχεια πατήστε το κουµπί που φέρει τη σήµανση µε το γράµµα που θέλετε. Ο δροµέας θα µετακινηθεί δεξιά και θα εµφανιστεί στην οθόνη το επόµενο γράµµα.

Μπορείτε να εισάγετε ένα κενό διάστηµα πατώντας δύο φορές το πλήκτρο **1**.

**3.** Όταν ολοκληρώσετε την πληκτρολόγηση των γραµµάτων, πατήστε **OK**.

#### <span id="page-28-3"></span>**Γράµµατα και αριθµοί πληκτρολογίου**

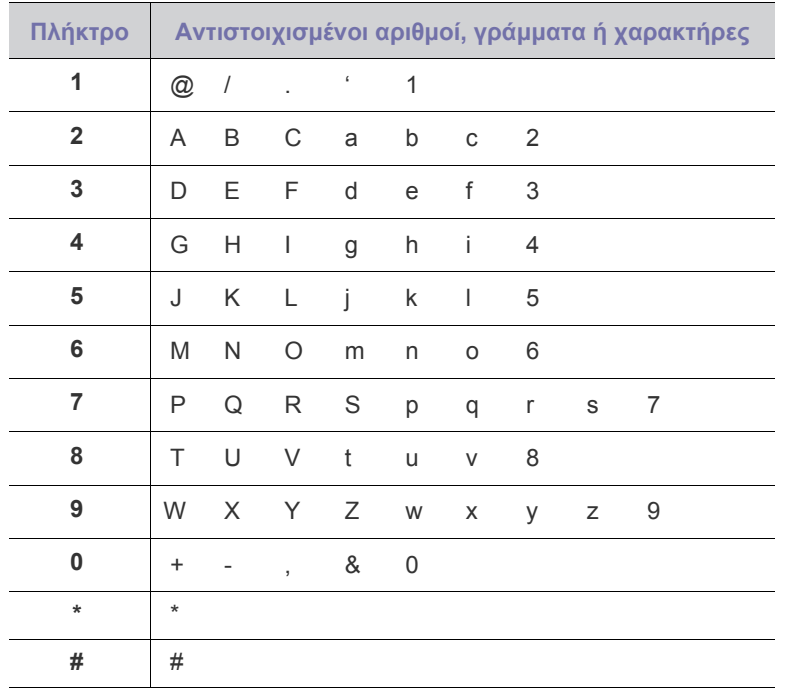

### **∆ιόρθωση αριθµών ή ονοµάτων**

Εάν κάνετε κάποιο λάθος κατά την πληκτρολόγηση ενός αριθµού ή ονόµατος, πατήστε το κουµπί µε το αριστερό/δεξί βέλος, για να

διαγράψετε το τελευταίο ψηφίο ή χαρακτήρα. Στη συνέχεια, πληκτρολογήστε το σωστό ψηφίο ή χαρακτήρα.

#### **Εισαγωγή παύσης**

Σε ορισµένα συστήµατα τηλεφωνίας, πρέπει να πληκτρολογήσετε έναν κωδικό πρόσβασης (9, για παράδειγµα) και να περιµένετε να ακούσετε ένα δεύτερο τόνο κλήσης. Σε τέτοιες περιπτώσεις, πρέπει να εισάγετε µια παύση στον αριθµό τηλεφώνου. Μπορείτε να εισαγάγετε µια παύση καθώς ρυθµίζετε τους αριθµούς ταχείας κλήσης.

Για την εισαγωγή µιας παύσης, πατήστε το κουµπί **Redial/Pause** στην κατάλληλη θέση κατά την καταχώρηση του αριθµού τηλεφώνου. Ο χαρακτήρας "-" εµφανίζεται στην αντίστοιχη θέση στην οθόνη.

### <span id="page-28-1"></span>**Χρήση των λειτουργιών εξοικονόµησης**

#### **Λειτουργία εξοικονόµησης ενέργειας**

Η λειτουργία εξοικονόµησης ενέργειας δίνει τη δυνατότητα στο µηχάνηµα να µειώσει την κατανάλωση ενέργειας, όταν δεν χρησιµοποιείται. Μπορείτε να ενεργοποιήσετε αυτή τη λειτουργία και να επιλέξετε το χρονικό διάστηµα αναµονής του µηχανήµατος µετά την ολοκλήρωση µιας εργασίας εκτύπωσης, πριν το µηχάνηµα µεταβεί σε κατάσταση µειωµένης κατανάλωσης ενέργειας.

- **1.** Πατήστε **Menu** µέχρι να εµφανιστεί **System Setup** στην κάτω γραµµή της οθόνης και πατήστε **OK**.
- **2.** Πατήστε **OK** όταν εµφανιστεί η ένδειξη **Machine Setup**.
- **3.** Πατήστε το δεξί/αριστερό βέλος µέχρι να εµφανιστεί η ένδειξη **Power Save** και πατήστε **OK**.
- **4.** Πατήστε το δεξί/αριστερό βέλος µέχρι να εµφανιστεί η ρύθµιση χρόνου που θέλετε και πατήστε **OK**.
- **5.** Πατήστε **Stop/Clear** για να επιστρέψετε στην κατάσταση ετοιµότητας.

### <span id="page-28-2"></span>**Αυτόµατη συνέχιση**

Αυτή είναι η επιλογή που ρυθµίζει τη συνέχιση ή όχι της εκτύπωσης από το µηχάνηµα, σε περίπτωση που το µέγεθος χαρτιού που έχετε ρυθµίσει και το χαρτί µέσα στο δίσκο δεν ταιριάζουν.

- **1.** Πατήστε **Menu** µέχρι να εµφανιστεί **System Setup** στην κάτω γραµµή της οθόνης και πατήστε **OK**.
- **2.** Πατήστε **OK** όταν εµφανιστεί η ένδειξη **Machine Setup**.
- **3.** Πατήστε το δεξί/αριστερό βέλος µέχρι να εµφανιστεί η ένδειξη **Auto Continue** και πατήστε **OK**.
- **4.** Πατήστε τα κουµπιά δεξί/αριστερό βέλος µέχρι να εµφανιστεί η επιλογή που επιθυµείτε.
	- **On**: Εκτυπώνει αυτόµατα µετά από την παρέλευση καθορισµένου χρόνου, όταν το µέγεθος χαρτιού δεν ταιριάζει µε το µέγεθος χαρτιού στο δίσκο.
	- **Off**: Περιµένει έως ότου πατήσετε **Black Start** ή **Color Start** στον πίνακα ελέγχου, όταν το µέγεθος χαρτιού δεν ταιριάζει µε το µέγεθος χαρτιού στο δίσκο.
- **5.** Πατήστε **OK** για να αποθηκεύσετε την επιλογή σας.
- **6.** Πατήστε **Stop/Clear** για να επιστρέψετε στην κατάσταση ετοιµότητας.

# <span id="page-29-0"></span>Τοποθέτηση πρωτοτύπων και µέσων εκτύπωσης

Σε αυτό το κεφάλαιο παρουσιάζεται ο τρόπος τοποθέτησης πρωτοτύπων και µέσων εκτύπωσης στο µηχάνηµά σας.

#### **Αυτό το κεφάλαιο περιλαµβάνει:**

- Τοποθέτηση [πρωτοτύπων](#page-29-1)
- Επιλογή µέσων [εκτύπωσης](#page-30-1)
- Αλλαγή του µ[εγέθους](#page-33-0) χαρτιού στο δίσκο χαρτιού

# <span id="page-29-1"></span>**Τοποθέτηση πρωτοτύπων**

Μπορείτε να χρησιµοποιήσετε τη γυάλινη επιφάνεια σαρωτή ή τον ADF για να τοποθετήσετε κάποιο πρωτότυπο για αντιγραφή, σάρωση και αποστολή φαξ.

### <span id="page-29-2"></span>**Στη γυάλινη επιφάνεια σαρωτή**

Βεβαιωθείτε ότι δεν υπάρχουν πρωτότυπα στον ADF. Σε περίπτωση που εντοπιστεί ένα πρωτότυπο στον ADF, το µηχάνηµα του δίνει προτεραιότητα σε σχέση µε το πρωτότυπο στη γυάλινη επιφάνεια σαρωτή. Για την καλύτερη δυνατή ποιότητα σάρωσης, ιδιαίτερα για έγχρωµες εικόνες ή εικόνες σε αποχρώσεις του γκρι, χρησιµοποιήστε τη γυάλινη επιφάνεια σαρωτή.

**1.** Ανασηκώστε και ανοίξτε το κάλυµµα του σαρωτή.

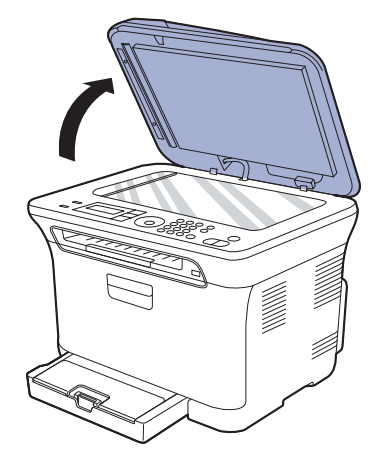

- Εκτύπωση σε ειδικά υλικά [εκτύπωσης](#page-35-0)
- Ρύθµιση του µ[εγέθους](#page-35-2) και του τύπου χαρτιού
- **2.** Τοποθετήστε το πρωτότυπο µε την όψη προς τα κάτω στη γυάλινη επιφάνεια του σαρωτή και ευθυγραµµίστε το µε τον οδηγό ρύθµισης στην επάνω αριστερή γωνία της γυάλινης επιφάνειας.

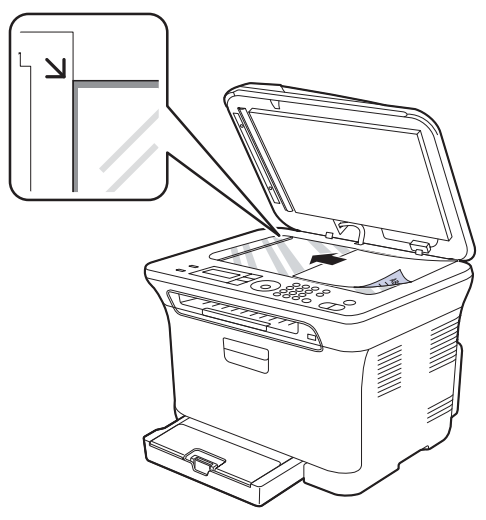

**3.** Κλείστε το κάλυµµα του σαρωτή.

- Προσέξτε να µη σπάσετε το κρύσταλλο σάρωσης. Μπορεί να χτυπήσετε.
- Προσέξτε να µην αφήσετε το κάλυµµα του σαρωτή να πέσει από τα χέρια σας. Μπορεί να χτυπήσετε.
- Όταν κάνετε σάρωση ή εκτύπωση, µην κοιτάτε στο φως που βρίσκεται µέσα στο σαρωτή. Είναι επιβλαβές για τα µάτια σας και µπορεί να αποδειχθεί επικίνδυνο.
- Εάν αφήσετε το κάλυµµα του σαρωτή ανοιχτό κατά τη διάρκεια ſИ της παραγωγής αντιγράφων, µπορεί να επηρεαστεί η ποιότητα του αντιγράφου και η κατανάλωση του γραφίτη.
	- Τυχόν ύπαρξη σκόνης επάνω στη γυάλινη επιφάνεια σαρωτή µπορεί να έχει ως αποτέλεσµα την εµφάνιση µαύρων κηλίδων στο αντίγραφο. ∆ιατηρείτε την πάντα καθαρή.
	- Εάν σκοπεύετε να εκτυπώσετε µια σελίδα από κάποιο βιβλίο ή περιοδικό, σηκώστε το κάλυµµα του σαρωτή, µέχρι οι µεντεσέδες του να ασφαλίσουν µε τη βοήθεια του αναστολέα, και µετά κλείστε το κάλυµµα. Εάν το βιβλίο ή το περιοδικό είναι παχύτερο από 30 mm, αρχίστε να εκτυπώνετε µε το κάλυµµα ανοιχτό.

# <span id="page-30-0"></span>**Στον ADF**

Χρησιµοποιώντας τον ADF, µπορείτε να τοποθετήσετε µέχρι και 15 φύλλα χαρτιού (75 g/m<sup>2</sup>) για μία εργασία.

Όταν χρησιµοποιείτε τον ADF:

- Στον ADF: Μην τοποθετείτε χαρτί µικρότερο από 142 x 148 mm ή µεγαλύτερο από 216 x 356 mm.
- Μην επιχειρήσετε να τοποθετείτε τους ακόλουθους τύπους χαρτιού: - χαρτί αντιγραφής ή οπισθογραµµένο χαρτί αντιγραφής
- χαρτί µε επικάλυψη
- τσιγαρόχαρτο ή πολύ λεπτό χαρτί
- τσαλακωµένο ή διπλωµένο χαρτί
- καµπυλωµένο ή τυλιγµένο χαρτί
- σκισµένο χαρτί
- Αφαιρέστε όλους τους συνδετήρες συρραφής και τους απλούς συνδετήρες πριν την τοποθέτηση.
- Βεβαιωθείτε ότι τυχόν κόλλα, µελάνι ή διορθωτικό υγρό στο χαρτί έχει στεγνώσει εντελώς πριν από την τοποθέτηση.
- Μην τοποθετείτε πρωτότυπα που αποτελούνται από χαρτιά διαφορετικού µεγέθους ή βάρους.
- Μην τοποθετείτε έντυπα, φυλλάδια, διαφάνειες ή άλλα έγγραφα µε ασυνήθιστα χαρακτηριστικά.
- **1.** Λυγίστε ή ξεφυλλίστε το άκρο της δεσµίδας χαρτιού για να διαχωρίσετε τις σελίδες πριν την τοποθέτηση των πρωτοτύπων.

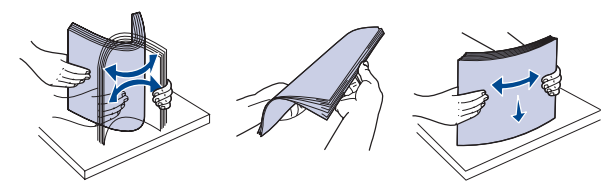

**2.** Τοποθετήστε το πρωτότυπο µε την όψη προς τα πάνω στον ADF. Βεβαιωθείτε ότι το κάτω µέρος της δεσµίδας του πρωτοτύπου ταιριάζει µε το µέγεθος του χαρτιού που έχει επισηµανθεί στο δίσκο εισόδου χαρτιού.

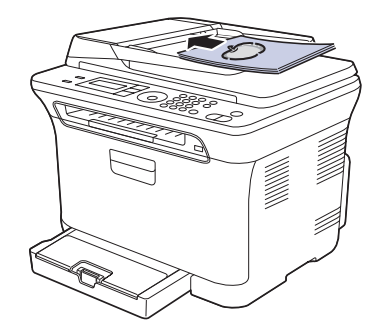

**3.** Ρυθµίστε τους οδηγούς πλάτους εγγράφου σύµφωνα µε το µέγεθος του χαρτιού.

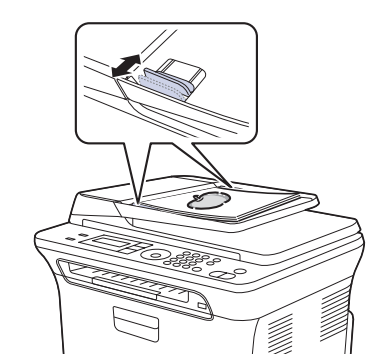

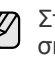

Στο αντίγραφο µπορεί να εµφανιστούν µαύρες κηλίδες, εάν υπάρχει σκόνη πάνω στη γυάλινη επιφάνεια τοποθέτησης πρωτοτύπων. ∆ιατηρείτε την πάντα καθαρή.

Προσέξτε να µην βάλετε τα χέρια σας στον κύλινδρο ADF. Μπορεί να χτυπήσετε.

# <span id="page-30-1"></span>**Επιλογή µέσων εκτύπωσης**

Μπορείτε να εκτυπώσετε σε διάφορα µέσα εκτύπωσης, όπως σε απλό χαρτί, φακέλους, ετικέτες και διαφάνειες. Χρησιµοποιείτε πάντα µέσα εκτύπωσης που πληρούν τις οδηγίες χρήσης του µηχανήµατός σας. Τα µέσα εκτύπωσης που δεν είναι συµβατά µε τις οδηγίες που περιγράφονται στον παρόντα οδηγό χρήσης µπορεί να προκαλέσουν τα ακόλουθα προβλήµατα:

- Κακή ποιότητα εκτύπωσης
- Αυξηµένες εµπλοκές χαρτιού
- Πρόωρη φθορά του µηχανήµατος

Χαρακτηριστικά όπως το βάρος, η σύνθεση, η περιεκτικότητα "νερών" και υγρασίας είναι σηµαντικοί παράγοντες που επηρεάζουν την απόδοση του µηχανήµατος και την ποιότητα της εκτύπωσης. Κατά την επιλογή των υλικών εκτύπωσης, πρέπει να λάβετε υπόψη σας τα εξής:

- Ο τύπος, το µέγεθος και το βάρος του µέσου εκτύπωσης για το µηχάνηµά σας περιγράφονται αργότερα στην παρούσα ενότητα.
- Επιθυµητό αποτέλεσµα: Το µέσο εκτύπωσης που επιλέγετε πρέπει να είναι κατάλληλο για το έργο.
- Φωτεινότητα: Ορισµένα µέσα εκτύπωσης είναι περισσότερο λευκά από άλλα και παράγουν πιο έντονες και ζωηρές εικόνες.
- Οµαλότητα επιφάνειας: Η οµαλότητα του µέσου εκτύπωσης επηρεάζει την ποιότητα της εκτύπωσης στο χαρτί.
	- Ορισµένα µέσα εκτύπωσης, αν και ίσως πληρούν όλες τις γενικές οδηγίες αυτής της ενότητας, µπορεί να µην παράγουν ικανοποιητικά αποτελέσµατα. Αυτό µπορεί να οφείλεται σε εσφαλµένο χειρισµό, µη αποδεκτά επίπεδα θερµοκρασίας και υγρασίας ή άλλους παράγοντες, για τους οποίους δεν ευθύνεται η Samsung.
		- Προτού αγοράσετε µεγάλες ποσότητες του µέσου εκτύπωσης, βεβαιωθείτε ότι πληροί τις απαιτήσεις που καθορίζονται σε αυτόν τον οδηγό χρήσης.
	- Η χρήση µέσων εκτύπωσης που δεν πληρούν τις συγκεκριµένες προδιαγραφές µπορεί να προκαλέσει προβλήµατα που απαιτούν επισκευές. Αυτές οι επισκευές δεν καλύπτονται από τις συµβάσεις εγγύησης ή σέρβις της Samsung.

Βεβαιωθείτε ότι δεν χρησιµοποιείτε το φωτογραφικό χαρτί inkjet σε αυτό το µηχάνηµα. Μπορεί να προκαλέσει βλάβη.

### <span id="page-31-0"></span>**Προδιαγραφές µέσων εκτύπωσης**

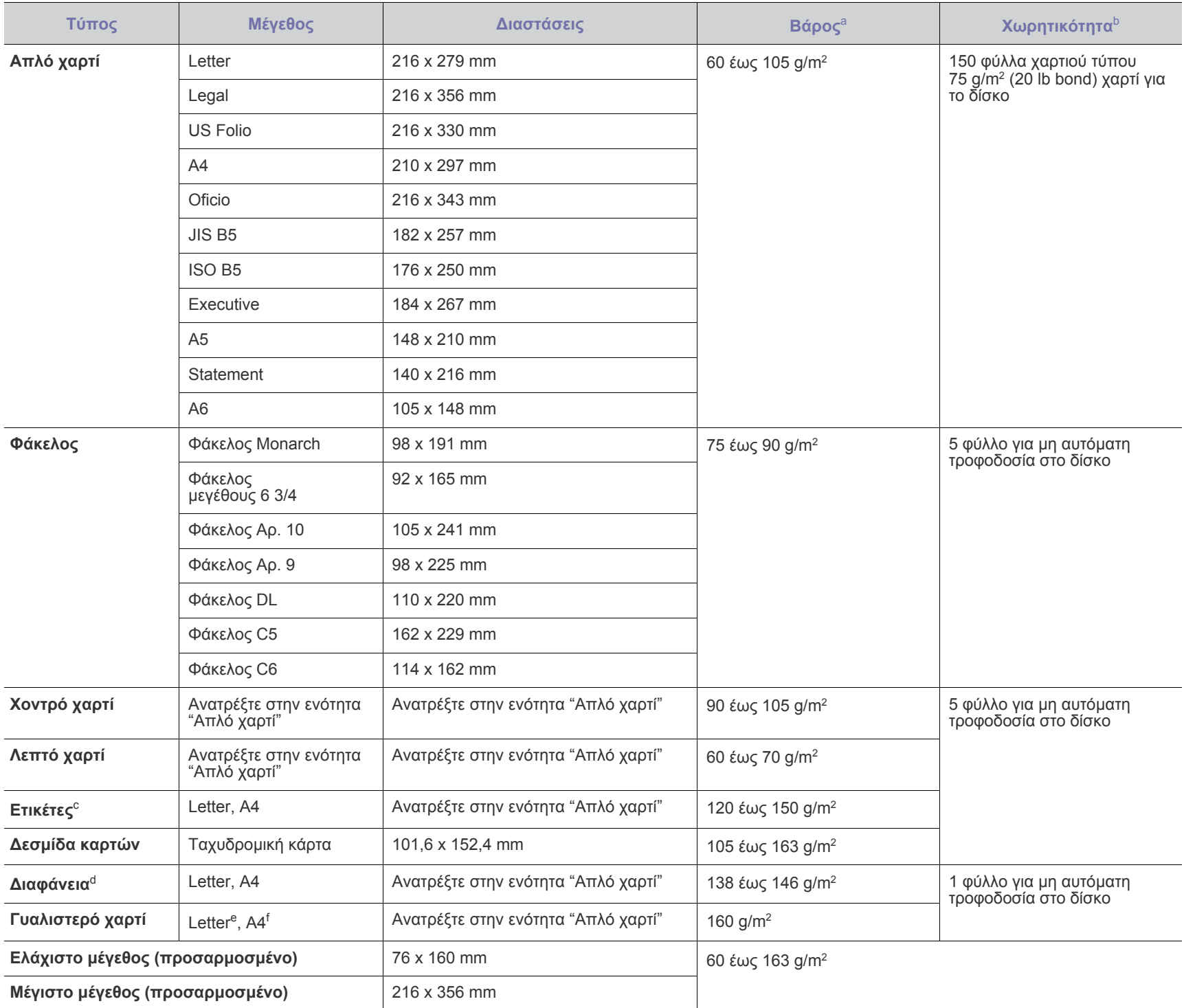

a. Αν το βάρος του μέσου είναι μεγαλύτερο από 105 g/m², τοποθετήστε ένα-ένα χαρτί στο δίσκο.

b. Η µέγιστη χωρητικότητα µπορεί να διαφέρει ανάλογα µε το βάρος των µέσων, το πάχος και τις συνθήκες του περιβάλλοντος.

c. Λειότητα: 100 έως 250 (Sheffield).

d. Συνιστώµενα µέσα: ∆ιαφάνειες για έγχρωµους εκτυπωτές λέιζερ από την Xerox, όπως 3R 91331(A4), 3R 2780(Letter).

e. Συνιστώµενα µέσα: Γυαλιστερό χαρτί (Letter) για αυτό το µηχάνηµα από το **HP Brochure Paper** (Προϊόν: Q6611A) µόνο.

f. Συνιστώµενα µέσα: Γυαλιστερό χαρτί (A4) για αυτό το µηχάνηµα από το **HP Superior Paper 160 glossy** (Προϊόν: Q6616A) µόνο.

#### <span id="page-32-0"></span>**Μεγέθη µέσων που υποστηρίζονται σε κάθε λειτουργία**

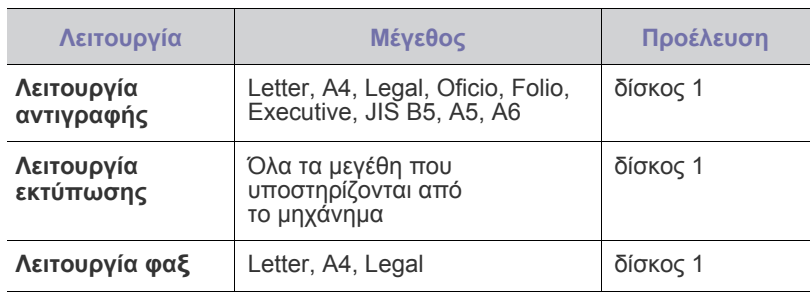

# <span id="page-32-1"></span>**Γενικές οδηγίες για ειδικά µέσα εκτύπωσης**

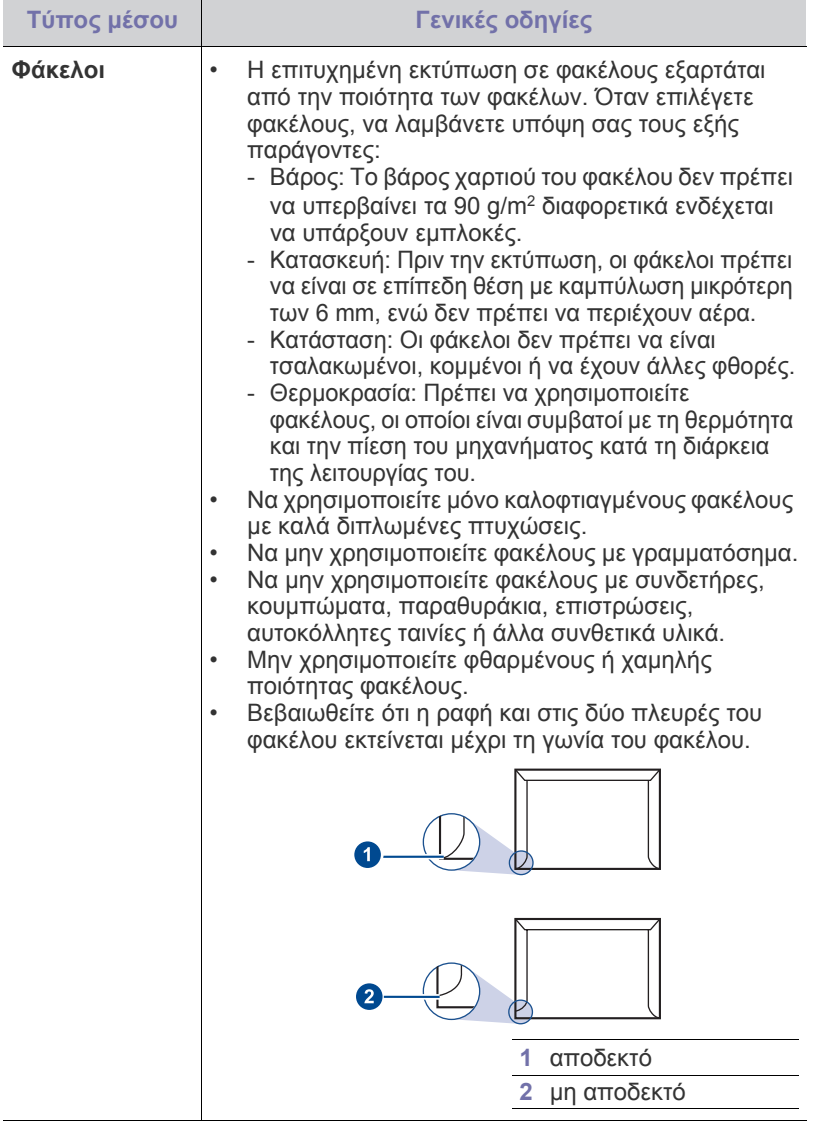

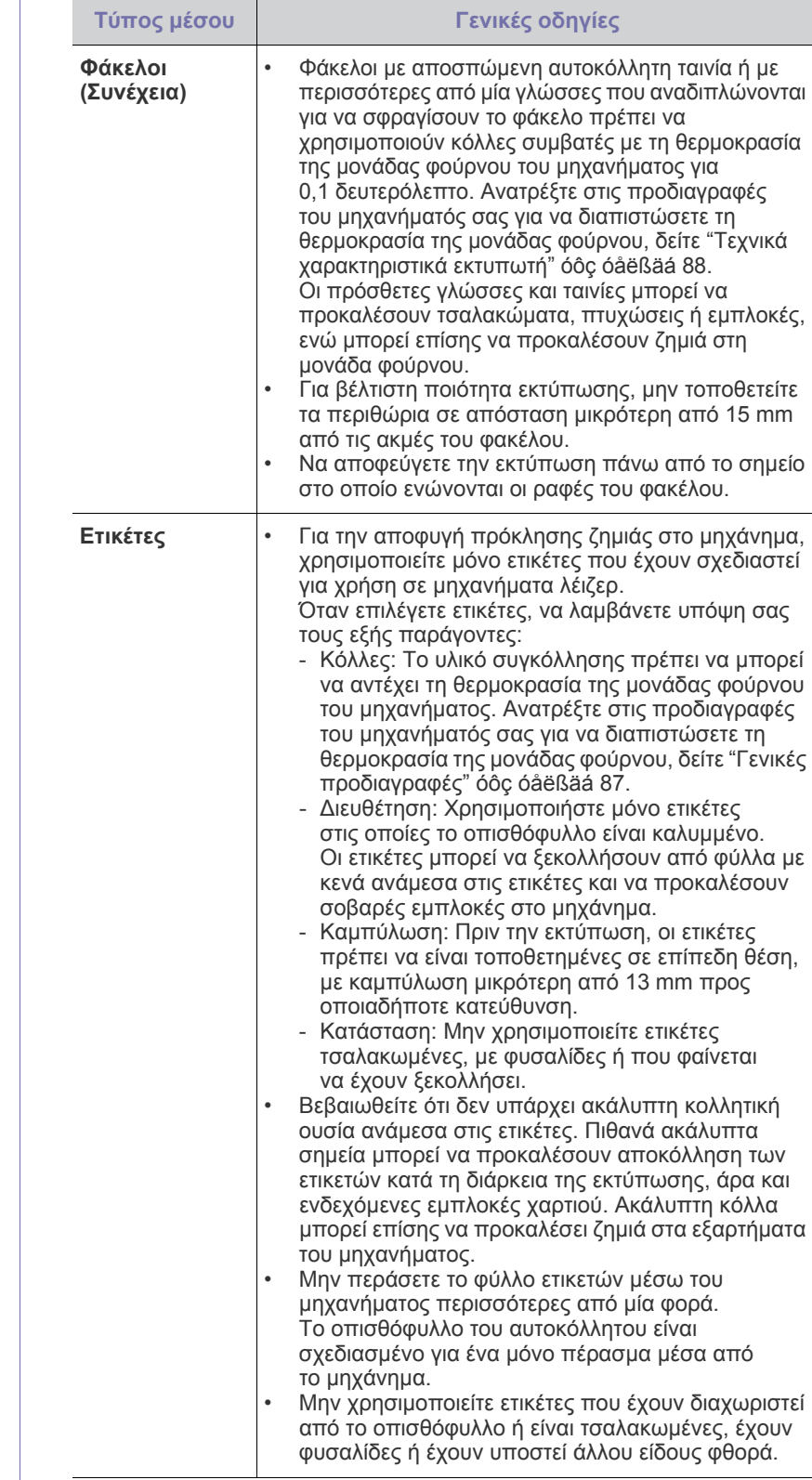

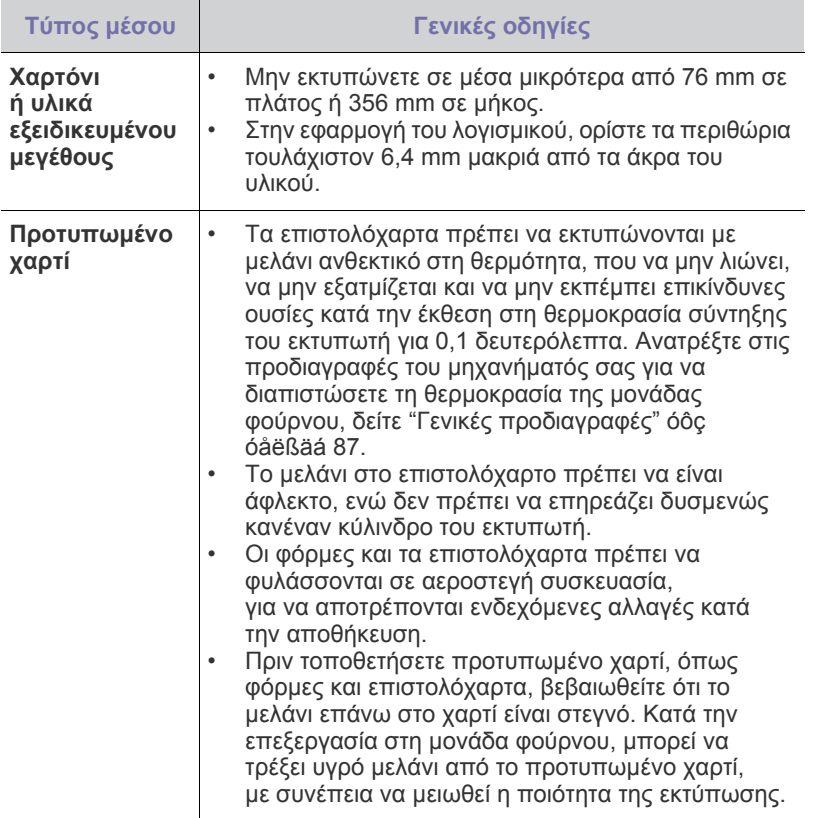

Η χρήση φωτογραφικού χαρτιού ή χαρτιού µε επικάλυψη, µπορεί να  $\Delta$ προκαλέσει προβλήµατα που απαιτούν επισκευές. Αυτές οι επισκευές δεν καλύπτονται από τις συµβάσεις εγγύησης ή σέρβις της Samsung.

# <span id="page-33-0"></span>**Αλλαγή του µεγέθους χαρτιού στο δίσκο χαρτιού**

Για να τοποθετήσετε µακρύτερα µεγέθη χαρτιού, όπως χαρτί µεγέθους Legal, πρέπει να προσαρµόσετε τους οδηγούς χαρτιού προκειµένου να επεκταθεί ο δίσκος χαρτιού.

Για να αλλάξετε το µέγεθος χαρτιού µέσα στο δίσκο 1, πρέπει να ρυθµίσετε σωστά τον οδηγό µήκους χαρτιού.

- **1.** Τραβήξτε το δίσκο 1 έξω από το µηχάνηµα. Ανοίξτε το κάλυµµα χαρτιού και αφαιρέστε το χαρτί από το δίσκο 1, εάν χρειάζεται.
- **2.** Πατήστε και απασφαλίστε την ασφάλεια του οδηγού στο επάνω µέρος του δίσκου και µετά τραβήξτε το δίσκο µε το χέρι προς τα έξω.

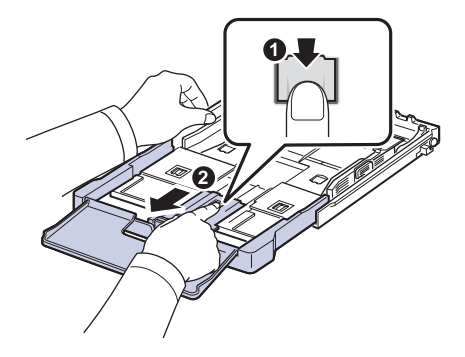

**3.** Τοποθετήστε χαρτί στο δίσκο.

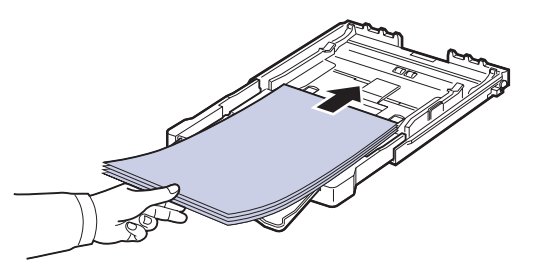

**4.** Σύρετε τον οδηγό µήκους χαρτιού µέχρι να ακουµπήσει ελαφρά στο άκρο της δεσµίδας χαρτιού. Πιέστε τον οδηγό πλάτους χαρτιού και σύρετέ τον µέχρι το άκρο της δεσµίδας χαρτιού, χωρίς αυτή να καµπυλώσει.

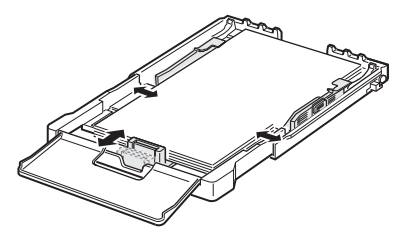

Για χαρτί µε µέγεθος µικρότερο από το Letter, επαναφέρετε τους οδηγούς χαρτιού στις αρχικές τους θέσεις και ρυθµίστε τον οδηγό µήκους και τον οδηγό πλάτους χαρτιού.

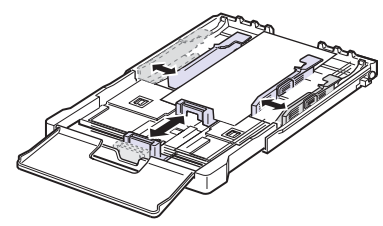

Αν το χαρτί που πρέπει να εκτυπώσετε έχει µήκος κάτω από 222 χιλιοστά, πατήστε και απασφαλίστε την ασφάλεια του οδηγού στο δίσκο, σπρώξτε το δίσκο προς τα µέσα µε το χέρι. Ρυθµίστε τον οδηγό µήκους και τον οδηγό πλάτους χαρτιού.

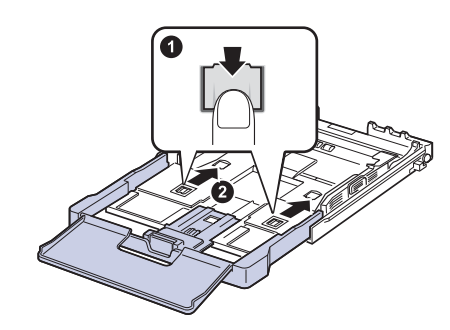

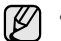

• Μην σπρώχνετε πάρα πολύ τους οδηγούς πλάτους χαρτιού, επειδή θα παραµορφωθούν τα υλικά εκτύπωσης.

• Αν δεν προσαρµόσετε τους οδηγούς πλάτους χαρτιού, µπορεί να προκληθούν εµπλοκές χαρτιού.

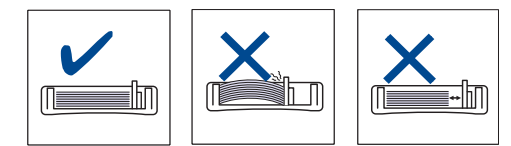

**5.** Κλείστε το κάλυµµα χαρτιού.

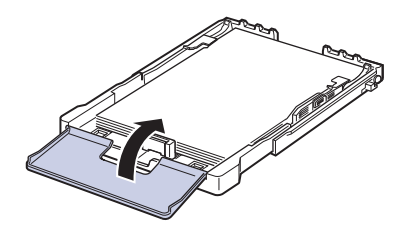

#### **6.** Ολισθήστε το δίσκο 1 µέσα στο µηχάνηµα.

- **7.** Μετά την τοποθέτηση του χαρτιού, ρυθµίστε τον τύπο και το µέγεθος χαρτιού για τον δίσκο. [Äåßôå "](#page-35-2)Ρύθµιση του µεγέθους και του τύπου χαρτιού[" óôç óåëßäá 36.](#page-35-2)
- Εάν δεν υπάρχει αρκετό χαρτί στο δίσκο, τοποθετήστε W περισσότερο χαρτί, γιατί διαφορετικά ο οδηγός µήκους χαρτιού µπορεί να σπρωχτεί προς το εσωτερικό.
	- Εάν αντιµετωπίζετε προβλήµατα µε την τροφοδοσία χαρτιού, τοποθετήστε ένα-ένα χαρτί στο δίσκο.
	- Μπορείτε να τοποθετήσετε ήδη εκτυπωµένο χαρτί. Η εκτυπωµένη πλευρά πρέπει να είναι στραµµένη προς τα πάνω, µε µια µη καµπυλωµένη πλευρά στο µπροστινό µέρος. Αν αντιµετωπίσετε προβλήµατα µε την τροφοδοσία χαρτιού, γυρίστε το χαρτί από την άλλη όψη. Λάβετε υπόψη σας ότι η ποιότητα εκτύπωσης δεν είναι εγγυηµένη.

Ο δίσκος είναι προκαθορισµένος για χαρτί µεγέθους Letter ή A4, ανάλογα µε τη χώρα. Για να αλλάξετε το µέγεθος σε A4 ή Letter, πρέπει να ρυθµίσετε κατάλληλα το µοχλό και τον οδηγό πλάτους χαρτιού.

- **1.** Τραβήξτε το δίσκο έξω από το µηχάνηµα. Ανοίξτε το κάλυµµα χαρτιού και αφαιρέστε το χαρτί από το δίσκο, εάν χρειάζεται.
- **2.** Αν θέλετε να αλλάξετε το µέγεθος σε Letter, κρατήστε το µοχλό στο πίσω µέρος του δίσκου και περιστρέψτε τον δεξιόστροφα.

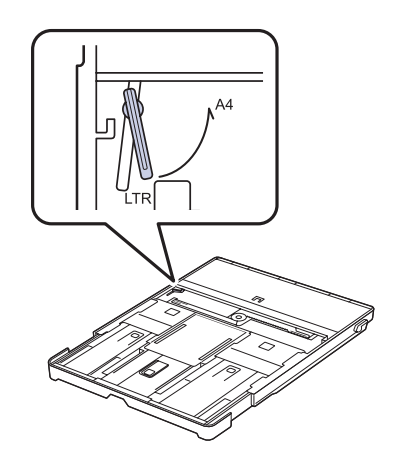

**3.** Πιέστε τον οδηγό πλάτους χαρτιού και µετακινήστε τον προς το άκρο του µοχλού.

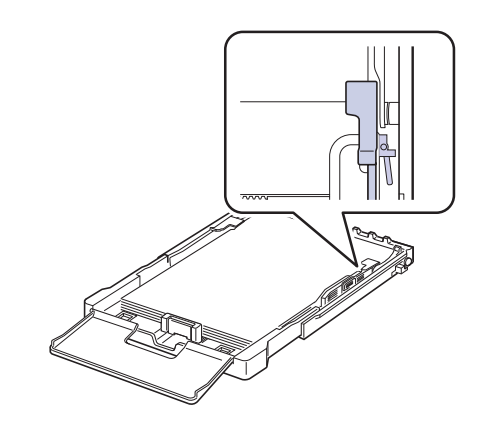

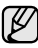

Αν θέλετε να αλλάξετε το µέγεθος σε A4, µετακινήστε πρώτα τον οδηγό πλάτους χαρτιού προς τα αριστερά και περιστρέψτε το µοχλό αριστερόστροφα. Αν πιέσετε το µοχλό, µπορεί να καταστρέψετε το δίσκο.

# <span id="page-35-0"></span>**Εκτύπωση σε ειδικά υλικά εκτύπωσης**

Το µηχάνηµα µπορεί να χωρέσει ειδικά µεγέθη και τύπους υλικών εκτύπωσης, όπως ταχυδροµικές κάρτες, κάρτες σηµειώσεων και φακέλους. Ειδικότερα, χρησιµεύει για εκτύπωση µονής σελίδας σε επιστολόχαρτο ή έγχρωµο χαρτί.

#### <span id="page-35-1"></span>**Μη αυτόµατη τροφοδοσία του υλικού εκτύπωσης**

- Τοποθετείτε µόνο ένα µέγεθος µέσων εκτύπωσης κάθε φορά στο δίσκο.
- Για να αποφύγετε τις εµπλοκές χαρτιού, µην προσθέτετε χαρτί όταν υπάρχει ακόµα χαρτί στο δίσκο. Αυτό ισχύει και για τους άλλους τύπους µέσων εκτύπωσης.
- Τα µέσα εκτύπωσης πρέπει να τοποθετούνται µε την όψη προς τα πάνω µε την πλευρά που θέλετε να εκτυπώσετε, και η πάνω πλευρά να τοποθετείται πρώτη στο δίσκο. Τοποθετείτε τα υλικά εκτύπωσης στο κέντρο του δίσκου.
- Τοποθετείτε πάντοτε µόνο τα προβλεπόµενα µέσα εκτύπωσης, έτσι ώστε να αποφεύγονται οι εµπλοκές χαρτιού και τα προβλήµατα µε την ποιότητα της εκτύπωσης. (Äåßôå "[Επιλογή](#page-30-1) µέσων εκτύπωσης[" óôç óåëßäá 31](#page-30-1).)
- Ισιώστε οποιαδήποτε καµπύλη υπάρχει σε καρτ ποστάλ, φακέλους και ετικέτες πριν την τοποθέτησή τους στο δίσκο.
- **1.** Τοποθετήστε το χαρτί. (Äåßôå "Αλλαγή του µ[εγέθους](#page-33-0) χαρτιού στο δίσκο χαρτιού[" óôç óåëßäá 34.](#page-33-0))

Ανάλογα µε τον τύπο των µέσων που χρησιµοποιείτε, τηρήστε τις ακόλουθες γενικές οδηγίες τοποθέτησης:

- Φάκελοι: Με την πλευρά της γλώσσας προς τα κάτω και την περιοχή του γραµµατοσήµου επάνω αριστερά.
- Ετικέτες: Το φύλλο εισέρχεται στο µηχάνηµα µε την πλευρά εκτύπωσης στραµµένη προς τα πάνω, εισάγοντας πρώτα το επάνω κοντό άκρο.
- Προτυπωµένο χαρτί: Πλευρά σχεδίου προς τα πάνω µε την επάνω πλευρά µε κατεύθυνση προς το µηχάνηµα.
- Κάρτες: Το φύλλο εισέρχεται στο µηχάνηµα µε την πλευρά εκτύπωσης στραµµένη προς τα πάνω, εισάγοντας πρώτα το κοντό άκρο.
- Χαρτί που έχει ήδη εκτυπωθεί: Ήδη εκτυπωµένη πλευρά προς τα κάτω, µε µια µη καµπυλωµένη πλευρά µε κατεύθυνση προς το µηχάνηµα.
- **2.** Όταν εκτυπώνετε στην εφαρµογή, κάντε εκκίνηση του µενού εκτύπωσης.
- **3.** Προτού εκτυπώσετε, ανοίξτε τις ιδιότητες εκτυπωτή.
- **4.** Πατήστε την καρτέλα **Χαρτί** στις ιδιότητες εκτυπωτή, και επιλέξτε έναν κατάλληλο τύπο χαρτιού.

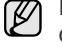

Εάν θέλετε να χρησιµοποιήσετε µια ετικέτα, ρυθµίστε τον τύπο χαρτιού σε **Ετικέτα**.

- **5.** Επιλέξτε **Χειροκίνητος τροφοδότης** στην προέλευση χαρτιού, και έπειτα πατήστε **OK**.
- **6.** Κάντε εκκίνηση της εκτύπωσης στην εφαρµογή.
- **7.** Πατήστε το κουµπί **Black Start** ή **Color Start** στο µηχάνηµα για να γίνει εκκίνηση της τροφοδοσίας και της εκτύπωσης από το µηχάνηµα.
- Αν εκτυπώνετε πολλαπλές σελίδες, τοποθετήστε το επόµενο ſB φύλλο µετά την εκτύπωση της πρώτης σελίδας και πατήστε το κουµπί **Black Start** ή **Color Start**. Επαναλάβετε αυτό το βήµα για κάθε σελίδα που θέλετε να εκτυπώσετε.
	- Οι ρυθµίσεις που αλλάξατε παραµένουν σε ισχύ µόνο για όσο διάστηµα χρησιµοποιείτε την τρέχουσα εφαρµογή.

# <span id="page-35-2"></span>**Ρύθµιση του µεγέθους και του τύπου χαρτιού**

Μετά την τοποθέτηση χαρτιού στο δίσκο χαρτιού, πρέπει να καθορίσετε το µέγεθος και τον τύπο χαρτιού, χρησιµοποιώντας τα κουµπιά του πίνακα ελέγχου. Οι ρυθµίσεις αυτές θα ισχύουν για τις λειτουργίες αντιγραφής και φαξ. Για εκτύπωση από τον υπολογιστή θα πρέπει να επιλέξετε το µέγεθος και τον τύπο του χαρτιού από το πρόγραµµα εφαρµογής που χρησιµοποιείτε στον υπολογιστή σας.

- **1.** Πατήστε **Menu** µέχρι να εµφανιστεί **System Setup** στην κάτω γραµµή της οθόνης και πατήστε **OK**.
- **2.** Πατήστε το δεξί/αριστερό βέλος µέχρι να εµφανιστεί η ένδειξη **Paper Setup** και πατήστε **OK**.
- **3.** Πατήστε **OK** όταν εµφανιστεί η ένδειξη **Paper Size**.
- **4.** Πατήστε το δεξί/αριστερό βέλος µέχρι να εµφανιστεί το µέγεθος χαρτιού που χρησιµοποιείτε και πατήστε **OK**.
- **5.** Πατήστε το δεξί/αριστερό βέλος µέχρι **Paper Type** να εµφανιστεί η ένδειξη και πατήστε **OK**.
- **6.** Πατήστε το δεξί/αριστερό βέλος µέχρι να εµφανιστεί το µέγεθος χαρτιού που χρησιµοποιείτε και πατήστε **OK**.
- **7.** Πατήστε **Stop/Clear** για να επιστρέψετε στην κατάσταση ετοιµότητας.
## Αντιγραφή

#### Στο κεφάλαιο αυτό δίνονται λεπτοµερείς οδηγίες για την αντιγραφή εγγράφων.

#### **Αυτό το κεφάλαιο περιλαµβάνει:**

- [Αντιγραφή](#page-36-0)
- Αλλαγή των ρυθµίσεων για κάθε [αντίγραφο](#page-36-1)
- Αλλαγή των προεπιλεγµένων ρυθµίσεων [αντιγραφής](#page-37-0)

### <span id="page-36-0"></span>**Αντιγραφή**

- **1.** Πατήστε **Copy**. Η ένδειξη **Ready to Copy** εµφανίζεται στην επάνω γραµµή της οθόνης.
- **2.** Τοποθετήστε τα πρωτότυπα µε την όψη προς τα πάνω στον ADF ή ένα µόνο πρωτότυπο µε την όψη προς τα κάτω στη γυάλινη επιφάνεια σαρωτή.

Για λεπτοµέρειες σχετικά µε την τοποθέτηση ενός πρωτοτύπου. (∆είτε την ενότητα "Τοποθέτηση πρωτοτύπων[" óôç óåëßäá 30](#page-29-0).)

- **3.** Πληκτρολογήστε τον αριθµό αντιγράφων χρησιµοποιώντας το αριθµητικό πληκτρολόγιο, εάν χρειάζεται.
- **4.** Εάν θέλετε να προσαρµόσετε τις ρυθµίσεις αντιγραφής, συµπεριλαµβανοµένου του µεγέθους αντιγράφου, του σκούρου και του τύπου πρωτοτύπου, χρησιµοποιήστε τα κουµπιά του πίνακα ελέγχου. (∆είτε την ενότητα "Αλλαγή των ρυθµίσεων για κάθε [αντίγραφο](#page-36-1)" óôç [óåëßäá 37.](#page-36-1))

Εάν χρειαστεί, µπορείτε να χρησιµοποιήσετε ειδικές λειτουργίες αντιγραφής, όπως αντιγραφή 2-up ή 4-up.

**5.** Πατήστε **Color Start** για να αρχίσει η έγχρωµη αντιγραφή. Ή, πατήστε **Black Start** για να αρχίσει η ασπρόµαυρη αντιγραφή.

Μπορείτε να ακυρώσετε την εργασία αντιγραφής κατά τη λειτουργία.  $\mathbb{\varnothing}$ Πατήστε **Stop/Clear**, και η αντιγραφή θα διακοπεί.

## <span id="page-36-1"></span>**Αλλαγή των ρυθµίσεων για κάθε αντίγραφο**

Το µηχάνηµα σας παρέχει προεπιλεγµένες ρυθµίσεις για αντιγραφή, έτσι ώστε να µπορείτε γρήγορα και εύκολα να παράγετε κάποιο αντίγραφο. Ωστόσο, αν θέλετε να αλλάξετε τις επιλογές για κάθε αντίγραφο, χρησιµοποιήστε τα κουµπιά της λειτουργίας αντιγραφής στον πίνακα ελέγχου.

Αν πατήσετε **Stop/Clear** ενώ ρυθµίζετε τις επιλογές αντιγραφής,  $\mathbb{Z}$ όλες οι επιλογές που έχετε ρυθµίσει για την τρέχουσα εργασία θα ακυρωθούν και θα επιστρέψουν στην προεπιλεγµένη κατάστασή τους. Ή θα επιστρέψουν αυτόµατα στην προεπιλεγµένη κατάστασή τους, µόλις το µηχάνηµα ολοκληρώσει τη διαδικασία αντιγραφής που βρίσκεται σε εξέλιξη.

#### **Σκουρότητα**

Αν ένα πρωτότυπο περιέχει ξεθωριασµένες ενδείξεις και σκοτεινές εικόνες, µπορείτε να ρυθµίσετε τη φωτεινότητα για να παράγετε ένα πιο ευανάγνωστο αντίγραφο.

- **1.** Πατήστε **Copy**.
- **2.** Πατήστε **Menu** µέχρι να εµφανιστεί **Copy Feature** στην κάτω γραµµή της οθόνης και πατήστε **OK**.
- **3.** Πατήστε το δεξί/αριστερό βέλος µέχρι να εµφανιστεί **Darkness** η ένδειξη και πατήστε **OK**.
- **4.** Πατήστε το δεξί/αριστερό βέλος µέχρι να εµφανιστεί η λειτουργία αντίθεσης που θέλετε και πατήστε **OK**.
- Χρήση ειδικών [λειτουργιών](#page-37-1) αντιγραφής
- Ρύθµιση χρονικού ορίου [αντιγραφής](#page-38-0)
	- **Light**: Λειτουργεί καλά µε σκούρα εκτύπωση.
	- **Normal**: Λειτουργεί καλά µε κανονικά πληκτρογραφηµένα ή εκτυπωµένα πρωτότυπα.
	- **Dark**: Λειτουργεί καλά µε φωτεινή εκτύπωση.
- **5.** Πατήστε **Stop/Clear** για να επιστρέψετε στην κατάσταση ετοιµότητας.

#### **Τύπος πρωτοτύπου**

Η ρύθµιση του τύπου πρωτοτύπου χρησιµοποιείται για να βελτιωθεί η ποιότητα αντιγράφου, επιλέγοντας τον τύπο εγγράφου για την τρέχουσα εργασία αντιγραφής.

- **1.** Πατήστε **Copy**.
- **2.** Πατήστε **Menu** µέχρι να εµφανιστεί **Copy Feature** στην κάτω γραµµή της οθόνης και πατήστε **OK**.
- **3.** Πατήστε το δεξί/αριστερό βέλος µέχρι να εµφανιστεί η ένδειξη **Original Type** και πατήστε **OK**.
- **4.** Πατήστε το δεξί/αριστερό βέλος µέχρι να εµφανιστεί η λειτουργία εικόνας που θέλετε και πατήστε **OK**.
	- **Text**: Χρήση για πρωτότυπα που περιέχουν κυρίως κείµενο.
	- **Text/Photo**: Χρήση για πρωτότυπα που περιέχουν κείµενο και φωτογραφίες.
	- **Photo**: Χρήση όταν τα πρωτότυπα είναι φωτογραφίες.
	- **Magazine**: Χρήση όταν τα πρωτότυπα είναι περιοδικά.
- **5.** Πατήστε **Stop/Clear** για να επιστρέψετε στην κατάσταση ετοιµότητας.

#### **Σµίκρυνση ή µεγέθυνση αντιγράφου**

Μπορείτε να σµικρύνετε ή να µεγεθύνετε το µέγεθος µιας εικόνας αντιγραφής από 25% έως 400%, όταν αντιγράφετε πρωτότυπα έγγραφα από τη γυάλινη επιφάνεια σαρωτή, ή από 25% έως 100% από τον ADF.

#### **Για να επιλέξετε από τα προκαθορισµένα µεγέθη αντιγράφων:**

- **1.** Πατήστε **Copy**.
- **2.** Πατήστε **Menu** µέχρι να εµφανιστεί **Copy Feature** στην κάτω γραµµή της οθόνης και πατήστε **OK**.
- **3.** Πατήστε το δεξί/αριστερό βέλος µέχρι να εµφανιστεί **Reduce/Enlarge** η ένδειξη και πατήστε **OK**.
- **4.** Πατήστε το δεξί/αριστερό βέλος µέχρι να εµφανιστεί η ρύθµιση χρόνου που θέλετε και πατήστε **OK**.

## Για να ρυθμίσετε την κλίμακα του αντιγράφου,<br>καταχωρώντας απευθείας το ποσοστό της κλίμακας

- **1.** Πατήστε **Copy**.
- **2.** Πατήστε **Menu** µέχρι **Copy Feature** να εµφανιστεί στην κάτω γραµµή της οθόνης και πατήστε **OK**.
- **3.** Πατήστε το δεξί/αριστερό βέλος µέχρι να εµφανιστεί **Reduce/Enlarge** η ένδειξη και πατήστε **OK**.
- **4.** Πατήστε το δεξί/αριστερό βέλος µέχρι να εµφανιστεί **Custom** η ένδειξη και πατήστε **OK**.
- **5.** Πατήστε το δεξί/αριστερό βέλος για να εισάγετε το µέγεθος αντιγράφου που θέλετε. Πατώντας παρατεταµένα το πλήκτρο µπορείτε να µεταβείτε γρήγορα στον αριθµό που θέλετε.
- **6.** Πατήστε **OK** για να αποθηκεύσετε την επιλογή.
- **7.** Πατήστε **Stop/Clear** για να επιστρέψετε στην κατάσταση ετοιµότητας.

Κατά την παραγωγή αντίγραφου σε σµίκρυνση, ενδέχεται να εµφανιστούν µαύρες γραµµές στο κάτω µέρος του αντίγραφου.

#### <span id="page-37-0"></span>**Αλλαγή των προεπιλεγµένων ρυθµίσεων αντιγραφής**

Οι επιλογές αντιγράφου, συµπεριλαµβανοµένου του σκούρου, του τύπου πρωτοτύπου, του µεγέθους αντιγράφου και του αριθµού αντιγράφων, µπορούν να ρυθµιστούν σύµφωνα µε αυτές που χρησιµοποιούνται συχνότερα. Κατά την αντιγραφή ενός εγγράφου, χρησιµοποιούνται οι προεπιλεγµένες ρυθµίσεις, εκτός εάν αλλάξουν µε τη βοήθεια των αντίστοιχων κουµπιών στον πίνακα ελέγχου.

- **1.** Πατήστε **Copy**.
- **2.** Πατήστε **Menu** µέχρι να εµφανιστεί **Copy Setup** στην κάτω γραµµή της οθόνης και πατήστε **OK**.
- **3.** Πατήστε **OK** όταν **Change Default** εµφανιστεί η ένδειξη.
- **4.** Πατήστε το δεξί/αριστερό βέλος µέχρι να εµφανιστεί η επιλογή ρύθµισης που θέλετε και πατήστε **OK**.
- **5.** Πατήστε το δεξί/αριστερό βέλος µέχρι να εµφανιστεί η ρύθµιση που θέλετε και πατήστε **OK**.
- **6.** Επαναλάβετε τα βήµατα 4 έως 5, όσες φορές χρειάζεται.
- **7.** Πατήστε **Stop/Clear** για να επιστρέψετε στην κατάσταση ετοιµότητας.
- Κατά τη ρύθµιση των επιλογών αντιγραφής, εάν πατήσετε **Stop/Clear**  $\mathbb{\mathbb{Z}}$ ακυρώνονται οι αλλαγές των ρυθµίσεων και επαναφέρονται οι προεπιλεγµένες.

## **Αντιγραφή αστυνοµικής ταυτότητας**

Το µηχάνηµά σας µπορεί να εκτυπώσει πρωτότυπα διπλής όψης σε ένα φύλλο χαρτιού µεγέθους A4, Letter, Legal, Folio, Oficio, Executive, B5, A5 ή A6.

Το µηχάνηµα εκτυπώνει τη µία πλευρά του πρωτοτύπου στο επάνω µισό του χαρτιού και την άλλη πλευρά στο κάτω µισό, χωρίς να σµικρυνθεί το µέγεθος του πρωτοτύπου. Αυτή η λειτουργία είναι χρήσιµη για αντιγραφή κάποιου στοιχείου µικρού µεγέθους, όπως µια επαγγελµατική κάρτα.

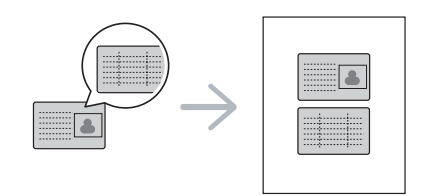

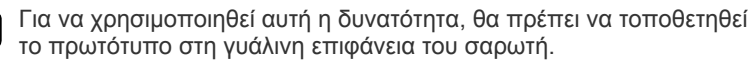

- **1.** Πατήστε **ID Copy**.
- **2.** Τοποθετήστε την µπροστινή πλευρά ενός πρωτοτύπου µε την όψη προς τα κάτω στη γυάλινη επιφάνεια σαρωτή, όπως υποδεικνύουν τα βέλη, και κλείστε το κάλυµµα του σαρωτή.

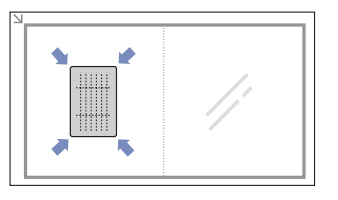

- **3.** Εµφανίζεται η ένδειξη **Place Front Side and Press[Start]** στην οθόνη.
- **4.** Πατήστε **Color Start** ή **Black Start**. Το µηχάνηµά σας αρχίζει να σαρώνει την µπροστινή πλευρά και εµφανίζει **Place Back Side and Press[Start]**.
- **5.** Αναποδογυρίστε το πρωτότυπο και τοποθετήστε το στη γυάλινη επιφάνεια σαρωτή, όπως υποδεικνύουν τα βέλη. Στη συνέχεια, κλείστε το κάλυµµα του σαρωτή.

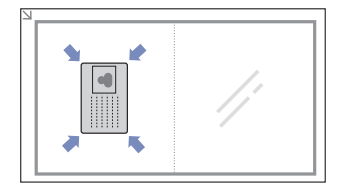

- **6.** Πατήστε **Color Start** για να αρχίσει η έγχρωµη αντιγραφή. Ή, πατήστε **Black Start** για να αρχίσει η ασπρόµαυρη αντιγραφή.
- Αν δεν πατήσετε το κουµπί **Color Start** ή το κουµπί **Black Start**, ۱K θα εκτυπωθεί µόνο η µπροστινή πλευρά.
	- Εάν το πρωτότυπο είναι µεγαλύτερο από την εκτυπώσιµη περιοχή, ορισµένα τµήµατα ενδέχεται να µην εκτυπωθούν.
	- Εάν πατήσετε **Stop/Clear** ή εάν δεν πατήσετε κάποιο κουµπί για περίπου 30 δευτερόλεπτα, το µηχάνηµα ακυρώνει την εργασία αντιγραφής και επιστρέφει στην κατάσταση ετοιµότητας.

## <span id="page-37-1"></span>**Χρήση ειδικών λειτουργιών αντιγραφής**

Μπορείτε να χρησιµοποιήσετε τις παρακάτω λειτουργίες αντιγραφής:

#### **Αντιγραφή 2-up ή 4-up**

Το µηχάνηµά σας µπορεί να εκτυπώσει 2 ή 4 εικόνες πρωτοτύπου σµικρυµένες, για να προσαρµοστούν σε ένα φύλλο χαρτιού.

- **1.** Πατήστε **Copy**.
- **2.** Πατήστε **Menu** µέχρι να εµφανιστεί **Copy Feature** στην κάτω γραµµή της οθόνης και πατήστε **OK**.
- **3.** Πατήστε το δεξί/αριστερό βέλος µέχρι να εµφανιστεί η ένδειξη **Layout** και πατήστε **OK**.
- **4.** Πατήστε το δεξί/αριστερό βέλος µέχρι να εµφανιστεί **2-Up** ή **4-Up** και πατήστε **OK**.
- **5.** Πατήστε **Stop/Clear** για να επιστρέψετε στην κατάσταση ετοιµότητας.

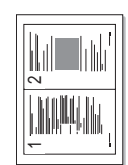

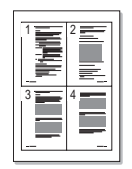

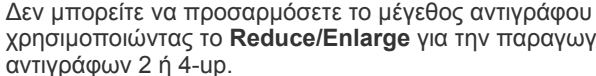

χρησιµοποιώντας το **Reduce/Enlarge** για την παραγωγή

## **Αντιγραφή αφίσας**

Το µηχάνηµά σας µπορεί να εκτυπώσει µια εικόνα σε 9 φύλλα χαρτιού (3 x 3). Μπορείτε να επικολλήσετε µαζί τις εκτυπωµένες σελίδες, έτσι ώστε να δηµιουργήσετε ένα έγγραφο σε µέγεθος αφίσας.

Αυτή η λειτουργία αντιγραφής είναι διαθέσιµη µόνο, όταν τοποθετήσετε τα πρωτότυπα στη γυάλινη επιφάνεια σαρωτή.

- **1.** Πατήστε **Copy**.
- **2.** Πατήστε **Menu** µέχρι να εµφανιστεί **Copy Feature** στην κάτω γραµµή της οθόνης και πατήστε **OK**.
- **3.** Πατήστε το δεξί/αριστερό βέλος µέχρι να εµφανιστεί η ένδειξη **Layout** και πατήστε **OK**.
- **4.** Πατήστε το δεξί/αριστερό βέλος µέχρι να εµφανιστεί η ένδειξη **Poster Copy** και πατήστε **OK**.
- **5.** Πατήστε **Stop/Clear** για να επιστρέψετε στην κατάσταση ετοιµότητας.

Το πρωτότυπό σας έχει χωριστεί σε 9 τµήµατα. Κάθε τµήµα σαρώνεται και εκτυπώνεται το ένα µετά το άλλο µε την ακόλουθη σειρά:

## **Αντιγραφή κλώνου**

Το µηχάνηµά σας µπορεί να εκτυπώσει πολλαπλά αντίγραφα εικόνας από το πρωτότυπο έγγραφο σε µία µόνο σελίδα. Ο αριθµός των εικόνων καθορίζεται αυτόµατα από την εικόνα του πρωτοτύπου και το µέγεθος του χαρτιού.

Αυτή η λειτουργία αντιγραφής είναι διαθέσιµη µόνο, όταν τοποθετήσετε τα πρωτότυπα στη γυάλινη επιφάνεια σαρωτή.

- **1.** Πατήστε **Copy**.
- **2.** Πατήστε **Menu** µέχρι να εµφανιστεί **Copy Feature** στην κάτω γραµµή της οθόνης και πατήστε **OK**.
- **3.** Πατήστε το δεξί/αριστερό βέλος µέχρι να εµφανιστεί η ένδειξη **Layout** και πατήστε **OK**.
- **4.** Πατήστε το δεξί/αριστερό βέλος µέχρι να εµφανιστεί η ένδειξη **Clone Copy** και πατήστε **OK**.
- **5.** Πατήστε **Stop/Clear** για να επιστρέψετε στην κατάσταση ετοιµότητας.

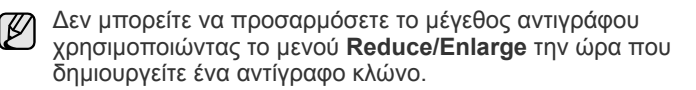

#### **∆ιαγραφή εικόνων φόντου**

Μπορείτε να ρυθµίσετε το µηχάνηµα να εκτυπώσει µια εικόνα χωρίς το φόντο της. Αυτή η λειτουργία αντιγραφής αφαιρεί το χρώµα του φόντου και µπορεί να χρησιµεύσει, όταν αντιγράφετε ένα πρωτότυπο που περιέχει χρώµα στο φόντο, όπως µια εφηµερίδα ή ένας κατάλογος.

- **1.** Πατήστε **Copy**.
- **2.** Πατήστε **Menu** µέχρι να εµφανιστεί **Copy Feature** στην κάτω γραµµή της οθόνης και πατήστε **OK**.
- **3.** Πατήστε το δεξί/αριστερό βέλος µέχρι να εµφανιστεί η ένδειξη **Adjust Bkgd.** και πατήστε **OK**.
- **4.** Πατήστε το δεξί/αριστερό βέλος µέχρι να εµφανιστεί η επιλογή που επιθυµείτε.
	- **Off**: ∆εν χρησιµοποιείται αυτή η δυνατότητα.
	- **Auto**: Βελτιστοποίηση του φόντου.
	- **Enhance Lev. 1 ~ 2**: Όσο µεγαλύτερος είναι ο αριθµός, τόσο πιο έντονο είναι το φόντο.
- **Erase Lev. 1 ~ 4**: Όσο µεγαλύτερος είναι ο αριθµός, τόσο πιο φωτεινό είναι το φόντο.
- **5.** Πατήστε **OK** για να ξεκινήσει η αντιγραφή.
- **6.** Πατήστε **Stop/Clear** για να επιστρέψετε στην κατάσταση ετοιµότητας.

## **Ενισχυµένη αντιγραφή σε γκρι**

Κατά την αντιγραφή του πρωτότυπου σε κλίµακα γκρι, χρησιµοποιήστε αυτή τη δυνατότητα για καλύτερη ποιότητα αποτελέσµατος αντιγράφου. Αυτή η δυνατότητα ενδείκνυται µόνο για αντίγραφα σε κλίµακα γκρι.

- **1.** Πατήστε **Copy**.
- **2.** Πατήστε **Menu** µέχρι να εµφανιστεί **Copy Feature** στην κάτω γραµµή της οθόνης και πατήστε **OK**.
- **3.** Πατήστε το δεξί/αριστερό βέλος µέχρι να εµφανιστεί η ένδειξη **Gray Enhance** και πατήστε **OK**.
- **4.** Πατήστε το δεξί/αριστερό βέλος για να επιλέξετε **On**.
- **5.** Πατήστε **OK** για να ξεκινήσει η αντιγραφή.
- **6.** Πατήστε **Stop/Clear** για να επιστρέψετε στην κατάσταση ετοιµότητας.

## <span id="page-38-0"></span>**Ρύθµιση χρονικού ορίου αντιγραφής**

Μπορείτε να ρυθµίσετε το χρόνο που το µηχάνηµα θα περιµένει προτού επαναφέρει τις προεπιλεγµένες ρυθµίσεις αντιγραφής, αν δεν αρχίσετε την αντιγραφή µετά την αλλαγή των ρυθµίσεων στον πίνακα ελέγχου.

- **1.** Πατήστε **Menu** µέχρι να εµφανιστεί **System Setup** στην κάτω γραµµή της οθόνης και πατήστε **OK**.
- **2.** Πατήστε **OK** όταν εµφανιστεί η ένδειξη **Machine Setup**.
- **3.** Πατήστε το δεξί/αριστερό βέλος µέχρι να εµφανιστεί η ένδειξη **Timeout** και πατήστε **OK**.
- **4.** Πατήστε το δεξί/αριστερό βέλος µέχρι να εµφανιστεί η ρύθµιση χρόνου που θέλετε.

Η επιλογή **Off** σηµαίνει ότι το µηχάνηµα δεν επαναφέρει τις προεπιλεγµένες ρυθµίσεις, µέχρι να πατήσετε **Black Start** ή **Color Start** για να αρχίσει η αντιγραφή ή **Stop/Clear** για να ακυρωθεί.

- **5.** Πατήστε **OK** για να αποθηκεύσετε την επιλογή σας.
- **6.** Πατήστε **Stop/Clear** για να επιστρέψετε στην κατάσταση ετοιµότητας.

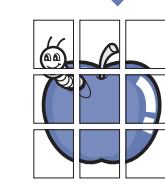

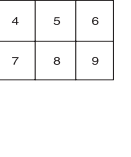

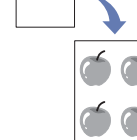

## Σάρωση

Η σάρωση µε το µηχάνηµά σας καθιστά δυνατή τη µετατροπή εικόνων και κειµένων σε ψηφιακά αρχεία που µπορούν να αποθηκευτούν στον υπολογιστή σας.

#### **Αυτό το κεφάλαιο περιλαµβάνει:**

- Βασικές ρυθµίσεις [σάρωσης](#page-39-0)
- [Σάρωση](#page-39-1) από τον πίνακα ελέγχου
- Σάρωση µε [σύνδεση](#page-40-0) δικτύου

Η µέγιστη δυνατή ανάλυση εξαρτάται από διάφορους παράγοντες, όπως η ταχύτητα του υπολογιστή, ο διαθέσιµος χώρος στο δίσκο, η µνήµη, το µέγεθος της εικόνας που σαρώνεται και οι ρυθµίσεις βάθους bit. Έτσι, ανάλογα µε το σύστηµά σας και το τι σαρώνετε, ενδέχεται να µην είναι δυνατή η σάρωση σε ορισµένες αναλύσεις, ειδικά εάν χρησιµοποιείτε αυξηµένη ανάλυση.

## <span id="page-39-0"></span>**Βασικές ρυθµίσεις σάρωσης**

Μπορείτε να σαρώσετε τα πρωτότυπα µε το µηχάνηµά σας µέσω ενός καλωδίου USB ή µέσω του δικτύου.

- **• Πρόγραµµα διαχείρισης σάρωσης Samsung**: Τοποθετήστε τα πρωτότυπα στο µηχάνηµα και σαρώστε τα χρησιµοποιώντας τον πίνακα ελέγχου και, στη συνέχεια, τα δεδοµένα που έχουν σαρωθεί θα αποθηκευθούν στο φάκελο των υπολογιστών που είναι συνδεδεµένοι **Τα έγγραφά µου**. Όταν ολοκληρωθεί η εγκατάσταση, τότε έχετε εγκαταστήσει τον **Πρόγραµµα διαχείρισης σάρωσης Samsung** ήδη στον υπολογιστή σας. Αυτή η δυνατότητα µπορεί να χρησιµοποιηθεί µέσω της τοπικής σύνδεσης ή της σύνδεσης δικτύου. ∆είτε την επόµενη ενότητα.
- **TWAIN**: To TWAIN είναι µια από τις προκαθορισµένες εφαρµογές απεικόνισης. Η σάρωση µιας εικόνας ανοίγει την επιλεγµένη εφαρµογή, δίνοντάς σας τη δυνατότητα να ελέγχετε τη διαδικασία σάρωσης. ∆είτε την *Ενότητα λογισµικού*. Αυτή η δυνατότητα µπορεί να χρησιµοποιηθεί µέσω της τοπικής σύνδεσης ή της σύνδεσης δικτύου. ∆είτε την *Ενότητα λογισµικού*.
- **Samsung SmarThru 4**: Αυτή η δυνατότητα συνοδεύει το λογισµικό του µηχανήµατός σας Μπορείτε να χρησιµοποιήσετε αυτό το πρόγραµµα για τη σάρωση εικόνων ή αρχείων. Επίσης αυτή η δυνατότητα µπορεί να χρησιµοποιηθεί µέσω της τοπικής σύνδεσης ή της σύνδεσης δικτύου. ∆είτε την *Ενότητα λογισµικού*.
- **WIA**: Το WIA αποτελεί ακρώνυµο του Windows Images Acquisition. Για να χρησιµοποιήσετε αυτή τη δυνατότητα, ο υπολογιστής σας θα πρέπει να είναι συνδεδεµένος απευθείας µε τη συσκευή µέσω ενός καλωδίου USB. ∆είτε την *Ενότητα λογισµικού*.
- **• Ηλεκτρονικό ταχυδροµείο**: Μπορείτε να αποστείλετε τη σαρωµένη εικόνα ως συνηµµένο σε ένα ηλεκτρονικό ταχυδροµείο. (∆είτε την ενότητα "Καταχώρηση εξουσιοδοτηµένων χρηστών[" óôç óåëßäá 41](#page-40-1).)
- Αλλαγή των ρυθµίσεων για κάθε εργασία [σάρωσης](#page-41-0)
- Αλλαγή των [προεπιλεγ](#page-41-1)µένων ρυθµίσεων σάρωσης
- ∆ηµιουργία βιβλίου [διευθύνσεων](#page-41-2)

## <span id="page-39-1"></span>**Σάρωση από τον πίνακα ελέγχου**

Η συσκευή σας δίνει τη δυνατότητα να σαρώσετε µέσω του πίνακα ελέγχου και να στείλετε εύκολα τα σαρωµένα έγγραφα στο φάκελο του συνδεδεµένου υπολογιστή **Τα έγγραφά µου**. Για να χρησιµοποιήσετε αυτή τη δυνατότητα, η συσκευή και ο υπολογιστής σας θα πρέπει να είναι συνδεδεµένοι µέσω καλωδίου USB ή µέσω δικτύου.

Επίσης, **Πρόγραµµα διαχείρισης σάρωσης Samsung** µπορείτε να ανοίξετε τα σαρωµένα έγγραφα µέσω του προγράµµατος που εγκαταστήσατε προηγουµένως. Προγράµµατα όπως το Microsoft Paint, ηλεκτρονικό ταχυδροµείο, SmarThru Office, OCR µπορούν να προστεθούν στο πρόγραµµα εφαρµογής. Äåßôå "Ρύθµιση των [πληροφοριών](#page-39-2) σάρωσης στο Πρόγραµµα διαχείρισης σάρωσης [Samsung" óôç óåëßäá 40.](#page-39-2)

Οι σαρωµένες εικόνες µπορούν να αποθηκευθούν ως αρχεία BMP, JPEG, TIFF, PDF.

#### <span id="page-39-2"></span>**Ρύθµιση των πληροφοριών σάρωσης στο Πρόγραµµα διαχείρισης σάρωσης Samsung**

Μπορείτε να δείτε τις **Πρόγραµµα διαχείρισης σάρωσης Samsung** πληροφορίες προγράµµατος και την κατάσταση του εγκατεστηµένου οδηγού προγράµµατος σάρωσης. Επίσης, µπορείτε να αλλάξετε τις ρυθµίσεις σάρωσης και να προσθέσετε ή να διαγράψετε τους φακέλους στους οποίους αποθηκεύονται στον υπολογιστή τα σαρωµένα έγγραφα στο πρόγραµµα **Πρόγραµµα διαχείρισης σάρωσης Samsung**.

Το πρόγραµµα διαχείρισης σάρωσης Scan Manager µπορεί να χρησιµοποιηθεί µόνο στο σύστηµα Window και Macintosh. Εάν χρησιµοποιείτε Macintosh, ανατρέξτε στην *Ενότητα λογισµικού*.

**1.** Πατήστε **Έναρξη** > **Πίνακας Ελέγχου** > **Πρόγραµµα διαχείρισης σάρωσης Samsung**.

**Πρόγραµµα διαχείρισης σάρωσης Samsung** Εµφάνιση διαχειριστή.

- Μπορείτε να ανοίξετε τον **Πρόγραµµα διαχείρισης σάρωσης** ۱B **Samsung** πατώντας στο **Smart Panel** της δεξιάς πλευράς του εικονιδίου στο παράθυρο της γραµµής εργασιών.
- **2.** Επιλέξτε την κατάλληλη συσκευή από τη **Πρόγραµµα διαχείρισης σάρωσης Samsung**.
- **3.** Πατήστε **Ιδιότητες**.
- **4. Κουµπί ορισµού σάρωσης** σας επιτρέπει να αλλάξετε τον προορισµό αποθήκευσης και τις ρυθµίσεις σάρωσης, να προσθέσετε ή να διαγράψετε το πρόγραµµα εφαρµογής και να µορφοποιήσετε αρχεία. Μπορείτε να αλλάξετε τη συσκευή σάρωσης χρησιµοποιώντας **Αλλαγή θύρας** (τοπικό ή δικτυακό).
- **5.** Πατήστε **OK** µετά την ολοκλήρωση της ρύθµισης.

## **Σάρωση προγραµµάτων εφαρµογής**

- **1.** Βεβαιωθείτε ότι η συσκευή και ο υπολογιστής είναι ενεργοποιηµένοι και ότι συνδέονται κατάλληλα µεταξύ τους.
- **2.** Τοποθετήστε τα πρωτότυπα µε την όψη προς τα πάνω στον ADF ή ένα µόνο πρωτότυπο µε την όψη προς τα κάτω στη γυάλινη επιφάνεια σαρωτή.

Για λεπτοµέρειες σχετικά µε την τοποθέτηση ενός πρωτοτύπου. (∆είτε την ενότητα "Τοποθέτηση πρωτοτύπων[" óôç óåëßäá 30](#page-29-0).)

**3.** Πατήστε **Scan/Email**.

Η ένδειξη **Ready to Scan** εµφανίζεται στην επάνω γραµµή της οθόνης.

- **4.** Πατήστε το δεξί/αριστερό βέλος µέχρι να εµφανιστεί **Scan to PC** στην κάτω γραµµή της οθόνης και πατήστε **OK**.
- **5.** Πατήστε το δεξί/αριστερό βέλος µέχρι να εµφανιστεί **Local PC** στην κάτω γραµµή της οθόνης και πατήστε **OK**. Εάν το µηχάνηµα είναι συνδεδεµένο σε δίκτυο, επιλέξτε **Network PC** και πατήστε **OK**.

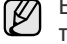

Εάν σας εµφανιστεί το µήνυµα **Not Available**, ελέγξτε τη σύνδεση της θύρας.

Εάν επιλέξατε **Network PC**, επιλέξτε το δικό σας καταχωρηµένο όνοµα χρήστη και πληκτρολογήστε τον αριθµό PIN. Πατήστε **OK**.

- Το αναγνωριστικό είναι το ίδιο µε το καταχωρηµένο αναγνωριστικό για **Πρόγραµµα διαχείρισης σάρωσης Samsung**.
- Ο κωδικός πρόσβασης είναι ο τετραψήφιος αριθµός που έχει καταχωρηθεί για **Πρόγραµµα διαχείρισης σάρωσης Samsung**.
- **6.** Από το **Scan Destination**, πατήστε δεξί/αριστερό βέλος έως ότου εµφανισθεί το πρόγραµµα εφαρµογής που επιθυµείτε, και, στη συνέχεια, πατήστε **OK**.

Η προεπιλεγµένη ρύθµιση είναι **Τα έγγραφά µου**.

- Για προσθήκη ή διαγραφή του φακέλου στον οποίο έχει αποθηκευθεί το σαρωµένο αρχείο, προσθέστε ή διαγράψτε το πρόγραµµα εφαρµογής στο **Πρόγραµµα διαχείρισης σάρωσης Samsung** > **Κουµπί ορισµού σάρωσης**.
- **7.** Πατήστε το κουµπί αριστερά/δεξιά έως ότου εµφανιστεί η ρύθµιση που επιθυµείτε και, στη συνέχεια πατήστε **OK**.
	- **Resolution:** Καθορίζει την ανάλυση της εικόνας.
	- **Scan Color:** Καθορίζει την έγχρωµη λειτουργία.
	- **Scan Format:** Καθορίζει τη µορφή του αρχείου, στην οποία θα αποθηκευτεί η εικόνα.

**• Scan Size:** Καθορίζει το µέγεθος της εικόνας.

- $[{\mathbb Z}]$ • Το **Scan Format** εµφανίζεται µόνο όταν έχετε επιλέξει το **Scan Destination** στο **Τα έγγραφά µου**.
	- Για σάρωση από τις προεπιλεγµένες ρυθµίσεις, πατήστε **Color Start** ή **Black Start**.
- **8.** Εκκίνηση σάρωσης.
	- $[{\not\!{\nu}}]$ • Η σαρωµένη εικόνα αποθηκεύεται στο φάκελο του υπολογιστή **Τα έγγραφά µου** > **Οι εικόνες µου** > **Samsung**.
		- Μπορείτε να χρησιµοποιήσετε το πρόγραµµα οδήγησης TWAIN για να σαρώσετε γρήγορα στο πρόγραµµα **Πρόγραµµα διαχείρισης σάρωσης Samsung**.
		- Mπορείτε επίσης να σαρώσετε χρησιµοποιώντας τις επιλογές των Windows **Έναρξη** > **Πίνακας Ελέγχου** > **Πρόγραµµα διαχείρισης σάρωσης Samsung** > **Γρήγορη σάρωση**.

## <span id="page-40-0"></span>**Σάρωση µε σύνδεση δικτύου**

Εάν έχετε συνδέσει το µηχάνηµά σας σε κάποιο δίκτυο και έχετε ρυθµίσει τις παραµέτρους δικτύου σωστά, µπορείτε να σαρώσετε και να στείλετε εικόνες µέσω του δικτύου.

#### <span id="page-40-2"></span>**∆ηµιουργία λογαριασµού ηλεκτρονικού ταχυδροµείου**

Για να σαρώσετε και να στείλετε µια εικόνα ως συνηµµένο ηλεκτρονικού ταχυδροµείου, πρέπει να ρυθµίσετε τις παραµέτρους δικτύου χρησιµοποιώντας SyncThru Web Service.

- **1.** Πληκτρολογήστε τη διεύθυνση IP του µηχανήµατός σας όπως τη διεύθυνση URL σε ένα πρόγραµµα περιήγησης και πατήστε **Μετάβαση** για να αποκτήσετε πρόσβαση στην τοποθεσία web του µηχανήµατός σας.
- **2.** Κάντε κλικ στο **Machine Settings** και στο **E-mail Setup**.
- **3.** Επιλέξτε **IP Address** ή **Host Name**.
- **4.** Πληκτρολογήστε τη διεύθυνση IP σε µορφή δεκαδικών διαχωρισµένων µε τελείες ή ως ένα όνοµα κεντρικού υπολογιστή.
- **5.** Πληκτρολογήστε τον αριθµό θύρας διακοµιστή, από το 1 έως το 65535.

Ο προεπιλεγµένος αριθµός θύρας είναι το 25.

- **6.** Επιλέξτε το πλαίσιο δίπλα στο **SMTP Requires Authentication** για να απαιτήσει έλεγχο ταυτότητας.
- **7.** Πληκτρολογήστε το όνοµα και τον κωδικό πρόσβασης για σύνδεση του διακοµιστή SMTP.
- **8.** Κάντε κλικ στο κουµπί **Apply**.
- Εάν η µέθοδος ελέγχου ταυτότητας του διακοµιστή SMTP [K είναι POP3 before SMTP, επιλέξτε το πλαίσιο δίπλα στο **SMTP Requires POP3 Before SMTP Authentication**.
	- **a.** Πληκτρολογήστε τη διεύθυνση IP σε µορφή δεκαδικών διαχωρισµένων µε τελείες ή ως ένα όνοµα κεντρικού υπολογιστή.
	- **b.** Πληκτρολογήστε τον αριθµό θύρας διακοµιστή, από το 1 έως το 65535. Ο προεπιλεγµένος αριθµός θύρας είναι το 25.

#### <span id="page-40-1"></span>**Καταχώρηση εξουσιοδοτηµένων χρηστών**

- **1.** Πληκτρολογήστε τη διεύθυνση IP του µηχανήµατός σας όπως τη διεύθυνση URL σε ένα πρόγραµµα περιήγησης και πατήστε **Μετάβαση** για να αποκτήσετε πρόσβαση στην τοποθεσία web του µηχανήµατός σας.
- **2.** Κάντε κλικ στο **Machine Settings** και στο **User Authentication**.
- **3.** Κάντε κλικ στο κουµπί **Add**.
- **4.** Επιλέξτε έναν αριθµό ευρετηρίου που να αντιστοιχεί στη θέση αποθήκευσης της εγγραφής, από το 1 έως το 50.
- **5.** Πληκτρολογήστε το όνοµα σας, το αναγνωριστικό συντάκτη, τον κωδικό πρόσβασης, τη διεύθυνση ηλεκτρονικού ταχυδροµείου και τον αριθµό τηλεφώνου.

Πρέπει να πληκτρολογήσετε το αναγνωριστικό χρήστη και τον κωδικό πρόσβασης που έχουν καταχωρηθεί στο µηχάνηµα, όταν αρχίσετε τη σάρωση για να στείλετε ηλεκτρονικό ταχυδροµείο από τον πίνακα ελέγχου.

**6.** Κάντε κλικ στο κουµπί **Apply**.

## **Σάρωση σε ηλεκτρονικό ταχυδροµείο**

Μπορείτε να σαρώσετε και να στείλετε µια εικόνα ως συνηµµένο ηλεκτρονικού ταχυδροµείου. Πρώτα πρέπει να δηµιουργήσετε το δικό σας λογαριασµό ηλεκτρονικού ταχυδροµείου στο SyncThru Web Service. (∆είτε την ενότητα "∆ηµιουργία λογαριασµού [ηλεκτρονικού](#page-40-2) ταχυδροµείου[" óôç óåëßäá 41.](#page-40-2))

Πριν τη σάρωση, µπορείτε να ρυθµίσετε τις επιλογές σάρωσης για την κάθε εργασία σάρωσης. (∆είτε την ενότητα "[Αλλαγή](#page-41-0) των ρυθµίσεων για κάθε εργασία σάρωσης[" óôç óåëßäá 42](#page-41-0).)

- **1.** Βεβαιωθείτε ότι το µηχάνηµά σας είναι συνδεδεµένο σε ένα δίκτυο.
- **2.** Τοποθετήστε ένα µόνο έγγραφο µε την όψη του προς τα κάτω στη γυάλινη επιφάνεια εγγράφων. Ή τοποθετήστε το(α) έγγραφο(α) µε την όψη του(ς) προς τα πάνω στο ADF.

Για λεπτοµέρειες σχετικά µε την τοποθέτηση ενός πρωτοτύπου. (∆είτε την ενότητα "Τοποθέτηση πρωτοτύπων[" óôç óåëßäá 30](#page-29-0).)

- **3.** Πατήστε **Scan/Email**.
- **4.** Πατήστε το δεξί/αριστερό βέλος µέχρι να εµφανιστεί **Scan to Email** στην κάτω γραµµή της οθόνης και πατήστε **OK**.

Εάν καταχωρήσατε τα **Auth Id**, **Password** και ελέγξατε το **Enable Auth User** στο **User Authentication** στην τοποθεσία **SyncThru Web Service**, εµφανίζονται τα My Log in ID και Password. Εισάγετε το Auth Id και το Password στο µηχάνηµά σας. Μεταβείτε στο βήµα 6.

- **5.** Όταν εµφανίζεται το **From** στην επάνω γραµµή της οθόνης, εισάγετε τη διεύθυνση ηλεκτρονικού ταχυδροµείου του αποστολέα και πατήστε **OK**.
- **6.** Όταν εµφανίζεται το **DestinationEmail** στην επάνω γραµµή της οθόνης, εισάγετε τη διεύθυνση ηλεκτρονικού ταχυδροµείου του παραλήπτη και πατήστε **OK**.

Εάν έχετε δηµιουργήσει βιβλίο διευθύνσεων, µπορείτε να χρησιµοποιήσετε ένα κουµπί ταχείας κλήσης ή έναν αριθµό ταχείας ή οµαδικής αποστολής ηλεκτρονικού ταχυδροµείου για να ανακτήσετε µια διεύθυνση από τη µνήµη. ∆είτε την ενότητα "∆ηµιουργία [βιβλίου](#page-41-2) διευθύνσεων[" óôç óåëßäá 42.](#page-41-2)

- **7.** Για να πληκτρολογήσετε πρόσθετες διευθύνσεις, πατήστε **OK** όταν εµφανιστεί **Yes** και επαναλάβετε το βήµα 5. Για να συνεχίσετε µε το επόµενο βήµα, πατήστε το δεξί/αριστερό βέλος για να επιλέξετε **No** και πατήστε **OK**.
- **8.** Εάν η οθόνη ρωτήσει εάν θέλετε να στείλετε το ηλεκτρονικό ταχυδροµείο στο δικό σας λογαριασµό, πατήστε το δεξί/αριστερό βέλος για να επιλέξετε **Yes** ή **No** και πατήστε **OK**.

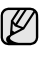

Αυτή η ερώτηση δεν εµφανίζεται εάν έχετε ενεργοποιήσει την επιλογή Send To Self στην εγκατάσταση λογαριασµού ηλεκτρονικού ταχυδροµείου.

- **9.** Πληκτρολογήστε ένα θέµα ηλεκτρονικού ταχυδροµείου και πατήστε **OK**.
- **10.** Πατήστε το δεξί/αριστερό βέλος µέχρι να εµφανιστεί η µορφή του αρχείου που θέλετε και πατήστε **OK** ή **Start**. Το µηχάνηµα αρχίζει τη σάρωση και µετά στέλνει το µήνυµα
- ηλεκτρονικού ταχυδροµείου. **11.** Εάν το µηχάνηµα ρωτήσει εάν θέλετε να αποσυνδέσετε το λογαριασµό σας, πατήστε το δεξί/αριστερό βέλος για να επιλέξετε **Yes** ή **No** και πατήστε **OK**.
- **12.** Πατήστε **Stop/Clear** για να επιστρέψετε στην κατάσταση ετοιµότητας.

## <span id="page-41-0"></span>**Αλλαγή των ρυθµίσεων για κάθε εργασία σάρωσης**

Το µηχάνηµα σας παρέχει τις ακόλουθες επιλογές ρύθµισης για να µπορέσετε να προσαρµόσετε τις εργασίες σας σάρωσης.

- **Scan Size**: Καθορίζει το µέγεθος της εικόνας.
- **Original Type**: Καθορίζει τον τύπο του πρωτότυπου εγγράφου.
- **Resolution**: Καθορίζει την ανάλυση της εικόνας.
- **Scan Color**: Καθορίζει την έγχρωµη λειτουργία.
- **Scan Format**: Καθορίζει τη µορφή του αρχείου, στην οποία θα αποθηκευτεί η εικόνα. Εάν επιλέξετε TIFF ή PDF, µπορείτε να σαρώσετε πολλαπλές σελίδες. Ανάλογα µε τον επιλεγµένο τύπο σάρωσης, αυτή η επιλογή ενδέχεται να µην εµφανιστεί.

Για να προσαρµόσετε τις ρυθµίσεις πριν αρχίσετε µια εργασία σάρωσης:

- **1.** Πατήστε **Scan/Email**.
- **2.** Πατήστε **Menu** µέχρι να εµφανιστεί **Scan Feature** στην κάτω γραµµή της οθόνης και πατήστε **OK**.
- **3.** Πατήστε το δεξί/αριστερό βέλος µέχρι να εµφανιστεί ο τύπος σάρωσης που θέλετε και πατήστε **OK**.
- **4.** Πατήστε το δεξί/αριστερό βέλος µέχρι να εµφανιστεί η επιλογή ρύθµισης σάρωσης που θέλετε και πατήστε **OK**.
- **5.** Πατήστε το δεξί/αριστερό βέλος µέχρι να εµφανιστεί η επιθυµητή κατάσταση και πατήστε **OK**.
- **6.** Επαναλάβετε τα βήµατα 4 και 5 για να καθορίσετε άλλες επιλογές ρύθµισης.
- **7.** Όταν ολοκληρώσετε τη διαδικασία, πατήστε **Stop/Clear** για να επιστρέψετε στην κατάσταση ετοιµότητας.

#### <span id="page-41-3"></span><span id="page-41-1"></span>**Αλλαγή των προεπιλεγµένων ρυθµίσεων σάρωσης**

Για να µην χρειάζεται να προσαρµόζετε τις ρυθµίσεις σάρωσης σε κάθε εργασία, µπορείτε να ρυθµίσετε προεπιλεγµένες ρυθµίσεις σάρωσης για κάθε τύπο σάρωσης.

- **1.** Πατήστε **Scan/Email**.
- **2.** Πατήστε **Menu** µέχρι να εµφανιστεί **Scan Setup** στην κάτω γραµµή της οθόνης και πατήστε **OK**.
- **3.** Πατήστε **OK** όταν εµφανιστεί η ένδειξη **Change Default**.
- **4.** Πατήστε το δεξί/αριστερό βέλος µέχρι να εµφανιστεί ο τύπος σάρωσης που θέλετε και πατήστε **OK**.
- **5.** Πατήστε το δεξί/αριστερό βέλος µέχρι να εµφανιστεί η επιλογή ρύθµισης σάρωσης που θέλετε και πατήστε **OK**.
- **6.** Πατήστε το δεξί/αριστερό βέλος µέχρι να εµφανιστεί η επιθυµητή κατάσταση και πατήστε **OK**.
- **7.** Επαναλάβετε τα βήµατα 5 και 6 για να αλλάξετε άλλες ρυθµίσεις.
- **8.** Για να αλλάξετε τις προεπιλεγµένες ρυθµίσεις για άλλους τύπους σάρωσης, πατήστε **Back** και επαναλάβετε τη διαδικασία από το βήµα 4.
- **9.** Πατήστε **Stop/Clear** για να επιστρέψετε στην κατάσταση ετοιµότητας.

## <span id="page-41-2"></span>**∆ηµιουργία βιβλίου διευθύνσεων**

Μπορείτε να δηµιουργήσετε βιβλίο διευθύνσεων µε τις διευθύνσεις ηλεκτρονικού ταχυδροµείου που χρησιµοποιείτε συχνά µέσω της SyncThru Web Service και µετά να πληκτρολογήσετε εύκολα και γρήγορα διευθύνσεις ηλεκτρονικού ταχυδροµείου εισάγοντας τους αριθµούς θέσης που αντιστοιχούν σε αυτούς στο βιβλίο διευθύνσεων.

#### **Καταχώρηση αριθµών ταχείας αποστολής ηλεκτρονικού ταχυδροµείου**

- **1.** Πληκτρολογήστε τη διεύθυνση IP του µηχανήµατός σας όπως τη διεύθυνση URL σε ένα πρόγραµµα περιήγησης και πατήστε **Μετάβαση** για να αποκτήσετε πρόσβαση στην τοποθεσία web του µηχανήµατός σας.
- **2.** Πατήστε το **Machine Settings** και το **E-mail Setup**.
- **3.** Κάντε κλικ στο **Local Address Book** και στο κουµπί **Add**.
- **4.** Επιλέξτε έναν αριθµό θέσης και πληκτρολογήστε το όνοµα χρήστη και τη διεύθυνση ηλεκτρονικού ταχυδροµείου που θέλετε.
- **5.** Κάντε κλικ στο κουµπί **Apply**.

Μπορείτε επίσης να κάνετε κλικ Import και να λάβετε το βιβλίο διευθύνσεών σας από τον υπολογιστή σας.

#### **Ρύθµιση παραµέτρων αριθµών οµαδικής αποστολής ηλεκτρονικού ταχυδροµείου**

Πληκτρολογήστε τη διεύθυνση IP του µηχανήµατός σας όπως τη διεύθυνση URL σε ένα πρόγραµµα περιήγησης και πατήστε **Μετάβαση** για να αποκτήσετε πρόσβαση στην τοποθεσία web του µηχανήµατός σας.

- **1.** Πατήστε το **Machine Settings** και το **E-mail Setup**.
- **2.** Κάντε κλικ στο **Group Address Book** και στο κουµπί **Add**.
- **3.** Επιλέξτε έναν αριθµό οµάδας και πληκτρολογήστε το όνοµα οµάδας που θέλετε.
- **4.** Επιλέξτε τους αριθµούς ταχείας αποστολής ηλεκτρονικού ταχυδροµείου που θα συµπεριληφθούν στην οµάδα.
- **5.** Κάντε κλικ στο κουµπί **Apply**.

#### **Χρήση καταχωρήσεων του βιβλίου διευθύνσεων**

Για να ανακτήσετε µια διεύθυνση ηλεκτρονικού ταχυδροµείου, χρησιµοποιήστε τους εξής τρόπους:

#### **Αριθµοί ταχείας αποστολής ηλεκτρονικού ταχυδροµείου**

Όταν σας ζητηθεί να πληκτρολογήσετε µια διεύθυνση προορισµού κατά την αποστολή ενός µηνύµατος ηλεκτρονικού ταχυδροµείου, πληκτρολογήστε τον αριθµό ταχείας αποστολής ηλεκτρονικού ταχυδροµείου στον οποίο αποθηκεύσατε τη διεύθυνση που θέλετε.

- Για µια µονοψήφια θέση ταχείας αποστολής ηλεκτρονικού ταχυδροµείου, πατήστε και κρατήστε πατηµένο το αντίστοιχο κουµπί ψηφίου στο αριθµητικό πληκτρολόγιο.
- Για µια διψήφια ή τριψήφια θέση ταχείας αποστολής ηλεκτρονικού ταχυδροµείου, πατήστε το(τα) πρώτο(-α) κουµπί(-ιά) ψηφίου και µετά κρατήστε πατηµένο το τελευταίο κουµπί ψηφίου.

Μπορείτε να αναζητήσετε στη µνήµη κάποια καταχώρηση πατώντας **Address Book**. (∆είτε την ενότητα "Αναζήτηση στο βιβλίο [διευθύνσεων](#page-42-0) για µια καταχώρηση[" óôç óåëßäá 43](#page-42-0).)

#### **Οµαδική αποστολή ηλεκτρονικού ταχυδροµείου**

Για να χρησιµοποιήσετε µια καταχώρηση οµαδικής αποστολής ηλεκτρονικού ταχυδροµείου, πρέπει να την αναζητήσετε και να την επιλέξετε από τη µνήµη.

Όταν σας ζητηθεί να πληκτρολογήσετε µια διεύθυνση προορισµού κατά την αποστολή ενός µηνύµατος ηλεκτρονικού ταχυδροµείου, πατήστε **Address Book**. (∆είτε την ενότητα "Αναζήτηση στο βιβλίο [διευθύνσεων](#page-42-0) για µια καταχώρηση[" óôç óåëßäá 43](#page-42-0).)

#### <span id="page-42-0"></span>**Αναζήτηση στο βιβλίο διευθύνσεων για µια καταχώρηση**

Υπάρχουν δύο τρόποι αναζήτησης µιας διεύθυνσης στη µνήµη. Μπορείτε να ψάξετε διαδοχικά από το A ως το Ω ή να πραγµατοποιήσετε αναζήτηση πληκτρολογώντας τα πρώτα γράµµατα του ονόµατος που έχετε αντιστοιχίσει στη διεύθυνση.

#### **∆ιαδοχική αναζήτηση στη µνήµη**

- **1.** Εάν χρειάζεται, πατήστε **Scan/Email**.
- **2.** Πατήστε **Address Book** µέχρι να εµφανιστεί **Search & Send** στην κάτω γραµµή της οθόνης και πατήστε **OK**.
- **3.** Πατήστε το δεξί/αριστερό βέλος µέχρι να εµφανιστεί η κατηγορία αριθµού που θέλετε και πατήστε **OK**.
- **4.** Πατήστε **OK** όταν εµφανιστεί η ένδειξη **All**.
- **5.** Πατήστε το δεξί/αριστερό βέλος µέχρι να εµφανιστούν το όνοµα και η διεύθυνση που θέλετε. Μπορείτε να πραγµατοποιήσετε αναζήτηση προς τα πάνω ή προς τα κάτω σε όλη τη µνήµη µε αλφαβητική σειρά.

#### **Αναζήτηση µε συγκεκριµένο αρχικό γράµµα**

- **1.** Εάν χρειάζεται, πατήστε **Scan/Email**.
- **2.** Πατήστε **Address Book** µέχρι να εµφανιστεί **Search & Send** στην κάτω γραµµή της οθόνης και πατήστε **OK**.
- **3.** Πατήστε το δεξί/αριστερό βέλος µέχρι να εµφανιστεί η κατηγορία αριθµού που θέλετε και πατήστε **OK**.
- **4.** Πατήστε το δεξί/αριστερό βέλος µέχρι να εµφανιστεί η ένδειξη **ID** και πατήστε **OK**.
- **5.** Πληκτρολογήστε τα πρώτα γράµµατα του ονόµατος που θέλετε και πατήστε **OK**.
- **6.** Πατήστε το δεξί/αριστερό βέλος µέχρι να εµφανιστεί η ρύθµιση που θέλετε και πατήστε **OK**.

#### **Εκτύπωση του βιβλίου διευθύνσεων**

Μπορείτε να ελέγξετε τις ρυθµίσεις του βιβλίου διευθύνσεων εκτυπώνοντας µια λίστα.

- **1.** Πατήστε **Address Book** µέχρι να εµφανιστεί **Print** στην κάτω γραµµή της οθόνης.
- **2.** Πατήστε **OK**.
- **3.** Πατήστε το δεξί/αριστερό βέλος µέχρι να εµφανιστεί η επιλογή που θέλετε και πατήστε **OK**.
- **4.** Πατήστε **OK** όταν εµφανιστεί **Yes** για επιβεβαίωση της εκτύπωσης. Εκτυπώνονται τα στοιχεία που έχετε επιλέξει.

# Βασικές εργασίες εκτύπωσης

#### Σε αυτό το κεφάλαιο επεξηγούνται οι συνήθεις εργασίες εκτύπωσης.

#### **Αυτό το κεφάλαιο περιλαµβάνει:**

- 
- [Εκτύπωση](#page-43-0) ενός εγγράφου Ακύρωση εργασίας [εκτύπωσης](#page-43-1)

## <span id="page-43-0"></span>**Εκτύπωση ενός εγγράφου**

Το µηχάνηµα σας δίνει τη δυνατότητα να εκτυπώσετε από διάφορες εφαρµογές Windows, Macintosh ή Linux. Τα ακριβή βήµατα για την εκτύπωση ενός εγγράφου διαφέρουν ανάλογα µε την εφαρµογή που χρησιµοποιείτε.

Για λεπτοµέρειες σχετικά µε την εκτύπωση, δείτε την *Ενότητα λογισµικού*.

## <span id="page-43-1"></span>**Ακύρωση εργασίας εκτύπωσης**

Αν η εργασία εκτύπωσης αναµένει σε ουρά εκτύπωσης, όπως η οµάδα εκτυπωτών σε Windows, διαγράψτε την εργασία ως εξής:

- **1.** Κάντε κλικ στο µενού **Έναρξη** των Windows.
- **2.** Στα Windows 2000, επιλέξτε **Ρυθµίσεις** και έπειτα **Εκτυπωτές**. Στα Windows XP/2003, επιλέξτε **Εκτυπωτές και φαξ**. Για Windows Vista/2008, επιλέξτε **Πίνακας Ελέγχου** > **Υλικό και Ήχος** > **Εκτυπωτές**.

Στα Windows 7, επιλέξτε **Πίνακας Ελέγχου** > **Υλικό και Ήχος** > **Συσκευές και εκτυπωτές**.

Στο Windows Server 2008 R2, επιλέξτε **Πίνακας Ελέγχου** > **Υλικό** > **Συσκευές και εκτυπωτές**.

**3.** Στα Windows 2000, XP, 2003, 2008 και Vista, κάντε διπλό κλικ στο µηχάνηµά σας.

Στα Windows 7 και Windows Server 2008 R2, κάντε δεξιό κλικ στο εικονίδιο του εκτυπωτή σας > µενού περιβάλλοντος > **Προβολή αυτού που εκτυπώνεται**.

**4.** Στο µενού **Έγγραφο**, επιλέξτε **Άκυρο**.

Μπορείτε επίσης να αποκτήσετε πρόσβαση σε αυτό το παράθυρο κάνοντας απλά διπλό κλικ στο εικονίδιο εκτυπωτή στην κάτω δεξιά γωνία της επιφάνειας εργασίας των Windows.

Μπορείτε επίσης να ακυρώσετε την τρέχουσα εργασία πατώντας **Stop/Clear** στον πίνακα ελέγχου.

# Αποστολή και λήψη φαξ

Στο κεφάλαιο αυτό θα βρείτε πληροφορίες για τη χρήση του µηχανήµατός σας ως φαξ.

#### **Αυτό το κεφάλαιο περιλαµβάνει:**

- [Αποστολή](#page-44-0) φαξ
- [Λήψη](#page-47-0) φαξ

Σας συνιστούµε τη χρήση παραδοσιακών υπηρεσιών αναλογικού  $\mathbb{\mathbb{Z}}$ 

τηλεφώνου (PSTN: δηµόσιο τηλεφωνικό δίκτυο µεταγωγής) όταν συνδέετε τηλεφωνικές γραµµές για τη χρήση φαξ. Εάν χρησιµοποιείτε άλλες υπηρεσίες Internet (DSL, ISDN, VolP),

µπορείτε να βελτιώσετε την ποιότητα της σύνδεσης χρησιµοποιώντας ένα μικροφίλτρο.

Το µικροφίλτρο ελαχιστοποιεί τα σήµατα θορύβου που δεν χρειάζονται και βελτιώνει την ποιότητα της σύνδεσης ή την ποιότητα Internet. Εφόσον το µικροφίλτρο DSL δεν παρέχεται µε τη συσκευή,

επικοινωνήστε µε την υπηρεσία παροχής Internet για τη χρήση του µικροφίλτρου DSL.

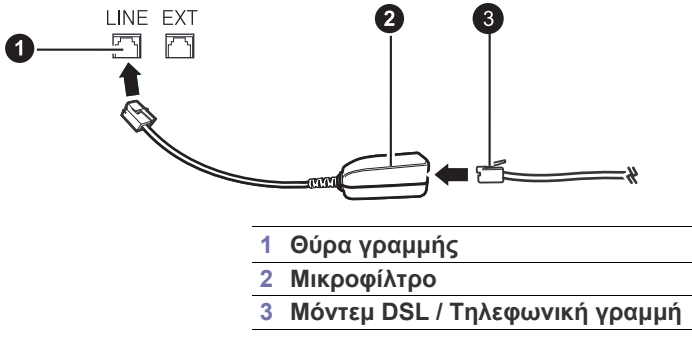

## <span id="page-44-0"></span>**Αποστολή φαξ**

#### **Ρύθµιση της κεφαλίδας φαξ**

Σε ορισµένες χώρες απαιτείται βάσει νόµου να εµφανίζεται ο αριθµός του φαξ σε κάθε φαξ που στέλνετε. Η ταυτότητα του µηχανήµατος, η οποία περιλαµβάνει τον αριθµό τηλεφώνου και το όνοµά σας ή το όνοµα της εταιρείας, τυπώνεται στην κορυφή κάθε σελίδας που στέλνεται από το µηχάνηµά σας.

- **1.** Πατήστε **Menu** µέχρι να εµφανιστεί **System Setup** στην κάτω γραµµή της οθόνης και πατήστε **OK**.
- **2.** Πατήστε **OK** όταν εµφανιστεί η ένδειξη **Machine Setup**.
- **3.** Πατήστε **OK** όταν εµφανιστεί η ένδειξη **Machine ID**.
- **4.** Πληκτρολογήστε το όνοµά σας ή το όνοµα της εταιρείας χρησιµοποιώντας το αριθµητικό πληκτρολόγιο. Μπορείτε να πληκτρολογήσετε αλφαριθµητικούς χαρακτήρες, χρησιµοποιώντας το αριθµητικό πληκτρολόγιο και να συµπεριλάβετε ειδικά σύµβολα πατώντας το κουµπί **0**. Για λεπτοµέρειες σχετικά µε τον τρόπο πληκτρολόγησης αλφαριθµητικών χαρακτήρων, δείτε την ενότητα "[Πληκτρολόγηση](#page-28-0) χαρακτήρων µε χρήση του αριθµητικού πληκτρολογίου[" óôç óåëßäá 29.](#page-28-0)
- **5.** Πατήστε **OK** για να αποθηκεύσετε την ταυτότητα.
- **6.** Πατήστε το δεξί/αριστερό βέλος µέχρι να εµφανιστεί η ένδειξη **Machine Fax No.** και πατήστε **OK**.
- **7.** Πληκτρολογήστε τον αριθµό φαξ σας χρησιµοποιώντας το αριθµητικό πληκτρολόγιο και πατήστε **OK**.
- **8.** Πατήστε **Stop/Clear** για να επιστρέψετε στην κατάσταση ετοιµότητας.

• Πρόγραµµα [εγκατάστασης](#page-50-0) φαξ

#### <span id="page-44-1"></span>**Προσαρµογή των ρυθµίσεων εγγράφου**

Πριν κάνετε χρήση της λειτουργίας φαξ, αλλάξτε τις ακόλουθες ρυθµίσεις σύµφωνα µε την κατάσταση του πρωτοτύπου σας, για να επιτύχετε την καλύτερη δυνατή ποιότητα.

#### **Ανάλυση**

Οι προεπιλεγµένες ρυθµίσεις εγγράφου έχουν καλά αποτελέσµατα, όταν χρησιµοποιείτε συνήθη πρωτότυπα που βασίζονται σε κείµενο. Ωστόσο, εάν στείλετε πρωτότυπα που είναι κακής ποιότητας ή περιέχουν φωτογραφίες, µπορείτε να προσαρµόσετε την ανάλυση για να παράγει φαξ υψηλότερης ποιότητας.

- **1.** Πατήστε **Fax**.
- **2.** Πατήστε **Menu** και µετά **OK**, όταν εµφανιστεί **Fax Feature** στην κάτω γραµµή της οθόνης.
- **3.** Πατήστε **OK** όταν εµφανιστεί η ένδειξη **Resolution**.
- **4.** Πατήστε το δεξί/αριστερό βέλος µέχρι να εµφανιστεί η επιλογή που θέλετε και πατήστε **OK**.
- **5.** Πατήστε **Stop/Clear** για να επιστρέψετε στην κατάσταση ετοιµότητας.

Συνιστώµενες ρυθµίσεις ανάλυσης για διαφορετικούς τύπους πρωτότυπων εγγράφων περιγράφονται στον ακόλουθο πίνακα:

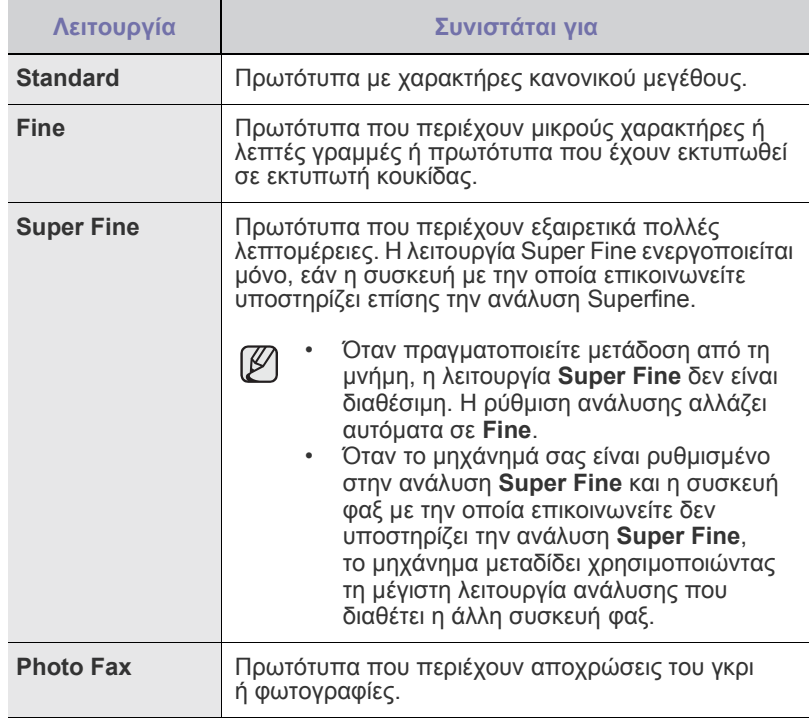

Η ρύθµιση για την ανάλυση εφαρµόζεται στην τρέχουσα εργασία φαξ. Για να αλλάξετε την προεπιλεγµένη ρύθµιση, δείτε την ενότητα "Αλλαγή των προεπιλεγµένων ρυθµίσεων εγγράφου[" óôç óåëßäá 52.](#page-51-0)

#### **Σκουρότητα**

Μπορείτε να επιλέξετε την προεπιλεγµένη λειτουργία αντίθεσης για να στείλετε τα πρωτότυπά σας πιο φωτεινά ή πιο σκούρα µέσω φαξ.

- **1.** Πατήστε **Fax**.
- **2.** Πατήστε **Menu** και µετά **OK**, όταν εµφανιστεί **Fax Feature** στην κάτω γραµµή της οθόνης.
- **3.** Πατήστε **OK** όταν εµφανιστεί η ένδειξη **Darkness**.
- **4.** Πατήστε το δεξί/αριστερό βέλος µέχρι να εµφανιστεί η επιλογή που θέλετε και πατήστε **OK**.
- **5.** Πατήστε **Stop/Clear** για να επιστρέψετε στην κατάσταση ετοιµότητας.

Η ρύθµιση για το σκούρο εφαρµόζεται στην τρέχουσα εργασία φαξ. Για να αλλάξετε την προεπιλεγµένη ρύθµιση, δείτε την ενότητα "Αλλαγή των [προεπιλεγ](#page-51-0)µένων ρυθµίσεων εγγράφου" óôç [óåëßäá 52](#page-51-0).

## **Αυτόµατη αποστολή φαξ**

- **1.** Πατήστε **Fax**.
- **2.** Τοποθετήστε τα πρωτότυπα µε την όψη προς τα πάνω στον ADF ή ένα µόνο πρωτότυπο µε την όψη προς τα κάτω στη γυάλινη επιφάνεια σαρωτή.

Για λεπτοµέρειες σχετικά µε την τοποθέτηση ενός πρωτοτύπου. (∆είτε την ενότητα "Τοποθέτηση πρωτοτύπων[" óôç óåëßäá 30](#page-29-0).) Η ένδειξη **Ready to Fax** εµφανίζεται στην επάνω γραµµή της οθόνης.

- **3.** Ρυθµίστε την ανάλυση και το σκούρο για να ταιριάζουν στις ανάγκες του φαξ σας. (∆είτε την ενότητα "[Προσαρ](#page-44-1)µογή των ρυθµίσεων εγγράφου[" óôç óåëßäá 45](#page-44-1).)
- **4.** Πληκτρολογήστε τον αριθµό της συσκευής φαξ του παραλήπτη. Μπορείτε να χρησιµοποιήσετε αριθµούς ταχείας κλήσης ή αριθµούς οµαδικής κλήσης. Για λεπτοµέρειες σχετικά µε την αποθήκευση και αναζήτηση ενός αριθµού, δείτε την ενότητα "∆ηµιουργία [βιβλίου](#page-51-1) διευθύνσεων[" óôç óåëßäá 52.](#page-51-1)
- **5.** Πατήστε **Color Start** ή **Black Start**.

Εάν ένα πρωτότυπο έχει τοποθετηθεί στη γυάλινη επιφάνεια σαρωτή,  $\mathbb{Z}$ επιλέξτε **Yes** για να προσθέσετε κάποια άλλη σελίδα. Τοποθετήστε κάποιο άλλο πρωτότυπο και πατήστε **OK**.

**6.** Όταν ολοκληρώσετε τη διαδικασία, επιλέξτε **No** στην ερώτηση **Another Page?**.

Μετά την κλήση του αριθµού, το µηχάνηµα αρχίζει να στέλνει το φαξ, όταν απαντήσει η συσκευή φαξ του παραλήπτη.

Όταν θέλετε να ακυρώσετε µια εργασία αποστολής φαξ, πατήστε **Stop/Clear** οποιαδήποτε στιγµή κατά την αποστολή.

## **Αποστολή φαξ µε µη αυτόµατο τρόπο**

- **1.** Πατήστε **Fax**.
- **2.** Τοποθετήστε τα πρωτότυπα µε την όψη προς τα πάνω στον ADF ή ένα µόνο πρωτότυπο µε την όψη προς τα κάτω στη γυάλινη επιφάνεια σαρωτή.

Για λεπτοµέρειες σχετικά µε την τοποθέτηση ενός πρωτοτύπου. (∆είτε την ενότητα "Τοποθέτηση πρωτοτύπων[" óôç óåëßäá 30](#page-29-0).)

- **3.** Ρυθµίστε την ανάλυση και το σκούρο για να ταιριάζουν στις ανάγκες του φαξ σας. (∆είτε την ενότητα "[Προσαρ](#page-44-1)µογή των ρυθµίσεων εγγράφου[" óôç óåëßäá 45](#page-44-1).)
- **4.** Πατήστε **On Hook Dial**. Ακούγεται ένας τόνος κλήσης.
- **5.** Πληκτρολογήστε τον αριθµό της συσκευής φαξ του παραλήπτη. Μπορείτε να χρησιµοποιήσετε αριθµούς ταχείας κλήσης ή αριθµούς οµαδικής κλήσης. Για λεπτοµέρειες σχετικά µε την αποθήκευση και αναζήτηση ενός αριθµού, δείτε την ενότητα "∆ηµιουργία [βιβλίου](#page-51-1)

διευθύνσεων[" óôç óåëßäá 52.](#page-51-1)

**6.** Πατήστε **Color Start** ή **Black Start** όταν ακούσετε ένα διαπεραστικό σήµα φαξ από την αποµακρυσµένη συσκευή φαξ.

Όταν θέλετε να ακυρώσετε µια εργασία αποστολής φαξ, πατήστε **Stop/Clear** οποιαδήποτε στιγµή κατά την αποστολή.

## **Επιβεβαίωση µετάδοσης**

 $[{\mathbb Z}]$ 

Όταν σταλεί µε επιτυχία και η τελευταία σελίδα του πρωτοτύπου, το µηχάνηµα παράγει ένα χαρακτηριστικό ήχο και επιστρέφει στην κατάσταση ετοιµότητας.

Αν κάτι δεν πάει καλά κατά την αποστολή του φαξ, εµφανίζεται ένα µήνυµα σφάλµατος στην οθόνη. Για να δείτε τη λίστα µε τα µηνύµατα σφάλµατος και την επεξήγησή τους, δείτε την ενότητα "[Επεξήγηση](#page-71-0) των µηνυµάτων οθόνης[" óôç óåëßäá 72.](#page-71-0) Εάν λάβετε κάποιο µήνυµα σφάλµατος, πατήστε **Stop/Clear** για να διαγράψετε το µήνυµα και προσπαθήστε να στείλετε το φαξ εκ νέου.

Μπορείτε να ρυθµίσετε το µηχάνηµα να τυπώνει αυτόµατα µια αναφορά επιβεβαίωσης κάθε φορά που ολοκληρώνεται η αποστολή ενός φαξ. Για περισσότερες λεπτοµέρειες, δείτε την ενότητα ["Send Report" óôç](#page-50-1)  [óåëßäá 51.](#page-50-1)

## **Αυτόµατη επανάκληση**

Όταν ο αριθµός που καλέσατε είναι κατειληµµένος ή δεν υπάρχει απάντηση κατά την αποστολή φαξ, το µηχάνηµα επανακαλεί αυτόµατα τον αριθµό κάθε τρία λεπτά, µέχρι επτά φορές, ανάλογα µε τις προεπιλεγµένες ρυθµίσεις του εργοστασίου.

Όταν στην οθόνη εµφανιστεί **Retry Redial?**, πατήστε **OK** για να επανακαλέσετε τον αριθµό χωρίς αναµονή. Για να ακυρώσετε την αυτόµατη επανάκληση, πατήστε **Stop/Clear**.

Για αλλαγή του χρόνου αναµονής για επανάκληση και του αριθµού προσπαθειών επανάκλησης. (∆είτε την ενότητα ["Sending](#page-50-2) επιλογές" óôç [óåëßäá 51.](#page-50-2))

## **Επανάκληση του τελευταίου αριθµού**

Για να επανακαλέσετε τον αριθµό που καλέσατε τελευταίο:

- **1.** Πατήστε **Redial/Pause**.
- **2.** Όταν τοποθετηθεί ένα πρωτότυπο στον ADF, το µηχάνηµα αρχίζει αυτόµατα την αποστολή.

Εάν ένα πρωτότυπο έχει τοποθετηθεί στη γυάλινη επιφάνεια σαρωτή, επιλέξτε **Yes** για να προσθέσετε κάποια άλλη σελίδα. Τοποθετήστε κάποιο άλλο πρωτότυπο και πατήστε **OK**. Όταν ολοκληρώσετε τη διαδικασία, επιλέξτε **No** στην ερώτηση **Another Page?**.

## **Αποστολή φαξ σε πολλαπλούς προορισµούς**

Μπορείτε να χρησιµοποιήσετε τη λειτουργία πολλαπλής αποστολής, η οποία σας δίνει τη δυνατότητα να στείλετε ένα φαξ σε πολλαπλούς προορισµούς. Τα πρωτότυπα αποθηκεύονται αυτόµατα στη µνήµη και στέλνονται σε κάποιο αποµακρυσµένο σταθµό. Μετά τη µετάδοση, τα πρωτότυπα διαγράφονται αυτόµατα από τη µνήµη. ∆εν µπορείτε να στείλετε έγχρωµο φαξ χρησιµοποιώντας αυτή τη λειτουργία.

- **1.** Πατήστε **Fax**.
- **2.** Τοποθετήστε τα πρωτότυπα µε την όψη προς τα πάνω στον ADF ή ένα µόνο πρωτότυπο µε την όψη προς τα κάτω στη γυάλινη επιφάνεια σαρωτή.

Για λεπτοµέρειες σχετικά µε την τοποθέτηση ενός πρωτοτύπου. (∆είτε την ενότητα "Τοποθέτηση πρωτοτύπων[" óôç óåëßäá 30](#page-29-0).)

**3.** Ρυθµίστε την ανάλυση του εγγράφου και το σκούρο για να ταιριάζουν στις ανάγκες του φαξ σας. (∆είτε την ενότητα "[Προσαρ](#page-44-1)µογή των ρυθµίσεων εγγράφου[" óôç óåëßäá 45](#page-44-1).)

- **4.** Πατήστε **Menu** µέχρι να εµφανιστεί **Fax Feature** στην κάτω γραµµή της οθόνης και πατήστε **OK**.
- **5.** Πατήστε το δεξί/αριστερό βέλος µέχρι να εµφανιστεί η ένδειξη **Multi Send** και πατήστε **OK**.
- **6.** Πληκτρολογήστε τον αριθµό της συσκευής φαξ του πρώτου παραλήπτη και πατήστε **OK**.

Μπορείτε να πληκτρολογήσετε αριθµούς ταχείας κλήσης ή να επιλέξετε το Group Dial Number χρησιµοποιώντας το κουµπί **Address Book**. Για λεπτοµέρειες, δείτε την ενότητα "∆ηµιουργία βιβλίου [διευθύνσεων](#page-51-1)" óôç [óåëßäá 52.](#page-51-1)

- **7.** Πληκτρολογήστε το δεύτερο αριθµό φαξ και πατήστε **OK**. Η οθόνη σάς ζητά να πληκτρολογήσετε έναν άλλο αριθµό φαξ για να στείλετε το έγγραφο.
- **8.** Για να πληκτρολογήσετε περισσότερους αριθµούς φαξ, πατήστε **OK** όταν εµφανίζεται **Yes** και επαναλάβετε τα βήµατα 6 και 7. Μπορείτε να προσθέσετε µέχρι και 10 προορισµούς.

Μόλις πληκτρολογήσετε έναν αριθµό οµαδικής κλήσης,  $\mathbb{Z}$ δεν µπορείτε να πληκτρολογήσετε πλέον άλλους αριθµούς οµαδικής κλήσης.

**9.** Όταν ολοκληρώσετε την πληκτρολόγηση των αριθµών φαξ, πατήστε το δεξί/αριστερό βέλος για να επιλέξετε **No** στην ερώτηση **Another No.?** και πατήστε **OK**.

Πριν τη µετάδοση, πραγµατοποιείται σάρωση του πρωτοτύπου στη µνήµη. Η οθόνη εµφανίζει τη χωρητικότητα της µνήµης και τον αριθµό των σελίδων που αποθηκεύονται σε αυτήν.

**10.** Εάν ένα πρωτότυπο έχει τοποθετηθεί στη γυάλινη επιφάνεια σαρωτή, επιλέξτε **Yes** για να προσθέσετε και άλλες σελίδες. Τοποθετήστε κάποιο άλλο πρωτότυπο και πατήστε **OK**.

Όταν ολοκληρώσετε τη διαδικασία, επιλέξτε **No** στην ερώτηση **Another Page?**.

Το µηχάνηµα αρχίζει να στέλνει το φαξ στους αριθµούς που πληκτρολογήσατε, µε τη σειρά που τους πληκτρολογήσατε.

#### **Αποστολή µεταχρονισµένου φαξ**

Μπορείτε να ρυθµίσετε το µηχάνηµα να στείλει ένα φαξ µε χρονική καθυστέρηση, όταν δεν θα βρίσκεστε εκεί. ∆εν µπορείτε να στείλετε έγχρωµο φαξ χρησιµοποιώντας αυτή τη λειτουργία.

- **1.** Πατήστε **Fax**.
- **2.** Τοποθετήστε τα πρωτότυπα µε την όψη προς τα πάνω στον ADF ή ένα µόνο πρωτότυπο µε την όψη προς τα κάτω στη γυάλινη επιφάνεια σαρωτή.

Για λεπτοµέρειες σχετικά µε την τοποθέτηση ενός πρωτοτύπου. (∆είτε την ενότητα "Τοποθέτηση πρωτοτύπων[" óôç óåëßäá 30](#page-29-0).)

- **3.** Ρυθµίστε την ανάλυση του εγγράφου και το σκούρο για να ταιριάζουν στις ανάγκες του φαξ σας. (∆είτε την ενότητα "[Προσαρ](#page-44-1)µογή των ρυθµίσεων εγγράφου[" óôç óåëßäá 45.](#page-44-1))
- **4.** Πατήστε **Menu** µέχρι να εµφανιστεί **Fax Feature** στην κάτω γραµµή της οθόνης και πατήστε **OK**.
- **5.** Πατήστε το δεξί/αριστερό βέλος µέχρι να εµφανιστεί η ένδειξη **Delay Send** και πατήστε **OK**.
- **6.** Πληκτρολογήστε τον αριθµό του πρώτου παραλήπτη χρησιµοποιώντας το αριθµητικό πληκτρολόγιο.

Μπορείτε να πληκτρολογήσετε αριθµούς ταχείας κλήσης ή να επιλέξετε το Group Dial Number χρησιµοποιώντας το κουµπί **Address Book**. Για λεπτοµέρειες, δείτε στην ενότητα "∆ηµιουργία βιβλίου [διευθύνσεων](#page-51-1)" óôç [óåëßäá 52.](#page-51-1)

**7.** Πατήστε **OK** για να επιβεβαιώσετε τον αριθµό. Η οθόνη σας ζητά να πληκτρολογήσετε έναν άλλο αριθµό φαξ για να στείλετε το έγγραφο. **8.** Για να πληκτρολογήσετε περισσότερους αριθµούς φαξ, πατήστε **OK** όταν εµφανίζεται **Yes** και επαναλάβετε τα βήµατα 6 και 7. Μπορείτε να προσθέσετε µέχρι και 10 προορισµούς.

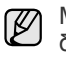

Μόλις πληκτρολογήσετε έναν αριθµό οµαδικής κλήσης, δεν µπορείτε να πληκτρολογήσετε πλέον άλλους αριθµούς οµαδικής κλήσης.

- **9.** Όταν ολοκληρώσετε την πληκτρολόγηση των αριθµών φαξ, πατήστε το δεξί/αριστερό βέλος για να επιλέξετε **No** στην ερώτηση **Another No.?** και πατήστε **OK**.
- **10.** Πληκτρολογήστε το όνοµα της εργασίας που θέλετε και πατήστε **OK**. Για λεπτοµέρειες σχετικά µε τον τρόπο πληκτρολόγησης αλφαριθµητικών χαρακτήρων, δείτε την ενότητα "[Πληκτρολόγηση](#page-28-0) χαρακτήρων µε χρήση του αριθµητικού πληκτρολογίου[" óôç óåëßäá 29.](#page-28-0) Αν δεν θέλετε να αντιστοιχίσετε κάποιο όνοµα, παραλείψτε αυτό το βήµα.
- **11.** Εισαγάγετε την ώρα χρησιµοποιώντας το αριθµητικό πληκτρολόγιο και πατήστε **OK** ή **Black Start**.

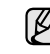

Εάν ορίσετε ώρα νωρίτερη από την τρέχουσα, το φαξ θα σταλεί τη συγκεκριµένη ώρα την επόµενη µέρα.

Πριν τη µετάδοση, πραγµατοποιείται σάρωση του πρωτοτύπου στη µνήµη. Η οθόνη εµφανίζει τη χωρητικότητα της µνήµης και τον αριθµό των σελίδων που αποθηκεύονται σε αυτήν.

**12.** Εάν ένα πρωτότυπο έχει τοποθετηθεί στη γυάλινη επιφάνεια σαρωτή, επιλέξτε **Yes** για να προσθέσετε κάποια άλλη σελίδα. Τοποθετήστε κάποιο άλλο πρωτότυπο και πατήστε **OK**.

Όταν ολοκληρώσετε τη διαδικασία, επιλέξτε **No** στην ερώτηση **Another Page?**.

Το µηχάνηµα επανέρχεται σε κατάσταση ετοιµότητας. Η οθόνη σάς υπενθυµίζει ότι βρίσκεστε σε κατάσταση ετοιµότητας και ότι έχει οριστεί ώρα αποστολής φαξ µε καθυστέρηση.

#### **Προσθήκη σελίδων σε ένα µεταχρονισµένο φαξ**

Μπορείτε να προσθέσετε σελίδες στις µεταχρονισµένες µεταδόσεις που έχουν δεσµευθεί εκ των προτέρων στη µνήµη του µηχανήµατός σας.

- **1.** Τοποθετήστε τα πρωτότυπα για να τα προσθέσετε και προσαρµόστε τις ρυθµίσεις του εγγράφου.
- **2.** Πατήστε **Menu** µέχρι να εµφανιστεί **Fax Feature** στην κάτω γραµµή της οθόνης και πατήστε **OK**.
- **3.** Πατήστε το δεξί/αριστερό βέλος µέχρι να εµφανιστεί η ένδειξη **Add Page** και πατήστε **OK**.
- **4.** Πατήστε το δεξί/αριστερό βέλος µέχρι να εµφανιστεί η εργασία φαξ που θέλετε και πατήστε **OK**.

Όταν ολοκληρώσετε τη διαδικασία, επιλέξτε **No** στην ερώτηση **Another Page?**.

Το µηχάνηµα σαρώνει το πρωτότυπο στη µνήµη και εµφανίζει το συνολικό αριθµό σελίδων καθώς και τον αριθµό σελίδων που προστέθηκαν.

#### **Ακύρωση µεταχρονισµένου φαξ**

- **1.** Πατήστε **Menu** µέχρι να εµφανιστεί **Fax Feature** στην κάτω γραµµή της οθόνης και πατήστε **OK**.
- **2.** Πατήστε το δεξί/αριστερό βέλος µέχρι να εµφανιστεί η ένδειξη **Cancel Job** και πατήστε **OK**.
- **3.** Πατήστε το δεξί/αριστερό βέλος µέχρι να εµφανιστεί η εργασία φαξ που θέλετε και πατήστε **OK**.
- **4.** Πατήστε **OK** όταν εµφανιστεί η ένδειξη **Yes**. Το επιλεγµένο φαξ διαγράφηκε από τη µνήµη.

## **Αποστολή φαξ προτεραιότητας**

Χρησιµοποιώντας τη λειτουργία φαξ προτεραιότητας, µπορείτε να στείλετε ένα επείγον φαξ παρακάµπτοντας άλλες λειτουργίες στην ουρά. Το πρωτότυπο σαρώνεται στη µνήµη και µεταδίδεται αµέσως µόλις ολοκληρωθεί η τρέχουσα εργασία. Επιπλέον, η µετάδοση προτεραιότητας διακόπτει τη λειτουργία πολλαπλής αποστολής µεταξύ σταθµών (π.χ. όταν ολοκληρωθεί η µετάδοση στο σταθµό A και πριν αρχίσει η µετάδοση στο σταθµό B) ή ανάµεσα σε απόπειρες επανάκλησης.

- **1.** Πατήστε **Fax**.
- **2.** Τοποθετήστε τα πρωτότυπα µε την όψη προς τα πάνω στον ADF ή ένα µόνο πρωτότυπο µε την όψη προς τα κάτω στη γυάλινη επιφάνεια σαρωτή.

Για λεπτοµέρειες σχετικά µε την τοποθέτηση ενός πρωτοτύπου. (∆είτε την ενότητα "Τοποθέτηση πρωτοτύπων[" óôç óåëßäá 30](#page-29-0).)

- **3.** Ρυθµίστε την ανάλυση του εγγράφου και το σκούρο για να ταιριάζουν στις ανάγκες του φαξ σας. (∆είτε την ενότητα "[Προσαρ](#page-44-1)µογή των ρυθµίσεων εγγράφου[" óôç óåëßäá 45.](#page-44-1))
- **4.** Πατήστε **Menu** µέχρι να εµφανιστεί **Fax Feature** στην κάτω γραµµή της οθόνης και πατήστε **OK**.
- **5.** Πατήστε το δεξί/αριστερό βέλος µέχρι να εµφανιστεί η ένδειξη **Priority Send** και πατήστε **OK**.
- **6.** Πληκτρολογήστε τον αριθµό της συσκευής φαξ του παραλήπτη. Μπορείτε να χρησιµοποιήσετε αριθµούς ταχείας κλήσης ή αριθµούς οµαδικής κλήσης. Για λεπτοµέρειες, δείτε "∆ηµιουργία [βιβλίου](#page-51-1) διευθύνσεων[" óôç óåëßäá 52.](#page-51-1)
- **7.** Πατήστε **OK** για να επιβεβαιώσετε τον αριθµό.
- **8.** Πληκτρολογήστε το όνοµα της εργασίας που θέλετε και πατήστε **OK**. Πριν τη µετάδοση, πραγµατοποιείται σάρωση του πρωτοτύπου στη µνήµη. Η οθόνη εµφανίζει τη χωρητικότητα της µνήµης και τον αριθµό των σελίδων που αποθηκεύονται σε αυτήν.
- **9.** Εάν ένα πρωτότυπο έχει τοποθετηθεί στη γυάλινη επιφάνεια σαρωτή, επιλέξτε **Yes** για να προσθέσετε κάποια άλλη σελίδα. Τοποθετήστε κάποιο άλλο πρωτότυπο και πατήστε **OK**.

Όταν ολοκληρώσετε τη διαδικασία, επιλέξτε **No** στην ερώτηση **Another Page?**.

Το µηχάνηµα εµφανίζει τον αριθµό που καλείτε και αρχίζει την αποστολή του φαξ.

## <span id="page-47-0"></span>**Λήψη φαξ**

#### <span id="page-47-2"></span>**Αλλαγή λειτουργιών λήψης**

- **1.** Πατήστε **Fax**.
- **2.** Πατήστε **Menu** µέχρι να εµφανιστεί **Fax Setup** στην κάτω γραµµή της οθόνης και πατήστε **OK**.
- **3.** Πατήστε το δεξί/αριστερό βέλος µέχρι να εµφανιστεί η ένδειξη **Receiving** και πατήστε **OK**.
- **4.** Πατήστε **OK** όταν εµφανιστεί η ένδειξη **Receive Mode**.
- **5.** Πατήστε το δεξί/αριστερό βέλος µέχρι να εµφανιστεί η λειτουργία λήψης φαξ του θέλετε.
	- Στη λειτουργία **Fax**, το µηχάνηµα απαντά σε µια εισερχόµενη κλήση φαξ και µεταβαίνει αµέσως στη λειτουργία λήψης φαξ.
	- Στη λειτουργία **Tel**, µπορείτε να λάβετε φαξ πατώντας **On Hook Dial** και µετά **Color Start** ή **Black Start**. Μπορείτε επίσης να σηκώσετε το ακουστικό της εξωτερικής συσκευής τηλεφώνου και µετά να πατήσετε τον κωδικό αποµακρυσµένης λήψης. (∆είτε την ενότητα "Μη αυτόµατη λήψη µε χρήση εξωτερικής συσκευής [τηλεφώνου](#page-47-1)" óôç [óåëßäá 48.](#page-47-1))
	- Στη λειτουργία **Ans/Fax**, η συσκευή αυτόµατου τηλεφωνητή που έχει συνδεθεί στο µηχάνηµά σας απαντάει στην εισερχόµενη κλήση και ο καλών µπορεί να αφήσει µήνυµα στον τηλεφωνητή. Εάν το

µηχάνηµα αναγνωρίσει ένα τόνο φαξ στη γραµµή, τότε ενεργοποιεί αυτόµατα τη λειτουργία **Fax** για να λάβει το φαξ. (∆είτε την ενότητα "Αυτόµατη λήψη στη λειτουργία [Ans/Fax" óôç óåëßäá 49](#page-48-1).)

- Στη λειτουργία **DRPD**, µπορείτε να λάβετε µια κλήση χρησιµοποιώντας τη λειτουργία εντοπισµού µοτίβου διακριτού κωδωνισµού (DRPD). Το διακριτό κουδούνισµα είναι µια υπηρεσία της εταιρείας τηλεφωνίας, που δίνει τη δυνατότητα στο χρήστη να χρησιµοποιεί µία τηλεφωνική γραµµή, για να απαντά σε διαφορετικούς αριθµούς τηλεφώνου. Για περισσότερες λεπτοµέρειες, δείτε την ενότητα "Λήψη φαξ µε χρήση της λειτουργίας [DRPD" óôç](#page-48-2)  [óåëßäá 49.](#page-48-2)
- **6.** Πατήστε **OK** για να αποθηκεύσετε την επιλογή σας.
- **7.** Πατήστε **Stop/Clear** για να επιστρέψετε στην κατάσταση ετοιµότητας.
- Για να χρησιµοποιήσετε τη λειτουργία **Ans/Fax**, συνδέστε µια W συσκευή αυτόµατου τηλεφωνητή στην υποδοχή EXT στο πίσω µέρος του µηχανήµατός σας.
	- Εάν δεν θέλετε τρίτα πρόσωπα να δουν τα έγγραφα που λαµβάνετε, µπορείτε να χρησιµοποιήσετε τη λειτουργία ασφαλούς λήψης. Στη λειτουργία αυτή, όλα τα εισερχόµενα φαξ αποθηκεύονται στη µνήµη. Για περισσότερες λεπτοµέρειες, δείτε την ενότητα "[Λήψη](#page-48-0) στη λειτουργία ασφαλούς λήψης[" óôç óåëßäá 49.](#page-48-0)

## **Αυτόµατη λήψη στη λειτουργία Fax**

Το µηχάνηµα έχει ρυθµιστεί σε λειτουργία **Fax** από το εργοστάσιο. Όταν λαµβάνετε φαξ, το µηχάνηµα απαντά στην κλήση έπειτα από συγκεκριµένο αριθµό κουδουνισµάτων και λαµβάνει αυτόµατα το φαξ.

Για να αλλάξετε τον αριθµό κωδωνισµών, δείτε την ενότητα ["Ring to](#page-50-3)  [Answer" óôç óåëßäá 51.](#page-50-3)

### **Μη αυτόµατη λήψη στη λειτουργία Tel**

Μπορείτε να λάβετε µια κλήση πατώντας **On Hook Dial** και µετά πατώντας **Black Start** ή **Color Start** όταν ακούσετε έναν τόνο φαξ από την αποµακρυσµένη συσκευή.

Το µηχάνηµα αρχίζει να λαµβάνει το φαξ και επιστρέφει σε κατάσταση ετοιµότητας, όταν ολοκληρωθεί η λήψη.

#### <span id="page-47-1"></span>**Μη αυτόµατη λήψη µε χρήση εξωτερικής συσκευής τηλεφώνου**

Αυτή η λειτουργία δουλεύει καλύτερα, όταν χρησιµοποιείτε εξωτερική συσκευή τηλεφώνου συνδεδεµένη στην υποδοχή EXT στο πίσω µέρος του µηχανήµατός σας. Μπορείτε να λάβετε φαξ από κάποιον µε τον οποίο οµιλείτε στην εξωτερική συσκευή τηλεφώνου χωρίς να πλησιάσατε το µηχάνηµα φαξ.

Όταν λάβετε µια κλήση στην εξωτερική συσκευή τηλεφώνου και ακούσετε τόνους φαξ, πατήστε τα πλήκτρα \***9**\* στην εξωτερική συσκευή τηλεφώνου. Το µηχάνηµα λαµβάνει το φαξ.

Πατήστε τα κουµπιά αργά και διαδοχικά. Αν εξακολουθείτε να ακούτε τόνους φαξ από την αποµακρυσµένη συσκευή, δοκιµάστε να πατήσετε ξανά \***9**\*.

\***9**\* είναι ο προκαθορισµένος κωδικός αποµακρυσµένης λήψης από το εργοστάσιο. Ο πρώτος και ο τελευταίος αστερίσκος είναι αµετάβλητοι, αλλά µπορείτε να αλλάξετε τον ενδιάµεσο αριθµό σε όποιον αριθµό θέλετε. Για λεπτοµέρειες σχετικά µε την αλλαγή του κωδικού, δείτε την ενότητα ["Rcv](#page-50-4)  [Start Code" óôç óåëßäá 51.](#page-50-4)

## <span id="page-48-1"></span>**Αυτόµατη λήψη στη λειτουργία Ans/Fax**

Για να χρησιμοποιήσετε αυτή τη λειτουργία, πρέπει να συνδέσετε μια συσκευή αυτόµατου τηλεφωνητή στην υποδοχή EXT στο πίσω µέρος του µηχανήµατος σας.

Αν ο καλών αφήσει µήνυµα, ο αυτόµατος τηλεφωνητής το αποθηκεύει κανονικά. Εάν το µηχάνηµα εντοπίσει έναν τόνο φαξ στη γραµµή, αρχίζει αυτόµατα να λαµβάνει το φαξ.

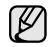

- Εάν έχετε ρυθµίσει το µηχάνηµά σας στη λειτουργία **Ans/Fax** και η συσκευή σας αυτόµατου τηλεφωνητή είναι απενεργοποιηµένη ή δεν έχετε συνδέσει τον τηλεφωνητή στην υποδοχή EXT, το µηχάνηµά σας µεταβαίνει αυτόµατα στη λειτουργία **Fax** µετά από έναν προκαθορισµένο αριθµό κουδουνισµάτων.
- Εάν η συσκευή σας αυτόµατου τηλεφωνητή δίνει τη δυνατότητα να επιλέξετε τον αριθµό κουδουνισµάτων για απάντηση, ρυθµίστε τη συσκευή να απαντά σε εισερχόµενες κλήσεις έπειτα από 1 κουδούνισµα.
- Εάν βρίσκεστε στη λειτουργία **Tel** (µη αυτόµατη λήψη), όταν η συσκευή αυτόµατου τηλεφωνητή είναι συνδεδεµένη στο µηχάνηµά σας, πρέπει να απενεργοποιήσετε τον τηλεφωνητή, αλλιώς το εξερχόµενο µήνυµα από τον τηλεφωνητή θα διακόψει την τηλεφωνική σας συνδιάλεξη.

## <span id="page-48-2"></span>**Λήψη φαξ µε χρήση της λειτουργίας DRPD**

Το διακριτό κουδούνισµα είναι µια υπηρεσία της εταιρείας τηλεφωνίας, που δίνει τη δυνατότητα στο χρήστη να χρησιµοποιεί µία τηλεφωνική γραµµή, για να απαντά σε διαφορετικούς αριθµούς τηλεφώνου. Ο συγκεκριµένος αριθµός που χρησιµοποιεί κάποιος για να σας καλέσει χαρακτηρίζεται από διάφορες σχηµατοµορφές κωδωνισµού, οι οποίες αποτελούνται από διάφορους συνδυασµούς παρατεταµένων και σύντοµων ήχων κωδωνισµού. Η λειτουργία αυτή χρησιµοποιείται συχνά από υπηρεσίες απάντησης, οι οποίες απαντούν κλήσεις για λογαριασµό πολλών πελατών και χρειάζεται να γνωρίζουν ποιον αριθµό καλεί κάποιος για να απαντούν στο τηλέφωνο κατάλληλα.

Χρησιµοποιώντας τη λειτουργία εντοπισµού µοτίβου διακριτού κουδουνίσµατος (DRPD), η συσκευή σας του φαξ µπορεί να µάθει να αναγνωρίζει το µοτίβο κουδουνίσµατος που ορίζετε για να απαντά η συσκευή φαξ. Εάν δεν το αλλάξετε, αυτό το µοτίβο κουδουνίσµατος θα συνεχίσει να αναγνωρίζεται και να απαντά ως κλήση φαξ, ενώ όλα τα άλλα µοτίβα κουδουνίσµατος θα προωθούνται στην εξωτερική συσκευή τηλεφώνου ή τη συσκευή αυτόµατου τηλεφωνητή που έχετε συνδέσει στην υποδοχή EXT. Μπορείτε εύκολα ανά πάσα στιγµή να αναστείλετε ή να αλλάξετε DRPD.

Πριν χρησιµοποιήσετε την επιλογή DRPD, πρέπει να εγκατασταθεί η υπηρεσία διακριτού κουδουνίσµατος στην τηλεφωνική σας γραµµή από τον τηλεπικοινωνιακό σας φορέα. Για να ρυθµίσετε τη λειτουργία DRPD, θα χρειαστείτε άλλη µία τηλεφωνική γραµµή στο χώρο σας ή κάποιον να καλέσει τον αριθµό του φαξ σας εκτός του χώρου σας.

Για να ρυθµίσετε τη λειτουργία **DRPD**:

- **1.** Πατήστε **Fax**.
- **2.** Πατήστε **Menu** µέχρι να εµφανιστεί **Fax Setup** στην κάτω γραµµή της οθόνης και πατήστε **OK**.
- **3.** Πατήστε το δεξί/αριστερό βέλος µέχρι να εµφανιστεί η ένδειξη **Receiving** και πατήστε **OK**.
- **4.** Πατήστε το δεξί/αριστερό βέλος µέχρι να εµφανιστεί η ένδειξη **DRPD Mode** και πατήστε **OK**.Εµφανίζεται η ένδειξη **Waiting Ring** στην οθόνη.
- **5.** Καλέστε τον αριθµό του φαξ σας από ένα άλλο τηλέφωνο. ∆εν είναι απαραίτητο η κλήση να προέρχεται από συσκευή φαξ.
- **6.** Όταν το µηχάνηµα αρχίσει να κωδωνίζει, µην απαντήσετε στην κλήση. Το µηχάνηµα χρειάζεται αρκετά κουδουνίσµατα µέχρι να µάθει το µοτίβο. Όταν το µηχάνηµα ολοκληρώσει αυτή τη διαδικασία µάθησης, η οθόνη εµφανίζει **Completed DRPD Setup**. Εάν αποτύχει η ρύθµιση DRPD, εµφανίζεται **Error DRPD Ring**. Πατήστε **OK** όταν εµφανιστεί **DRPD Mode** και αρχίστε από την αρχή από το βήµα 4.
- **7.** Πατήστε **Stop/Clear** για να επιστρέψετε στην κατάσταση ετοιµότητας.
- Η λειτουργία DRPD πρέπει να ρυθµιστεί ξανά αν αλλάξετε τον ۱ᡌ αριθµό του φαξ σας ή συνδέσετε το µηχάνηµα σε άλλη τηλεφωνική γραµµή.
	- Αφού ρυθµίσετε τη λειτουργία DRPD, καλέστε ξανά τον αριθµό του φαξ σας για να βεβαιωθείτε ότι το µηχάνηµα απαντά µε τόνο φαξ. Στη συνέχεια καλέστε έναν άλλο αριθµό που έχετε αντιστοιχίσει στη συγκεκριµένη γραµµή για να βεβαιωθείτε ότι η κλήση προωθείται σε εξωτερική συσκευή τηλεφώνου ή σε αυτόµατο τηλεφωνητή που έχει συνδεθεί στην υποδοχή EXT.

#### <span id="page-48-0"></span>**Λήψη στη λειτουργία ασφαλούς λήψης**

Ίσως χρειάζεται να προστατέψετε τα εισερχόµενα φαξ σας από την πρόσβαση µη εξουσιοδοτηµένων ατόµων. Μπορείτε να ενεργοποιήσετε τη λειτουργία ασφαλούς λήψης για να περιορίσετε την εκτύπωση εισερχόµενων φαξ, όταν το µηχάνηµα δεν παρακολουθείται. Στη λειτουργία ασφαλούς λήψης, όλα τα εισερχόµενα φαξ αποθηκεύονται στη µνήµη. Όταν η λειτουργία απενεργοποιηθεί, όλα τα αποθηκευµένα φαξ εκτυπώνονται.

#### <span id="page-48-3"></span>**Ενεργοποίηση της λειτουργίας ασφαλούς λήψης**

- **1.** Πατήστε **Fax**.
- **2.** Πατήστε **Menu** και µετά πατήστε **OK**, όταν εµφανιστεί **Fax Feature** στην κάτω γραµµή της οθόνης.
- **3.** Πατήστε το δεξί/αριστερό βέλος µέχρι να εµφανιστεί η ένδειξη **Secure Receive** και πατήστε **OK**.
- **4.** Πατήστε το δεξί/αριστερό βέλος µέχρι να εµφανιστεί η ένδειξη **On** και πατήστε **OK**.
- **5.** Πληκτρολογήστε τον τετραψήφιο κωδικό πρόσβασης που θέλετε να χρησιµοποιήσετε και πατήστε **OK**.
- **6.** Πληκτρολογήστε ξανά τον κωδικό πρόσβασης για να τον επιβεβαιώσετε και πατήστε **OK**.
- **7.** Πατήστε **Stop/Clear** για να επιστρέψετε στην κατάσταση ετοιµότητας.

Κατά τη λήψη ενός φαξ στη λειτουργία ασφαλούς λήψης, το µηχάνηµά σας το αποθηκεύει στη µνήµη και εµφανίζει **Secure Receive** για να σας ενηµερώσει ότι έχει ληφθεί κάποιο φαξ.

#### **Εκτύπωση ληφθέντων φαξ**

- **1.** Αποκτήστε πρόσβαση στο µενού **Secure Receive** ακολουθώντας τα βήµατα 1 έως 3 στην "[Ενεργοποίηση](#page-48-3) της λειτουργίας ασφαλούς [λήψης](#page-48-3)".
- **2.** Πατήστε το δεξί/αριστερό βέλος µέχρι να εµφανιστεί η ένδειξη **Print** και πατήστε **OK**.
- **3.** Πληκτρολογήστε τον τετραψήφιο κωδικό πρόσβασης και πατήστε **OK**. Το µηχάνηµα εκτυπώνει όλα τα φαξ που βρίσκονται αποθηκευµένα στη µνήµη.

#### **Απενεργοποίηση της λειτουργίας ασφαλούς λήψης**

- **1.** Αποκτήστε πρόσβαση στο µενού **Secure Receive** ακολουθώντας τα βήµατα 1 έως 3 στην "[Ενεργοποίηση](#page-48-3) της λειτουργίας ασφαλούς [λήψης](#page-48-3)".
- **2.** Πατήστε το δεξί/αριστερό βέλος µέχρι να εµφανιστεί η ένδειξη **Off** και πατήστε **OK**.
- **3.** Πληκτρολογήστε τον τετραψήφιο κωδικό πρόσβασης και πατήστε **OK**. Η λειτουργία απενεργοποιείται και το µηχάνηµα εκτυπώνει όλα τα φαξ που βρίσκονται αποθηκευµένα στη µνήµη.
- **4.** Πατήστε **Stop/Clear** για να επιστρέψετε στην κατάσταση ετοιµότητας.

#### **Λήψη φαξ στη µνήµη**

Επειδή το µηχάνηµά σας είναι µια συσκευή πολλαπλών εργασιών, µπορεί να λαµβάνει φαξ ενώ παράγετε αντίγραφα ή εκτυπώνετε. Εάν λάβετε κάποιο φαξ κατά την αντιγραφή ή εκτύπωση, το µηχάνηµά σας αποθηκεύει τα εισερχόµενα φαξ στη µνήµη του. Στη συνέχεια, µόλις ολοκληρώσετε την αντιγραφή ή την εκτύπωση, το µηχάνηµα εκτυπώνει αυτόµατα το φαξ.

Επίσης, το µηχάνηµά σας λαµβάνει φαξ και τα αποθηκεύει στη µνήµη του, όταν δεν υπάρχει χαρτί στο δίσκο ή γραφίτης στην τοποθετηµένη κασέτα γραφίτη.

## **Προώθηση φαξ**

Μπορείτε να προωθήσετε τα εισερχόµενα και εξερχόµενα φαξ σας σε άλλη συσκευή φαξ ή διεύθυνση ηλεκτρονικού ταχυδροµείου.

#### **Προώθηση απεσταλµένων φαξ σε άλλη συσκευή φαξ**

Μπορείτε να ρυθµίσετε το µηχάνηµα να στέλνει αντίγραφα όλων των εξερχόµενων φαξ σε ένα συγκεκριµένο προορισµό, πέραν των αριθµών φαξ που έχετε καταχωρήσει.

- **1.** Πατήστε **Fax**.
- **2.** Πατήστε **Menu** µέχρι να εµφανιστεί **Fax Feature** στην κάτω γραµµή της οθόνης και πατήστε **OK**.
- **3.** Πατήστε το δεξί/αριστερό βέλος µέχρι να εµφανιστεί η ένδειξη **Forward** και πατήστε **OK**.
- **4.** Πατήστε **OK** όταν εµφανιστεί η ένδειξη **Fax**.
- **5.** Πατήστε το δεξί/αριστερό βέλος µέχρι να εµφανιστεί η ένδειξη **Send Forward** και πατήστε **OK**.
- **6.** Πατήστε το δεξί/αριστερό βέλος για να επιλέξετε **On** και πατήστε **OK**.
- **7.** Πληκτρολογήστε τον αριθµό της συσκευής φαξ, στην οποία πρέπει να σταλθούν τα φαξ και πατήστε **OK**.
- **8.** Πατήστε **Stop/Clear** για να επιστρέψετε στην κατάσταση ετοιµότητας.

Μετέπειτα απεσταλµένα φαξ θα προωθηθούν στη συγκεκριµένη συσκευή φαξ.

#### **Προώθηση απεσταλµένων φαξ σε διεύθυνση ηλεκτρονικού ταχυδροµείου**

Μπορείτε να ρυθµίσετε το µηχάνηµα να στέλνει αντίγραφα όλων των εξερχόµενων φαξ σε ένα συγκεκριµένο προορισµό, πέραν της διεύθυνσης ηλεκτρονικού ταχυδροµείου από που έχετε καταχωρήσει.

- **1.** Πατήστε **Fax**.
- **2.** Πατήστε **Menu** µέχρι να εµφανιστεί **Fax Feature** στην κάτω γραµµή της οθόνης και πατήστε **OK**.
- **3.** Πατήστε το δεξί/αριστερό βέλος µέχρι να εµφανιστεί η ένδειξη **Forward** και πατήστε **OK**.
- **4.** Πατήστε το δεξί/αριστερό βέλος µέχρι να εµφανιστεί η ένδειξη **E-mail** και πατήστε **OK**.
- **5.** Πατήστε το δεξί/αριστερό βέλος µέχρι να εµφανιστεί η ένδειξη **Send Forward** και πατήστε **OK**.
- **6.** Πατήστε το δεξί/αριστερό βέλος για να επιλέξετε **On** και πατήστε **OK**.
- **7.** Πληκτρολογήστε τη διεύθυνσή σας ηλεκτρονικού ταχυδροµείου και πατήστε **OK**.
- **8.** Πληκτρολογήστε τη διεύθυνση ηλεκτρονικού ταχυδροµείου, στην οποία πρέπει να σταλθούν τα φαξ και πατήστε **OK**.
- **9.** Πατήστε **Stop/Clear** για να επιστρέψετε στην κατάσταση ετοιµότητας.

Μετέπειτα απεσταλµένα φαξ θα προωθηθούν στη συγκεκριµένη διεύθυνση ηλεκτρονικού ταχυδροµείου.

#### **Προώθηση ληφθέντων φαξ σε άλλη συσκευή φαξ**

Μπορείτε να ρυθµίσετε το µηχάνηµά σας να προωθεί τα εισερχόµενα φαξ σε έναν άλλο αριθµό φαξ για ένα συγκεκριµένο χρονικό διάστηµα. Όταν φτάσει ένα φαξ στο µηχάνηµα αποθηκεύεται στη µνήµη. Στη συνέχεια, το µηχάνηµα καλεί τον αριθµό φαξ που έχετε ορίσει και στέλνει το φαξ.

- **1.** Πατήστε **Fax**.
- **2.** Πατήστε **Menu** µέχρι να εµφανιστεί **Fax Feature** στην κάτω γραµµή της οθόνης και πατήστε **OK**.
- **3.** Πατήστε το δεξί/αριστερό βέλος µέχρι να εµφανιστεί η ένδειξη **Forward** και πατήστε **OK**.
- **4.** Πατήστε **OK** όταν εµφανιστεί η ένδειξη **Fax**.
- **5.** Πατήστε το δεξί/αριστερό βέλος µέχρι να εµφανιστεί η ένδειξη **Rcv. Forward** και πατήστε **OK**.
- **6.** Πατήστε το δεξί/αριστερό βέλος µέχρι να εµφανιστεί η ένδειξη **Forward** και πατήστε **OK**. Για να ρυθµίσετε το µηχάνηµα να εκτυπώνει ένα φαξ, όταν ολοκληρωθεί η προώθησή του, επιλέξτε **Forward&Print**.
- **7.** Πληκτρολογήστε τον αριθµό της συσκευής φαξ, στην οποία πρέπει να σταλθούν τα φαξ και πατήστε **OK**.
- **8.** Καταχωρήστε την ώρα έναρξης και πατήστε **OK**.
- **9.** Καταχωρήστε την ώρα τερµατισµού και πατήστε **OK**.
- **10.** Πατήστε **Stop/Clear** για να επιστρέψετε στην κατάσταση ετοιµότητας. Μετέπειτα ληφθέντα φαξ θα προωθηθούν στη συγκεκριµένη συσκευή φαξ.

#### **Προώθηση ληφθέντων φαξ σε διεύθυνση ηλεκτρονικού ταχυδροµείου**

Μπορείτε να ρυθµίσετε το µηχάνηµά σας να προωθεί τα εισερχόµενα φαξ στη διεύθυνση ηλεκτρονικού ταχυδροµείου που έχετε καταχωρήσει.

- **1.** Πατήστε **Fax**.
- **2.** Πατήστε **Menu** µέχρι να εµφανιστεί **Fax Feature** στην κάτω γραµµή της οθόνης και πατήστε **OK**.
- **3.** Πατήστε το δεξί/αριστερό βέλος µέχρι να εµφανιστεί η ένδειξη **Forward** και πατήστε **OK**.
- **4.** Πατήστε το δεξί/αριστερό βέλος µέχρι να εµφανιστεί η ένδειξη **E-mail** και πατήστε **OK**.
- **5.** Πατήστε το δεξί/αριστερό βέλος µέχρι να εµφανιστεί η ένδειξη **Rcv. Forward** και πατήστε **OK**.
- **6.** Πατήστε το δεξί/αριστερό βέλος µέχρι να εµφανιστεί η ένδειξη **Forward** και πατήστε **OK**. Για να ρυθµίσετε το µηχάνηµα να εκτυπώνει ένα φαξ, όταν ολοκληρωθεί η προώθησή του, επιλέξτε **Forward&Print**.
- **7.** Πληκτρολογήστε τη διεύθυνσή σας ηλεκτρονικού ταχυδροµείου και πατήστε **OK**.
- **8.** Πληκτρολογήστε τη διεύθυνση ηλεκτρονικού ταχυδροµείου, στην οποία πρέπει να σταλθούν τα φαξ και πατήστε **OK**.
- **9.** Πατήστε **Stop/Clear** για να επιστρέψετε στην κατάσταση ετοιµότητας. Μετέπειτα απεσταλµένα φαξ θα προωθηθούν στη συγκεκριµένη διεύθυνση ηλεκτρονικού ταχυδροµείου.

#### <span id="page-50-0"></span>**Αλλαγή των επιλογών του προγράµµατος εγκατάστασης φαξ**

Το µηχάνηµα σας παρέχει διάφορες επιλογές, που µπορεί να επιλέξει ο χρήστης, για να ρυθµίσει το σύστηµα φαξ. Μπορείτε να αλλάξετε τις προεπιλεγµένες ρυθµίσεις ανάλογα µε τις προτιµήσεις και τις ανάγκες σας.

Για να αλλάξετε τις επιλογές του προγράµµατος εγκατάστασης φαξ:

- **1.** Πατήστε **Fax**.
- **2.** Πατήστε **Menu** µέχρι να εµφανιστεί **Fax Setup** στην κάτω γραµµή της οθόνης και πατήστε **OK**.
- **3.** Πατήστε το δεξί/αριστερό βέλος για να επιλέξετε **Sending** ή **Receiving** και πατήστε **OK**.
- **4.** Πατήστε το δεξί/αριστερό βέλος µέχρι να εµφανιστεί το στοιχείο µενού που θέλετε και πατήστε **OK**.
- **5.** Πατήστε το δεξί/αριστερό βέλος µέχρι να εµφανιστεί η επιθυµητή κατάσταση ή πληκτρολογήστε την τιµή για την επιλογή που έχετε επιλέξει και πατήστε **OK**.
- **6.** Εάν χρειάζεται, επαναλάβετε τα βήµατα 4 έως 5.
- **7.** Πατήστε **Stop/Clear** για να επιστρέψετε στην κατάσταση ετοιµότητας.

#### <span id="page-50-5"></span><span id="page-50-2"></span>**Sending επιλογές**

<span id="page-50-1"></span>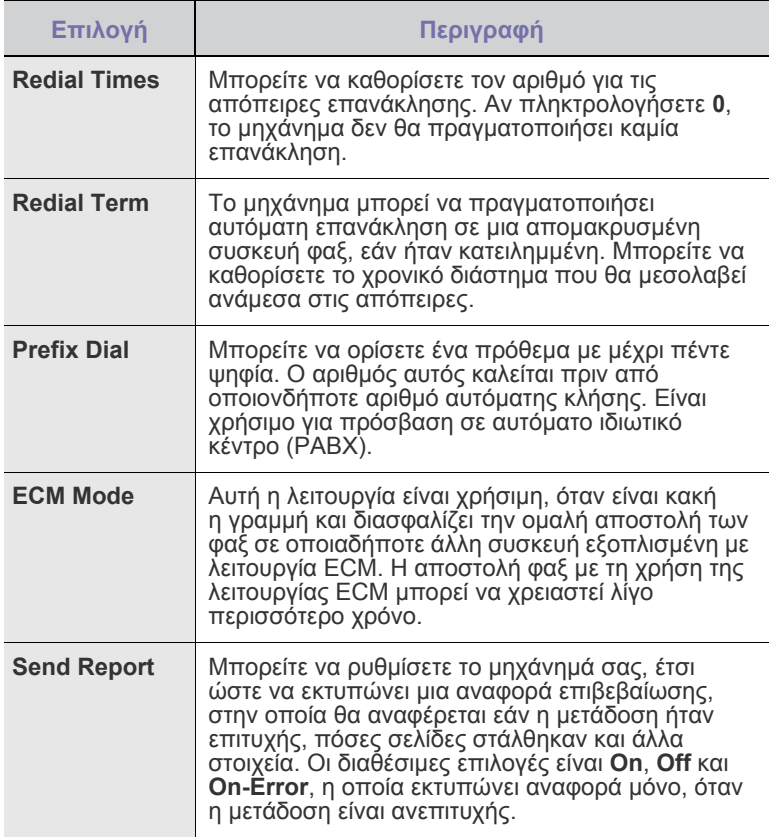

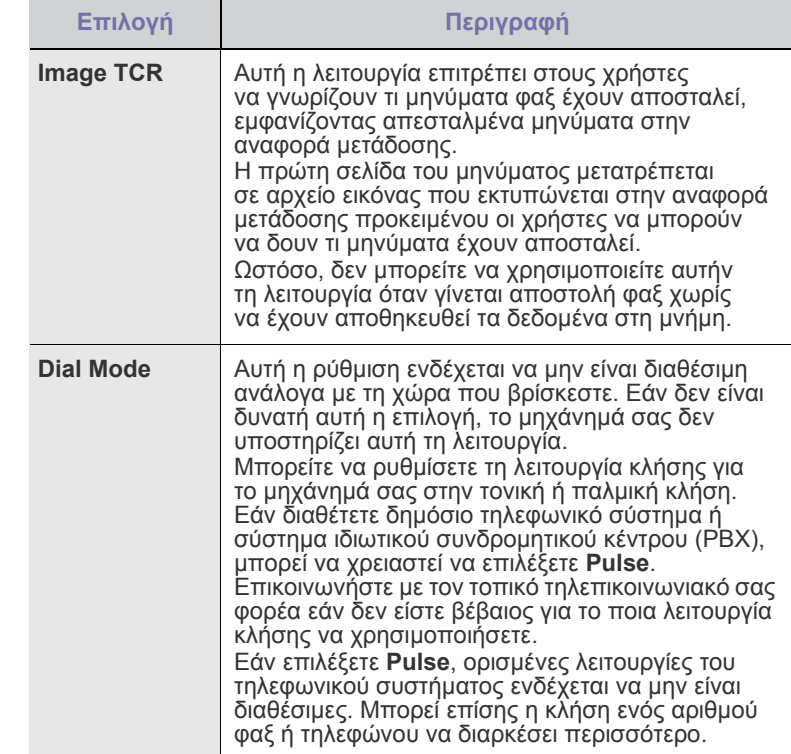

#### <span id="page-50-6"></span>**Receiving επιλογές**

<span id="page-50-4"></span><span id="page-50-3"></span>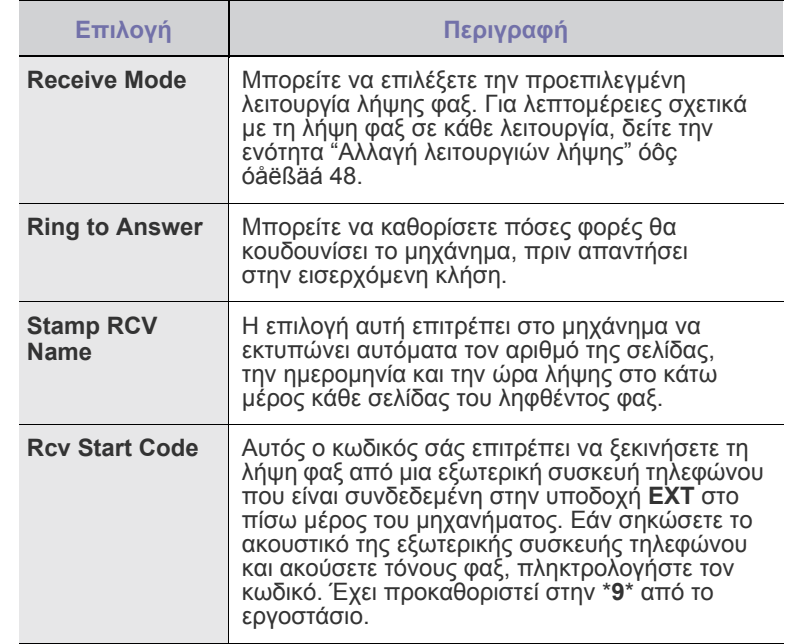

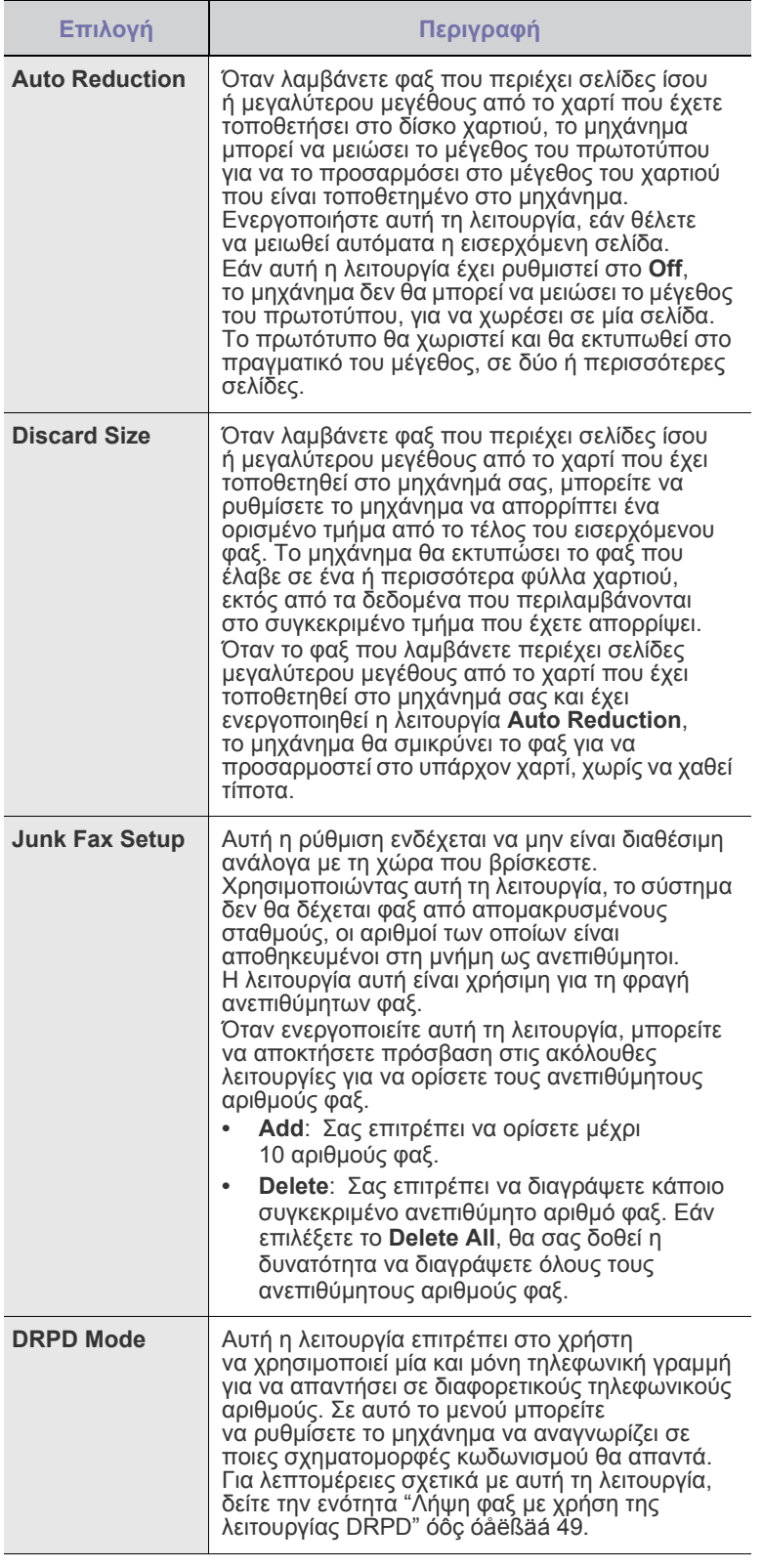

## <span id="page-51-0"></span>**Αλλαγή των προεπιλεγµένων ρυθµίσεων εγγράφου**

Οι επιλογές φαξ, συµπεριλαµβανοµένων της ανάλυσης και του σκούρου, µπορούν να ρυθµιστούν σύµφωνα µε τις λειτουργίες που χρησιµοποιούνται συχνότερα. Κατά την αποστολή ενός φαξ, χρησιµοποιούνται οι προεπιλεγµένες ρυθµίσεις, εκτός εάν αλλάξουν χρησιµοποιώντας το αντίστοιχο κουµπί και µενού.

- **1.** Πατήστε **Fax**.
- **2.** Πατήστε **Menu** µέχρι να εµφανιστεί **Fax Setup** στην κάτω γραµµή της οθόνης και πατήστε **OK**.
- **3.** Πατήστε το δεξί/αριστερό βέλος µέχρι να εµφανιστεί η ένδειξη **Change Default** και πατήστε **OK**.
- **4.** Πατήστε **OK** όταν εµφανιστεί η ένδειξη **Resolution**.
- **5.** Πατήστε το δεξί/αριστερό βέλος µέχρι να εµφανιστεί η ανάλυση που θέλετε και πατήστε **OK**.
- **6.** Πατήστε το δεξί/αριστερό βέλος µέχρι να εµφανιστεί η ένδειξη **Darkness** και πατήστε **OK**.
- **7.** Πατήστε το δεξί/αριστερό βέλος µέχρι να εµφανιστεί η σκουρότητα που θέλετε και πατήστε **OK**.
- **8.** Πατήστε **Stop/Clear** για να επιστρέψετε στην κατάσταση ετοιµότητας.

#### **Αυτόµατη εκτύπωση αναφοράς αποστολής φαξ**

Μπορείτε να ρυθµίσετε το µηχάνηµα να εκτυπώνει αναφορά µε λεπτοµερείς πληροφορίες για τις προηγούµενες 50 λειτουργίες επικοινωνίας, συµπεριλαµβανοµένης της ώρας και της ηµεροµηνίας.

- 
- **1.** Πατήστε **Fax**.
- **2.** Πατήστε **Menu** µέχρι να εµφανιστεί **Fax Setup** στην κάτω γραµµή της οθόνης και πατήστε **OK**.
- **3.** Πατήστε το δεξί/αριστερό βέλος µέχρι να εµφανιστεί η ένδειξη **Auto Report** και πατήστε **OK**.
- **4.** Πατήστε το δεξί/αριστερό βέλος µέχρι να εµφανιστεί η ένδειξη **On** και πατήστε **OK**.
- **5.** Πατήστε **Stop/Clear** για να επιστρέψετε στην κατάσταση ετοιµότητας.

#### <span id="page-51-1"></span>**∆ηµιουργία βιβλίου διευθύνσεων**

Μπορείτε να ρυθµίσετε το βιβλίο διευθύνσεων µε τους αριθµούς φαξ που χρησιµοποιείτε πιο συχνά. Το µηχάνηµα σας παρέχει τις ακόλουθες λειτουργίες για τη ρύθµιση του βιβλίου διευθύνσεων:

- Αριθµοί ταχείας/οµαδικής κλήσης
- Πριν αρχίσετε να αποθηκεύετε αριθµούς φαξ, βεβαιωθείτε ότι το µηχάνηµά σας βρίσκεται στη λειτουργία φαξ.

#### **Αριθµοί ταχείας κλήσης**

Στους αριθµούς ταχείας κλήσης µπορείτε να αποθηκεύσετε µέχρι και 240 αριθµούς φαξ που χρησιµοποιούνται συχνά.

#### **Καταχώρηση ενός αριθµού ταχείας κλήσης**

- **1.** Πατήστε **Fax**.
- **2.** Πατήστε **Address Book** µέχρι να εµφανιστεί **New & Edit** στην κάτω γραµµή της οθόνης και πατήστε **OK**.
- **3.** Πατήστε **OK** όταν εµφανιστεί η ένδειξη **Speed Dial**.
- **4.** Πληκτρολογήστε έναν αριθµό ταχείας κλήσης µεταξύ 0 και 239 και πατήστε **OK**.

Εάν έχει αποθηκευτεί ήδη κάποια καταχώρηση στον αριθµό που επιλέξατε, η οθόνη εµφανίζει το όνοµα για να µπορέσετε να το αλλάξετε. Για να αρχίσετε από την αρχή µε έναν άλλο αριθµό ταχείας κλήσης, πατήστε **Back**.

- **5.** Πληκτρολογήστε το όνοµα που θέλετε και πατήστε **OK**. Για λεπτοµέρειες σχετικά µε τον τρόπο πληκτρολόγησης αλφαριθµητικών χαρακτήρων, δείτε την ενότητα "[Πληκτρολόγηση](#page-28-0) χαρακτήρων µε χρήση του αριθµητικού [πληκτρολογίου](#page-28-0)" óôç [óåëßäá 29.](#page-28-0)
- **6.** Πληκτρολογήστε τον αριθµό φαξ που θέλετε και πατήστε **OK**.
- **7.** Πατήστε **Stop/Clear** για να επιστρέψετε στην κατάσταση ετοιµότητας.

#### **Επεξεργασία αριθµών ταχείας κλήσης**

- **1.** Πατήστε **Address Book** µέχρι να εµφανιστεί **New & Edit** στην κάτω γραµµή της οθόνης και πατήστε **OK**.
- **2.** Πατήστε **OK** όταν εµφανιστεί η ένδειξη **Speed Dial**.
- **3.** Πληκτρολογήστε τον αριθµό ταχείας κλήσης που θέλετε να επεξεργαστείτε και πατήστε **OK**.
- **4.** Αλλάξτε το όνοµα και πατήστε **OK**.
- **5.** Αλλάξτε τον αριθµό φαξ και πατήστε **OK**.
- **6.** Πατήστε **Stop/Clear** για να επιστρέψετε στην κατάσταση ετοιµότητας.

#### **Χρήση αριθµών ταχείας κλήσης**

Όταν σας ζητηθεί να πληκτρολογήσετε έναν αριθµό προορισµού κατά την αποστολή ενός φαξ, πληκτρολογήστε τον αριθµό ταχείας κλήσης στον οποίο αποθηκεύσατε τον αριθµό που θέλετε.

- Για ένα µονοψήφιο (0-9) αριθµό ταχείας κλήσης, πατήστε και κρατήστε πατηµένο το αντίστοιχο κουµπί ψηφίου στο αριθµητικό πληκτρολόγιο.
- Για ένα διψήφιο ή τριψήφιο αριθµό ταχείας κλήσης, πατήστε το(τα) πρώτο(-α) κουµπί(-ιά) ψηφίου και µετά κρατήστε πατηµένο το τελευταίο κουµπί ψηφίου.

Μπορείτε επίσης να αναζητήσετε στη µνήµη κάποια καταχώρηση πατώντας **Address Book**. (∆είτε την ενότητα "[Αναζήτηση](#page-52-0) στο βιβλίο διευθύνσεων για µια καταχώρηση[" óôç óåëßäá 53.](#page-52-0))

#### **Αριθµοί οµαδικής κλήσης**

Εάν στέλνετε συχνά το ίδιο έγγραφο σε διάφορους προορισµούς, µπορείτε να δηµιουργήσετε µια οµάδα µε αυτούς τους προορισµούς και να τους εντάξετε σε έναν αριθµό οµαδικής κλήσης. Στη συνέχεια, µπορείτε να χρησιµοποιήσετε τον αριθµό οµαδικής κλήσης για να στείλετε το έγγραφο σε όλους τους προορισµούς που περιλαµβάνονται στην οµάδα. Μπορείτε να ορίσετε µέχρι και 200 (0 µέχρι 199) αριθµούς οµαδικής κλήσης, χρησιµοποιώντας τους υπάρχοντες αριθµούς ταχείας κλήσης προορισµού.

#### **Καταχώρηση ενός αριθµού οµαδικής κλήσης**

#### **1.** Πατήστε **Fax**.

- **2.** Πατήστε **Address Book** µέχρι να εµφανιστεί **New & Edit** στην κάτω γραµµή της οθόνης και πατήστε **OK**.
- **3.** Πατήστε το δεξί/αριστερό βέλος µέχρι να εµφανιστεί η ένδειξη **Group Dial** και πατήστε **OK**.
- **4.** Πληκτρολογήστε έναν αριθµό οµαδικής κλήσης µεταξύ 0 και 199 και πατήστε **OK**.
- **5.** Πληκτρολογήστε το όνοµα που θέλετε και πατήστε **OK**.
- **6.** Πληκτρολογήστε έναν αριθµό ταχείας κλήσης και πατήστε **OK**.
- **7.** Πατήστε **OK** όταν οι πληροφορίες ταχείας κλήσης εµφανίζονται σωστά.
- **8.** Πατήστε **OK** όταν εµφανιστεί η ένδειξη **Yes**.
- **9.** Επαναλάβετε τα βήµατα 5 και 6 για να συµπεριλάβετε και άλλους αριθµούς ταχείας κλήσης στην οµάδα.
- **10.** Όταν ολοκληρώσετε τη διαδικασία, πατήστε το δεξί/αριστερό βέλος για να επιλέξετε **No** στην ερώτηση **Another No.?** και πατήστε **OK**.

**11.** Πατήστε **Stop/Clear** για να επιστρέψετε στην κατάσταση ετοιµότητας.

#### **Επεξεργασία ενός αριθµού οµαδικής κλήσης**

Μπορείτε να διαγράψετε µια συγκεκριµένη καταχώρηση από µια οµάδα ή να προσθέσετε ένα νέο αριθµό στην επιλεγµένη οµάδα.

- **1.** Πατήστε **Address Book** µέχρι να εµφανιστεί **New & Edit** στην κάτω γραµµή της οθόνης και πατήστε **OK**.
- **2.** Πατήστε το δεξί/αριστερό βέλος µέχρι να εµφανιστεί η ένδειξη **Group Dial** και πατήστε **OK**.
- **3.** Πληκτρολογήστε τον αριθµό οµαδικής κλήσης που θέλετε να επεξεργαστείτε και πατήστε **OK**.
- **4.** Πληκτρολογήστε το όνοµα που θέλετε να επεξεργαστείτε και πατήστε **OK**.
- **5.** Πληκτρολογήστε τον αριθµό ταχείας κλήσης που θέλετε να προσθέσετε ή να διαγράψετε και πατήστε **OK**. Εάν πληκτρολογήσατε ένα νέο αριθµό ταχείας κλήσης, εµφανίζεται **Add?**. Εάν πληκτρολογήσετε έναν αριθµό ταχείας κλήσης που έχει αποθηκευτεί στην οµάδα, εµφανίζεται **Delete?**.
- **6.** Πατήστε **OK** για να προσθέσετε ή να διαγράψετε τον αριθµό.
- **7.** Πατήστε **OK** όταν εµφανιστεί **Yes** για να προσθέσετε ή να διαγράψετε περισσότερους αριθµούς και επαναλάβετε τα βήµατα 4 και 5.
- **8.** Όταν ολοκληρώσετε τη διαδικασία, πατήστε το δεξί/αριστερό βέλος για να επιλέξετε **No** στην ερώτηση **Another No.?** και πατήστε **OK**.
- **9.** Πατήστε **Stop/Clear** για να επιστρέψετε στην κατάσταση ετοιµότητας.

#### **Χρήση αριθµών οµαδικής κλήσης**

Για να χρησιµοποιήσετε µια καταχώρηση οµαδικής κλήσης, πρέπει να την αναζητήσετε και να την επιλέξετε από τη µνήµη. Όταν σας ζητηθεί να πληκτρολογήσετε έναν αριθµό φαξ κατά την αποστολή ενός φαξ, πατήστε **Address Book**. ∆είτε παρακάτω.

#### <span id="page-52-0"></span>**Αναζήτηση στο βιβλίο διευθύνσεων για µια καταχώρηση**

Υπάρχουν δύο τρόποι αναζήτησης ενός αριθµού στη µνήµη. Μπορείτε να ψάξετε διαδοχικά από το A ως το Ω ή να πραγµατοποιήσετε αναζήτηση πληκτρολογώντας τα πρώτα γράµµατα του ονόµατος που έχετε αντιστοιχίσει στον αριθµό.

#### **∆ιαδοχική αναζήτηση στη µνήµη**

- **1.** Εάν χρειάζεται, πατήστε **Fax**.
- **2.** Πατήστε **Address Book** µέχρι να εµφανιστεί **Search & Dial** στην κάτω γραµµή της οθόνης και πατήστε **OK**.
- **3.** Πατήστε το δεξί/αριστερό βέλος µέχρι να εµφανιστεί η κατηγορία αριθµού που θέλετε και πατήστε **OK**.
- **4.** Πατήστε **OK** όταν εµφανιστεί η ένδειξη **All**.
- **5.** Πατήστε το δεξί/αριστερό βέλος µέχρι να εµφανιστούν το όνοµα και ο αριθµός που θέλετε. Μπορείτε να πραγµατοποιήσετε αναζήτηση προς τα πάνω ή προς τα κάτω σε όλη τη µνήµη µε αλφαβητική σειρά.

#### **Αναζήτηση µε συγκεκριµένο αρχικό γράµµα**

- **1.** Εάν χρειάζεται, πατήστε **Fax**.
- **2.** Πατήστε **Address Book** µέχρι να εµφανιστεί **Search & Dial** στην κάτω γραµµή της οθόνης και πατήστε **OK**.
- **3.** Πατήστε το δεξί/αριστερό βέλος µέχρι να εµφανιστεί η κατηγορία αριθµού που θέλετε και πατήστε **OK**.
- **4.** Πατήστε το δεξί/αριστερό βέλος µέχρι να εµφανιστεί η ένδειξη **ID** και πατήστε **OK**.
- **5.** Πληκτρολογήστε τα πρώτα γράµµατα του ονόµατος που θέλετε και πατήστε **OK**.
- **6.** Πατήστε το δεξί/αριστερό βέλος µέχρι να εµφανιστεί η ρύθµιση που θέλετε και πατήστε **OK**.

#### **∆ιαγραφή µιας καταχώρησης από το βιβλίο διευθύνσεων**

Μπορείτε να διαγράψετε µία-µία τις καταχωρήσεις στο βιβλίο διευθύνσεων.

- **1.** Πατήστε **Address Book** µέχρι να εµφανιστεί **Delete** στην κάτω γραµµή της οθόνης και πατήστε **OK**.
- **2.** Πατήστε το δεξί/αριστερό βέλος µέχρι να εµφανιστεί η κατηγορία αριθµού που θέλετε και πατήστε **OK**.
- **3.** Πατήστε το δεξί/αριστερό βέλος µέχρι να εµφανιστεί η µέθοδος αναζήτησης που θέλετε και πατήστε **OK**. Επιλέξτε **Search All** για να αναζητήσετε µια καταχώρηση, ψάχνοντας όλες τις καταχωρήσεις στο βιβλίο διευθύνσεων. Επιλέξτε **Search ID** για να αναζητήσετε κάποια καταχώρηση µε τα πρώτα γράµµατα του ονόµατος.
- **4.** Πατήστε το δεξί/αριστερό βέλος µέχρι να εµφανιστεί η ρύθµιση που θέλετε και πατήστε **OK**.

Ή, πληκτρολογήστε τα πρώτα γράµµατα και πατήστε **OK**. Πατήστε το δεξί/αριστερό βέλος µέχρι να εµφανιστεί η ρύθµιση που θέλετε και πατήστε **OK**.

- **5.** Πατήστε **OK**.
- **6.** Πατήστε **OK** όταν εµφανιστεί **Yes** για να επιβεβαιώσετε τη διαγραφή.
- **7.** Πατήστε **Stop/Clear** για να επιστρέψετε στην κατάσταση ετοιµότητας.

#### **Εκτύπωση του βιβλίου διευθύνσεων**

- **1.** Μπορείτε να ελέγξετε τις ρυθµίσεις του βιβλίου διευθύνσεων εκτυπώνοντας µια λίστα.
- **2.** Πατήστε **Address Book** µέχρι να εµφανιστεί **Print** στην κάτω γραµµή της οθόνης.
- **3.** Πατήστε **OK**. Εκτυπώνεται µια λίστα, στην οποία εµφανίζονται οι ρυθµίσεις σας του κουµπιού ταχείας κλήσης και των καταχωρήσεων ταχείας και οµαδικής κλήσης.

# Χρήση συσκευής µνήµης USB

Το κεφάλαιο αυτό εξηγεί τον τρόπο χρήσης µιας συσκευής µνήµης USB µε το µηχάνηµά σας.

#### **Αυτό το κεφάλαιο περιλαµβάνει:**

- [Σχετικά](#page-54-0) µε µνήµη USB
- Σύνδεση σε µια [συσκευή](#page-54-1) µνήµης USB
- Σάρωση σε µια [συσκευή](#page-54-2) µνήµης USB
- [Εκτύπωση](#page-55-0) από µια συσκευή µνήµης USB

## <span id="page-54-0"></span>**Σχετικά µε µνήµη USB**

Οι συσκευές µνήµης USB διατίθενται µε πολλές χωρητικότητες µνήµης, προσφέροντας περισσότερο χώρο για αποθήκευση εγγράφων, παρουσιάσεων, µουσικής και βίντεο που έχουν ληφθεί, φωτογραφιών υψηλής ανάλυσης ή οποιωνδήποτε άλλων αρχείων θέλετε να αποθηκεύσετε ή να µετακινήσετε.

Έχετε τις ακόλουθες δυνατότητες στο µηχάνηµά σας, χρησιµοποιώντας µια συσκευή µνήµης USB:

- Να σαρώσετε έγγραφα και να τα αποθηκεύσετε στη συσκευή µνήµης USB.
- Να εκτυπώσετε δεδοµένα που έχουν αποθηκευτεί σε µια συσκευή µνήµης USB.
- Να δηµιουργήσετε αντίγραφα των καταχωρήσεων **Address Book**/**Phone Book** και των ρυθµίσεων συστήµατος του µηχανήµατος.
- Να επαναφέρετε τα αρχεία αντιγράφων ασφαλείας στη µνήµη του µηχανήµατος.
- Να διαµορφώσετε τη συσκευή µνήµης USB.
- Να ελέγξετε το διαθέσιµο χώρο στη µνήµη.

## <span id="page-54-1"></span>**Σύνδεση σε µια συσκευή µνήµης USB**

Η θύρα µνήµης USB στο µπροστινό µέρος του µηχανήµατός σας έχει σχεδιαστεί για συσκευές µνήµης USB V1.1 και USB V2.0. Το µηχάνηµά σας υποστηρίζει συσκευές µνήµης USB µε FAT16/FAT32 και µέγεθος τοµέα 512 byte.

Ρωτήστε στο κατάστηµα που την αγοράσατε το σύστηµα αρχείων της συσκευής µνήµης USB που διαθέτετε.

Πρέπει να χρησιµοποιήσετε µόνο κάποια εξουσιοδοτηµένη συσκευή µνήµης USB µε βύσµα σύνδεσης τύπου A.

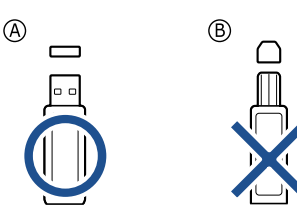

Χρησιµοποιήστε µόνο µεταλλική/προστατευµένη συσκευή µνήµης USB.

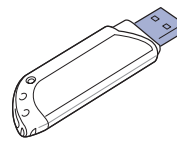

- ∆ηµιουργία [αντιγράφων](#page-55-1) ασφαλείας δεδοµένων
	- [∆ιαχείριση](#page-56-0) µνήµης USB
	- [Απευθείας](#page-56-1) εκτύπωση από ψηφιακή κάµερα

Εισαγάγετε µια συσκευή µνήµης USB µέσα στη θύρα µνήµης USB στο µπροστινό µέρος του µηχανήµατος.

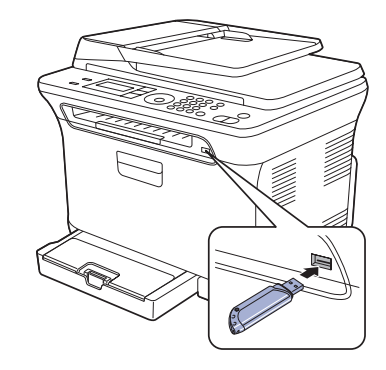

- Μην αποσυνδέσετε τη συσκευή µνήµης USB, όταν το µηχάνηµα /l\ βρίσκεται σε λειτουργία ή σε φάση εγγραφής ή ανάγνωσης από τη µνήµη USB. Η εγγύηση του µηχανήµατος δεν καλύπτει βλάβες που προκλήθηκαν λόγω κακής του χρήσης.
	- Αν η συσκευή µνήµης USB διαθέτει συγκεκριµένες λειτουργίες (για παράδειγµα: κλειδί ασφαλείας, διαµέρισµα ασφαλείας, δίσκος εκκίνησης, ρυθµίσεις κωδικού πρόσβασης κ.ο.κ.), µην χρησιµοποιείτε τη συσκευή µνήµης USB µε το µηχάνηµα. Τα αρχεία στη συσκευή µνήµης USB ενδέχεται να καταστραφούν ή το µηχάνηµα ενδέχεται να µην την αναγνωρίσει αυτόµατα. Για λεπτοµέρειες σχετικά µε αυτές τις λειτουργίες, ανατρέξτε στον Οδηγό χρήστη της συσκευής.

## <span id="page-54-2"></span>**Σάρωση σε µια συσκευή µνήµης USB**

Μπορείτε να σαρώσετε κάποιο έγγραφο και να αποθηκεύσετε τη σαρωµένη εικόνα στη συσκευή µνήµης USB. Υπάρχουν δύο τρόποι να το κάνετε αυτό: Μπορείτε να σαρώσετε στη συσκευή που χρησιµοποιεί τις προεπιλεγµένες ρυθµίσεις ή να προσαρµόσετε τις δικές σας ρυθµίσεις σάρωσης.

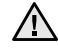

• Αν η συσκευή µνήµης USB διαθέτει συγκεκριµένες λειτουργίες (για παράδειγµα: κλειδί ασφαλείας, διαµέρισµα ασφαλείας, δίσκος εκκίνησης, ρυθµίσεις κωδικού πρόσβασης κ.ο.κ.), µην χρησιµοποιείτε τη συσκευή µνήµης USB µε το µηχάνηµα. Τα αρχεία στη συσκευή µνήµης USB ενδέχεται να καταστραφούν ή το µηχάνηµα ενδέχεται να µην την αναγνωρίσει αυτόµατα. Για λεπτοµέρειες σχετικά µε αυτές τις λειτουργίες, ανατρέξτε στον Οδηγό χρήστη της συσκευής.

## **Σάρωση**

- **1.** Εισαγάγετε τη συσκευή µνήµης USB µέσα στη θύρα µνήµης USB στο µηχάνηµά σας.
- **2.** Τοποθετήστε τα πρωτότυπα µε την όψη προς τα πάνω στον ADF ή ένα µόνο πρωτότυπο µε την όψη προς τα κάτω στη γυάλινη επιφάνεια σαρωτή.

Για λεπτοµέρειες σχετικά µε την τοποθέτηση ενός πρωτοτύπου. (∆είτε την ενότητα "Τοποθέτηση πρωτοτύπων[" óôç óåëßäá 30](#page-29-0).)

- **3.** Πατήστε **Scan/Email**.
- **4.** Πατήστε **OK** όταν εµφανιστεί η ένδειξη **Scan to USB** στην κάτω γραµµή της οθόνης.
- **5.** Πατήστε **OK**, **Color Start** ή **Black Start** όταν εµφανιστεί η ένδειξη **Ready to Scan to USB**.

Ανεξάρτητα από το κουµπί που θα πατήσετε, η λειτουργία χρώµατος θεωρείται ως προσαρµοσµένη. (∆είτε την ενότητα "[Προσαρ](#page-55-2)µογή [σάρωσης](#page-55-2) στο USB" στη σελίδα [56.](#page-55-2))

Το µηχάνηµά σας αρχίζει τη σάρωση του πρωτοτύπου και µετά ρωτάει, εάν θέλετε να σαρώσετε και άλλη σελίδα.

**6.** Πατήστε **OK** όταν εµφανιστεί **Yes** για να σαρώσετε περισσότερες σελίδες. Τοποθετήστε ένα πρωτότυπο και πατήστε **Color Start** ή **Black Start**.

Ανεξάρτητα από το κουµπί που θα πατήσετε, η λειτουργία χρώµατος θεωρείται ως προσαρµοσµένη. (∆είτε την ενότητα "[Προσαρ](#page-55-2)µογή [σάρωσης](#page-55-2) στο USB" στη σελίδα [56.](#page-55-2))

∆ιαφορετικά, πατήστε το δεξί/αριστερό βέλος για να επιλέξετε **No** και πατήστε **OK**.

Μετά την ολοκλήρωση της σάρωσης, µπορείτε να αποσυνδέσετε τη συσκευή µνήµης USB από το µηχάνηµα.

## <span id="page-55-2"></span>**Προσαρµογή σάρωσης στο USB**

Μπορείτε να καθορίσετε το µέγεθος της εικόνας, τη µορφή του αρχείου ή την έγχρωµη λειτουργία για κάθε εργασία σάρωσης σε USB.

- **1.** Πατήστε **Scan/Email**.
- **2.** Πατήστε **Menu** µέχρι να εµφανιστεί **Scan Feature** στην κάτω γραµµή της οθόνης και πατήστε **OK**.
- **3.** Πατήστε **OK** όταν εµφανιστεί η ένδειξη **USB Feature**.
- **4.** Πατήστε το δεξί/αριστερό βέλος µέχρι να εµφανιστεί η επιλογή που θέλετε και πατήστε **OK**.

Μπορείτε να καθορίσετε τις ακόλουθες επιλογές:

- **Scan Size**: Καθορίζει το µέγεθος της εικόνας.
- **Original Type**: Καθορίζει τον τύπο του πρωτότυπου εγγράφου.
- **Resolution**: Καθορίζει την ανάλυση της εικόνας.
- **Scan Color**: Καθορίζει την έγχρωµη λειτουργία. Εάν επιλέξετε Mono σε αυτήν την επιλογή, δεν µπορείτε να επιλέξετε JPEG στην **Scan Format**.
- **Scan Format**: Καθορίζει τη µορφή του αρχείου, στην οποία θα αποθηκευτεί η εικόνα. Εάν επιλέξετε TIFF ή PDF, µπορείτε να σαρώσετε πολλαπλές σελίδες. Εάν επιλέξετε JPEG σε αυτήν την επιλογή, δεν µπορείτε να επιλέξετε Mono στην **Scan Color**.
- **5.** Πατήστε το δεξί/αριστερό βέλος µέχρι να εµφανιστεί η επιθυµητή κατάσταση και πατήστε **OK**.
- **6.** Επαναλάβετε τα βήµατα 4 και 5 για να καθορίσετε άλλες επιλογές ρύθµισης.
- **7.** Όταν ολοκληρώσετε τη διαδικασία, πατήστε **Stop/Clear** για να επιστρέψετε στην κατάσταση ετοιµότητας.

Μπορείτε να αλλάξετε τις προεπιλεγµένες ρυθµίσεις σάρωσης. Για λεπτοµέρειες, δείτε "Αλλαγή των [προεπιλεγ](#page-41-3)µένων ρυθµίσεων σάρωσης[" óôç óåëßäá 42.](#page-41-3)

## <span id="page-55-0"></span>**Εκτύπωση από µια συσκευή µνήµης USB**

Μπορείτε να εκτυπώσετε απευθείας αρχεία που είναι αποθηκευµένα σε µια συσκευή µνήµης USB. Μπορείτε να εκτυπώσετε αρχεία TIFF, BMP, JPEG και PRN.

Τύποι αρχείου που υποστηρίζουν την επιλογή απευθείας εκτύπωσης:

- PRN: Μόνο τα αρχεία που δηµιουργήθηκαν από το πρόγραµµα οδήγησης που παρέχεται µε το µηχάνηµά σας είναι συµβατά.
- Τα αρχεία PRN µπορούν να δηµιουργηθούν επιλέγοντας το πλαίσιο ελέγχου "Εκτύπωση σε αρχείο", όταν εκτυπώνετε κάποιο έγγραφο. Το έγγραφο θα αποθηκευτεί ως αρχείο PRN, αντί να εκτυπωθεί σε χαρτί. Μόνο τα αρχεία PRN που δηµιουργήθηκαν µε αυτόν τον τρόπο µπορούν να εκτυπωθούν απευθείας από µνήµη USB. ∆είτε την *Ενότητα λογισµικού* για να µάθετε πώς µπορείτε να δηµιουργήσετε ένα αρχείο PRN.
- BMP: BMP µη συµπιεσµένο
- TIFF: TIFF 6.0 Baseline
- JPEG: JPEG Baselinewww.
	- Αν η συσκευή µνήµης USB διαθέτει συγκεκριµένες λειτουργίες (για παράδειγµα: κλειδί ασφαλείας, διαµέρισµα ασφαλείας, δίσκος εκκίνησης, ρυθµίσεις κωδικού πρόσβασης κ.ο.κ.), µην χρησιµοποιείτε τη συσκευή µνήµης USB µε το µηχάνηµα. Τα αρχεία στη συσκευή µνήµης USB ενδέχεται να καταστραφούν ή το µηχάνηµα ενδέχεται να µην την αναγνωρίσει αυτόµατα. Για λεπτοµέρειες σχετικά µε αυτές τις λειτουργίες, ανατρέξτε στον Οδηγό χρήστη της συσκευής.

#### **Για να εκτυπώσετε κάποιο έγγραφο από µια συσκευή µνήµης USB**

- **1.** Εισαγάγετε τη συσκευή µνήµης USB µέσα στη θύρα µνήµης USB στο µηχάνηµά σας. Εάν έχει ήδη εισαχθεί µια συσκευή, πατήστε **Direct USB**. Το µηχάνηµά σας εντοπίζει αυτόµατα τη συσκευή και διαβάζει τα δεδοµένα που είναι αποθηκευµένα σε αυτή.
- **2.** Πατήστε το δεξί/αριστερό βέλος µέχρι να εµφανιστεί ο φάκελος ή το αρχείο που θέλετε και πατήστε **OK**. Εάν υπάρχει ένα **D** µπροστά από το όνοµα κάποιου φακέλου, υπάρχουν ένα ή περισσότερα αρχεία ή φάκελοι στον επιλεγµένο φάκελο.
- **3.** Εάν επιλέξατε κάποιο αρχείο, µεταβείτε στο επόµενο βήµα. Εάν επιλέξατε κάποιο φάκελο, πατήστε το δεξί/αριστερό βέλος µέχρι να εµφανιστεί το αρχείο που θέλετε.
- **4.** Πατήστε το δεξί/αριστερό βέλος για να επιλέξετε τον αριθµό αντιγράφων που θα εκτυπωθούν ή πληκτρολογήστε έναν αριθµό.
- **5.** Πατήστε **OK**, **Color Start** ή **Black Start** για να αρχίσει η εκτύπωση του επιλεγµένου αρχείου.

Υπάρχουν δύο τύποι λειτουργίας:

- **OK** ή **Color Start**: Έγχρωµη εκτύπωση
- **Black Start**: Ασπρόµαυρη εκτύπωση

Αφού εκτυπώσετε το αρχείο, η οθόνη ρωτάει εάν θέλετε να εκτυπώσετε άλλη εργασία.

- **6.** Πατήστε **OK** όταν εµφανιστεί η ένδειξη **Yes** για να εκτυπώσετε άλλη εργασία και επαναλάβετε τη διαδικασία από το βήµα 2. ∆ιαφορετικά, πατήστε το δεξί/αριστερό βέλος για να επιλέξετε **No** και πατήστε **OK**.
- **7.** Πατήστε **Stop/Clear** για να επιστρέψετε στην κατάσταση ετοιµότητας.

## <span id="page-55-1"></span>**∆ηµιουργία αντιγράφων ασφαλείας δεδοµένων**

Τα δεδοµένα στη µνήµη του µηχανήµατος µπορεί να διαγραφούν κατά λάθος εξαιτίας κάποιας διακοπής ρεύµατος ή αποτυχίας αποθήκευσης. Η δηµιουργία αντιγράφων ασφαλείας σας βοηθάει να προστατέψετε τις

καταχωρήσεις σας **Address Book** και τις ρυθµίσεις συστήµατος, αποθηκεύοντας τις ως αρχεία αντιγράφων ασφαλείας σε µια συσκευή µνήµης USB.

#### **∆ηµιουργία αντιγράφων ασφαλείας δεδοµένων**

- **1.** Εισαγάγετε τη συσκευή µνήµης USB µέσα στη θύρα µνήµης USB στο µηχάνηµά σας.
- **2.** Πατήστε **Menu** µέχρι να εµφανιστεί **System Setup** στην κάτω γραµµή της οθόνης και πατήστε **OK**.
- **3.** Πατήστε **OK** όταν εµφανιστεί η ένδειξη **Machine Setup**.
- **4.** Πατήστε το δεξί/αριστερό βέλος µέχρι να εµφανιστεί η ένδειξη **Export Setting** και πατήστε **OK**.
- **5.** Πατήστε το δεξί/αριστερό βέλος µέχρι να εµφανιστεί η επιλογή που επιθυµείτε.
	- **Address Book**: ∆ηµιουργεί αντίγραφα ασφαλείας όλων των καταχωρήσεων του βιβλίου διευθύνσεων.
	- **Setup Data**: ∆ηµιουργεί αντίγραφα ασφαλείας όλων των ρυθµίσεων του συστήµατος.
- **6.** Πατήστε **OK** για να αρχίσει η δηµιουργία αντιγράφων ασφαλείας των δεδοµένων.

∆ηµιουργήθηκαν αντίγραφα ασφαλείας των δεδοµένων στη µνήµη USB.

**7.** Πατήστε **Stop/Clear** για να επιστρέψετε στην κατάσταση ετοιµότητας.

#### **Επαναφορά δεδοµένων**

- **1.** Εισαγάγετε τη συσκευή µνήµης USB, στην οποία έχουν αποθηκευτεί τα δεδοµένα αντιγράφων ασφαλείας, στη θύρα µνήµης USB.
- **2.** Πατήστε **Menu** µέχρι να εµφανιστεί **System Setup** στην κάτω γραµµή της οθόνης και πατήστε **OK**.
- **3.** Πατήστε **OK** όταν εµφανιστεί η ένδειξη **Machine Setup**.
- **4.** Πατήστε το δεξί/αριστερό βέλος µέχρι να εµφανιστεί η ένδειξη **Import Setting** και πατήστε **OK**.
- **5.** Πατήστε το δεξί/αριστερό βέλος µέχρι να εµφανιστεί ο τύπος δεδοµένων που θέλετε και πατήστε **OK**.
- **6.** Πατήστε το δεξί/αριστερό βέλος µέχρι να εµφανιστεί το αρχείο που περιέχει τα δεδοµένα που θέλετε να επαναφέρετε και πατήστε **OK**.
- **7.** Πατήστε **OK** όταν εµφανιστεί **Yes** για να επαναφέρετε το αρχείο αντιγράφου ασφαλείας στο µηχάνηµα.
- **8.** Πατήστε **Stop/Clear** για να επιστρέψετε στην κατάσταση ετοιµότητας.

## <span id="page-56-0"></span>**∆ιαχείριση µνήµης USB**

Μπορείτε να διαγράψετε τα αρχεία εικόνας, που είναι αποθηκευµένα σε µια συσκευή µνήµης USB, ένα προς ένα ή όλα µαζί διαµορφώνοντας εκ νέου τη συσκευή.

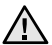

Μετά τη διαγραφή των αρχείων ή την εκ νέου διαµόρφωση της συσκευής µνήµης USB, η αποθήκευση των αρχείων δεν είναι δυνατή. Για το λόγο αυτό, επιβεβαιώστε ότι δεν χρειάζεστε πλέον τα δεδοµένα, προτού τα διαγράψετε.

#### **∆ιαγραφή ενός αρχείου εικόνας**

- **1.** Εισαγάγετε τη συσκευή µνήµης USB µέσα στη θύρα µνήµης USB στο µηχάνηµά σας.
- **2.** Πατήστε **Direct USB**.
- **3.** Πατήστε το δεξί/αριστερό βέλος µέχρι να εµφανιστεί η ένδειξη **File Manage** και πατήστε **OK**.
- **4.** Πατήστε **OK** όταν εµφανιστεί η ένδειξη **Delete**.
- **5.** Πατήστε το δεξί/αριστερό βέλος µέχρι να εµφανιστεί ο φάκελος ή το αρχείο που θέλετε και πατήστε **OK**.
	- Εάν υπάρχει ένα **D** µπροστά από το όνοµα κάποιου φακέλου, υπάρχουν ένα ή περισσότερα αρχεία ή φάκελοι στον επιλεγµένο φάκελο.

Εάν επιλέξατε κάποιο αρχείο, η οθόνη εµφανίζει το µέγεθός του για περίπου 2 δευτερόλεπτα. Μεταβείτε στο επόµενο βήµα. Εάν επιλέξατε κάποιο φάκελο, πατήστε το δεξί/αριστερό βέλος µέχρι να εµφανιστεί το αρχείο που θέλετε να διαγράψετε και πατήστε **OK**.

- **6.** Πατήστε **OK** όταν εµφανιστεί **Yes** για να επιβεβαιώσετε την επιλογή σας.
- **7.** Πατήστε **Stop/Clear** για να επιστρέψετε στην κατάσταση ετοιµότητας.

#### **∆ιαµόρφωση µιας συσκευής µνήµης USB**

- **1.** Εισαγάγετε τη συσκευή µνήµης USB µέσα στη θύρα µνήµης USB στο µηχάνηµά σας.
- **2.** Πατήστε **Direct USB**.
- **3.** Πατήστε το δεξί/αριστερό βέλος µέχρι να εµφανιστεί η ένδειξη **File Manage** και πατήστε **OK**.
- **4.** Πατήστε το δεξί/αριστερό βέλος µέχρι να εµφανιστεί η ένδειξη **Format** και πατήστε **OK**.
- **5.** Πατήστε **OK** όταν εµφανιστεί **Yes** για να επιβεβαιώσετε την επιλογή σας.
- **6.** Πατήστε **Stop/Clear** για να επιστρέψετε στην κατάσταση ετοιµότητας.

## **Προβολή της κατάστασης της µνήµης USB**

Μπορείτε να ελέγξετε το ποσοστό του χώρου µνήµης που είναι διαθέσιµος για σάρωση και αποθήκευση εγγράφων.

- **1.** Εισαγάγετε τη συσκευή µνήµης USB µέσα στη θύρα µνήµης USB στο µηχάνηµά σας.
- **2.** Πατήστε **Direct USB**.
- **3.** Πατήστε το δεξί/αριστερό βέλος µέχρι να εµφανιστεί η ένδειξη **Check Space** και πατήστε **OK**.
	- Ο διαθέσιµος χώρος µνήµης εµφανίζεται στην οθόνη.
- **4.** Πατήστε **Stop/Clear** για να επιστρέψετε στην κατάσταση ετοιµότητας.

## <span id="page-56-1"></span>**Απευθείας εκτύπωση από ψηφιακή κάµερα**

Το µηχάνηµα αυτό υποστηρίζει τη λειτουργία PictBridge. Μπορείτε εποµένως να εκτυπώσετε εικόνες απευθείας από οποιαδήποτε συσκευή συµβατή µε τη λειτουργία PictBridge, όπως ψηφιακή κάµερα, τηλέφωνοκάµερα και συσκευή καταγραφής βίντεο (camcorder). .εν χρειάζεται να το συνδέσετε σε ηλεκτρονικό υπολογιστή.

- **1.** Ενεργοποιήστε το µηχάνηµα.
- **2.** Συνδέστε τη συσκευή σας, που είναι συµβατή µε τη λειτουργία PictBridge, στη θύρα μνήμης στην μπροστινή πλευρά του μηχανήματος, χρησιµοποιώντας το καλώδιο USB που διατίθεται µαζί µε τη συγκεκριµένη συσκευή.
- **3.** Στείλτε εντολή για εκτύπωση εικόνων από τη συσκευή που είναι συµβατή µε τη λειτουργία PictBridge.

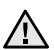

• Ανατρέξτε στο εγχειρίδιο της κάµεράς σας για περισσότερες πληροφορίες σχετικά µε την εκτύπωση εικόνας από κάµερα µε τη λειτουργία PictBridge.

- Η εκτύπωση ευρετηρίου δεν υποστηρίζεται.
- Η εκτύπωση δεδοµένων ή ονόµατος αρχείου δεν υποστηρίζεται.

# Συντήρη

Το κεφάλαιο αυτό παρέχει πληροφορίες σχετικά µε τη συντήρηση του µηχανήµατος και της κασέτας γραφίτη.

#### **Αυτό το κεφάλαιο περιλαµβάνει:**

- [Εκτύπωση](#page-57-0) αναφορών
- [Εκκαθάριση](#page-58-0) µνήµης
- [Καθαρισ](#page-58-1)µός του µηχανήµατός σας
- [Συντήρηση](#page-61-0) της κασέτας
- [Αντικατάσταση](#page-62-0) της κασέτας γραφίτη

#### <span id="page-57-0"></span>**Εκτύπωση αναφορών**

Το µηχάνηµα µπορεί να σας παρέχει διάφορες αναφορές µε χρήσιµα στοιχεία που ενδεχοµένως να χρειαστείτε. Είναι διαθέσιµες οι ακόλουθες αναφορές:

Ενδέχεται κάποιες αναφορές να µην εµφανιστούν στην οθόνη  $\mathbb{Z}$ ανάλογα µε τις επιλογές και τα µοντέλα. Σε αυτή την περίπτωση, δεν ισχύει για το µηχάνηµά σας.

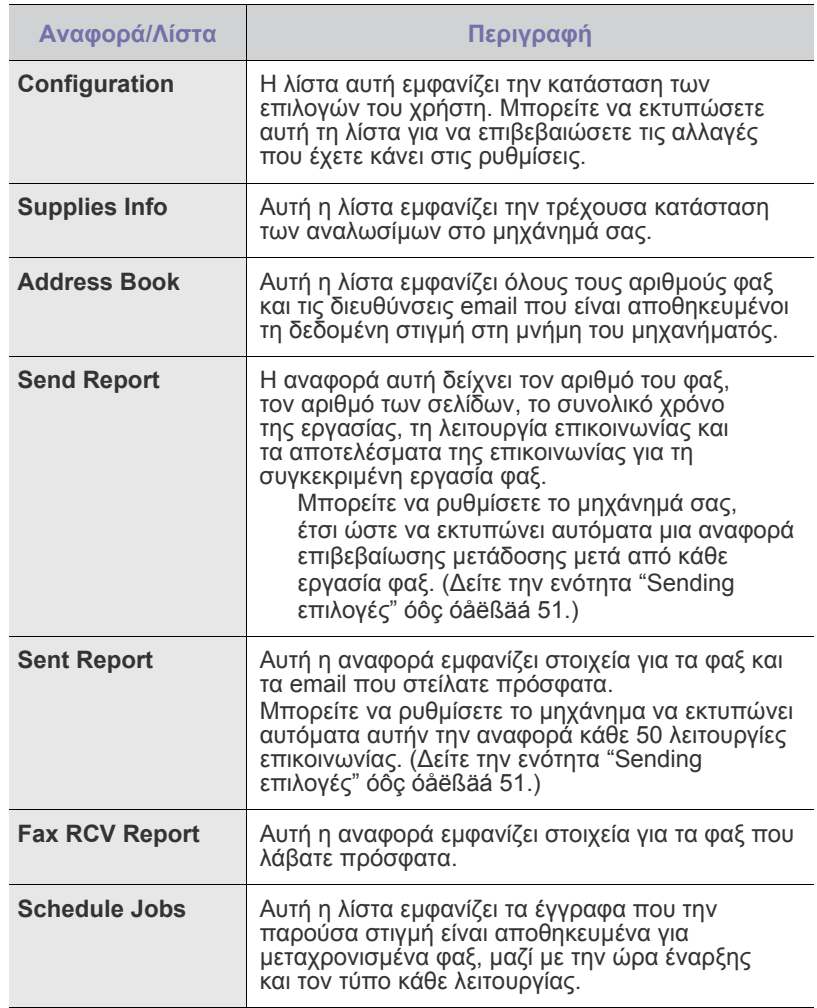

- [Αντικατάσταση](#page-63-0) της µονάδας απεικόνισης
- [Αντικατάσταση](#page-65-0) του δοχείου αποβλήτων γραφίτη
- [Ανταλλακτικά](#page-65-1)
- ∆ιαχείριση του µηχανήµατος από την [τοποθεσία](#page-66-0) Web
- [Έλεγχος](#page-66-1) του αριθµού σειράς µηχανήµατος

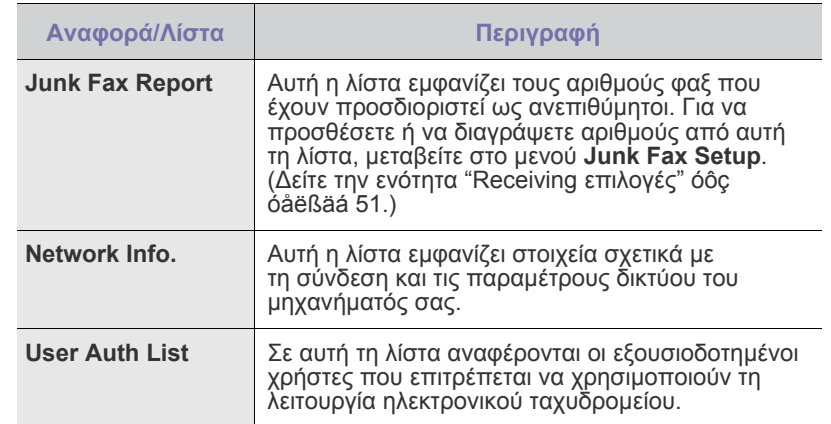

#### **Εκτύπωση αναφοράς**

- **1.** Πατήστε **Menu** µέχρι να εµφανιστεί **System Setup** στην κάτω γραµµή της οθόνης και πατήστε **OK**.
- **2.** Πατήστε το δεξί/αριστερό βέλος µέχρι να εµφανιστεί η ένδειξη **Report** και πατήστε **OK**.
- **3.** Πατήστε το δεξί/αριστερό βέλος µέχρι να εµφανιστεί η αναφορά ή η λίστα που θέλετε να εκτυπώσετε και πατήστε **OK**. Για να εκτυπώσετε όλες τις αναφορές και λίστες, επιλέξτε **All Report**.
- **4.** Πατήστε **OK** όταν εµφανιστεί **Yes** για επιβεβαίωση της εκτύπωσης. Εκτυπώνονται τα στοιχεία που έχετε επιλέξει.

## **Ρύθµιση της αντίθεσης χρωµάτων**

Το µενού Color σάς επιτρέπει να προσαρµόσετε τη ρύθµιση χρωµάτων.

- **1.** Πατήστε **Menu** µέχρι να εµφανιστεί **System Setup** στην κάτω γραµµή της οθόνης και πατήστε **OK**.
- **2.** Πατήστε **OK** όταν εµφανιστεί η ένδειξη **Maintenance**.
- **3.** Πατήστε το δεξί/αριστερό βέλος µέχρι να εµφανιστεί η ένδειξη **Color** και πατήστε **OK**.
- **4.** Πατήστε **OK** όταν εµφανιστεί η ένδειξη **Custom Color**.
- **5.** Πατήστε το δεξί/αριστερό βέλος µέχρι να εµφανιστεί το µενού που θέλετε στην οθόνη και πατήστε **OK**.

Σας επιτρέπει να ρυθµίσετε την αντίθεση για κάθε χρώµα ξεχωριστά. **Default** βελτιστοποιεί αυτόµατα το χρώµα. **Manual Adjust** σάς επιτρέπει να προσαρµόζετε µε µη αυτόµατο τρόπο την αντίθεση των χρωµάτων για κάθε κασέτα. **Default** συνιστάται για την απόδοση καλύτερης ποιότητας χρώµατος.

Αν έχετε µετακινήσει το µηχάνηµα, συνιστάται να λειτουργήσετε αυτό το µενού µη αυτόµατα.

**6.** Πατήστε **Stop/Clear** για να επιστρέψετε στην κατάσταση ετοιµότητας.

## <span id="page-58-0"></span>**Εκκαθάριση µνήµης**

Μπορείτε να απαλείψετε επιλεκτικά πληροφορίες που είναι αποθηκευµένες στη µνήµη του µηχανήµατος.

Όταν χρησιµοποιείτε το CLX-3170FN/CLX-3175FN, πριν την  $\sqrt{2}$ εκκαθάριση της µνήµης, βεβαιωθείτε ότι όλες οι εργασίες φαξ έχουν ολοκληρωθεί, επειδή διαφορετικά θα χάσετε αυτές τις εργασίες.

- **1.** Πατήστε **Menu** µέχρι να εµφανιστεί **System Setup** στην κάτω γραµµή της οθόνης και πατήστε **OK**.
- **2.** Πατήστε το δεξί/αριστερό βέλος µέχρι να εµφανιστεί η ένδειξη **Clear Setting** και πατήστε **OK**.
- **3.** Πατήστε το δεξί/αριστερό βέλος µέχρι να εµφανιστεί το στοιχείο που θέλετε να απαλείψετε.

Ενδέχεται κάποια µενού να µην εµφανιστούν στην οθόνη ανάλογα µε  $[{\mathbb Z}]$ τις επιλογές ή τα µοντέλα. Σε αυτή την περίπτωση, δεν ισχύει για το µηχάνηµά σας.

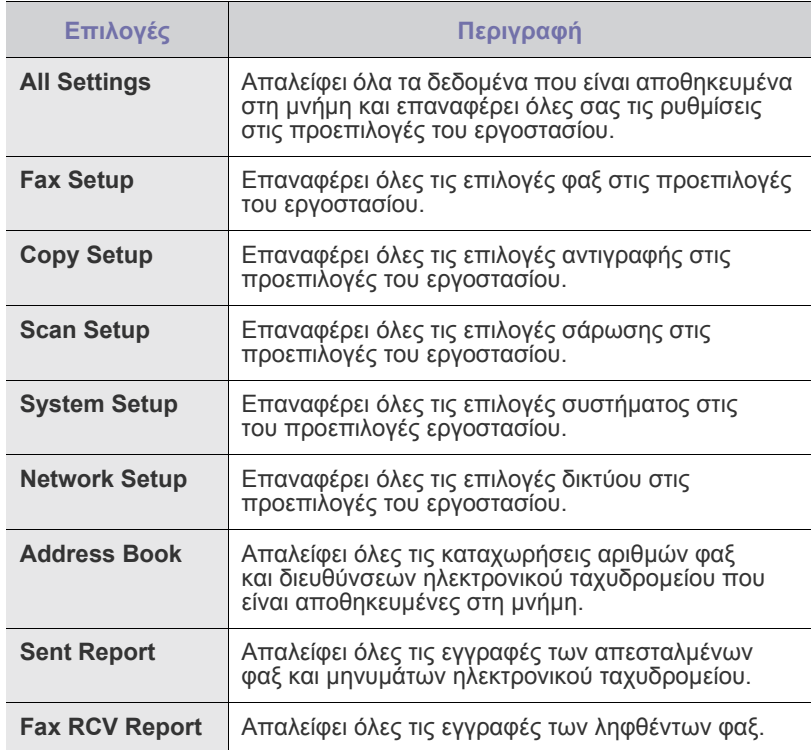

**4.** Πατήστε **OK** όταν εµφανιστεί η ένδειξη **Yes**.

- **5.** Πατήστε εκ νέου **OK** για να επιβεβαιώσετε την κατάργηση.
- **6.** Για να καταργήσετε κάποιο άλλο στοιχείο, επαναλάβετε τα βήµατα 3 έως 5.
- **7.** Πατήστε **Stop/Clear** για να επιστρέψετε στην κατάσταση ετοιµότητας.

## <span id="page-58-1"></span>**Καθαρισµός του µηχανήµατός σας**

Για να διατηρηθεί η ποιότητα εκτύπωσης και σάρωσης, ακολουθήστε τις παρακάτω διαδικασίες καθαρισµού κάθε φορά που αντικαθιστάτε την κασέτα γραφίτη ή όταν παρουσιάζονται προβλήµατα σε σχέση µε την ποιότητα εκτύπωσης και σάρωσης.

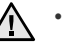

- Ο καθαρισµός της καµπίνας του µηχανήµατος µε υλικά καθαρισµού που περιέχουν µεγάλες ποσότητες οινοπνεύµατος, διαλύτη ή άλλες ισχυρές ουσίες, µπορεί να προκαλέσει αποχρωµατισµό ή παραµόρφωση της καµπίνας.
- Αν το µηχάνηµά σας ή το περιβάλλον του µολυνθεί µε γραφίτη, συνιστάται η χρήση υγρού υφάσµατος ή χαρτοµάντιλου για να το καθαρίσετε. Αν χρησιµοποιείτε ηλεκτρική σκούπα, ο γραφίτης που διασκορπίζεται στον αέρα µπορεί να είναι βλαβερός για την υγεία σας.

#### **Καθαρισµός της εξωτερικής επιφάνειας**

Καθαρίστε την καµπίνα του µηχανήµατος µε ένα µαλακό πανί. Μπορείτε να υγράνετε ελαφρώς το πανί µε νερό, αλλά προσέξτε να µην τρέξει νερό πάνω ή µέσα στο µηχάνηµα.

#### **Καθαρισµός στο εσωτερικό**

Κατά τη διάρκεια της εκτύπωσης, το εσωτερικό του µηχανήµατος µπορεί να συγκεντρώσει σκόνη, κοµµάτια χαρτί και γραφίτη. Η συγκέντρωση αυτών των σωµατιδίων µπορεί να προκαλέσει προβλήµατα στην ποιότητα της εκτύπωσης, όπως στίγµατα ή λεκέδες από γραφίτη. Με τον καθαρισµό του εσωτερικού του µηχανήµατος, διορθώνονται ή µειώνονται τα προβλήµατα αυτά.

- **1.** Απενεργοποιήστε το µηχάνηµα και αποσυνδέστε το καλώδιο του ρεύµατος. Περιµένετε να κρυώσει το µηχάνηµα.
- **2.** Χρησιµοποιώντας τη λαβή, ανοίξτε πλήρως την µπροστινή θύρα.

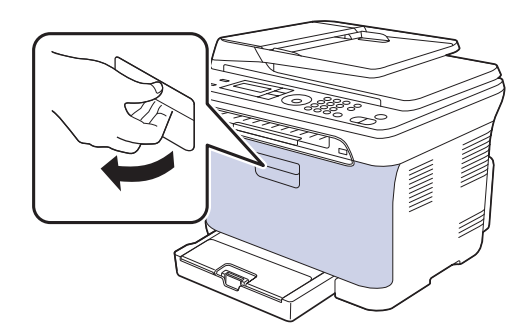

**3.** Πιάστε τις λαβές στο δοχείο γραφίτη και τραβήξτε το για να αφαιρέσετε τέσσερα δοχεία από το µηχάνηµα.

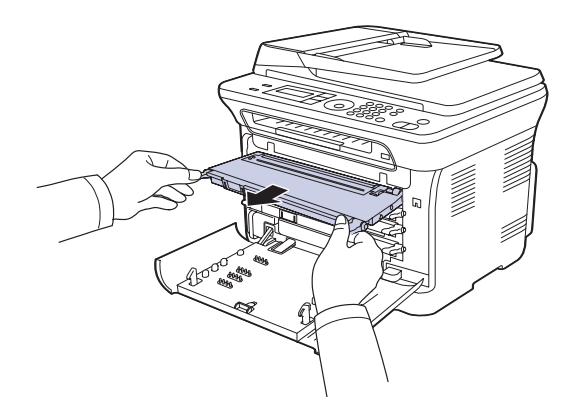

**4.** Τραβήξτε το δοχείο αποβλήτων γραφίτη έξω από το µηχάνηµα, χρησιµοποιώντας τη χειρολαβή του.

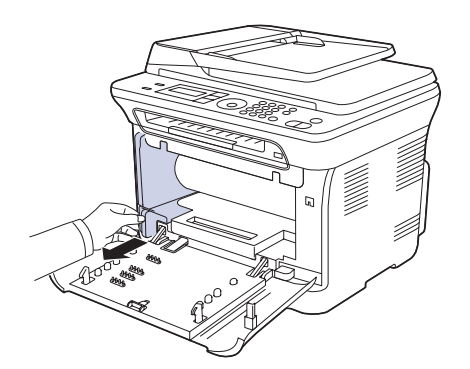

**5.** Τραβήξτε τη µονάδα απεικόνισης έξω από το µηχάνηµα χρησιµοποιώντας την εγκοπή που βρίσκεται στο µπροστινό µέρος της µονάδας απεικόνισης.

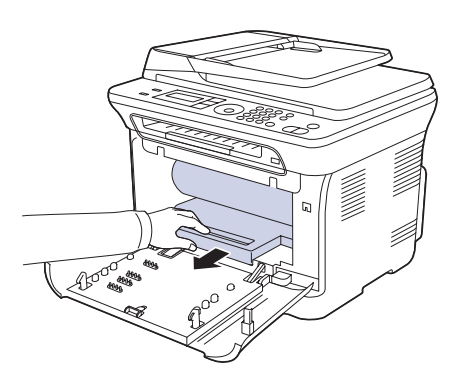

- Μην αγγίζετε την πράσινη επιφάνεια και τη µονάδα απεικόνισης 八 µε τα χέρια σας ή οποιοδήποτε άλλο υλικό.
	- Προσέξτε να µην γρατσουνίσετε την επιφάνεια της µονάδας απεικόνισης
	- Αν αφήσετε ανοικτή την µπροστινή θύρα για περισσότερο από µερικά λεπτά, η µονάδα απεικόνισης µπορεί να εκτεθεί σε φως. Αυτό θα προκαλέσει βλάβη στη µονάδα απεικόνισης. Κλείστε το µπροστινό κάλυµµα αν, για οποιονδήποτε λόγο, πρέπει να διακοπεί η τοποθέτηση.

**6.** Με ένα στεγνό ύφασµα χωρίς χνούδια, σκουπίστε όλη τη σκόνη και τα κατάλοιπα γραφίτη από την περιοχή και τις κοιλότητες των κασετών γραφίτη.

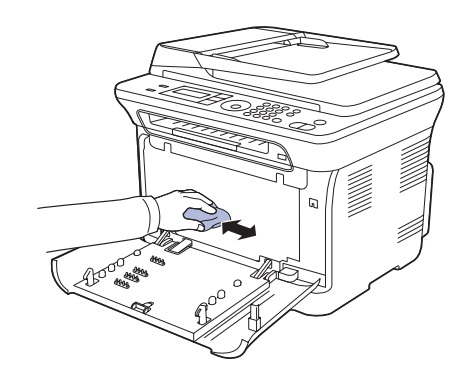

- Αν πέσει γραφίτης στα ρούχα σας, σκουπίστε τον µε στεγνό πανί και πλύνετε τα ρούχα σε κρύο νερό. Το ζεστό νερό αφήνει το γραφίτη στο ύφασµα.
	- Αν το µηχάνηµα ή ο γύρω χώρος έχει µολυνθεί µε γραφίτη, για τον καθαρισµό συνιστάται η χρήση υφάσµατος ή µαντιλιού νοτισµένο µε νερό. Αν χρησιµοποιήσετε ηλεκτρική σκούπα, ο γραφίτης διασκορπίζεται στον αέρα και µπορεί να αποβεί επιβλαβές για την υγεία σας.

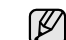

Μετά τον καθαρισµό, αφήστε το µηχάνηµα να στεγνώσει εντελώς.

**7.** Κρατώντας την εγκοπή στο µπροστινό µέρος της µονάδας απεικόνισης, σπρώξτε τη µονάδα απεικόνισης µέσα στο µηχάνηµα.

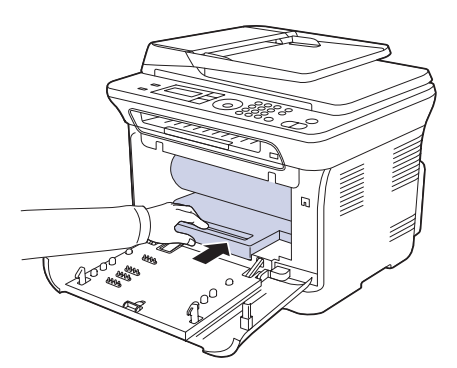

**8.** Εισάγετε το δοχείο αποβλήτων γραφίτη στην κατάλληλη θέση και µετά σπρώξτε το, για να βεβαιωθείτε ότι ασφάλισε καλά στη θέση του.

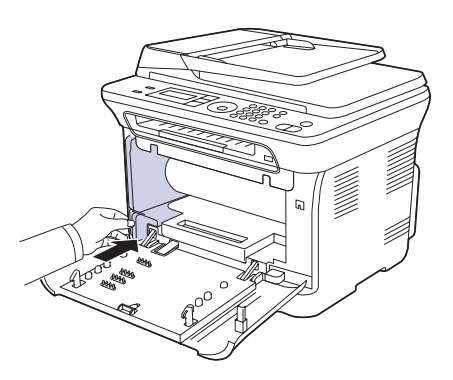

**9.** Ολισθήστε το δοχείο γραφίτη µέσα στο µηχάνηµα.

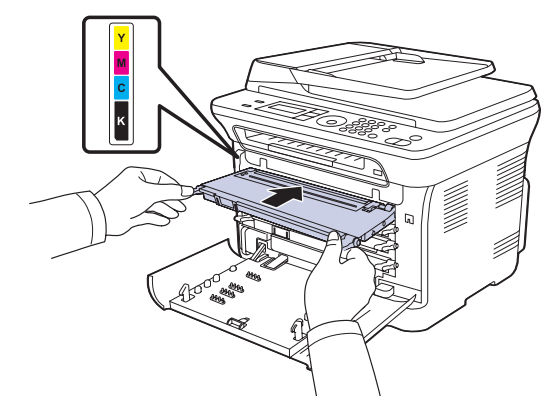

- **10.** Επανεγκαταστήστε όλα τα εξαρτήµατα στο µηχάνηµα και κλείστε το µπροστινό κάλυµµα.
- Αν το µπροστινό κάλυµµα δεν έχει κλείσει εντελώς, το µηχάνηµα δεν θα λειτουργήσει.
- **11.** Συνδέστε το καλώδιο ρεύµατος και ενεργοποιήστε το µηχάνηµα.

## **Καθαρισµός της µονάδας σάρωσης**

∆ιατηρώντας τη µονάδα σάρωσης καθαρή, διασφαλίζεται η ποιότητα των αντιγράφων. Συνιστάται ο καθαρισµός της µονάδας σάρωσης στην αρχή, αλλά και κατά τη διάρκεια της ηµέρας αν χρειαστεί.

- **1.** Υγράνετε ελαφρώς µε νερό ένα πανί ή ένα κοµµάτι χαρτί κουζίνας.
- **2.** Ανοίξτε το κάλυµµα του σαρωτή.
- **3.** Σκουπίστε τη γυάλινη επιφάνεια του σαρωτή, έως ότου καθαρίσει και στεγνώσει.

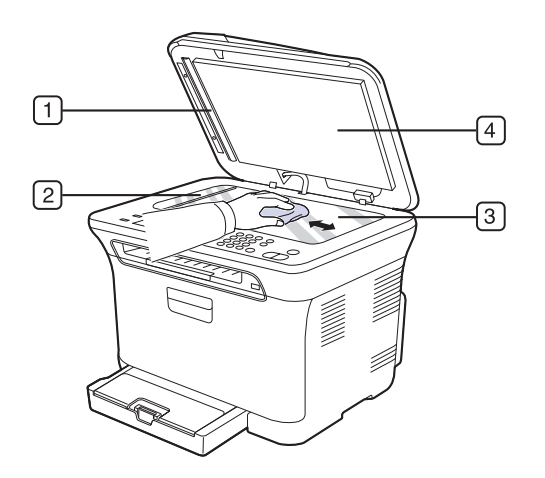

**4.** Σκουπίστε την κάτω πλευρά του καλύµµατος του σαρωτή και το λευκό επικάλυµµα, έως ότου καθαρίσουν και στεγνώσουν.

**5.** Σπρώξτε προσεκτικά το επικάλυµµα αυτόµατου τροφοδότη εγγράφων µε ένα οποιοδήποτε εργαλείο, όπως τσιµπίδα.

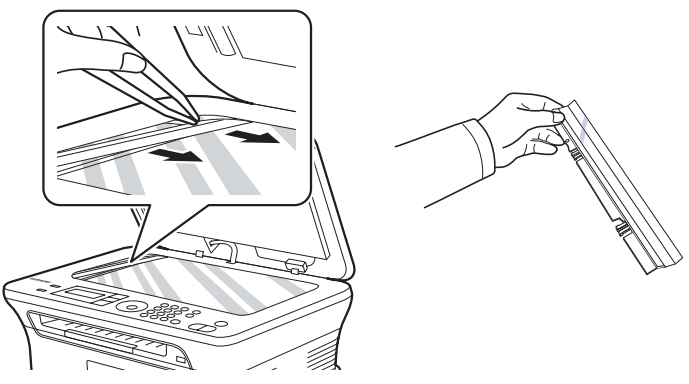

**6.** Κρατήστε την άκρη του επικαλύµµατος αυτόµατου τροφοδότη εγγράφων και σκουπήστε και τις δύο πλευρές του επικαλύµµατος αυτόµατου τροφοδότη εγγράφων, έως ότου καθαρίσει και στεγνώσει.

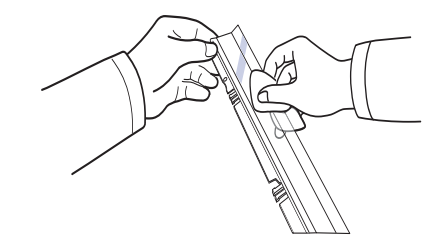

**7.** Σπρώξτε το επικάλυµµα αυτόµατου τροφοδότη εγγράφων µαλακά πάλι µέσα στο µηχάνηµα.

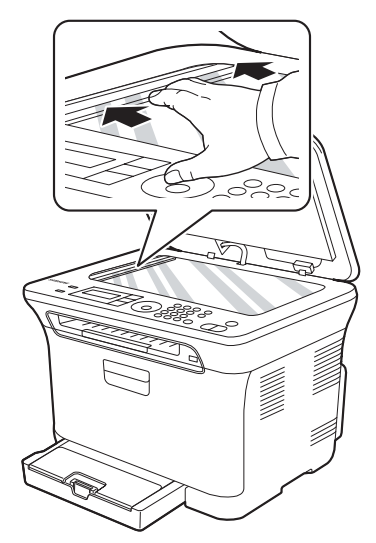

**8.** Κλείστε το κάλυµµα του σαρωτή.

## <span id="page-61-0"></span>**Συντήρηση της κασέτας**

#### **Αποθήκευση της κασέτας γραφίτη**

Οι κασέτες γραφίτη περιέχουν στοιχεία που είναι ευαίσθητα στο φως, τη θερµοκρασία και την υγρασία. Η Samsung συνιστά στους χρήστες να τηρούν τις συστάσεις ώστε να διασφαλιστεί η βέλτιστη απόδοση, η καλύτερη δυνατή ποιότητα και η διάρκεια ζωής της νέας κασέτας γραφίτη Samsung.

Αποθηκεύστε την κασέτα στο ίδιο περιβάλλον µε τον εκτυπωτή στον οποίο πρόκειται να χρησιµοποιηθεί. Πρέπει να βρίσκεται σε ελεγχόµενες συνθήκες θερµοκρασίας και υγρασίας γραφείου. Η κασέτα γραφίτη πρέπει να παραµείνει στην αρχική, µη ανοιγµένη συσκευασία µέχρι την τοποθέτηση. Αν δεν είναι διαθέσιµη η αρχική συσκευασία, καλύψτε το πάνω άνοιγµα της κασέτας µε χαρτί και φυλάξτε σε σκοτεινό ντουλάπι.

Αν ανοίξετε τη συσκευασία της κασέτας πριν από τη χρήση, η χρήσιµη και λειτουργική ζωή θα µειωθεί σηµαντικά. Να µην φυλάσσεται στο δάπεδο. Αν η κασέτα γραφίτη αφαιρεθεί από τον εκτυπωτή, να φυλάσσετε πάντα την κασέτα:

- Μέσα στην προστατευτική θήκη από την αρχική συσκευασία.
- Με τη σωστή πλευρά προς το επάνω, σε οριζόντια θέση (και όχι στην άκρη).
- Να µην αποθηκεύετε τα αναλώσιµα σε:
	- Θερµοκρασία µεγαλύτερη από 40 °C.
	- Περιοχή υγρασίας κάτω από 20% και πάνω από 80%.
	- Περιβάλλον µε υπερβολικές µεταβολές υγρασίας ή θερµοκρασίας.
	- Άµεσο ηλιακό φως ή φως χώρου.
	- Σκονισµένους χώρους.
	- Όχηµα για µεγάλο χρονικό διάστηµα.
	- Περιβάλλον όπου υπάρχουν διαβρωτικά αέρια.
	- Περιβάλλον µε αέρα που περιέχει αλάτι.

#### **Οδηγίες χειρισµού**

- Μην αγγίζετε την επιφάνεια του φωτοευαίσθητου τύµπανου στην κασέτα.
- Μην εκθέτετε την κασέτα σε κραδασµούς ή συγκρούσεις χωρίς λόγο.
- Μην περιστρέφετε ποτέ µε το χέρι το τύµπανο, ειδικά προς την αντίθεση κατεύθυνση. Μπορεί να προκληθεί εσωτερική βλάβη και διαρροή του γραφίτη.

#### **Χρήση αναπληρωµένων κασετών γραφίτη και από τρίτους προµηθευτές**

Η Samsung Electronics δεν συνιστά ούτε εγκρίνει τη χρήση κασετών γραφίτη που δεν είναι µάρκας Samsung στον εκτυπωτή σας, συµπεριλαµβανοµένων των γένιων κασετών, κασετών µε την επωνυµία καταστήµατος, αναπληρωµένων ή ανακατασκευασµένων κασετών.

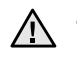

• Η εγγύηση εκτυπωτή της Samsung δεν καλύπτει τη βλάβη στο µηχάνηµα που προκαλείται από τη χρήση αναπληρωµένων, αναγεµισµένων κασετών γραφίτη ή από τρίτους προµηθευτές.

## **Εκτιµώµενη διάρκεια ζωής κασέτας**

Η εκτιµώµενη διάρκεια ζωής της κασέτας (η ζωή της απόδοσης της κασέτας γραφίτη) εξαρτάται από την ποσότητα του γραφίτη που απαιτείται για τις εργασίες εκτύπωσης. Ο πραγµατικός αριθµός των αντιτύπων µπορεί να διαφέρει ανάλογα µε την πυκνότητα εκτύπωσης των σελίδων που εκτυπώνετε, το λειτουργικό περιβάλλον, το µεσοδιάστηµα εκτύπωσης, τον τύπο ή/και το µέγεθος µέσων. Για παράδειγµα, αν εκτυπώνετε πολλά γραφικά, η κατανάλωση του γραφίτη είναι υψηλή και ίσως χρειαστεί να αλλάζετε συχνότερα την κασέτα.

#### **Ανακατανοµή του γραφίτη**

Όταν η στάθµη γραφίτη είναι χαµηλή, µπορεί να εµφανιστούν ξεθωριασµένες ή ανοιχτόχρωµες περιοχές. Είναι επίσης πιθανό οι έγχρωµες εικόνες να εκτυπωθούν µε λάθος χρώµατα λόγω της κακής πρόσµειξης των χρωµάτων γραφίτη, όταν η στάθµη του γραφίτη σε µια από τις έγχρωµες κασέτες γραφίτη είναι χαµηλή. Μπορείτε να βελτιώσετε προσωρινά την ποιότητα εκτύπωσης ανακατανέµοντας το γραφίτη.

- Το μήνυμα που σχετίζεται με το γραφίτη και υποδεικνύει ότι η στάθμη του είναι χαµηλή εµφανίζεται στην οθόνη.
- **1.** Χρησιµοποιώντας τη λαβή, ανοίξτε πλήρως το µπροστινό κάλυµµα.

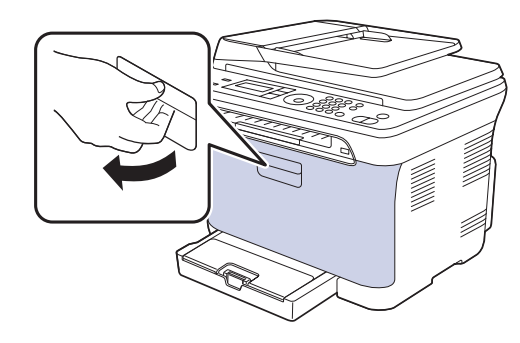

**2.** Πιάστε τις λαβές στο δοχείο γραφίτη και τραβήξτε το για να αφαιρέσετε τέσσερα δοχεία από το µηχάνηµα.

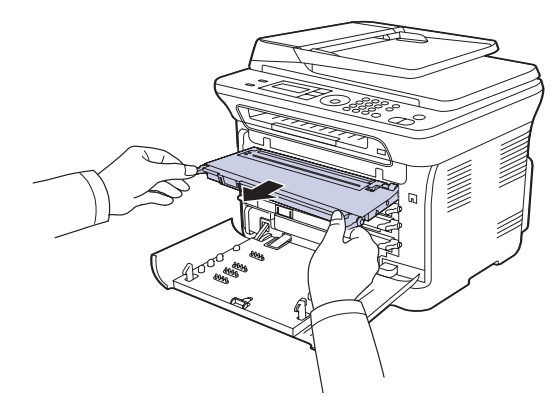

**3.** Κρατώντας και τις δύο χειρολαβές στην κασέτα γραφίτη, ανακινήστε την πλήρως από τη µία πλευρά στην άλλη για να ανακατανεµηθεί οµοιόµορφα ο γραφίτης.

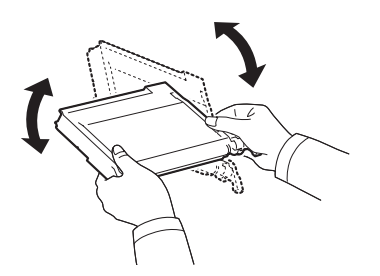

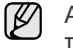

Αν πέσει γραφίτης στα ρούχα σας, σκουπίστε τον µε στεγνό πανί και πλύνετε τα ρούχα σε κρύο νερό. Το ζεστό νερό αφήνει το γραφίτη στο ύφασµα.

**4.** Ολισθήστε το δοχείο γραφίτη µέσα στο µηχάνηµα.

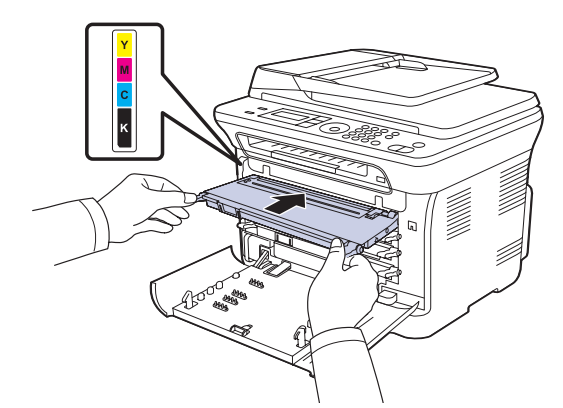

**5.** Κλείστε το µπροστινό κάλυµµα. Βεβαιωθείτε ότι το κάλυµµα έκλεισε µε ασφάλεια.

Αν το µπροστινό κάλυµµα δεν έχει κλείσει εντελώς, το µηχάνηµα δεν θα λειτουργήσει.

## <span id="page-62-0"></span>**Αντικατάσταση της κασέτας γραφίτη**

Το µηχάνηµα χρησιµοποιεί τέσσερα χρώµατα και διαθέτει µια διαφορετική κασέτα γραφίτη για κάθε χρώµα: κίτρινο (Y), µατζέντα (M), κυανό (C) και µαύρο (K).

- Το Status LED και το µήνυµα που σχετίζεται µε το γραφίτη στην οθόνη υποδεικνύουν πότε πρέπει να αντικατασταθεί κάθε κασέτα γραφίτη ξεχωριστά.
- Στα CLX-3170FN/CLX-3175FN, τα εισερχόµενα φαξ αποθηκεύονται στη µνήµη.

Σε αυτό το στάδιο, η κασέτα γραφίτη πρέπει να αντικατασταθεί. Ελέγξτε τον τύπο της κασέτας γραφίτη για το µηχάνηµά σας. (Äåßôå "[Αναλώσι](#page-85-0)µα" óôç [óåëßäá 86.](#page-85-0))

- **1.** Απενεργοποιήστε το µηχάνηµα και µετά περιµένετε µερικά λεπτά να κρυώσει.
- **2.** Χρησιµοποιώντας τη λαβή, ανοίξτε πλήρως το µπροστινό κάλυµµα.
- **3.** Πιάστε τις λαβές στην κασέτα γραφίτη και τραβήξτε την για να την αφαιρέσετε από το µηχάνηµα.

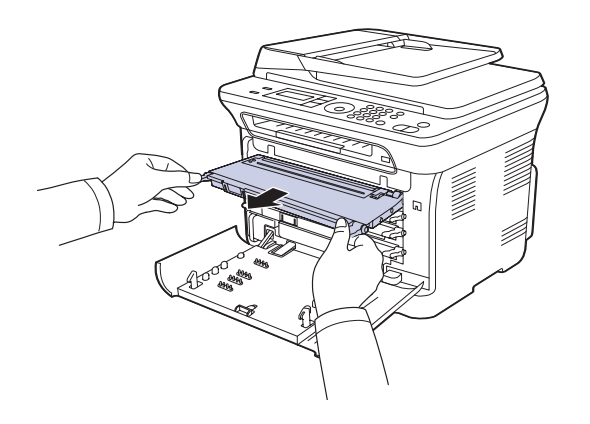

**4.** Βγάλτε µια καινούργια κασέτα γραφίτη από τη συσκευασία της.

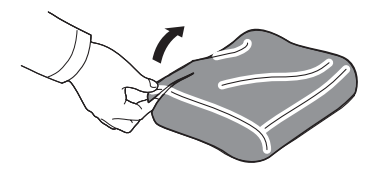

- Μην χρησιµοποιείτε αιχµηρά αντικείµενα, όπως µαχαίρια <u>/I\</u> ή ψαλίδια, για να ανοίξετε τη συσκευασία της κασέτας γραφίτη. Μπορεί να καταστρέψετε την επιφάνεια της κασέτας γραφίτη.
- **5.** Κρατώντας και τις δύο χειρολαβές στην κασέτα γραφίτη, ανακινήστε την πλήρως από τη µία πλευρά στην άλλη για να ανακατανεµηθεί οµοιόµορφα ο γραφίτης.

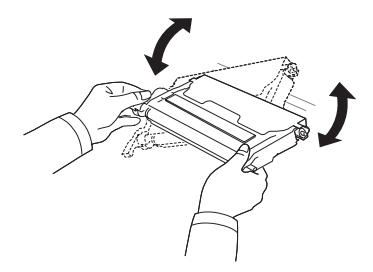

**6.** Τοποθετήστε την κασέτα γραφίτη σε µια επίπεδη επιφάνεια, όπως φαίνεται στην εικόνα και αφαιρέστε το χαρτί που καλύπτει την κασέτα γραφίτη αφαιρώντας την ταινία.

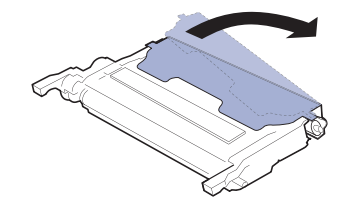

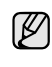

Αν πέσει γραφίτης στα ρούχα σας, σκουπίστε τον µε στεγνό πανί και πλύνετε τα ρούχα σε κρύο νερό. Το ζεστό νερό αφήνει το γραφίτη στο ύφασµα.

**7.** Βεβαιωθείτε ότι το χρώµα της κασέτας γραφίτη ταιριάζει µε την έγχρωµη υποδοχή και, στη συνέχεια, πιάστε τις λαβές της κασέτας γραφίτη. Εισάγετε την κασέτα µέχρι να ασφαλίσει στη θέση της και ακουστεί το κλικ.

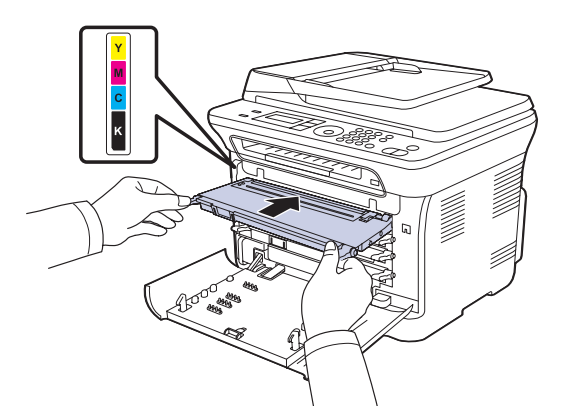

**8.** Κλείστε το µπροστινό κάλυµµα. Βεβαιωθείτε ότι το κάλυµµα έκλεισε µε ασφάλεια και µετά ενεργοποιήστε το µηχάνηµα.

Αν το µπροστινό κάλυµµα δεν έχει κλείσει εντελώς, το µηχάνηµα δεν θα λειτουργήσει.

## <span id="page-63-0"></span>**Αντικατάσταση της µονάδας απεικόνισης**

Όταν η διάρκεια ζωής της µονάδας απεικόνισης λήξει, εµφανίζεται στον υπολογιστή το παράθυρο του προγράµµατος Smart Panel, υπενθυµίζοντας ότι η µονάδα απεικόνισης πρέπει να αντικατασταθεί. ∆ιαφορετικά, το µηχάνηµά σας διακόπτει την εκτύπωση.

- **1.** Απενεργοποιήστε το µηχάνηµα και µετά περιµένετε µερικά λεπτά να κρυώσει.
- **2.** Χρησιµοποιώντας τη λαβή, ανοίξτε πλήρως το µπροστινό κάλυµµα.

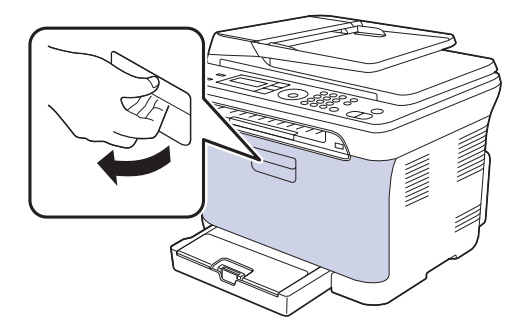

**3.** Πιάστε τις λαβές στο δοχείο γραφίτη και τραβήξτε το για να αφαιρέσετε τέσσερα δοχεία από το µηχάνηµα.

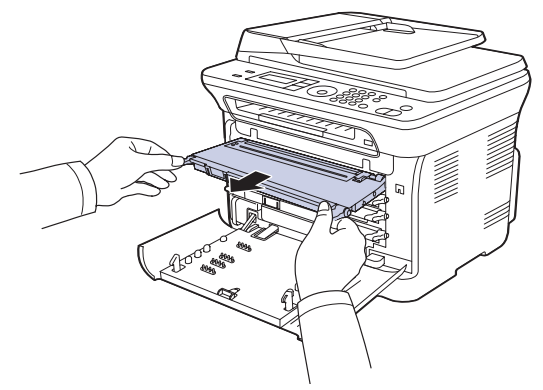

**4.** Τραβήξτε το δοχείο αποβλήτων γραφίτη έξω από το µηχάνηµα, χρησιµοποιώντας τη χειρολαβή του.

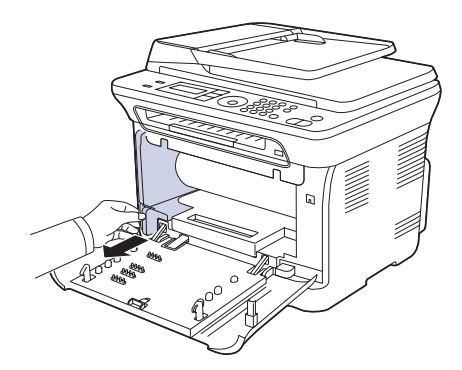

**5.** Τραβήξτε τη µονάδα απεικόνισης έξω από το µηχάνηµα χρησιµοποιώντας την εγκοπή που βρίσκεται στο µπροστινό µέρος της µονάδας απεικόνισης.

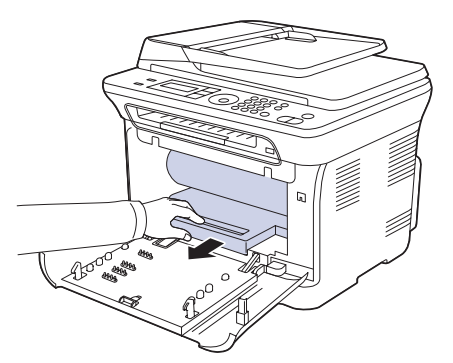

**6.** Βγάλτε την καινούργια µονάδα απεικόνισης από τη συσκευασία της. Αφαιρέστε τις προστατευτικές διατάξεις εκατέρωθεν της µονάδας

απεικόνισης, καθώς και το χαρτί που προστατεύει την επιφάνεια της µονάδας απεικόνισης.

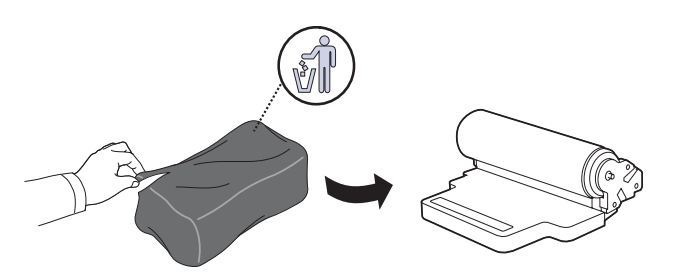

- Μην χρησιµοποιήσετε αιχµηρά αντικείµενα, όπως µαχαίρι ή ψαλίδι, για να ανοίξετε τη συσκευασία της µονάδας απεικόνισης. Μπορεί να προκαλέσετε ζηµιά στην επιφάνεια της µονάδας απεικόνισης.
	- Προσέξτε να µην γρατσουνίσετε την επιφάνεια της µονάδας απεικόνισης.
	- Για να αποφευχθεί η πρόκληση ζηµιάς, µην εκθέτετε τη µονάδα απεικόνισης στο φως για περισσότερο από µερικά λεπτά. Αν χρειάζεται, καλύψτε την για προστασία µε ένα κοµµάτι χαρτιού.
- **7.** Κρατώντας την εγκοπή στο µπροστινό µέρος της µονάδας απεικόνισης, σπρώξτε τη µονάδα απεικόνισης µέσα στο µηχάνηµα.

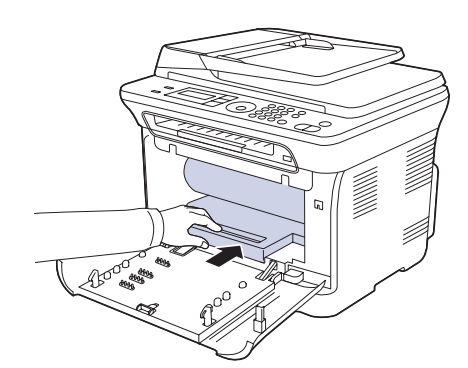

**8.** Εισάγετε το δοχείο αποβλήτων γραφίτη στην κατάλληλη θέση και µετά σπρώξτε το, για να βεβαιωθείτε ότι ασφάλισε καλά στη θέση του.

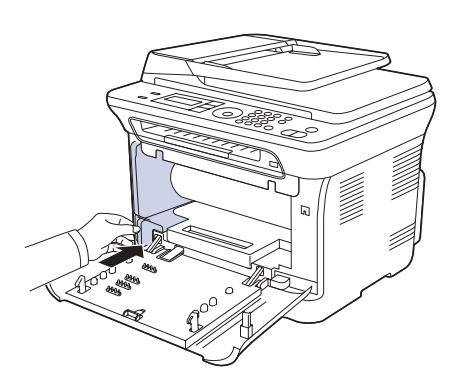

**9.** Ολισθήστε το δοχείο γραφίτη µέσα στο µηχάνηµα.

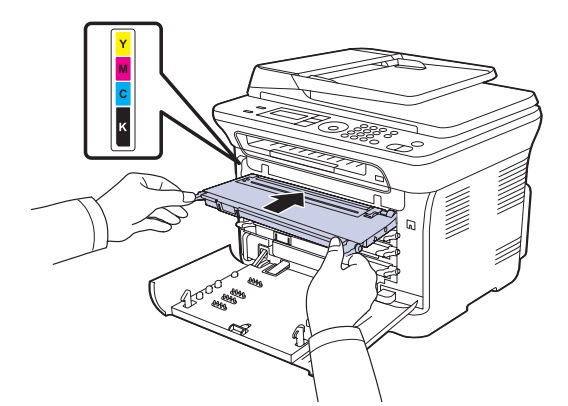

**10.** Κλείστε καλά το µπροστινό κάλυµµα.

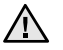

Αν το µπροστινό κάλυµµα δεν έχει κλείσει εντελώς, το µηχάνηµα δεν θα λειτουργήσει. Παρακαλούµε βεβαιωθείτε ότι όλες οι κασέτες γραφίτη είναι τοποθετηµένες σωστά. Αν κάποια κασέτα γραφίτη είναι τοποθετηµένη εσφαλµένα, το µπροστινό κάλυµµα δεν κλείνει.

**11.** Ενεργοποιήστε το µηχάνηµα.

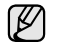

Ενδέχεται να χρειαστούν µερικά λεπτά µέχρι να ετοιµαστεί το µηχάνηµά σας.

## <span id="page-65-0"></span>**Αντικατάσταση του δοχείου αποβλήτων γραφίτη**

Όταν η διάρκεια ζωής του δοχείου αποβλήτων γραφίτη λήξει, εµφανίζεται στον υπολογιστή το παράθυρο του προγράµµατος Smart Panel, υπενθυµίζοντας ότι το δοχείο αποβλήτων γραφίτη πρέπει να αντικατασταθεί. ∆ιαφορετικά, το µηχάνηµά σας διακόπτει την εκτύπωση.

- **1.** Απενεργοποιήστε το µηχάνηµα και µετά περιµένετε µερικά λεπτά να κρυώσει.
- **2.** Χρησιµοποιώντας τη λαβή, ανοίξτε πλήρως το µπροστινό κάλυµµα.

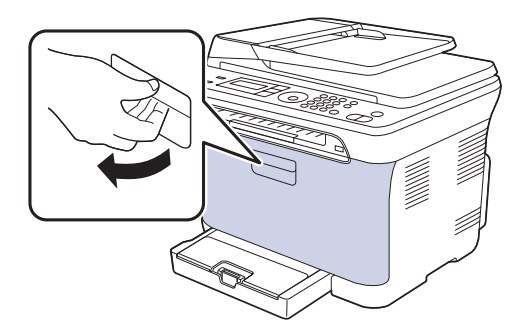

**3.** Τραβήξτε το δοχείο αποβλήτων γραφίτη έξω από το µηχάνηµα, χρησιµοποιώντας τη χειρολαβή του.

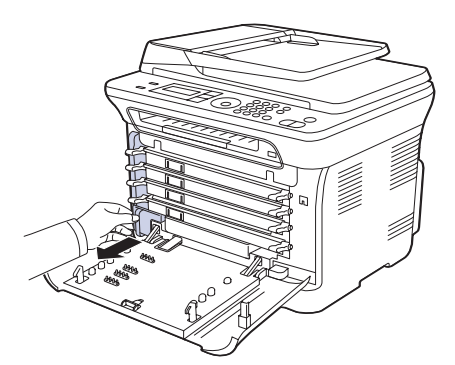

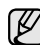

Βεβαιωθείτε ότι ακουµπήσατε το δοχείο αποβλήτων γραφίτη σε µια επίπεδη επιφάνεια, έτσι ώστε να µη χυθεί ο γραφίτης.

**4.** Αφαιρέστε το καπάκι του δοχείου, όπως εικονίζεται παρακάτω, και χρησιµοποιήστε το για να κλείσετε το άνοιγµα του δοχείου αποβλήτων γραφίτη.

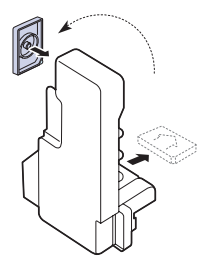

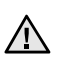

Μην γέρνετε και µην αναποδογυρίζετε το δοχείο.

**5.** Βγάλτε ένα καινούργιο δοχείο αποβλήτων γραφίτη από τη συσκευασία του.

**6.** Εισάγετε το καινούργιο δοχείο αποβλήτων γραφίτη στην κατάλληλη θέση και µετά σπρώξτε το, για να βεβαιωθείτε ότι ασφάλισε καλά στη θέση του.

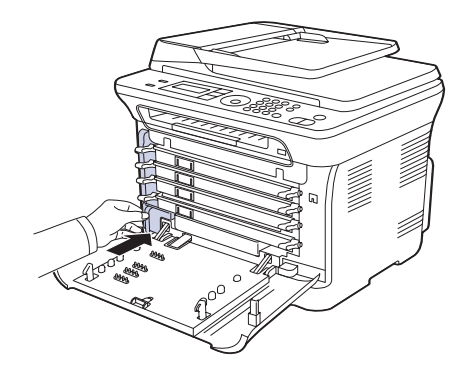

- **7.** Κλείστε καλά το µπροστινό κάλυµµα.
- Αν το µπροστινό κάλυµµα δεν έχει κλείσει εντελώς, το µηχάνηµα δεν θα λειτουργήσει. Παρακαλούµε βεβαιωθείτε ότι όλες οι κασέτες γραφίτη είναι τοποθετηµένες σωστά. Αν κάποια κασέτα γραφίτη είναι τοποθετηµένη εσφαλµένα, το µπροστινό κάλυµµα δεν κλείνει.
- **8.** Ενεργοποιήστε το µηχάνηµα.

## <span id="page-65-1"></span>**Ανταλλακτικά**

Για να αποφύγετε τυχόν προβλήµατα ποιότητας εκτύπωσης και τροφοδοσίας χαρτιού, που προκαλούνται από φθαρµένα εξαρτήµατα, και για να διατηρήσετε το µηχάνηµά σας σε άψογη κατάσταση λειτουργίας, πρέπει τα ακόλουθα εξαρτήµατα να αντικαθίστανται σε καθορισµένο αριθµό σελίδων ή όταν λήξει η διάρκεια ζωής κάθε εξαρτήµατος.

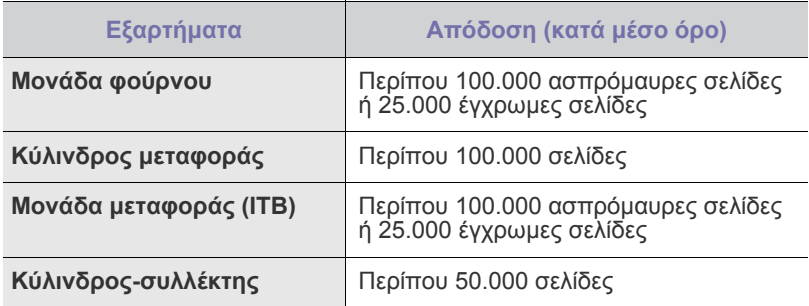

Συνιστούµε ιδιαίτερα αυτές οι εργασίες συντήρησης να πραγµατοποιούνται από εξουσιοδοτηµένο παροχέα σέρβις, τον αντιπρόσωπο ή τον µεταπωλητή από τον οποίο αγοράστηκε το µηχάνηµα. Η εγγύηση δεν καλύπτει την αντικατάσταση των ανταλλακτικών µετά τη διάρκεια ζωής τους.

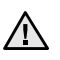

Η µπαταρία που είναι τοποθετηµένη µέσα στο µηχάνηµα αποτελεί στοιχείο που υποβάλλεται σε εργασίες συντήρησης. Μην την αντικαθιστάτε µόνος σας.

Υπάρχει κίνδυνος έκρηξης εάν γίνει αντικατάσταση της µπαταρίας µε λάθος τύπο. Απορρίψτε τις χρησιµοποιηµένες µπαταρίες σύµφωνα µε τις οδηγίες.

#### **Έλεγχος αναλωσίµων**

Εάν αντιµετωπίζετε συχνά µπλοκαρίσµατα χαρτιού ή προβλήµατα εκτύπωσης, ελέγξτε τον αριθµό σελίδων που έχει εκτυπώσει ή σαρώσει το µηχάνηµα. Εάν χρειάζεται, αντικαταστήστε τα αντίστοιχα αναλώσιµα.

- **1.** Πατήστε **Menu** µέχρι να εµφανιστεί **System Setup** στην κάτω γραµµή της οθόνης και πατήστε **OK**.
- **2.** Πατήστε το δεξί/αριστερό βέλος µέχρι να εµφανιστεί η ένδειξη **Maintenance** και πατήστε **OK**.
- **3.** Πατήστε το δεξί/αριστερό βέλος µέχρι να εµφανιστεί η ένδειξη **Supplies Life** και πατήστε **OK**.
- **4.** Πατήστε το δεξί/αριστερό βέλος µέχρι να εµφανιστεί το στοιχείο που θέλετε και πατήστε **OK**.
	- **Supplies Info**: εκτυπώνει την ενηµερωτική σελίδα αναλωσίµων.
	- **Total**: εµφανίζει το συνολικό αριθµό των εκτυπωµένων σελίδων.
	- **ADF Scan**: εµφανίζει τον αριθµό των σελίδων που σαρώθηκαν µε χρήση του ADF.
	- **Platen Scan**: εµφανίζει τον αριθµό των σελίδων που σαρώθηκαν µε χρήση της γυάλινης επιφάνειας σαρωτή.
	- **Imaging Unit**, **Transfer Belt**, **Fuser**, **TransferRoller**, **Tray1 Roller**: εµφανίζει τον αριθµό των εκτυπωµένων σελίδων κάθε εξαρτήµατος.
- **5.** Εάν έχετε επιλέξει να εκτυπώσετε µια ενηµερωτική σελίδα αναλωσίµων, πατήστε **OK** για επιβεβαίωση.
- **6.** Πατήστε **Stop/Clear** για να επιστρέψετε στην κατάσταση ετοιµότητας.

#### <span id="page-66-0"></span>**∆ιαχείριση του µηχανήµατος από την τοποθεσία Web**

Εάν έχετε συνδέσει το µηχάνηµά σας σε κάποιο δίκτυο και έχετε ρυθµίσει τις παραµέτρους δικτύου TCP/IP σωστά, µπορείτε να διαχειριστείτε το µηχάνηµα µέσω της **SyncThru™ Web Service** της Samsung, έναν ενσωµατωµένο διακοµιστή Web. Χρησιµοποιήστε την **SyncThru™ Web Service** για:

- Να προβάλετε τις πληροφορίες του µηχανήµατος και να ελέγξετε την τρέχουσα κατάστασή του.
- Να αλλάξετε τις παραµέτρους TCP/IP και να ρυθµίσετε άλλες παραµέτρους δικτύου.
- Να αλλάξετε τις ιδιότητες εκτυπωτή.
- Να ρυθµίσετε το µηχάνηµα να στέλνει ειδοποιήσεις µε ηλεκτρονικό ταχυδροµείο, έτσι ώστε να γνωρίζετε την κατάσταση του µηχανήµατος.
- Να λάβετε υποστήριξη για τη χρήση του µηχανήµατος.

#### **Για να αποκτήσετε πρόσβαση στην υπηρεσία SyncThru™ Web Service**

- **1.** Εκκινήστε ένα πρόγραµµα περιήγησης του Web, όπως το Internet Explorer, από τα Windows.
- **2.** Πληκτρολογήστε τη διεύθυνση IP του µηχανήµατος (http://xxx.xxx.xxx.xxx) στο πεδίο διευθύνσεων και πατήστε το πλήκτρο **Enter** ή κάντε κλικ στη **Μετάβαση**. Ανοίγει η τοποθεσία Web που είναι ενσωµατωµένη στο µηχάνηµα.

## <span id="page-66-1"></span>**Έλεγχος του αριθµού σειράς µηχανήµατος**

Όταν πρόκειται να καλέσετε για σέρβις ή να καταχωρηθείτε ως χρήστης στην τοποθεσία Web της Samsung, ενδέχεται να χρειαστεί ο αριθµός σειράς του µηχανήµατος.

Μπορείτε να ελέγξετε τον αριθµό σειράς ακολουθώντας τα παρακάτω βήµατα:

- **1.** Πατήστε **Menu** µέχρι να εµφανιστεί **System Setup** στην κάτω γραµµή της οθόνης και πατήστε **OK**.
- **2.** Πατήστε το δεξί/αριστερό βέλος µέχρι να εµφανιστεί η ένδειξη **Maintenance** και πατήστε **OK**.
- **3.** Πατήστε το δεξί/αριστερό βέλος µέχρι να εµφανιστεί η ένδειξη **Serial Number** και πατήστε **OK**.
- **4.** Ελέγξτε τον αριθµό σειράς του µηχανήµατός σας.
- **5.** Πατήστε **Stop/Clear** για να επιστρέψετε στην κατάσταση ετοιµότητας.

# Αντιµετώπιση προβληµάτων

Το κεφάλαιο αυτό σας δίνει χρήσιµες πληροφορίες σχετικά µε το τι πρέπει να κάνετε σε περίπτωση που αντιµετωπίσετε κάποιο πρόβληµα.

#### **Αυτό το κεφάλαιο περιλαµβάνει:**

- Συµβουλές για την [αποφυγή](#page-67-0) εµπλοκών χαρτιού
- Επίλυση [περιπτώσεων](#page-67-1) εµπλοκής εγγράφου
- Επίλυση [περιπτώσεων](#page-68-0) εµπλοκής χαρτιού

## <span id="page-67-0"></span>**Συµβουλές για την αποφυγή εµπλοκών χαρτιού**

Οι περισσότερες εµπλοκές χαρτιού µπορούν να αποφευχθούν, αν επιλέξετε τους σωστούς τύπους µέσων. Σε περίπτωση εµπλοκής χαρτιού ακολουθήστε τα βήµατα που αναφέρονται στη σελίδα [68.](#page-67-0)

- Ακολουθήστε τις διαδικασίες στη σελίδα [35](#page-34-0). Βεβαιωθείτε ότι έχουν τοποθετηθεί σωστά οι ρυθµιζόµενοι οδηγοί.
- Να µην τοποθετείτε υπερβολική ποσότητα χαρτιού στο δίσκο. Βεβαιωθείτε ότι το χαρτί βρίσκεται κάτω από το σηµάδι µέγιστης χωρητικότητας χαρτιού στο εσωτερικό του δίσκου.
- Μην αφαιρείτε το χαρτί από το δίσκο την ώρα που το µηχάνηµα εκτυπώνει.
- Λυγίστε, ξεφυλλίστε και ευθυγραµµίστε το χαρτί πριν το τοποθετήσετε.
- Να µην χρησιµοποιείτε τσακισµένο, νωπό ή πολύ τσαλακωµένο χαρτί.
- Να µην ανακατεύετε διαφορετικούς τύπους χαρτιού στο δίσκο.
- Να χρησιµοποιείτε µόνο τα ενδεδειγµένα µέσα εκτύπωσης. (Äåßôå "Ρύθµιση του µεγέθους και του τύπου χαρτιού[" óôç óåëßäá 36.\)](#page-35-0)
- Βεβαιωθείτε ότι η συνιστώµενη πλευρά εκτύπωσης των µέσων εκτύπωσης είναι µε την όψη προς τα πάνω στο δίσκο και στο µη αυτόµατο τροφοδότη.

## <span id="page-67-1"></span>**Επίλυση περιπτώσεων εµπλοκής εγγράφου**

Εάν υπάρξει εµπλοκή κάποιου πρωτοτύπου κατά το πέρασµά του µέσα από τον ADF, αυτή εµφανίζεται στην οθόνη **[Document Jam]**.

- **1.** Αφαιρέστε τις υπολειπόµενες σελίδες από τον ADF.
- **2.** Ανοίξτε το κάλυµµα του ADF.

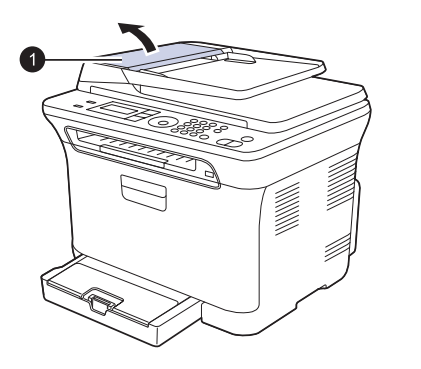

**1** κάλυµµα ADF

- [Επεξήγηση](#page-71-1) των µηνυµάτων οθόνης
- [Επίλυση](#page-74-0) άλλων προβληµάτων
- **3.** Τραβήξτε απαλά το µπλοκαρισµένο χαρτί έξω από τον ADF.

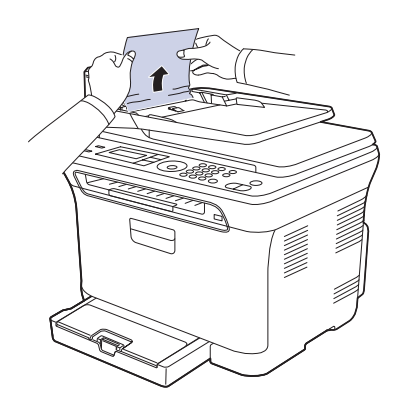

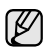

۱ይ

Αυτή η εικόνα µπορεί να διαφέρει από το µηχάνηµά σας ανάλογα µε το µοντέλο του.

- **4.** Κλείστε το κάλυµµα του ADF. Μετά, τοποθετήστε ξανά τις σελίδες που αφαιρέσατε, εάν υπάρχουν, στον αυτόµατο τροφοδότη εγγράφων.
	- Για την αποφυγή εµπλοκών του εγγράφου, χρησιµοποιήστε τη γυάλινη επιφάνεια σαρωτή για πρωτότυπα από χοντρό, λεπτό ή µεικτού τύπου χαρτί.

## **Εσφαλµένη τροφοδοσία εξόδου**

- **1.** Αφαιρέστε τις υπολειπόµενες σελίδες από τον ADF.
- **2.** Πιάστε το χαρτί που τροφοδοτήθηκε εσφαλµένα και αφαιρέστε το από το δίσκο εξόδου εγγράφου, τραβώντας το προσεκτικά προς τα δεξιά και µε τα δύο χέρια.

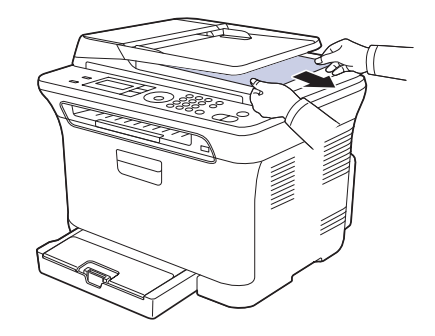

**3.** Τοποθετήστε ξανά τις σελίδες που αφαιρέσατε στον ADF.

## **Εσφαλµένη τροφοδοσία κυλίνδρου**

- **1.** Ανοίξτε το κάλυµµα του σαρωτή.
- **2.** Πιάστε το χαρτί που τροφοδοτήθηκε εσφαλµένα και αφαιρέστε το από την περιοχή τροφοδοσίας, τραβώντας το προσεκτικά προς τα δεξιά και µε τα δύο χέρια.

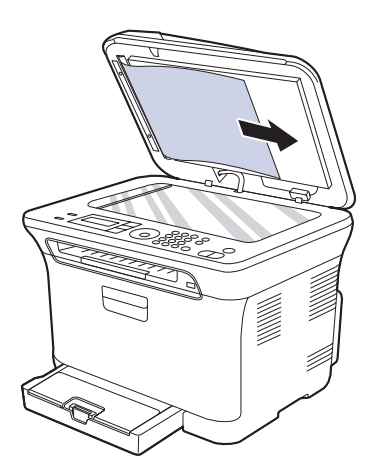

**3.** Κλείστε το κάλυµµα του σαρωτή. Μετά τοποθετήστε ξανά τις σελίδες που αφαιρέσατε στον ADF.

## <span id="page-68-0"></span>**Επίλυση περιπτώσεων εµπλοκής χαρτιού**

Εάν παρουσιαστεί εµπλοκή χαρτιού, το προειδοποιητικό µήνυµα εµφανίζεται στην οθόνη. Ανατρέξτε στον παρακάτω πίνακα για να εντοπίσετε και να επιλύσετε το πρόβληµα της εµπλοκής.

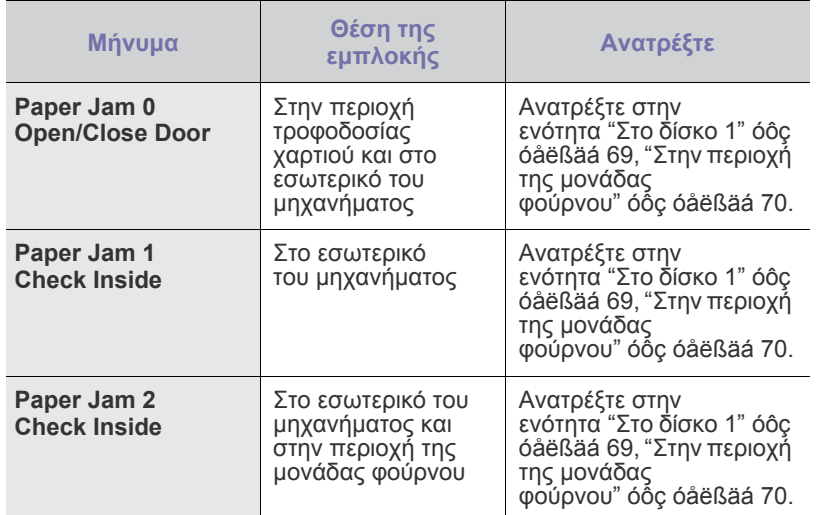

Ενδέχεται κάποια µηνύµατα να µην εµφανιστούν στην οθόνη ανάλογα  $\mathbb{Z}$ µε τις επιλογές και τα µοντέλα.

Για να αποφύγετε το σχίσιµο του χαρτιού, τραβήξτε το

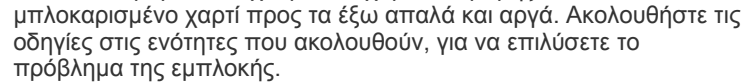

### <span id="page-68-1"></span>**Στο δίσκο 1**

- **1.** Ανοίξτε και κλείστε το µπροστινό κάλυµµα. Το µπλοκαρισµένο χαρτί εξέρχεται αυτόµατα από το µηχάνηµα. Εάν το χαρτί δεν εξέρχεται, συνεχίστε µε το επόµενο βήµα.
- **2.** Τραβήξτε το δίσκο 1 έξω από το µηχάνηµα.

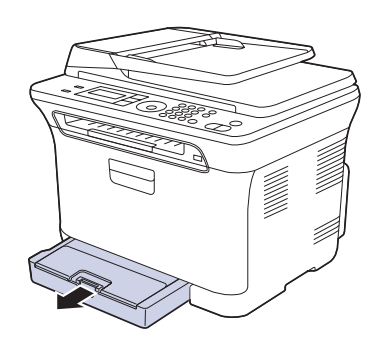

**3.** Αφαιρέστε το µπλοκαρισµένο χαρτί τραβώντας το απαλά προς τα έξω.

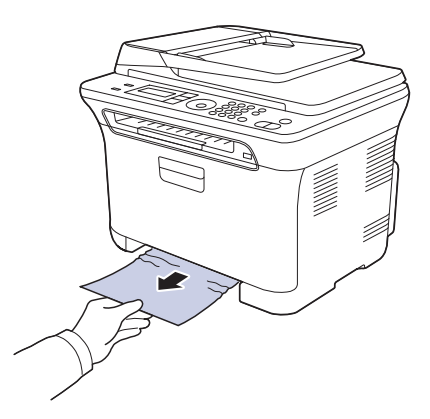

Εάν το χαρτί δεν µετακινείται, όταν το τραβάτε, ή εάν δεν βλέπετε το χαρτί σε αυτή την περιοχή, ελέγξτε την περιοχή εξόδου χαρτιού. (∆είτε την ενότητα "Στην περιοχή εξόδου χαρτιού[" óôç óåëßäá 70.](#page-69-1))

**4.** Εισαγάγετε το δίσκο 1 µέσα στο µηχάνηµα, έως ότου ασφαλίσει στη θέση του. Η διαδικασία εκτύπωσης συνεχίζεται αυτόµατα.

 $\Delta$ 

## <span id="page-69-0"></span>**Στην περιοχή της µονάδας φούρνου**

Αν υπάρχει εµπλοκή χαρτιού στην περιοχή της µονάδας φούρνου, ακολουθήστε τα παρακάτω βήµατα για να αφαιρέσετε το µπλοκαρισµένο χαρτί.

**1.** Ανοίξτε τη µονάδα σάρωσης.

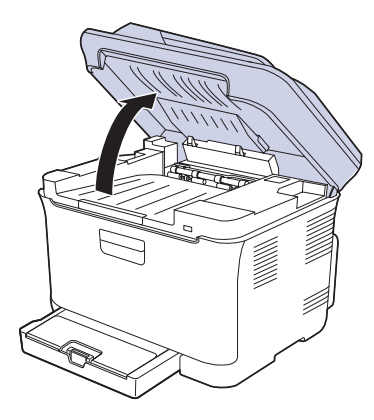

**2.** Ανοίξτε το εσωτερικό κάλυµµα.

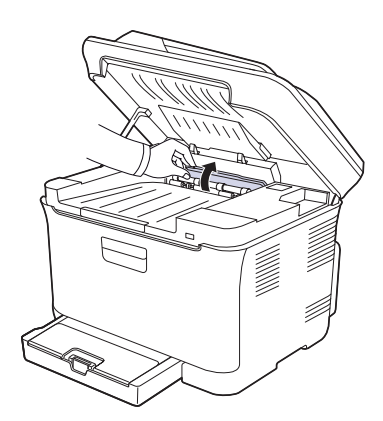

**3.** Τραβήξτε προσεκτικά το µπλοκαρισµένο χαρτί έξω από το µηχάνηµα.

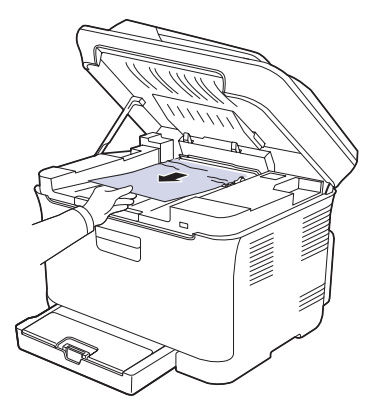

Μην αγγίξετε τη µονάδα φούρνου µέσα από το εσωτερικό 2 Μπιγ αγγιζετε τη μονωσα φουργου μου στις τους καύματα!<br>Κάλυμμα. Είναι καυτός και μπορεί να προκαλέσει εγκαύματα! Η θερµοκρασία λειτουργίας της µονάδας φούρνου είναι 180 °C (356 °F). Αφαιρέστε το χαρτί από το µηχάνηµα µε προσοχή.

**4.** Κλείστε το εσωτερικό κάλυµµα.

**5.** Πιέστε απαλά και αργά τη µονάδα σάρωσης προς τα κάτω, έως ότου κλείσει πλήρως. Βεβαιωθείτε ότι έκλεισε µε ασφάλεια. Προσέξτε να µην πιαστούν τα δάκτυλά σας!

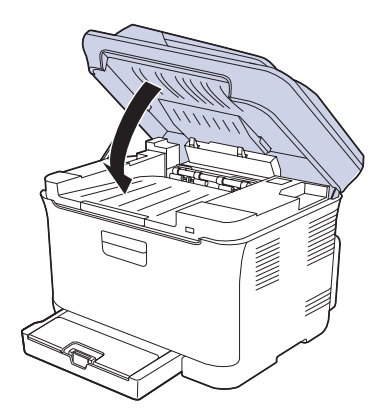

Αν η µονάδα σάρωσης δεν έχει κλείσει τελείως, το µηχάνηµα Δ Αν η μονασα σαρωσι.<br>δεν θα λειτουργήσει.

#### <span id="page-69-1"></span>**Στην περιοχή εξόδου χαρτιού**

- **1.** Ανοίξτε και κλείστε το µπροστινό κάλυµµα. Το µπλοκαρισµένο χαρτί εξέρχεται αυτόµατα από το µηχάνηµα.
- **2.** Τραβήξτε απαλά το χαρτί από το δίσκο εξόδου.

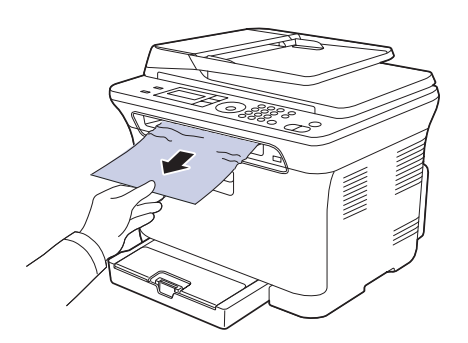

Εάν δεν βλέπετε το µπλοκαρισµένο χαρτί ή εάν υπάρχει οποιαδήποτε αντίσταση όταν το τραβάτε, σταµατήστε και πηγαίνετε στο επόµενο βήµα.

- **3.** Ανοίξτε το πίσω κάλυµµα.
- **4.** Εάν βλέπετε το µπλοκαρισµένο χαρτί, τραβήξτε το ευθεία προς τα πάνω. Μεταβείτε στο βήµα 8.

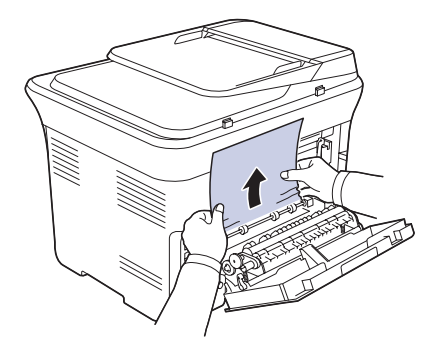

Εάν εξακολουθείτε να µη βλέπετε το χαρτί, συνεχίστε µε το επόµενο βήµα.

**5.** Τραβήξτε το µοχλό της µονάδας φούρνου προς τα πάνω.

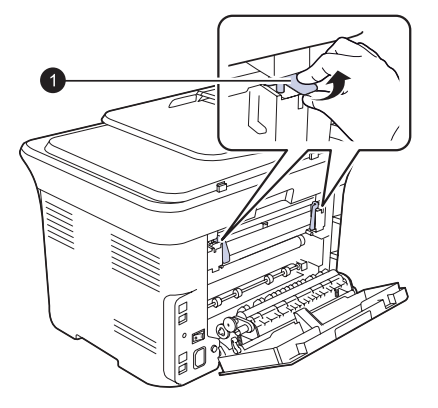

**1** µοχλός µονάδας φούρνου

**6.** Ανοίξτε τη µονάδα σάρωσης.

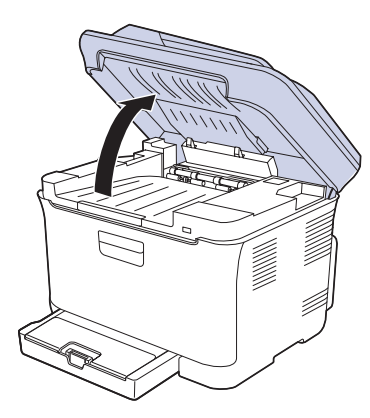

**7.** Τραβήξτε προσεκτικά το µπλοκαρισµένο χαρτί έξω από το µηχάνηµα.

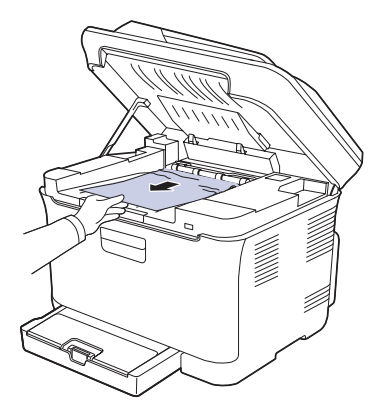

**8.** Πιέστε απαλά και αργά τη µονάδα σάρωσης προς τα κάτω, έως ότου κλείσει πλήρως. Βεβαιωθείτε ότι έκλεισε µε ασφάλεια. Προσέξτε να µην πιαστούν τα δάκτυλά σας!

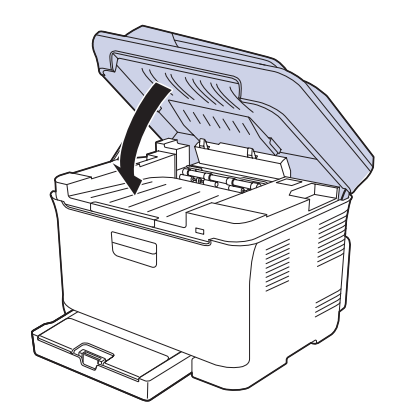

**9.** Τραβήξτε το µοχλό της µονάδας φούρνου προς τα κάτω.

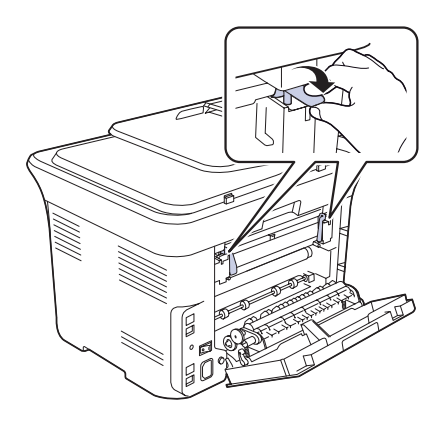

**10.** Κλείστε το πίσω κάλυµµα. Η διαδικασία εκτύπωσης συνεχίζεται αυτόµατα.

## <span id="page-71-1"></span><span id="page-71-0"></span>**Επεξήγηση των µηνυµάτων οθόνης**

Στην οθόνη του πίνακα ελέγχου εµφανίζονται µηνύµατα που υποδεικνύουν την κατάσταση του µηχανήµατος ή τυχόν σφάλµατα. Εάν χρειάζεται, ανατρέξτε στους παρακάτω πίνακες για να κατανοήσετε τη σηµασία των µηνυµάτων και να διορθώσετε το πρόβληµα. Τα µηνύµατα και η σηµασία τους εµφανίζονται µε αλφαβητική σειρά.

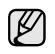

• Αν το µήνυµα δεν βρίσκεται στον πίνακα, κάντε επανάληψη της λειτουργίας και δοκιµάστε την εργασία εκτύπωσης ξανά. Εάν το πρόβληµα επιµένει, καλέστε για επισκευή.

- Όταν καλέσετε για σέρβις, καλό είναι να ενηµερώσετε την Τεχνική Υπηρεσία σχετικά µε το µήνυµα της οθόνης.
- xxx υποδηλώνει τον τύπο των µέσων.

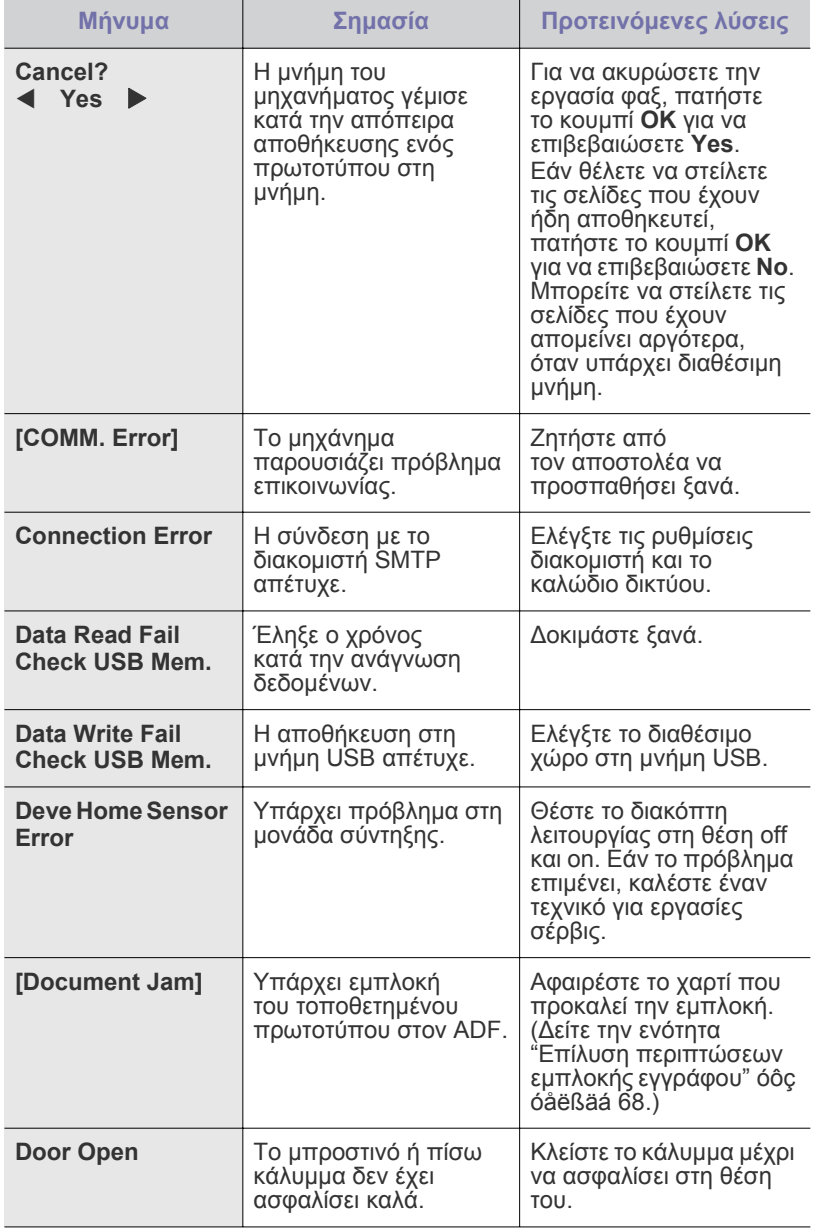

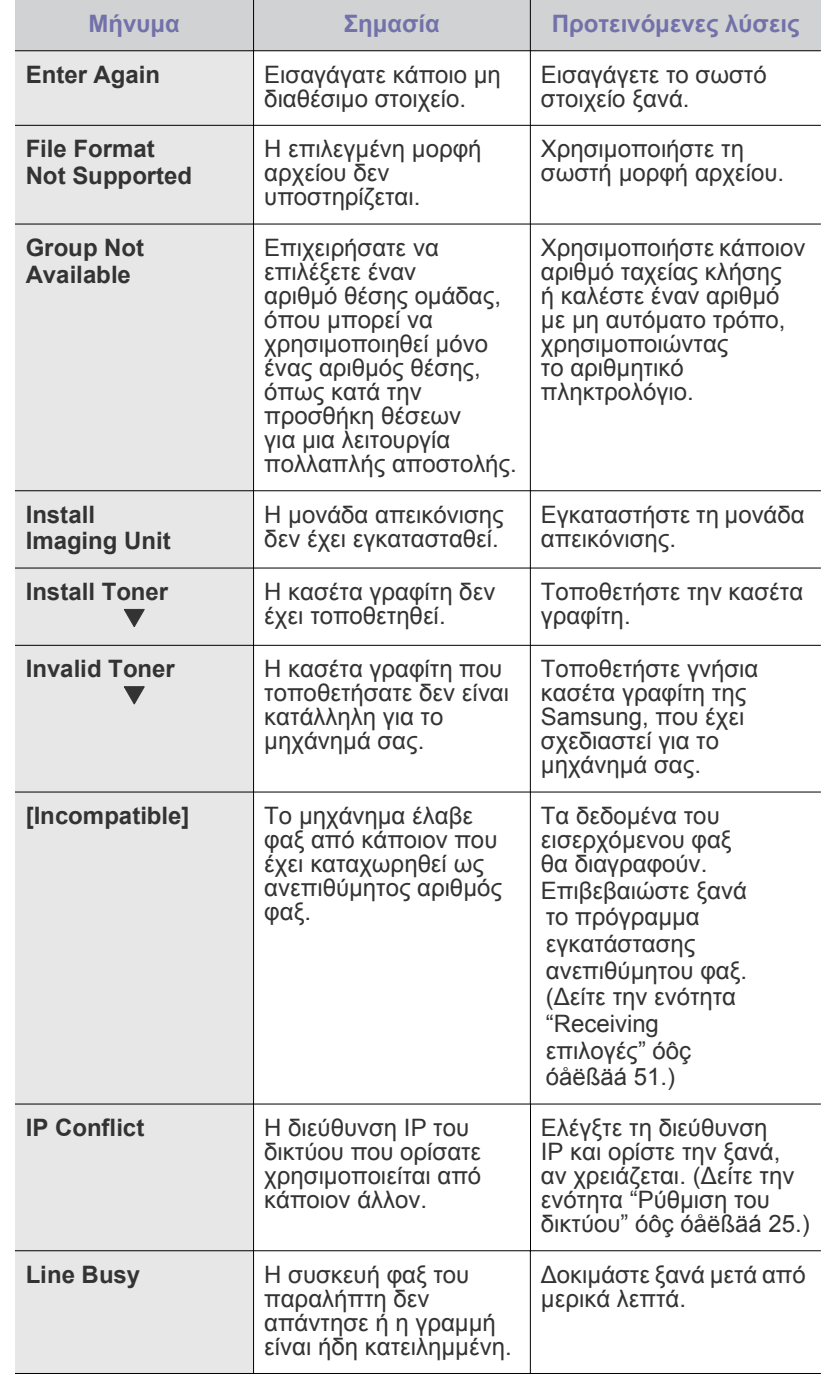
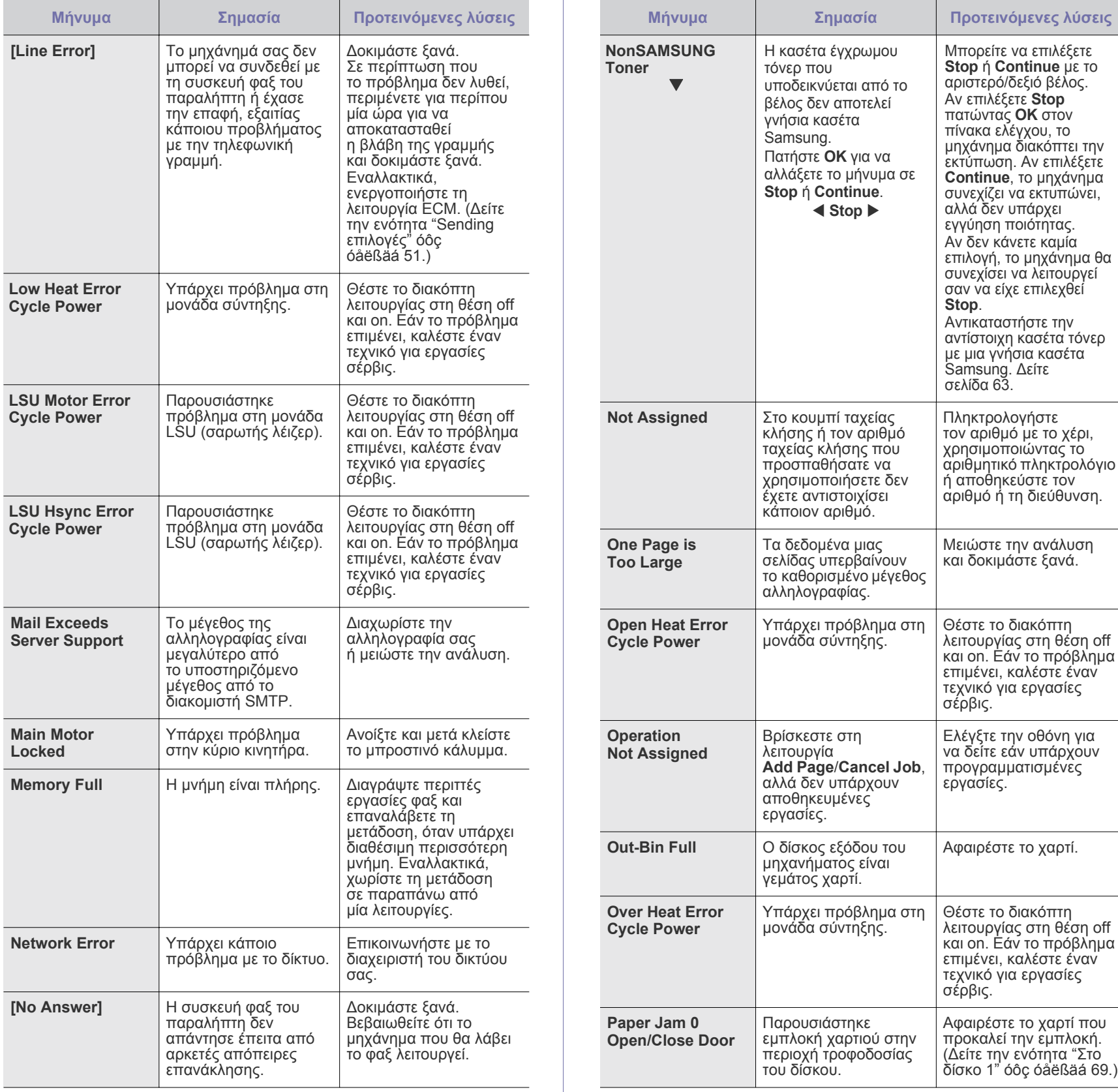

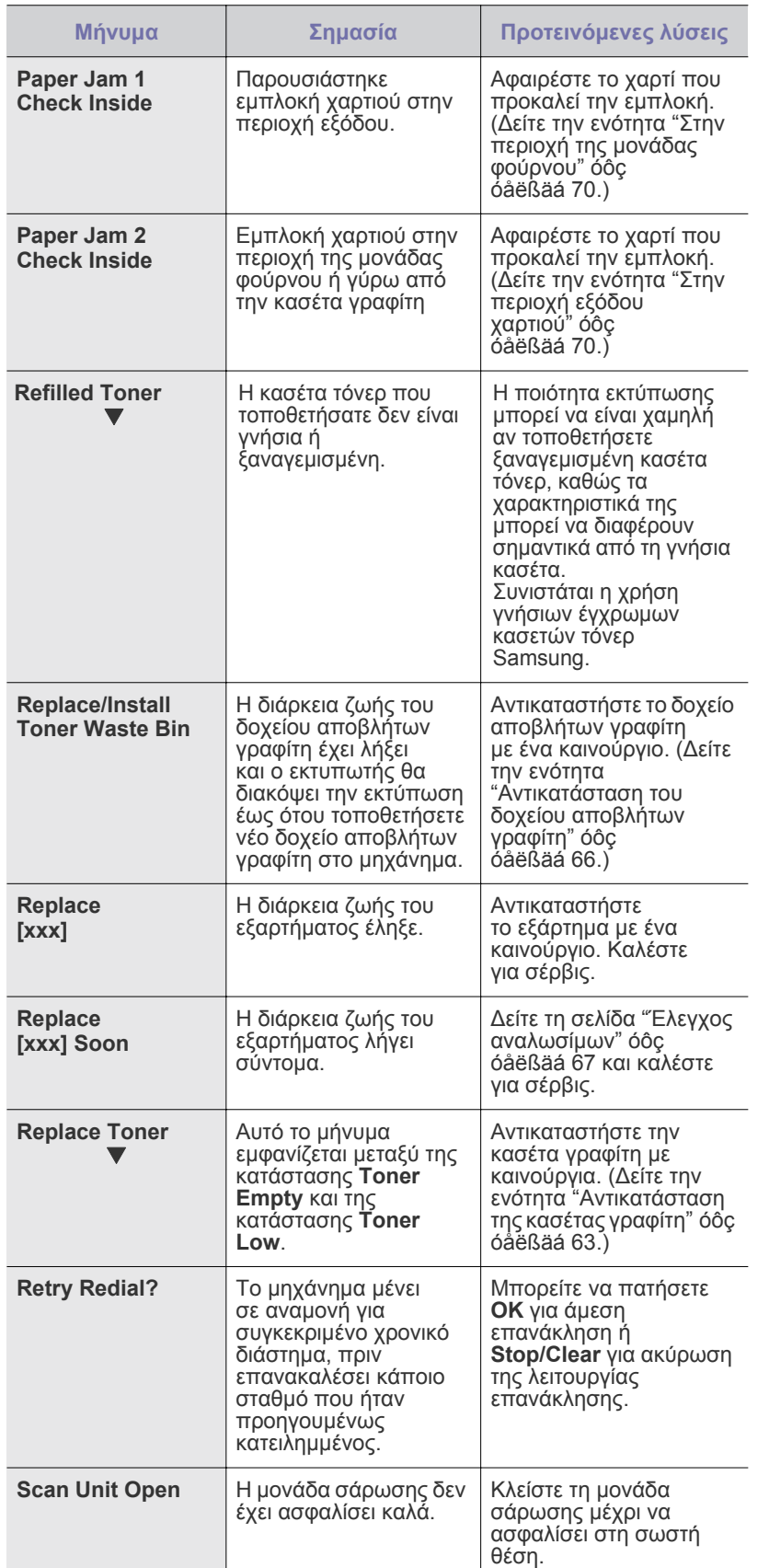

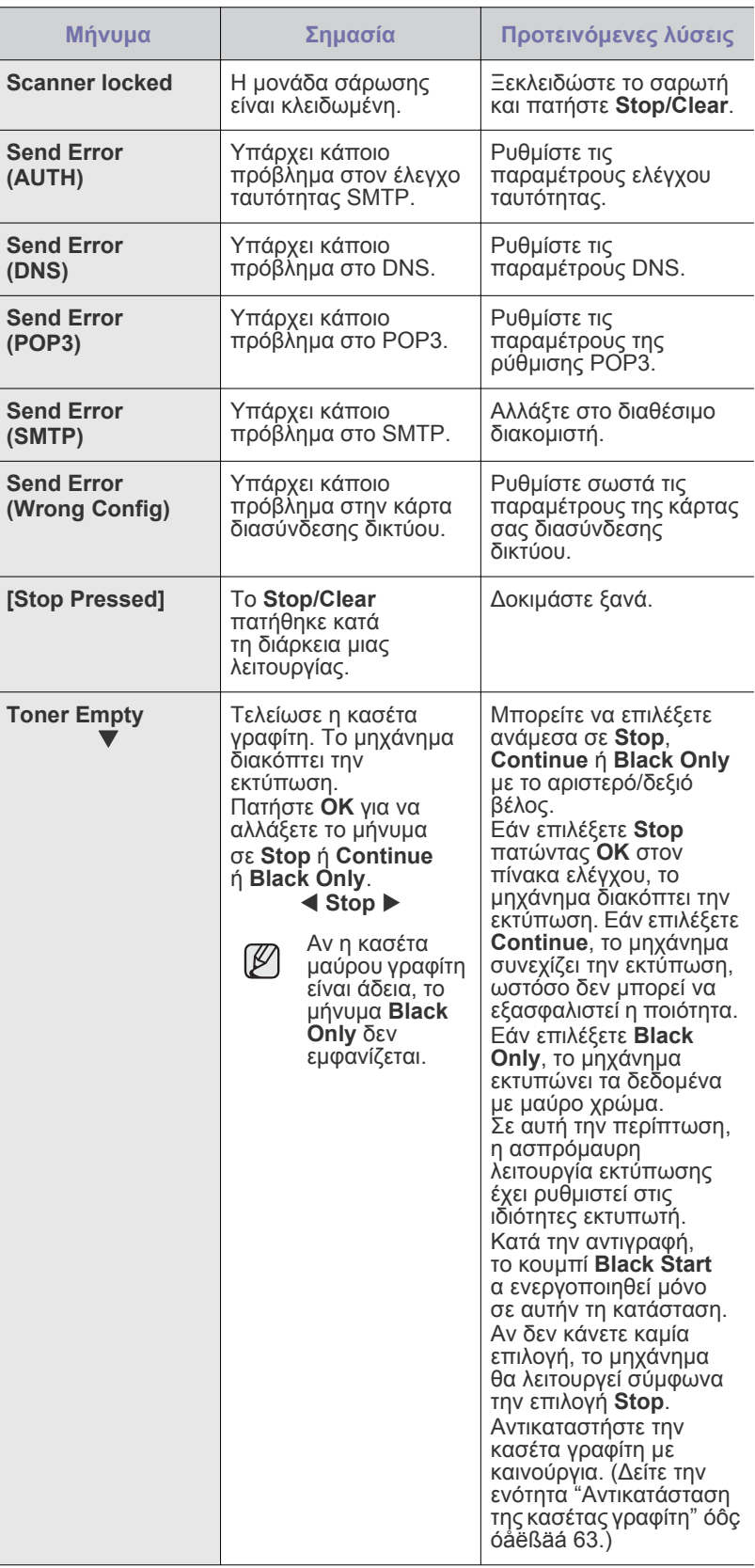

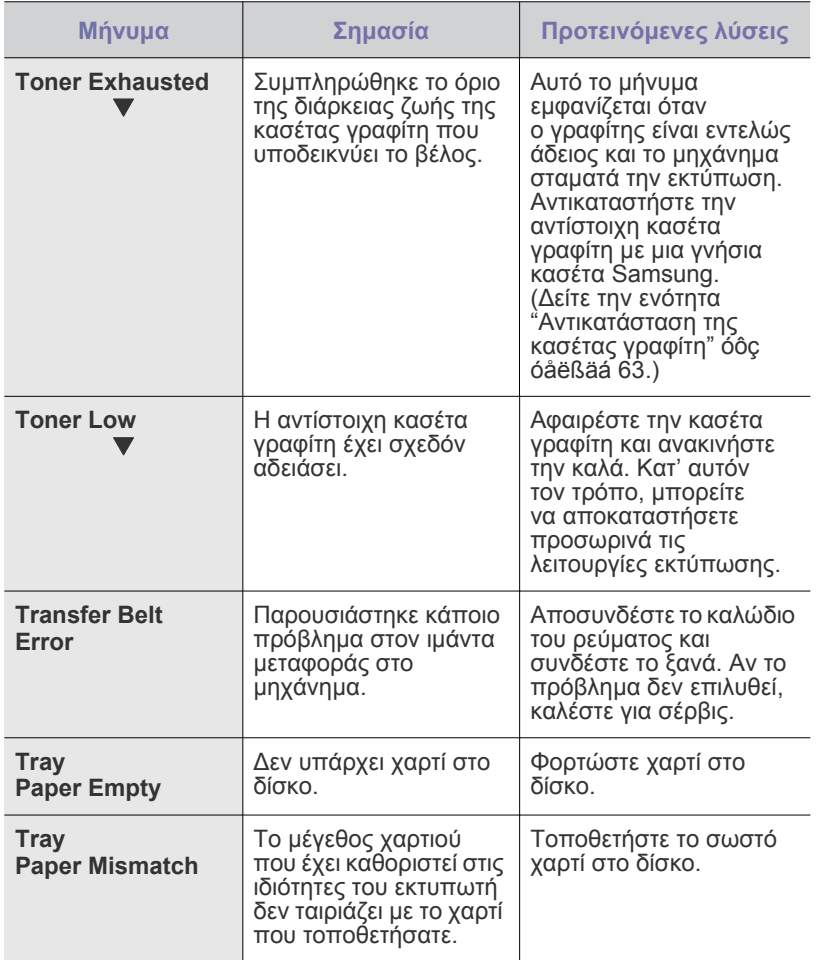

# **Επίλυση άλλων προβληµάτων**

Το παρακάτω διάγραµµα αναφέρει ορισµένες καταστάσεις που µπορούν να συµβούν και τις προτεινόµενες λύσεις. Ακολουθήστε τις προτεινόµενες λύσεις, µέχρι να διορθωθεί το πρόβληµα. Εάν το πρόβληµα επιµένει, καλέστε για επισκευή.

# <span id="page-74-0"></span>**Τροφοδοσία χαρτιού**

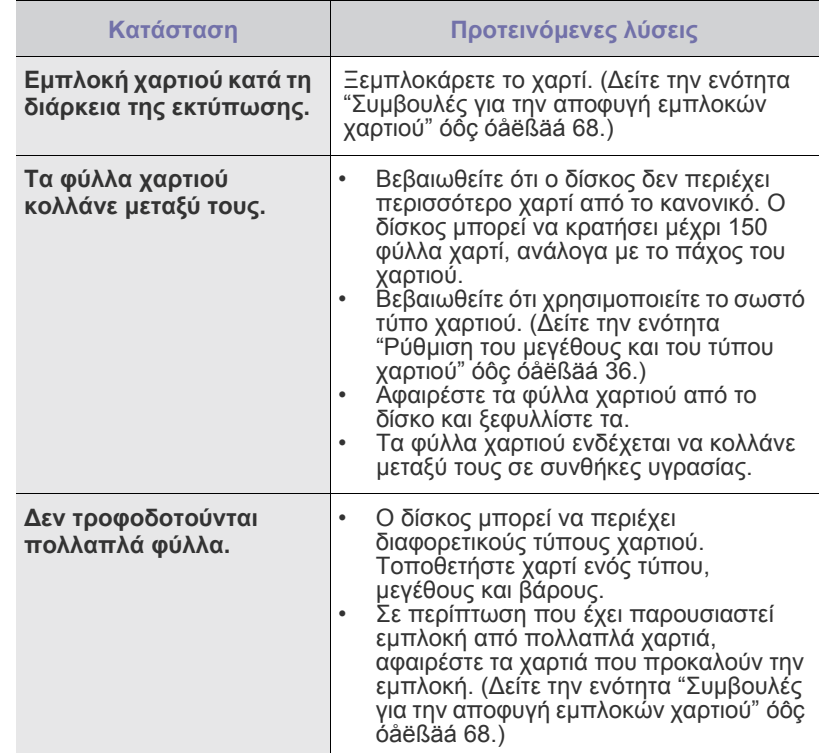

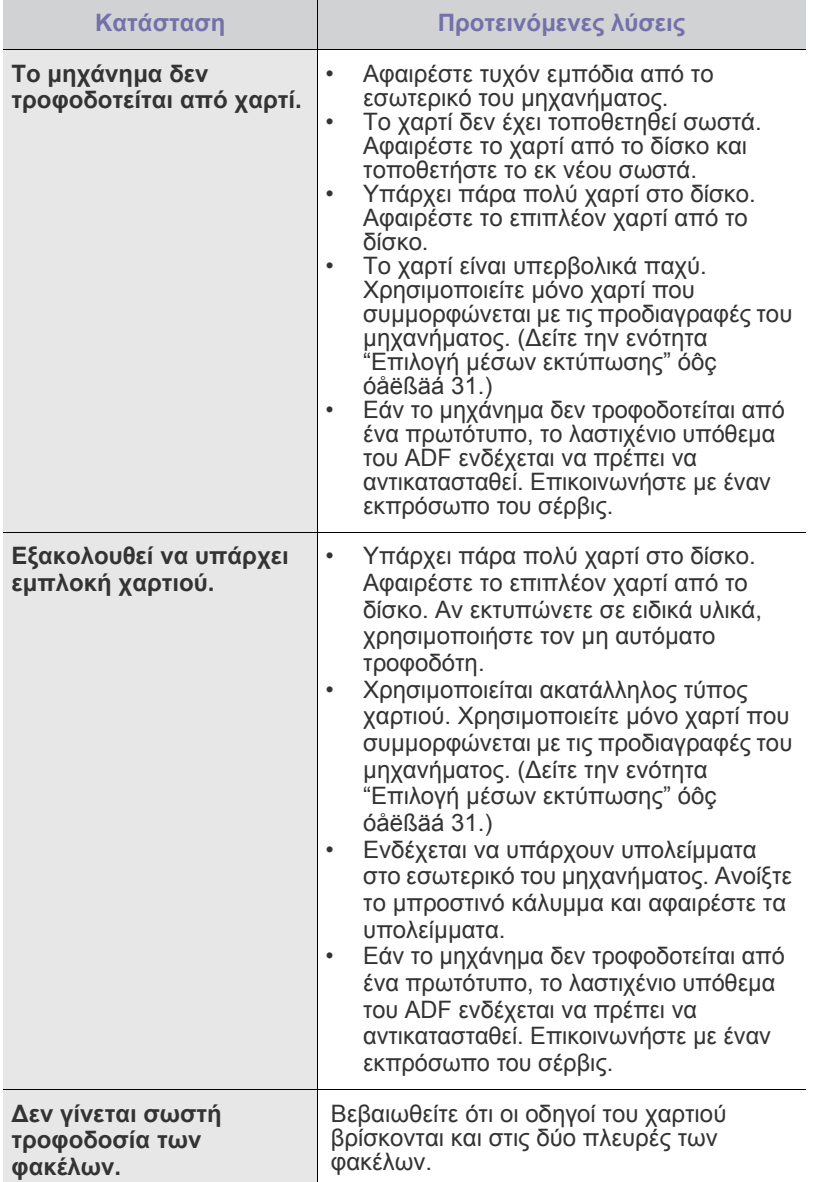

# **Προβλήµατα εκτύπωσης**

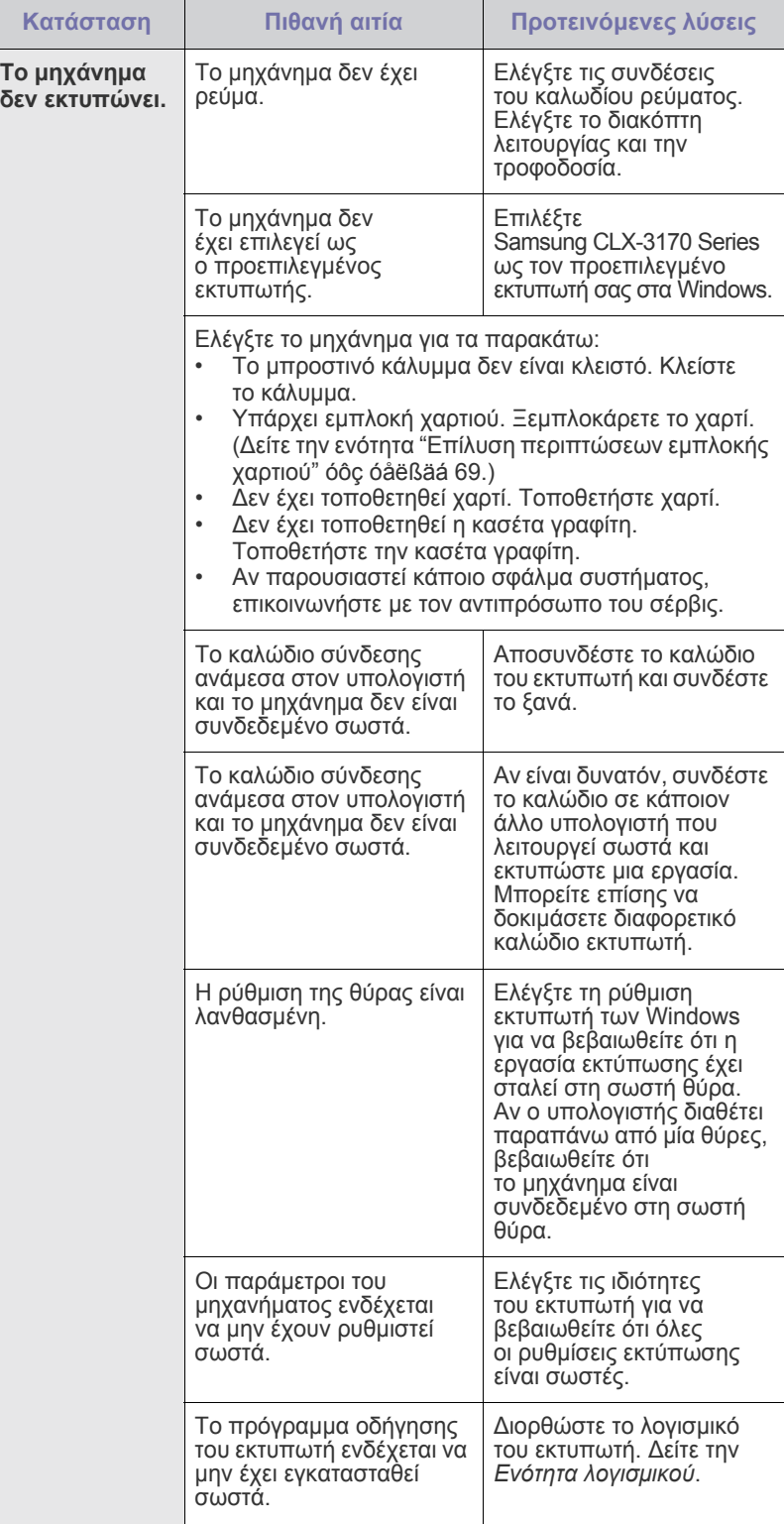

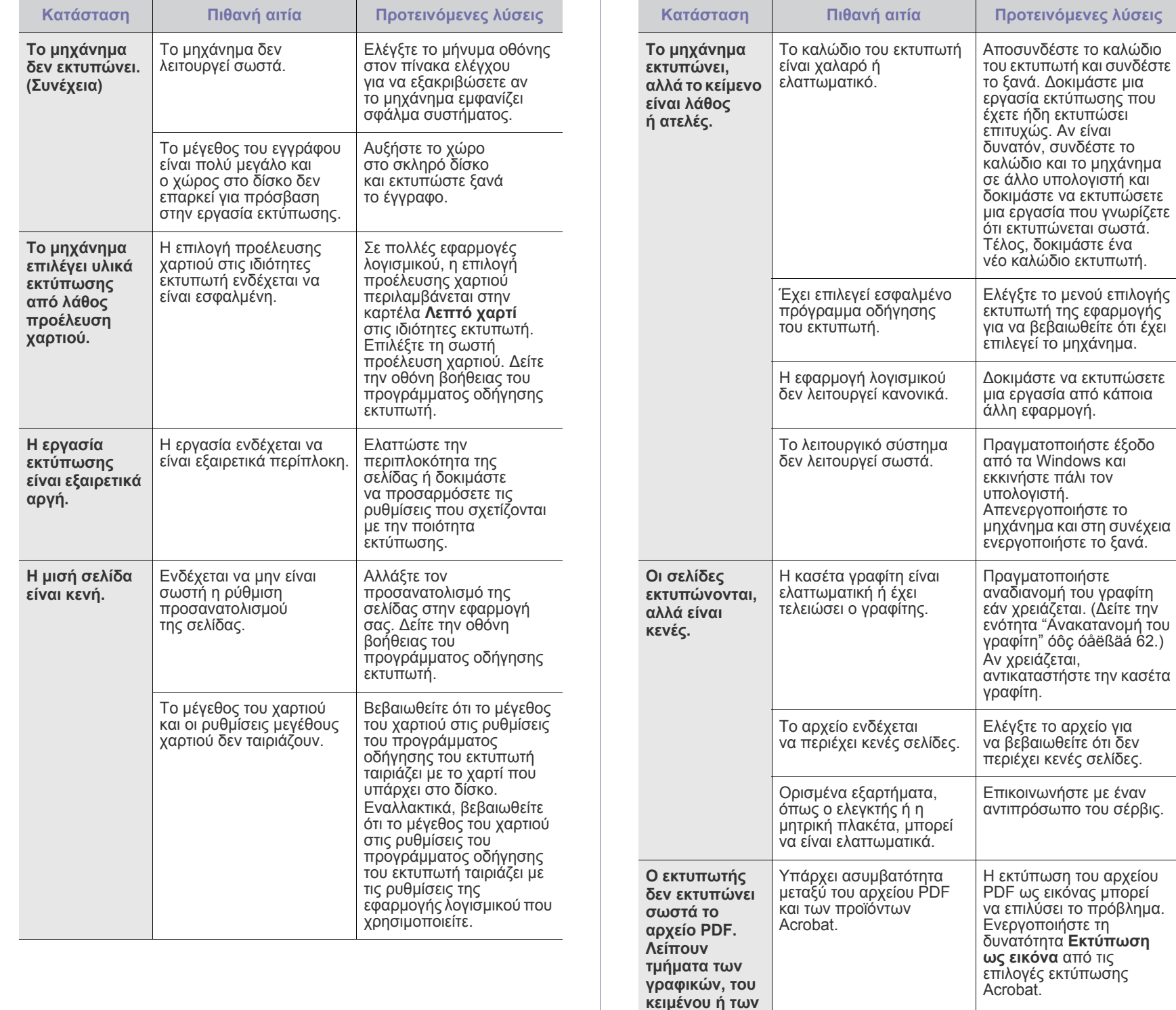

**εικόνων.**

Η διάρκεια της εκτύπωσης είναι µεγαλύτερη όταν εκτυπώνετε το αρχείο PDF ως εικόνα.

 $\mathbb{\mathbb{Z}}$ 

**Κατάσταση Πιθανή αιτία Προτεινόµενες λύσεις**

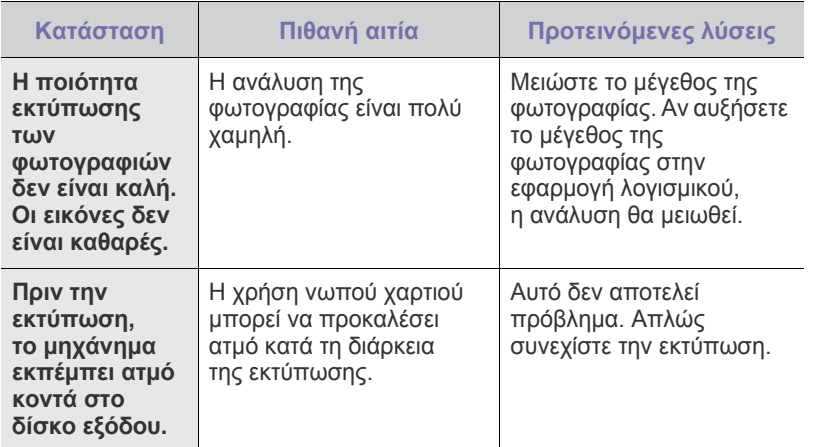

# <span id="page-77-0"></span>**Προβλήµατα ποιότητας εκτύπωσης**

Εάν το εσωτερικό του µηχανήµατος είναι βρώµικο ή το χαρτί δεν έχει τοποθετηθεί σωστά, ενδέχεται να επηρεαστεί αρνητικά η ποιότητα της εκτύπωσης. Συµβουλευτείτε τον ακόλουθο πίνακα για να επιλύσετε το πρόβληµα.

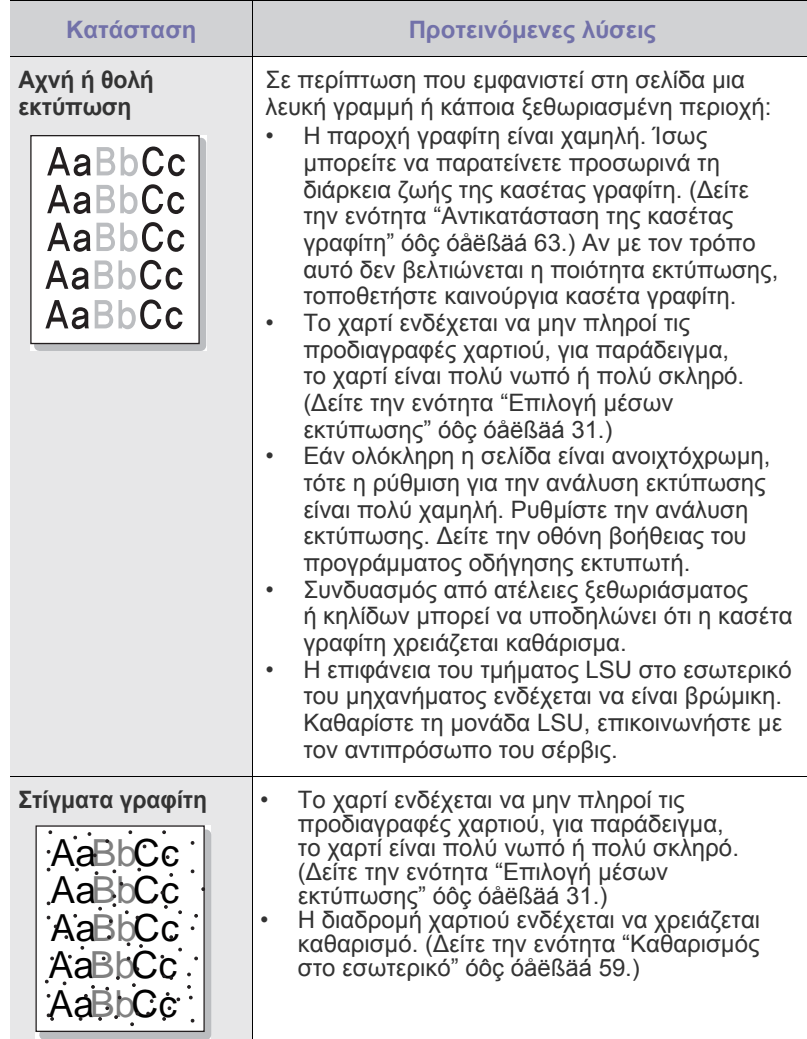

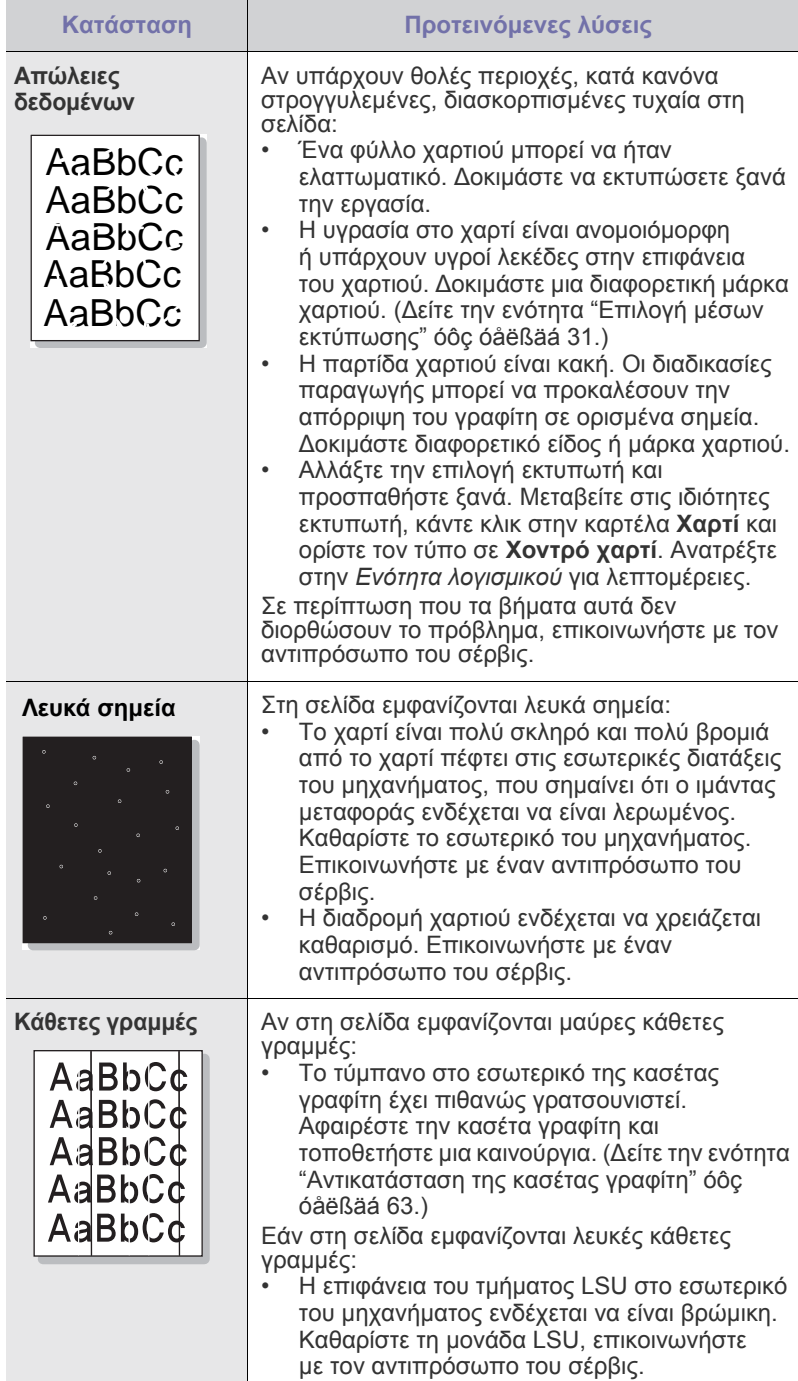

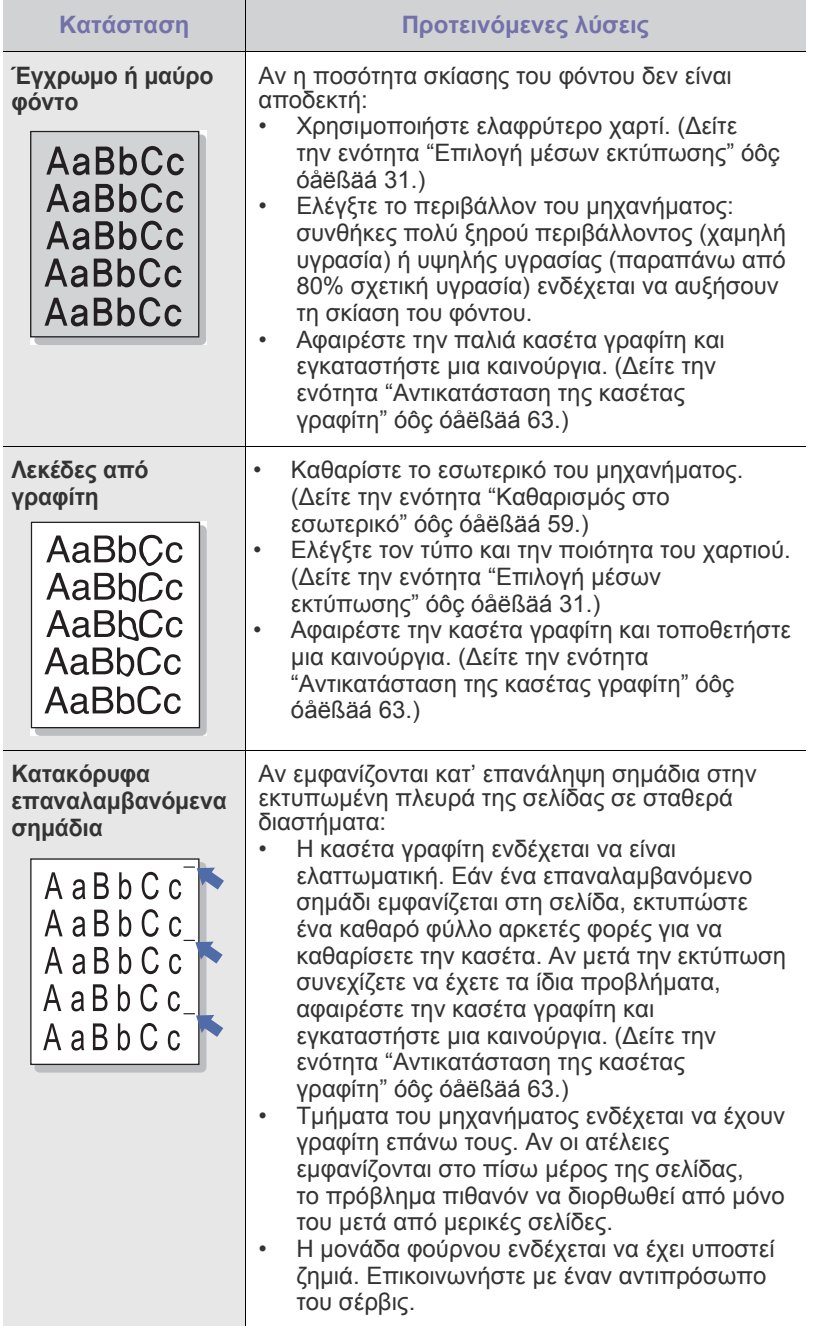

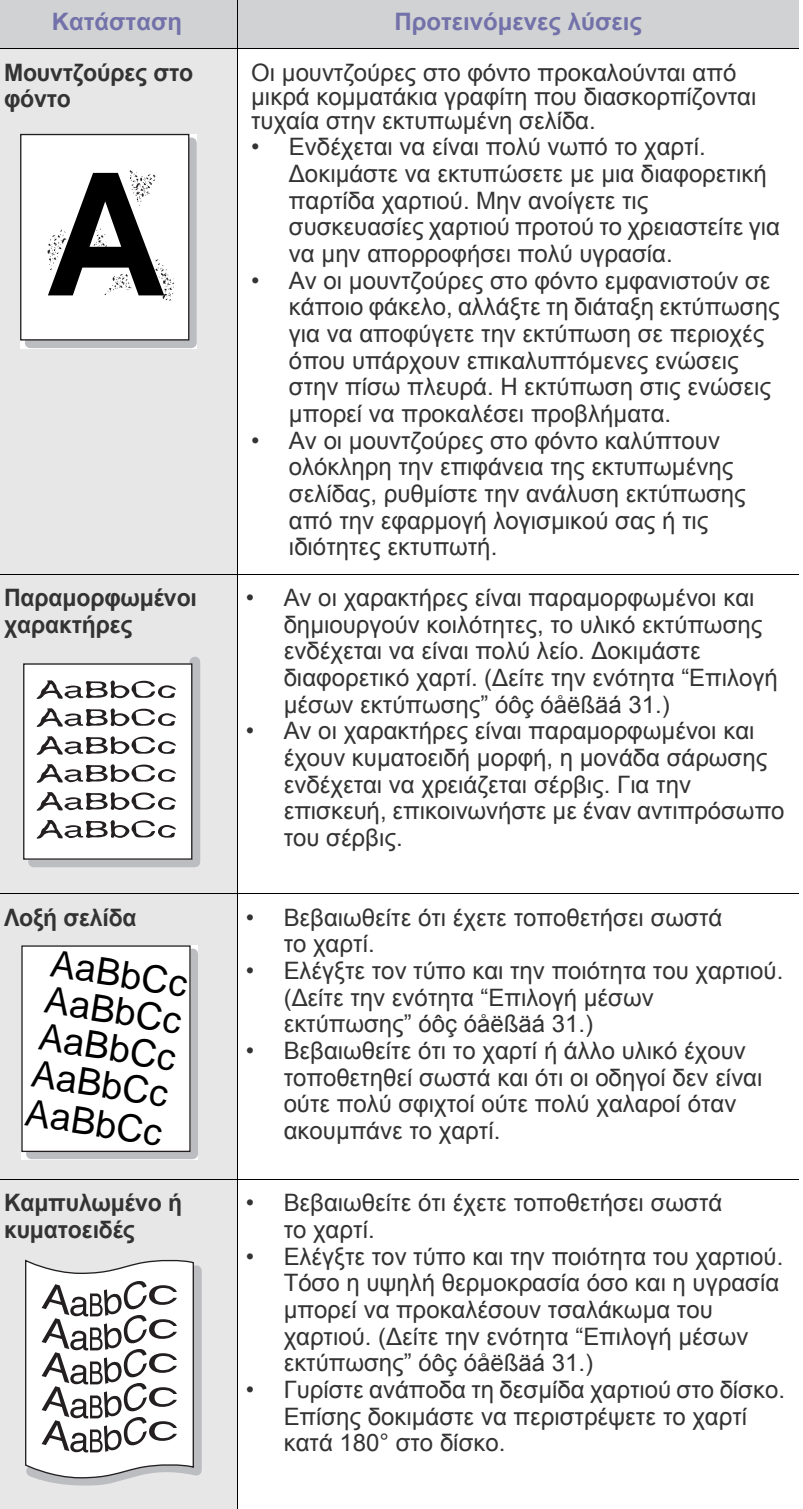

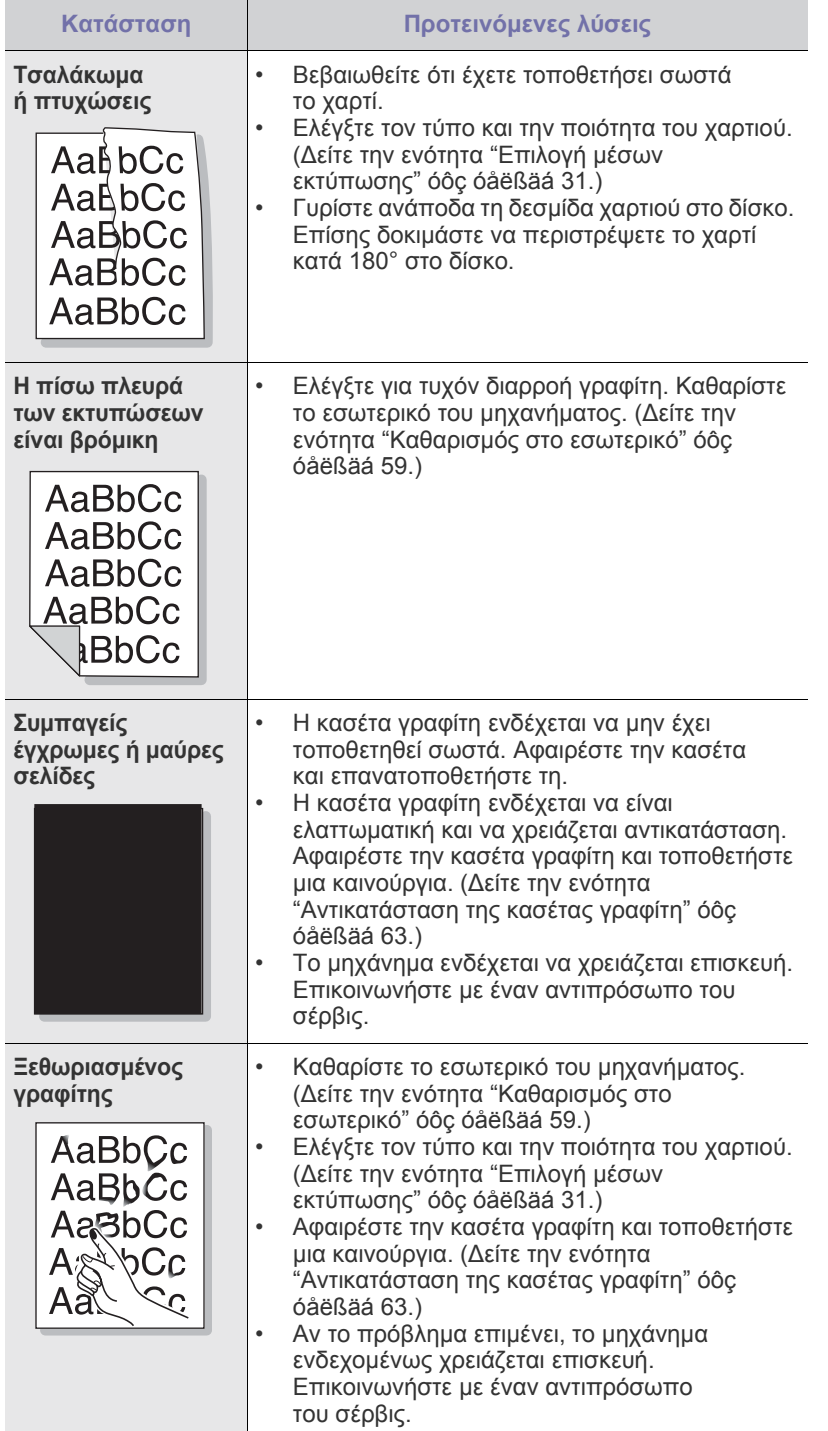

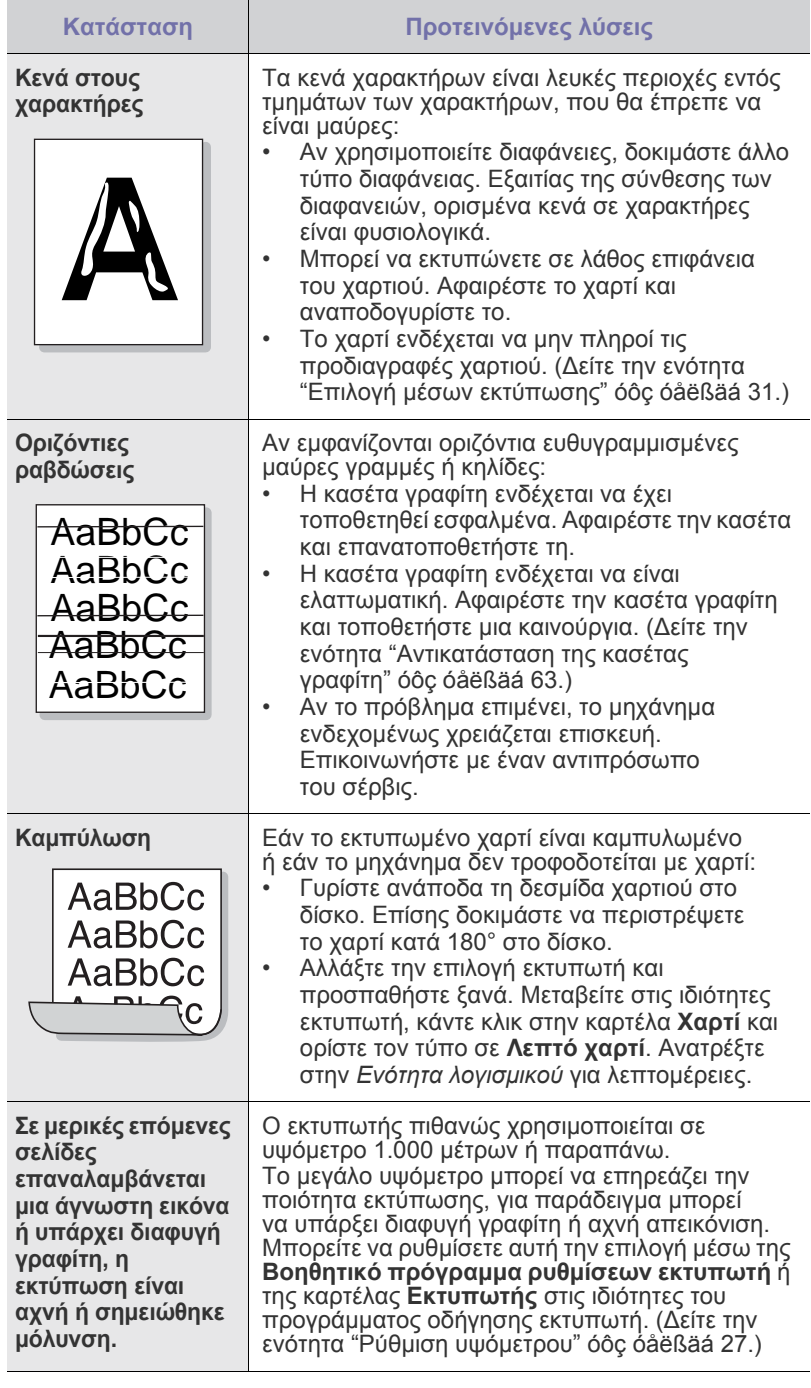

# <span id="page-80-0"></span>**Προβλήµατα αντιγραφής Προβλήµατα σάρωσης**

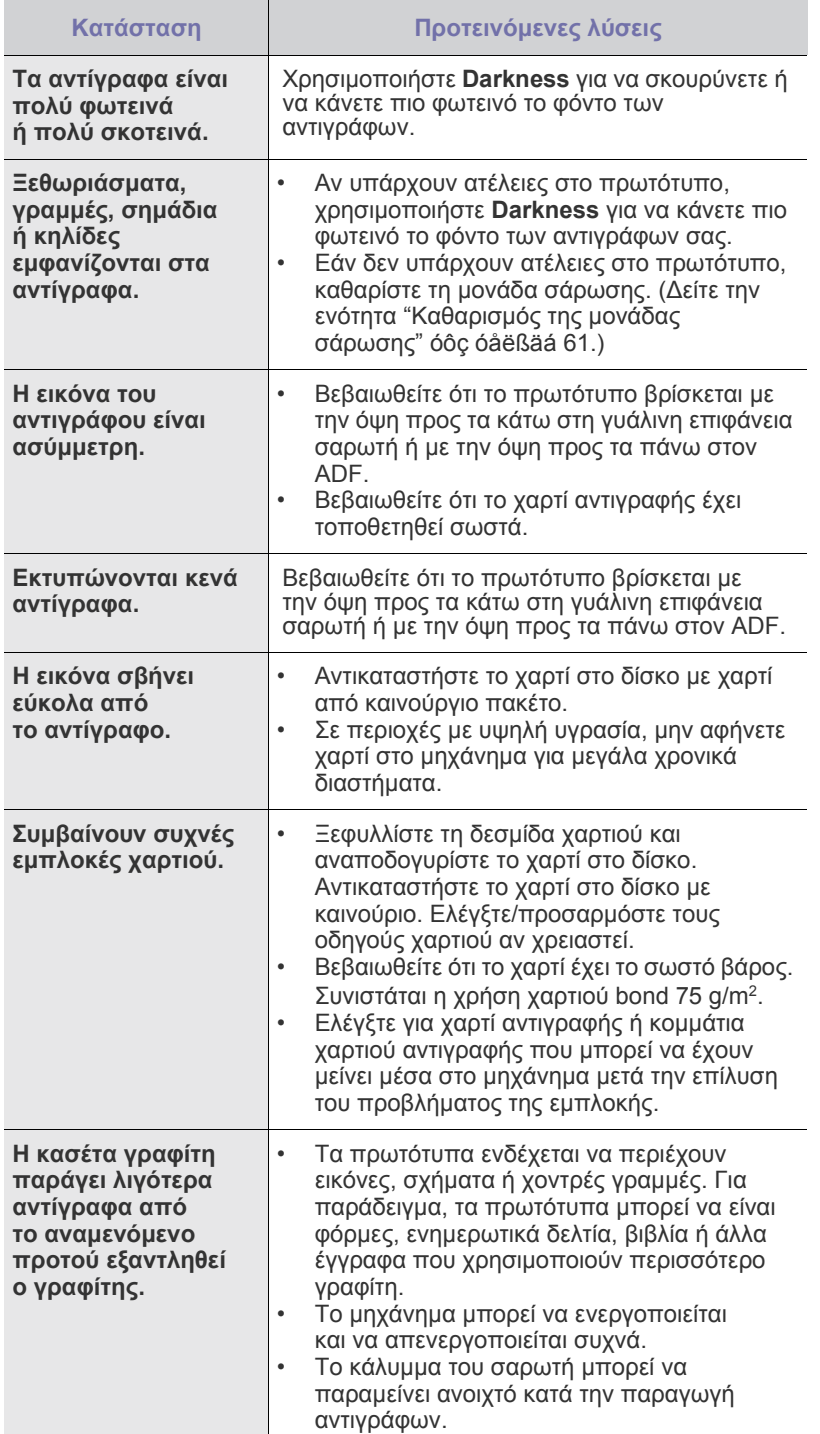

<span id="page-80-1"></span>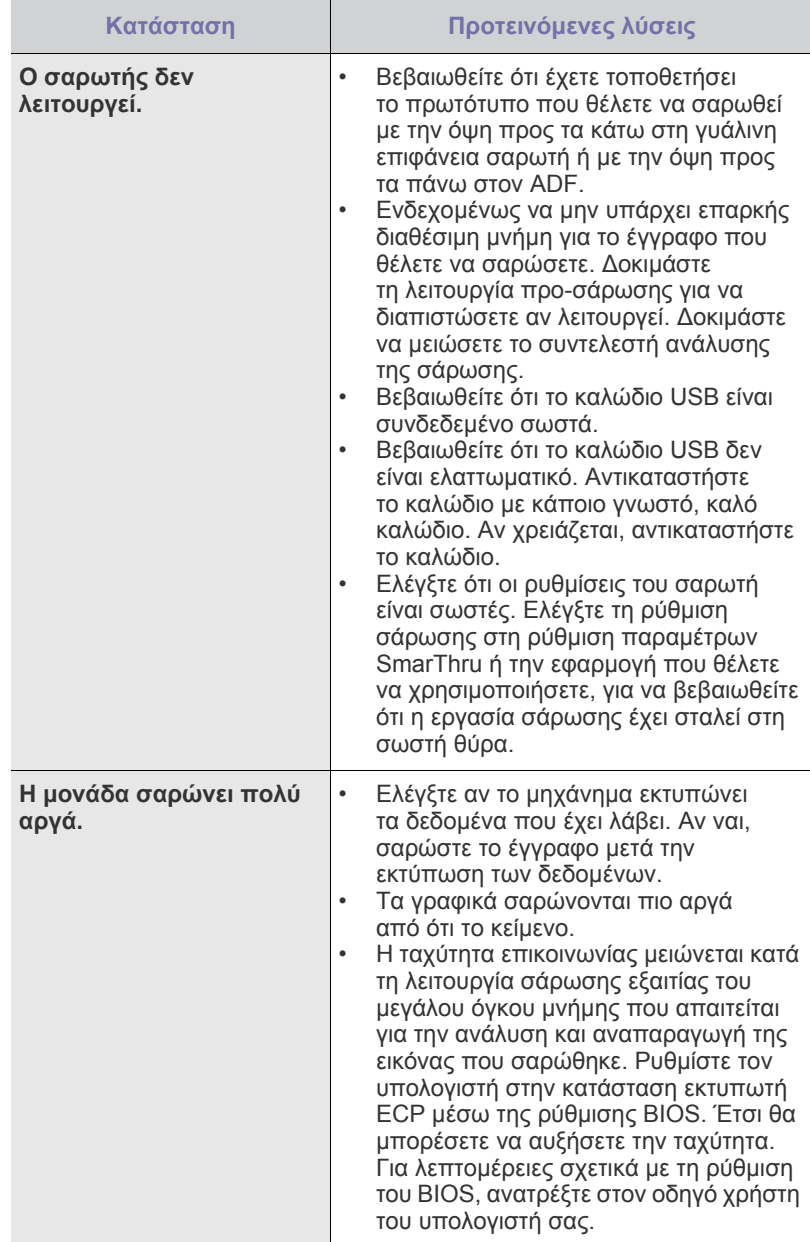

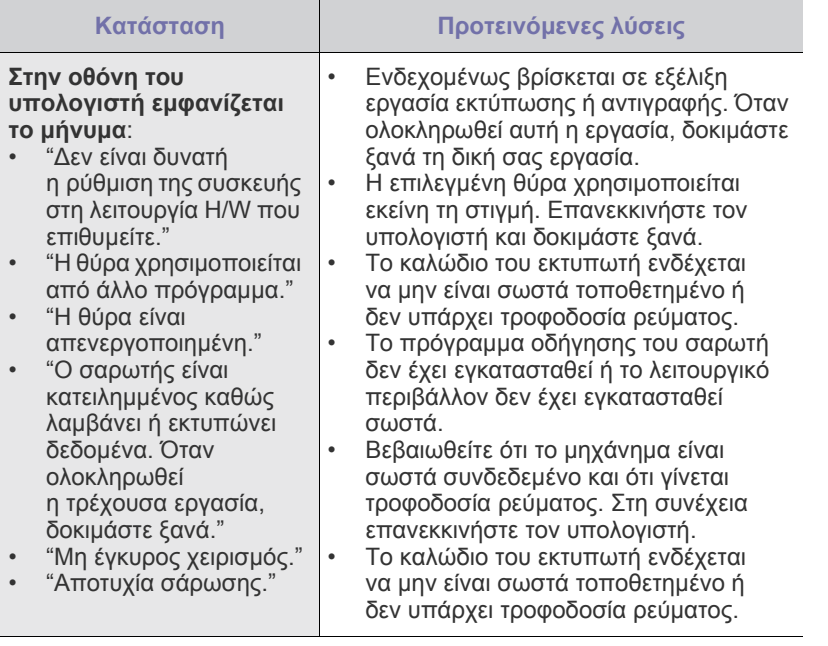

# <span id="page-81-0"></span>**Προβλήµατα µε το φαξ**

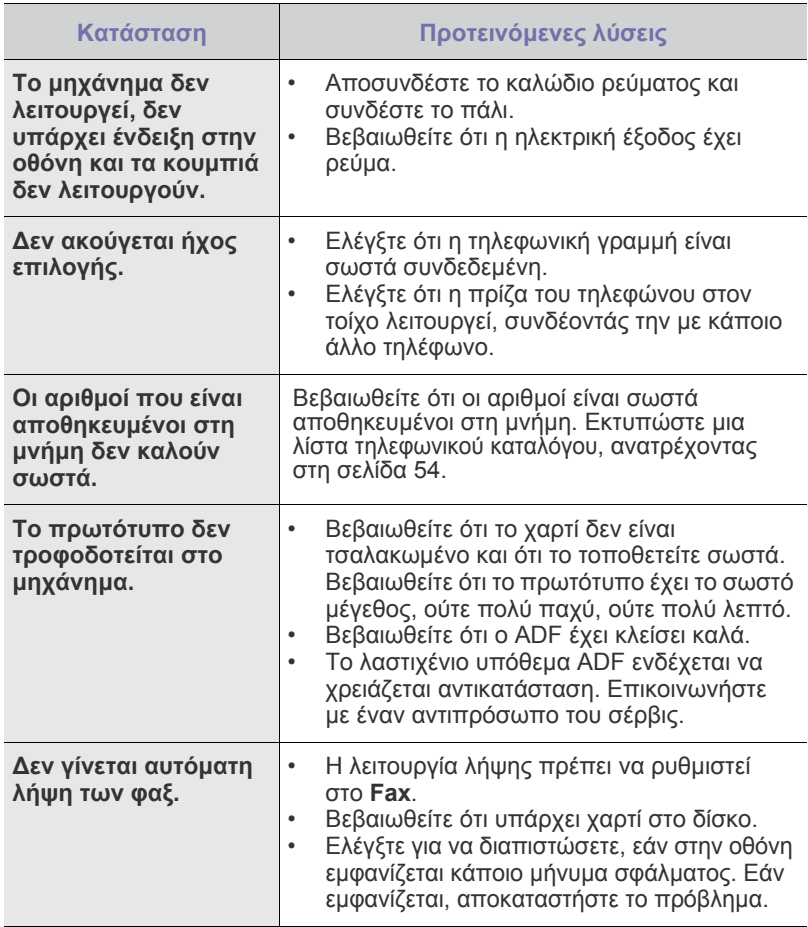

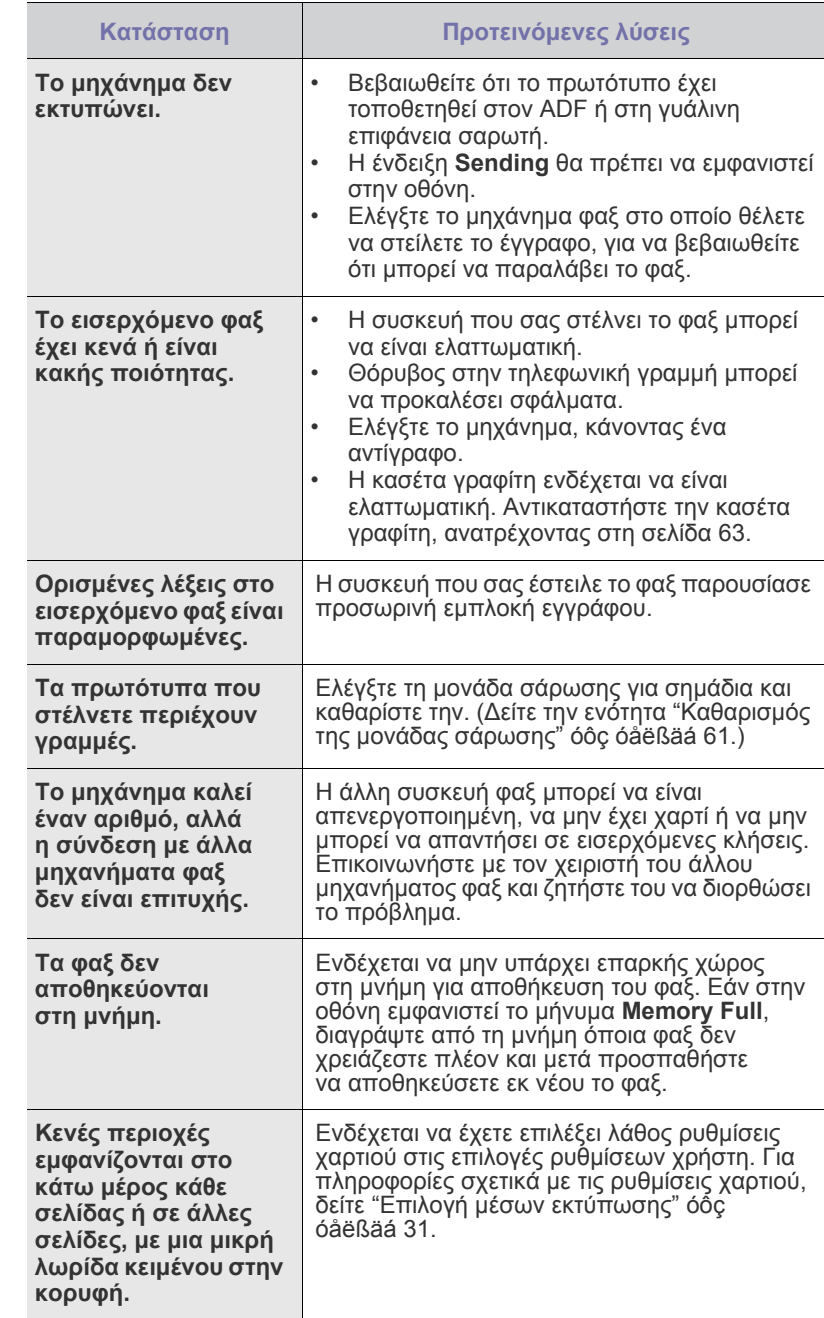

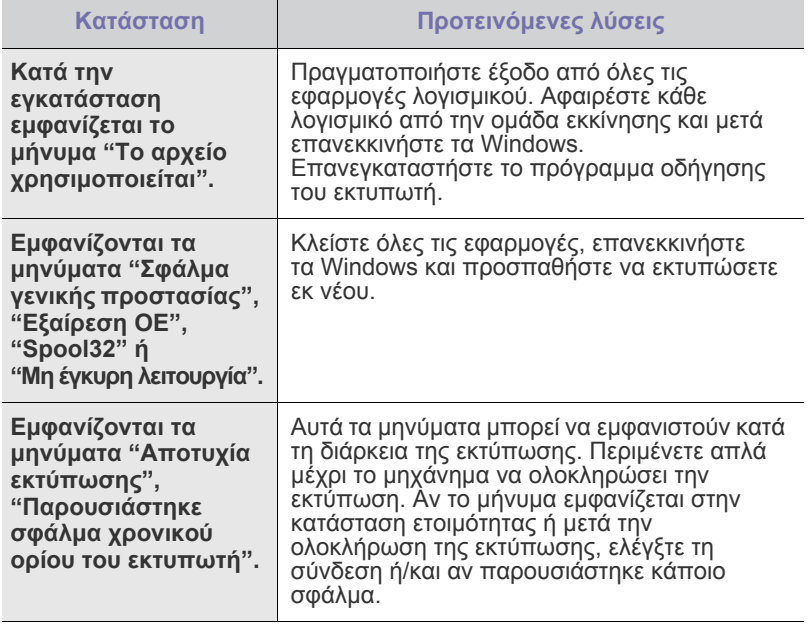

 $\mathbb Z$ Ανατρέξτε στο εγχειρίδιο των Windows της Microsoft που παραλάβατε µαζί µε τον υπολογιστή σας, για περισσότερες πληροφορίες σχετικά µε τα µηνύµατα σφαλµάτων των Windows.

# <span id="page-82-2"></span><span id="page-82-1"></span>**Συνήθη προβλήµατα Windows Συνήθη προβλήµατα σε περιβάλλον Linux**

<span id="page-82-0"></span>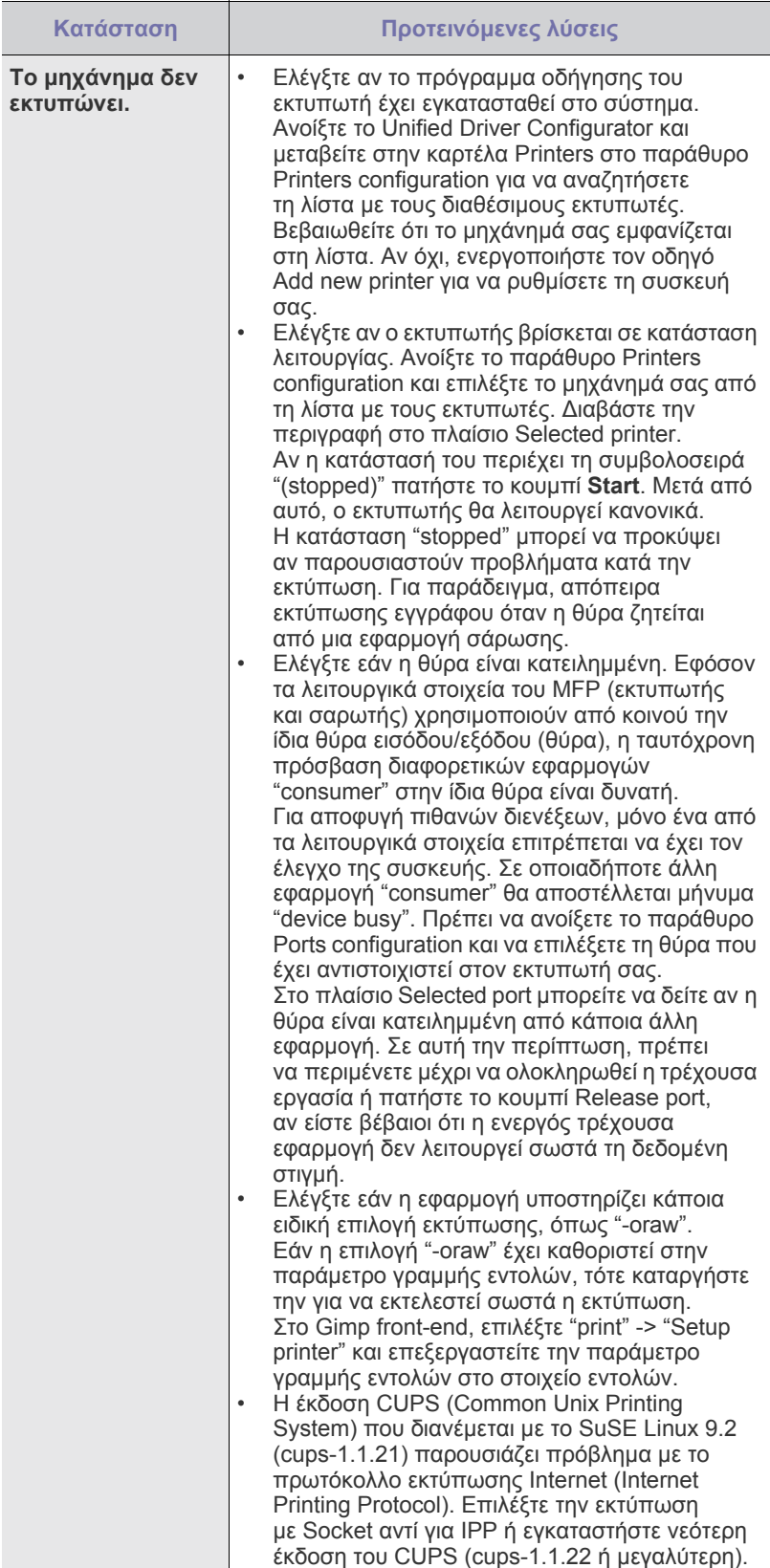

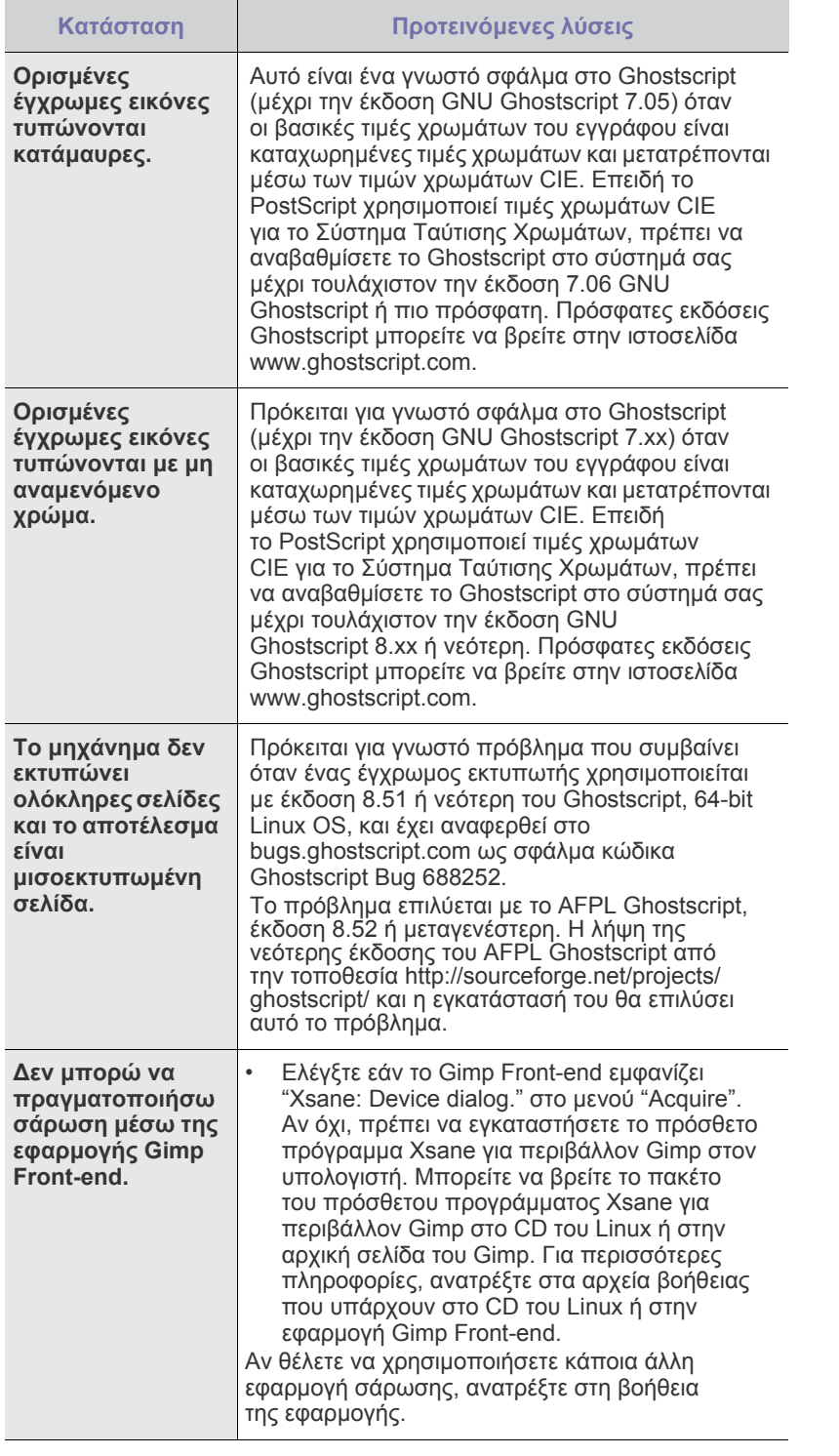

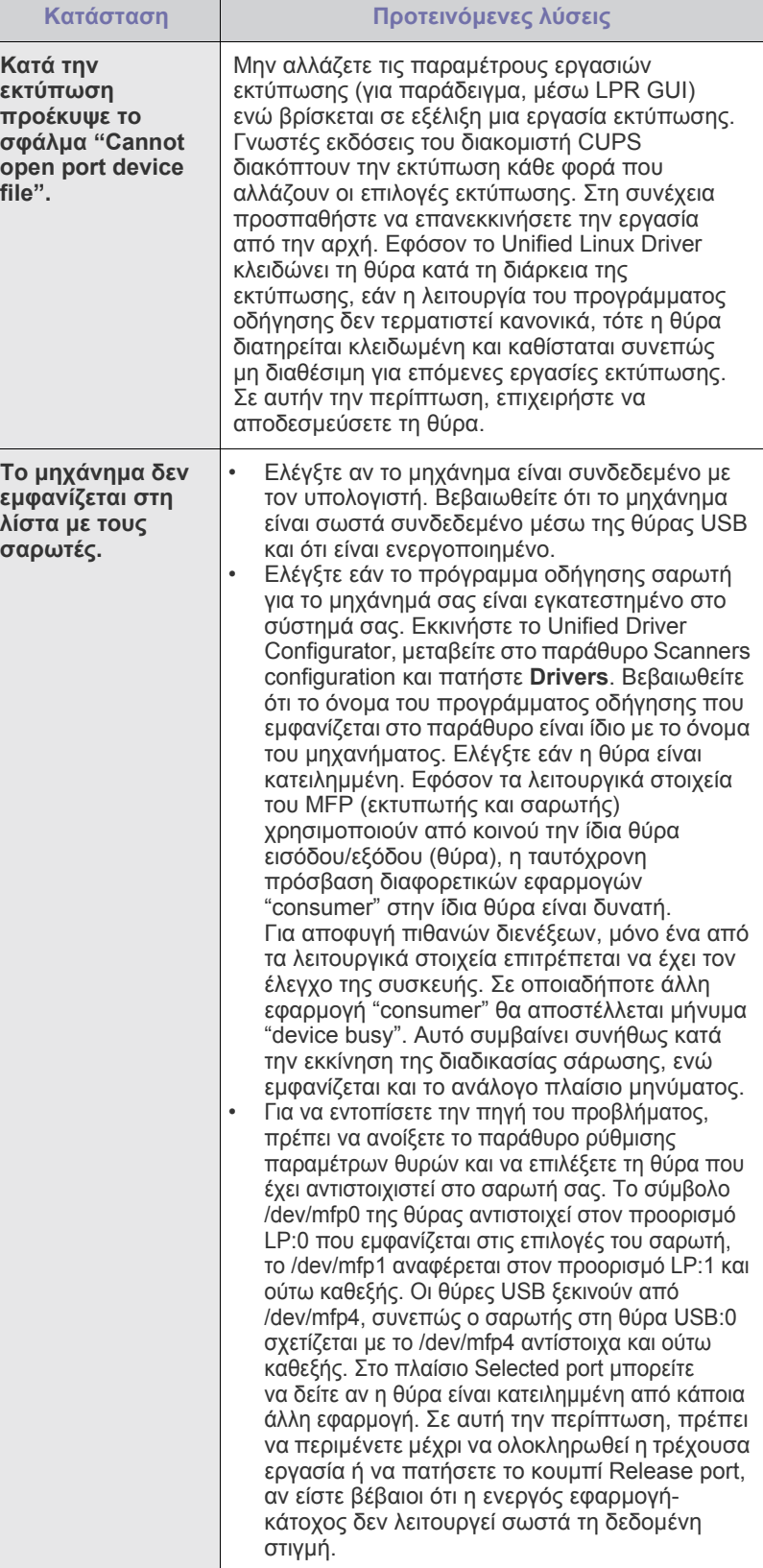

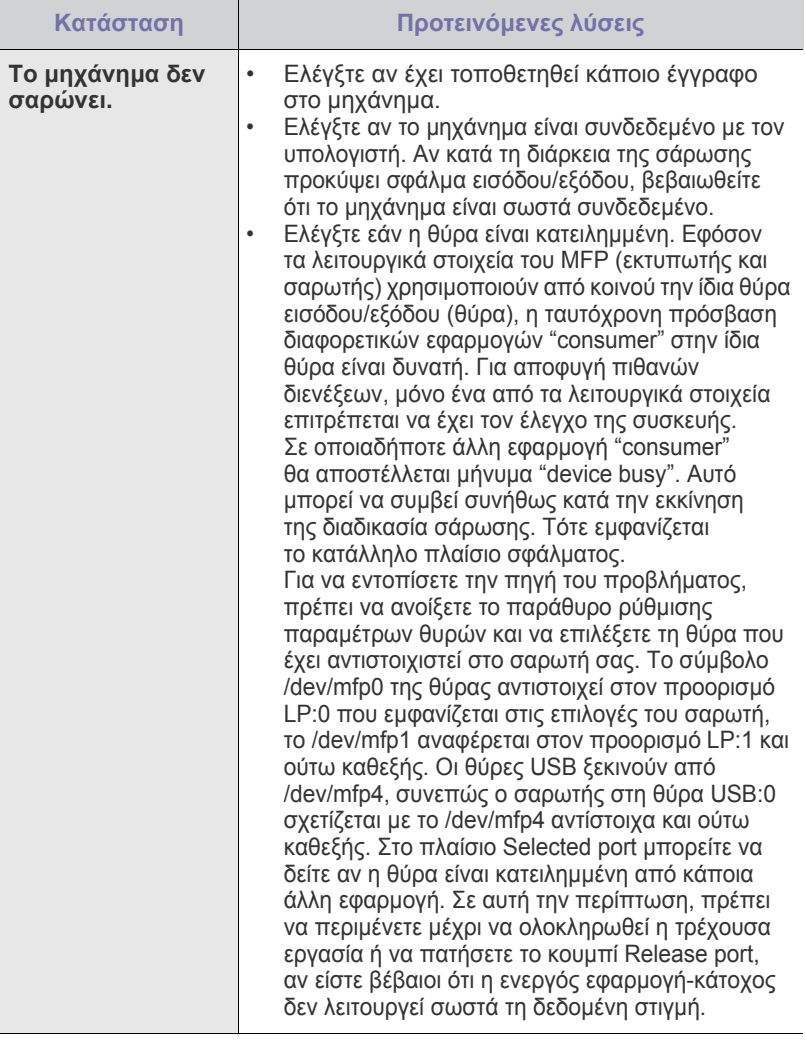

Ανατρέξτε στον οδηγό χρήσης Linux User's Guide που παραλάβατε µαζί µε τον υπολογιστή σας, για περισσότερες πληροφορίες σχετικά µε τα µηνύµατα σφαλµάτων Linux.

# **Συνήθη προβλήµατα σε περιβάλλον Macintosh**

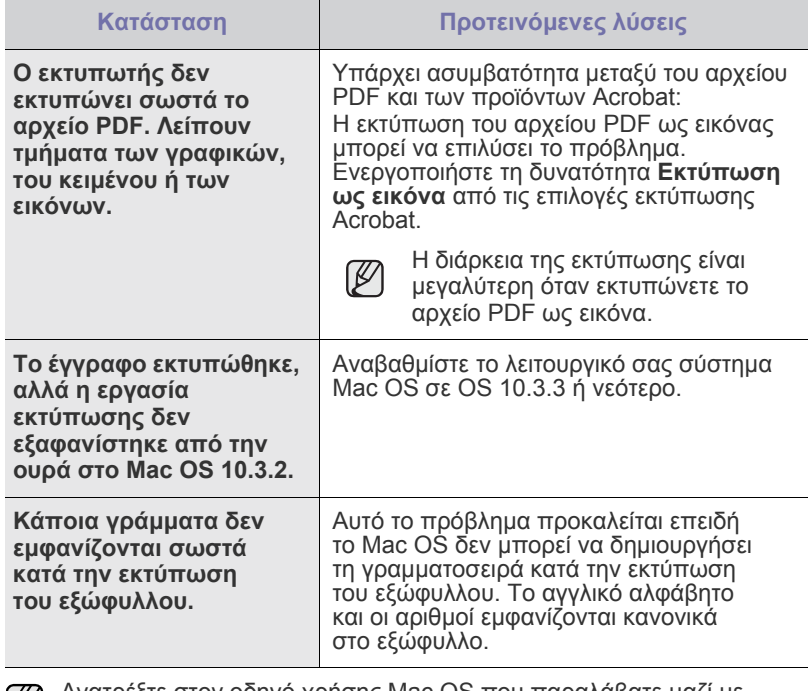

Ανατρέξτε στον οδηγό χρήσης Mac OS που παραλάβατε µαζί µε τον υπολογιστή σας, για περισσότερες πληροφορίες σχετικά µε τα µηνύµατα σφαλµάτων Mac OS.

 $\bigcircled{\!\!\! Z}$ 

# Παραγγελία υλικών

Σε αυτό το κεφάλαιο δίνονται πληροφορίες σχετικά µε την αγορά φυσιγγιών και αξεσουάρ που διατίθενται για το µηχάνηµά σας.

#### **Αυτό το κεφάλαιο περιλαµβάνει:**

Τα προαιρετικά εξαρτήµατα ή τα χαρακτηριστικά µπορεί να διαφέρουν  $\mathbb{\mathbb{Z}}$ από χώρα σε χώρα. Επικοινωνήστε µε τον εκπρόσωπό σας πωλήσεων εάν το εξάρτηµα που θέλετε, είναι διαθέσιµο στη χώρα σας.

# <span id="page-85-0"></span>**Αναλώσιµα**

Όταν τελειώσει ο γραφίτης, µπορείτε να παραγγείλετε τον ακόλουθο τύπο κασέτας γραφίτη για το µηχάνηµά σας:

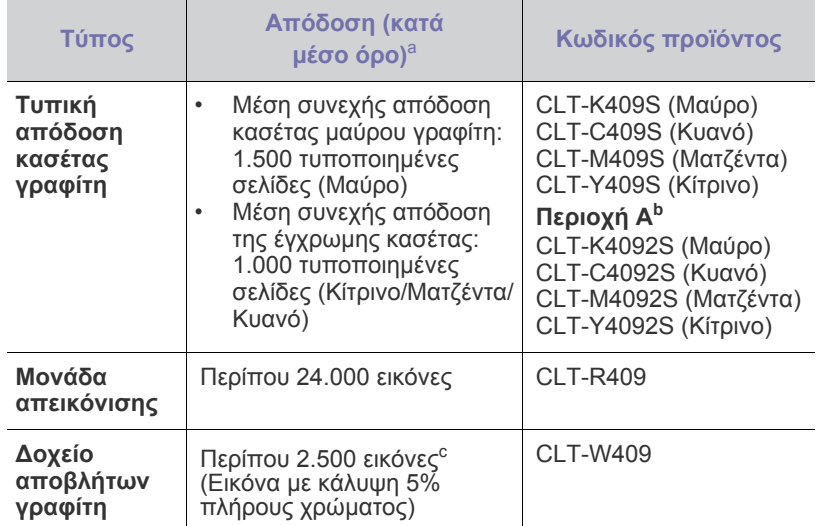

a. Δηλωμένη τιμή απόδοσης σύμφωνα με το ISO/IEC 19798.

- b. **Περιοχή Α**: Αλβανία, Αυστρία, Βέλγιο, Βοσνία, Βουλγαρία, Κροατία,<br>Κύπρος, Τσεχική Δημοκρατία, Δανία, Φινλανδία, Γαλλία, Γερμανία,<br>Ελλάδα, Ουγγαρία, Ιταλία, ΠΓΔ Μακεδονίας, Ολλανδία, Νορβηγία,<br>Πολωνία, Πορτογαλία, Ρουμ
- c. Υπολογισµοί εικόνας µε βάση ένα χρώµα σε κάθε σελίδα. Αν εκτυπώνετε έγγραφα µ<sup>ε</sup> όλα τα χρώµατα (κυανό, µατζέντα, κίτρινο, µαύρο), η διάρκεια ζωής αυτού του αναλωσίµου θα µειωθεί κατά 25%.

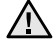

Όταν αγοράζετε καινούργιες κασέτες εκτύπωσης ή άλλα αναλώσιµα, πρέπει να τα αγοράζετε στην ίδια χώρα στην οποία αγοράσατε το µηχάνηµά σας. ∆ιαφορετικά, οι κασέτες εκτύπωσης ή τα άλλα αναλώσιµα δεν θα είναι συµβατά µε το µηχάνηµά σας, καθώς οι ρυθµίσεις των κασετών εκτύπωσης και των άλλων αναλωσίµων, εξαρτάται από τη συγκεκριµένη χώρα.

• [Αναλώσι](#page-85-0)µα • [Τρόπος](#page-85-1) αγοράς

## <span id="page-85-1"></span>**Τρόπος αγοράς**

Για να παραγγείλετε γνήσια αναλώσιµα ή αξεσουάρ που έχουν εγκριθεί από τη Samsung, επικοινωνήστε µε τον τοπικό αντιπρόσωπο της ή µε τον µεταπωλητή από τον οποίο αγοράσατε το µηχάνηµα, ή επισκεφτείτε την ηλεκτρονική διεύθυνση <www.samsung.com/supplies> και επιλέξτε τη χώρα/περιοχή σας για πληροφορίες σχετικά µε την κλήση για τεχνική υποστήριξη.

# Προδιαγραφές

Αυτό το κεφάλαιο σας παρέχει πληροφορίες σχετικά µε τις προδιαγραφές του µηχανήµατος καθώς και για διάφορα άλλα χαρακτηριστικά.

#### **Αυτό το κεφάλαιο περιλαµβάνει:**

- Γενικές [προδιαγραφές](#page-86-0)
- Τεχνικά [χαρακτηριστικά](#page-87-0) εκτυπωτή
- [Προδιαγραφές](#page-87-1) σαρωτή

# <span id="page-86-0"></span>**Γενικές προδιαγραφές**

Το σύµβολο \* υποδεικνύει µια προαιρετική λειτουργία ανάλογα Ø µε το µηχάνηµα.

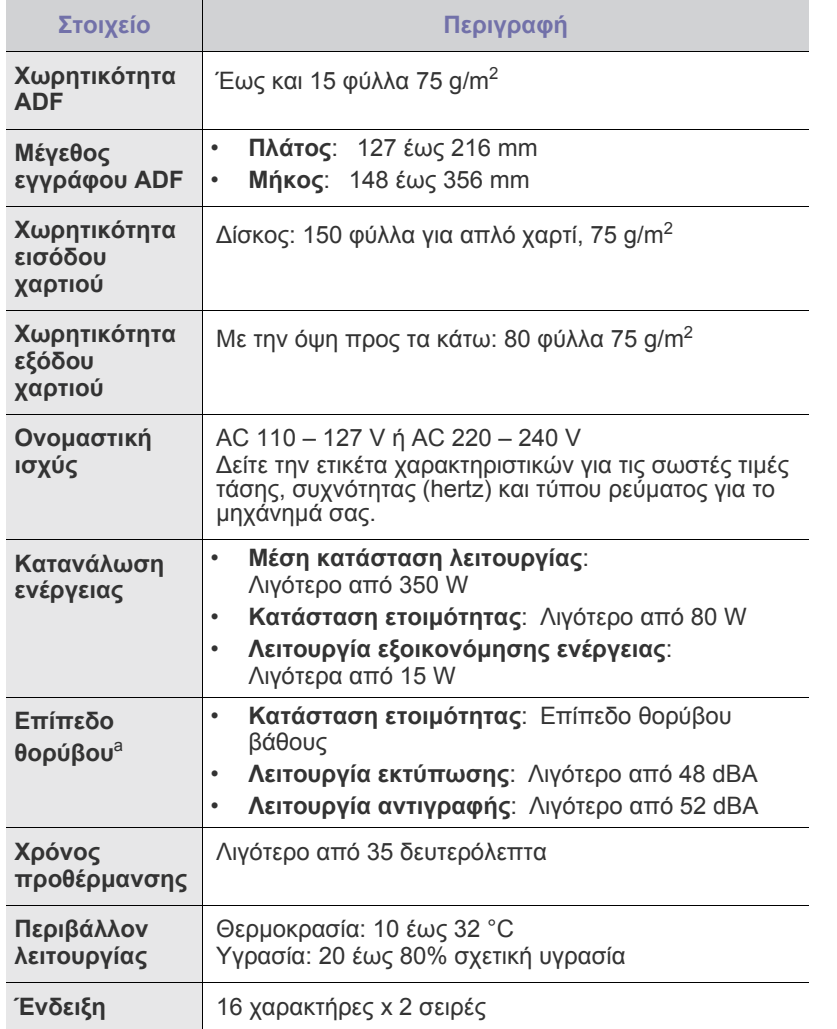

- [Προδιαγραφές](#page-88-0) αντιγραφικού
- [Προδιαγραφές](#page-88-1) φαξ

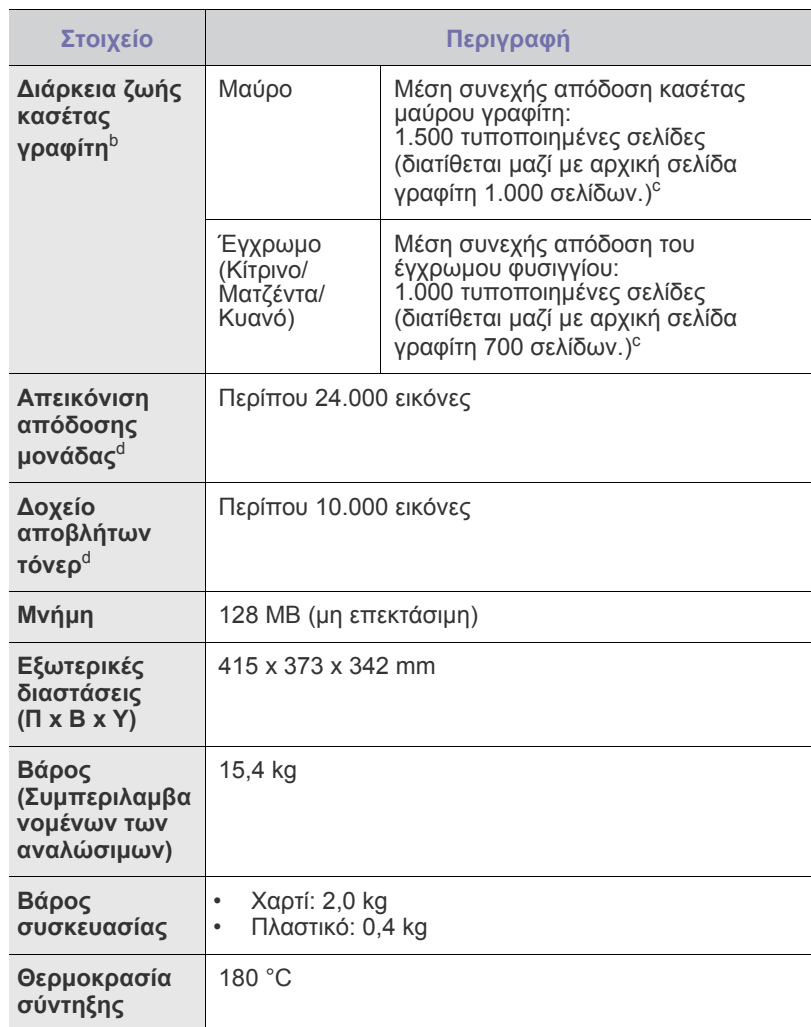

a. Επίπεδο πίεσης θορύβου, ISO 7779.

b. Δηλωθείσα τιμή απόδοσης σύμφωνα με το πρότυπο ISO/IEC 19798.<br>Ο αριθμός των σελίδων μπορεί να επηρεαστεί από το λειτουργικό<br>περιβάλλον, το διάστημα εκτύπωσης, τον τύπο και το μέγεθος του περιβάλλον, το διάστημα εκτύπωσης, τον τύπο και το μέγεθος του.<br>μέσου.

c. ∆ιαφέρει ανάλογα µε τη διαµόρφωση του προϊόντος.

d. Μπορεί να επηρεαστεί από το λειτουργικό περιβάλλον, τα διαστήµατα εκτύπωσης, τον τύπο και το µέγεθος του µέσου.

# <span id="page-87-0"></span>**Τεχνικά χαρακτηριστικά εκτυπωτή Προδιαγραφές σαρωτή**

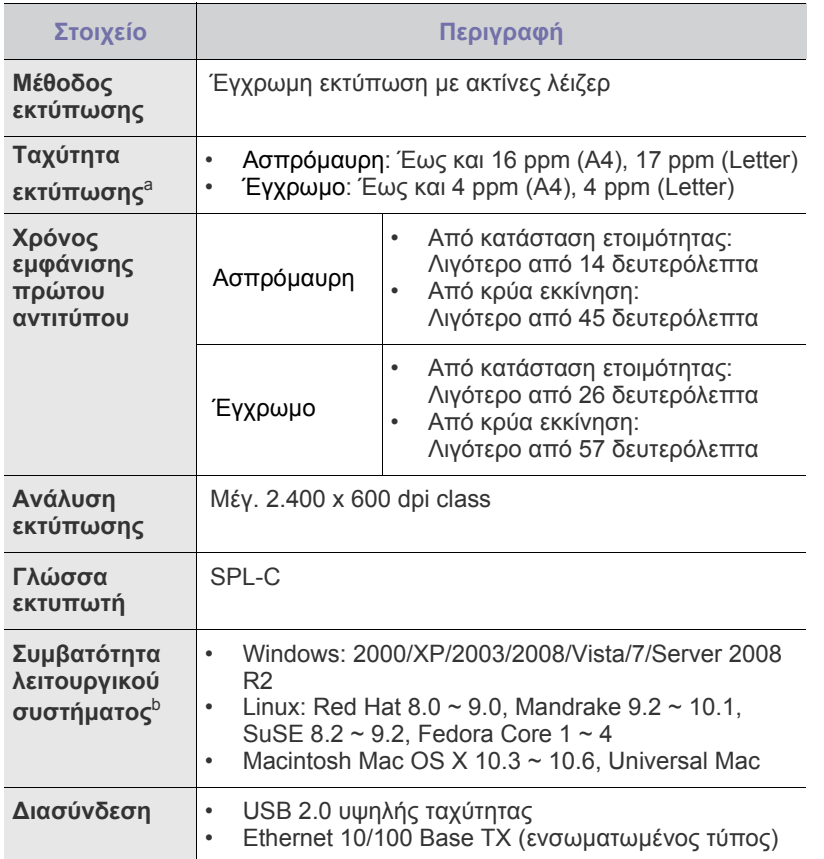

a. Επηρεάζεται από το χρησιµοποιούµενο λειτουργικό σύστηµα, την απόδοση του υπολογιστή, την εφαρµογή λογισµικού, τη µέθοδο σύνδεσης, τον τύπο των µέσων και την πολυπλοκότητα της εργασίας.

b. Επισκεφτείτε την τοποθεσία Web<www.samsungprinter.com> για να κάνετε λήψη της νεότερης έκδοσης λογισμικού.

<span id="page-87-1"></span>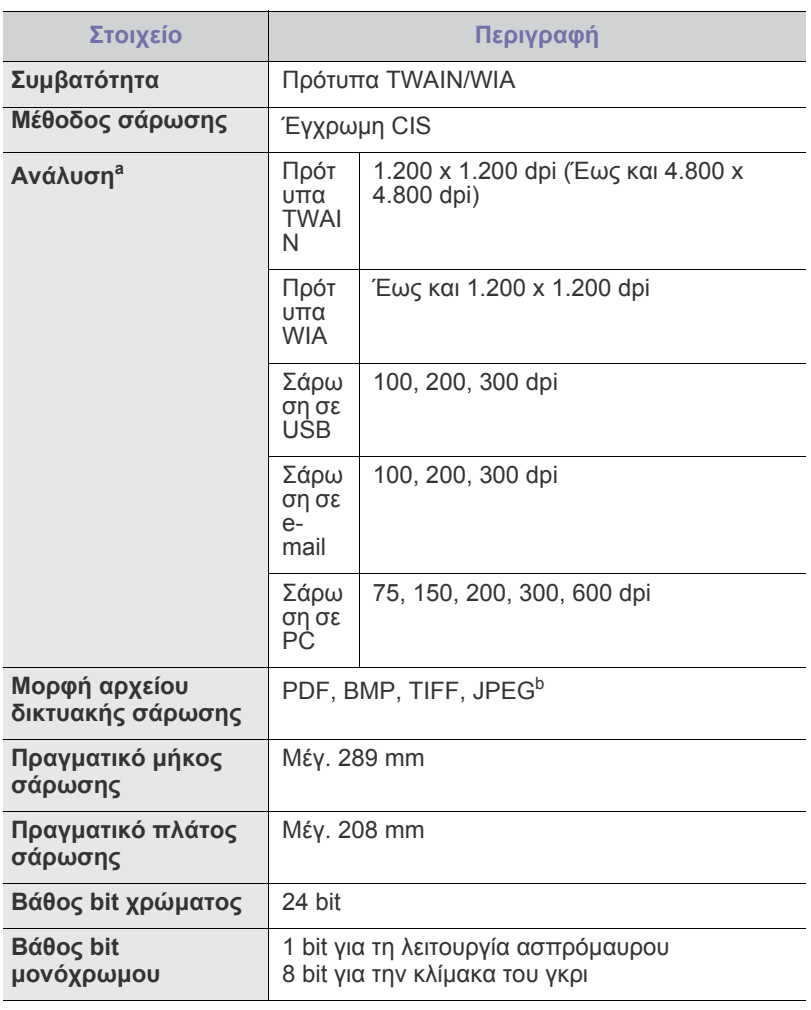

a.Λόγω των εφαρµογών για σάρωση, η µέγιστη ανάλυση µπορεί να διαφέρει.

b.<sup>Η</sup> επιλογή JPEG δεν είναι διαθέσιµ<sup>η</sup> όταν επιλέγετε την ασπρόµαυρη λειτουργία σε έγχρωµ<sup>η</sup> σάρωση.

# <span id="page-88-0"></span>**Προδιαγραφές αντιγραφικού Προδιαγραφές φαξ**

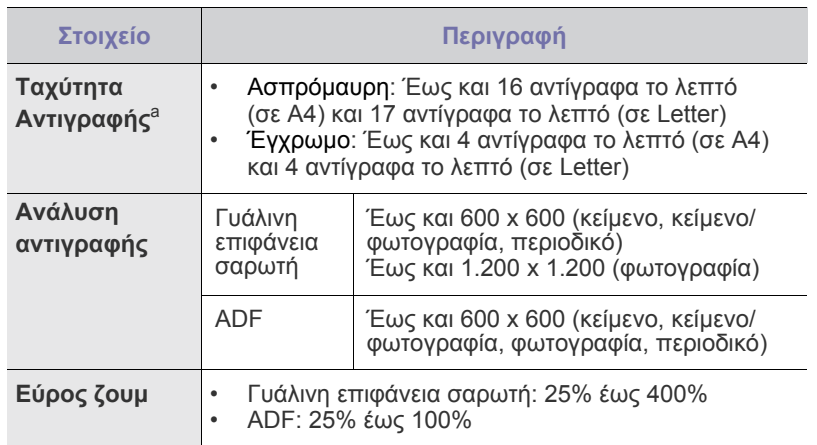

a. <sup>Η</sup> ταχύτητα αντιγραφής έχει υπολογιστεί µ<sup>ε</sup> βάση τη δηµιουργία πολλών αντιγράφων ενός εγγράφου.

<span id="page-88-1"></span>Η λειτουργία φαξ µπορεί να µην υποστηρίζεται ανάλογα µε το µηχάνηµα.

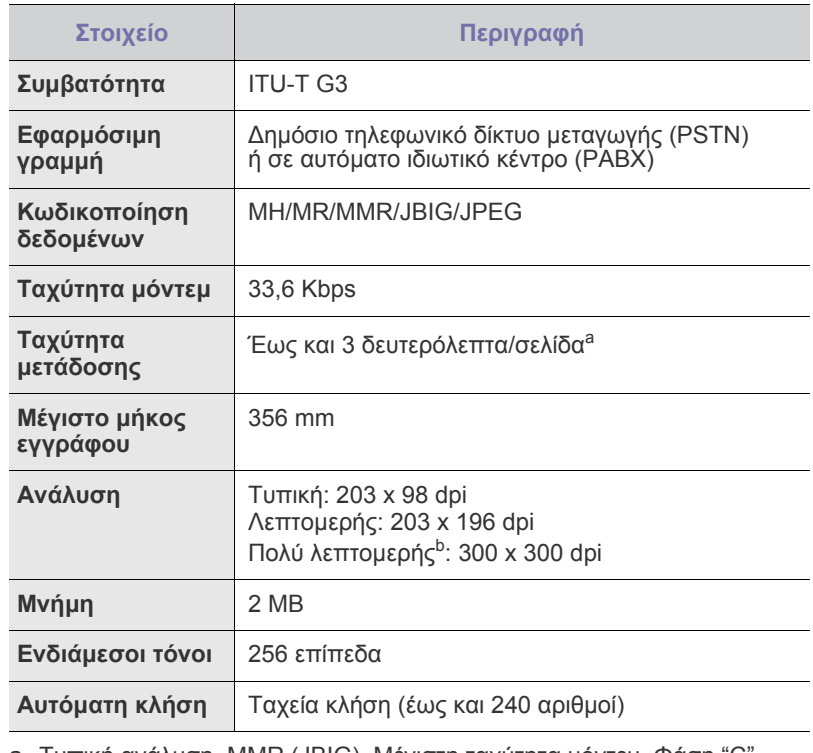

a. Τυπική ανάλυση, MMR (JBIG), Μέγιστη ταχύτητα µόντεµ, Φάση "C" κατά ITU-T No. 1 chart, Memory Tx, ECM.

b.Η ανάλυση μετάδοσης στη ρύθμιση Πολύ λεπτομερής διαφέρει<br>ανάλογα με τον τύπο μηχανήματος του παραλήπτη.

# Γλωσσάριο

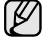

Το παρακάτω γλωσσάριο σάς βοηθάει να εξοικειωθείτε µε τις τεχνολογίες που χρησιµοποιούνται συνήθως στο χώρο της εκτύπωσης και αναφέρονται στον παρόντα οδηγό χρήσης.

#### **Ανάλυση**

Η ευκρίνεια µιας εικόνας, µετρηµένη σε κουκκίδες ανά ίντσα (dpi). Όσο µεγαλύτερη είναι η τιµή dpi, τόσο µεγαλύτερη είναι και η ανάλυση.

#### **Αρχείο PRN**

∆ιασύνδεση για ένα πρόγραµµα οδήγησης συσκευής. Αυτό επιτρέπει στο λογισµικό να αλληλεπιδρά µε το πρόγραµµα οδήγησης της συσκευής χρησιµοποιώντας πρότυπες κλήσεις εισόδου/εξόδου, απλοποιώντας πολλές εργασίες.

### **Βάθος bit**

Όρος γραφικών υπολογιστών που περιγράφει τον αριθµό των bit που χρησιµοποιούνται για την απεικόνιση του χρώµατος ενός εικονοστοιχείου σε µια εικόνα bitmap. Το µεγαλύτερο βάθος χρώµατος παρέχει µεγαλύτερη γκάµα ξεχωριστών χρωµάτων. Καθώς αυξάνεται ο αριθµός των bit, ο αριθµός των δυνητικών χρωµάτων γίνεται πάρα πολύ µεγάλος για χαρτογράφηση των χρωµάτων. Το χρώµα 1 bit είναι το ασπρόµαυρο.

### **∆ιάγραµµα ITU-T No. 1**

Τυποποιηµένο διάγραµµα δοκιµής που δηµοσιεύτηκε από το ITU-T για τη µετάδοση εγγράφων µε φαξ.

### **∆ιαδροµή UNC**

Η διεθνής σύµβαση ονοµάτων (Uniform Naming Convention - UNC) είναι ένα πρότυπο για πρόσβαση σε κοινόχρηστα δικτυακά στοιχεία στα Windows NT και άλλα προϊόντα Microsoft. Η μορφή μια διαδρομής UNC είναι: \\<όνομα\_διακομιστή>\<όνομα\_κοινόχρηστου\_στοιχείου>\ <πρόσθετος κατάλογος>

#### **∆ιεύθυνση IP**

Μια διεύθυνση πρωτοκόλλου Internet (IP) είναι ένας µοναδικός αριθµός που χρησιµοποιούν οι συσκευές για να αναγνωριστούν και να επικοινωνήσουν µεταξύ τους σε ένα δίκτυο που κάνει χρήση του προτύπου IP.

#### **∆ιεύθυνση MAC**

Η διεύθυνση MAC (Media Access Control) είναι ένα µοναδικό αναγνωριστικό που συσχετίζεται µε έναν προσαρµογέα δικτύου. Η διεύθυνση MAC είναι ένα µοναδικό αναγνωριστικό των 48 bit που έχει συνήθως τη µορφή 12 δεκαεξαδικών χαρακτήρων οµαδοποιηµένων σε δυάδες (π.χ. 00-00-0c-34-11-4e). Αυτή η διεύθυνση έχει κωδικοποίηση που δεν µπορεί να αλλάξει στην κάρτα διασύνδεσης δικτύου (NIC) από τον κατασκευαστή της και χρησιµοποιείται ως βοήθηµα για δροµολογητές που προσπαθούν να εντοπίσουν µηχανήµατα σε µεγάλα δίκτυα.

#### **∆ιεύθυνση URL**

Ο διεθνής εντοπιστής πόρων (URL) είναι η γενική διεύθυνση των εγγράφων και των πόρων στο διαδίκτυο. Το πρώτο τµήµα της διεύθυνσης υποδεικνύει ποιο πρωτόκολλο θα χρησιµοποιηθεί, το δεύτερο τµήµα καθορίζει τη διεύθυνση IP ή το όνοµα του τοµέα όπου βρίσκεται ο πόρος.

#### **∆ιπλή όψη**

Ένας µηχανισµός που αναστρέφει αυτόµατα ένα φύλλο χαρτιού, έτσι ώστε το µηχάνηµα να µπορεί να εκτυπώσει (ή να σαρώσει) και στις δύο πλευρές του χαρτιού. Ένας εκτυπωτής που είναι εξοπλισµένος µε µονάδα εκτύπωσης διπλής όψης µπορεί να εκτυπώσει και στις δύο πλευρές του χαρτιού.

#### **Ενδιάµεσοι τόνοι**

Ένας τύπος εικόνας που προσοµοιώνει την κλίµακα του γκρι µε διακύµανση του αριθµού των κουκκίδων. Οι περιοχές µε έντονο χρώµα αποτελούνται από µεγάλο αριθµό κουκκίδων, ενώ οι περιοχές µε λιγότερο χρώµα αποτελούνται από µικρότερο αριθµό κουκκίδων.

#### **Κάλυψη**

Όρος εκτύπωσης που χρησιµοποιείται για ένα δείκτη µέτρησης της χρήσης γραφίτη κατά την εκτύπωση. Για παράδειγμα, 5% κάλυψη<br>σημαίνει ότι ένα χαρτί μεγέθους Α4 έχει περίπου 5% εικόνα ή κείμενο. Έτσι, αν το χαρτί ή το πρωτότυπο έχει πολύπλοκες εικόνες ή πολύ κείµενο, η κάλυψη θα είναι µεγαλύτερη και την ίδια στιγµή, η χρήση γραφίτη θα είναι όση η κάλυψη.

#### **Κασέτα γραφίτη**

Είδος φιάλης µέσα σε µηχάνηµα, όπως είναι οι εκτυπωτές, το οποίο περιέχει γραφίτη. Ο γραφίτης είναι µια σκόνη που χρησιµοποιείται στους εκτυπωτές λέιζερ και τα φωτοαντιγραφικά µηχανήµατα, η οποία σχηµατίζει το κείµενο και τις εικόνες στο χαρτί εκτύπωσης. Ο γραφίτης τήκεται από τη θερµότητα του φούρνου, προκαλώντας την επικόλλησή του στις ίνες του χαρτιού.

#### **Κλίµακα του γκρι**

Σκιάσεις του γκρι που αντιπροσωπεύουν ανοιχτόχρωµα και σκουρόχρωµα τµήµατα µιας εικόνας, όταν οι έγχρωµες εικόνες µετατρέπονται σε κλίµακα του γκρι. Τα χρώµατα αναπαριστώνται µε διάφορες διαβαθµίσεις του γκρι.

#### **Κρουστικός εκτυπωτής ακίδων**

Κρουστικός εκτυπωτής ακίδων είναι ένας τύπος εκτυπωτή υπολογιστή που κάνει παλινδροµική διαδροµή στη σελίδα και εκτυπώνει κρουστικά, χτυπώντας µια υφασµάτινη ταινία διαποτισµένη µε µελάνι πάνω στο χαρτί, όπως και µια γραφοµηχανή.

#### **Κύκλος εργασίας**

Κύκλος εργασίας είναι η ποσότητα σελίδων που δεν επηρεάζει την απόδοση του εκτυπωτή για ένα µήνα. Γενικά, ο εκτυπωτής έχει περιορισµό διάρκειας ζωής τόσων σελίδων ανά έτος. Με τη διάρκεια ζωής νοείται η µέση ικανότητα παραγωγής αντιτύπων, συνήθως εντός της περιόδου της εγγύησης. Για παράδειγµα, αν ο κύκλος εργασίας είναι 48.000 σελίδες µηνιαίως (υποθέτοντας ότι οι εργάσιµες ηµέρες είναι 20), τότε η παραγωγή ενός εκτυπωτή περιορίζεται στις 2.400 σελίδες ηµερησίως.

#### **Μάσκα υποδικτύου**

Η µάσκα υποδικτύου χρησιµοποιείται σε συνδυασµό µε τη διεύθυνση δικτύου, για να καθοριστεί πιο µέρος της διεύθυνσης είναι η διεύθυνση του δικτύου και πιο µέρος είναι η διεύθυνση του κεντρικού υπολογιστή.

#### **Μέσο εκτύπωσης**

Μέσα όπως χαρτιά, φάκελοι, ετικέτες και διαφάνειες που µπορούν να χρησιµοποιηθούν σε ένα εκτυπωτή, σαρωτή, φαξ ή φωτοαντιγραφικό µηχάνηµα.

#### **Μονάδα σκληρού δίσκου**

Η μονάδα σκληρού δίσκου (HDD), κοινώς ο σκληρός δίσκος, είναι μια συσκευή µη πτητικής αποθήκευσης, η οποία αποθηκεύει δεδοµένα µε ψηφιακή κωδικοποίηση σε περιστρεφόµενη πλάκα µε µαγνητικές επιφάνειες.

#### **Μονάδα φούρνου**

Το τµήµα εκτυπωτή λέιζερ που τήκει το γραφίτη στο µέσο εκτύπωσης. Αποτελείται από ένα θερµό κύλινδρο και ένα κύλινδρο στήριξης. Κατόπιν µεταφοράς του γραφίτη στο χαρτί, η µονάδα φούρνου εφαρµόζει θερµότητα και πίεση για να διασφαλιστεί η µονιµότητα του γραφίτη στο χαρτί, λόγος για τον οποίο το χαρτί είναι θερµό όταν εξέρχεται του εκτυπωτή λέιζερ.

#### **Μόντεµ**

Μια συσκευή που διαµορφώνει ένα φέρον σήµα για την κωδικοποίηση ψηφιακών πληροφοριών και επίσης αποδιαµορφώνει αυτό το φέρον σήµα για την αποκωδικοποίηση µεταδιδόµενων πληροφοριών.

#### **Πίνακας ελέγχου**

Ο πίνακας ελέγχου είναι µια επίπεδη, συνήθως κατακόρυφη, περιοχή στην οποία εµφανίζονται όργανα ελέγχου ή παρακολούθησης. Συνήθως βρίσκονται στο µπροστινό µέρος του µηχανήµατος.

#### **Πρόγραµµα οδήγησης εκτυπωτή**

Ένα πρόγραµµα που χρησιµοποιείται για την αποστολή εντολών και τη µεταφορά δεδοµένων από τον υπολογιστή στον εκτυπωτή.

#### **Προεπιλογή**

Η τιµή ή ρύθµιση κατά την αρχική κατάσταση του εκτυπωτή, όταν τον βγάλατε από τη συσκευασία, πριν την προετοιµασία του.

#### **Προσοµοίωση**

Προσοµοίωση είναι µια τεχνική για επίτευξη των ίδιων αποτελεσµάτων σε διαφορετικούς εκτυπωτές.

Η λειτουργία της προσοµοίωσης αναπαράγει τις λειτουργίες του ενός συστήµατος σε ένα άλλο σύστηµα, ώστε το δεύτερο σύστηµα να συµπεριφέρεται όπως το πρώτο. Η προσοµοίωση επικεντρώνεται στην ακριβή αναπαραγωγή της εξωτερικής συµπεριφοράς, που έρχεται σε αντίθεση µε την εξωµοίωση, η οποία αφορά ένα αφαιρετικό µοντέλο του συστήµατος που εξωµοιώνεται, λαµβάνοντας υπόψη την εσωτερική του κατάσταση.

#### **Πρωτόκολλο**

Σύµβαση <sup>ή</sup> πρότυπο που ελέγχει <sup>ή</sup> δίνει τη δυνατότητα σύνδεσης, επικοινωνίας και µεταφοράς δεδοµένων ανάµεσα σε δύο τερµατικά.

#### **Πρωτότυπα**

Το πρώτο παράδειγµα, εγγράφου, φωτογραφίας ή κειµένου κ.λπ. που αντιγράφεται, αναπαράγεται <sup>ή</sup> µετατρέπεται για τη δηµιουργία άλλων, αλλά το ίδιο δεν αντιγράφεται <sup>ή</sup> δεν προέρχεται από κάτι άλλο.

#### **Πύλη**

Μια σύνδεση µεταξύ δικτύων υπολογιστών ή ανάµεσα σε ένα δίκτυο υπολογιστών και µια τηλεφωνική γραµµή. Είναι εξαιρετικά δηµοφιλής, καθώς πρόκειται για έναν υπολογιστή ή ένα δίκτυο που σας επιτρέπει να αποκτήσετε πρόσβαση σε άλλον υπολογιστή ή δίκτυο.

#### **Σελ/λεπτό**

Οι σελίδες το λεπτό (PPM) είναι µια µέθοδος µέτρησης που καθορίζει την ταχύτητα λειτουργίας ενός εκτυπωτή, είναι δηλαδή ο αριθµός των σελίδων που παράγει ένας εκτυπωτής το λεπτό.

#### **Σελιδοποίηση**

Σελιδοποίηση είναι η διαδικασία εκτύπωσης µιας εργασίας µε πολλά αντίγραφα σε σετ. Αν επιλέξετε τη λειτουργία σελιδοποίησης, η συσκευή εκτυπώνει ολόκληρο το σετ πριν από την εκτύπωση πρόσθετων αντιγράφων.

#### **Υδατογράφηµα**

Υδατογράφηµα είναι µια αναγνωρίσιµη εικόνα ή µοτίβο στο χαρτί που εµφανίζεται πιο ανοιχτό όταν φωτίζεται. Τα υδατογραφήµατα χρησιµοποιήθηκαν για πρώτη φορά στην Μπολόνια της Ιταλίας, του 1282. Χρησιµοποιούνταν από τους χαρτοποιούς για τη σήµανση το προϊόντος τους καθώς και σε γραµµατόσηµα, χαρτονοµίσµατα και άλλα έγγραφα που εκδίδονται από το ∆ηµόσιο, ώστε να δυσχεραίνει την πλαστογράφηση.

#### **ADF**

Ο αυτόµατος τροφοδότης εγγράφων (ADF) είναι ένας µηχανισµός για την αυτόµατη τροφοδότηση ενός φύλλου χαρτιού ώστε το µηχάνηµα να σαρώνει κάποια ποσότητα στο χαρτί αµέσως.

#### **AppleTalk**

Το AppleTalk είναι µια σουίτα πρωτοκόλλων ιδιοκτησίας της Apple, Inc για τη δικτύωση υπολογιστών. Είχε συµπεριληφθεί στο αρχικό Macintosh (1984) και αρχίζει να εγκαταλείπεται από την Apple για χάρη της δικτύωσης TCP/IP.

#### **BMP**

Μια µορφή γραφικών bitmap που χρησιµοποιείται εσωτερικά από το υποσύστηµα γραφικών (GDI) των Microsoft Windows και χρησιµοποιείται συνήθως ως απλή µορφή αρχείων γραφικών για τη συγκεκριµένη πλατφόρµα.

#### **BOOTP**

Πρωτόκολλο εκκίνησης. Ένα πρωτόκολλο δικτύου που χρησιµοποιείται από ένα πρόγραµµα-πελάτη δικτύου για να αποκτήσει αυτόµατα τη διεύθυνση IP του. Αυτό συνήθως γίνεται κατά τη διαδικασία εκκίνησης των υπολογιστών ή των λειτουργικών συστηµάτων που εκτελούνται σε αυτούς. Οι διακοµιστές BOOTP εκχωρούν τη διεύθυνση IP από ένα χώρο συγκέντρωσης διευθύνσεων σε κάθε πρόγραµµα-πελάτη. Το BOOTP επιτρέπει σε "σταθµούς εργασίας χωρίς δίσκο" να λαµβάνουν µια διεύθυνση IP πριν τη φόρτωση εξελιγµένων λειτουργικών συστηµάτων.

#### **CCD**

Η συσκευή ζεύξης φορτίου (CCD) είναι το υλικό που επιτρέπει την εργασία σάρωσης. Ο µηχανισµός ασφάλισης CCD χρησιµοποιείται επίσης για τη συγκράτηση της μονάδας CCD, ώστε να αποτρέψει την πρόκληση ζηµιάς κατά τη µετακίνηση του µηχανήµατος.

#### **CSV**

Τιμές διαχωριζόμενες με κόμμα (CSV). Ένας τύπος μορφής αρχείου.<br>Το CSV χρησιμοποιείται για την ανταλλαγή δεδομένων μεταξύ διαφορετικών εφαρµογών. Η µορφή αρχείου, όπως χρησιµοποιείται στο Microsoft Excel, έχει γίνει ένα είδος προτύπου στον κλάδο, ακόµα και για τις πλατφόρµες που δεν είναι της Microsoft.

#### **DADF**

Ο αυτόµατος τροφοδότης εγγράφων διπλής όψης (DADF) είναι ένας µηχανισµός για την αυτόµατη τροφοδότηση και αναστροφή ενός φύλλου χαρτιού ώστε το µηχάνηµα να σαρώνει και τις δύο πλευρές του χαρτιού.

#### **DHCP**

Το DHCP (Dynamic Host Configuration Protocol) είναι ένα πρωτόκολλο δικτύωσης πελάτη-διακοµιστή. Ένας διακοµιστής DHCP παρέχει παραµέτρους ρύθµισης ειδικά στον DHCP πελάτη-κεντρικό υπολογιστή ζητώντας, κατά κανόνα, τις πληροφορίες που απαιτούνται από τον πελάτη-κεντρικό υπολογιστή για να συµµετάσχει σε ένα δίκτυο IP. Το DHCP παρέχει επίσης ένα µηχανισµό για την εκχώρηση διευθύνσεων IP σε πελάτες-κεντρικούς υπολογιστές.

#### **DIMM**

Η λειτουργική µονάδα µνήµης διπλής εισόδου (Dual Inline Memory Module - DIMM) είναι µια µικρή πλακέτα κυκλωµάτων όπου βρίσκεται η µνήµη. Η µνήµη DIMM αποθηκεύει όλα τα δεδοµένα στο µηχάνηµα, όπως τα δεδοµένα εκτύπωσης, τα δεδοµένα των ληφθέντων φαξ.

#### **DNS**

Το DNS (Domain Name Server - ∆ιακοµιστής ονοµάτων τοµέα) είναι ένα σύστηµα που αποθηκεύει πληροφορίες οι οποίες σχετίζονται µε ονόµατα τοµέα σε µια διανεµηµένη βάση δεδοµένων σε δίκτυα, όπως το Internet.

#### **DPI**

Οι κουκκίδες ανά ίντσα (DPI) είναι µια µέτρηση ανάλυσης που χρησιµοποιείται για τη σάρωση και την εκτύπωση. Γενικά, η µεγαλύτερη τιµή DPI έχει ως αποτέλεσµα µεγαλύτερη ανάλυση, πιο ευκρινείς λεπτοµέρειες στην εικόνα και µεγαλύτερου µεγέθους αρχείο.

#### **DRPD**

Distinctive Ring Pattern Detection (Εντοπισµός διακριτού µοτίβου κωδωνισµού). Η λειτουργία "διακριτού κωδωνισµού" είναι µια υπηρεσία της εταιρείας τηλεφωνίας που δίνει τη δυνατότητα στο χρήστη να χρησιµοποιεί µία γραµµή τηλεφώνου για να απαντά σε διαφορετικούς αριθµούς τηλεφώνου.

#### **ECM**

Η λειτουργία επιδιόρθωσης σφάλµατος (Error Correction Mode - ECM) είναι µια προαιρετική λειτουργία µετάδοσης που διαθέτουν οι συσκευές φαξ ή τα µόντεµ φαξ Κατηγορίας 1. Εντοπίζει αυτόµατα και διορθώνει σφάλµατα στη διαδικασία µετάδοσης φαξ που προκαλούνται ορισµένες φορές από παρεµβολές στην τηλεφωνική γραµµή.

#### **Ethernet**

Ethernet είναι µια τεχνολογία δικτύωσης υπολογιστών βασισµένη σε πλαίσια για τοπικά δίκτυα (LAN). Καθορίζει την καλωδίωση και τη σηµατοδοσία για το φυσικό επίπεδο, καθώς επίσης τις µορφές πλαισίων και τα πρωτόκολλα για τον έλεγχο πρόσβασης µέσου (MAC)/επίπεδο σύνδεσης δεδοµένων του µοντέλου OSI. Το Ethernet κατηγοριοποιείται συνήθως ως IEEE 802.3. Είναι η πιο δηµοφιλής τεχνολογία για τοπικά δίκτυα από τη δεκαετία του 1990 µέχρι σήµερα.

#### **EtherTalk**

Σουίτα πρωτοκόλλων που αναπτύχθηκε από την Apple Computer για τη δικτύωση υπολογιστών. Είχε συµπεριληφθεί στο αρχικό Macintosh (1984) και αρχίζει να εγκαταλείπεται από την Apple για χάρη της δικτύωσης TCP/IP.

#### **FDI**

Η διασύνδεση εξωτερικής συσκευής (Foreign Device Interface - FDI) είναι µια κάρτα εντός του µηχανήµατος και επιτρέπει τη χρήση συσκευών τρίτων κατασκευαστών, όπως κερματοδέκτες ή αναγνώστες καρτών.<br>Αυτές οι συσκευές επιτρέπουν την υπηρεσία εκτύπωσης επί πληρωμής στο µηχάνηµά σας.

#### **FTP**

Το πρωτόκολλο µεταφοράς αρχείων (File Transfer Protocol - FTP) είναι ένα δηµοφιλές πρωτόκολλο για την ανταλλαγή αρχείων σε δίκτυο, που υποστηρίζει το πρωτόκολλο TCP/IP (όπως το Internet ή ένα intranet).

#### **IEEE**

Το Institute of Electrical and Electronics Engineers (IEEE) είναι ένας διεθνής, µη κερδοσκοπικός, επαγγελµατικός οργανισµός για την προαγωγή της ηλεκτροτεχνολογίας.

#### **IEEE 1284**

Το πρότυπο παράλληλης θύρας 1284 αναπτύχθηκε από το Institute of Electrical and Electronics Engineers (IEEE). Ο όρος "1284-B" αναφέρεται σε ένα συγκεκριµένο τύπο βύσµατος του παράλληλου καλωδίου που συνδέεται στο περιφερειακό (για παράδειγµα, έναν εκτυπωτή).

#### **Intranet**

Ένα ιδιωτικό δίκτυο που χρησιµοποιεί πρωτόκολλα Internet, σύνδεση δικτύου και πιθανόν το δηµόσιο σύστηµα τηλεπικοινωνιών για να γίνει µε ασφάλεια κοινή χρήση ενός µέρους των πληροφοριών του οργανισµού µε τους υπαλλήλους του. Μερικές φορές ο όρος αυτός αναφέρεται µόνο σε µια πιο εµφανή υπηρεσία, την εσωτερική τοποθεσία Web.

#### **IPM**

Τα είδωλα ανά λεπτό (IPM) είναι ένας τρόπος µέτρησης της ταχύτητας ενός εκτυπωτή. Η ταχύτητα IPM δηλώνει τον αριθµό φύλλων µίας όψης που µπορεί να ολοκληρώσει ο εκτυπωτής εντός ενός λεπτού.

#### **IPP**

Το πρωτόκολλο Internet Printing Protocol (IPP) χρησιµοποιείται για την εκτύπωση καθώς και τη διαχείριση εργασιών εκτύπωσης, του µεγέθους µέσων, της ανάλυσης κ.α. Το IPP µπορεί να χρησιµοποιηθεί τοπικά ή στο Internet για εκατοντάδες εκτυπωτές, και υποστηρίζει επίσης έλεγχο πρόσβασης, έλεγχο ταυτότητας και κρυπτογράφηση, έτσι είναι πιο ικανή και ασφαλής λύση εκτύπωσης σε σύγκριση µε τις προηγούµενες.

#### **IPX/SPX**

Το IPX/SPX αποτελεί ακρωνύµιο του Internet Packet Exchange/ Sequenced Packet Exchange. Είναι ένα πρωτόκολλο δικτύου που χρησιµοποιείται από τα λειτουργικά συστήµατα Novell NetWare. Τα IPX και SPX παρέχουν υπηρεσίες σύνδεσης σε TCP/IP, και το πρωτόκολλο IPX διαθέτει κοινά στοιχεία µε το IP ενώ το SPX διαθέτει κοινά στοιχεία µε το TCP. Το IPX/SPX σχεδιάστηκε αρχικά για τοπικά δίκτυα (LAN) και είναι ένα πολύ αποδοτικό πρωτόκολλο για αυτό το σκοπό (συνήθως η απόδοσή του υπερβαίνει την απόδοση του TCP/IP σε LAN).

### **ISO**

Το International Organization for Standardization (ISO) είναι ένας διεθνής φορέας τυποποίησης που αποτελείται από αντιπροσώπους εθνικών φορέων τυποποίησης. Παράγει παγκόσµιας εµβέλειας βιοµηχανικά και εµπορικά πρότυπα.

### **ITU-T**

Η ∆ιενής Ένωση Τηλεπικοινωνιών (International Telecommunication Union) είναι ένας διεθνής οργανισµός για την τυποποίηση και τη ρύθµιση των διεθνών ραδιο- και τηλεπικοινωνιών. Τα βασικά της καθήκοντα είναι η τυποποίηση, η εκχώρηση του φάσµατος ραδιοσυχνοτήτων και η οργάνωση των διακανονισµών µεταξύ των διαφορετικών χωρών, ώστε να επιτρέπονται οι διεθνείς τηλεφωνικές κλήσεις. Το -T στο ITU-T δηλώνει ότι αναφέρεται στις τηλεπικοινωνίες.

#### **JBIG**

Το JBIG (Joint Bi-level Image Experts Group) είναι ένα πρότυπα συµπίεσης εικόνας χωρίς απώλεια της ακρίβειας ή της ποιότητας.<br>Έχει σχεδιαστεί για τη συµπίεση δυαδικών εικόνων, ιδιαίτερα για φαξ,<br>αλλά µπορεί να χρησιµοποιηθεί και σε άλλες εικόνες.

#### **JPEG**

Το JPEG (Joint Photographic Experts Group) είναι η πιο δηµοφιλής πρότυπη µέθοδος συµπίεσης για φωτογραφικές εικόνες. Είναι η µορφή που χρησιµοποιείται για την αποθήκευση και τη µετάδοση φωτογραφιών στο World Wide Web.

#### **LDAP**

Το LDAP (Lightweight Directory Access Protocol) είναι ένα πρωτόκολλο δικτύωσης για την υποβολή ερωτηµάτων και την τροποποίηση των υπηρεσιών καταλόγου που εκτελούνται σε TCP/IP.

#### **LED**

Η φωτοεκπέµπουσα δίοδος (LED) είναι µια διάταξη ηµιαγωγού που υποδεικνύει την κατάσταση του µηχανήµατος.

#### **MFP**

Το πολυλειτουργικό περιφερειακό (MFP) είναι ένα µηχάνηµα γραφείου, το οποίο περιλαμβάνει τις παρακάτω λειτουργίες σε μία συσκευή, ώστε να έχετε ταυτόχρονα έναν εκτυπωτή, ένα φωτοαντιγραφικό, ένα φαξ, έναν εκτυπωτή κ.λπ.

#### **MH**

Το MH (Modified Huffman) είναι µια µέθοδος συµπίεσης για µείωση της ποσότητας δεδοµένων που πρέπει να µεταδοθούν µεταξύ των συσκευών φαξ για µεταφορά της συνιστώµενης εικόνας κατά ITU-T T.4. Το MH είναι ένα σχήµα κρυπτογράφησης run-length που βασίζεται σε κωδικοβιβλίο και έχει βελτιστοποιηθεί για την αποδοτική συµπίεση του λευκού χώρου. Καθώς τα περισσότερα φαξ αποτελούνται κυρίως από λευκό χώρο, αυτό ελαχιστοποιεί το χρόνο µετάδοσης.

#### **MMR**

Το MMR (Modified Modified READ) είναι µια µέθοδος συµπίεσης, η οποία συνιστάται από το ITU-T T.6.

#### **MR**

Το MR (Modified Read) είναι µια µέθοδος συµπίεσης, η οποία συνιστάται από το ITU-T T.4. Το MR κωδικοποιεί την πρώτη σαρωµένη γραµµή χρησιµοποιώντας το MH. <sup>Η</sup> επόµενη γραµµ<sup>ή</sup> συγκρίνεται µ<sup>ε</sup> την πρώτη, καθορίζονται οι διαφορές και έπειτα κωδικοποιούνται για µετάδοση.

#### **NetWare**

Ένα λειτουργικό σύστηµα δικτύου που αναπτύχθηκε από τη Novell, Inc. Χρησιµοποιήθηκε αρχικά για την εκτέλεση διάφορων υπηρεσιών σε PC και τα πρωτόκολλα δικτύου βασίστηκαν στην αρχέτυπη στοίβα Xerox XNS. Σήµερα, το NetWare υποστηρίζει TCP/IP καθώς και IPX/SPX.

#### **OPC**

Το OPC (Organic Photo Conductor) είναι ένας µηχανισµός που δηµιουργεί ένα είδωλο για εκτύπωση µε τη χρήση ακτίνας λέιζερ που εκπέµπεται από τον εκτυπωτή λέιζερ και είναι συνήθως πράσινου ή γκρι χρώµατος µε κυλινδρικό σχήµα.

Η µονάδα έκθεσης ενός τύµπανου φθείρεται αργά λόγω της χρήσης του από τον εκτυπωτή και πρέπει να αντικατασταθεί κατάλληλα όταν χαραχθεί από ακαθαρσίες στο χαρτί.

#### **OSI**

Το OSI (Open Systems Interconnection) είναι ένα µοντέλο που αναπτύχθηκε από το ∆ιεθνή Οργανισµό Τυποποίησης (ISO) για επικοινωνίες. Το OSI προσφέρει µια πρότυπη, αρθρωτή προσέγγιση στη σχεδίαση δικτύων, η οποία διαιρεί το απαραίτητο σύνολο σύνθετων λειτουργιών σε αυτόνοµα, λειτουργικά επίπεδα για εύκολη διαχείριση. Τα επίπεδα είναι, από την αρχή προς το τέλος, τα εξής: εφαρµογή, παρουσίαση, περίοδος λειτουργίας, µεταφορά, δίκτυο, Data Link και φυσική υπόσταση.

#### **PABX**

Το σύστηµα ιδιωτικού συνδροµητικού κέντρου (PABX) είναι ένα σύστηµα αυτόµατης τηλεφωνικής µεταγωγής µέσα σε µια ιδιωτική επιχείρηση.

#### **PCL**

Η γλώσσα PCL (Printer Command Language) είναι µια γλώσσα περιγραφής σελίδας (PDL), η οποία αναπτύχθηκε από την HP ως Αναπτύχθηκε αρχικά για τα πρώτα μοντέλα των εκτυπωτών ψεκασμού. Η PCL έχει εκδοθεί σε διάφορα επίπεδα για θερµικούς εκτυπωτές, κρουστικούς εκτυπωτές και εκτυπωτές σελίδων.

#### **PDF**

Το έγγραφο φορητής µορφής (PDF) είναι µια αποκλειστική µορφή αρχείου που αναπτύχθηκε από την Adobe Systems για την αναπαράσταση δυσδιάστατων εγγράφων σε µορφή που είναι ανεξάρτητη από τη συσκευή και την ανάλυση.

#### **PostScript**

PostScript (PS) είναι μια γλώσσα περιγραφής σελίδας και γλώσσα προγραµµατισµού, η οποία χρησιµοποιείται κυρίως στους τοµείς των ηλεκτρονικών και άλλων εκδόσεων. ∆ηλαδή, εκτελείται σε έναν ερµηνευτή για τη δηµιουργία µιας εικόνας.

#### **PS**

∆είτε PostScript.

#### **PSTN**

Το δηµόσιο τηλεφωνικό δίκτυο µεταγωγής (PSTN) είναι το σύνολο των δηµόσιων τηλεφωνικών δικτύων µε µεταγωγή κυκλώµατος παγκοσµίως το οποίο, σε βιοµηχανικές εγκαταστάσεις, δροµολογείται συνήθως µέσω του τηλεφωνικού κέντρου.

#### **SMB**

Το SMB (Server Message Block) είναι ένα πρωτόκολλο δικτύου που εφαρµόζεται κυρίως για την κοινή χρήση αρχείων, εκτυπωτών, σειριακών θυρών και διάφορων επικοινωνιών µεταξύ κόµβων του δικτύου. Μπορεί να παρέχει επίσης έναν εγκεκριµένο µηχανισµό επικοινωνίας µεταξύ των διεργασιών.

#### **SMTP**

Το πρωτόκολλο SMTP (Simple Mail Transfer Protocol) είναι ένα πρωτόκολλο για τη µετάδοση µηνυµάτων ηλεκτρονικού ταχυδροµείου στο Internet. Το SMTP είναι ένα σχετικά απλό πρωτόκολλο που βασίζεται σε κείµενο, όπου καθορίζονται ένας <sup>ή</sup> περισσότεροι παραλήπτες του µηνύµατος και έπειτα γίνεται µεταφορά του κειµένου. Είναι ένα πρωτόκολλο πελάτηδιακοµιστή, όπου το σύστηµα-πελάτης µεταδίδει ένα µήνυµα ηλεκτρονικού ταχυδροµείου στο διακοµιστή.

#### **TCP/IP**

Το πρωτόκολλο ελέγχου µετάδοσης (Transmission Control Protocol - TCP) και το πρωτόκολλο Internet (Internet Protocol - IP). To σύνολο πρωτοκόλλων επικοινωνιών που εφαρµόζουν τη δέσµη πρωτοκόλλου στην οποία εκτελούνται το Internet και τα περισσότερα εµπορικά δίκτυα.

#### **TCR**

Η αναφορά επιβεβαίωσης µετάδοσης (Transmission Confirmation Report - TCR) παρέχει λεπτοµέρειες σχετικά µε τη µετάδοση, όπως την κατάσταση εργασίας, το αποτέλεσµα της µετάδοσης και τον αριθµό των σελίδων που αποστέλλονται. Αυτή η αναφορά µπορεί να ρυθµιστεί ώστε να εκτυπώνεται µετά από κάθε εργασία ή µόνο µετά από αποτυχηµένες µεταδόσεις.

#### **TIFF**

Η µορφή TIFF (Tagged Image File Format) είναι µια µορφή εικόνας bitmap κυµαινόµενης ανάλυσης. Το TIFF περιγράφει τα δεδοµένα εικόνας που παράγονται συνήθως από σαρωτές. Οι εικόνες TIFF χρησιµοποιούν ετικέτες, λέξεις-κλειδιά που καθορίζουν χαρακτηριστικά της εικόνας που περιλαµβάνεται στο αρχείο. Αυτή η ευέλικτη µορφή που δεν εξαρτάται από την πλατφόρµα, µπορεί να χρησιµοποιηθεί για εικόνες που δηµιουργήθηκαν από διάφορες εφαρµογές επεξεργασίας απεικόνισης.

#### **TWAIN**

Πρότυπο για σαρωτές και λογισµικό. Χρησιµοποιώντας σαρωτή συµβατό µε TWAIN µε πρόγραµµα που είναι συµβατό µε TWAIN, <sup>µ</sup>πορεί να γίνει εκκίνηση της σάρωσης µέσα από το πρόγραµµα. Ένα API αποτύπωσης εικόνων για λειτουργικά συστήµατα Microsoft Windows και Apple Macintosh.

#### **USB**

Ο ενιαίος σειριακός δίαυλος (USB) είναι ένα πρότυπο που αναπτύχθηκε από την USB Implementers Forum, Inc., για τη σύνδεση υπολογιστών και περιφερειακών. Σε αντίθεση µε την παράλληλη θύρα, η θύρα USB έχει σχεδιαστεί ώστε να συνδέει ταυτόχρονα µία θύρα USB του υπολογιστή µε πολλαπλά περιφερειακά.

#### **WIA**

Το WIA (Windows Imaging Architecture) είναι µια αρχιτεκτονική απεικόνισης που χρησιµοποιήθηκε για πρώτη φορά στα Windows Me και Windows XP. Μια σάρωση µπορεί να αναγνωριστεί σε αυτά τα λειτουργικά συστήµατα χρησιµοποιώντας σαρωτή συµβατό µε WIA.

# Ευρετήριο

# **A**

ADF [20](#page-17-0) ADF, τοποθέτηση [34](#page-30-1)

# **D**

DRPD (Εντοπισµός µοτίβου διακριτού κωδωνισµού) [52](#page-48-0)

## **I**

ID Copy [21](#page-18-0)

# **L**

LED

Status [22](#page-19-0)

# **Α**

αναλώσιµα αναµενόµενη διάρκεια ζωής της κασέτας γραφίτη 65 έλεγχος διάρκειας [69](#page-66-0)

#### αναφορές, εκτύπωση [61](#page-57-0)

αντιγραφή

2-up, 4-up [41](#page-37-0) αντίγραφο αστυνοµικής ταυτότητας [41](#page-37-1) αρχικός τύπος [40](#page-36-0) αφίσα [42](#page-38-0) διαγραφή φόντου [42](#page-38-1) κλώνος [42](#page-38-2) λήξη χρόνου, ρύθµιση [42](#page-38-3) προεπιλεγµένη ρύθµιση, αλλαγή [41](#page-37-2) σκοτεινότητα [40](#page-36-1)

αντικατάσταση εξαρτηµάτων κασέτα γραφίτη [65](#page-62-0)

αποστολή και λήψη φαξ αποστολή φαξ [49](#page-45-0) λήψη φαξ [51](#page-47-0) µεταχρονισµένα φαξ [50](#page-46-0) πολλαπλή αποστολή φαξ [49](#page-45-1) προεπιλεγµένες ρυθµίσεις, αλλαγή [55](#page-51-0) προώθηση φαξ [53](#page-49-0) πρόγραµµα εγκατάστασης φαξ [54](#page-50-0) φαξ προτεραιότητας [51](#page-47-1)

αποστολή φαξ αυτόµατη [49](#page-45-0) αποστολή φαξ µε καθυστέρηση [50](#page-46-1) αριθµοί οµαδικής κλήσης, καθορισµός [56](#page-52-0) αριθµοί ταχείας κλήσης, καθορισµός [55](#page-51-1) αριθµός φαξ, καθορισµός [48](#page-44-0) αστυνοµική ταυτότητα, ειδικό αντίγραφο [41](#page-37-1)

# **Β**

βιβλίο διευθύνσεων αριθµοί ταχείας κλήσης [55](#page-51-1), [56](#page-52-0) βιβλίο διευθύνσεων, χρήση [45](#page-41-0)

# **Γ**

γλώσσα οθόνης, αλλαγή [29](#page-26-1)

γυάλινη επιφάνεια σαρωτή καθαρισµός [64](#page-60-0) τοποθέτηση εγγράφων [33](#page-29-0)

# **∆**

διαγραφή φόντου, ειδικό αντίγραφο [42](#page-38-1) δίκτυο ρύθµιση [27](#page-24-0) δίσκος ρύθµιση πλάτους και µήκους [37](#page-33-0)

# **Ε**

ειδικές λειτουργίες αντιγραφής [41](#page-37-3) εικόνα φόντου, ρύθµιση [42](#page-38-4) εκτύπωση αναφορές [61](#page-57-0) µνήµη USB [59](#page-55-0) εµπλοκή συµβουλές για την αποφυγή εµπλοκών χαρτιού [71](#page-67-1) εµπλοκή χαρτιού, ξεµπλοκάρισµα δίσκος 1 [72](#page-68-2)

εµπλοκή, ξεµπλοκάρισµα έγγραφο [71](#page-67-2)

επανάκληση αυτόµατη [49](#page-45-2) µη αυτόµατη [49](#page-45-3)

ένταση ηχείου [30](#page-27-0) ένταση ήχου, προσαρµογή ηχείο [30](#page-27-0) κωδωνισµός [30](#page-27-1)

## **Η**

ηµεροµηνία και ώρα, ρύθµιση [30](#page-27-2) ήχοι, ρύθµιση [30](#page-27-3) ήχος ειδοποίησης [30](#page-27-4) ήχος µεγαφώνου [30](#page-27-5) ήχος πλήκτρου [30](#page-27-6)

# **Κ**

καθαρισµός εξωτερικό [62](#page-58-1) εσωτερικό [62](#page-58-0) µονάδα σάρωσης [64](#page-60-0) κεφαλίδα φαξ, καθορισµός [48](#page-44-1) κουδούνι [30](#page-27-1)

# **Λ**

λειτουργία Ans/Fax, λειτουργία λήψης [52](#page-48-1) λειτουργία Fax , λειτουργία λήψης [51](#page-47-2) λειτουργία Tel, λειτουργία λήψης [51](#page-47-3) λειτουργία ασφαλούς λήψης [52](#page-48-2) λειτουργία εξοικονόµησης ενέργειας [31](#page-28-0) λειτουργία προεπιλογής, αλλαγή [30](#page-27-7) λειτουργία ρολογιού [30](#page-27-8) λειτουργίες λήψης [51](#page-47-4) λήψη φαξ σε λειτουργία Ans/Fax [52](#page-48-3) σε λειτουργία DRPD [52](#page-48-0) σε λειτουργία Fax [51](#page-47-5) σε λειτουργία Tel [51](#page-47-6) σε λειτουργία ασφαλούς λήψης [52](#page-48-2)

# **Μ**

µνήµη flash USB δηµιουργία αντιγράφων ασφαλείας δεδοµένων [59](#page-55-1) διαχείριση [60](#page-56-0) εκτύπωση [59](#page-55-0) σάρωση [58](#page-54-0)

µνήµη, εκκαθάριση [62](#page-58-2)

## **π**

πίνακας ελέγχου [21](#page-18-1)

πολλαπλή αποστολή φαξ [49](#page-45-4)

προβλήµατα ποιότητας εκτύπωσης, λύση [81](#page-77-0)

προβλήµατα σε περιβάλλον Linux [86](#page-82-0)

προβλήµατα σε περιβάλλον Windows [86](#page-82-1)

προώθηση φαξ [53](#page-49-0)

πρόβληµα, λύση Linux [86](#page-82-0) Windows [86](#page-82-2) αντιγραφή [84](#page-80-0) αποστολή και λήψη φαξ [85](#page-81-0) ∆ικτυακή σάρωση 85 ποιότητα εκτύπωσης [81](#page-77-0) σάρωση [84](#page-80-1) τροφοδοσία χαρτιού [78](#page-74-0)

πρόγραµµα οδήγησης εγκατάσταση [28](#page-25-0)

πρωτότυπα

εµπλοκή, ξεµπλοκάρισµα [71](#page-67-2) τοποθέτηση [34](#page-30-1)

# **Ρ**

ρύθµιση υψόµετρο [29](#page-26-0)

# **Σ**

σάρωση µνήµη flash USB [58](#page-54-0) προεπιλεγµένη ρύθµιση, αλλαγή [45](#page-41-1) σε email [45](#page-41-2)

## **Τ**

ταυτότητα µηχανήµατος, ρύθµιση [48](#page-44-0) τοποθέτηση πρωτοτύπων ADF [34](#page-30-1) γυάλινη επιφάνεια σαρωτή [33](#page-29-0)

τύπος χαρτιού ρύθµιση [39](#page-35-1)

## **Φ**

φαξ προτεραιότητας [51](#page-47-7)

# **Χ**

χαρακτήρες, πληκτρολόγηση [31](#page-28-1)

#### χαρτί

αλλαγή µεγέθους [37](#page-33-0) ξεµπλοκάρισµα [72](#page-68-3)

#### χρήση SetIP [27](#page-24-1)

ςυντήρηση κασέτα γραφίτη [65](#page-61-1) µέρη συντήρησης [69](#page-65-1)

# contact samsung worldwide

If you have any comments or questions regarding Samsung products, contact the Samsung customer care center.

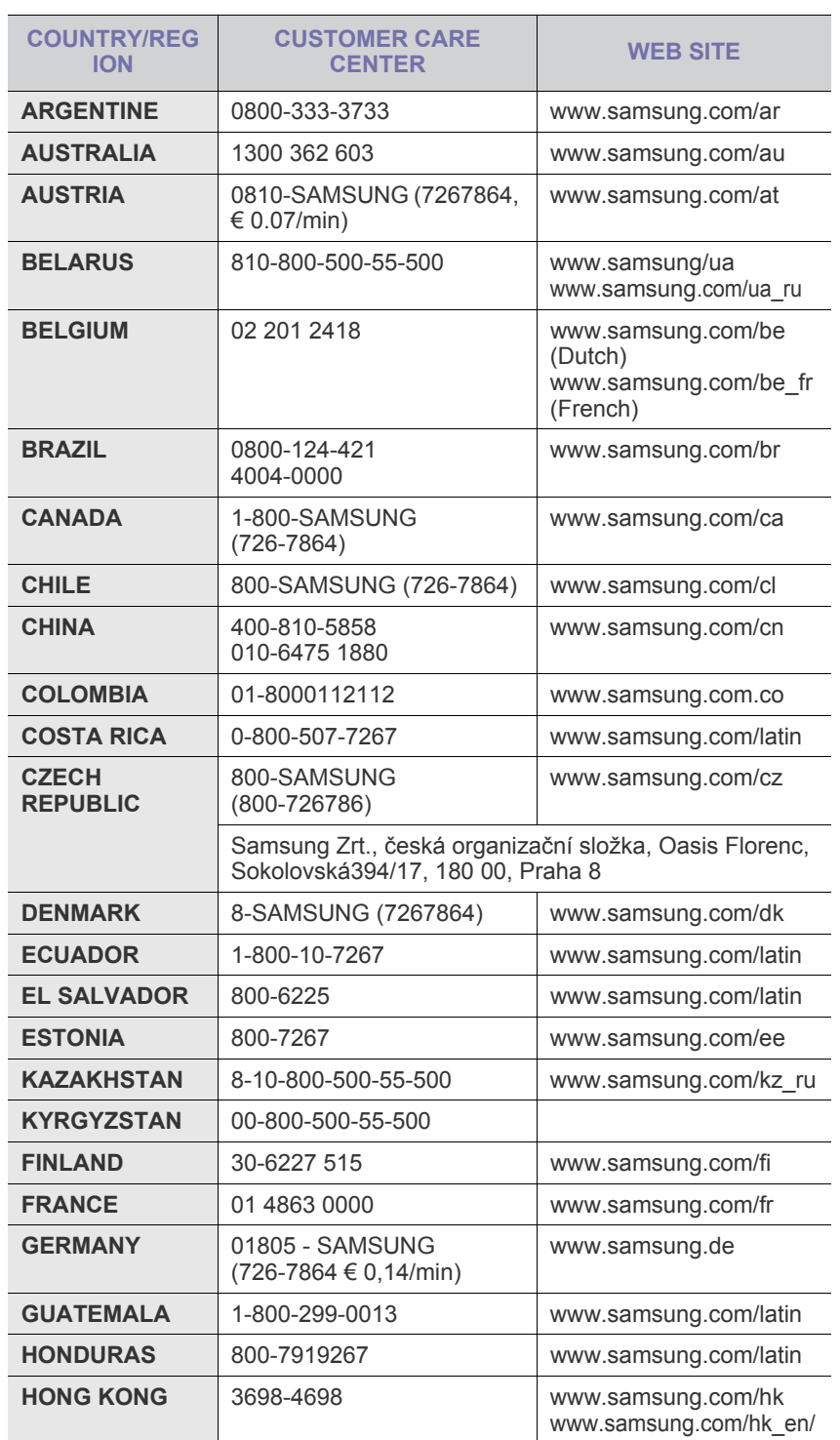

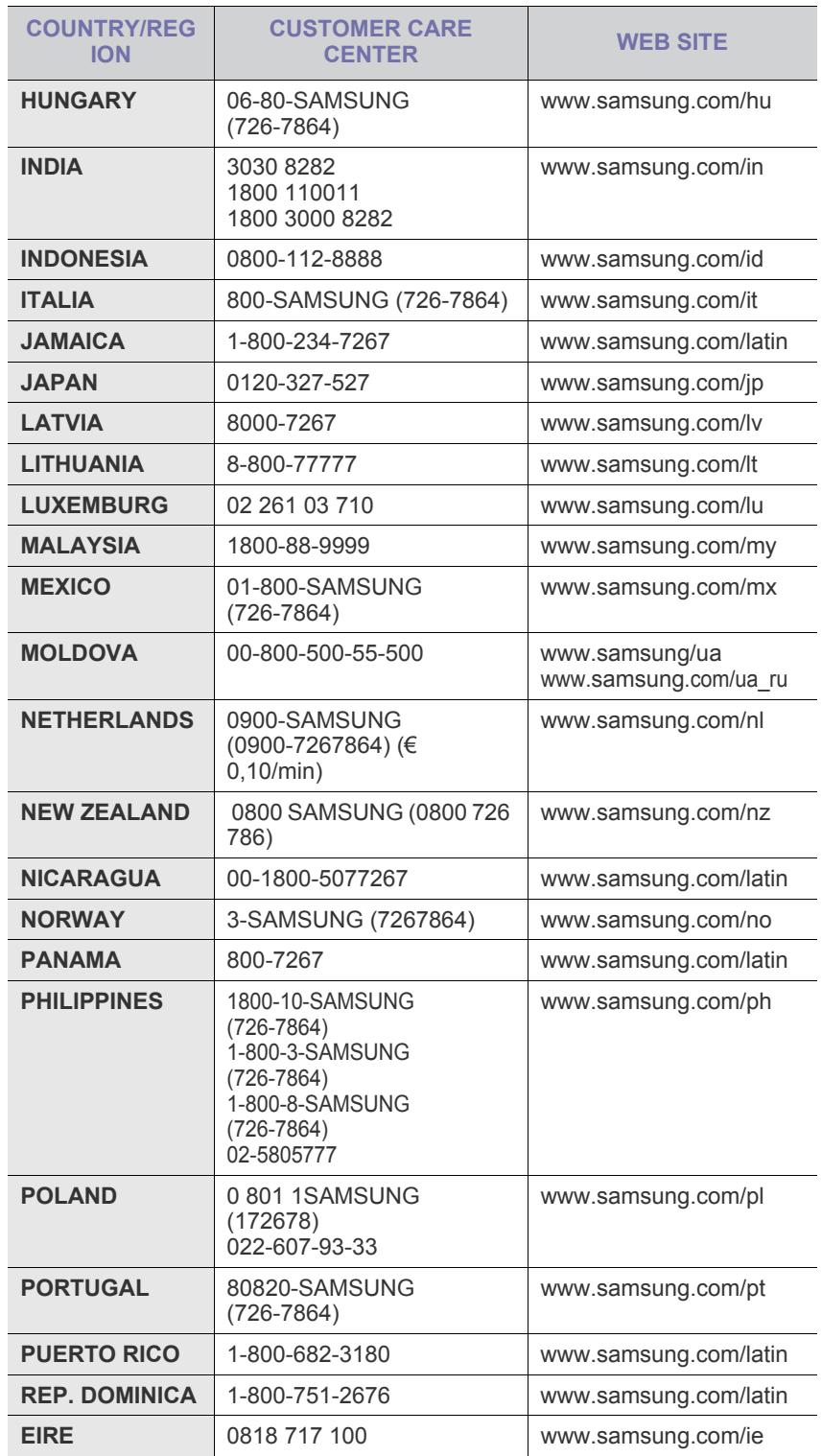

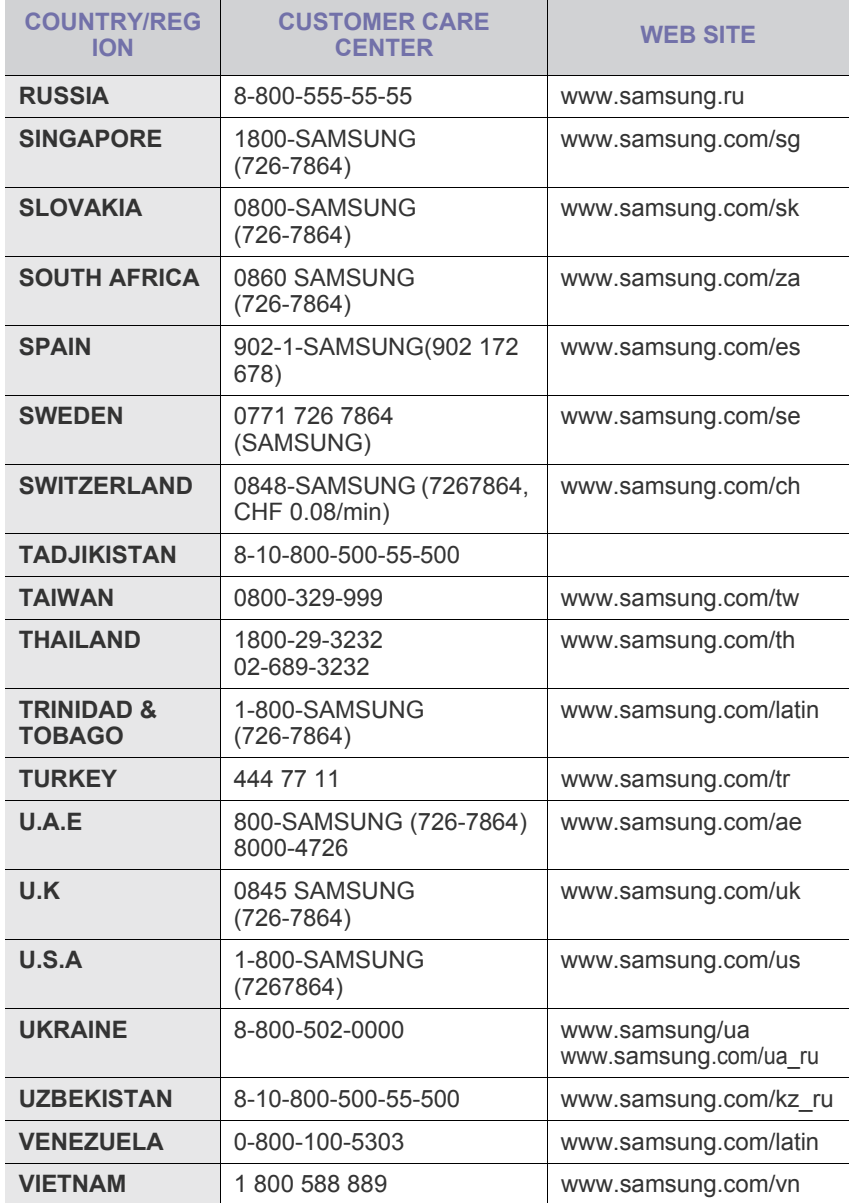

CLX-3175, CLX-3175N

# Εκτυπωτής πολλαπλών λειτουργιών Οδηγός χρήσης

# φανταστείτε τις δυνατότητες

Ευχαριστούµε που επιλέξατε αυτό το προϊόν της Samsung.

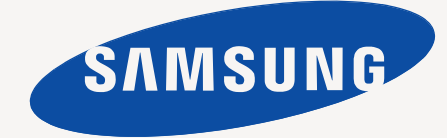

# χρακτηριστικά του νέου προϊόντος λέιζερ

Το νέο σας µηχάνηµα διαθέτει ειδικά χαρακτηριστικά που βελτιώνουν την ποιότητα των εγγράφων που εκτυπώνονται. Με το µηχάνηµα, µπορείτε:

# **Ειδικές λειτουργίες**

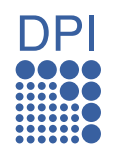

#### **Εκτύπωση µε εξαιρετική ποιότητα και ταχύτητα**

- Μπορείτε να εκτυπώσετε σε ένα πλήρες φάσµα χρωµάτων χρησιµοποιώντας κυανό, µατζέντα, κίτρινο και µαύρο.
- Μπορείτε να εκτυπώσετε µε ανάλυση έως και 2.400 x 600 dpi. ∆είτε την *Ενότητα λογισµικού*.
- Το µηχάνηµά σας εκτυπώνει έως και 16 σελ./λεπτό σε χαρτί µεγέθους A4 και έως και 17 σελ./λεπτό σε χαρτί µεγέθους Letter. Στην έγχρωµη λειτουργία, το µηχάνηµα εκτυπώνει 4 σελ./λεπτό σε χαρτί µεγέθους A4 ή Letter.

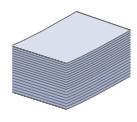

#### **Χειρισµός πολλών διαφορετικών τύπων εκτυπώσιµου υλικού**

• Ο δίσκος 150 φύλλων χωράει απλό χαρτί διαφόρων µεγεθών. letterhead, φάκελοι, ετικέτες, µέσα προσαρµοσµένου µεγέθους, καρτ ποστάλ και χαρτόνι.

#### **∆ηµιουργία επαγγελµατικών εγγράφων**

- Εκτυπώστε υδατογραφήµατα. Μπορείτε να προσαρµόσετε τα έγγραφά σας µε λέξεις όπως "Εµπιστευτικό". ∆είτε την *Ενότητα λογισµικού*.
- Εκτυπώστε αφίσες. Το κείµενο και οι εικόνες κάθε σελίδας του εγγράφου µεγεθύνονται και εκτυπώνονται κατά µήκος του φύλλου χαρτιού και µπορούν στη συνέχεια να συρραφούν, για να δηµιουργήσουν µια αφίσα. ∆είτε την *Ενότητα λογισµικού*.
- Μπορείτε να χρησιµοποιείτε προτυπωµένες φόρµες και επιστολόχαρτα σε απλό χαρτί. ∆είτε την *Ενότητα λογισµικού*.

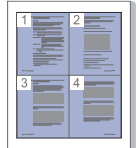

#### **Εξοικονόµηση χρόνου και χρήµατος**

- Για να εξοικονοµήσετε χαρτί, µπορείτε να εκτυπώσετε πολλές σελίδες σε ένα φύλλο χαρτιού.
- Αυτό το µηχάνηµα εξοικονοµεί ηλεκτρική ενέργεια αυτόµατα, µειώνοντας σηµαντικά την κατανάλωση ρεύµατος, όταν δεν χρησιµοποιείται.
- Για να εξοικονοµήσετε χαρτί, µπορείτε να εκτυπώσετε και στις δύο πλευρές του χαρτιού (εκτύπωση διπλής όψης). ∆είτε την *Ενότητα λογισµικού*.

#### **Εκτύπωση σε διάφορα περιβάλλοντα**

- Μπορείτε να εκτυπώνετε µε διάφορα λειτουργικά συστήµατα, όπως Windows, Linux και Macintosh.
	- Το µηχάνηµά σας είναι εξοπλισµένο µε µια διασύνδεση USB και µε µια διασύνδεση δικτύου.

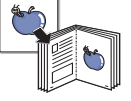

#### **Αντιγραφή των πρωτοτύπων σε διάφορες µορφές**

- Το µηχάνηµά σας µπορεί να εκτυπώσει πολλαπλά αντίγραφα εικόνας από το πρωτότυπο έγγραφο σε µία µόνο σελίδα.
- Υπάρχουν ειδικές λειτουργίες για τη διαγραφή φόντου καταλόγου και εφηµερίδας.
- Ταυτόχρονα µπορείτε να ρυθµίσετε και να βελτιώσετε την ποιότητα εκτύπωσης και το µέγεθος της εικόνας.

#### **Σάρωση των πρωτοτύπων εγγράφων και άµεση αποστολή τους**

#### • Έγχρωµη σάρωση και χρήση των µορφών συµπίεσης JPEG, TIFF και PDF.

• Γρήγορη σάρωση και αποστολή αρχείων σε πολλαπλούς προορισµούς µε τη χρήση σάρωσης µέσω δικτύου.

# **Χαρακτηριστικά µοντέλων**

Το µηχάνηµα έχει σχεδιαστεί για να όλες τις ανάγκες σας που αφορούν έγγραφα – από την εκτύπωση και την αντιγραφή, µέχρι πιο προηγµένες λύσεις δικτύου για την επιχείρησή σας.

Στα βασικά χαρακτηριστικά αυτού του µηχανήµατος περιλαµβάνονται:

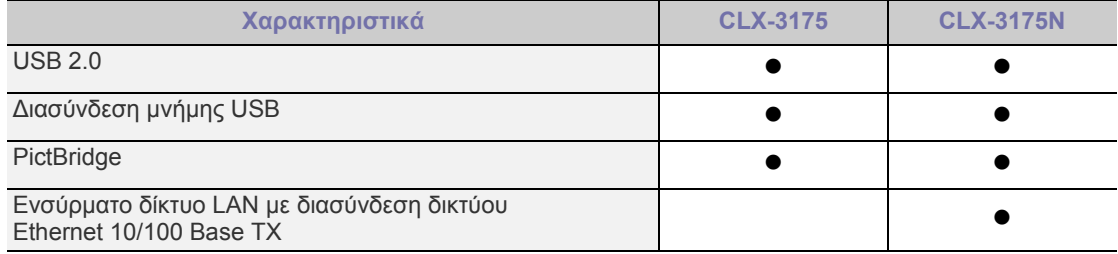

( •: Περιλαμβάνεται, Κενό: Μη διαθέσιμο)

# **Πληροφορίες για τον οδηγό χρήσης**

Αυτός ο οδηγός χρήσης παρέχει πληροφορίες για να κατανοήσετε το µηχάνηµα, καθώς και αναλυτικές εξηγήσεις για κάθε βήµα κατά την πραγµατική χρήση. Τόσο οι αρχάριοι όσο και οι επαγγελµατίες χρήστες µπορούν να ανατρέξουν σε αυτό τον οδηγό για πληροφορίες σχετικά µε την εγκατάσταση και τη χρήση του µηχανήµατος.

Κάποιοι όροι στον οδηγό χρησιµοποιούνται ως συνώνυµα, όπως παρακάτω:

- Το έγγραφο είναι συνώνυµο του πρωτοτύπου.
- Το χαρτί είναι συνώνυμο με τα μέσα ή με τα μέσα εκτύπωσης.

Ο ακόλουθος πίνακας παραθέτει τις συµβάσεις που χρησιµοποιούνται σε αυτόν τον οδηγό.

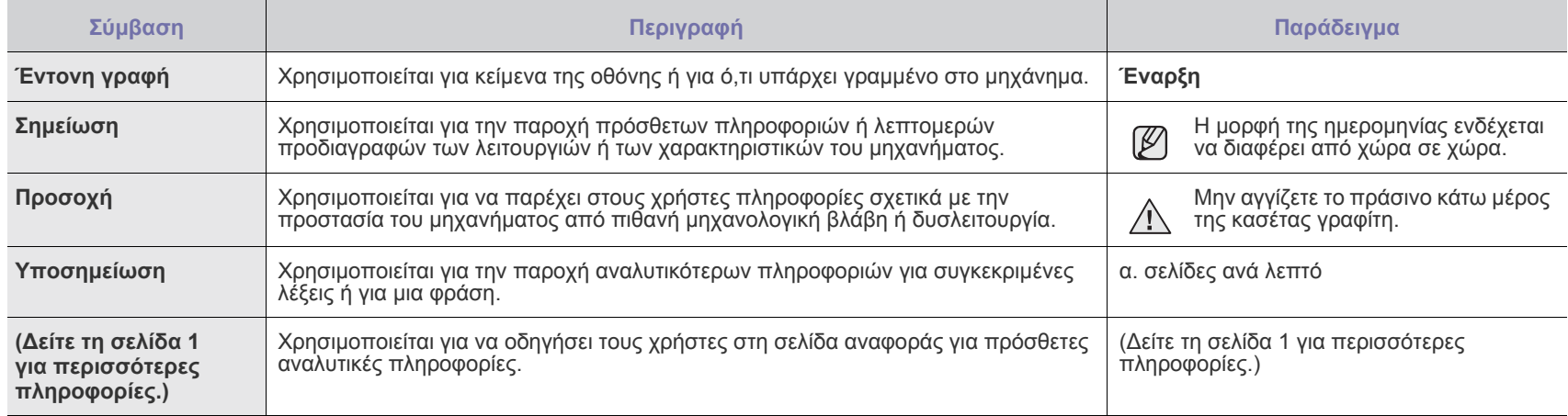

# **Εύρεση περισσότερων πληροφοριών**

Μπορείτε να βρείτε πληροφορίες για τη ρύθµιση και χρήση του µηχανήµατός σας από τις ακόλουθες πηγές, σε έντυπη µορφή ή στην οθόνη.

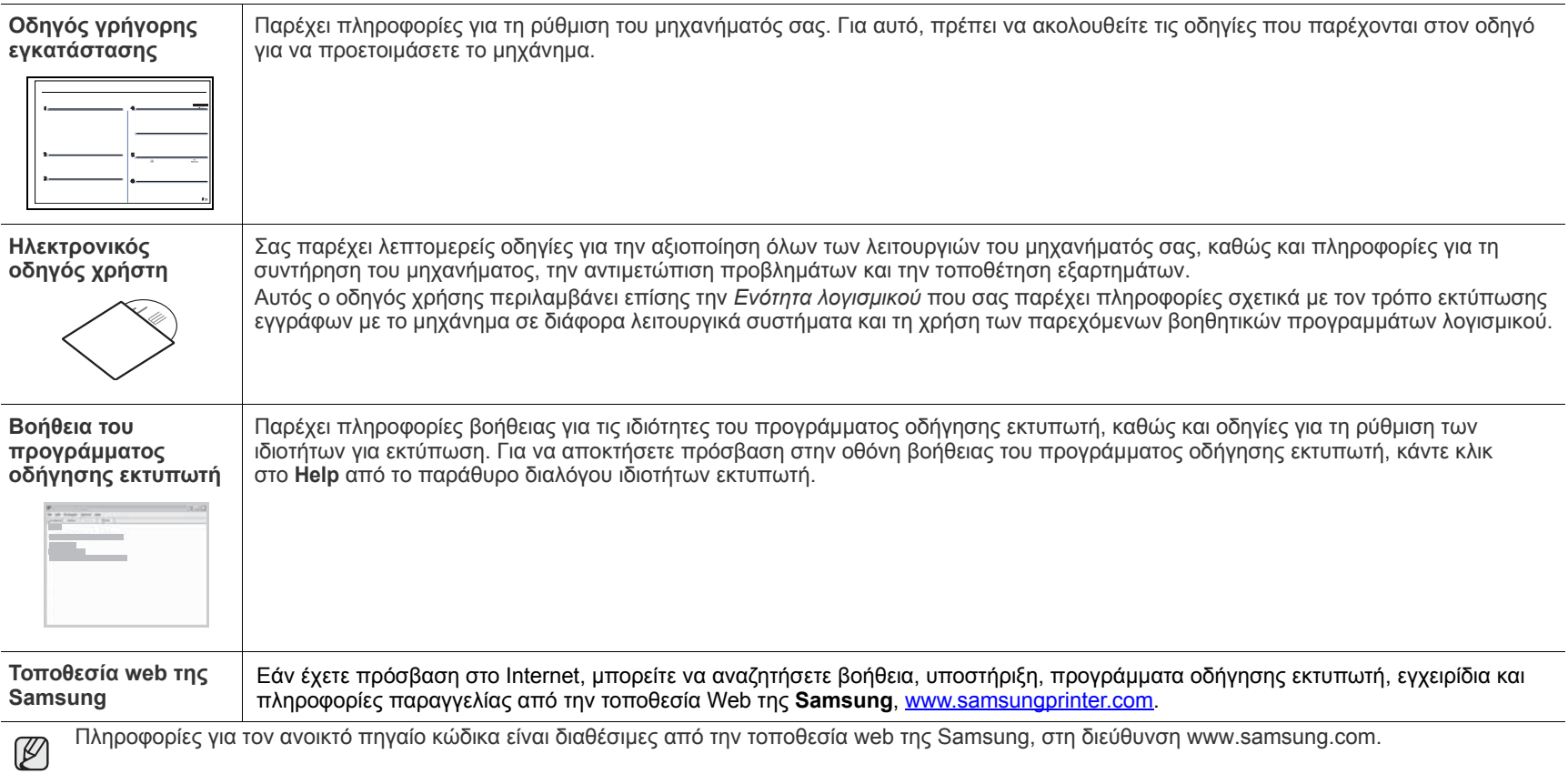

# Πληροφορίες ασφαλείας

# **Σηµαντικές προφυλάξεις και σύµβολα για την ασφάλεια**

#### **Τι σηµαίνουν τα εικονίδια και τα σύµβολα στο παρόν εγχειρίδιο χρήστη:**

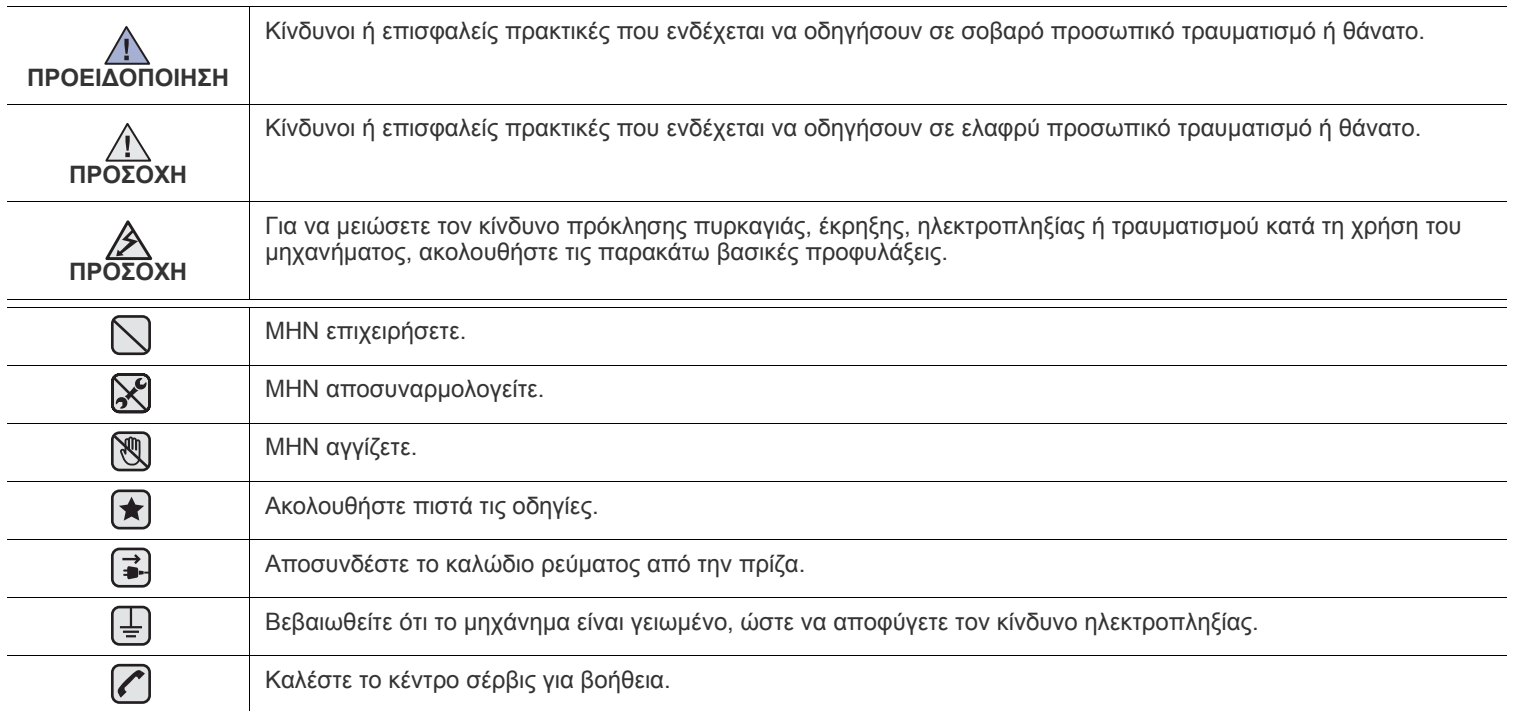

Αυτά το προειδοποιητικά σήματα έχουν ως στόχο να αποτρέψουν τον τραυματισμό το δικό σας ή άλλων ατόμων. Ακολουθήστε τα πιστά. Αφού διαβάσετε αυτήν την ενότητα, φυλάξτε τη σε ασφαλές μέρος για μελλοντική αναφορά.

**1.** ∆ιαβάστε και κατανοήστε όλες τις οδηγίες. ҟ

- **2.** Χρησιµοποιείτε την κοινή λογική κατά τη λειτουργία ηλεκτρικών συσκευών.
- **3.** Ακολουθείτε όλες τις προειδοποιήσεις και τις οδηγίες που επισηµαίνονται πάνω στο µηχάνηµα και στα συνοδευτικά εγχειρίδια του µηχανήµατος.

**4.** Αν µια οδηγία λειτουργίας έρχεται σε διένεξη µε τις πληροφορίες για την ασφάλεια, να δίνετε προσοχή στις πληροφορίες για την ασφάλεια. Ίσως δεν έχετε κατανοήσει την οδηγία λειτουργίας. Αν δεν µπορέσετε να επιλύσετε τη διένεξη, επικοινωνήστε µε τον αντιπρόσωπο πωλήσεων ή τον τεχνικό αντιπρόσωπο για βοήθεια.

- **5.** Αποσυνδέετε το µηχάνηµα από την παροχή εναλλασσόµενου ρεύµατος στον τοίχο και/ή την υποδοχή τηλεφώνου πριν το καθαρίσετε. Μην χρησιµοποιείτε υγρά καθαριστικά ή σπρέι καθαρισµού. Χρησιµοποιείτε µόνο ένα νωπό πανί για τον καθαρισµό του.
- **6.** Μην τοποθετείτε το µηχάνηµα σε ασταθή, τροχήλατη ή µη, βάση ή σε ασταθές τραπέζι. Μπορεί να πέσει και να προκληθούν  $\left| \bigstar \right|$ σοβαρές ζηµιές.
	- **7.** Το µηχάνηµα δεν πρέπει να τοποθετείται επάνω ή κοντά σε θερµαντικό σώµα, καλοριφέρ, κλιµατιστικό ή αγωγό εξαερισµού.
	- **8.** Μην ακουµπάτε τίποτα πάνω στο καλώδιο τροφοδοσίας. Μην τοποθετείτε το µηχάνηµα σε σηµείο όπου τα καλώδια θα φθείρονται από άτοµα που θα τα πατάνε.

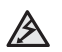

- **9.** Μην υπερφορτώνετε τους ρευµατοδότες και τα καλώδια προέκτασης. Αυτό ενδέχεται να µειώσει την απόδοση και να επιφέρει κίνδυνο πυρκαγιάς ή ηλεκτροπληξίας.
- **10.** Μην αφήνετε κατοικίδια να µασούν τα καλώδια τροφοδοσίας, τηλεφώνου ή διασύνδεσης υπολογιστή.
- **11.** Μην σπρώχνετε ποτέ αντικείµενα κανενός είδους στο µηχάνηµα µέσα από ανοίγµατα της θήκης ή της καµπίνας. Μπορεί να ακουµπήσουν σηµεία επικίνδυνης τάσης και να προκαλέσουν κίνδυνο πυρκαγιάς ή ηλεκτροπληξίας. Μην ρίχνετε ποτέ κανενός είδους υγρά πάνω ή µέσα στο µηχάνηµα.

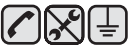

**12.** Για να µειώσετε τον κίνδυνο ηλεκτροπληξίας, µην αποσυναρµολογείτε το µηχάνηµα. Αν απαιτείται επισκευή, προσκοµίστε το σε έναν ειδικευµένο τεχνικό επισκευών. Το άνοιγµα ή η αφαίρεση καλυµµάτων µπορεί να σας εκθέσει σε επικίνδυνες τάσεις ή άλλους κινδύνους. Η εσφαλµένη επανασυναρµολόγηση µπορεί να προκαλέσει ηλεκτροπληξία κατά την επακόλουθη χρήση της µονάδας.

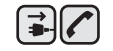

 $\bigoplus$   $\rightarrow$   $\bigotimes$ 

**13.** Αποσυνδέστε το µηχάνηµα από την υποδοχή του τηλεφώνου, του υπολογιστή και το ρευµατοδότη εναλλασσόµενου ρεύµατος και αναθέστε την επισκευή σε εξειδικευµένο προσωπικό στις ακόλουθες περιπτώσεις:

- Αν οποιοδήποτε σηµείο του καλωδίου τροφοδοσίας, της πρίζας ή του καλωδίου σύνδεσης έχει καταστραφεί ή φθαρεί.
- Αν έχει χυθεί υγρό µέσα στο µηχάνηµα.
- Αν το µηχάνηµα έχει εκτεθεί σε βροχή ή νερό.
- Αν το µηχάνηµα δεν λειτουργεί σωστά, παρόλο που ακολουθείτε τις οδηγίες.
- Αν το µηχάνηµα έχει πέσει η καµπίνα φαίνεται κατεστραµµένη.
- Αν το µηχάνηµα παρουσιάσει ξαφνική και χαρακτηριστική αλλαγή στην απόδοση.

**14.** Ρυθµίστε µόνο τα στοιχεία ελέγχου που αναφέρονται στις οδηγίες λειτουργίας. Η ακατάλληλη ρύθµιση άλλων στοιχείων ελέγχου ίσως προκαλέσει ζηµιά και µπορεί να χρειαστεί πολλή δουλειά από εξειδικευµένο τεχνικό επισκευών για να επανέλθει το µηχάνηµα σε κανονική λειτουργία.

**15.** Αποφύγετε τη χρήση της συσκευής στη διάρκεια καταιγίδας. Υπάρχει κίνδυνος ηλεκτροπληξίας από κεραυνό. Αν είναι δυνατό, αποσυνδέστε το καλώδιο τροφοδοσίας και το καλώδιο τηλεφώνου όσο διαρκεί η καταιγίδα.

**16.** Για ασφαλή λειτουργία, χρησιµοποιήστε το καλώδιο τροφοδοσίας που διατίθεται µε το µηχάνηµα. Αν χρησιµοποιείτε καλώδιο μήκους μεγαλύτερο από 2 μέτρα για μηχάνημα των 110 V, πρέπει να είναι 16 AWG<sup>a</sup> ή περισσότερο.

- **17.** Χρησιµοποιείτε καλώδιο τηλεφωνικής γραµµής No.26 AWG ή µεγαλύτερο.
- **18.** ΦΥΛΑΞΤΕ ΑΥΤΕΣ ΤΙΣ Ο∆ΗΓΙΕΣ.
- **19.** Η λειτουργία αυτού του µηχανήµατος επιτρέπεται µόνο στη χώρα που αγοράστηκε. (Λόγω διαφορετικής τάσης, συχνότητας, ρύθµισης τηλεπικοινωνιακών παραµέτρων κ.λπ.)

*a.AWG: American Wire Gauge*

 $\left| \mathbf{t} \right|$ 

# **∆ήλωση ασφάλειας λέιζερ**

Ο εκτυπωτής έχει πιστοποιηθεί στις Η.Π.Α. ότι συµµορφώνεται στις απαιτήσεις DHHS 21 CFR, κεφάλαιο 1 υποκεφάλαιο J για προϊόντα λέιζερ κλάσης I(1), ενώ σε άλλες περιοχές έχει πιστοποιηθεί ως προϊόν λέιζερ κλάσης 1 που συµµορφώνεται µε τις απαιτήσεις IEC 825.

Τα προϊόντα λέιζερ κλάσης 1 δεν θεωρούνται επικίνδυνα. Το σύστηµα λέιζερ και ο εκτυπωτής έχουν σχεδιαστεί έτσι ώστε να µην υπάρχει έκθεση του ανθρώπου σε ακτινοβολία λέιζερ πάνω από το επίπεδο κλάσης 1 στη διάρκεια της κανονικής λειτουργίας, συντήρησης ή σε περίπτωση που συνιστάται επισκευή.

#### **ΠΡΟΕΙ∆ΟΠΟΙΗΣΗ**

Ποτέ µην λειτουργείτε ή επισκευάζετε τον εκτυπωτή έχοντας αφαιρέσει το προστατευτικό κάλυµµα από το τµήµα λέιζερ/σαρωτή. Η ανακλώµενη ακτίνα, αν και αόρατη, µπορεί να βλάψει τα µάτια σας.

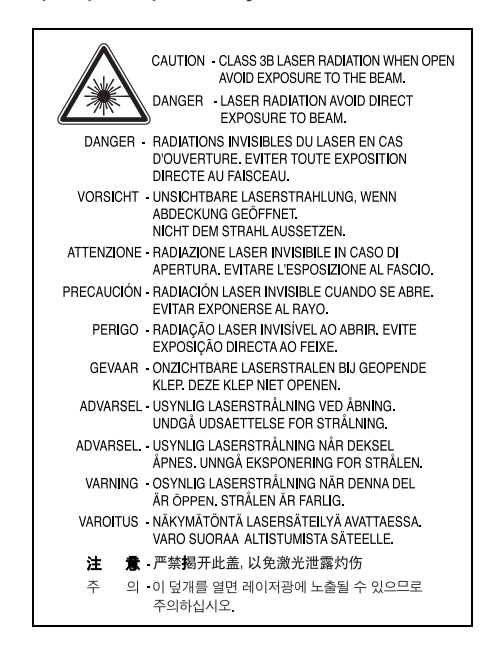

# **Πληροφορίες για την ασφάλεια σχετικά µε το όζον**

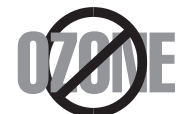

Στη διάρκεια της κανονικής λειτουργίας, το παρόν µηχάνηµα παράγει όζον. Το όζον που παράγεται δεν είναι επικίνδυνο για τον χειριστή. Πάντως, σας συµβουλεύουµε να χρησιµοποιείτε το µηχάνηµα σε χώρο που αερίζεται καλά.

Αν χρειάζεστε επιπλέον πληροφορίες σχετικά µε το όζον, παρακαλούµε απευθυνθείτε στον πλησιέστερο αντιπρόσωπο της Samsung.

# **Εξοικονόµηση ενέργειας**

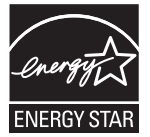

Το παρόν µηχάνηµα περιέχει προηγµένη τεχνολογία εξοικονόµησης ενέργειας που µειώνει την κατανάλωση ρεύµατος όταν το µηχάνηµα δεν χρησιµοποιείται ενεργά.

Όταν το µηχάνηµα δεν λαµβάνει δεδοµένα για αρκετό διάστηµα, η κατανάλωση ρεύµατος µειώνεται αυτόµατα.

Το ENERGY STAR και το σήµα ENERGY STAR είναι σήµατα κατατεθέντα στις Ηνωµένες Πολιτείες.

Για περισσότερες πληροφορίες σχετικά µε το πρόγραµµα ENERGY STAR, δείτε τη διεύθυνση [http://www.energystar.gov.](http://www.energystar.gov) 

#### **Ανακύκλωση**

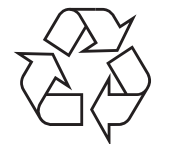

Παρακαλούµε ανακυκλώστε ή απορρίψτε το υλικό συσκευασίας του προϊόντος µε οικολογικά υπεύθυνο τρόπο.

# **Σωστή ∆ιάθεση αυτού του Προϊόντος (Απορρίµµατα Ηλεκτρικού & Ηλεκτρονικού Εξοπλισµού)**

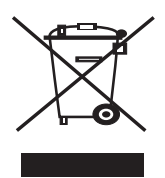

Αυτή η σήµανση πάνω στην µπαταρία, στα αξεσουάρ ή στην τεκµηρίωση υποδεικνύει ότι το προϊόν και τα ηλεκτρονικά αξεσουάρ (π.χ. φορτιστής, ακουστικά, καλώδιο USB) δεν πρέπει να απορρίπτονται µαζί µε άλλα οικιακά απορρίµµατα στο τέλος του κύκλου ζωής τους. Για να αποφευχθεί πιθανή πρόκλησης ζηµιάς στο περιβάλλον ή στην ανθρώπινη υγεία από την ανεξέλεγκτη διάθεση των απορριµµάτων, διαχωρίστε αυτά τα είδη από άλλους τύπους απορριµµάτων και ανακυκλώστε τα υπεύθυνα, ώστε να υποστηρίξετε τη βιώσιµη επαναχρησιµοποίηση των υλικών. Οι οικιακοί χρήστες πρέπει να επικοινωνήσουν είτε µε τον έµπορο από τον οποίο αγόρασαν το παρόν προϊόν είτε µε την τοπική δηµόσια υπηρεσία, προκειµένου να πληροφορηθούν πού και πώς µπορούν να παραδώσουν τα συγκεκριµένα είδη για περιβαλλοντικά ασφαλή ανακύκλωση. Οι επαγγελµατίες χρήστες πρέπει να επικοινωνήσουν µε τον προµηθευτή τους και να ελέγξουν τους όρους και τις προϋποθέσεις της σύµβασης αγοράς. Αυτό το προϊόν και τα ηλεκτρονικά αξεσουάρ του δεν πρέπει να αναµειγνύονται µε άλλα εµπορικά απορρίµµατα προς διάθεση.

### **Σωστή απόρριψη των µπαταριών αυτού του προϊόντος**

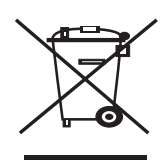

#### **(Ισχύει στην Ευρωπαϊκή Ένωση και άλλες ευρωπαϊκές χώρες µε συστήµατα ξεχωριστής ανακύκλωσης µπαταριών.)**

Αυτή η επισήµανση πάνω στη µπαταρία, το εγχειρίδιο ή τη συσκευασία υποδεικνύει ότι οι µπαταρίες αυτού του προϊόντος δεν πρέπει να απορρίπτονται µαζί µε άλλα οικιακά απορρίµµατα στο τέλος του κύκλου ζωής τους. Όπου υπάρχουν, τα χηµικά σύµβολα Hg, Cd ή Pb υποδεικνύουν ότι η µπαταρία περιέχει υδράργυρο, κάδµιο ή µόλυβδο πάνω από τα επίπεδα αναφοράς της Ευρωπαϊκής Οδηγίας 2006/66. Αν οι µπαταρίες δεν απορριφθούν σωστά, αυτές οι ουσίες ενδέχεται να προκαλέσουν βλαβερές συνέπειες στην ανθρώπινη υγεία ή το περιβάλλον.

Παρακαλούµε διαχωρίζετε τις µπαταρίες από άλλους τύπους απορριµµάτων και ανακυκλώνετέ τις µέσω του τοπικού σας, δωρεάν συστήµατος ανακύκλωσης µπαταριών, για την προστασία των φυσικών πόρων και την προώθηση της επαναχρησιµοποίησης υλικών.

# **Εκποµπές ραδιοσυχνοτήτων**

#### **Πληροφορίες της Οµοσπονδιακής Επιτροπής Επικοινωνιών (FCC) προς τον χρήστη**

Ο παρών εξοπλισµός έχει εξεταστεί και βρέθηκε συµβατός µε τα όρια ψηφιακών συσκευών κλάσης B, σύµφωνα µε το µέρος 15 των κανόνων της FCC. Τα όρια αυτά είναι σχεδιασµένα να παρέχουν λογική προστασία από επιβλαβή παρεµβολή σε οικοδοµή κατοικιών. Ο παρών εξοπλισµός δηµιουργεί, χρησιµοποιεί και µπορεί να εκπέµψει ενέργεια ραδιοσυχνοτήτων και, αν η εγκατάσταση και η χρήση του δεν γίνονται σύµφωνα µε τις οδηγίες, µπορεί να προκαλέσει επιβλαβείς παρεµβολές στις ραδιοεπικοινωνίες. Πάντως, δεν υπάρχει εγγύηση ότι δεν θα προκύψει παρεµβολή σε µια συγκεκριµένη εγκατάσταση. Αν όντως το µηχάνηµα προκαλέσει επιβλαβή παρεµβολή στη ραδιοφωνική ή τηλεοπτική λήψη, γεγονός που µπορεί να διαπιστωθεί ενεργοποιώντας και απενεργοποιώντας τον εξοπλισµό, συνιστάται, ο χρήστης να προσπαθήσει να διορθώσει την παρεµβολή λαµβάνοντας ένα από τα παρακάτω µέτρα:

- Αλλαγή του προσανατολισμού και της θέσης της κεραίας λήψης.<br>• Αύξηση της απόστασης ανάμεσα στον εξοπλισμό και το δέκτη.
- Αύξηση της απόστασης ανάµεσα στον εξοπλισµό και το δέκτη.
- Σύνδεση του εξοπλισµού σε ρευµατοδότη διαφορετικού κυκλώµατος από αυτό στο οποίο βρίσκεται συνδεδεµένος ο δέκτης.
- Συµβουλευτείτε τον αντιπρόσωπο ή έναν έµπειρο τεχνικό ραδιοτηλεόρασης για βοήθεια.

Αλλαγή ή τροποποιήσεις που δεν επιτρέπονται ρητά από τον υπεύθυνο για τη συµβατότητα κατασκευαστή, µπορούν να αναιρέσουν την εξουσιοδότηση του χρήστη να λειτουργήσει τον εξοπλισµό.

#### **Κανονισµοί του Καναδά για τη ραδιοηλεκτρική παρεµβολή**

Η παρούσα ψηφιακή συσκευή δεν υπερβαίνει τα όρια της κλάσης B για την εκποµπή ραδιοφωνικού θορύβου από ψηφιακή συσκευή όπως ορίζεται στα πρότυπα εξοπλισµού που προκαλεί παρεµβολές µε τίτλο "Digital Apparatus", ICES-003 του υπουργείου Βιοµηχανίας και Επιστήµης του Καναδά (Industry and Science Canada).

Cet appareil numerique respecte les limites de bruits radioelectriques applicables aux appareils numeriques de Classe B prescrites dans la norme sur le materiel brouilleur: "Appareils Numeriques", ICES-003 edictee par l'Industrie et Sciences Canada.

#### **Οµοσπονδιακή Επιτροπή Επικοινωνιών (FCC)**

#### **Σκόπιµος εκποµπός κατά FCC Mέρος 15**

Στο σύστηµα εκτύπωσης που προορίζεται για οικιακή εγκατάσταση µπορεί να συµπεριλαµβάνονται (ενσωµατωµένες) συσκευές χαµηλής κατανάλωσης ρεύµατος, τύπου Radio LAN (συσκευές ασύρµατης επικοινωνίας ραδιοσυχνοτήτων (RF)), οι οποίες λειτουργούν στη ζώνη των 2,4 GHz/5 GHz. Η παρούσα ενότητα ισχύει µόνο αν υπάρχουν τέτοιου είδους συσκευές. Ανατρέξτε στην ετικέτα του συστήµατος για να επιβεβαιώσετε την ύπαρξη ασύρµατων συσκευών.

Οι ασύρµατες συσκευές που µπορεί να βρίσκονται στο σύστηµά σας είναι κατάλληλες για χρήση στις Ηνωµένες Πολιτείες της Αµερικής µόνο αν η σήµανση του συστήµατος περιλαµβάνει αναγνωριστικό κωδικό FCC.

Η FCC έχει θεσπίσει ως γενικό κανόνα ότι πρέπει να τηρείται απόσταση 20 εκατοστών µεταξύ της συσκευής και του σώµατος, για χρήση ασύρµατης συσκευής πλησίον του σώµατος (δεν περιλαµβάνονται τα άκρα). Αυτή η συσκευή πρέπει να χρησιµοποιείται σε απόσταση µεγαλύτερη από 20 εκατοστά από το σώµα όταν λειτουργούν οι ασύρµατες συσκευές. Η έξοδος ισχύος της ασύρµατης συσκευής (ή συσκευών), που µπορεί να είναι ενσωµατωµένη στον εκτυπωτή, είναι κάτω από τα όρια έκθεσης για RF που ορίζει η FCC.

Αυτός ο ποµπός δεν πρέπει να προσαρτηθεί ή να λειτουργεί σε συνδυασµό µε άλλη κεραία ή ποµπό.

Η λειτουργία αυτής της συσκευής εξαρτάται από τις παρακάτω δύο συνθήκες: (1) Αυτή η συσκευή δεν προκαλεί βλαβερές παρεµβολές, και (2) αυτή η συσκευή πρέπει να αποδέχεται τις παρεµβολές που λαµβάνει, συµπεριλαµβανοµένων παρεµβολών που µπορούν να προκαλέσουν µη επιθυµητή λειτουργία της συσκευής.

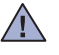

Οι ασύρµατες συσκευές δεν πρέπει να επισκευάζονται από το χρήστη. ∆εν πρέπει να τροποποιούνται µε κανένα τρόπο. Οι εργασίες  $\pm$  τροποποίησης σε ασύρματη συσκευή μπορούν να ακυρώσουν την εξουσιοδότηση για χρήση της. Επικοινωνήστε με τον κατασκευαστή για σέρβις.

# **∆ήλωση FCC για χρήση σε ασύρµατο δίκτυο LAN:**

Κατά την τοποθέτηση και λειτουργία αυτού του ποµπού και της κεραίας, µπορεί να σηµειωθεί υπέρβαση του ορίου έκθεσης σε ραδιοσυχνότητες (1 mW/cm2) σε κοντινές αποστάσεις από την εγκατεστηµένη κεραία. Συνεπώς, ο χρήστης πρέπει να διατηρεί ελάχιστη απόσταση 20 εκατοστών από την κεραία ανά πάσα στιγµή. Αυτή η συσκευή δεν πρέπει να προσαρτηθεί σε άλλο ποµπό και κεραία εκποµπής.

### **Αναγνωριστική σήµανση φαξ**

Ο νόµος περί προστασίας χρηστών τηλεφωνίας (Telephone Consumer Protection Act) του 1991 καθιστά παράνοµη για οποιονδήποτε τη χρήση ηλεκτρονικού υπολογιστή ή άλλης ηλεκτρονικής συσκευής για αποστολή οποιουδήποτε µηνύµατος µέσω συσκευής φαξ, εκτός αν αυτό το µήνυµα περιέχει ξεκάθαρα στο περιθώριο του πάνω ή κάτω µέρους κάθε µεταδιδόµενης σελίδας ή στην πρώτη σελίδα της µετάδοσης τις ακόλουθες πληροφορίες:

(1) την ηµεροµηνία και ώρα µετάδοσης

(2) το αναγνωριστικό της επιχείρησης, της επιχειρηµατικής οντότητας ή του ατόµου που στέλνει το µήνυµα και

(3) τον αριθµό τηλεφώνου της συσκευής, της επιχείρησης, της επιχειρηµατικής οντότητας ή του ατόµου.

Η εταιρία τηλεφωνίας µπορεί να πραγµατοποιήσει αλλαγές στο σύστηµα επικοινωνίας, τις λειτουργίες του εξοπλισµού ή τις διαδικασίες, όπου απαιτείται λογικά τέτοια δράση για τη λειτουργία της επιχείρησής της και δεν είναι ασύµβατη προς τους κανόνες και τους κανονισµούς FCC Μέρος 68. Αν τέτοιες αλλαγές αναµένεται λογικά να καταστήσουν οποιονδήποτε τερµατικό εξοπλισµό του πελάτη µη συµβατό µε το σύστηµα επικοινωνίας της εταιρίας τηλεφωνίας ή να απαιτούν τροποποίηση ή αλλαγή του τερµατικού εξοπλισµού ή επηρεάζουν ουσιαστικά µε κάποιον άλλο τρόπο τη χρήση ή την απόδοσή του, ο πελάτης θα λάβει επαρκή γραπτή ενηµέρωση για να έχει τη δυνατότητα να διατηρήσει την υπηρεσία αδιαλείπτως.

# **Αριθµός REN**

Ο αριθµός REN (Ringer Equivalence Number) και ο αριθµός µητρώου FCC για το παρόν µηχάνηµα βρίσκονται στην ετικέτα στο κάτω ή πίσω µέρος του µηχανήµατος. Σε ορισµένες περιπτώσεις ίσως χρειαστεί να δώσετε αυτούς τους αριθµούς στην εταιρία τηλεφωνίας.

Ο αριθµός REN αποτελεί µέτρηση του ηλεκτρικού φορτίου που τοποθετείται στην τηλεφωνική γραµµή και είναι χρήσιµος για τον προσδιορισµό τυχόν "υπερφόρτωσης" της γραµµής. Η εγκατάσταση διαφόρων ειδών εξοπλισµού στην ίδια τηλεφωνική γραµµή µπορεί να προκαλέσει προβλήµατα στην πραγµατοποίηση και λήψη τηλεφωνικών κλήσεων, ιδιαίτερα στον κωδωνισµό όταν καλείται η γραµµή σας. Το άθροισµα όλων των αριθµών REN του εξοπλισµού που έχετε συνδέσει στην τηλεφωνική σας γραµµή θα πρέπει να είναι µικρότερο από πέντε για να διασφαλίσετε τη σωστή παροχή υπηρεσιών από την εταιρία τηλεφωνίας. Σε ορισµένες περιπτώσεις το άθροισµα πέντε ίσως να µην µπορεί να χρησιµοποιηθεί στη γραµµή σας. Αν οποιοδήποτε µέρος του τηλεφωνικού σας εξοπλισµού δεν λειτουργεί σωστά, θα πρέπει να το αποµακρύνετε από την τηλεφωνική σας γραµµή αµέσως, καθώς µπορεί να προκαλέσει βλάβη στο τηλεφωνικό δίκτυο.

Οι κανονισµοί FCC δηλώνουν ότι τυχόν αλλαγές ή τροποποιήσεις που δεν επιτρέπονται ρητά από τον υπεύθυνο για τη συµβατότητα κατασκευαστή, µπορούν να αναιρέσουν την εξουσιοδότηση του χρήστη να λειτουργήσει τον εξοπλισµό. Σε περίπτωση που ο τερµατικός εξοπλισµός προκαλέσει βλάβη στο τηλεφωνικό δίκτυο, η εταιρία τηλεφωνίας θα πρέπει να ενηµερώσει τον πελάτη για ενδεχόµενη διακοπή της υπηρεσίας. Πάντως, όπου δεν µπορεί πρακτικά να γίνει εκ των προτέρων ενηµέρωση, η εταιρία µπορεί να διακόψει την υπηρεσία προσωρινά, µε την προϋπόθεση ότι:

- α) θα ενηµερωθεί αµέσως ο πελάτης.
- β) θα δοθεί στον πελάτη η ευκαιρία να διορθώσει το πρόβληµα του εξοπλισµού.
- γ) θα ενηµερωθεί ο πελάτης για το δικαίωµα να κάνει καταγγελία στην Οµοσπονδιακή Επιτροπή Επικοινωνιών (Federal Communication Commission) σύμφωνα με τις διαδικασίες που ορίζονται στους κανόνες και τους κανονισμούς FCC Υποενότητα Ε του Μέρους 68.

#### **Θα πρέπει επίσης να γνωρίζετε ότι:**

- Το µηχάνηµα δεν είναι σχεδιασµένο για σύνδεση σε ψηφιακό σύστηµα PBX.
- Αν σκοπεύετε να χρησιµοποιήσετε µόντεµ ηλεκτρονικού υπολογιστή ή φαξ µόντεµ στην ίδια τηλεφωνική γραµµή µε το µηχάνηµα, ίσως αντιµετωπίσετε προβλήµατα µετάδοσης και λήψης σε όλο τον εξοπλισµό. Συνιστάται να µην συνδέετε άλλον εξοπλισµό, εκτός από ένα συνηθισµένο τηλέφωνο, στην ίδια τηλεφωνική γραµµή µε το µηχάνηµα.
- Αν στην περιοχή σας παρουσιάζονται συχνά φαινόµενα καταιγίδων ή υπέρτασης ηλεκτρικού ρεύµατος, συνιστούµε να εγκαταστήσετε προστατευτικά υπέρτασης στις γραµµές ρεύµατος και τηλεφώνου. Μπορείτε να προµηθευτείτε προστατευτικά υπέρτασης από τον αντιπρόσωπο ή από εξειδικευµένα καταστήµατα τηλεφωνίας και ηλεκτρονικών ειδών.
- Όταν προγραµµατίζετε αριθµούς έκτακτης ανάγκης και/ή πραγµατοποιείτε δοκιµαστικές κλήσεις σε αυτούς τους αριθµούς, χρησιµοποιήστε έναν αριθµό που δεν είναι έκτακτης ανάγκης για να ενηµερώσετε τον διεκπεραιωτή της υπηρεσίας για τις προθέσεις σας. Ο διεκπεραιωτής θα σας δώσει περαιτέρω οδηγίες για τον τρόπο µε τον οποίο θα πραγµατοποιήσετε τη δοκιµή.
- Δεν επιτρέπεται η χρήση του μηχανήματος σε γραμμές νομισματοδέκτη ή μεριζόμενες γραμμές.<br>• Το μηχάνημα παρέχει μαννητική διασύνδεση σε ακοματικά βαρηκοΐας.
- Το µηχάνηµα παρέχει µαγνητική διασύνδεση σε ακουστικά βαρηκοΐας.

Μπορείτε να συνδέσετε µε ασφάλεια το µηχάνηµα στο τηλεφωνικό δίκτυο µέσω µιας βασικής υποδοχής, USOC RJ-11C.

#### **Σηµαντικό**

Το καλώδιο παροχής ρεύµατος για το παρόν µηχάνηµα είναι συνδεδεµένο µε ένα βασικό φις (BS 1363) 13 Α και έχει ασφάλεια 13 Α. Όταν αλλάζετε ή ελέγχετε την ασφάλεια, θα πρέπει να προσαρµόζετε ξανά τη σωστή ασφάλεια 13 Α. Στη συνέχεια πρέπει να επανατοποθετείτε το κάλυµµα της ασφάλειας. Αν έχετε χάσει το κάλυµµα της ασφάλειας, µην χρησιµοποιείτε το φις µέχρι να το αντικαταστήσετε.

Παρακαλούµε επικοινωνήστε µε τον προµηθευτή του µηχανήµατος.

Το φις 13 Α είναι το πιο διαδεδοµένο στο Η.Β. και πρέπει να είναι κατάλληλο. Ωστόσο, ορισµένα κτήρια (κυρίως παλιάς κατασκευής) δεν διαθέτουν τις συνηθισµένες πρίζες 13 Α. Πρέπει να αγοράσετε τον κατάλληλο προσαρµογέα φις. Μην αφαιρείτε το ενσωµατωµένο φις.

l †

#### **Αν κόψετε το ενσωµατωµένο φις, πετάξτε το αµέσως. ∆εν µπορείτε να το επανασυνδέσετε και µπορεί να πάθετε ηλεκτροπληξία αν το τοποθετήσετε σε πρίζα.**

#### **Σηµαντική προειδοποiηση:**

#### **Πρέπει να γειώσετε το µηχάνηµα.**

Τα σύρµατα στο καλώδιο παροχής ρεύµατος έχουν τον παρακάτω κωδικό χρώµατος:

- Πράσινο και κίτρινο: Γείωση
- Μπλε: Ουδέτερο
- Καφέ: Ενεργό

Αν τα σύρµατα στο καλώδιο παροχής ρεύµατος δεν ταιριάζουν µε τα χρώµατα που είναι σηµειωµένα στο φις, κάντε τα εξής:

Πρέπει να συνδέσετε το πράσινο και κίτρινο σύρµα στην ακίδα που φέρει το γράµµα "E" ή το "σύµβολο γείωσης" ή έχει χρώµα πράσινο και κίτρινο ή πράσινο.

Πρέπει να συνδέσετε το µπλε σύρµα στην ακίδα που φέρει το γράµµα "N" ή έχει χρώµα µαύρο.

Πρέπει να συνδέσετε το µπλε σύρµα στην ακίδα που φέρει το γράµµα "N" ή έχει χρώµα µαύρο.

Πρέπει να έχετε ασφάλεια 13 Α στο φις, τον προσαρµογέα ή στον πίνακα διανοµής.

# **∆ήλωση συµµόρφωσης (Ευρωπαϊκές χώρες)**

#### **Εγκρίσεις και πιστοποιήσεις**

Η σήµανση CE που εφαρµόζεται στο παρόν προϊόν συµβολίζει τη δήλωση συµµόρφωσης της Samsung Electronics Co., Ltd. στις παρακάτω εφαρµόσιµες Οδηγίες 93/68/ΕΟΚ της Ευρωπαϊκής Ένωσης όπως ισχύουν από τις ηµεροµηνίες:

Μπορείτε να διαβάσετε τη δήλωση συµµόρφωσης στη διεύθυνση www.samsung.com/printer. Μεταβείτε στην περιοχή Support > Download center, πληκτρολογήστε το όνοµα του εκτυπωτή και µεταβείτε στο EuDoC.

**1 Ιανουαρίου 1995**: Οδηγία αρ. 73/23/ΕΟΚ του Συµβουλίου Προσέγγιση των νοµοθεσιών των κρατών µελών σχετικά µε τον εξοπλισµό χαµηλής τάσης.

**1 Ιανουαρίου 1996**: Οδηγία αρ. 89/336/EΟΚ (92/31/ΕΟΚ) του Συµβουλίου, προσέγγιση των νοµοθεσιών των κρατών µελών σχετικά µε την ηλεκτροµαγνητική συµβατότητα.

**9 Μαρτίου 1999**: Οδηγία αρ. 1999/5/ΕΚ του Συµβουλίου σχετικά µε τον ραδιοηλεκτρικό εξοπλισµό και τον τηλεπικοινωνιακό τερµατικό εξοπλισµό και την αµοιβαία αναγνώριση της συµµόρφωσής τους. Μπορείτε να προµηθευτείτε την πλήρη δήλωση, στην οποία προσδιορίζονται οι σχετικές Οδηγίες και τα αναφερόµενα πρότυπα, από τον αντιπρόσωπο της Samsung Electronics Co., Ltd.

#### **Πιστοποίηση ΕΚ**

#### **Πιστοποίηση για την Οδηγία 1999/5/ΕΚ περί ραδιοηλεκτρικού εξοπλισµού και τηλεπικοινωνιακού τερµατικού εξοπλισµού (φαξ)**

Το παρόν προϊόν της Samsung έχει πιστοποιηθεί από την Samsung για πανευρωπαϊκή σύνδεση ενός τερµατικού σε αναλογικό δηµόσιο τηλεφωνικό δίκτυο µεταγωγής (PSTN) σύµφωνα µε την Οδηγία 1999/5/EΚ. Το προϊόν αυτό έχει σχεδιαστεί για λειτουργία στα εθνικά δίκτυα PSTN και συµβατά συστήµατα PBX των ευρωπαϊκών χωρών:

Σε περίπτωση εµφάνισης προβληµάτων, επικοινωνήστε αµέσως µε το τµήµα Euro QA Lab της Samsung Electronics Co., Ltd.

Το προϊόν έχει δοκιµαστεί µε βάση το πρότυπο TBR21. Για να βοηθήσει στη χρήση και εφαρµογή τερµατικού εξοπλισµού συµβατού προς το πρότυπο αυτό, το Ευρωπαϊκό Ινστιτούτο Τυποποίησης των Τηλεπικοινωνιών (ETSI) έχει εκδώσει ένα συµβουλευτικό έγγραφο (EG 201 121), το οποίο περιέχει σηµειώσεις και πρόσθετες απαιτήσεις για τη διασφάλιση της συµβατότητας τερµατικών TBR21 στο δίκτυο. Το προϊόν έχει σχεδιαστεί µε βάση όλες τις σχετικές συµβουλευτικές σηµειώσεις που περιέχονται στο έγγραφο αυτό και συµµορφώνεται πλήρως µε αυτές.
#### **Πληροφορίες ευρωπαϊκής έγκρισης ραδιοφωνικής εκποµπής (για προϊόντα που διαθέτουν συσκευές ραδιοφωνικής εκποµπής εγκεκριµένες από την ΕΕ)**

Αυτό το προϊόν είναι εκτυπωτής. Στο σύστηµα εκτυπωτή που διαθέτετε και προορίζεται για χρήση στο σπίτι ή το γραφείο µπορεί να βρίσκονται ενσωµατωµένες συσκευές τύπου Radio LAN (συσκευές ασύρµατης επικοινωνίας σε ραδιοσυχνότητες (RF)) χαµηλής τάσης, που λειτουργούν σε εύρος συχνοτήτων 2,4 GHz/5 GHz. Αυτή η ενότητα ισχύει µόνο σε περίπτωση παρουσίας τέτοιων συσκευών. Ανατρέξτε στη σήµανση του συστήµατος για να επαληθεύσετε την παρουσία ασύρµατων συσκευών.

Οι ασύρµατες συσκευές που µπορεί να βρίσκονται στο σύστηµά σας είναι κατάλληλες για χρήση µόνο στην Ευρωπαϊκή Ένωση ή σε σχετικές

περιοχές αν η ετικέτα του συστήματος φέρει το σήμα CE σε συνδυασμό με  $\mathsf{C}\epsilon$  αριθμό εγγραφής σε κοινοποιημένο οργανισμό και σχετικό σύµβολο ειδοποίησης.

Η έξοδος ισχύος της ασύρµατης συσκευής (ή των συσκευών) που µπορεί να είναι ενσωµατωµένη στον εκτυπωτή σας είναι κάτω από τα όρια έκθεσης σε RF όπως έχουν καθοριστεί από την Ευρωπαϊκή Επιτροπή µέσω της Οδηγίας R&TTE.

#### **Ευρωπαϊκά κράτη µε εγκρίσεις ασύρµατων προϊόντων:**

**Ευρωπαϊκή Ένωση** Αυστρία, Βέλγιο, Κύπρος, ∆ηµοκρατία της Τσεχίας, ∆ανία, Εσθονία, Φινλανδία, Γαλλία (µε περιορισµούς όσον αφορά τη συχνότητα), Γερµανία, Ελλάδα, Ουγγαρία, Ιρλανδία, Ιταλία, Λετονία, Λιθουανία, Λουξεµβούργο, Μάλτα, Ολλανδία, Πολωνία, Πορτογαλία, Σλοβακία, Σλοβενία, Ισπανία, Σουηδία και Η.Β.

**Χώρες EEA/EFTA** Ισλανδία, Λίχτενσταϊν, Νορβηγία και Ελβετία

#### **Ευρωπαϊκά κράτη µε περιορισµούς στη χρήση:**

**Ευρωπαϊκή Ένωση** Στη Γαλλία, η περιοχή συχνοτήτων περιορίζεται µεταξύ 2446,5-2483,5 MHz για συσκευές πάνω από το όριο των 10 mW για ισχύ µετάδοσης, όπως σήµα ασύρµατης σύνδεσης.

**Χώρες EEA/EFTA** Χωρίς περιορισµούς προς το παρόν.

#### **Οδηγίες για ασύρµατη χρήση**

Στο σύστηµα εκτυπωτή που διαθέτετε µπορεί να βρίσκονται ενσωµατωµένες συσκευές τύπου Radio LAN (συσκευές ασύρµατης επικοινωνίας σε ραδιοσυχνότητες (RF)) χαµηλής τάσης, που λειτουργούν σε εύρος συχνοτήτων 2,4 GHz/5 GHz. Η παρακάτω ενότητα παρέχει µια γενική επισκόπηση για τα σηµεία που πρέπει να λαµβάνονται υπόψη κατά τη λειτουργία µιας ασύρµατης συσκευής.

Πρόσθετοι περιορισµοί, προφυλάξεις και ανησυχίες για συγκεκριµένες χώρες παρατίθενται στις σχετικές ενότητες των συγκεκριµένων χωρών (ή οµάδες χωρών). Οι ασύρµατες συσκευές στο σύστηµά σας είναι κατάλληλες για χρήση µόνο στις χώρες που επισηµαίνονται µε τις σηµάνσεις έγκρισης περί ραδιοηλεκτρικού εξοπλισµού, στην ετικέτα µε τις ονοµαστικές τιµές του συστήµατος. Αν η χώρα όπου θα χρησιµοποιήσετε την ασύρµατη συσκευή δεν περιλαµβάνεται, επικοινωνήστε µε την τοπική αρχή έγκρισης ραδιοηλεκτρικού εξοπλισµού για τις απαιτήσεις. Οι προϋποθέσεις για ασύρµατες συσκευές διέπονται από αυστηρούς κανονισµούς και µπορεί να µην επιτρέπεται η χρήση τους.

Η έξοδος ισχύος της ασύρµατης συσκευής (ή συσκευών), που µπορεί να είναι ενσωµατωµένη στον εκτυπωτή, είναι κάτω από τα όρια έκθεσης για RF, όπως έχουν καθοριστεί προς το παρόν. Επειδή οι ασύρµατες συσκευές (που µπορεί να βρίσκονται ενσωµατωµένες στον εκτυπωτή σας) εκπέµπουν λιγότερη ενέργεια από το επιτρεπόµενο όριο που καθορίζεται στα πρότυπα ασφαλείας και τις συστάσεις για ραδιοσυχνότητες, ο κατασκευαστής πιστεύει ότι οι συσκευές είναι ασφαλείς για χρήση. Ανεξάρτητα από τα επίπεδα ισχύος, πρέπει να ελαχιστοποιείται η ανθρώπινη επαφή κατά τη διάρκεια κανονικής λειτουργίας.

Ως γενική οδηγία, πρέπει να τηρείται απόσταση 20 εκατοστών µεταξύ της ασύρµατης συσκευής και του σώµατος (δεν περιλαµβάνονται τα άκρα). Αυτή η συσκευή πρέπει να χρησιµοποιείται σε απόσταση µεγαλύτερη από 20 εκατοστά από το σώµα όταν οι ασύρµατες συσκευές είναι ενεργοποιηµένες και σε κατάσταση µετάδοσης.

Αυτός ο ποµπός δεν πρέπει να προσαρτηθεί ή να λειτουργεί σε συνδυασµό µε άλλη κεραία ή ποµπό.

Σε ορισµένες περιστάσεις απαιτούνται περιορισµοί για τις ασύρµατες συσκευές. Παρακάτω αναφέρονται παραδείγµατα συνηθισµένων περιορισµών:

Η ασύρµατη επικοινωνία σε ραδιοσυχνότητες µπορεί να κάνει παρεµβολή σε εξοπλισµό αεροπλάνων. Οι ισχύοντες κανονισµοί αεροπλοΐας απαιτούν οι ασύρµατες συσκευές να απενεργοποιούνται κατά το ταξίδι µε αεροσκάφος. Οι συσκευές που χρησιµοποιούν το πρότυπο IEEE 802.11 (γνωστό και ως ασύρµατο Ethernet) και η επικοινωνία µέσω Bluetooth είναι παραδείγµατα συσκευών που προσφέρουν ασύρµατη επικοινωνία.

Σε περιβάλλοντα όπου ο κίνδυνος παρεµβολής σε άλλες συσκευές ή υπηρεσίες είναι επιβλαβής ή θεωρείται επιβλαβής, η επιλογή χρήσης ασύρµατης συσκευής µπορεί να υπόκειται σε περιορισµούς ή να µην επιτρέπεται. Τα αεροδρόµια, τα νοσοκοµεία και οι ατµόσφαιρες µε οξυγόνο ή εύφλεκτα αέρια είναι µερικά παραδείγµατα όπου η χρήση ασύρµατων συσκευών µπορεί να υπόκεινται σε περιορισµούς ή να απαγορεύεται. Σε περιβάλλοντα όπου δεν είστε βέβαιοι για τους περιορισµούς που ισχύουν σχετικά µε τη χρήση ασύρµατων συσκευών, ζητήστε από την κατάλληλη αρχή για εξουσιοδότηση πριν τη χρήση ή την ενεργοποίηση ασύρµατων συσκευών.

Κάθε χώρα έχει διαφορετικούς περιορισµούς για τη χρήση ασύρµατων συσκευών. Καθώς το σύστηµά σας είναι εξοπλισµένο µε ασύρµατη συσκευή, όταν ταξιδεύετε µεταξύ χωρών µε το σύστηµα, ελέγξτε µε τις τοπικές αρχές έγκρισης ραδιοηλεκτρικού εξοπλισµού πριν από κάθε µετακίνηση ή ταξίδι για τυχόν περιορισµούς που διέπουν τη χρήση της ασύρµατης συσκευής στη χώρα προορισµού.

Αν το σύστηµα είναι εξοπλισµένο µε ενσωµατωµένη ασύρµατη συσκευή, δεν πρέπει να λειτουργείτε τη συσκευή παρά µόνο όταν βρίσκονται στη θέση τους όλα τα καλύµµατα και τα προστατευτικά και το σύστηµα είναι πλήρως συναρµολογηµένο.

Οι ασύρµατες συσκευές δεν πρέπει να επισκευάζονται από το χρήστη. ∆εν πρέπει να τροποποιούνται µε κανένα τρόπο.

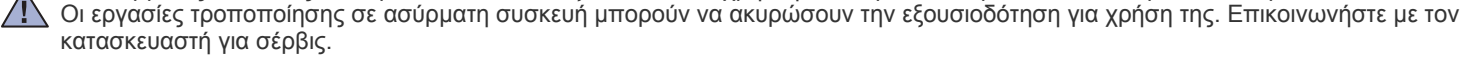

Χρησιµοποιείτε οδηγούς που είναι εγκεκριµένοι για χρήση στη χώρα όπου θα χρησιµοποιηθεί η συσκευή. Ανατρέξτε στο κιτ αποκατάστασης συστήµατος του κατασκευαστή ή επικοινωνήστε µε την τεχνική υποστήριξη του κατασκευαστή για περισσότερες πληροφορίες.

# Περιεχόµενα

- **[Χαρακτηριστικά](#page-98-0) του νέου προϊόντος λέιζερ**
- **[Πληροφορίες](#page-101-0) ασφαλείας**

**[Εισαγωγή](#page-113-0)** 

- **[Επισκόπηση](#page-113-1) µηχανήµατος**
	- [Μπροστινή](#page-113-2) όψη
	- [Πίσω](#page-113-3) όψη
	- **[Επισκόπηση](#page-114-0) πίνακα ελέγχου**
	- **[Επεξήγηση](#page-115-0) του Status LED**
	- **[Αναγνώριση](#page-115-1) της κατάστασης της κασέτας γραφίτη**
	- **[Επισκόπηση](#page-116-0) µενού**
	- **[Παρεχό](#page-117-0)µενο λογισµικό**
	- **[∆υνατότητες](#page-117-1) προγράµµατος οδήγησης εκτυπωτή**
	- Πρόγραµµα [οδήγησης](#page-117-2) εκτυπωτή

#### **[Πρώτα](#page-118-0) βήµατα**

#### **[Απαιτήσεις](#page-119-0) συστήµατος**

**Ρύθµιση του [υλικού](#page-118-1)**

- - [23 Windows](#page-119-1)<br>23 Macintosh [23 Macintosh](#page-119-2)<br>23 Linux
	- Linux

#### **Ρύθµιση του δικτύου (Μόνο [CLX-3175N\)](#page-120-0)**

- Περιβάλλοντα δικτύου που [υποστηρίζονται](#page-120-1)
- Ρύθµιση παραµέτρων [πρωτοκόλλου](#page-120-2) δικτύου µέσω του µηχανήµατος
- Χρήση του [προγρά](#page-120-3)μματος SetIP
- **[Εγκατάσταση](#page-121-0) του λογισµικού**

#### **[Βασικές](#page-122-0) ρυθµίσεις του µηχανήµατος**

- Ρύθµιση υψόµ[ετρου](#page-122-1)
- Αλλαγή της [γλώσσας](#page-122-2) της οθόνης
- Ρύθμιση [ήχων](#page-122-3)
- Χρήση των [λειτουργιών](#page-122-4) εξοικονόµησης
- Αυτόµατη [συνέχιση](#page-123-0)

**Τοποθέτηση [πρωτοτύπων](#page-124-0) και µέσων εκτύπωσης**

#### **Τοποθέτηση [πρωτοτύπων](#page-124-1)**

- Στη γυάλινη [επιφάνεια](#page-124-2) σαρωτή
- **Επιλογή µέσων [εκτύπωσης](#page-125-0)**
- [Προδιαγραφές](#page-126-0) µέσων εκτύπωσης
- Μεγέθη µέσων που [υποστηρίζονται](#page-127-0) σε κάθε λειτουργία
- Γενικές οδηγίες για ειδικά µέσα [εκτύπωσης](#page-127-1)
- **Αλλαγή του µ[εγέθους](#page-128-0) χαρτιού στο δίσκο χαρτιού**
- **Εκτύπωση σε ειδικά υλικά [εκτύπωσης](#page-130-0)**
- Μη αυτόµατη [τροφοδοσία](#page-130-1) του υλικού εκτύπωσης
- **Ρύθµιση του µ[εγέθους](#page-130-2) και του τύπου χαρτιού**

**[Αντιγραφή](#page-131-0)**

 **[Αντιγραφή](#page-131-1) Αλλαγή των ρυθµίσεων για κάθε [αντίγραφο](#page-131-2)**

- [Σκουρότητα](#page-131-3)<br>35 Τύπος πρωτ 35 Τύπος [πρωτοτύπου](#page-131-4)<br>35 Σμίκρυνση ή μεγέθυν
- Σμίκρυνση ή μεγέθυνση [αντιγράφου](#page-131-5)
- **Αλλαγή των προεπιλεγµένων ρυθµίσεων [αντιγραφής](#page-132-0)**
- **Αντιγραφή αστυνοµικής [ταυτότητας](#page-132-1)**
- **Χρήση ειδικών [λειτουργιών](#page-132-2) αντιγραφής**
- [Αντιγραφή](#page-132-3) 2-up ή 4-up
- [Αντιγραφή](#page-133-0) αφίσας
- [Αντιγραφή](#page-133-1) κλώνου<br>37 Διαγραφή εικόνων
- Διαγραφή εικόνων φόντου

# Περιεχόµενα

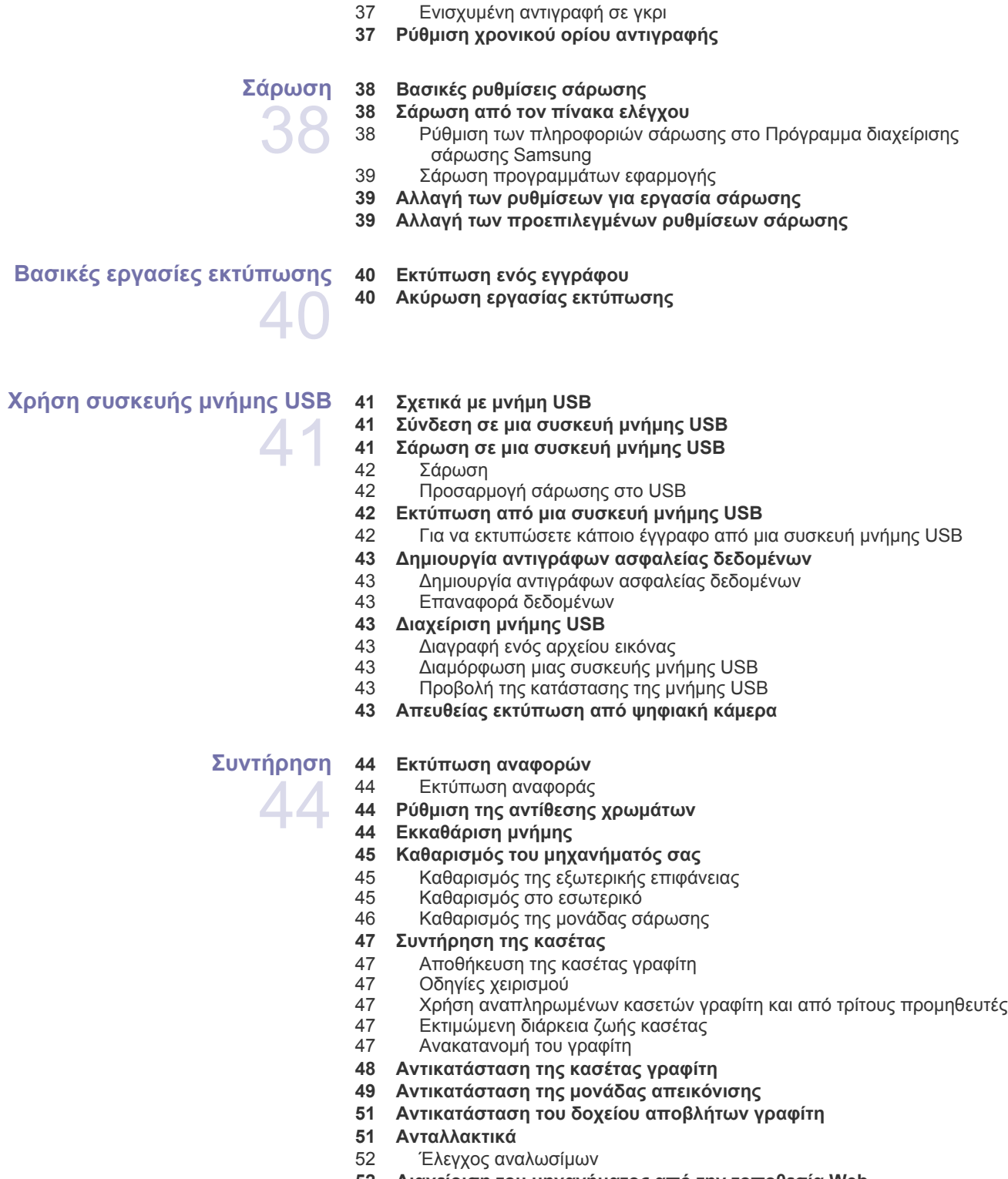

- **52 Διαχείριση του μηχανήματος από την τοποθεσία Web<br>52 Για να αποκτήσετε πρόσβαση στην υπηρεσία SyncThru**
- Για να [αποκτήσετε](#page-148-2) πρόσβαση στην υπηρεσία SyncThru™ Web Service

# Περιεχόµενα

#### **Αντιµ[ετώπιση](#page-149-0) προβληµάτων**

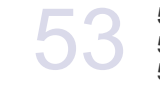

**[Έλεγχος](#page-148-3) του αριθµού σειράς µηχανήµατος**

#### **Συµβουλές για την [αποφυγή](#page-149-1) εµπλοκών χαρτιού**

- **Επίλυση [περιπτώσεων](#page-149-2) εµπλοκής χαρτιού**
- Στο [δίσκο](#page-150-0) 1
- 54 Στην περιοχή της μονάδας [φούρνου](#page-150-1)<br>55 Στην περιοχή εξόδου χαρτιού
- Στην [περιοχή](#page-151-0) εξόδου χαρτιού
- **[Επεξήγηση](#page-152-0) των µηνυµάτων οθόνης**
- **[Επίλυση](#page-155-0) άλλων προβληµάτων**
- [Τροφοδοσία](#page-155-1) χαρτιού<br>60 Προβλήματα εκτύπω
- Προβλήµατα [εκτύπωσης](#page-156-0)
- Προβλήµατα ποιότητας [εκτύπωσης](#page-157-0)
- Προβλήµατα [αντιγραφής](#page-160-0)
- Προβλήµατα [σάρωσης](#page-161-0)
- Συνήθη προβλήµατα [Windows](#page-161-1)
- Συνήθη προβλήµατα σε [περιβάλλον](#page-162-0) Linux
- Συνήθη προβλήµατα σε [περιβάλλον](#page-164-0) Macintosh

#### **[Παραγγελία](#page-165-0) υλικών**

- **[Αναλώσι](#page-165-1)µα [Τρόπος](#page-165-2) αγοράς**
- 

# **[Προδιαγραφές](#page-166-0) 70 Γενικές [προδιαγραφές](#page-166-1)**

- **Τεχνικά [χαρακτηριστικά](#page-167-0) εκτυπωτή**
- 
- **[Προδιαγραφές](#page-167-1) σαρωτή**
- **[Προδιαγραφές](#page-167-2) αντιγραφικού**

#### **[Γλωσσάριο](#page-168-0)**

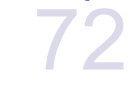

**[Ευρετήριο](#page-172-0)**

# <span id="page-113-0"></span>Εισαγωγή

Αυτά είναι τα κύρια εξαρτήµατα του µηχανήµατος:

#### **Αυτό το κεφάλαιο περιλαµβάνει:**

- [Επισκόπηση](#page-113-1) µηχανήµατος
- [Επισκόπηση](#page-114-0) πίνακα ελέγχου
- Επεξήγηση του [Status LED](#page-115-0)
- [Αναγνώριση](#page-115-1) της κατάστασης της κασέτας γραφίτη

# <span id="page-113-1"></span>**Επισκόπηση µηχανήµατος**

#### <span id="page-113-2"></span>**Μπροστινή όψη Πίσω όψη**

 $\boxed{2}$ 

 $\circled{3}$ 

⊡

 $\sqrt{5}$ 

ௌ

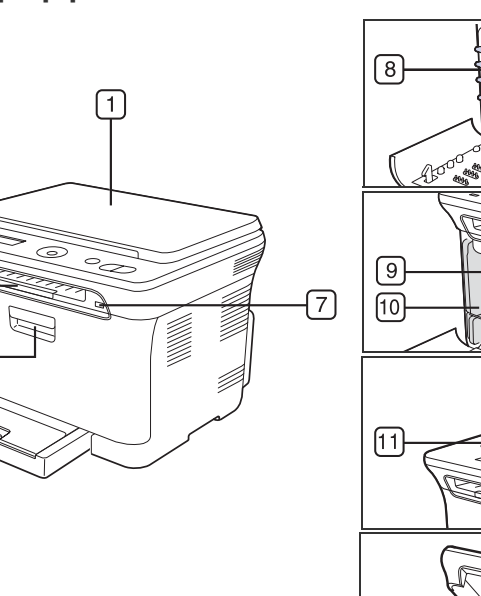

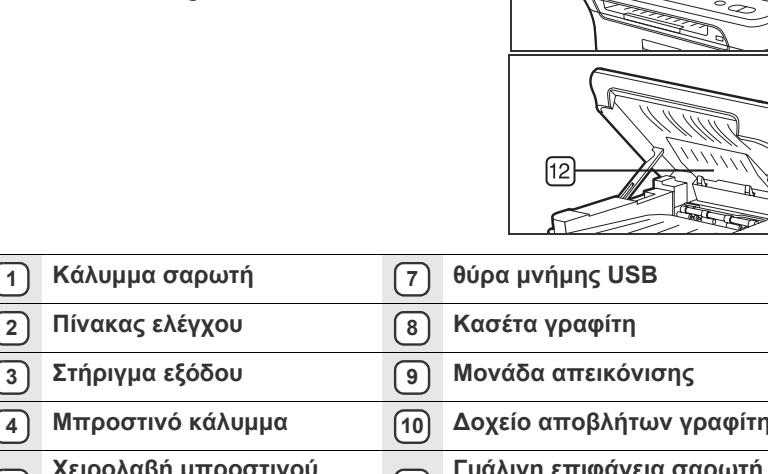

# **2 Πίνακας ελέγχου 8 Κασέτα γραφίτη 3 Στήριγµα εξόδου 9 Μονάδα απεικόνισης 4 Μπροστινό κάλυµµα 10 ∆οχείο αποβλήτων γραφίτη <sup>5</sup> Χειρολαβή µπροστινού καλύµµατος <sup>11</sup> Γυάλινη επιφάνεια σαρωτή 6 ∆ίσκος 1 12 Μονάδα σάρωσης**

- [Επισκόπηση](#page-116-0) µενού
- [Παρεχό](#page-117-0)µενο λογισµικό
- [∆υνατότητες](#page-117-1) προγράµµατος οδήγησης εκτυπωτή

<span id="page-113-3"></span>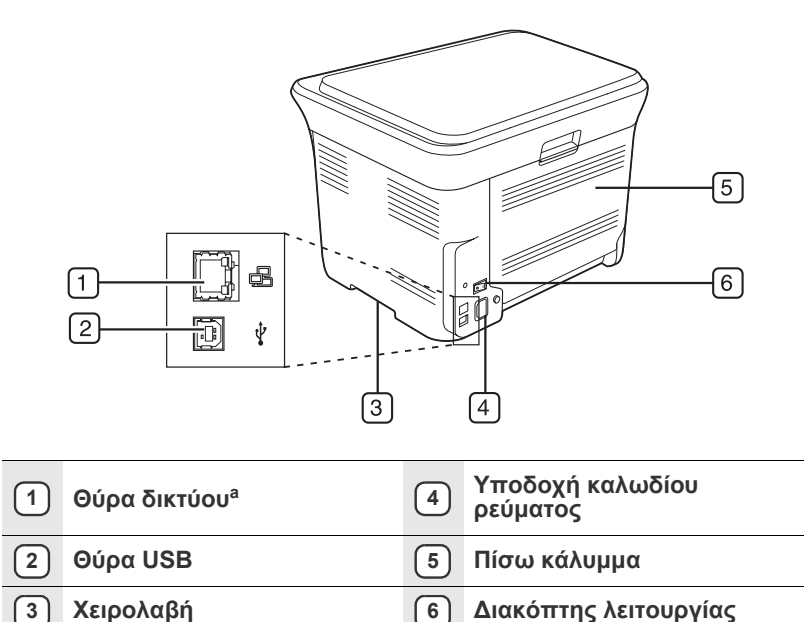

a. Μόνο CLX-3175N

<span id="page-114-0"></span>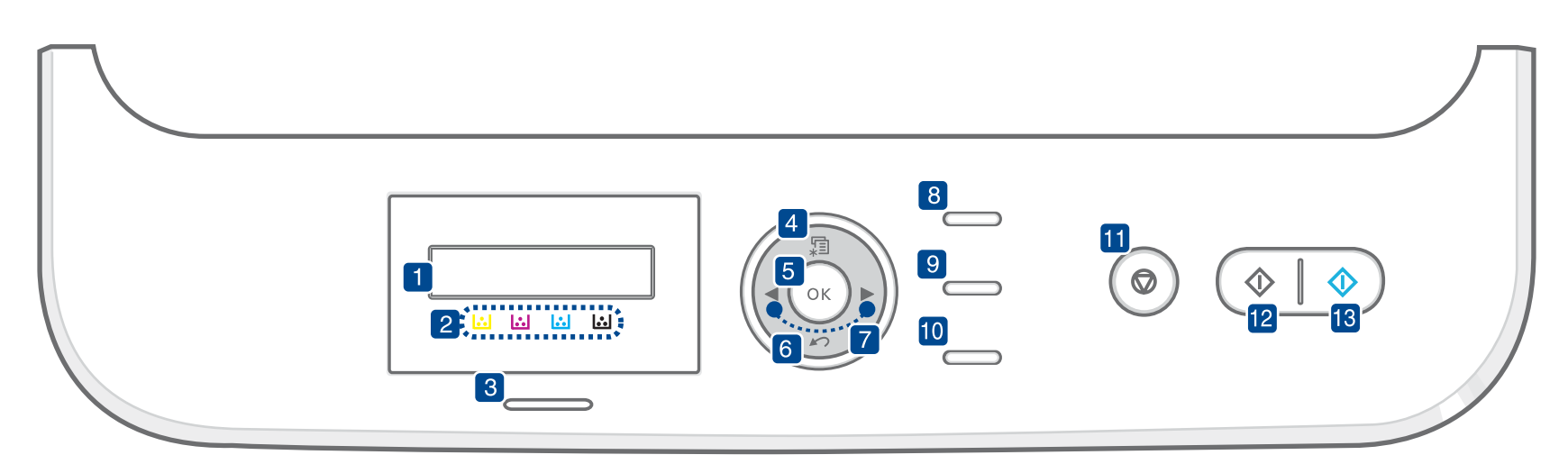

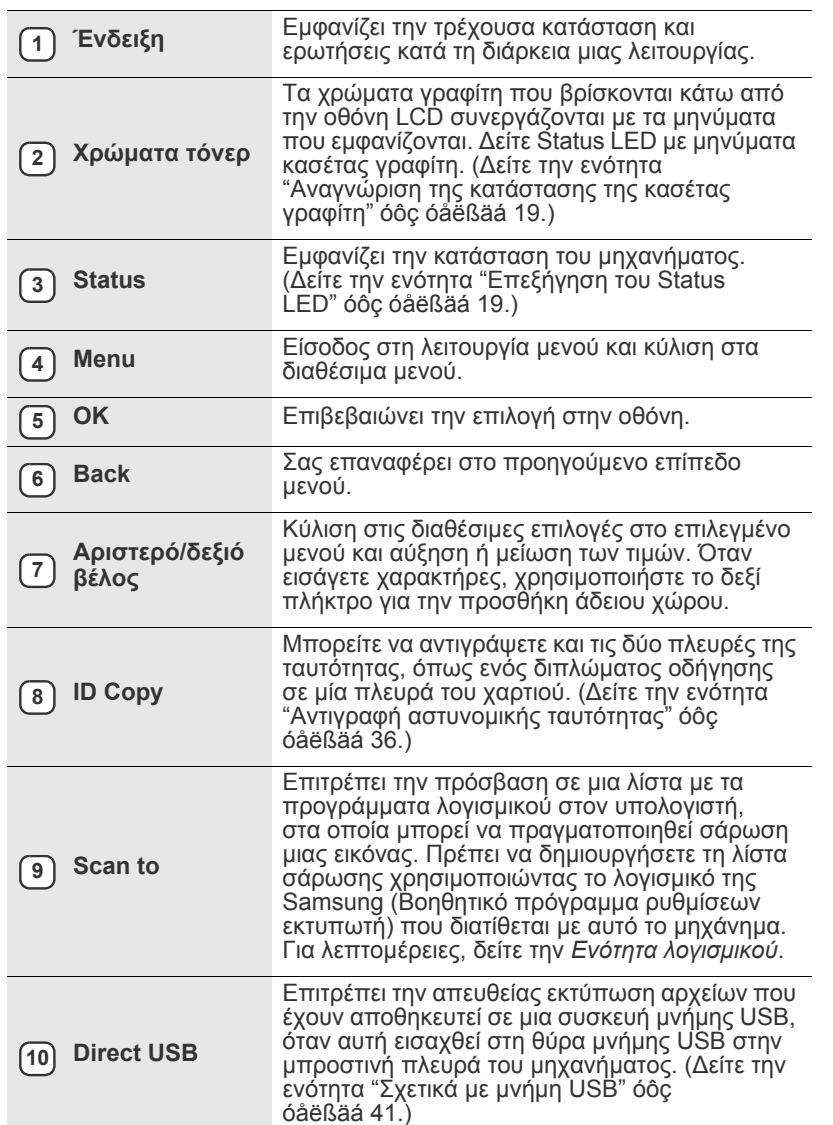

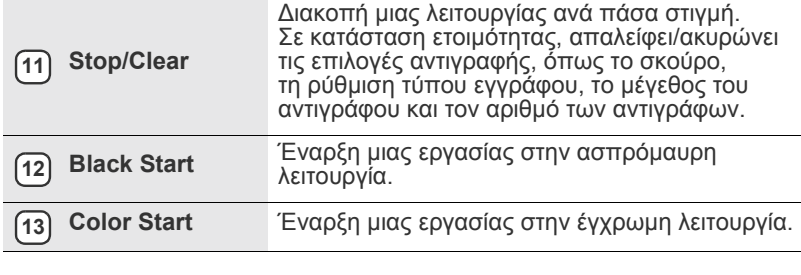

- Όλες οι εικονογραφήσεις αυτού του οδηγού χρήστη ενδέχεται να διαφέρουν από το µηχάνηµά σας ανάλογα µε τις επιλογές ή τα µοντέλα.
	- Η επιφάνεια του δίσκου εξόδου ενδέχεται να θερµανθεί αν εκτυπώσετε πολλές σελίδες ταυτόχρονα. Βεβαιωθείτε ότι δεν αγγίζετε την επιφάνεια και µην επιτρέψετε σε παιδιά να την προσεγγίσουν.

# <span id="page-115-0"></span>**Επεξήγηση του Status LED**

Το χρώµα του **Status** LED υποδεικνύει την τρέχουσα κατάσταση του µηχανήµατος.

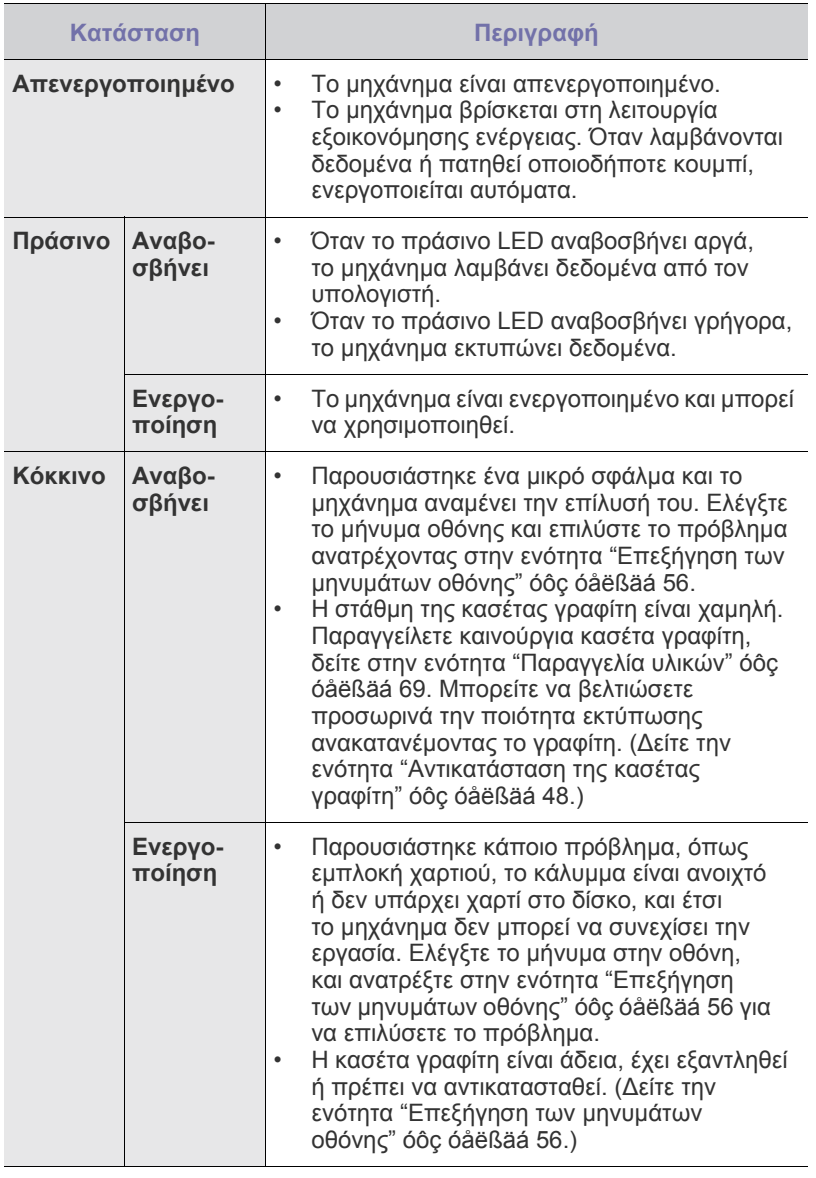

Ελέγχετε πάντα το µήνυµα στην οθόνη για να επιλύσετε το πρόβληµα.  $\mathbb{Z}$ Οι οδηγίες στην ενότητα "Αντιµετώπιση προβληµάτων" θα σας βοηθήσουν να λειτουργήσετε σωστά το µηχάνηµα. ∆είτε την ενότητα "Επεξήγηση των µηνυµάτων οθόνης[" óôç óåëßäá 56](#page-152-1) για περισσότερες πληροφορίες.

# <span id="page-115-1"></span>**Αναγνώριση της κατάστασης της κασέτας γραφίτη**

Η κατάσταση των κασετών γραφίτη υποδεικνύεται από την **Status** LED και την οθόνη LCD. Αν η στάθµη στην κασέτα γραφίτη είναι χαµηλή ή η κασέτα πρέπει να αντικατασταθεί, η **Status** LED ανάβει µε κόκκινο χρώµα και στην οθόνη εµφανίζεται το µήνυµα. Ωστόσο, η ένδειξη µε το βέλος υποδεικνύει ποιος έγχρωµος γραφίτης προκαλεί ανησυχία ή πρέπει να αντικατασταθεί από µια καινούργια κασέτα.

Παράδειγµα:

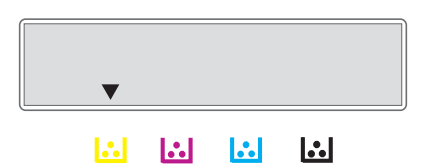

Το παραπάνω παράδειγµα δείχνει την κατάσταση της κασέτας κίτρινου γραφίτη που υποδεικνύεται από το βέλος. Ελέγξτε το µήνυµα για να διαπιστώσετε ποιο είναι το πρόβληµα και πώς θα το επιλύσετε. ∆είτε την ενότητα "Επεξήγηση των µηνυµάτων οθόνης[" óôç óåëßäá 56](#page-152-1) για να αναζητήσετε λεπτοµερείς πληροφορίες σχετικά µε τα µηνύµατα σφαλµάτων.

# <span id="page-116-0"></span>**Επισκόπηση µενού**

Ο πίνακας ελέγχου παρέχει πρόσβαση σε διάφορα μενού, για να ρυθμίσετε το μηχάνημα ή να χρησιμοποιήσετε τις λειτουργίες του μηχανήματος. Η πρόσβαση σε αυτά τα µενού είναι δυνατή πατώντας **Menu**. Ανατρέξτε στο ακόλουθο διάγραµµα.

Ενδέχεται κάποια µενού να µην εµφανιστούν στην οθόνη ανάλογα µε τις επιλογές και τα µοντέλα. Σε αυτή την περίπτωση, δεν ισχύει για το µηχάνηµά σας.  $\mathbb{Z}$ 

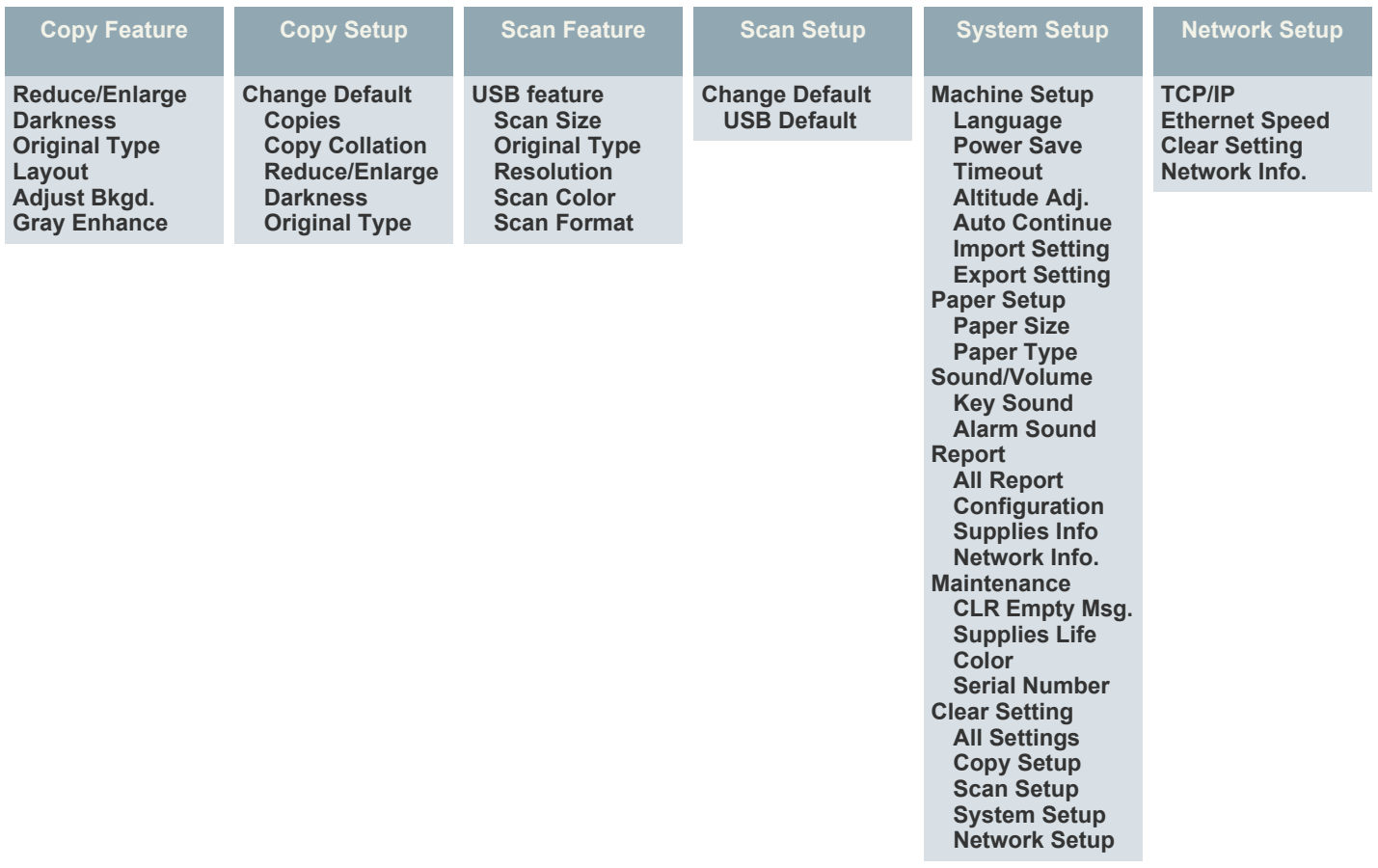

# <span id="page-117-0"></span>**Παρεχόµενο λογισµικό**

Αφού τοποθετήσετε το µηχάνηµα και το συνδέσετε στον υπολογιστή σας, πρέπει να εγκαταστήσετε το λογισµικό εκτυπωτή και σαρωτή. Εάν χρησιµοποιείτε Windows ή Macintosh ως λειτουργικό σύστηµα, εγκαταστήστε το λογισµικό από το παρεχόµενο CD, ενώ εάν είστε χρήστης Linux, πραγµατοποιήστε λήψη του λογισµικού από την τοποθεσία της Samsung στο Web (www.samsung.com/printer) και εγκαταστήστε το.

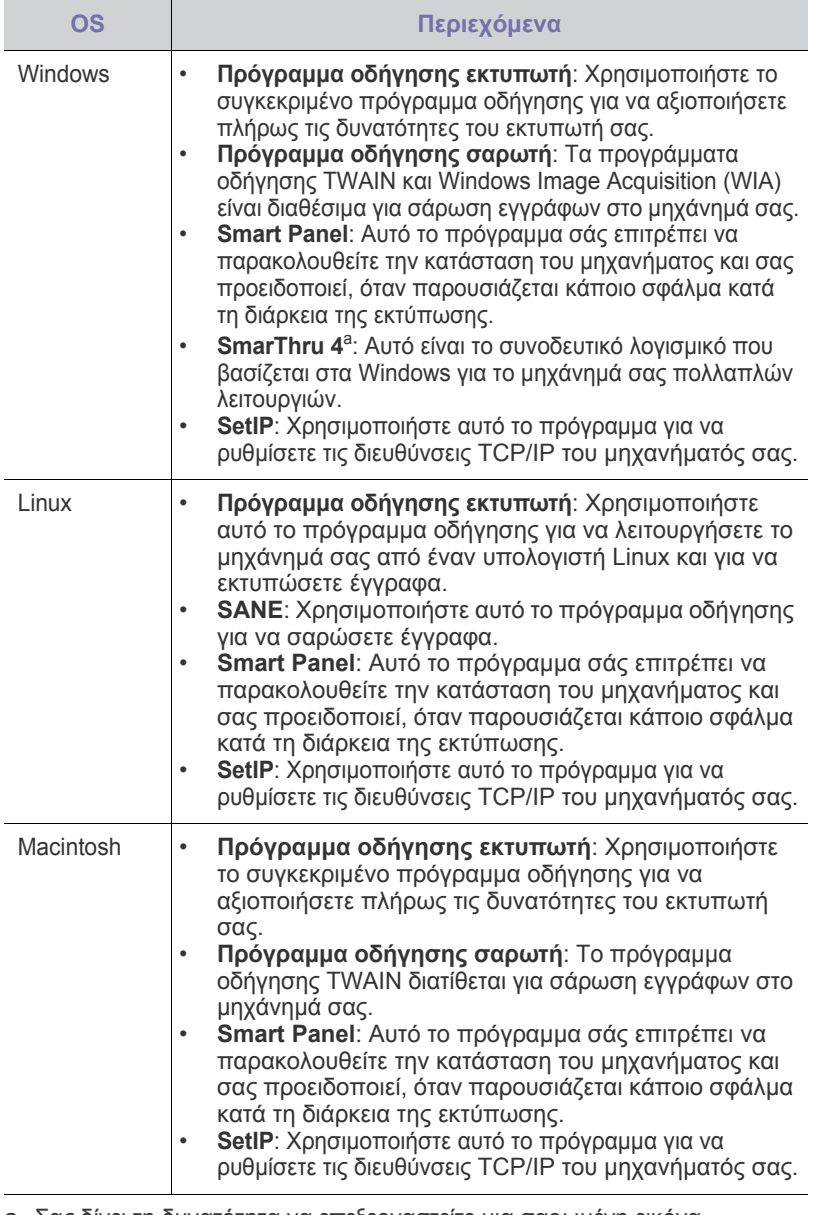

a. Σας δίνει τη δυνατότητα να επεξεργαστείτε µια σαρωµένη εικόνα µε πολλούς τρόπους, χρησιµοποιώντας ένα ισχυρό εργαλείο<br>επεξεργασίας εικόνας, και να στείλετε την εικόνα µέσω ηλεκτρονικού<br>ταχυδροµείου. Μέσω του SmarThru, µπορείτε επίσης να ανοίξετε ένα άλλο πρόγραμμα επεξεργασίας εικόνας, όπως το Adobe Photoshop.<br>Για λεπτομέρειες, ανατρέξτε στη Βοήθεια του προγράμματος SmarThru.

# <span id="page-117-1"></span>**∆υνατότητες προγράµµατος οδήγησης εκτυπωτή**

Τα προγράµµατα οδήγησης εκτυπωτή έχουν τις παρακάτω βασικές δυνατότητες:

• Προσανατολισµός χαρτιού, µέγεθος, προέλευση και επιλογή τύπου µέσου • Αριθµός αντιγράφων

Επιπλέον, µπορείτε να χρησιµοποιήσετε διάφορες ειδικές δυνατότητες εκτύπωσης. Ο ακόλουθος πίνακας προσφέρει µια γενική επισκόπηση των δυνατοτήτων που υποστηρίζονται από τα προγράµµατα οδήγησης εκτυπωτή.

#### <span id="page-117-2"></span>**Πρόγραµµα οδήγησης εκτυπωτή**

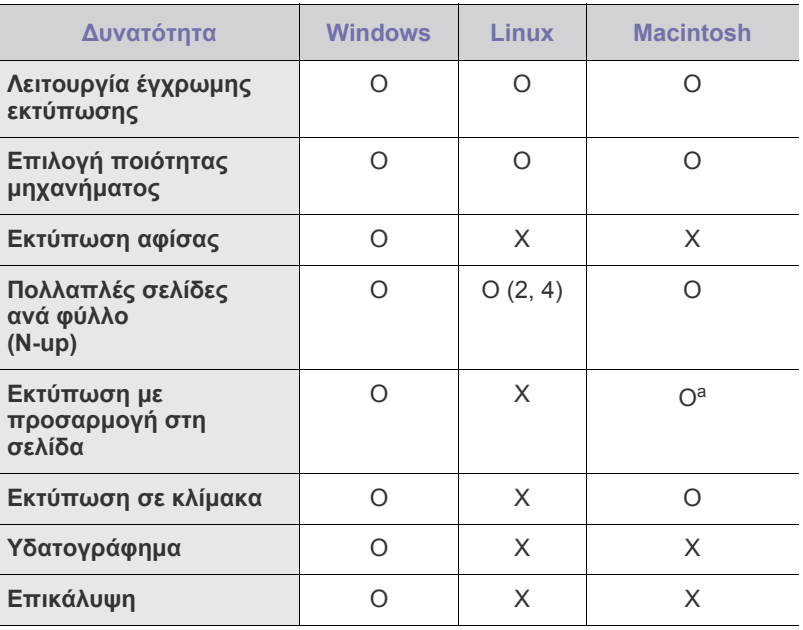

a. Αυτή η λειτουργία υποστηρίζεται µόνο από MAC OS X 10.4 – 10.6.

# <span id="page-118-0"></span>Πρώτα βήµατα

### Στο κεφάλαιο αυτό σας δίδονται οδηγίες βήµα-βήµα για τη ρύθµιση του µηχανήµατος.

#### **Αυτό το κεφάλαιο περιλαµβάνει**:

- Ρύθµιση του [υλικού](#page-118-1)
- [Απαιτήσεις](#page-119-0) συστήµατος
- Ρύθµιση του δικτύου (Μόνο [CLX-3175N\)](#page-120-0)

# <span id="page-118-1"></span>**Ρύθµιση του υλικού**

Σε αυτήν την ενότητα παρουσιάζονται τα βήµατα για τη ρύθµιση του υλικού, τα οποία επεξηγούνται στον *Οδηγό γρήγορης εγκατάστασης*. Βεβαιωθείτε ότι διαβάσατε τον *Οδηγό γρήγορης εγκατάστασης* και ολοκληρώσατε τα ακόλουθα βήµατα.

**1.** Επιλέξτε µια σταθερή θέση.

Επιλέξτε µια επίπεδη, σταθερή θέση τοποθέτησης µε επαρκή χώρο για την κυκλοφορία αέρα. ∆ηµιουργήστε πρόσθετο χώρο για το άνοιγµα των καλυµµάτων και των δίσκων.

Ο χώρος θα πρέπει να αερίζεται καλά και να βρίσκεται µακριά από άµεση ηλιακή ακτινοβολία ή πηγές θερµότητας, κρύου και υγρασίας. Μην τοποθετήσετε το µηχάνηµα κοντά στην άκρη του γραφείου ή του τραπεζιού.

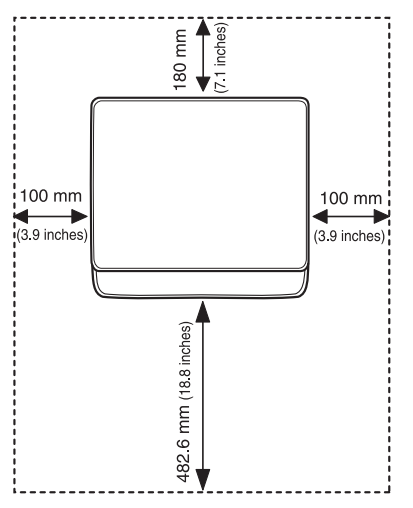

Η εκτύπωση είναι αποτελεσµατική σε υψόµετρο κάτω από 1.000 µέτρα. Ανατρέξτε στη ρύθµιση υψόµετρου για να βελτιστοποιήσετε την εκτύπωσή σας. ∆είτε την ενότητα "Ρύθµιση υψόµετρου[" óôç óåëßäá 26](#page-122-1)  για περισσότερες πληροφορίες.

- [Εγκατάσταση](#page-121-0) του λογισµικού
- [Βασικές](#page-122-0) ρυθµίσεις του µηχανήµατος

Τοποθετήστε το µηχάνηµα επάνω σε µια επίπεδη και σταθερή επιφάνεια έτσι ώστε να µην υπάρχει κλίση µεγαλύτερη από 2 mm. ∆ιαφορετικά, µπορεί να επηρεαστεί η ποιότητα της εκτύπωσης.

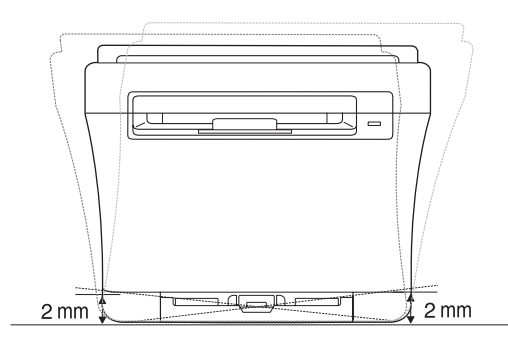

- **2.** Βγάλτε το µηχάνηµα από τη συσκευασία και ελέγξτε όλα τα εξαρτήµατα που περιλαµβάνονται σε αυτή.
- **3.** Αφαιρέστε την ταινία που συγκρατεί σταθερά το µηχάνηµα.
- **4.** Τοποθετήστε χαρτί.

 $\sqrt{1}$ 

- **5.** Βεβαιωθείτε ότι όλα τα καλώδια είναι συνδεδεµένα στο µηχάνηµα.
- **6.** Ενεργοποιήστε το µηχάνηµα.
	- Όταν µετακινείτε το µηχάνηµα, µην το περιστρέφετε

ή το αναποδογυρίζετε. ∆ιαφορετικά, το εσωτερικό του µηχανήµατος ενδέχεται να λερωθεί µε γραφίτη, γεγονός που µπορεί να προκαλέσει ζηµιά στο µηχάνηµα ή να έχει ως αποτέλεσµα κακή ποιότητα εκτύπωσης.

∆εν θα είναι δυνατή η λειτουργία του εξοπλισµού σε περίπτωση διακοπής ρεύµατος.

# <span id="page-119-0"></span>**Απαιτήσεις συστήµατος**

Προτού ξεκινήσετε, βεβαιωθείτε ότι το σύστηµα πληροί τις παρακάτω προϋποθέσεις:

#### <span id="page-119-1"></span>**Windows**

Το µηχάνηµά σας υποστηρίζει τα ακόλουθα λειτουργικά συστήµατα Windows.

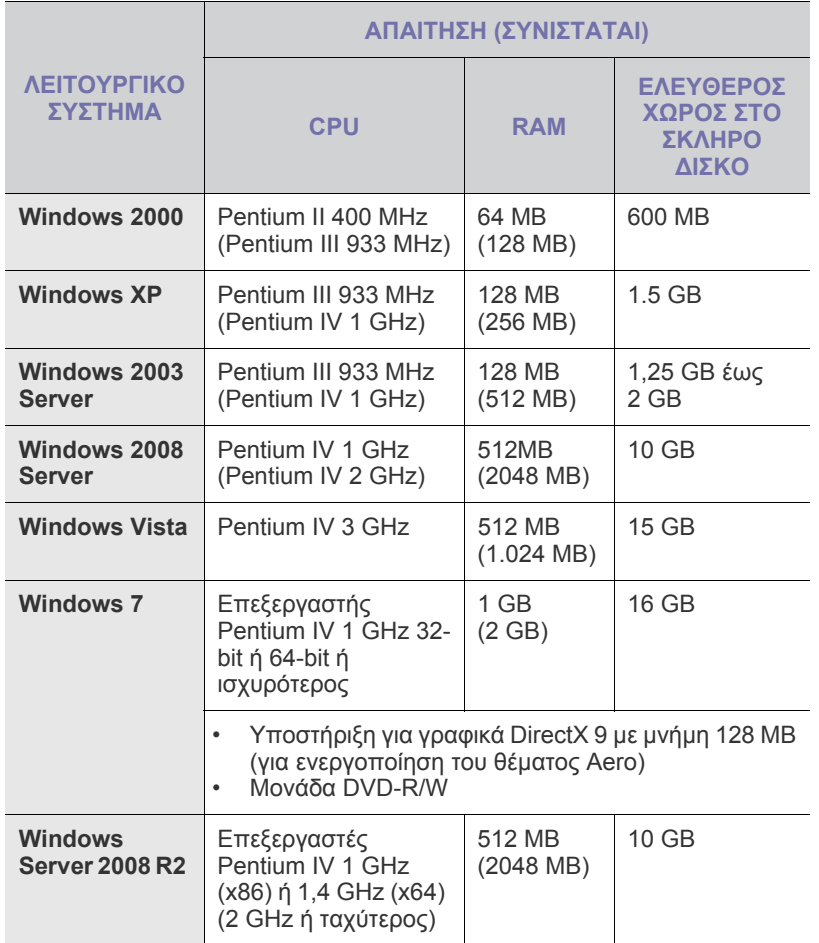

- $\mathbb{Z}$ • Internet Explorer 6.0 ή νεότερη έκδοση είναι η ελάχιστη απαίτηση για όλα τα λειτουργικά συστήµατα των Windows.
	- Χρήστες που έχουν δικαίωµα διαχειριστή µπορούν να εγκαταστήσουν το λογισµικό.
	- Το Windows Terminal Services είναι συµβατό µε αυτό το µηχάνηµα.

#### <span id="page-119-2"></span>**Macintosh**

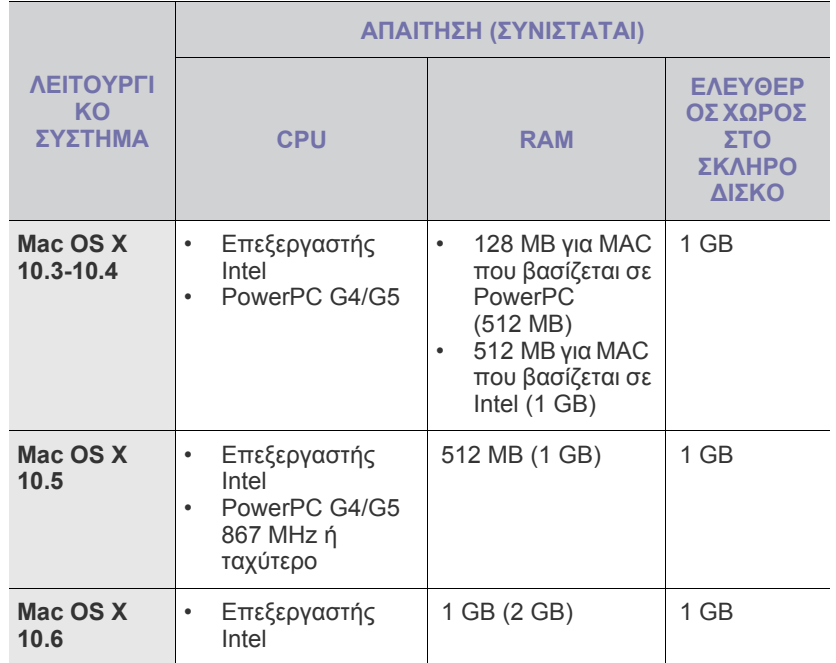

#### <span id="page-119-3"></span>**Linux**

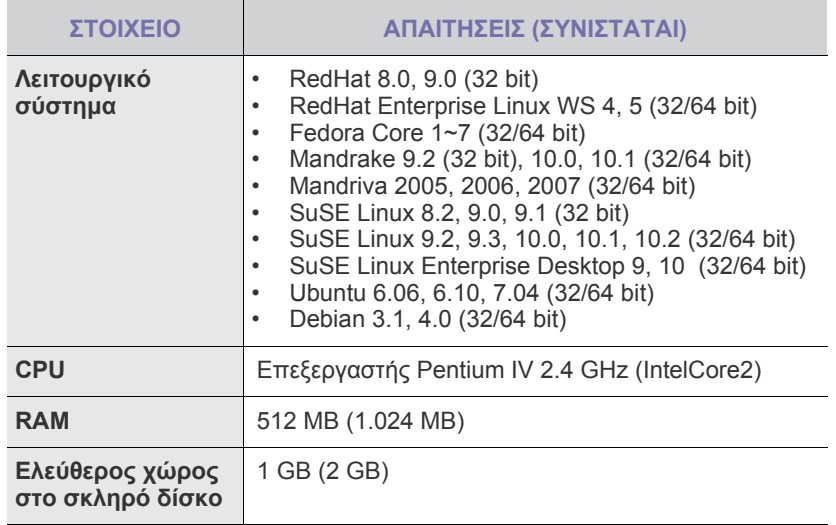

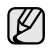

• Θα χρειαστείτε χώρο αντιµετάθεσης ίσο µε 300 MB ή µεγαλύτερο για εργασία µε σαρωµένες εικόνες µεγάλου µεγέθους.

• Το πρόγραµµα οδήγησης σαρωτή για συστήµατα Linux υποστηρίζει τη µέγιστη οπτική ανάλυση.

# <span id="page-120-0"></span>**Ρύθµιση του δικτύου (Μόνο CLX-3175N)**

Χρειάζεται να ρυθµίσετε τα πρωτόκολλα δικτύου στο µηχάνηµα, για να το χρησιµοποιήσετε στο περιβάλλον δικτύου. Μπορείτε να ορίσετε τις βασικές ρυθµίσεις δικτύου µέσω του πίνακα ελέγχου του µηχανήµατος.

#### <span id="page-120-1"></span>**Περιβάλλοντα δικτύου που υποστηρίζονται**

Στον ακόλουθο πίνακα αναφέρονται τα περιβάλλοντα δικτύου που υποστηρίζονται από το µηχάνηµα:

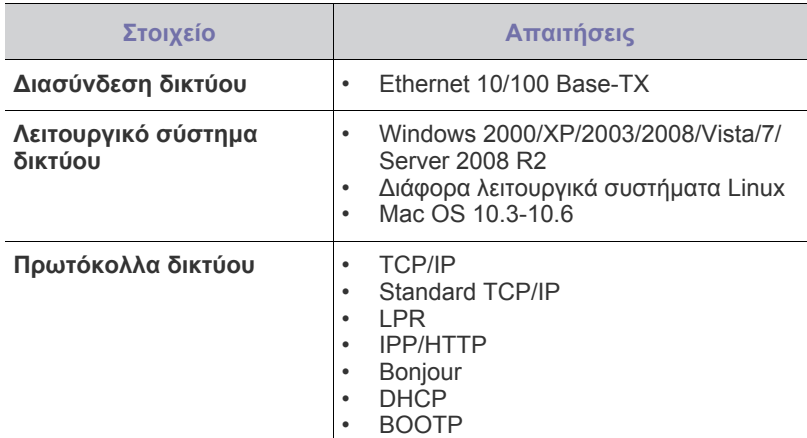

Αν βρίσκεστε σε περιβάλλον χωρίς σταθερή διεύθυνση IP και πρέπει να δηµιουργήσετε ένα πρωτόκολλο δικτύου DHCP, [επισκεφθείτε](http://developer.apple.com/networking/bonjour/download/) τη [διεύθυνση](http://developer.apple.com/networking/bonjour/download/) http://developer.apple.com/networking/bonjour/download/, επιλέξτε το πρόγραµµα Bonjour που είναι κατάλληλο για το λειτουργικό σύστηµα του υπολογιστή σας και εγκαταστήστε το πρόγραµµα. Με αυτό το πρόγραµµα θα µπορείτε να ρυθµίζετε αυτόµατα τις παραµέτρους δικτύου. Ακολουθήστε τις οδηγίες από το παράθυρο εγκατάστασης. Το πρόγραµµα αυτό δεν υποστηρίζει Linux.

#### <span id="page-120-2"></span>**Ρύθµιση παραµέτρων πρωτοκόλλου δικτύου µέσω του µηχανήµατος**

Μπορείτε να ρυθµίσετε τις παραµέτρους δικτύου TCP/IP, ακολουθώντας τα βήµατα που αναφέρονται παρακάτω.

- **1.** Βεβαιωθείτε ότι το µηχάνηµά σας είναι συνδεδεµένο στο δίκτυο µε ένα καλώδιο Ethernet RJ-45.
- **2.** Βεβαιωθείτε ότι ενεργοποιήσατε το µηχάνηµα.
- **3.** Πατήστε **Menu** και έπειτα **OK**.
- **4.** Πατήστε το δεξί/αριστερό βέλος µέχρι να εµφανιστεί η ένδειξη **Network** και πατήστε **OK**.
- **5.** Πατήστε το δεξί/αριστερό βέλος µέχρι να εµφανιστεί η ένδειξη **TCP/IP** και πατήστε **OK**.
- **6.** Πατήστε το δεξί/αριστερό βέλος µέχρι να εµφανιστεί η ένδειξη **Static** και πατήστε **OK**.
- **7.** Πατήστε το δεξί/αριστερό βέλος µέχρι να εµφανιστεί η ένδειξη **IP Address** και πατήστε **OK**.

Καταχωρήστε ένα byte µεταξύ 0 και 255 χρησιµοποιώντας το δεξί/ αριστερό βέλος και πατήστε **OK**.

Επαναλάβετε αυτό για να συµπληρώσετε τη διεύθυνση από το πρώτο byte έως το τέταρτο.

- **8.** Επαναλάβετε τα βήµατα έως το 7 για να ρυθµίσετε τις άλλες παραµέτρους TCP/IP: τη µάσκα υποδικτύου και τη διεύθυνση πύλης.
- **9.** Πατήστε **Stop/Clear** για να επιστρέψετε στην κατάσταση ετοιµότητας.

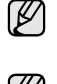

Επικοινωνήστε µε τον διαχειριστή του δικτύου αν δεν είστε βέβαιος για τον τρόπο ρύθµισης των παραµέτρων.

- Μπορείτε επίσης να ορίσετε τις ρυθµίσεις του δικτύου µέσω των V προγραµµάτων διαχείρισης δικτύου.
	- **SyncThru™ Web Admin Service**: Λύση διαχείρισης εκτυπωτή µε βάση το Web για διαχειριστές δικτύου. Το **SyncThru™ Web Admin Service** σας προσφέρει έναν αποτελεσµατικό τρόπο διαχείρισης των συσκευών δικτύου και σας επιτρέπει να παρακολουθείτε από απόσταση και να αντιµετωπίζετε προβλήµατα µηχανηµάτων δικτύου από οποιοδήποτε σηµείο υπάρχει εταιρική πρόσβαση στο Internet. Κάντε λήψη αυτού του προγράµµατος από την τοποθεσία <http://solution.samsungprinter.com>.
	- **SyncThru™ Web Service**: ∆ιακοµιστής Web ενσωµατωµένος στο διακοµιστή σας εκτύπωσης δικτύου, που σας δίνει τη δυνατότητα:

- Να ρυθµίσετε τις απαραίτητες παραµέτρους δικτύου για το µηχάνηµα, έτσι ώστε να συνδέεται σε διάφορα περιβάλλοντα δικτύου.

- Να προσαρµόσετε τις ρυθµίσεις του µηχανήµατος.
- **SetIP**: Βοηθητικό πρόγραµµα που σας επιτρέπει να επιλέξετε µια διασύνδεση δικτύου και να ρυθµίσετε µη αυτόµατα τις παραµέτρους των διευθύνσεων IP που θα χρησιµοποιηθούν µε το πρωτόκολλο TCP/IP. (∆είτε την ενότητα "[Χρήση](#page-120-3) του προγράµµατος [SetIP" óôç óåëßäá 24.](#page-120-3))

# <span id="page-120-3"></span>**Χρήση του προγράµµατος SetIP**

Αυτό το πρόγραµµα προορίζεται για τη ρύθµιση των διευθύνσεων IP δικτύου χρησιµοποιώντας τη διεύθυνση MAC, η οποία είναι ο αριθµός σειράς του υλικού για την κάρτα ή διασύνδεση δικτυακού εκτυπωτή. Ειδικότερα, απευθύνεται στο διαχειριστή δικτύου για τον ταυτόχρονο ορισµό πολλαπλών διευθύνσεων IP δικτύου.

- Μπορείτε να χρησιµοποιήσετε το πρόγραµµα SetIP µόνο όταν το W µηχάνηµά σας είναι συνδεδεµένο σε κάποιο δίκτυο.
	- Η ακόλουθη διαδικασία βασίζεται στα Windows XP. Εάν χρησιµοποιείτε λειτουργικό σύστηµα Macintosh ή Linux, ανατρέξτε στην *Ενότητα λογισµικού*.

#### **Εγκατάσταση του προγράµµατος**

- **1.** Τοποθετήστε το CD µε το πρόγραµµα οδήγησης που συνοδεύει το µηχάνηµα. Όταν γίνει αυτόµατη εκτέλεστη του CD µε το πρόγραµµα οδήγησης, κλείστε το παράθυρο.
- **2.** Εκκινήστε την **Εξερεύνηση των Windows** και ανοίξτε τη µονάδα X. (Όπου X είναι η µονάδα CD-ROM.)
- **3.** Κάντε διπλό κλικ **Εφαρµογή** > **SetIP**.
- **4.** Κάντε διπλό κλικ στο **Setup.exe** για να εγκαταστήσετε αυτό το πρόγραµµα.
- **5.** Κάντε κλικ **OK**.

Αν χρειαστεί, επιλέξτε µια γλώσσα από την αναπτυσσόµενη λίστα.

**6.** Ακολουθήστε τις οδηγίες που εµφανίζονται στο παράθυρο για να ολοκληρώσετε την εγκατάσταση.

#### **Εκκίνηση του προγράµµατος**

- **1.** Εκτυπώστε την αναφορά πληροφοριών δικτύου του µηχανήµατος, η οποία περιλαµβάνει τη διεύθυνση MAC του µηχανήµατός σας. ∆είτε την ενότητα "Εκτύπωση αναφοράς[" óôç óåëßäá 44.](#page-140-5)
- **2.** Από το µενού των Windows **Έναρξη** επιλέξτε **Όλα τα προγράµµατα** > **Samsung Network Printer Utilities** > **SetIP** > **SetIP**.
- **3.** Κάντε κλικ στο παράθυρο **SetIP** για να ανοίξει το παράθυρο ρύθµισης παραµέτρων TCP/IP.

**4.** Καταχωρήστε τη διεύθυνση MAC της κάρτας δικτύου, τη διεύθυνση IP, τη µάσκα υποδικτύου, την προεπιλεγµένη πύλη και έπειτα κάντε κλικ στην επιλογή **Εφαρµογή**.

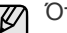

Όταν πληκτρολογείτε τη διεύθυνση MAC, πληκτρολογήστε τη χωρίς δύο τελείες (:).

- **5.** Κάντε κλικ **OK** και στη συνέχεια το µηχάνηµα εκτυπώνει πληροφορίες δικτύου. Βεβαιωθείτε ότι όλες οι ρυθµίσεις είναι σωστές.
- **6.** Κάντε κλικ **Έξοδος**.

# <span id="page-121-0"></span>**Εγκατάσταση του λογισµικού**

Πρέπει να εγκαταστήσετε στο µηχάνηµα το λογισµικό για την εκτύπωση. Το λογισµικό περιλαµβάνει προγράµµατα οδήγησης, εφαρµογές και άλλα προγράµµατα φιλικά προς το χρήστη.

Η ακόλουθη διαδικασία βασίζεται στα Windows XP. Εάν χρησιµοποιείτε λειτουργικό σύστηµα Macintosh ή Linux, ανατρέξτε στην *Ενότητα λογισµικού*.

- Η ακόλουθη διαδικασία αφορά τη χρήση του µηχανήµατος ως M ένα µηχάνηµα δικτύου. Αν θέλετε να συνδέσετε το µηχάνηµα µε ένα καλώδιο USB, ανατρέξτε στην *Ενότητα λογισµικού*.
	- Η διαδικασία και το αναδυόµενο παράθυρο που εµφανίζεται κατά τη διάρκεια της εγκατάστασης ενδέχεται να διαφέρουν ανάλογα µε το λειτουργικό σύστηµα, τη λειτουργία του εκτυπωτή ή τη διασύνδεση που είναι σε χρήση.
- **1.** Συνδέστε το καλώδιο δικτύου στη συσκευή σας.
- **2.** Βεβαιωθείτε ότι η ρύθµιση δικτύου για το µηχάνηµά σας ολοκληρώθηκε (äåßôå "Ρύθµιση του δικτύου (Μόνο [CLX-3175N\)" óôç óåëßäá 24\)](#page-120-0). Όλες οι εφαρµογές πρέπει να είναι κλειστές στον υπολογιστή σας πριν από την έναρξη της εγκατάστασης.
- **3.** Εισαγάγετε το CD-ROM του λογισµικού εκτυπωτή στη µονάδα CD-ROM. Πρέπει να γίνει αυτόµατη εκτέλεση του CD-ROM και να εµφανιστεί ένα παράθυρο εγκατάστασης.

Αν δεν εµφανιστεί το παράθυρο της εγκατάστασης, κάντε κλικ στο κουµπί **Έναρξη** > **Εκτέλεση**. Πληκτρολογήστε X:\**Setup.exe**, αντικαθιστώντας το "X" µε το αντίστοιχο γράµµα για το δίσκο σας και πατήστε **OK**.

Αν χρησιµοποιείτε Windows Vista, Windows 7 και Windows Server 2008 R2, κάντε κλικ στο **Έναρξη** > **Όλα τα προγράµµατα** > **Βοηθήµατα** > **Εκτέλεση** και πληκτρολογήστε X:\**Setup.exe**.

Αν εµφανιστεί το παράθυρο **Αυτόµατη Εκτέλεση** στα Windows Vista, Windows 7 και Windows Server 2008 R2, κάντε κλικ **Εκτέλεση Setup.exe** στο πεδίο **Εγκατάσταση ή εκτέλεση του προγράµµατος** και µετά κάντε κλικ **Συνέχεια** στο παράθυρο **Έλεγχος λογαριασµού χρήστη**.

**4.** Κάντε κλικ στο κουµπί **Επόµενο**.

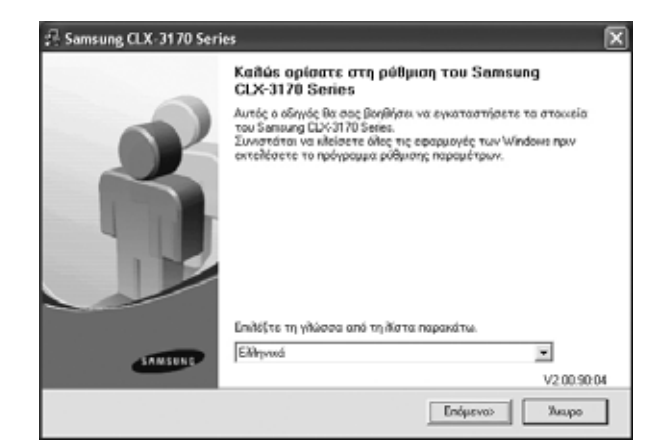

- Το παραπάνω παράθυρο ενδέχεται να διαφέρει ελαφρά, αν επανεγκαταστήσετε το πρόγραµµα οδήγησης.
- **5.** Επιλέξτε **Τυπική εγκατάσταση για δικτυακό εκτυπωτή**, και µετά κάντε κλικ στο **Επόµενο**.

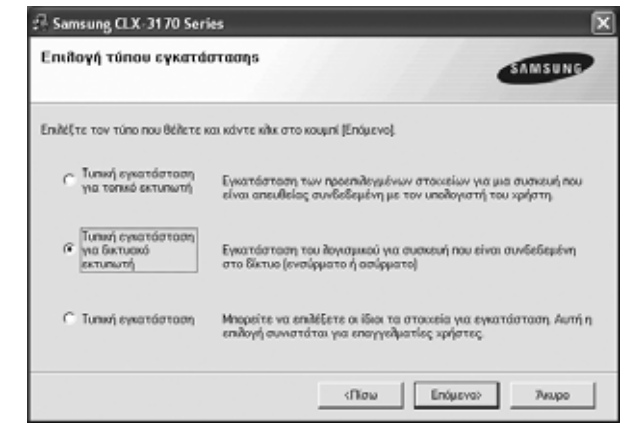

**6.** Εµφανίζεται η λίστα µε τα διαθέσιµα µηχανήµατα στο δίκτυο. Επιλέξτε τον εκτυπωτή που θέλετε να εγκαταστήσετε από τη λίστα και µετά πατήστε **Επόµενο**.

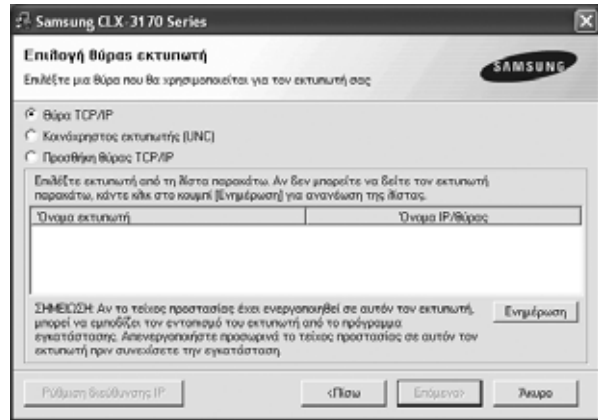

• Αν το µηχάνηµά σας δεν εµφανίζεται στη λίστα, κάντε κλικ **Ενηµέρωση** για να ανανεώσετε τη λίστα ή επιλέξτε **Προσθήκη θύρας TCP/IP** για να προσθέσετε το µηχάνηµά σας στο δίκτυο. Για να προσθέσετε το µηχάνηµα στο δίκτυο, εισάγετε το όνοµα

θύρας και τη διεύθυνση IP του µηχανήµατος.

Για να επαληθεύσετε τη διεύθυνση IP του µηχανήµατός σας ή τη διεύθυνση MAC, εκτυπώστε µια σελίδα µε τις παραµέτρους δικτύου (äåßôå "Εκτύπωση αναφορών[" óôç óåëßäá 44\)](#page-140-6).

• Για να βρείτε έναν κοινόχρηστο εκτυπωτή δικτύου (διαδροµή UNC), επιλέξτε **Κοινόχρηστος εκτυπωτής [UNC]** και εισαγάγετε το κοινόχρηστο όνοµα µη αυτόµατα ή βρείτε έναν κοινόχρηστο εκτυπωτή πατώντας το κουµπί **Αναζήτηση**.

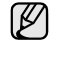

M

Αν δεν είστε βέβαιος για τη διεύθυνση IP, επικοινωνήστε µε τον διαχειριστή του δικτύου ή εκτυπώστε τις πληροφορίες σχετικά µε το δίκτυο (äåßôå "Εκτύπωση αναφορών[" óôç óåëßäá 44](#page-140-6)).

- **7.** Μετά την ολοκλήρωση της εγκατάστασης, εµφανίζεται ένα παράθυρο που σας ζητά να εκτυπώσετε µια δοκιµαστική σελίδα και να εγγραφείτε ως χρήστης µηχανηµάτων της Samsung, έτσι ώστε να λαµβάνετε πληροφορίες από τη Samsung. Εάν θέλετε να εγγραφείτε, επιλέξτε το (τα) αντίστοιχο(-α) πλαίσιο(-α) ελέγχου και πατήστε **Τέλος**.
	- Αν το µηχάνηµά σας δεν λειτουργεί σωστά µετά την εγκατάσταση, προσπαθήστε να επανεγκαταστήσετε το πρόγραµµα οδήγησης του εκτυπωτή. ∆είτε την *Ενότητα λογισµικού*.
	- Όταν ο οδηγός εκτυπωτή βρίσκεται σε διαδικασία εγκατάστασης, ο οδηγός του προγράµµατος εγκατάστασης εντοπίζει τα στοιχεία γλώσσας του λειτουργικού σας συστήµατος και ορίζει το προεπιλεγµένο µέγεθος χαρτιού για το δικό σας µηχάνηµα. Εάν χρησιµοποιείτε διαφορετική θέση Windows, πρέπει να αλλάξετε το µέγεθος χαρτιού για να ταιριάζει µε το χαρτί που χρησιµοποιείτε συνήθως. Πηγαίνετε στις ιδιότητες εκτυπωτή για να αλλάξετε το µέγεθος χαρτιού µετά την ολοκλήρωση της εγκατάστασης.

# <span id="page-122-0"></span>**Βασικές ρυθµίσεις του µηχανήµατος**

Μετά την ολοκλήρωση της εγκατάστασης, µπορεί να θέλετε να ορίσετε τις προεπιλεγµένες ρυθµίσεις του µηχανήµατος. Ανατρέξτε στην επόµενη ενότητα αν θέλετε να ορίσετε ή να αλλάξετε τις τιµές.

#### <span id="page-122-1"></span>**Ρύθµιση υψόµετρου**

Η ποιότητα εκτύπωσης επηρεάζεται από την ατµοσφαιρική πίεση, που καθορίζεται από το υψόµετρο του µηχανήµατος σε σχέση µε τη στάθµη της θάλασσας. Οι παρακάτω πληροφορίες θα σας καθοδηγήσουν σχετικά µε τον τρόπο ρύθµισης του µηχανήµατός σας για την καλύτερη δυνατή ποιότητα εκτύπωσης.

Πριν ορίσετε την τιµή για το υψόµετρο, πρέπει να βρείτε σε ποιο υψόµετρο πρόκειται να χρησιµοποιηθεί το µηχάνηµα.

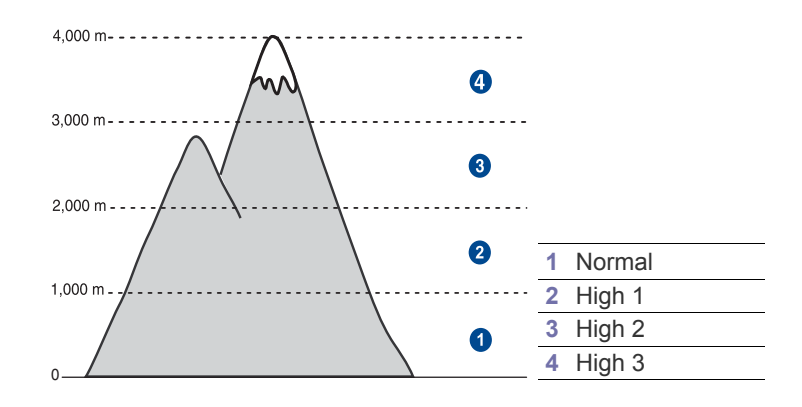

- **1.** Βεβαιωθείτε ότι εγκαταστήσατε το πρόγραµµα οδήγησης του εκτυπωτή από το παρεχόµενο CD λογισµικού εκτυπωτή.
- **2.** Κάντε διπλό κλικ στο εικονίδιο **Smart Panel** στη γραµµή εργαλείων στα Windows (ή στην περιοχή ειδοποιήσεων σε Linux). Μπορείτε επίσης να κάνετε κλικ στο **Smart Panel** στη γραµµή κατάστασης σε περιβάλλον Mac OS X.
- **3.** Κάντε κλικ στο κουµπί **Ρύθµιση εκτυπωτή**.
- **4.** Κάντε κλικ στο **Ρύθµιση** > **Ρύθµιση ύψους**. Επιλέξτε την κατάλληλη τιµή από την αναπτυσσόµενη λίστα και στη συνέχεια κάντε κλικ στο **Εφαρµογή**.

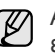

Αν το µηχάνηµά σας είναι συνδεδεµένο σε κάποιο δίκτυο, εµφανίζεται αυτόµατα η οθόνη **SyncThru Web Service**. Κάντε κλικ **Machine Settings** > **Setup** (ή **Machine Setup**) > **Altitude Adj.** Επιλέξτε την κατάλληλη τιµή υψόµετρου, και µετά κάντε κλικ **Apply**.

# <span id="page-122-2"></span>**Αλλαγή της γλώσσας της οθόνης**

Για να αλλάξετε τη γλώσσα που εµφανίζεται στον πίνακα ελέγχου, ακολουθήστε τα εξής βήµατα:

- **1.** Πατήστε **Menu** και έπειτα **OK**.
- **2.** Πατήστε το δεξί/αριστερό βέλος µέχρι να εµφανιστεί η ένδειξη **System Setup** και πατήστε **OK**.
- **3.** Πατήστε **OK** όταν εµφανιστεί η ένδειξη **Machine Setup**.
- **4.** Πατήστε το δεξί/αριστερό βέλος µέχρι να εµφανιστεί η ένδειξη **Language** και πατήστε **OK**.
- **5.** Πατήστε τα κουµπιά δεξί/αριστερό βέλος µέχρι να εµφανιστεί η γλώσσα που θέλετε και πατήστε **OK**.
- **6.** Πατήστε **Stop/Clear** για να επιστρέψετε στην κατάσταση ετοιµότητας.

# <span id="page-122-3"></span>**Ρύθµιση ήχων**

Μπορείτε να ρυθµίσετε τους παρακάτω ήχους:

- **Key Sound**: Ενεργοποιεί ή απενεργοποιεί τον ήχο πλήκτρου. Όταν αυτή η επιλογή ρυθµιστεί στο **On**, ακούγεται ένας τόνος κάθε φορά που πατάτε κάποιο πλήκτρο.
- **Alarm Sound**: Ενεργοποιεί ή απενεργοποιεί τον ήχο ειδοποίησης. Όταν αυτή η επιλογή ρυθµιστεί στο **On**, ακούγεται ένας τόνος ειδοποίησης, σε περίπτωση που παρουσιαστεί κάποιο σφάλµα.

#### **Ήχος πλήκτρων και ήχος ειδοποίησης**

- **1.** Πατήστε **Menu** και έπειτα **OK**.
- **2.** Πατήστε το δεξί/αριστερό βέλος µέχρι να εµφανιστεί η ένδειξη **System Setup** και πατήστε **OK**.
- **3.** Πατήστε το δεξί/αριστερό βέλος µέχρι να εµφανιστεί η ένδειξη **Sound/Volume** και πατήστε **OK**.
- **4.** Πατήστε τα κουµπιά δεξί/αριστερό βέλος µέχρι να εµφανιστεί η επιλογή ήχου που θέλετε και πατήστε **OK**.
- **5.** Πατήστε το δεξί/αριστερό βέλος µέχρι να εµφανιστεί η επιθυµητή κατάσταση και πατήστε **OK**.
- **6.** Πατήστε **Stop/Clear** για να επιστρέψετε στην κατάσταση ετοιµότητας.

### <span id="page-122-4"></span>**Χρήση των λειτουργιών εξοικονόµησης**

#### **Λειτουργία εξοικονόµησης ενέργειας**

Η λειτουργία εξοικονόµησης ενέργειας δίνει τη δυνατότητα στο µηχάνηµα να µειώσει την κατανάλωση ενέργειας, όταν δεν χρησιµοποιείται. Μπορείτε να ενεργοποιήσετε αυτή τη λειτουργία και να επιλέξετε το χρονικό διάστηµα αναµονής του µηχανήµατος µετά την ολοκλήρωση µιας εργασίας εκτύπωσης, πριν το µηχάνηµα µεταβεί σε κατάσταση µειωµένης κατανάλωσης ενέργειας.

- **1.** Πατήστε **Menu** και έπειτα **OK**.
- **2.** Πατήστε το δεξί/αριστερό βέλος µέχρι να εµφανιστεί η ένδειξη **System Setup** και πατήστε **OK**.
- **3.** Πατήστε **OK** όταν εµφανιστεί η ένδειξη **Machine Setup**.
- **4.** Πατήστε το δεξί/αριστερό βέλος µέχρι να εµφανιστεί η ένδειξη **Power Save** και πατήστε **OK**.
- **5.** Πατήστε το δεξί/αριστερό βέλος µέχρι να εµφανιστεί η ρύθµιση χρόνου που θέλετε και πατήστε **OK**.
- **6.** Πατήστε **Stop/Clear** για να επιστρέψετε στην κατάσταση ετοιµότητας.

#### <span id="page-123-0"></span>**Αυτόµατη συνέχιση**

Αυτή είναι η επιλογή που ρυθµίζει τη συνέχιση ή όχι της εκτύπωσης από το µηχάνηµα, σε περίπτωση που το µέγεθος χαρτιού που έχετε ρυθµίσει και το χαρτί µέσα στο δίσκο δεν ταιριάζουν.

- **1.** Πατήστε **Menu** και έπειτα **OK**.
- **2.** Πατήστε το δεξί/αριστερό βέλος µέχρι να εµφανιστεί η ένδειξη **System Setup** και πατήστε **OK**.
- **3.** Πατήστε **OK** όταν εµφανιστεί η ένδειξη **Machine Setup**.
- **4.** Πατήστε το δεξί/αριστερό βέλος µέχρι να εµφανιστεί η ένδειξη **Auto Continue** και πατήστε **OK**.
- **5.** Πατήστε τα κουµπιά δεξί/αριστερό βέλος µέχρι να εµφανιστεί η επιλογή που επιθυµείτε.
	- **On**: Εκτυπώνει αυτόµατα µετά από την παρέλευση καθορισµένου χρόνου, όταν το µέγεθος χαρτιού δεν ταιριάζει µε το µέγεθος χαρτιού στο δίσκο.
	- **Off**: Περιµένει έως ότου πατήσετε **Black Start** ή **Color Start** στον πίνακα ελέγχου, όταν το µέγεθος χαρτιού δεν ταιριάζει µε το µέγεθος χαρτιού στο δίσκο.
- **6.** Πατήστε **OK** για να αποθηκεύσετε την επιλογή σας.
- **7.** Πατήστε **Stop/Clear** για να επιστρέψετε στην κατάσταση ετοιµότητας.

# <span id="page-124-0"></span>Τοποθέτηση πρωτοτύπων και µέσων εκτύπωσης

Σε αυτό το κεφάλαιο παρουσιάζεται ο τρόπος τοποθέτησης πρωτοτύπων και µέσων εκτύπωσης στο µηχάνηµά σας.

#### **Αυτό το κεφάλαιο περιλαµβάνει:**

- Τοποθέτηση [πρωτοτύπων](#page-124-1)
- Επιλογή µέσων [εκτύπωσης](#page-125-0)
- Αλλαγή του µ[εγέθους](#page-128-0) χαρτιού στο δίσκο χαρτιού

# <span id="page-124-3"></span><span id="page-124-1"></span>**Τοποθέτηση πρωτοτύπων**

Μπορείτε να χρησιµοποιήσετε τη γυάλινη επιφάνεια του σαρωτή για την τοποθέτηση ενός πρωτοτύπου εγγράφου προς αντιγραφή και σάρωση.

#### <span id="page-124-2"></span>**Στη γυάλινη επιφάνεια σαρωτή**

**1.** Ανασηκώστε και ανοίξτε το κάλυµµα του σαρωτή.

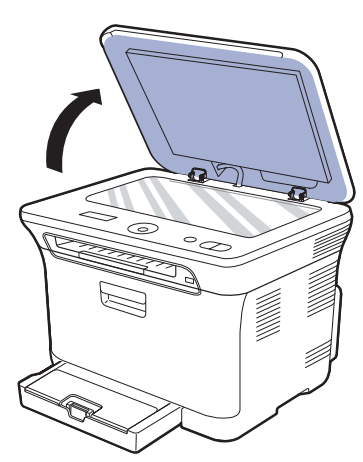

**2.** Τοποθετήστε το πρωτότυπο µε την όψη προς τα κάτω στη γυάλινη επιφάνεια του σαρωτή και ευθυγραµµίστε το µε τον οδηγό ρύθµισης στην επάνω αριστερή γωνία της γυάλινης επιφάνειας.

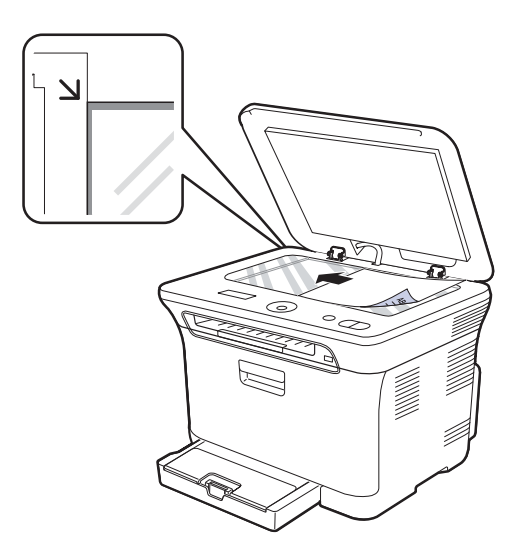

- Εκτύπωση σε ειδικά υλικά [εκτύπωσης](#page-130-0)
- Ρύθµιση του µ[εγέθους](#page-130-2) και του τύπου χαρτιού

**3.** Κλείστε το κάλυµµα του σαρωτή.

- Προσέξτε να µη σπάσετε το κρύσταλλο σάρωσης. Μπορεί να χτυπήσετε.
	- Προσέξτε να µην αφήσετε το κάλυµµα του σαρωτή να πέσει από τα χέρια σας. Μπορεί να χτυπήσετε.
	- Όταν κάνετε σάρωση ή εκτύπωση, µην κοιτάτε στο φως που βρίσκεται µέσα στο σαρωτή. Είναι επιβλαβές για τα µάτια σας και µπορεί να αποδειχθεί επικίνδυνο.
- Εάν αφήσετε το κάλυµµα του σαρωτή ανοιχτό κατά τη διάρκεια ſИ της παραγωγής αντιγράφων, µπορεί να επηρεαστεί η ποιότητα του αντιγράφου και η κατανάλωση του γραφίτη.
	- Τυχόν ύπαρξη σκόνης επάνω στη γυάλινη επιφάνεια σαρωτή µπορεί να έχει ως αποτέλεσµα την εµφάνιση µαύρων κηλίδων στο αντίγραφο. ∆ιατηρείτε την πάντα καθαρή.
	- Εάν σκοπεύετε να εκτυπώσετε µια σελίδα από κάποιο βιβλίο ή περιοδικό, σηκώστε το κάλυµµα του σαρωτή, µέχρι οι µεντεσέδες του να ασφαλίσουν µε τη βοήθεια του αναστολέα, και µετά κλείστε το κάλυµµα. Εάν το βιβλίο ή το περιοδικό είναι παχύτερο από 30 mm, αρχίστε να εκτυπώνετε µε το κάλυµµα ανοιχτό.

# <span id="page-125-0"></span>**Επιλογή µέσων εκτύπωσης**

Μπορείτε να εκτυπώσετε σε διάφορα µέσα εκτύπωσης, όπως σε απλό χαρτί, φακέλους, ετικέτες και διαφάνειες. Χρησιµοποιείτε πάντα µέσα εκτύπωσης που πληρούν τις οδηγίες χρήσης του µηχανήµατός σας. Τα µέσα εκτύπωσης που δεν είναι συµβατά µε τις οδηγίες που περιγράφονται στον παρόντα οδηγό χρήσης µπορεί να προκαλέσουν τα ακόλουθα προβλήµατα:

- Κακή ποιότητα εκτύπωσης
- Αυξηµένες εµπλοκές χαρτιού
- Πρόωρη φθορά του µηχανήµατος

Χαρακτηριστικά όπως το βάρος, η σύνθεση, η περιεκτικότητα "νερών" και υγρασίας είναι σηµαντικοί παράγοντες που επηρεάζουν την απόδοση του µηχανήµατος και την ποιότητα της εκτύπωσης. Κατά την επιλογή των υλικών εκτύπωσης, πρέπει να λάβετε υπόψη σας τα εξής:

- Ο τύπος, το µέγεθος και το βάρος του µέσου εκτύπωσης για το µηχάνηµά σας περιγράφονται αργότερα στην παρούσα ενότητα.
- Επιθυµητό αποτέλεσµα: Το µέσο εκτύπωσης που επιλέγετε πρέπει να είναι κατάλληλο για το έργο.
- Φωτεινότητα: Ορισµένα µέσα εκτύπωσης είναι περισσότερο λευκά από άλλα και παράγουν πιο έντονες και ζωηρές εικόνες.
- Οµαλότητα επιφάνειας: Η οµαλότητα του µέσου εκτύπωσης επηρεάζει την ποιότητα της εκτύπωσης στο χαρτί.

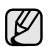

• Ορισµένα µέσα εκτύπωσης, αν και ίσως πληρούν όλες τις γενικές οδηγίες αυτής της ενότητας, µπορεί να µην παράγουν ικανοποιητικά αποτελέσµατα. Αυτό µπορεί να οφείλεται σε εσφαλµένο χειρισµό, µη αποδεκτά επίπεδα θερµοκρασίας και υγρασίας ή άλλους παράγοντες, για τους οποίους δεν ευθύνεται η Samsung.

• Προτού αγοράσετε µεγάλες ποσότητες του µέσου εκτύπωσης, βεβαιωθείτε ότι πληροί τις απαιτήσεις που καθορίζονται σε αυτόν τον οδηγό χρήσης.

Η χρήση µέσων εκτύπωσης που δεν πληρούν τις συγκεκριµένες <u> /l\</u> προδιαγραφές µπορεί να προκαλέσει προβλήµατα που απαιτούν επισκευές. Αυτές οι επισκευές δεν καλύπτονται από τις συµβάσεις εγγύησης ή σέρβις της Samsung.

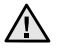

Βεβαιωθείτε ότι δεν χρησιµοποιείτε το φωτογραφικό χαρτί inkjet σε αυτό το µηχάνηµα. Μπορεί να προκαλέσει βλάβη.

### <span id="page-126-0"></span>**Προδιαγραφές µέσων εκτύπωσης**

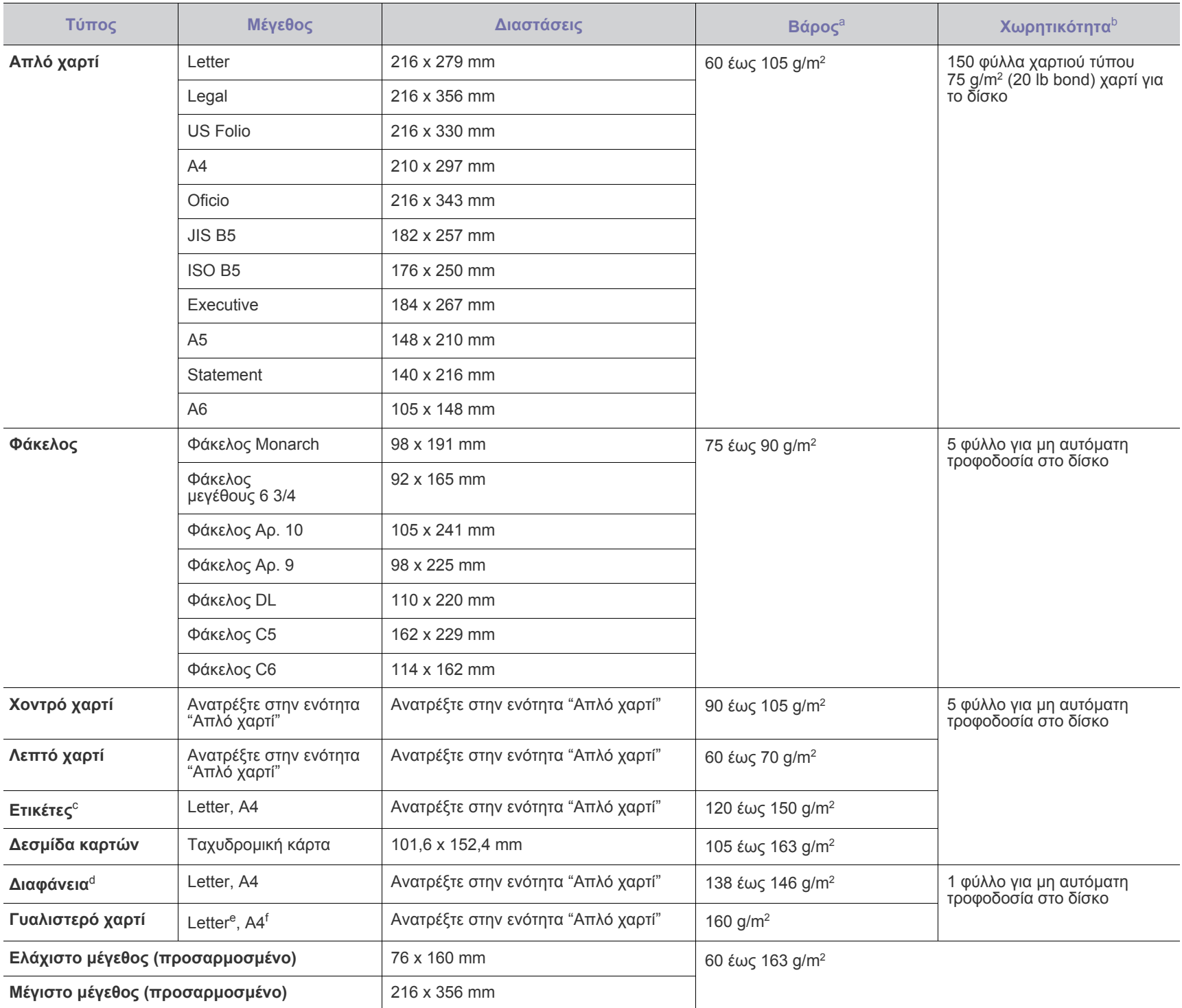

a. Αν το βάρος του μέσου είναι μεγαλύτερο από 105 g/m², τοποθετήστε ένα-ένα χαρτί στο δίσκο.

b. Η µέγιστη χωρητικότητα µπορεί να διαφέρει ανάλογα µε το βάρος των µέσων, το πάχος και τις συνθήκες του περιβάλλοντος.

c. Λειότητα: 100 έως 250 (Sheffield).

d. Συνιστώµενα µέσα: ∆ιαφάνειες για έγχρωµους εκτυπωτές λέιζερ από την Xerox, όπως 3R 91331(A4), 3R 2780(Letter).

e. Συνιστώµενα µέσα: Γυαλιστερό χαρτί (Letter) για αυτό το µηχάνηµα από το **HP Brochure Paper** (Προϊόν: Q6611A) µόνο.

f. Συνιστώµενα µέσα: Γυαλιστερό χαρτί (A4) για αυτό το µηχάνηµα από το **HP Superior Paper 160 glossy** (Προϊόν: Q6616A) µόνο.

#### <span id="page-127-0"></span>**Μεγέθη µέσων που υποστηρίζονται σε κάθε λειτουργία**

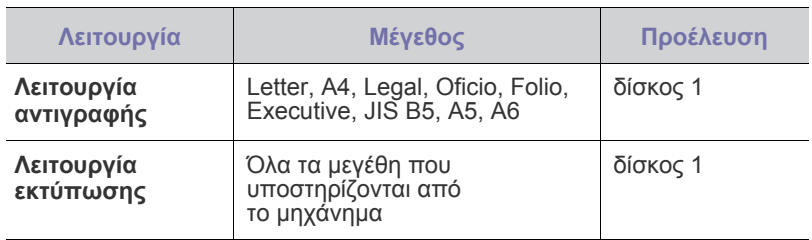

# <span id="page-127-1"></span>**Γενικές οδηγίες για ειδικά µέσα εκτύπωσης**

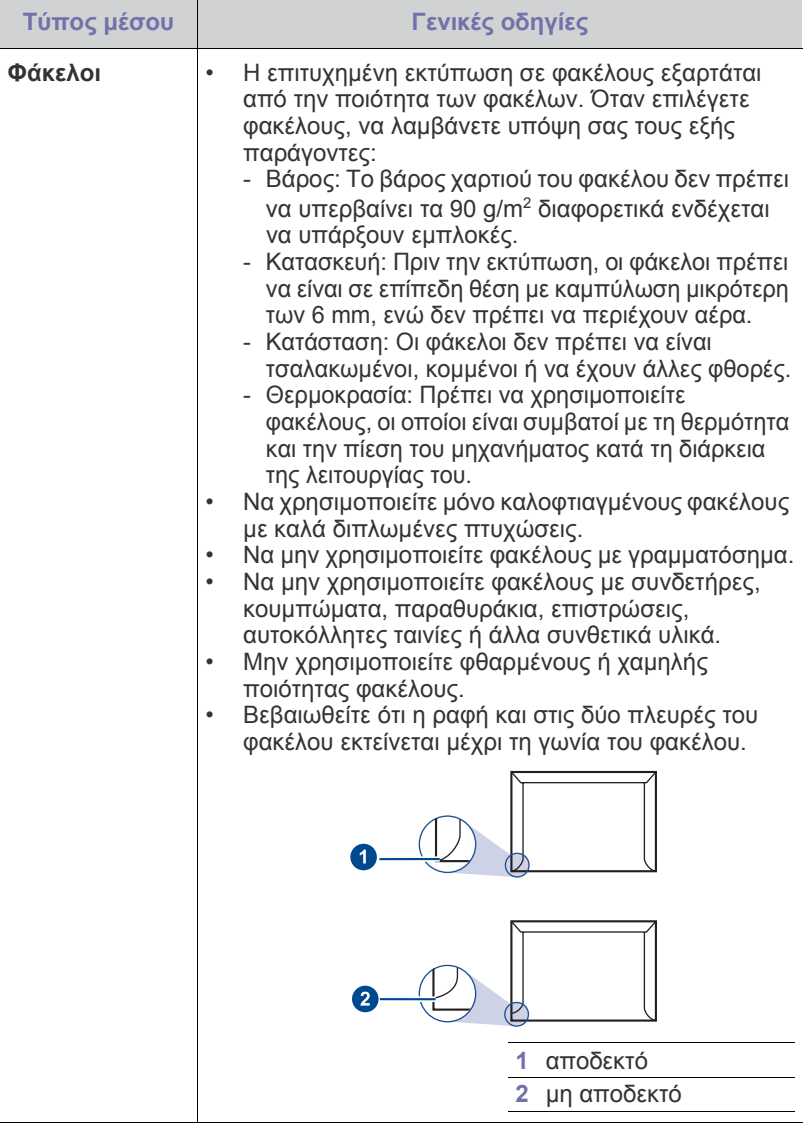

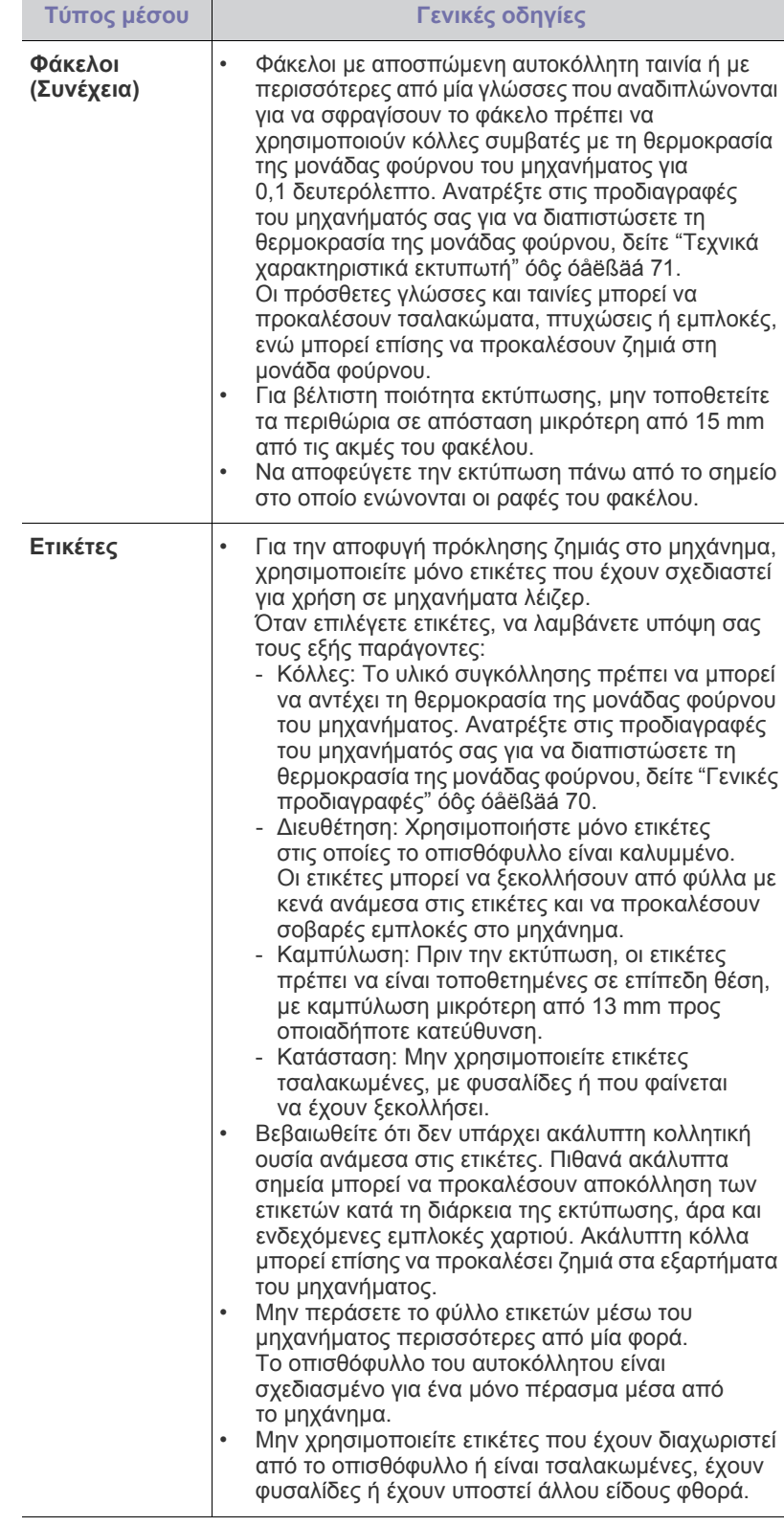

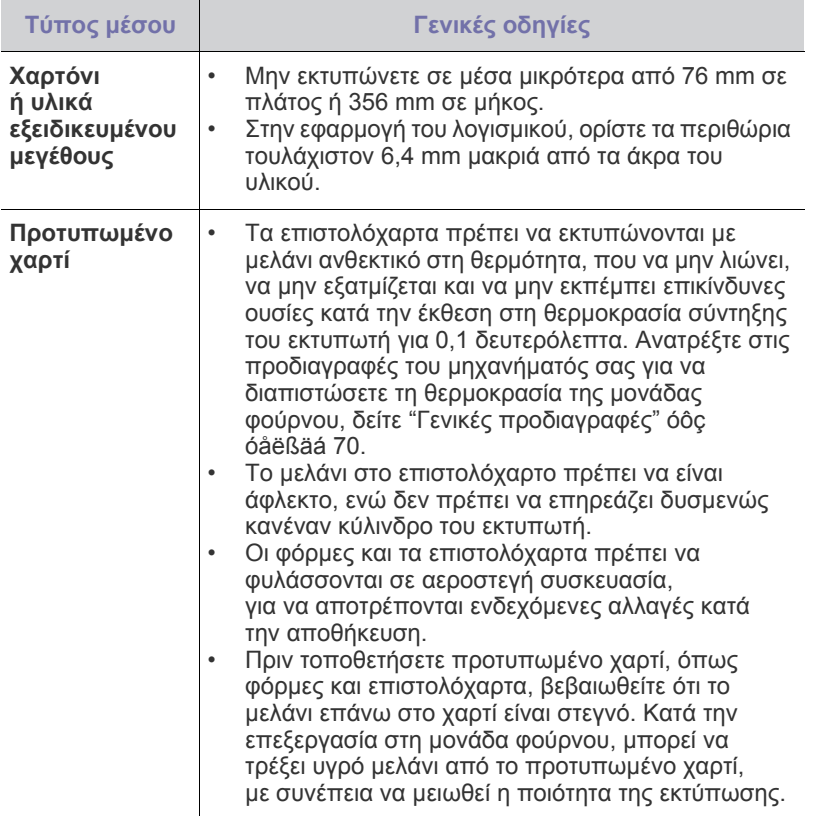

Η χρήση φωτογραφικού χαρτιού ή χαρτιού µε επικάλυψη, µπορεί να  $\triangle$ προκαλέσει προβλήµατα που απαιτούν επισκευές. Αυτές οι επισκευές δεν καλύπτονται από τις συµβάσεις εγγύησης ή σέρβις της Samsung.

# <span id="page-128-0"></span>**Αλλαγή του µεγέθους χαρτιού στο δίσκο χαρτιού**

Για να τοποθετήσετε µακρύτερα µεγέθη χαρτιού, όπως χαρτί µεγέθους Legal, πρέπει να προσαρµόσετε τους οδηγούς χαρτιού προκειµένου να επεκταθεί ο δίσκος χαρτιού.

Για να αλλάξετε το µέγεθος χαρτιού µέσα στο δίσκο 1, πρέπει να ρυθµίσετε σωστά τον οδηγό µήκους χαρτιού.

- **1.** Τραβήξτε το δίσκο 1 έξω από το µηχάνηµα. Ανοίξτε το κάλυµµα χαρτιού και αφαιρέστε το χαρτί από το δίσκο 1, εάν χρειάζεται.
- **2.** Πατήστε και απασφαλίστε την ασφάλεια του οδηγού στο επάνω µέρος του δίσκου και µετά τραβήξτε το δίσκο µε το χέρι προς τα έξω.

**3.** Τοποθετήστε χαρτί στο δίσκο.

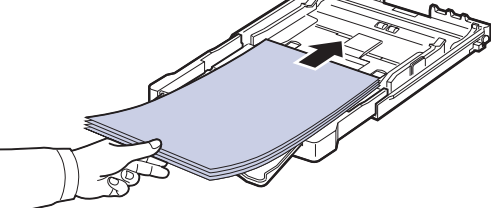

**4.** Σύρετε τον οδηγό µήκους χαρτιού µέχρι να ακουµπήσει ελαφρά στο άκρο της δεσµίδας χαρτιού. Πιέστε τον οδηγό πλάτους χαρτιού και σύρετέ τον µέχρι το άκρο της δεσµίδας χαρτιού, χωρίς αυτή να καµπυλώσει.

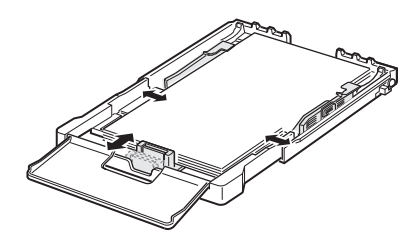

Για χαρτί µε µέγεθος µικρότερο από το Letter, επαναφέρετε τους οδηγούς χαρτιού στις αρχικές τους θέσεις και ρυθµίστε τον οδηγό µήκους και τον οδηγό πλάτους χαρτιού.

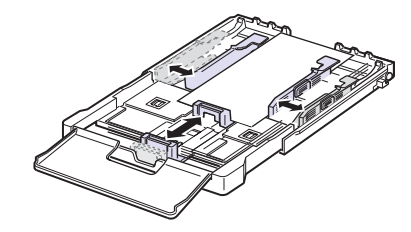

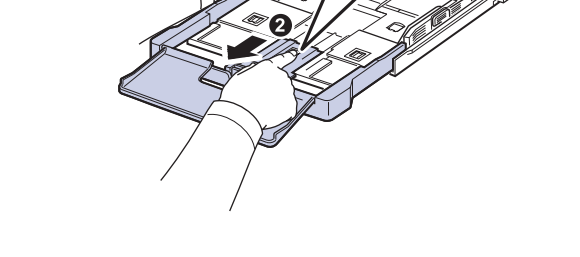

Αν το χαρτί που πρέπει να εκτυπώσετε έχει µήκος κάτω από 222 χιλιοστά, πατήστε και απασφαλίστε την ασφάλεια του οδηγού στο δίσκο, σπρώξτε το δίσκο προς τα µέσα µε το χέρι. Ρυθµίστε τον οδηγό µήκους και τον οδηγό πλάτους χαρτιού.

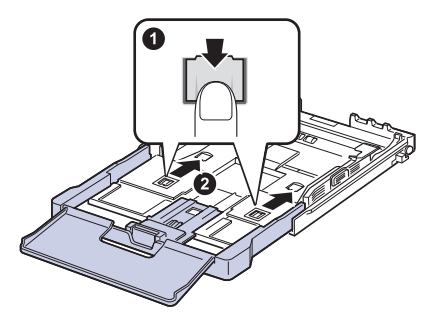

• Μην σπρώχνετε πάρα πολύ τους οδηγούς πλάτους χαρτιού, επειδή θα παραµορφωθούν τα υλικά εκτύπωσης.

• Αν δεν προσαρµόσετε τους οδηγούς πλάτους χαρτιού, µπορεί να προκληθούν εµπλοκές χαρτιού.

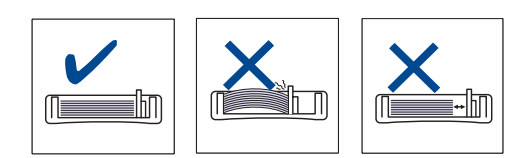

**5.** Κλείστε το κάλυµµα χαρτιού.

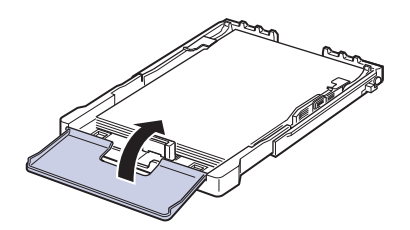

- **6.** Ολισθήστε το δίσκο 1 µέσα στο µηχάνηµα.
- **7.** Μετά την τοποθέτηση του χαρτιού, ρυθµίστε τον τύπο και το µέγεθος χαρτιού για τον δίσκο. [Äåßôå "](#page-130-2)Ρύθµιση του µεγέθους και του τύπου χαρτιού[" óôç óåëßäá 34.](#page-130-2)

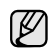

• Εάν δεν υπάρχει αρκετό χαρτί στο δίσκο, τοποθετήστε περισσότερο χαρτί, γιατί διαφορετικά ο οδηγός µήκους χαρτιού

- µπορεί να σπρωχτεί προς το εσωτερικό. • Εάν αντιµετωπίζετε προβλήµατα µε την τροφοδοσία χαρτιού, τοποθετήστε ένα-ένα χαρτί στο δίσκο.
- Μπορείτε να τοποθετήσετε ήδη εκτυπωµένο χαρτί. Η εκτυπωµένη πλευρά πρέπει να είναι στραµµένη προς τα πάνω, µε µια µη καµπυλωµένη πλευρά στο µπροστινό µέρος. Αν αντιµετωπίσετε προβλήµατα µε την τροφοδοσία χαρτιού, γυρίστε το χαρτί από την άλλη όψη. Λάβετε υπόψη σας ότι η ποιότητα εκτύπωσης δεν είναι εγγυηµένη.

Ο δίσκος είναι προκαθορισµένος για χαρτί µεγέθους Letter ή A4, ανάλογα µε τη χώρα. Για να αλλάξετε το µέγεθος σε A4 ή Letter, πρέπει να ρυθµίσετε κατάλληλα το µοχλό και τον οδηγό πλάτους χαρτιού.

- **1.** Τραβήξτε το δίσκο έξω από το µηχάνηµα. Ανοίξτε το κάλυµµα χαρτιού και αφαιρέστε το χαρτί από το δίσκο, εάν χρειάζεται.
- **2.** Αν θέλετε να αλλάξετε το µέγεθος σε Letter, κρατήστε το µοχλό στο πίσω µέρος του δίσκου και περιστρέψτε τον δεξιόστροφα.

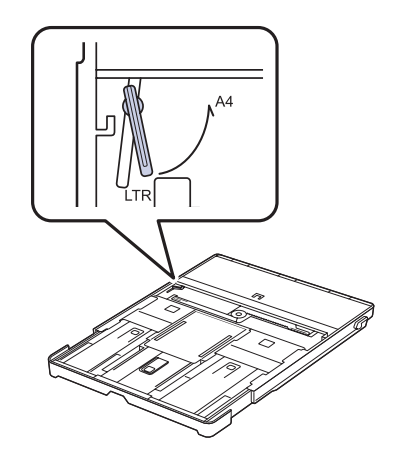

**3.** Πιέστε τον οδηγό πλάτους χαρτιού και µετακινήστε τον προς το άκρο του µοχλού.

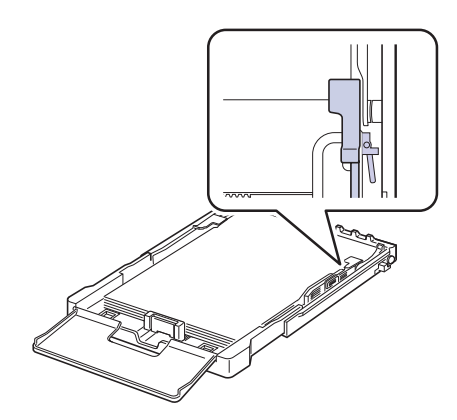

Αν θέλετε να αλλάξετε το µέγεθος σε A4, µετακινήστε πρώτα τον οδηγό πλάτους χαρτιού προς τα αριστερά και περιστρέψτε το µοχλό αριστερόστροφα. Αν πιέσετε το µοχλό, µπορεί να καταστρέψετε το δίσκο.

# <span id="page-130-0"></span>**Εκτύπωση σε ειδικά υλικά εκτύπωσης**

Το µηχάνηµα µπορεί να χωρέσει ειδικά µεγέθη και τύπους υλικών εκτύπωσης, όπως ταχυδροµικές κάρτες, κάρτες σηµειώσεων και φακέλους. Ειδικότερα, χρησιµεύει για εκτύπωση µονής σελίδας σε επιστολόχαρτο ή έγχρωµο χαρτί.

#### <span id="page-130-1"></span>**Μη αυτόµατη τροφοδοσία του υλικού εκτύπωσης**

- Τοποθετείτε µόνο ένα µέγεθος µέσων εκτύπωσης κάθε φορά στο δίσκο.
- Για να αποφύγετε τις εµπλοκές χαρτιού, µην προσθέτετε χαρτί όταν υπάρχει ακόµα χαρτί στο δίσκο. Αυτό ισχύει και για τους άλλους τύπους µέσων εκτύπωσης.
- Τα µέσα εκτύπωσης πρέπει να τοποθετούνται µε την όψη προς τα πάνω µε την πλευρά που θέλετε να εκτυπώσετε, και η πάνω πλευρά να τοποθετείται πρώτη στο δίσκο. Τοποθετείτε τα υλικά εκτύπωσης στο κέντρο του δίσκου.
- Τοποθετείτε πάντοτε µόνο τα προβλεπόµενα µέσα εκτύπωσης, έτσι ώστε να αποφεύγονται οι εµπλοκές χαρτιού και τα προβλήµατα µε την ποιότητα της εκτύπωσης. (Äåßôå "[Επιλογή](#page-125-0) µέσων εκτύπωσης[" óôç óåëßäá 29](#page-125-0).)
- Ισιώστε οποιαδήποτε καµπύλη υπάρχει σε καρτ ποστάλ, φακέλους και ετικέτες πριν την τοποθέτησή τους στο δίσκο.
- **1.** Τοποθετήστε το χαρτί. (Äåßôå "Αλλαγή του µ[εγέθους](#page-128-0) χαρτιού στο δίσκο χαρτιού[" óôç óåëßäá 32.](#page-128-0))

Ανάλογα µε τον τύπο των µέσων που χρησιµοποιείτε, τηρήστε τις ακόλουθες γενικές οδηγίες τοποθέτησης:

- Φάκελοι: Με την πλευρά της γλώσσας προς τα κάτω και την περιοχή του γραµµατοσήµου επάνω αριστερά.
- Ετικέτες: Το φύλλο εισέρχεται στο µηχάνηµα µε την πλευρά εκτύπωσης στραµµένη προς τα πάνω, εισάγοντας πρώτα το επάνω κοντό άκρο.
- Προτυπωµένο χαρτί: Πλευρά σχεδίου προς τα πάνω µε την επάνω πλευρά µε κατεύθυνση προς το µηχάνηµα.
- Κάρτες: Το φύλλο εισέρχεται στο µηχάνηµα µε την πλευρά εκτύπωσης στραµµένη προς τα πάνω, εισάγοντας πρώτα το κοντό άκρο.
- Χαρτί που έχει ήδη εκτυπωθεί: Ήδη εκτυπωµένη πλευρά προς τα κάτω, µε µια µη καµπυλωµένη πλευρά µε κατεύθυνση προς το µηχάνηµα.
- **2.** Όταν εκτυπώνετε στην εφαρµογή, κάντε εκκίνηση του µενού εκτύπωσης.
- **3.** Προτού εκτυπώσετε, ανοίξτε τις ιδιότητες εκτυπωτή.
- **4.** Πατήστε την καρτέλα **Χαρτί** στις ιδιότητες εκτυπωτή, και επιλέξτε έναν κατάλληλο τύπο χαρτιού.

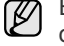

Εάν θέλετε να χρησιµοποιήσετε µια ετικέτα, ρυθµίστε τον τύπο χαρτιού σε **Ετικέτα**.

- **5.** Επιλέξτε **Χειροκίνητος τροφοδότης** στην προέλευση χαρτιού, και έπειτα πατήστε **OK**.
- **6.** Κάντε εκκίνηση της εκτύπωσης στην εφαρµογή.
- **7.** Πατήστε το κουµπί **Black Start** ή **Color Start** στο µηχάνηµα για να γίνει εκκίνηση της τροφοδοσίας και της εκτύπωσης από το µηχάνηµα.
- Αν εκτυπώνετε πολλαπλές σελίδες, τοποθετήστε το επόµενο ſB φύλλο µετά την εκτύπωση της πρώτης σελίδας και πατήστε το κουµπί **Black Start** ή **Color Start**. Επαναλάβετε αυτό το βήµα για κάθε σελίδα που θέλετε να εκτυπώσετε.
	- Οι ρυθµίσεις που αλλάξατε παραµένουν σε ισχύ µόνο για όσο διάστηµα χρησιµοποιείτε την τρέχουσα εφαρµογή.

# <span id="page-130-2"></span>**Ρύθµιση του µεγέθους και του τύπου χαρτιού**

Μετά την τοποθέτηση χαρτιού στο δίσκο χαρτιού, πρέπει να καθορίσετε το µέγεθος και τον τύπο χαρτιού, χρησιµοποιώντας τα κουµπιά του πίνακα ελέγχου. Αυτές οι ρυθµίσεις θα εφαρµοστούν στη λειτουργία αντιγραφής. Για εκτύπωση από τον υπολογιστή θα πρέπει να επιλέξετε το µέγεθος και τον τύπο του χαρτιού από το πρόγραµµα εφαρµογής που χρησιµοποιείτε στον υπολογιστή σας.

- **1.** Πατήστε **Menu** και έπειτα **OK**.
- **2.** Πατήστε το δεξί/αριστερό βέλος µέχρι να εµφανιστεί η ένδειξη **System Setup** και πατήστε **OK**.
- **3.** Πατήστε το δεξί/αριστερό βέλος µέχρι να εµφανιστεί η ένδειξη **Paper Setup** και πατήστε **OK**.
- **4.** Πατήστε **OK** όταν εµφανιστεί η ένδειξη **Paper Size**.
- **5.** Πατήστε το δεξί/αριστερό βέλος µέχρι να εµφανιστεί το µέγεθος χαρτιού που χρησιµοποιείτε και πατήστε **OK**.
- **6.** Πατήστε το δεξί/αριστερό βέλος µέχρι **Paper Type** να εµφανιστεί η ένδειξη και πατήστε **OK**.
- **7.** Πατήστε το δεξί/αριστερό βέλος µέχρι να εµφανιστεί το µέγεθος χαρτιού που χρησιµοποιείτε και πατήστε **OK**.
- **8.** Πατήστε **Stop/Clear** για να επιστρέψετε στην κατάσταση ετοιµότητας.

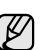

Εάν θέλετε να χρησιµοποιήσετε χαρτί ειδικού µεγέθους, όπως χαρτί τιµολόγησης, επιλέξτε **Προσαρµογή** στην καρτέλα **Χαρτί** στις Ιδιότητες εκυπτωτή. ∆είτε την Ενότητα λογισµικού.

# <span id="page-131-0"></span>Αντιγραφή

#### Στο κεφάλαιο αυτό δίνονται λεπτοµερείς οδηγίες για την αντιγραφή εγγράφων.

#### **Αυτό το κεφάλαιο περιλαµβάνει:**

- [Αντιγραφή](#page-131-1)
- Αλλαγή των ρυθµίσεων για κάθε [αντίγραφο](#page-131-2)
- Αλλαγή των προεπιλεγµένων ρυθµίσεων [αντιγραφής](#page-132-0)

### <span id="page-131-1"></span>**Αντιγραφή**

- **1.** Τοποθετήστε ένα µόνο πρωτότυπο µε την όψη προς τα κάτω στη γυάλινη επιφάνεια σαρωτή. Για λεπτοµέρειες σχετικά µε την τοποθέτηση ενός πρωτοτύπου. (∆είτε
- την ενότητα "Τοποθέτηση πρωτοτύπων[" óôç óåëßäá 28](#page-124-3).) **2.** Πληκτρολογήστε τον αριθµό αντιγράφων χρησιµοποιώντας το δεξί/
- αριστερό βέλος αν χρειάζεται.
- **3.** Εάν θέλετε να προσαρµόσετε τις ρυθµίσεις αντιγραφής, συµπεριλαµβανοµένου του µεγέθους αντιγράφου, του σκούρου και του τύπου πρωτοτύπου, χρησιµοποιήστε τα κουµπιά του πίνακα ελέγχου. (∆είτε την ενότητα "Αλλαγή των ρυθµίσεων για κάθε [αντίγραφο](#page-131-2)" óôç [óåëßäá 35.](#page-131-2))

Εάν χρειαστεί, µπορείτε να χρησιµοποιήσετε ειδικές λειτουργίες αντιγραφής, όπως αντιγραφή 2-up ή 4-up.

**4.** Πατήστε **Color Start** για να αρχίσει η έγχρωµη αντιγραφή. Ή, πατήστε **Black Start** για να αρχίσει η ασπρόµαυρη αντιγραφή.

Μπορείτε να ακυρώσετε την εργασία αντιγραφής κατά τη λειτουργία. Πατήστε **Stop/Clear**, και η αντιγραφή θα διακοπεί.

# <span id="page-131-2"></span>**Αλλαγή των ρυθµίσεων για κάθε αντίγραφο**

Το µηχάνηµα σας παρέχει προεπιλεγµένες ρυθµίσεις για αντιγραφή, έτσι ώστε να µπορείτε γρήγορα και εύκολα να παράγετε κάποιο αντίγραφο. Ωστόσο, αν θέλετε να αλλάξετε τις επιλογές για κάθε αντίγραφο, χρησιµοποιήστε τα κουµπιά της λειτουργίας αντιγραφής στον πίνακα ελέγχου.

 $\mathbb{\mathscr{D}}$ 

Αν πατήσετε **Stop/Clear** ενώ ρυθµίζετε τις επιλογές αντιγραφής, όλες οι επιλογές που έχετε ρυθµίσει για την τρέχουσα εργασία θα ακυρωθούν και θα επιστρέψουν στην προεπιλεγµένη κατάστασή τους. Ή θα επιστρέψουν αυτόµατα στην προεπιλεγµένη κατάστασή τους, µόλις το µηχάνηµα ολοκληρώσει τη διαδικασία αντιγραφής που βρίσκεται σε εξέλιξη.

### <span id="page-131-3"></span>**Σκουρότητα**

Αν ένα πρωτότυπο περιέχει ξεθωριασµένες ενδείξεις και σκοτεινές εικόνες, µπορείτε να ρυθµίσετε τη φωτεινότητα για να παράγετε ένα πιο ευανάγνωστο αντίγραφο.

- **1.** Πατήστε **Menu**.
- **2.** Πατήστε **OK** όταν εµφανιστεί η ένδειξη **Copy Menu**.
- **3.** Πατήστε **OK** όταν εµφανιστεί η ένδειξη **Copy Feature**.
- **4.** Πατήστε το δεξί/αριστερό βέλος µέχρι να εµφανιστεί **Darkness** η ένδειξη και πατήστε **OK**.
- **5.** Πατήστε το δεξί/αριστερό βέλος µέχρι να εµφανιστεί η λειτουργία αντίθεσης που θέλετε και πατήστε **OK**.
	- **Light**: Λειτουργεί καλά µε σκούρα εκτύπωση.
	- **Normal**: Λειτουργεί καλά µε κανονικά πληκτρογραφηµένα
- Χρήση ειδικών [λειτουργιών](#page-132-2) αντιγραφής
- Ρύθµιση χρονικού ορίου [αντιγραφής](#page-133-4)

ή εκτυπωµένα πρωτότυπα.

**• Dark**: Λειτουργεί καλά µε φωτεινή εκτύπωση.

**6.** Πατήστε **Stop/Clear** για να επιστρέψετε στην κατάσταση ετοιµότητας.

#### <span id="page-131-4"></span>**Τύπος πρωτοτύπου**

Η ρύθµιση του τύπου πρωτοτύπου χρησιµοποιείται για να βελτιωθεί η ποιότητα αντιγράφου, επιλέγοντας τον τύπο εγγράφου για την τρέχουσα εργασία αντιγραφής.

- **1.** Πατήστε **Menu**.
- **2.** Πατήστε **OK** όταν εµφανιστεί η ένδειξη **Copy Menu**.
- **3.** Πατήστε **OK** όταν εµφανιστεί η ένδειξη **Copy Feature**.
- **4.** Πατήστε το δεξί/αριστερό βέλος µέχρι να εµφανιστεί η ένδειξη **Original Type** και πατήστε **OK**.
- **5.** Πατήστε το δεξί/αριστερό βέλος µέχρι να εµφανιστεί η λειτουργία εικόνας που θέλετε και πατήστε **OK**.
	- **Text**: Χρήση για πρωτότυπα που περιέχουν κυρίως κείµενο.
	- **Text/Photo**: Χρήση για πρωτότυπα που περιέχουν κείµενο και φωτογραφίες.
	- **Photo**: Χρήση όταν τα πρωτότυπα είναι φωτογραφίες.
	- **Magazine**: Χρήση όταν τα πρωτότυπα είναι περιοδικά.
- **6.** Πατήστε **Stop/Clear** για να επιστρέψετε στην κατάσταση ετοιµότητας.

# <span id="page-131-5"></span>**Σµίκρυνση ή µεγέθυνση αντιγράφου**

Μπορείτε να σµικρύνετε ή να µεγεθύνετε το µέγεθος µιας αντιγραφόµενης εικόνας από 25% έως 400% όταν αντιγράφετε πρωτότυπα έγγραφα από τη γυάλινη επιφάνεια σαρωτή.

#### **Για να επιλέξετε από τα προκαθορισµένα µεγέθη αντιγράφων:**

- **1.** Πατήστε **Menu**.
- **2.** Πατήστε **OK** όταν εµφανιστεί η ένδειξη **Copy Menu**.
- **3.** Πατήστε **OK** όταν εµφανιστεί η ένδειξη **Copy Feature**.
- **4.** Πατήστε το δεξί/αριστερό βέλος µέχρι να εµφανιστεί **Reduce/Enlarge** η ένδειξη και πατήστε **OK**.
- **5.** Πατήστε το δεξί/αριστερό βέλος µέχρι να εµφανιστεί η ρύθµιση χρόνου που θέλετε και πατήστε **OK**.

#### **Για να ρυθµίσετε την κλίµακα του αντιγράφου, καταχωρώντας απευθείας το ποσοστό της κλίµακας**

- **1.** Πατήστε **Menu**.
- **2.** Πατήστε **OK** όταν εµφανιστεί η ένδειξη **Copy Menu**.
- **3.** Πατήστε **OK** όταν εµφανιστεί η ένδειξη **Copy Feature**.
- **4.** Πατήστε το δεξί/αριστερό βέλος µέχρι να εµφανιστεί **Reduce/Enlarge** η ένδειξη και πατήστε **OK**.
- **5.** Πατήστε το δεξί/αριστερό βέλος µέχρι να εµφανιστεί **Custom** η ένδειξη και πατήστε **OK**.
- **6.** Πατήστε το δεξί/αριστερό βέλος για να εισάγετε το µέγεθος αντιγράφου που θέλετε. Πατώντας παρατεταµένα το πλήκτρο µπορείτε να µεταβείτε γρήγορα στον αριθµό που θέλετε.
- **7.** Πατήστε **OK** για να αποθηκεύσετε την επιλογή.
- **8.** Πατήστε **Stop/Clear** για να επιστρέψετε στην κατάσταση ετοιµότητας.

Κατά την παραγωγή αντίγραφου σε σµίκρυνση, ενδέχεται να εµφανιστούν µαύρες γραµµές στο κάτω µέρος του αντίγραφου.

#### <span id="page-132-0"></span>**Αλλαγή των προεπιλεγµένων ρυθµίσεων αντιγραφής**

Οι επιλογές αντιγράφου, συµπεριλαµβανοµένου του σκούρου, του τύπου πρωτοτύπου, του µεγέθους αντιγράφου και του αριθµού αντιγράφων, µπορούν να ρυθµιστούν σύµφωνα µε αυτές που χρησιµοποιούνται συχνότερα. Κατά την αντιγραφή ενός εγγράφου, χρησιµοποιούνται οι προεπιλεγµένες ρυθµίσεις, εκτός εάν αλλάξουν µε τη βοήθεια των αντίστοιχων κουµπιών στον πίνακα ελέγχου.

- **1.** Πατήστε **Menu**.
- **2.** Πατήστε **OK** όταν εµφανιστεί η ένδειξη **Copy Menu**.
- **3.** Πατήστε το δεξί/αριστερό βέλος µέχρι να εµφανιστεί η ένδειξη **Copy Setup** και πατήστε **OK**.
- **4.** Πατήστε **OK** όταν **Change Default** εµφανιστεί η ένδειξη.
- **5.** Πατήστε το δεξί/αριστερό βέλος µέχρι να εµφανιστεί η επιλογή ρύθµισης που θέλετε και πατήστε **OK**.
- **6.** Πατήστε το δεξί/αριστερό βέλος µέχρι να εµφανιστεί η ρύθµιση που θέλετε και πατήστε **OK**.
- **7.** Επαναλάβετε τα βήµατα 5 έως 6, όσες φορές χρειάζεται.
- **8.** Πατήστε **Stop/Clear** για να επιστρέψετε στην κατάσταση ετοιµότητας.
- Κατά τη ρύθµιση των επιλογών αντιγραφής, εάν πατήσετε **Stop/Clear**  $\mathbb{Z}$ ακυρώνονται οι αλλαγές των ρυθµίσεων και επαναφέρονται οι προεπιλεγµένες.

# <span id="page-132-4"></span><span id="page-132-1"></span>**Αντιγραφή αστυνοµικής ταυτότητας**

Το µηχάνηµά σας µπορεί να εκτυπώσει πρωτότυπα διπλής όψης σε ένα φύλλο χαρτιού µεγέθους A4, Letter, Folio, Oficio, Executive, B5, A5 ή A6.

Το µηχάνηµα εκτυπώνει τη µία πλευρά του πρωτοτύπου στο επάνω µισό του χαρτιού και την άλλη πλευρά στο κάτω µισό, χωρίς να σµικρυνθεί το µέγεθος του πρωτοτύπου. Αυτή η λειτουργία είναι χρήσιµη για αντιγραφή κάποιου στοιχείου µικρού µεγέθους, όπως µια επαγγελµατική κάρτα.

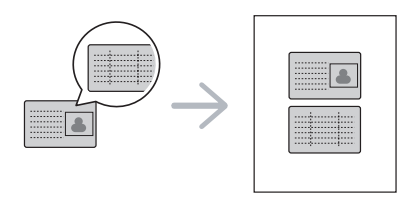

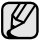

Για να χρησιµοποιηθεί αυτή η δυνατότητα, θα πρέπει να τοποθετηθεί το πρωτότυπο στη γυάλινη επιφάνεια του σαρωτή.

- **1.** Πατήστε **ID Copy**.
- **2.** Τοποθετήστε την µπροστινή πλευρά ενός πρωτοτύπου µε την όψη προς τα κάτω στη γυάλινη επιφάνεια σαρωτή, όπως υποδεικνύουν τα βέλη, και κλείστε το κάλυµµα του σαρωτή.

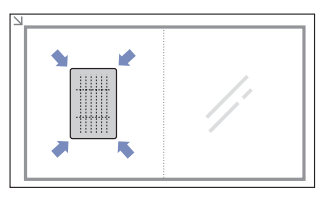

- **3.** Εµφανίζεται η ένδειξη **Place Front Side and Press[Start]** στην οθόνη.
- **4.** Πατήστε **Color Start** ή **Black Start**. Το µηχάνηµά σας αρχίζει να σαρώνει την µπροστινή πλευρά και εµφανίζει **Place Back Side and Press[Start]**.
- **5.** Αναποδογυρίστε το πρωτότυπο και τοποθετήστε το στη γυάλινη επιφάνεια σαρωτή, όπως υποδεικνύουν τα βέλη. Στη συνέχεια, κλείστε το κάλυµµα του σαρωτή.

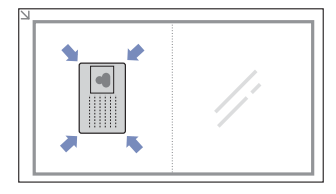

- **6.** Πατήστε **Color Start** για να αρχίσει η έγχρωµη αντιγραφή. Ή, πατήστε **Black Start** για να αρχίσει η ασπρόµαυρη αντιγραφή.
- Αν δεν πατήσετε το κουµπί **Color Start** ή το κουµπί **Black Start**, ۱K θα εκτυπωθεί µόνο η µπροστινή πλευρά.
	- Εάν το πρωτότυπο είναι µεγαλύτερο από την εκτυπώσιµη περιοχή, ορισµένα τµήµατα ενδέχεται να µην εκτυπωθούν.
	- Εάν πατήσετε **Stop/Clear** ή εάν δεν πατήσετε κάποιο κουµπί για περίπου 30 δευτερόλεπτα, το µηχάνηµα ακυρώνει την εργασία αντιγραφής και επιστρέφει στην κατάσταση ετοιµότητας.

# <span id="page-132-2"></span>**Χρήση ειδικών λειτουργιών αντιγραφής**

Μπορείτε να χρησιµοποιήσετε τις παρακάτω λειτουργίες αντιγραφής:

### <span id="page-132-3"></span>**Αντιγραφή 2-up ή 4-up**

Το µηχάνηµά σας µπορεί να εκτυπώσει 2 ή 4 εικόνες πρωτοτύπου σµικρυµένες, για να προσαρµοστούν σε ένα φύλλο χαρτιού.

- **1.** Πατήστε **Menu**.
- **2.** Πατήστε **OK** όταν εµφανιστεί η ένδειξη **Copy Menu**.
- **3.** Πατήστε **OK** όταν εµφανιστεί η ένδειξη **Copy Feature**.
- **4.** Πατήστε το δεξί/αριστερό βέλος µέχρι να εµφανιστεί η ένδειξη **Layout** και πατήστε **OK**.
- **5.** Πατήστε το δεξί/αριστερό βέλος µέχρι να εµφανιστεί **2-Up** ή **4-Up** και πατήστε **OK**.
- **6.** Πατήστε **Stop/Clear** για να επιστρέψετε στην κατάσταση ετοιµότητας.

∆εν µπορείτε να προσαρµόσετε το µέγεθος αντιγράφου χρησιµοποιώντας το **Reduce/Enlarge** για την παραγωγή αντιγράφων 2 ή 4-up.

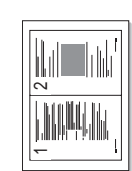

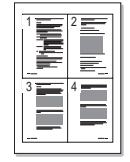

# <span id="page-133-0"></span>**Αντιγραφή αφίσας**

Το µηχάνηµά σας µπορεί να εκτυπώσει µια εικόνα σε 9 φύλλα χαρτιού (3 x 3). Μπορείτε να επικολλήσετε µαζί τις εκτυπωµένες σελίδες, έτσι ώστε να δηµιουργήσετε ένα έγγραφο σε µέγεθος αφίσας.

Αυτή η λειτουργία αντιγραφής είναι διαθέσιµη µόνο, όταν τοποθετήσετε τα πρωτότυπα στη γυάλινη επιφάνεια σαρωτή.

- **1.** Πατήστε **Menu**.
- **2.** Πατήστε **OK** όταν εµφανιστεί η ένδειξη **Copy Menu**.
- **3.** Πατήστε **OK** όταν εµφανιστεί η ένδειξη **Copy Feature**.
- **4.** Πατήστε το δεξί/αριστερό βέλος µέχρι να εµφανιστεί η ένδειξη **Layout** και πατήστε **OK**.
- **5.** Πατήστε το δεξί/αριστερό βέλος µέχρι να εµφανιστεί η ένδειξη **Poster Copy** και πατήστε **OK**.
- **6.** Πατήστε **Stop/Clear** για να επιστρέψετε στην κατάσταση ετοιµότητας.

Το πρωτότυπό σας έχει χωριστεί σε 9 τµήµατα. Κάθε τµήµα σαρώνεται και εκτυπώνεται το ένα µετά το άλλο µε την ακόλουθη σειρά:

# <span id="page-133-1"></span>**Αντιγραφή κλώνου**

Το µηχάνηµά σας µπορεί να εκτυπώσει πολλαπλά αντίγραφα εικόνας από το πρωτότυπο έγγραφο σε µία µόνο σελίδα. Ο αριθµός των εικόνων καθορίζεται αυτόµατα από την εικόνα του πρωτοτύπου και το µέγεθος του χαρτιού.

Αυτή η λειτουργία αντιγραφής είναι διαθέσιµη µόνο, όταν τοποθετήσετε τα πρωτότυπα στη γυάλινη επιφάνεια σαρωτή.

- **1.** Πατήστε **Menu**.
- **2.** Πατήστε **OK** όταν εµφανιστεί η ένδειξη **Copy Menu**.
- **3.** Πατήστε **OK** όταν εµφανιστεί η ένδειξη **Copy Feature**.
- **4.** Πατήστε το δεξί/αριστερό βέλος µέχρι να εµφανιστεί η ένδειξη **Layout** και πατήστε **OK**.
- **5.** Πατήστε το δεξί/αριστερό βέλος µέχρι να εµφανιστεί η ένδειξη **Clone Copy** και πατήστε **OK**.
- **6.** Πατήστε **Stop/Clear** για να επιστρέψετε στην κατάσταση ετοιµότητας.

∆εν µπορείτε να προσαρµόσετε το µέγεθος αντιγράφου  $\mathscr{C}% _{M_{1},M_{2}}^{\alpha,\beta}(\varepsilon)$ 

χρησιµοποιώντας το µενού **Reduce/Enlarge** την ώρα που δηµιουργείτε ένα αντίγραφο κλώνο.

# <span id="page-133-2"></span>**∆ιαγραφή εικόνων φόντου**

Μπορείτε να ρυθµίσετε το µηχάνηµα να εκτυπώσει µια εικόνα χωρίς το φόντο της. Αυτή η λειτουργία αντιγραφής αφαιρεί το χρώµα του φόντου και µπορεί να χρησιµεύσει, όταν αντιγράφετε ένα πρωτότυπο που περιέχει χρώµα στο φόντο, όπως µια εφηµερίδα ή ένας κατάλογος.

- **1.** Πατήστε **Menu**.
- **2.** Πατήστε **OK** όταν εµφανιστεί η ένδειξη **Copy Menu**.
- **3.** Πατήστε **OK** όταν εµφανιστεί η ένδειξη **Copy Feature**.
- **4.** Πατήστε το δεξί/αριστερό βέλος µέχρι να εµφανιστεί η ένδειξη **Adjust Bkgd.** και πατήστε **OK**.
- **5.** Πατήστε το δεξί/αριστερό βέλος µέχρι να εµφανιστεί η επιλογή που επιθυµείτε.
	- **Off**: ∆εν χρησιµοποιείται αυτή η δυνατότητα.
	- **Auto**: Βελτιστοποίηση του φόντου.
- **Enhance Lev. 1 ~ 2**: Όσο µεγαλύτερος είναι ο αριθµός, τόσο πιο έντονο είναι το φόντο.
- **Erase Lev. 1 ~ 4**: Όσο µεγαλύτερος είναι ο αριθµός, τόσο πιο φωτεινό είναι το φόντο.
- **6.** Πατήστε **OK** για να ξεκινήσει η αντιγραφή.
- **7.** Πατήστε **Stop/Clear** για να επιστρέψετε στην κατάσταση ετοιµότητας.

# <span id="page-133-3"></span>**Ενισχυµένη αντιγραφή σε γκρι**

Κατά την αντιγραφή του πρωτότυπου σε κλίµακα γκρι, χρησιµοποιήστε αυτή τη δυνατότητα για καλύτερη ποιότητα αποτελέσµατος αντιγράφου. Αυτή η δυνατότητα ενδείκνυται µόνο για αντίγραφα σε κλίµακα γκρι.

- **1.** Πατήστε **Menu**.
- **2.** Πατήστε **OK** όταν εµφανιστεί η ένδειξη **Copy Menu**.
- **3.** Πατήστε **OK** όταν εµφανιστεί η ένδειξη **Copy Feature**.
- **4.** Πατήστε το δεξί/αριστερό βέλος µέχρι να εµφανιστεί η ένδειξη **Gray Enhance** και πατήστε **OK**.
- **5.** Πατήστε το δεξί/αριστερό βέλος για να επιλέξετε **On**.
- **6.** Πατήστε **OK** για να ξεκινήσει η αντιγραφή.
- **7.** Πατήστε **Stop/Clear** για να επιστρέψετε στην κατάσταση ετοιµότητας.

# <span id="page-133-4"></span>**Ρύθµιση χρονικού ορίου αντιγραφής**

Μπορείτε να ρυθµίσετε το χρόνο που το µηχάνηµα θα περιµένει προτού επαναφέρει τις προεπιλεγµένες ρυθµίσεις αντιγραφής, αν δεν αρχίσετε την αντιγραφή µετά την αλλαγή των ρυθµίσεων στον πίνακα ελέγχου.

- **1.** Πατήστε **Menu** και έπειτα **OK**.
- **2.** Πατήστε το δεξί/αριστερό βέλος µέχρι να εµφανιστεί η ένδειξη **System Setup** και πατήστε **OK**.
- **3.** Πατήστε το δεξί/αριστερό βέλος µέχρι να εµφανιστεί η ένδειξη **Machine Setup** και πατήστε **OK**.
- **4.** Πατήστε το δεξί/αριστερό βέλος µέχρι να εµφανιστεί η ένδειξη **Timeout** και πατήστε **OK**.
- **5.** Πατήστε το δεξί/αριστερό βέλος µέχρι να εµφανιστεί η ρύθµιση χρόνου που θέλετε.

Η επιλογή **Off** σηµαίνει ότι το µηχάνηµα δεν επαναφέρει τις προεπιλεγµένες ρυθµίσεις, µέχρι να πατήσετε **Black Start** ή **Color Start** για να αρχίσει η αντιγραφή ή **Stop/Clear** για να ακυρωθεί.

- **6.** Πατήστε **OK** για να αποθηκεύσετε την επιλογή σας.
- **7.** Πατήστε **Stop/Clear** για να επιστρέψετε στην κατάσταση ετοιµότητας.

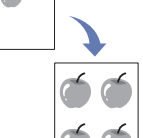

 $\,$  6  $\,$  $\sf 5$ 

 $\mathbf{9}$  $\overline{\mathbf{8}}$ 

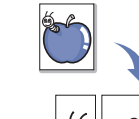

# <span id="page-134-0"></span>Σάρωση

Η σάρωση µε το µηχάνηµά σας καθιστά δυνατή τη µετατροπή εικόνων και κειµένων σε ψηφιακά αρχεία που µπορούν να αποθηκευτούν στον υπολογιστή σας.

#### **Αυτό το κεφάλαιο περιλαµβάνει:**

- Βασικές ρυθµίσεις [σάρωσης](#page-134-1)
- [Σάρωση](#page-134-2) από τον πίνακα ελέγχου
- Η µέγιστη δυνατή ανάλυση εξαρτάται από διάφορους παράγοντες, όπως η ταχύτητα του υπολογιστή, ο διαθέσιµος χώρος στο δίσκο, η µνήµη, το µέγεθος της εικόνας που σαρώνεται και οι ρυθµίσεις βάθους bit. Έτσι, ανάλογα µε το σύστηµά σας και το τι σαρώνετε, ενδέχεται να µην είναι δυνατή η σάρωση σε ορισµένες αναλύσεις, ειδικά εάν χρησιµοποιείτε αυξηµένη ανάλυση.

# <span id="page-134-1"></span>**Βασικές ρυθµίσεις σάρωσης**

Μπορείτε να σαρώσετε τα πρωτότυπα µε το µηχάνηµά σας µέσω ενός καλωδίου USB ή µέσω του δικτύου.

- **• Πρόγραµµα διαχείρισης σάρωσης Samsung**: Τοποθετήστε τα πρωτότυπα στο µηχάνηµα και σαρώστε τα χρησιµοποιώντας τον πίνακα ελέγχου και, στη συνέχεια, τα δεδοµένα που έχουν σαρωθεί θα αποθηκευθούν στο φάκελο των υπολογιστών που είναι συνδεδεµένοι **Τα έγγραφά µου**. Όταν ολοκληρωθεί η εγκατάσταση, τότε έχετε εγκαταστήσει τον **Πρόγραµµα διαχείρισης σάρωσης Samsung** ήδη στον υπολογιστή σας. Αυτή η δυνατότητα µπορεί να χρησιµοποιηθεί µέσω της τοπικής σύνδεσης ή της σύνδεσης δικτύου. ∆είτε την επόµενη ενότητα.
- **TWAIN**: To TWAIN είναι µια από τις προκαθορισµένες εφαρµογές απεικόνισης. Η σάρωση μιας εικόνας ανοίνει την επιλεγμένη εφαρμονή, δίνοντάς σας τη δυνατότητα να ελέγχετε τη διαδικασία σάρωσης. ∆είτε την *Ενότητα λογισµικού*. Αυτή η δυνατότητα µπορεί να χρησιµοποιηθεί µέσω της τοπικής σύνδεσης ή της σύνδεσης δικτύου. ∆είτε την *Ενότητα λογισµικού*.
- **Samsung SmarThru 4**: Αυτή η δυνατότητα συνοδεύει το λογισµικό του µηχανήµατός σας Μπορείτε να χρησιµοποιήσετε αυτό το πρόγραµµα για τη σάρωση εικόνων ή αρχείων. Επίσης αυτή η δυνατότητα µπορεί να χρησιµοποιηθεί µέσω της τοπικής σύνδεσης ή της σύνδεσης δικτύου. ∆είτε την *Ενότητα λογισµικού*.
- **WIA**: Το WIA αποτελεί ακρώνυµο του Windows Images Acquisition. Για να χρησιµοποιήσετε αυτή τη δυνατότητα, ο υπολογιστής σας θα πρέπει να είναι συνδεδεµένος απευθείας µε τη συσκευή µέσω ενός καλωδίου USB. ∆είτε την *Ενότητα λογισµικού*.
- Αλλαγή των ρυθµίσεων για εργασία [σάρωσης](#page-135-1)
- Αλλαγή των [προεπιλεγ](#page-135-2)µένων ρυθµίσεων σάρωσης

### <span id="page-134-2"></span>**Σάρωση από τον πίνακα ελέγχου**

Η συσκευή σας δίνει τη δυνατότητα να σαρώσετε µέσω του πίνακα ελέγχου και να στείλετε εύκολα τα σαρωµένα έγγραφα στο φάκελο του συνδεδεµένου υπολογιστή **Τα έγγραφά µου**. Για να χρησιµοποιήσετε αυτή τη δυνατότητα, η συσκευή και ο υπολογιστής σας θα πρέπει να είναι συνδεδεµένοι µέσω καλωδίου USB ή µέσω δικτύου.

Επίσης, **Πρόγραµµα διαχείρισης σάρωσης Samsung** µπορείτε να ανοίξετε τα σαρωµένα έγγραφα µέσω του προγράµµατος που εγκαταστήσατε προηγουµένως. Προγράµµατα όπως το Microsoft Paint, ηλεκτρονικό ταχυδροµείο, SmarThru Office, OCR µπορούν να προστεθούν στο πρόγραµµα εφαρµογής. Äåßôå "Ρύθµιση των [πληροφοριών](#page-134-3) σάρωσης στο Πρόγραµµα διαχείρισης σάρωσης [Samsung" óôç óåëßäá 38.](#page-134-3)

Οι σαρωµένες εικόνες µπορούν να αποθηκευθούν ως αρχεία BMP, JPEG, TIFF, PDF.

#### <span id="page-134-3"></span>**Ρύθµιση των πληροφοριών σάρωσης στο Πρόγραµµα διαχείρισης σάρωσης Samsung**

Μπορείτε να δείτε τις **Πρόγραµµα διαχείρισης σάρωσης Samsung** πληροφορίες προγράµµατος και την κατάσταση του εγκατεστηµένου οδηγού προγράµµατος σάρωσης. Επίσης, µπορείτε να αλλάξετε τις ρυθµίσεις σάρωσης και να προσθέσετε ή να διαγράψετε τους φακέλους στους οποίους αποθηκεύονται στον υπολογιστή τα σαρωµένα έγγραφα στο πρόγραµµα **Πρόγραµµα διαχείρισης σάρωσης Samsung**.

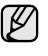

Το πρόγραµµα διαχείρισης σάρωσης Scan Manager µπορεί να χρησιµοποιηθεί µόνο στο σύστηµα Window και Macintosh. Εάν χρησιµοποιείτε Macintosh, ανατρέξτε στην *Ενότητα λογισµικού*.

**1.** Πατήστε **Έναρξη** > **Πίνακας Ελέγχου** > **Πρόγραµµα διαχείρισης σάρωσης Samsung**.

**Πρόγραµµα διαχείρισης σάρωσης Samsung** Εµφάνιση διαχειριστή.

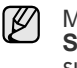

Μπορείτε να ανοίξετε τον **Πρόγραµµα διαχείρισης σάρωσης Samsung** πατώντας στο **Smart Panel** της δεξιάς πλευράς του εικονιδίου στο παράθυρο της γραµµής εργασιών.

- **2.** Επιλέξτε την κατάλληλη συσκευή από τη **Πρόγραµµα διαχείρισης σάρωσης Samsung**.
- **3.** Πατήστε **Ιδιότητες**.
- **4. Κουµπί ορισµού σάρωσης** σας επιτρέπει να αλλάξετε τον προορισµό αποθήκευσης και τις ρυθµίσεις σάρωσης, να προσθέσετε ή να διαγράψετε το πρόγραµµα εφαρµογής και να µορφοποιήσετε αρχεία. Μπορείτε να αλλάξετε τη συσκευή σάρωσης χρησιµοποιώντας **Αλλαγή θύρας** (τοπικό ή δικτυακό).
- **5.** Πατήστε **OK** µετά την ολοκλήρωση της ρύθµισης.

# <span id="page-135-0"></span>**Σάρωση προγραµµάτων εφαρµογής**

- **1.** Βεβαιωθείτε ότι η συσκευή και ο υπολογιστής είναι ενεργοποιηµένοι και ότι συνδέονται κατάλληλα µεταξύ τους.
- **2.** Τοποθετήστε ένα µόνο πρωτότυπο µε την όψη προς τα κάτω στη γυάλινη επιφάνεια σαρωτή. Για λεπτοµέρειες σχετικά µε την τοποθέτηση ενός πρωτοτύπου. (∆είτε

την ενότητα "Τοποθέτηση πρωτοτύπων[" óôç óåëßäá 28](#page-124-3).)

**3.** Πατήστε **Scan to**.

Η ένδειξη **Ready to Scan** εµφανίζεται στην επάνω γραµµή της οθόνης.

- **4.** Πατήστε το δεξί/αριστερό βέλος µέχρι να εµφανιστεί **Scan to PC** στην κάτω γραµµή της οθόνης και πατήστε **OK**.
- **5.** Πατήστε το δεξί/αριστερό βέλος µέχρι να εµφανιστεί **Local PC** στην κάτω γραµµή της οθόνης και πατήστε **OK**. Εάν το µηχάνηµα είναι συνδεδεµένο σε δίκτυο, επιλέξτε **Network PC** και πατήστε **OK**.

Εάν σας εµφανιστεί το µήνυµα **Not Available**, ελέγξτε τη σύνδεση της θύρας.

Εάν επιλέξατε **Network PC**, επιλέξτε το δικό σας καταχωρηµένο όνοµα χρήστη και πληκτρολογήστε τον αριθµό PIN. Πατήστε **OK**.

- Το αναγνωριστικό είναι το ίδιο µε το καταχωρηµένο αναγνωριστικό για **Πρόγραµµα διαχείρισης σάρωσης Samsung**.
- Ο κωδικός πρόσβασης είναι ο τετραψήφιος αριθµός που έχει καταχωρηθεί για **Πρόγραµµα διαχείρισης σάρωσης Samsung**.
- **6.** Από το **Scan Destination**, πατήστε δεξί/αριστερό βέλος έως ότου εµφανισθεί το πρόγραµµα εφαρµογής που επιθυµείτε, και, στη συνέχεια, πατήστε **OK**.

Η προεπιλεγµένη ρύθµιση είναι **Τα έγγραφά µου**.

Για προσθήκη ή διαγραφή του φακέλου στον οποίο έχει αποθηκευθεί το σαρωµένο αρχείο, προσθέστε ή διαγράψτε το πρόγραµµα εφαρµογής στο **Πρόγραµµα διαχείρισης σάρωσης Samsung** > **Κουµπί ορισµού σάρωσης**.

- **7.** Πατήστε το κουµπί αριστερά/δεξιά έως ότου εµφανιστεί η ρύθµιση που επιθυµείτε και, στη συνέχεια πατήστε **OK**.
	- **Resolution:** Καθορίζει την ανάλυση της εικόνας.
	- **Scan Color:** Καθορίζει την έγχρωµη λειτουργία.
	- **Scan Format:** Καθορίζει τη µορφή του αρχείου, στην οποία θα αποθηκευτεί η εικόνα.
	- **Scan Size:** Καθορίζει το µέγεθος της εικόνας.
	- $\not\!\!\!D$ • Το **Scan Format** εµφανίζεται µόνο όταν έχετε επιλέξει το **Scan Destination** στο **Τα έγγραφά µου**.
		- Για σάρωση από τις προεπιλεγµένες ρυθµίσεις, πατήστε **Color Start** ή **Black Start**.
- **8.** Εκκίνηση σάρωσης.
	- Η σαρωµένη εικόνα αποθηκεύεται στο φάκελο του υπολογιστή M **Τα έγγραφά µου** > **Οι εικόνες µου** > **Samsung**.
		- Μπορείτε να χρησιµοποιήσετε το πρόγραµµα οδήγησης TWAIN για να σαρώσετε γρήγορα στο πρόγραµµα **Πρόγραµµα διαχείρισης σάρωσης Samsung**.
		- Mπορείτε επίσης να σαρώσετε χρησιµοποιώντας τις επιλογές των Windows **Έναρξη** > **Πίνακας Ελέγχου** > **Πρόγραµµα διαχείρισης σάρωσης Samsung** > **Γρήγορη σάρωση**.

# <span id="page-135-1"></span>**Αλλαγή των ρυθµίσεων για εργασία σάρωσης**

Το µηχάνηµα σας παρέχει τις ακόλουθες επιλογές ρύθµισης για να µπορέσετε να προσαρµόσετε τις εργασίες σας σάρωσης.

- **Scan Size**: Καθορίζει το µέγεθος της εικόνας.
- **Original Type**: Καθορίζει τον τύπο του πρωτότυπου εγγράφου.
- **Resolution**: Καθορίζει την ανάλυση της εικόνας.
- **Scan Color**: Καθορίζει την έγχρωµη λειτουργία.
- **Scan Format**: Καθορίζει τη µορφή του αρχείου, στην οποία θα αποθηκευτεί η εικόνα. Εάν επιλέξετε TIFF ή PDF, µπορείτε να σαρώσετε πολλαπλές σελίδες. Ανάλογα µε τον επιλεγµένο τύπο σάρωσης, αυτή η επιλογή ενδέχεται να µην εµφανιστεί.

Για να προσαρµόσετε τις ρυθµίσεις πριν αρχίσετε µια εργασία σάρωσης:

- **1.** Πατήστε **Menu**.
- **2.** Πατήστε το δεξί/αριστερό βέλος µέχρι να εµφανιστεί η ένδειξη **Scan Menu** και πατήστε **OK**.
- **3.** Πατήστε **OK** όταν εµφανιστεί η ένδειξη **Scan Feature**.
- **4.** Πατήστε **OK** όταν εµφανιστεί η ένδειξη **USB Feature**.
- **5.** Πατήστε το δεξί/αριστερό βέλος µέχρι να εµφανιστεί η επιλογή ρύθµισης σάρωσης που θέλετε και πατήστε **OK**.
- **6.** Πατήστε το δεξί/αριστερό βέλος µέχρι να εµφανιστεί η επιθυµητή κατάσταση και πατήστε **OK**.
- **7.** Επαναλάβετε τα βήµατα 5 και 6 για να καθορίσετε άλλες επιλογές ρύθµισης.
- **8.** Όταν ολοκληρώσετε τη διαδικασία, πατήστε **Stop/Clear** για να επιστρέψετε στην κατάσταση ετοιµότητας.

#### <span id="page-135-3"></span><span id="page-135-2"></span>**Αλλαγή των προεπιλεγµένων ρυθµίσεων σάρωσης**

Για να µη χρειάζεται να προσαρµόζετε τις ρυθµίσεις σάρωσης σε κάθε εργασία, µπορείτε να ρυθµίσετε προεπιλεγµένες ρυθµίσεις σάρωσης.

- **1.** Πατήστε **Menu**.
- **2.** Πατήστε το δεξί/αριστερό βέλος µέχρι να εµφανιστεί η ένδειξη **Scan Menu** και πατήστε **OK**.
- **3.** Πατήστε το δεξί/αριστερό βέλος µέχρι να εµφανιστεί η ένδειξη **Scan Setup** και πατήστε **OK**.
- **4.** Πατήστε **OK** όταν εµφανιστεί η ένδειξη **Change Default**.
- **5.** Πατήστε **OK** όταν εµφανιστεί η ένδειξη **USB Default**.
- **6.** Πατήστε το δεξί/αριστερό βέλος µέχρι να εµφανιστεί η επιλογή ρύθµισης σάρωσης που θέλετε και πατήστε **OK**.
- **7.** Πατήστε το δεξί/αριστερό βέλος µέχρι να εµφανιστεί η επιθυµητή κατάσταση και πατήστε **OK**.
- **8.** Επαναλάβετε τα βήµατα 6 και 7 για να αλλάξετε άλλες ρυθµίσεις.
- **9.** Πατήστε **Stop/Clear** για να επιστρέψετε στην κατάσταση ετοιµότητας.

# <span id="page-136-0"></span>Βασικές εργασίες εκτύπωσης

#### Σε αυτό το κεφάλαιο επεξηγούνται οι συνήθεις εργασίες εκτύπωσης.

#### **Αυτό το κεφάλαιο περιλαµβάνει:**

- 
- [Εκτύπωση](#page-136-1) ενός εγγράφου Ακύρωση εργασίας [εκτύπωσης](#page-136-2)

# <span id="page-136-1"></span>**Εκτύπωση ενός εγγράφου**

Το µηχάνηµα σας δίνει τη δυνατότητα να εκτυπώσετε από διάφορες εφαρµογές Windows, Macintosh ή Linux. Τα ακριβή βήµατα για την εκτύπωση ενός εγγράφου διαφέρουν ανάλογα µε την εφαρµογή που χρησιµοποιείτε.

Για λεπτοµέρειες σχετικά µε την εκτύπωση, δείτε την *Ενότητα λογισµικού*.

# <span id="page-136-2"></span>**Ακύρωση εργασίας εκτύπωσης**

Αν η εργασία εκτύπωσης αναµένει σε ουρά εκτύπωσης, όπως η οµάδα εκτυπωτών σε Windows, διαγράψτε την εργασία ως εξής:

- **1.** Κάντε κλικ στο µενού **Έναρξη** των Windows.
- **2.** Στα Windows 2000, επιλέξτε **Ρυθµίσεις** και έπειτα **Εκτυπωτές**. Στα Windows XP/2003, επιλέξτε **Εκτυπωτές και φαξ**. Για Windows Vista/2008, επιλέξτε **Πίνακας Ελέγχου** > **Υλικό και Ήχος** > **Εκτυπωτές**.

Στα Windows 7, επιλέξτε **Πίνακας Ελέγχου** > **Υλικό και Ήχος** > **Συσκευές και εκτυπωτές**.

Στο Windows Server 2008 R2, επιλέξτε **Πίνακας Ελέγχου** > **Υλικό** > **Συσκευές και εκτυπωτές**.

**3.** Στα Windows 2000, XP, 2003, 2008 και Vista, κάντε διπλό κλικ στο µηχάνηµά σας.

Στα Windows 7 και Windows Server 2008 R2, κάντε δεξιό κλικ στο εικονίδιο του εκτυπωτή σας > µενού περιβάλλοντος > **Προβολή αυτού που εκτυπώνεται**.

**4.** Στο µενού **Έγγραφο**, επιλέξτε **Άκυρο**.

Μπορείτε επίσης να αποκτήσετε πρόσβαση σε αυτό το παράθυρο κάνοντας απλά διπλό κλικ στο εικονίδιο εκτυπωτή στην κάτω δεξιά γωνία της επιφάνειας εργασίας των Windows.

Μπορείτε επίσης να ακυρώσετε την τρέχουσα εργασία πατώντας **Stop/Clear** στον πίνακα ελέγχου.

# <span id="page-137-0"></span><u>ρήση συσκευής μνήμης USB</u>

Το κεφάλαιο αυτό εξηγεί τον τρόπο χρήσης µιας συσκευής µνήµης USB µε το µηχάνηµά σας.

#### **Αυτό το κεφάλαιο περιλαµβάνει:**

- [Σχετικά](#page-137-1) µε µνήµη USB
- Σύνδεση σε µια [συσκευή](#page-137-2) µνήµης USB
- Σάρωση σε µια [συσκευή](#page-137-3) µνήµης USB
- [Εκτύπωση](#page-138-2) από µια συσκευή µνήµης USB

# <span id="page-137-4"></span><span id="page-137-1"></span>**Σχετικά µε µνήµη USB**

Οι συσκευές µνήµης USB διατίθενται µε πολλές χωρητικότητες µνήµης, προσφέροντας περισσότερο χώρο για αποθήκευση εγγράφων, παρουσιάσεων, µουσικής και βίντεο που έχουν ληφθεί, φωτογραφιών υψηλής ανάλυσης ή οποιωνδήποτε άλλων αρχείων θέλετε να αποθηκεύσετε ή να µετακινήσετε.

Έχετε τις ακόλουθες δυνατότητες στο µηχάνηµά σας, χρησιµοποιώντας µια συσκευή µνήµης USB:

- Να σαρώσετε έγγραφα και να τα αποθηκεύσετε στη συσκευή µνήµης USB.
- Να εκτυπώσετε δεδοµένα που έχουν αποθηκευτεί σε µια συσκευή µνήµης USB.
- Να επαναφέρετε τα αρχεία αντιγράφων ασφαλείας στη µνήµη του µηχανήµατος.
- Να διαµορφώσετε τη συσκευή µνήµης USB.
- Να ελέγξετε το διαθέσιµο χώρο στη µνήµη.

# <span id="page-137-2"></span>**Σύνδεση σε µια συσκευή µνήµης USB**

Η θύρα µνήµης USB στο µπροστινό µέρος του µηχανήµατός σας έχει σχεδιαστεί για συσκευές µνήµης USB V1.1 και USB V2.0. Το µηχάνηµά σας υποστηρίζει συσκευές µνήµης USB µε FAT16/FAT32 και µέγεθος τοµέα 512 byte.

Ρωτήστε στο κατάστηµα που την αγοράσατε το σύστηµα αρχείων της συσκευής µνήµης USB που διαθέτετε.

Πρέπει να χρησιµοποιήσετε µόνο κάποια εξουσιοδοτηµένη συσκευή µνήµης USB µε βύσµα σύνδεσης τύπου A.

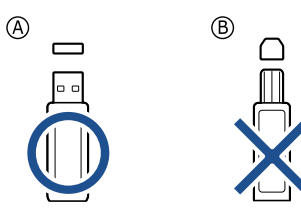

Χρησιµοποιήστε µόνο µεταλλική/προστατευµένη συσκευή µνήµης USB.

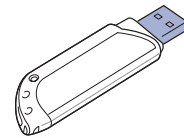

- ∆ηµιουργία [αντιγράφων](#page-139-0) ασφαλείας δεδοµένων
	- [∆ιαχείριση](#page-139-3) µνήµης USB
	- [Απευθείας](#page-139-7) εκτύπωση από ψηφιακή κάµερα

Εισαγάγετε µια συσκευή µνήµης USB µέσα στη θύρα µνήµης USB στο µπροστινό µέρος του µηχανήµατος.

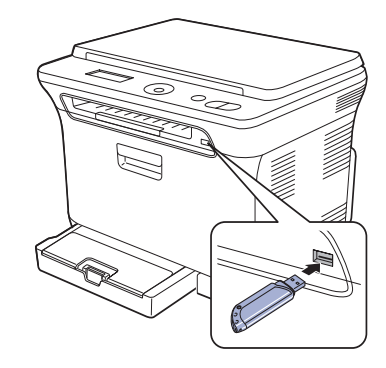

- Μην αποσυνδέσετε τη συσκευή µνήµης USB, όταν το µηχάνηµα /l\ βρίσκεται σε λειτουργία ή σε φάση εγγραφής ή ανάγνωσης από τη µνήµη USB. Η εγγύηση του µηχανήµατος δεν καλύπτει βλάβες που προκλήθηκαν λόγω κακής του χρήσης.
	- Αν η συσκευή µνήµης USB διαθέτει συγκεκριµένες λειτουργίες (για παράδειγµα: κλειδί ασφαλείας, διαµέρισµα ασφαλείας, δίσκος εκκίνησης, ρυθµίσεις κωδικού πρόσβασης κ.ο.κ.), µην χρησιµοποιείτε τη συσκευή µνήµης USB µε το µηχάνηµα. Τα αρχεία στη συσκευή µνήµης USB ενδέχεται να καταστραφούν ή το µηχάνηµα ενδέχεται να µην την αναγνωρίσει αυτόµατα. Για λεπτοµέρειες σχετικά µε αυτές τις λειτουργίες, ανατρέξτε στον Οδηγό χρήστη της συσκευής.

# <span id="page-137-3"></span>**Σάρωση σε µια συσκευή µνήµης USB**

Μπορείτε να σαρώσετε κάποιο έγγραφο και να αποθηκεύσετε τη σαρωµένη εικόνα στη συσκευή µνήµης USB. Υπάρχουν δύο τρόποι να το κάνετε αυτό: Μπορείτε να σαρώσετε στη συσκευή που χρησιµοποιεί τις προεπιλεγµένες ρυθµίσεις ή να προσαρµόσετε τις δικές σας ρυθµίσεις σάρωσης.

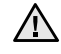

• Αν η συσκευή µνήµης USB διαθέτει συγκεκριµένες λειτουργίες (για παράδειγµα: κλειδί ασφαλείας, διαµέρισµα ασφαλείας, δίσκος εκκίνησης, ρυθµίσεις κωδικού πρόσβασης κ.ο.κ.), µην χρησιµοποιείτε τη συσκευή µνήµης USB µε το µηχάνηµα. Τα αρχεία στη συσκευή µνήµης USB ενδέχεται να καταστραφούν ή το µηχάνηµα ενδέχεται να µην την αναγνωρίσει αυτόµατα. Για λεπτοµέρειες σχετικά µε αυτές τις λειτουργίες, ανατρέξτε στον Οδηγό χρήστη της συσκευής.

# <span id="page-138-0"></span>**Σάρωση**

- **1.** Εισαγάγετε τη συσκευή µνήµης USB µέσα στη θύρα µνήµης USB στο µηχάνηµά σας.
- **2.** Τοποθετήστε ένα µόνο πρωτότυπο µε την όψη προς τα κάτω στη γυάλινη επιφάνεια σαρωτή. Για λεπτοµέρειες σχετικά µε την τοποθέτηση ενός πρωτοτύπου. (∆είτε την ενότητα "Τοποθέτηση πρωτοτύπων[" óôç óåëßäá 28](#page-124-3).)
- **3.** Πατήστε **Scan to**.
- **4.** Πατήστε **OK** όταν εµφανιστεί η ένδειξη **Scan to USB** στην κάτω γραµµή της οθόνης.
- **5.** Πατήστε **OK**, **Color Start** ή **Black Start** όταν εµφανιστεί η ένδειξη **Ready to Scan to USB**.

Ανεξάρτητα από το κουµπί που θα πατήσετε, η λειτουργία χρώµατος θεωρείται ως προσαρµοσµένη. (∆είτε την ενότητα "[Προσαρ](#page-138-1)µογή [σάρωσης](#page-138-1) στο USB" στη σελίδα [42.](#page-138-1))

Το µηχάνηµά σας αρχίζει τη σάρωση του πρωτοτύπου και µετά ρωτάει, εάν θέλετε να σαρώσετε και άλλη σελίδα.

**6.** Πατήστε **OK** όταν εµφανιστεί **Yes** για να σαρώσετε περισσότερες σελίδες. Τοποθετήστε ένα πρωτότυπο και πατήστε **Color Start** ή **Black Start**.

Ανεξάρτητα από το κουµπί που θα πατήσετε, η λειτουργία χρώµατος θεωρείται ως προσαρµοσµένη. (∆είτε την ενότητα "[Προσαρ](#page-138-1)µογή [σάρωσης](#page-138-1) στο USB" στη σελίδα [42.](#page-138-1))

∆ιαφορετικά, πατήστε το δεξί/αριστερό βέλος για να επιλέξετε **No** και πατήστε **OK**.

Μετά την ολοκλήρωση της σάρωσης, µπορείτε να αποσυνδέσετε τη συσκευή µνήµης USB από το µηχάνηµα.

# <span id="page-138-1"></span>**Προσαρµογή σάρωσης στο USB**

Μπορείτε να καθορίσετε το µέγεθος της εικόνας, τη µορφή του αρχείου ή την έγχρωµη λειτουργία για κάθε εργασία σάρωσης σε USB.

- **1.** Πατήστε **Menu**.
- **2.** Πατήστε το δεξί/αριστερό βέλος µέχρι να εµφανιστεί η ένδειξη **Scan Menu** και πατήστε **OK**.
- **3.** Πατήστε **OK** όταν εµφανιστεί η ένδειξη **Scan Feature**.
- **4.** Πατήστε **OK** όταν εµφανιστεί η ένδειξη **USB Feature**.
- **5.** Πατήστε το δεξί/αριστερό βέλος µέχρι να εµφανιστεί η επιλογή που θέλετε και πατήστε **OK**.

Μπορείτε να καθορίσετε τις ακόλουθες επιλογές:

- **Scan Size**: Καθορίζει το µέγεθος της εικόνας.
- **Original Type**: Καθορίζει τον τύπο του πρωτότυπου εγγράφου.
- **Resolution**: Καθορίζει την ανάλυση της εικόνας.
- **Scan Color**: Καθορίζει την έγχρωµη λειτουργία. Εάν επιλέξετε Mono σε αυτήν την επιλογή, δεν µπορείτε να επιλέξετε JPEG στην **Scan Format**.
- **Scan Format**: Καθορίζει τη µορφή του αρχείου, στην οποία θα αποθηκευτεί η εικόνα. Εάν επιλέξετε TIFF ή PDF, µπορείτε να σαρώσετε πολλαπλές σελίδες. Εάν επιλέξετε JPEG σε αυτήν την επιλογή, δεν µπορείτε να επιλέξετε Mono στην **Scan Color**.
- **6.** Πατήστε το δεξί/αριστερό βέλος µέχρι να εµφανιστεί η επιθυµητή κατάσταση και πατήστε **OK**.
- **7.** Επαναλάβετε τα βήµατα 4 και 5 για να καθορίσετε άλλες επιλογές ρύθµισης.
- **8.** Όταν ολοκληρώσετε τη διαδικασία, πατήστε **Stop/Clear** για να επιστρέψετε στην κατάσταση ετοιµότητας.

Μπορείτε να αλλάξετε τις προεπιλεγµένες ρυθµίσεις σάρωσης. Για λεπτοµέρειες, δείτε "Αλλαγή των [προεπιλεγ](#page-135-3)µένων ρυθµίσεων σάρωσης[" óôç óåëßäá 39.](#page-135-3)

# <span id="page-138-2"></span>**Εκτύπωση από µια συσκευή µνήµης USB**

Μπορείτε να εκτυπώσετε απευθείας αρχεία που είναι αποθηκευµένα σε µια συσκευή µνήµης USB. Μπορείτε να εκτυπώσετε αρχεία TIFF, BMP, JPEG και PRN.

Τύποι αρχείου που υποστηρίζουν την επιλογή απευθείας εκτύπωσης:

- PRN: Μόνο τα αρχεία που δηµιουργήθηκαν από το πρόγραµµα οδήγησης που παρέχεται µε το µηχάνηµά σας είναι συµβατά.
- Τα αρχεία PRN µπορούν να δηµιουργηθούν επιλέγοντας το πλαίσιο ελέγχου "Εκτύπωση σε αρχείο", όταν εκτυπώνετε κάποιο έγγραφο. Το έγγραφο θα αποθηκευτεί ως αρχείο PRN, αντί να εκτυπωθεί σε χαρτί. Μόνο τα αρχεία PRN που δηµιουργήθηκαν µε αυτόν τον τρόπο µπορούν να εκτυπωθούν απευθείας από µνήµη USB. ∆είτε την *Ενότητα λογισµικού* για να µάθετε πώς µπορείτε να δηµιουργήσετε ένα αρχείο PRN.
- BMP: BMP µη συµπιεσµένο
- TIFF: TIFF 6.0 Baseline
- JPEG: JPEG Baseline
- Αν η συσκευή µνήµης USB διαθέτει συγκεκριµένες λειτουργίες /!\ (για παράδειγµα: κλειδί ασφαλείας, διαµέρισµα ασφαλείας, δίσκος εκκίνησης, ρυθµίσεις κωδικού πρόσβασης κ.ο.κ.), µην χρησιµοποιείτε τη συσκευή µνήµης USB µε το µηχάνηµα. Τα αρχεία στη συσκευή µνήµης USB ενδέχεται να καταστραφούν ή το µηχάνηµα ενδέχεται να µην την αναγνωρίσει αυτόµατα. Για λεπτοµέρειες σχετικά µε αυτές τις λειτουργίες, ανατρέξτε στον Οδηγό χρήστη της συσκευής.

#### <span id="page-138-3"></span>**Για να εκτυπώσετε κάποιο έγγραφο από µια συσκευή µνήµης USB**

- **1.** Εισαγάγετε τη συσκευή µνήµης USB µέσα στη θύρα µνήµης USB στο µηχάνηµά σας. Εάν έχει ήδη εισαχθεί µια συσκευή, πατήστε **Direct USB**. Το µηχάνηµά σας εντοπίζει αυτόµατα τη συσκευή και διαβάζει τα δεδοµένα που είναι αποθηκευµένα σε αυτή.
- **2.** Πατήστε το δεξί/αριστερό βέλος µέχρι να εµφανιστεί ο φάκελος ή το αρχείο που θέλετε και πατήστε **OK**. Εάν υπάρχει ένα **D** µπροστά από το όνοµα κάποιου φακέλου, υπάρχουν ένα ή περισσότερα αρχεία ή φάκελοι στον επιλεγµένο φάκελο.
- **3.** Εάν επιλέξατε κάποιο αρχείο, µεταβείτε στο επόµενο βήµα. Εάν επιλέξατε κάποιο φάκελο, πατήστε το δεξί/αριστερό βέλος µέχρι να εµφανιστεί το αρχείο που θέλετε.
- **4.** Πατήστε το δεξί/αριστερό βέλος για να επιλέξετε τον αριθµό αντιγράφων που θα εκτυπωθούν ή πληκτρολογήστε έναν αριθµό.
- **5.** Πατήστε **OK**, **Color Start** ή **Black Start** για να αρχίσει η εκτύπωση του επιλεγµένου αρχείου.

Υπάρχουν δύο τύποι λειτουργίας:

- **OK** ή **Color Start**: Έγχρωµη εκτύπωση
- **Black Start**: Ασπρόµαυρη εκτύπωση

Αφού εκτυπώσετε το αρχείο, η οθόνη ρωτάει εάν θέλετε να εκτυπώσετε άλλη εργασία.

- **6.** Πατήστε **OK** όταν εµφανιστεί η ένδειξη **Yes** για να εκτυπώσετε άλλη εργασία και επαναλάβετε τη διαδικασία από το βήµα 2. ∆ιαφορετικά, πατήστε το δεξί/αριστερό βέλος για να επιλέξετε **No** και πατήστε **OK**.
- **7.** Πατήστε **Stop/Clear** για να επιστρέψετε στην κατάσταση ετοιµότητας.

# <span id="page-139-0"></span>**∆ηµιουργία αντιγράφων ασφαλείας δεδοµένων**

Τα δεδοµένα στη µνήµη του µηχανήµατος µπορεί να διαγραφούν κατά λάθος εξαιτίας κάποιας διακοπής ρεύµατος ή αποτυχίας αποθήκευσης. Η δηµιουργία αντιγράφων ασφαλείας σας βοηθάει να προστατέψετε τις ρυθµίσεις συστήµατος, αποθηκεύοντάς τις ως αρχεία αντιγράφων ασφαλείας σε µια συσκευή µνήµης USB.

#### <span id="page-139-1"></span>**∆ηµιουργία αντιγράφων ασφαλείας δεδοµένων**

- **1.** Εισαγάγετε τη συσκευή µνήµης USB µέσα στη θύρα µνήµης USB στο µηχάνηµά σας.
- **2.** Πατήστε **Menu** και έπειτα **OK**.
- **3.** Πατήστε το δεξί/αριστερό βέλος µέχρι να εµφανιστεί η ένδειξη **System Setup** και πατήστε **OK**.
- **4.** Πατήστε **OK** όταν εµφανιστεί η ένδειξη **Machine Setup**.
- **5.** Πατήστε το δεξί/αριστερό βέλος µέχρι να εµφανιστεί η ένδειξη **Export Setting** και πατήστε **OK**.
- **6.** Πατήστε **OK** όταν εµφανιστεί η ένδειξη **Setup Data**. ∆ηµιουργήθηκαν αντίγραφα ασφαλείας των δεδοµένων στη µνήµη USB.
- **7.** Πατήστε **Stop/Clear** για να επιστρέψετε στην κατάσταση ετοιµότητας.

#### <span id="page-139-2"></span>**Επαναφορά δεδοµένων**

- **1.** Εισαγάγετε τη συσκευή µνήµης USB, στην οποία έχουν αποθηκευτεί τα δεδοµένα αντιγράφων ασφαλείας, στη θύρα µνήµης USB.
- **2.** Πατήστε **Menu** και έπειτα **OK**.
- **3.** Πατήστε το δεξί/αριστερό βέλος µέχρι να εµφανιστεί η ένδειξη **System Setup** και πατήστε **OK**.
- **4.** Πατήστε **OK** όταν εµφανιστεί η ένδειξη **Machine Setup**.
- **5.** Πατήστε το δεξί/αριστερό βέλος µέχρι να εµφανιστεί η ένδειξη **Import Setting** και πατήστε **OK**.
- **6.** Πατήστε **OK** όταν εµφανιστεί η ένδειξη **Setup Data**.
- **7.** Πατήστε το δεξί/αριστερό βέλος µέχρι να εµφανιστεί το αρχείο που περιέχει τα δεδοµένα που θέλετε να επαναφέρετε και πατήστε **OK**.
- **8.** Πατήστε **OK** όταν εµφανιστεί **Yes** για να επαναφέρετε το αρχείο αντιγράφου ασφαλείας στο µηχάνηµα.
- **9.** Πατήστε **Stop/Clear** για να επιστρέψετε στην κατάσταση ετοιµότητας.

# <span id="page-139-3"></span>**∆ιαχείριση µνήµης USB**

Μπορείτε να διαγράψετε τα αρχεία εικόνας, που είναι αποθηκευµένα σε µια συσκευή µνήµης USB, ένα προς ένα ή όλα µαζί διαµορφώνοντας εκ νέου τη συσκευή.

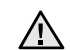

Μετά τη διαγραφή των αρχείων ή την εκ νέου διαµόρφωση της

συσκευής µνήµης USB, η αποθήκευση των αρχείων δεν είναι δυνατή. Για το λόγο αυτό, επιβεβαιώστε ότι δεν χρειάζεστε πλέον τα δεδοµένα, προτού τα διαγράψετε.

### <span id="page-139-4"></span>**∆ιαγραφή ενός αρχείου εικόνας**

- **1.** Εισαγάγετε τη συσκευή µνήµης USB µέσα στη θύρα µνήµης USB στο µηχάνηµά σας.
- **2.** Πατήστε **Direct USB**.
- **3.** Πατήστε το δεξί/αριστερό βέλος µέχρι να εµφανιστεί η ένδειξη **File Manage** και πατήστε **OK**.
- **4.** Πατήστε **OK** όταν εµφανιστεί η ένδειξη **Delete**.
- **5.** Πατήστε το δεξί/αριστερό βέλος µέχρι να εµφανιστεί ο φάκελος ή το αρχείο που θέλετε και πατήστε **OK**.
	- Εάν υπάρχει ένα **D** µπροστά από το όνοµα κάποιου φακέλου,
	- υπάρχουν ένα ή περισσότερα αρχεία ή φάκελοι στον επιλεγµένο φάκελο.

Εάν επιλέξατε κάποιο αρχείο, η οθόνη εµφανίζει το µέγεθός του για περίπου 2 δευτερόλεπτα. Μεταβείτε στο επόµενο βήµα. Εάν επιλέξατε κάποιο φάκελο, πατήστε το δεξί/αριστερό βέλος µέχρι να εµφανιστεί το αρχείο που θέλετε να διαγράψετε και πατήστε **OK**.

- **6.** Πατήστε **OK** όταν εµφανιστεί **Yes** για να επιβεβαιώσετε την επιλογή σας.
- **7.** Πατήστε **Stop/Clear** για να επιστρέψετε στην κατάσταση ετοιµότητας.

#### <span id="page-139-5"></span>**∆ιαµόρφωση µιας συσκευής µνήµης USB**

- **1.** Εισαγάγετε τη συσκευή µνήµης USB µέσα στη θύρα µνήµης USB στο µηχάνηµά σας.
- **2.** Πατήστε **Direct USB**.
- **3.** Πατήστε το δεξί/αριστερό βέλος µέχρι να εµφανιστεί η ένδειξη **File Manage** και πατήστε **OK**.
- **4.** Πατήστε το δεξί/αριστερό βέλος µέχρι να εµφανιστεί η ένδειξη **Format** και πατήστε **OK**.
- **5.** Πατήστε **OK** όταν εµφανιστεί **Yes** για να επιβεβαιώσετε την επιλογή σας.
- **6.** Πατήστε **Stop/Clear** για να επιστρέψετε στην κατάσταση ετοιµότητας.

# <span id="page-139-6"></span>**Προβολή της κατάστασης της µνήµης USB**

Μπορείτε να ελέγξετε το ποσοστό του χώρου µνήµης που είναι διαθέσιµος για σάρωση και αποθήκευση εγγράφων.

- **1.** Εισαγάγετε τη συσκευή µνήµης USB µέσα στη θύρα µνήµης USB στο µηχάνηµά σας.
- **2.** Πατήστε **Direct USB**.
- **3.** Πατήστε το δεξί/αριστερό βέλος µέχρι να εµφανιστεί η ένδειξη **Check Space** και πατήστε **OK**.
	- Ο διαθέσιµος χώρος µνήµης εµφανίζεται στην οθόνη.
- **4.** Πατήστε **Stop/Clear** για να επιστρέψετε στην κατάσταση ετοιµότητας.

### <span id="page-139-7"></span>**Απευθείας εκτύπωση από ψηφιακή κάµερα**

Το µηχάνηµα αυτό υποστηρίζει τη λειτουργία PictBridge. Μπορείτε εποµένως να εκτυπώσετε εικόνες απευθείας από οποιαδήποτε συσκευή συµβατή µε τη λειτουργία PictBridge, όπως ψηφιακή κάµερα, τηλέφωνοκάµερα και συσκευή καταγραφής βίντεο (camcorder). .εν χρειάζεται να το συνδέσετε σε ηλεκτρονικό υπολογιστή.

- **1.** Ενεργοποιήστε το µηχάνηµα.
- **2.** Συνδέστε τη συσκευή σας, που είναι συµβατή µε τη λειτουργία PictBridge, στη θύρα μνήμης στην μπροστινή πλευρά του μηχανήματος, χρησιµοποιώντας το καλώδιο USB που διατίθεται µαζί µε τη συγκεκριµένη συσκευή.
- **3.** Στείλτε εντολή για εκτύπωση εικόνων από τη συσκευή που είναι συµβατή µε τη λειτουργία PictBridge.

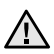

• Ανατρέξτε στο εγχειρίδιο της κάµεράς σας για περισσότερες πληροφορίες σχετικά µε την εκτύπωση εικόνας από κάµερα µε τη λειτουργία PictBridge.

- Η εκτύπωση ευρετηρίου δεν υποστηρίζεται.
- Η εκτύπωση δεδοµένων ή ονόµατος αρχείου δεν υποστηρίζεται.

# <span id="page-140-0"></span>Συντήρη

Το κεφάλαιο αυτό παρέχει πληροφορίες σχετικά µε τη συντήρηση του µηχανήµατος και της κασέτας γραφίτη.

#### **Αυτό το κεφάλαιο περιλαµβάνει:**

- [Εκτύπωση](#page-140-1) αναφορών
- [Εκκαθάριση](#page-140-4) µνήµης
- [Καθαρισ](#page-141-0)µός του µηχανήµατός σας
- [Συντήρηση](#page-143-0) της κασέτας
- [Αντικατάσταση](#page-144-0) της κασέτας γραφίτη

### <span id="page-140-6"></span><span id="page-140-1"></span>**Εκτύπωση αναφορών**

Το µηχάνηµα µπορεί να σας παρέχει διάφορες αναφορές µε χρήσιµα στοιχεία που ενδεχοµένως να χρειαστείτε. Είναι διαθέσιµες οι ακόλουθες αναφορές:

Ενδέχεται κάποιες αναφορές να µην εµφανιστούν στην οθόνη ανάλογα µε τις επιλογές και τα µοντέλα. Σε αυτή την περίπτωση, δεν ισχύει για το µηχάνηµά σας.

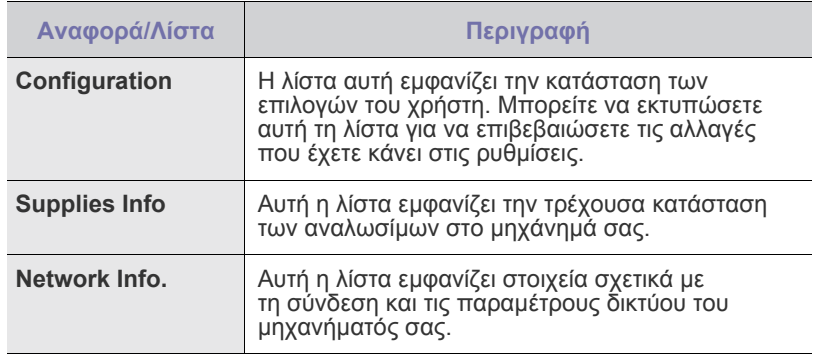

#### <span id="page-140-5"></span><span id="page-140-2"></span>**Εκτύπωση αναφοράς**

- **1.** Πατήστε **Menu** και έπειτα **OK**.
- **2.** Πατήστε το δεξί/αριστερό βέλος µέχρι να εµφανιστεί η ένδειξη **System Setup** και πατήστε **OK**.
- **3.** Πατήστε το δεξί/αριστερό βέλος µέχρι να εµφανιστεί η ένδειξη **Report** και πατήστε **OK**.
- **4.** Πατήστε το δεξί/αριστερό βέλος µέχρι να εµφανιστεί η αναφορά ή η λίστα που θέλετε να εκτυπώσετε και πατήστε **OK**.
	- Για να εκτυπώσετε όλες τις αναφορές και λίστες, επιλέξτε **All Report**.
- **5.** Πατήστε **OK** όταν εµφανιστεί **Yes** για επιβεβαίωση της εκτύπωσης. Εκτυπώνονται τα στοιχεία που έχετε επιλέξει.

# <span id="page-140-3"></span>**Ρύθµιση της αντίθεσης χρωµάτων**

Το µενού Color σάς επιτρέπει να προσαρµόσετε τη ρύθµιση χρωµάτων.

- **1.** Πατήστε **Menu** και έπειτα **OK**.
- **2.** Πατήστε το δεξί/αριστερό βέλος µέχρι να εµφανιστεί η ένδειξη **System Setup** και πατήστε **OK**.
- **3.** Πατήστε **OK** όταν εµφανιστεί η ένδειξη **Maintenance**.
- **4.** Πατήστε το δεξί/αριστερό βέλος µέχρι να εµφανιστεί η ένδειξη **Color** και πατήστε **OK**.
- **5.** Πατήστε **OK** όταν εµφανιστεί η ένδειξη **Custom Color**.
- [Αντικατάσταση](#page-145-0) της µονάδας απεικόνισης
- [Αντικατάσταση](#page-147-0) του δοχείου αποβλήτων γραφίτη
- [Ανταλλακτικά](#page-147-1)
- ∆ιαχείριση του µηχανήµατος από την [τοποθεσία](#page-148-1) Web
- [Έλεγχος](#page-148-3) του αριθµού σειράς µηχανήµατος
- **6.** Πατήστε το δεξί/αριστερό βέλος µέχρι να εµφανιστεί το µενού που θέλετε στην οθόνη και πατήστε **OK**. Σας επιτρέπει να ρυθµίσετε την αντίθεση για κάθε χρώµα ξεχωριστά. **Default** βελτιστοποιεί αυτόµατα το χρώµα. **Manual Adjust** σάς

επιτρέπει να προσαρµόζετε µε µη αυτόµατο τρόπο την αντίθεση των χρωµάτων για κάθε κασέτα. **Default** συνιστάται για την απόδοση καλύτερης ποιότητας χρώµατος.

Αν έχετε µετακινήσει το µηχάνηµα, συνιστάται να λειτουργήσετε αυτό το µενού µη αυτόµατα.

**7.** Πατήστε **Stop/Clear** για να επιστρέψετε στην κατάσταση ετοιµότητας.

# <span id="page-140-4"></span>**Εκκαθάριση µνήµης**

Μπορείτε να απαλείψετε επιλεκτικά πληροφορίες που είναι αποθηκευµένες στη µνήµη του µηχανήµατος.

- **1.** Πατήστε **Menu** και έπειτα **OK**.
- **2.** Πατήστε το δεξί/αριστερό βέλος µέχρι να εµφανιστεί η ένδειξη **System Setup** και πατήστε **OK**.
- **3.** Πατήστε το δεξί/αριστερό βέλος µέχρι να εµφανιστεί η ένδειξη **Clear Setting** και πατήστε **OK**.
- **4.** Πατήστε το δεξί/αριστερό βέλος µέχρι να εµφανιστεί το στοιχείο που θέλετε να απαλείψετε.
- Ενδέχεται κάποια µενού να µην εµφανιστούν στην οθόνη ανάλογα µε τις επιλογές ή τα µοντέλα. Σε αυτή την περίπτωση, δεν ισχύει για το µηχάνηµά σας.

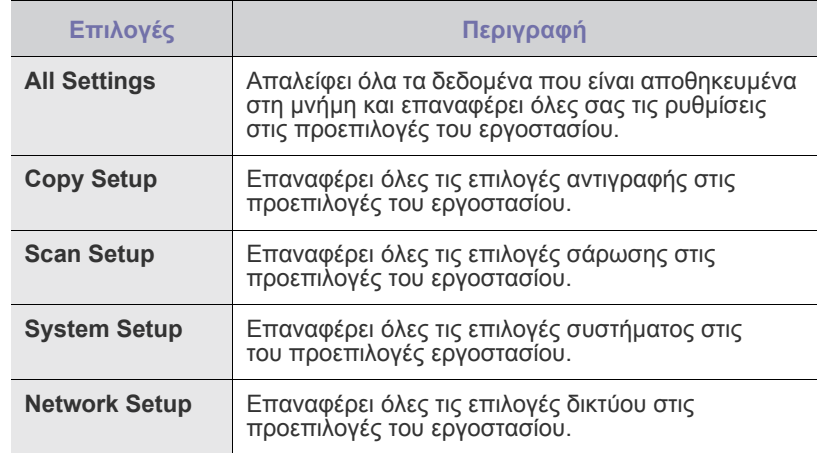

**5.** Πατήστε **OK** όταν εµφανιστεί η ένδειξη **Yes**.

**6.** Πατήστε εκ νέου **OK** για να επιβεβαιώσετε την κατάργηση.

- **7.** Για να καταργήσετε κάποιο άλλο στοιχείο, επαναλάβετε τα βήµατα 3 έως 5.
- **8.** Πατήστε **Stop/Clear** για να επιστρέψετε στην κατάσταση ετοιµότητας.

# <span id="page-141-0"></span>**Καθαρισµός του µηχανήµατός σας**

Για να διατηρηθεί η ποιότητα εκτύπωσης και σάρωσης, ακολουθήστε τις παρακάτω διαδικασίες καθαρισµού κάθε φορά που αντικαθιστάτε την κασέτα γραφίτη ή όταν παρουσιάζονται προβλήµατα σε σχέση µε την ποιότητα εκτύπωσης και σάρωσης.

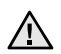

• Ο καθαρισµός της καµπίνας του µηχανήµατος µε υλικά καθαρισµού που περιέχουν µεγάλες ποσότητες οινοπνεύµατος, διαλύτη ή άλλες ισχυρές ουσίες, µπορεί να προκαλέσει αποχρωµατισµό ή παραµόρφωση της καµπίνας.

• Αν το µηχάνηµά σας ή το περιβάλλον του µολυνθεί µε γραφίτη, συνιστάται η χρήση υγρού υφάσµατος ή χαρτοµάντιλου για να το καθαρίσετε. Αν χρησιµοποιείτε ηλεκτρική σκούπα, ο γραφίτης που διασκορπίζεται στον αέρα µπορεί να είναι βλαβερός για την υγεία σας.

#### <span id="page-141-1"></span>**Καθαρισµός της εξωτερικής επιφάνειας**

Καθαρίστε την καµπίνα του µηχανήµατος µε ένα µαλακό πανί. Μπορείτε να υγράνετε ελαφρώς το πανί µε νερό, αλλά προσέξτε να µην τρέξει νερό πάνω ή µέσα στο µηχάνηµα.

#### <span id="page-141-2"></span>**Καθαρισµός στο εσωτερικό**

Κατά τη διάρκεια της εκτύπωσης, το εσωτερικό του µηχανήµατος µπορεί να συγκεντρώσει σκόνη, κοµµάτια χαρτί και γραφίτη. Η συγκέντρωση αυτών των σωµατιδίων µπορεί να προκαλέσει προβλήµατα στην ποιότητα της εκτύπωσης, όπως στίγµατα ή λεκέδες από γραφίτη. Με τον καθαρισµό του εσωτερικού του µηχανήµατος, διορθώνονται ή µειώνονται τα προβλήµατα αυτά.

- **1.** Απενεργοποιήστε το µηχάνηµα και αποσυνδέστε το καλώδιο του ρεύµατος. Περιµένετε να κρυώσει το µηχάνηµα.
- **2.** Χρησιµοποιώντας τη λαβή, ανοίξτε πλήρως την µπροστινή θύρα.

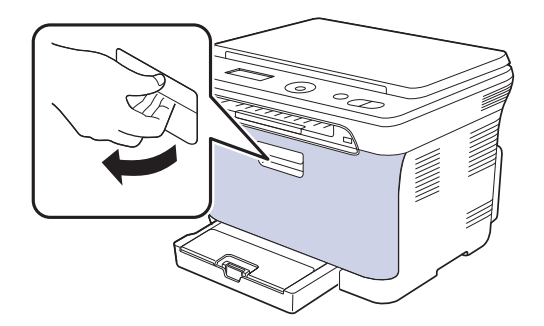

**3.** Πιάστε τις λαβές στο δοχείο γραφίτη και τραβήξτε το για να αφαιρέσετε τέσσερα δοχεία από το µηχάνηµα.

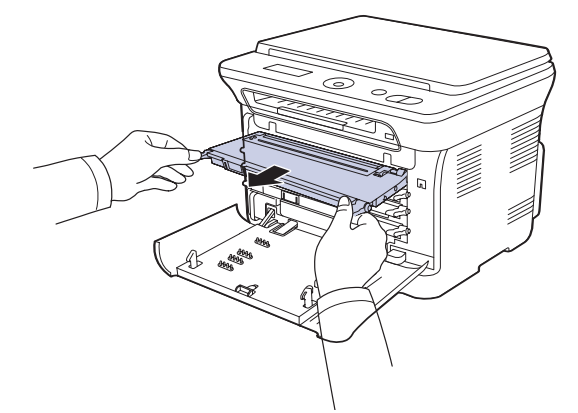

**4.** Τραβήξτε το δοχείο αποβλήτων γραφίτη έξω από το µηχάνηµα, χρησιµοποιώντας τη χειρολαβή του.

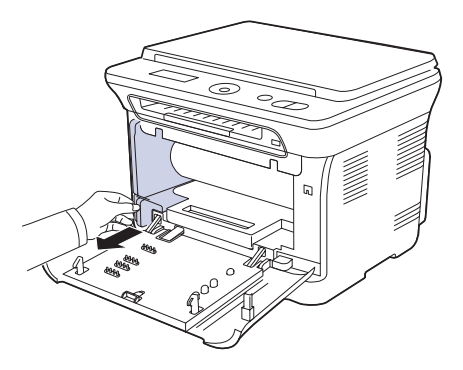

**5.** Τραβήξτε τη µονάδα απεικόνισης έξω από το µηχάνηµα χρησιµοποιώντας την εγκοπή που βρίσκεται στο µπροστινό µέρος της µονάδας απεικόνισης.

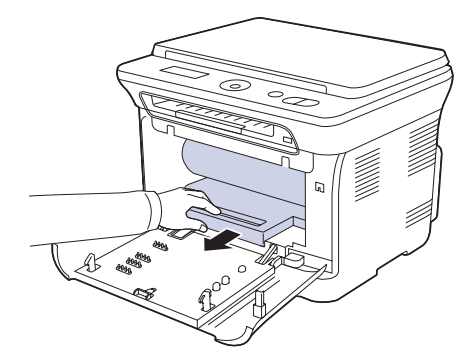

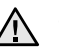

• Μην αγγίζετε την πράσινη επιφάνεια και τη µονάδα απεικόνισης µε τα χέρια σας ή οποιοδήποτε άλλο υλικό.

- Προσέξτε να µην γρατσουνίσετε την επιφάνεια της µονάδας απεικόνισης
- Αν αφήσετε ανοικτή την µπροστινή θύρα για περισσότερο από µερικά λεπτά, η µονάδα απεικόνισης µπορεί να εκτεθεί σε φως. Αυτό θα προκαλέσει βλάβη στη µονάδα απεικόνισης. Κλείστε το µπροστινό κάλυµµα αν, για οποιονδήποτε λόγο, πρέπει να διακοπεί η τοποθέτηση.

**6.** Με ένα στεγνό ύφασµα χωρίς χνούδια, σκουπίστε όλη τη σκόνη και τα κατάλοιπα γραφίτη από την περιοχή και τις κοιλότητες των κασετών γραφίτη.

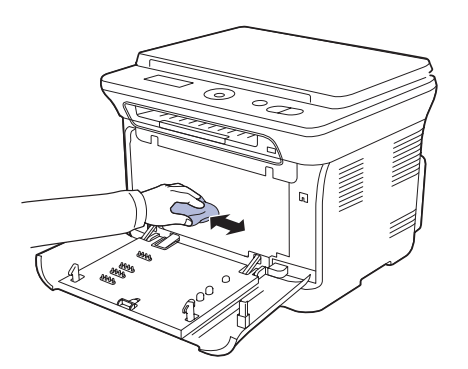

- Αν πέσει γραφίτης στα ρούχα σας, σκουπίστε τον µε στεγνό πανί και πλύνετε τα ρούχα σε κρύο νερό. Το ζεστό νερό αφήνει το γραφίτη στο ύφασµα.
	- Αν το µηχάνηµα ή ο γύρω χώρος έχει µολυνθεί µε γραφίτη, για τον καθαρισµό συνιστάται η χρήση υφάσµατος ή µαντιλιού νοτισµένο µε νερό. Αν χρησιµοποιήσετε ηλεκτρική σκούπα, ο γραφίτης διασκορπίζεται στον αέρα και µπορεί να αποβεί επιβλαβές για την υγεία σας.

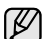

Μετά τον καθαρισµό, αφήστε το µηχάνηµα να στεγνώσει εντελώς.

**7.** Κρατώντας την εγκοπή στο µπροστινό µέρος της µονάδας απεικόνισης, σπρώξτε τη µονάδα απεικόνισης µέσα στο µηχάνηµα.

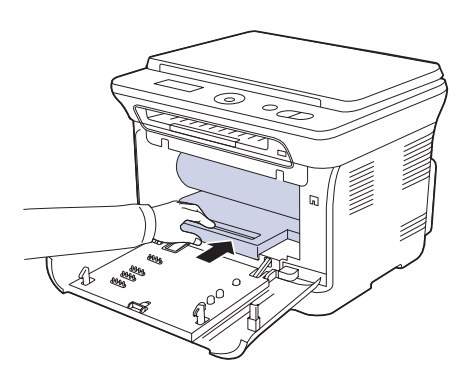

**8.** Εισάγετε το δοχείο αποβλήτων γραφίτη στην κατάλληλη θέση και µετά σπρώξτε το, για να βεβαιωθείτε ότι ασφάλισε καλά στη θέση του.

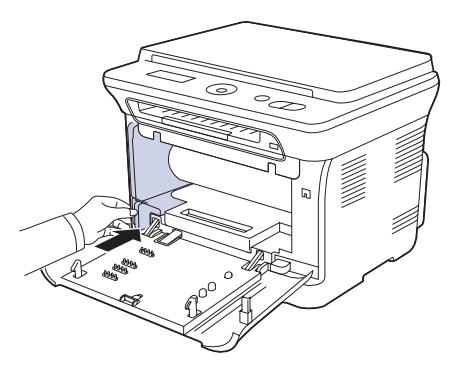

**9.** Ολισθήστε το δοχείο γραφίτη µέσα στο µηχάνηµα.

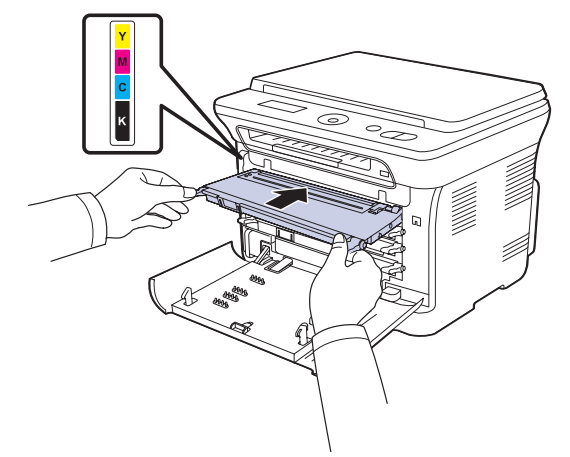

**10.** Επανεγκαταστήστε όλα τα εξαρτήµατα στο µηχάνηµα και κλείστε το µπροστινό κάλυµµα.

Αν το µπροστινό κάλυµµα δεν έχει κλείσει εντελώς, το µηχάνηµα δεν θα λειτουργήσει.

**11.** Συνδέστε το καλώδιο ρεύµατος και ενεργοποιήστε το µηχάνηµα.

# <span id="page-142-0"></span>**Καθαρισµός της µονάδας σάρωσης**

∆ιατηρώντας τη µονάδα σάρωσης καθαρή, διασφαλίζεται η ποιότητα των αντιγράφων. Συνιστάται ο καθαρισµός της µονάδας σάρωσης στην αρχή, αλλά και κατά τη διάρκεια της ηµέρας αν χρειαστεί.

- **1.** Υγράνετε ελαφρώς µε νερό ένα πανί ή ένα κοµµάτι χαρτί κουζίνας.
- **2.** Ανοίξτε το κάλυµµα του σαρωτή.
- **3.** Σκουπίστε τη γυάλινη επιφάνεια του σαρωτή, έως ότου καθαρίσει και στεγνώσει.

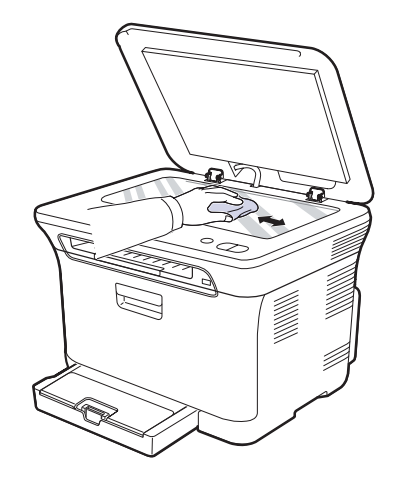

- **4.** Σκουπίστε την κάτω πλευρά του καλύµµατος του σαρωτή και το λευκό επικάλυµµα, έως ότου καθαρίσουν και στεγνώσουν.
- **5.** Κλείστε το κάλυµµα του σαρωτή.

# <span id="page-143-0"></span>**Συντήρηση της κασέτας**

#### <span id="page-143-1"></span>**Αποθήκευση της κασέτας γραφίτη**

Οι κασέτες γραφίτη περιέχουν στοιχεία που είναι ευαίσθητα στο φως, τη θερµοκρασία και την υγρασία. Η Samsung συνιστά στους χρήστες να τηρούν τις συστάσεις ώστε να διασφαλιστεί η βέλτιστη απόδοση, η καλύτερη δυνατή ποιότητα και η διάρκεια ζωής της νέας κασέτας γραφίτη Samsung.

Αποθηκεύστε την κασέτα στο ίδιο περιβάλλον µε τον εκτυπωτή στον οποίο πρόκειται να χρησιµοποιηθεί. Πρέπει να βρίσκεται σε ελεγχόµενες συνθήκες θερµοκρασίας και υγρασίας γραφείου. Η κασέτα γραφίτη πρέπει να παραµείνει στην αρχική, µη ανοιγµένη συσκευασία µέχρι την τοποθέτηση. Αν δεν είναι διαθέσιµη η αρχική συσκευασία, καλύψτε το πάνω άνοιγµα της κασέτας µε χαρτί και φυλάξτε σε σκοτεινό ντουλάπι.

Αν ανοίξετε τη συσκευασία της κασέτας πριν από τη χρήση, η χρήσιµη και λειτουργική ζωή θα µειωθεί σηµαντικά. Να µην φυλάσσεται στο δάπεδο. Αν η κασέτα γραφίτη αφαιρεθεί από τον εκτυπωτή, να φυλάσσετε πάντα την κασέτα:

- Μέσα στην προστατευτική θήκη από την αρχική συσκευασία.
- Με τη σωστή πλευρά προς το επάνω, σε οριζόντια θέση (και όχι στην άκρη).
- Να µην αποθηκεύετε τα αναλώσιµα σε:
	- Θερµοκρασία µεγαλύτερη από 40 °C.
	- Περιοχή υγρασίας κάτω από 20% και πάνω από 80%.
	- Περιβάλλον µε υπερβολικές µεταβολές υγρασίας ή θερµοκρασίας.
	- Άµεσο ηλιακό φως ή φως χώρου.
	- Σκονισµένους χώρους.
	- Όχηµα για µεγάλο χρονικό διάστηµα.
	- Περιβάλλον όπου υπάρχουν διαβρωτικά αέρια.
	- Περιβάλλον µε αέρα που περιέχει αλάτι.

#### <span id="page-143-2"></span>**Οδηγίες χειρισµού**

- Μην αγγίζετε την επιφάνεια του φωτοευαίσθητου τύµπανου στην κασέτα.
- Μην εκθέτετε την κασέτα σε κραδασµούς ή συγκρούσεις χωρίς λόγο.
- Μην περιστρέφετε ποτέ µε το χέρι το τύµπανο, ειδικά προς την αντίθεση κατεύθυνση. Μπορεί να προκληθεί εσωτερική βλάβη και διαρροή του γραφίτη.

#### <span id="page-143-3"></span>**Χρήση αναπληρωµένων κασετών γραφίτη και από τρίτους προµηθευτές**

Η Samsung Electronics δεν συνιστά ούτε εγκρίνει τη χρήση κασετών γραφίτη που δεν είναι µάρκας Samsung στον εκτυπωτή σας, συµπεριλαµβανοµένων των γένιων κασετών, κασετών µε την επωνυµία καταστήµατος, αναπληρωµένων ή ανακατασκευασµένων κασετών.

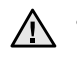

• Η εγγύηση εκτυπωτή της Samsung δεν καλύπτει τη βλάβη στο µηχάνηµα που προκαλείται από τη χρήση αναπληρωµένων, αναγεµισµένων κασετών γραφίτη ή από τρίτους προµηθευτές.

# <span id="page-143-4"></span>**Εκτιµώµενη διάρκεια ζωής κασέτας**

Η εκτιµώµενη διάρκεια ζωής της κασέτας (η ζωή της απόδοσης της κασέτας γραφίτη) εξαρτάται από την ποσότητα του γραφίτη που απαιτείται για τις εργασίες εκτύπωσης. Ο πραγµατικός αριθµός των αντιτύπων µπορεί να διαφέρει ανάλογα µε την πυκνότητα εκτύπωσης των σελίδων που εκτυπώνετε, το λειτουργικό περιβάλλον, το µεσοδιάστηµα εκτύπωσης, τον τύπο ή/και το µέγεθος µέσων. Για παράδειγµα, αν εκτυπώνετε πολλά γραφικά, η κατανάλωση του γραφίτη είναι υψηλή και ίσως χρειαστεί να αλλάζετε συχνότερα την κασέτα.

#### <span id="page-143-5"></span>**Ανακατανοµή του γραφίτη**

Όταν η στάθµη γραφίτη είναι χαµηλή, µπορεί να εµφανιστούν ξεθωριασµένες ή ανοιχτόχρωµες περιοχές. Είναι επίσης πιθανό οι έγχρωµες εικόνες να εκτυπωθούν µε λάθος χρώµατα λόγω της κακής πρόσµειξης των χρωµάτων γραφίτη, όταν η στάθµη του γραφίτη σε µια από τις έγχρωµες κασέτες γραφίτη είναι χαµηλή. Μπορείτε να βελτιώσετε προσωρινά την ποιότητα εκτύπωσης ανακατανέµοντας το γραφίτη.

- Το μήνυμα που σχετίζεται με το γραφίτη και υποδεικνύει ότι η στάθμη του είναι χαµηλή εµφανίζεται στην οθόνη.
- **1.** Χρησιµοποιώντας τη λαβή, ανοίξτε πλήρως το µπροστινό κάλυµµα.

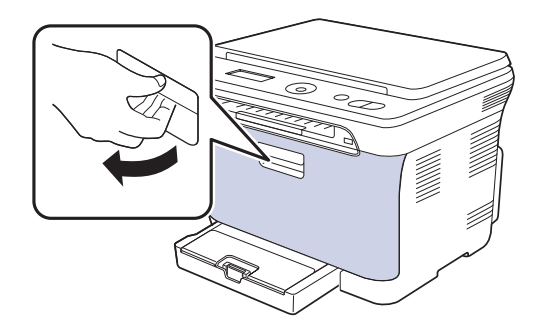

**2.** Πιάστε τις λαβές στο δοχείο γραφίτη και τραβήξτε το για να αφαιρέσετε τέσσερα δοχεία από το µηχάνηµα.

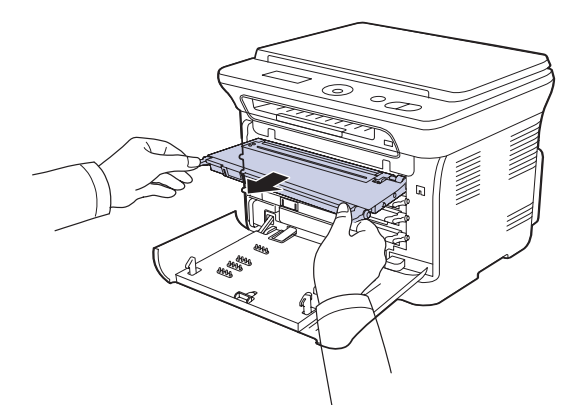

**3.** Κρατώντας και τις δύο χειρολαβές στην κασέτα γραφίτη, ανακινήστε την πλήρως από τη µία πλευρά στην άλλη για να ανακατανεµηθεί οµοιόµορφα ο γραφίτης.

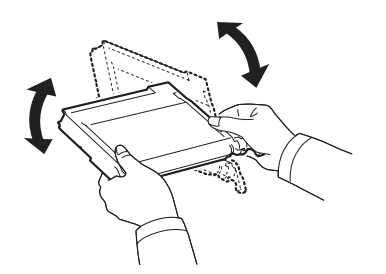

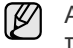

Αν πέσει γραφίτης στα ρούχα σας, σκουπίστε τον µε στεγνό πανί και πλύνετε τα ρούχα σε κρύο νερό. Το ζεστό νερό αφήνει το γραφίτη στο ύφασµα.
**4.** Ολισθήστε το δοχείο γραφίτη µέσα στο µηχάνηµα.

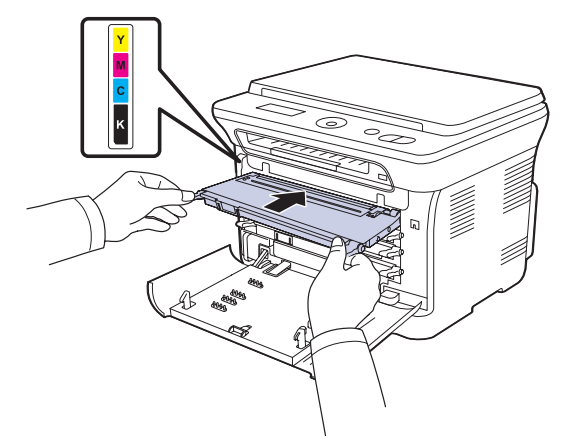

**5.** Κλείστε το µπροστινό κάλυµµα. Βεβαιωθείτε ότι το κάλυµµα έκλεισε µε ασφάλεια.

Αν το µπροστινό κάλυµµα δεν έχει κλείσει εντελώς, το µηχάνηµα δεν θα λειτουργήσει.

## <span id="page-144-0"></span>**Αντικατάσταση της κασέτας γραφίτη**

Το µηχάνηµα χρησιµοποιεί τέσσερα χρώµατα και διαθέτει µια διαφορετική κασέτα γραφίτη για κάθε χρώµα: κίτρινο (Y), µατζέντα (M), κυανό (C) και µαύρο (K).

• Το Status LED και το µήνυµα που σχετίζεται µε το γραφίτη στην οθόνη υποδεικνύουν πότε πρέπει να αντικατασταθεί κάθε κασέτα γραφίτη ξεχωριστά.

Σε αυτό το στάδιο, η κασέτα γραφίτη πρέπει να αντικατασταθεί. Ελέγξτε τον τύπο της κασέτας γραφίτη για το µηχάνηµά σας. (Äåßôå "[Αναλώσι](#page-165-0)µα" óôç [óåëßäá 69.\)](#page-165-0)

- **1.** Απενεργοποιήστε το µηχάνηµα και µετά περιµένετε µερικά λεπτά να κρυώσει.
- **2.** Χρησιµοποιώντας τη λαβή, ανοίξτε πλήρως το µπροστινό κάλυµµα.
- **3.** Πιάστε τις λαβές στην κασέτα γραφίτη και τραβήξτε την για να την αφαιρέσετε από το µηχάνηµα.

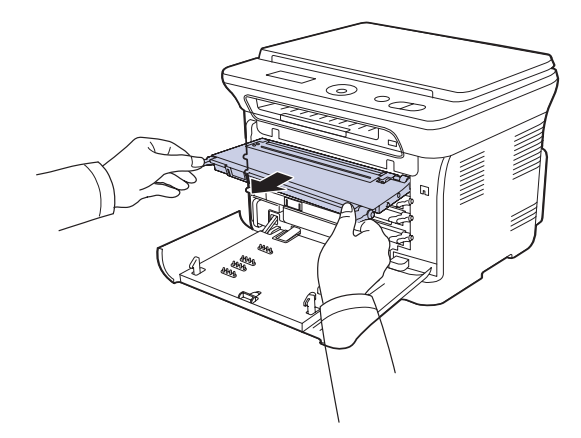

**4.** Βγάλτε µια καινούργια κασέτα γραφίτη από τη συσκευασία της.

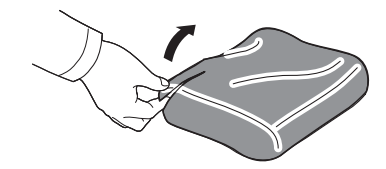

- Μην χρησιµοποιείτε αιχµηρά αντικείµενα, όπως µαχαίρια ή ψαλίδια, για να ανοίξετε τη συσκευασία της κασέτας γραφίτη. Μπορεί να καταστρέψετε την επιφάνεια της κασέτας γραφίτη.
- **5.** Κρατώντας και τις δύο χειρολαβές στην κασέτα γραφίτη, ανακινήστε την πλήρως από τη µία πλευρά στην άλλη για να ανακατανεµηθεί οµοιόµορφα ο γραφίτης.

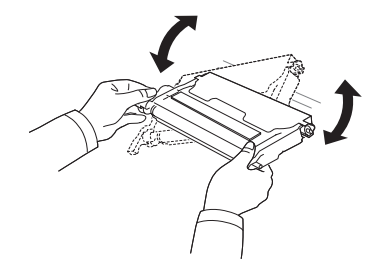

**6.** Τοποθετήστε την κασέτα γραφίτη σε µια επίπεδη επιφάνεια, όπως φαίνεται στην εικόνα και αφαιρέστε το χαρτί που καλύπτει την κασέτα γραφίτη αφαιρώντας την ταινία.

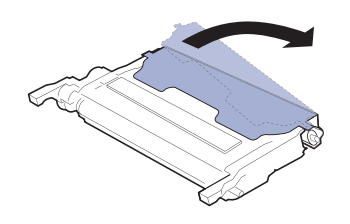

- Αν πέσει γραφίτης στα ρούχα σας, σκουπίστε τον µε στεγνό  $\mathbb{Z}$ πανί και πλύνετε τα ρούχα σε κρύο νερό. Το ζεστό νερό αφήνει το γραφίτη στο ύφασµα.
- **7.** Βεβαιωθείτε ότι το χρώµα της κασέτας γραφίτη ταιριάζει µε την έγχρωµη υποδοχή και, στη συνέχεια, πιάστε τις λαβές της κασέτας γραφίτη. Εισάγετε την κασέτα µέχρι να ασφαλίσει στη θέση της και ακουστεί το κλικ.

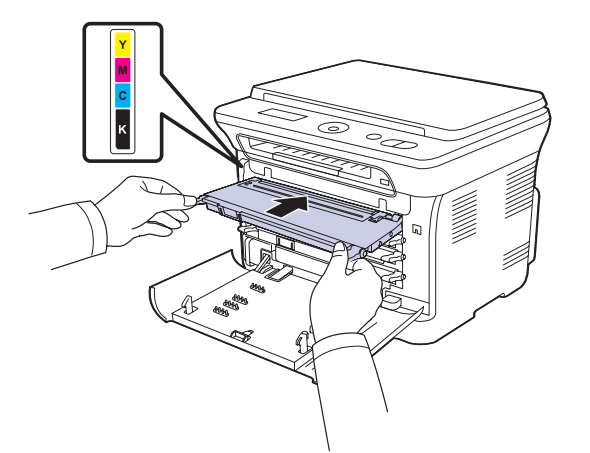

**8.** Κλείστε το µπροστινό κάλυµµα. Βεβαιωθείτε ότι το κάλυµµα έκλεισε µε ασφάλεια και µετά ενεργοποιήστε το µηχάνηµα.

> Αν το µπροστινό κάλυµµα δεν έχει κλείσει εντελώς, το µηχάνηµα δεν θα λειτουργήσει.

## **Αντικατάσταση της µονάδας απεικόνισης**

Όταν η διάρκεια ζωής της µονάδας απεικόνισης λήξει, εµφανίζεται στον υπολογιστή το παράθυρο του προγράµµατος Smart Panel, υπενθυµίζοντας ότι η µονάδα απεικόνισης πρέπει να αντικατασταθεί. ∆ιαφορετικά, το µηχάνηµά σας διακόπτει την εκτύπωση.

- **1.** Απενεργοποιήστε το µηχάνηµα και µετά περιµένετε µερικά λεπτά να κρυώσει.
- **2.** Χρησιµοποιώντας τη λαβή, ανοίξτε πλήρως το µπροστινό κάλυµµα.

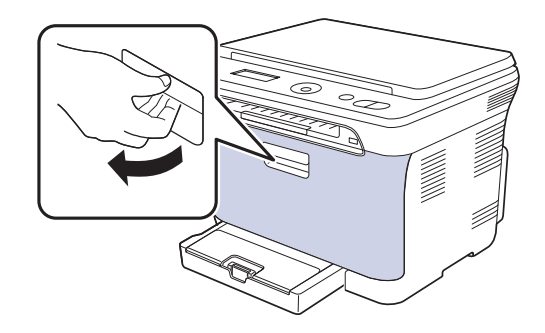

**3.** Πιάστε τις λαβές στο δοχείο γραφίτη και τραβήξτε το για να αφαιρέσετε τέσσερα δοχεία από το µηχάνηµα.

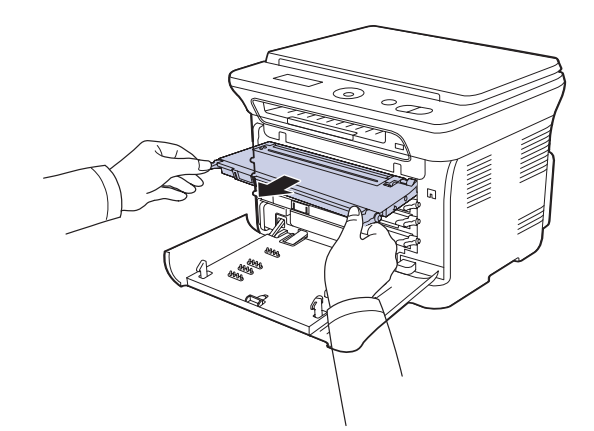

**4.** Τραβήξτε το δοχείο αποβλήτων γραφίτη έξω από το µηχάνηµα, χρησιµοποιώντας τη χειρολαβή του.

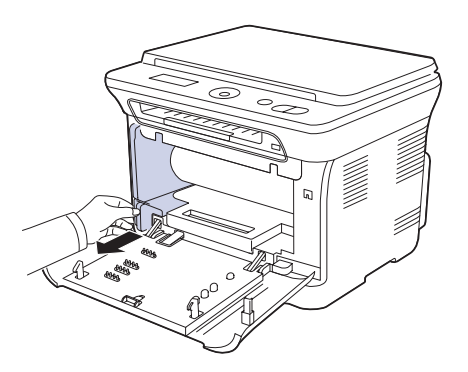

**5.** Τραβήξτε τη µονάδα απεικόνισης έξω από το µηχάνηµα χρησιµοποιώντας την εγκοπή που βρίσκεται στο µπροστινό µέρος της µονάδας απεικόνισης.

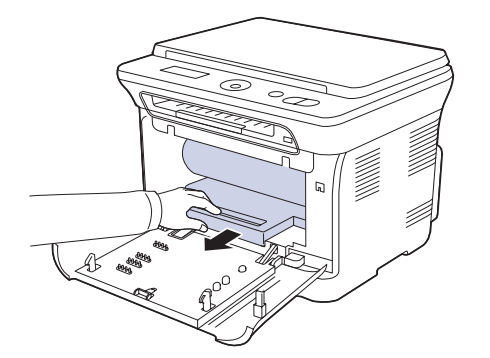

**6.** Βγάλτε την καινούργια µονάδα απεικόνισης από τη συσκευασία της. Αφαιρέστε τις προστατευτικές διατάξεις εκατέρωθεν της µονάδας απεικόνισης, καθώς και το χαρτί που προστατεύει την επιφάνεια της µονάδας απεικόνισης.

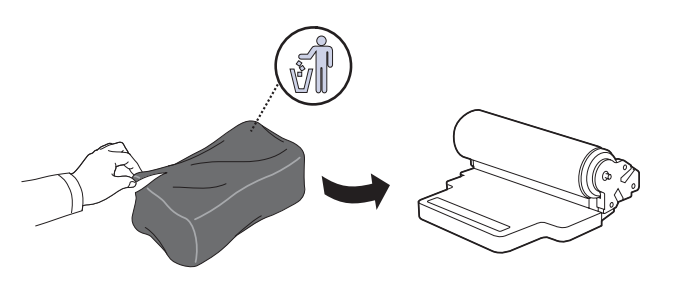

- Μην χρησιµοποιήσετε αιχµηρά αντικείµενα, όπως µαχαίρι  $\bigwedge$ ή ψαλίδι, για να ανοίξετε τη συσκευασία της µονάδας απεικόνισης. Μπορεί να προκαλέσετε ζηµιά στην επιφάνεια της µονάδας απεικόνισης.
	- Προσέξτε να µην γρατσουνίσετε την επιφάνεια της µονάδας απεικόνισης.
	- Για να αποφευχθεί η πρόκληση ζηµιάς, µην εκθέτετε τη µονάδα απεικόνισης στο φως για περισσότερο από µερικά λεπτά. Αν χρειάζεται, καλύψτε την για προστασία µε ένα κοµµάτι χαρτιού.
- **7.** Κρατώντας την εγκοπή στο µπροστινό µέρος της µονάδας απεικόνισης, σπρώξτε τη µονάδα απεικόνισης µέσα στο µηχάνηµα.

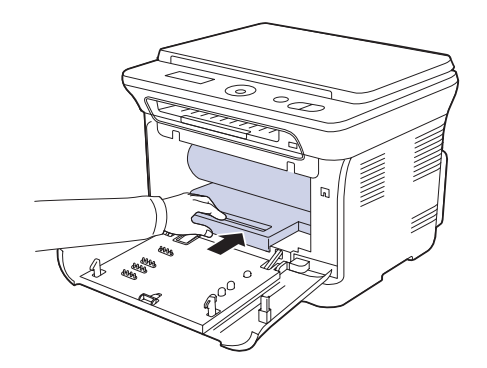

**8.** Εισάγετε το δοχείο αποβλήτων γραφίτη στην κατάλληλη θέση και µετά σπρώξτε το, για να βεβαιωθείτε ότι ασφάλισε καλά στη θέση του.

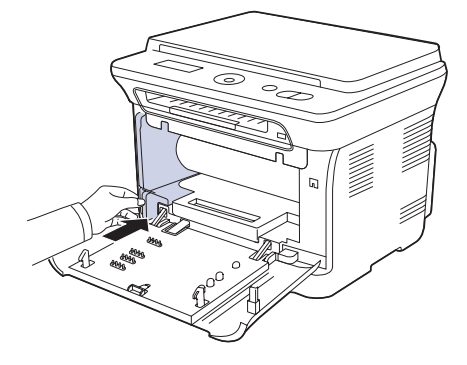

**9.** Ολισθήστε το δοχείο γραφίτη µέσα στο µηχάνηµα.

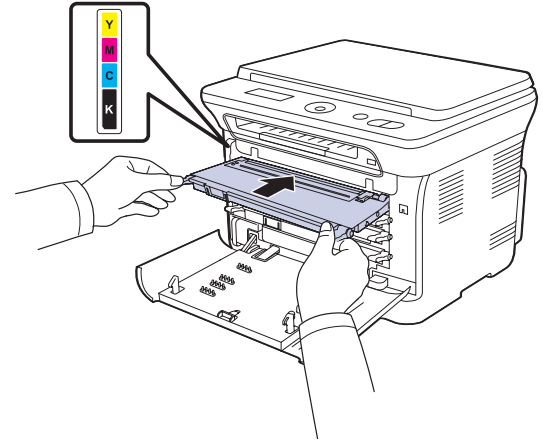

**10.** Κλείστε καλά το µπροστινό κάλυµµα.

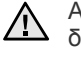

Αν το µπροστινό κάλυµµα δεν έχει κλείσει εντελώς, το µηχάνηµα δεν θα λειτουργήσει. Παρακαλούµε βεβαιωθείτε ότι όλες οι κασέτες γραφίτη είναι τοποθετηµένες σωστά. Αν κάποια κασέτα γραφίτη είναι τοποθετηµένη εσφαλµένα, το µπροστινό κάλυµµα δεν κλείνει.

**11.** Ενεργοποιήστε το µηχάνηµα.

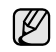

Ενδέχεται να χρειαστούν µερικά λεπτά µέχρι να ετοιµαστεί το µηχάνηµά σας.

## <span id="page-147-0"></span>**Αντικατάσταση του δοχείου αποβλήτων γραφίτη**

Όταν η διάρκεια ζωής του δοχείου αποβλήτων γραφίτη λήξει, εµφανίζεται στον υπολογιστή το παράθυρο του προγράµµατος Smart Panel, υπενθυµίζοντας ότι το δοχείο αποβλήτων γραφίτη πρέπει να αντικατασταθεί. ∆ιαφορετικά, το µηχάνηµά σας διακόπτει την εκτύπωση.

- **1.** Απενεργοποιήστε το µηχάνηµα και µετά περιµένετε µερικά λεπτά να κρυώσει.
- **2.** Χρησιµοποιώντας τη λαβή, ανοίξτε πλήρως το µπροστινό κάλυµµα.

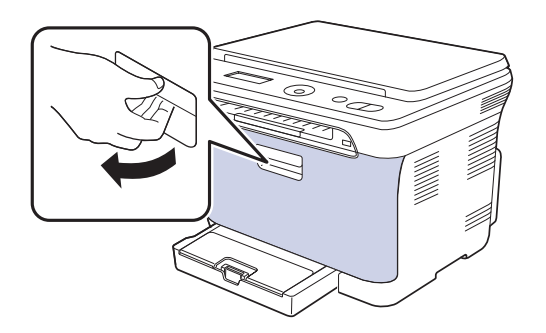

**3.** Τραβήξτε το δοχείο αποβλήτων γραφίτη έξω από το µηχάνηµα, χρησιµοποιώντας τη χειρολαβή του.

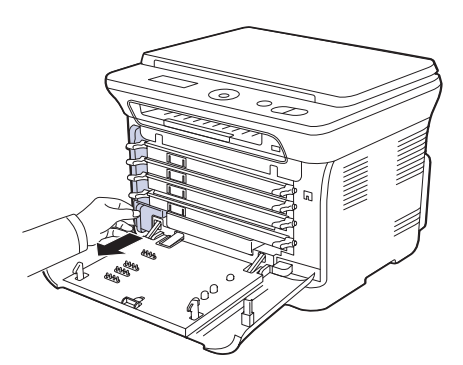

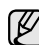

Βεβαιωθείτε ότι ακουµπήσατε το δοχείο αποβλήτων γραφίτη σε µια επίπεδη επιφάνεια, έτσι ώστε να µη χυθεί ο γραφίτης.

**4.** Αφαιρέστε το καπάκι του δοχείου, όπως εικονίζεται παρακάτω, και χρησιµοποιήστε το για να κλείσετε το άνοιγµα του δοχείου αποβλήτων γραφίτη.

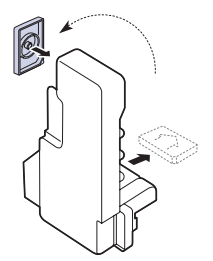

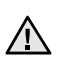

Μην γέρνετε και µην αναποδογυρίζετε το δοχείο.

**5.** Βγάλτε ένα καινούργιο δοχείο αποβλήτων γραφίτη από τη συσκευασία του.

**6.** Εισάγετε το καινούργιο δοχείο αποβλήτων γραφίτη στην κατάλληλη θέση και µετά σπρώξτε το, για να βεβαιωθείτε ότι ασφάλισε καλά στη θέση του.

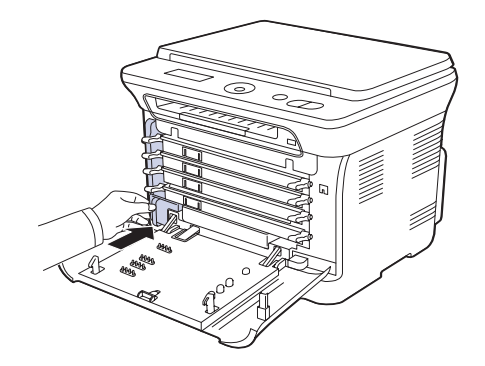

- **7.** Κλείστε καλά το µπροστινό κάλυµµα.
- Αν το µπροστινό κάλυµµα δεν έχει κλείσει εντελώς, το µηχάνηµα δεν θα λειτουργήσει. Παρακαλούµε βεβαιωθείτε ότι όλες οι κασέτες γραφίτη είναι τοποθετηµένες σωστά. Αν κάποια κασέτα γραφίτη είναι τοποθετηµένη εσφαλµένα, το µπροστινό κάλυµµα δεν κλείνει.
- **8.** Ενεργοποιήστε το µηχάνηµα.

### <span id="page-147-1"></span>**Ανταλλακτικά**

Για να αποφύγετε τυχόν προβλήµατα ποιότητας εκτύπωσης και τροφοδοσίας χαρτιού, που προκαλούνται από φθαρµένα εξαρτήµατα, και για να διατηρήσετε το µηχάνηµά σας σε άψογη κατάσταση λειτουργίας, πρέπει τα ακόλουθα εξαρτήµατα να αντικαθίστανται σε καθορισµένο αριθµό σελίδων ή όταν λήξει η διάρκεια ζωής κάθε εξαρτήµατος.

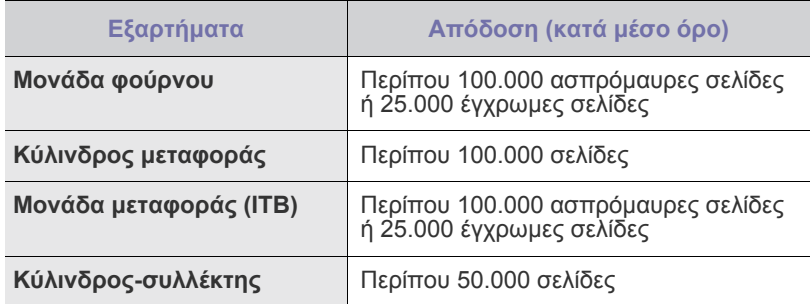

Συνιστούµε ιδιαίτερα αυτές οι εργασίες συντήρησης να πραγµατοποιούνται από εξουσιοδοτηµένο παροχέα σέρβις, τον αντιπρόσωπο ή τον µεταπωλητή από τον οποίο αγοράστηκε το µηχάνηµα. Η εγγύηση δεν καλύπτει την αντικατάσταση των ανταλλακτικών µετά τη διάρκεια ζωής τους.

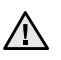

Η µπαταρία που είναι τοποθετηµένη µέσα στο µηχάνηµα αποτελεί στοιχείο που υποβάλλεται σε εργασίες συντήρησης. Μην την αντικαθιστάτε µόνος σας.

Υπάρχει κίνδυνος έκρηξης εάν γίνει αντικατάσταση της µπαταρίας µε λάθος τύπο. Απορρίψτε τις χρησιµοποιηµένες µπαταρίες σύµφωνα µε τις οδηγίες.

#### <span id="page-148-0"></span>**Έλεγχος αναλωσίµων**

Εάν αντιµετωπίζετε συχνά µπλοκαρίσµατα χαρτιού ή προβλήµατα εκτύπωσης, ελέγξτε τον αριθµό σελίδων που έχει εκτυπώσει ή σαρώσει το µηχάνηµα. Εάν χρειάζεται, αντικαταστήστε τα αντίστοιχα αναλώσιµα.

- **1.** Πατήστε **Menu** και έπειτα **OK**.
- **2.** Πατήστε το δεξί/αριστερό βέλος µέχρι να εµφανιστεί η ένδειξη **System Setup** και πατήστε **OK**.
- **3.** Πατήστε το δεξί/αριστερό βέλος µέχρι να εµφανιστεί η ένδειξη **Maintenance** και πατήστε **OK**.
- **4.** Πατήστε το δεξί/αριστερό βέλος µέχρι να εµφανιστεί η ένδειξη **Supplies Life** και πατήστε **OK**.
- **5.** Πατήστε το δεξί/αριστερό βέλος µέχρι να εµφανιστεί το στοιχείο που θέλετε και πατήστε **OK**.
	- **Supplies Info**: εκτυπώνει την ενηµερωτική σελίδα αναλωσίµων.
	- **Total**: εµφανίζει το συνολικό αριθµό των εκτυπωµένων σελίδων.
	- **Platen Scan**: εµφανίζει τον αριθµό των σελίδων που σαρώθηκαν µε χρήση της γυάλινης επιφάνειας σαρωτή.
	- **Imaging Unit**, **Transfer Belt**, **Fuser**, **TransferRoller**, **Tray1 Roller**: εµφανίζει τον αριθµό των εκτυπωµένων σελίδων κάθε εξαρτήµατος.
- **6.** Εάν έχετε επιλέξει να εκτυπώσετε µια ενηµερωτική σελίδα αναλωσίµων, πατήστε **OK** για επιβεβαίωση.
- **7.** Πατήστε **Stop/Clear** για να επιστρέψετε στην κατάσταση ετοιµότητας.

#### **∆ιαχείριση του µηχανήµατος από την τοποθεσία Web**

Εάν έχετε συνδέσει το µηχάνηµά σας σε κάποιο δίκτυο και έχετε ρυθµίσει τις παραµέτρους δικτύου TCP/IP σωστά, µπορείτε να διαχειριστείτε το µηχάνηµα µέσω της **SyncThru™ Web Service** της Samsung, έναν ενσωµατωµένο διακοµιστή Web. Χρησιµοποιήστε την **SyncThru™ Web Service** για:

- Να προβάλετε τις πληροφορίες του µηχανήµατος και να ελέγξετε την τρέχουσα κατάστασή του.
- Να αλλάξετε τις παραµέτρους TCP/IP και να ρυθµίσετε άλλες παραµέτρους δικτύου.
- Να αλλάξετε τις ιδιότητες εκτυπωτή.
- Να ρυθµίσετε το µηχάνηµα να στέλνει ειδοποιήσεις µε ηλεκτρονικό ταχυδροµείο, έτσι ώστε να γνωρίζετε την κατάσταση του µηχανήµατος.
- Να λάβετε υποστήριξη για τη χρήση του µηχανήµατος.

#### **Για να αποκτήσετε πρόσβαση στην υπηρεσία SyncThru™ Web Service**

- **1.** Εκκινήστε ένα πρόγραµµα περιήγησης του Web, όπως το Internet Explorer, από τα Windows.
- **2.** Πληκτρολογήστε τη διεύθυνση IP του µηχανήµατος (http://xxx.xxx.xxx.xxx) στο πεδίο διευθύνσεων και πατήστε το πλήκτρο **Enter** ή κάντε κλικ στη **Μετάβαση**. Ανοίγει η τοποθεσία Web που είναι ενσωµατωµένη στο µηχάνηµα.

## **Έλεγχος του αριθµού σειράς µηχανήµατος**

Όταν πρόκειται να καλέσετε για σέρβις ή να καταχωρηθείτε ως χρήστης στην τοποθεσία Web της Samsung, ενδέχεται να χρειαστεί ο αριθµός σειράς του µηχανήµατος.

Μπορείτε να ελέγξετε τον αριθµό σειράς ακολουθώντας τα παρακάτω βήµατα:

- **1.** Πατήστε **Menu** και έπειτα **OK**.
- **2.** Πατήστε το δεξί/αριστερό βέλος µέχρι να εµφανιστεί η ένδειξη **System Setup** και πατήστε **OK**.
- **3.** Πατήστε το δεξί/αριστερό βέλος µέχρι να εµφανιστεί η ένδειξη **Maintenance** και πατήστε **OK**.
- **4.** Πατήστε το δεξί/αριστερό βέλος µέχρι να εµφανιστεί η ένδειξη **Serial Number** και πατήστε **OK**.
- **5.** Ελέγξτε τον αριθµό σειράς του µηχανήµατός σας.
- **6.** Πατήστε **Stop/Clear** για να επιστρέψετε στην κατάσταση ετοιµότητας.

# Αντιµετώπιση προβληµάτων

Το κεφάλαιο αυτό σας δίνει χρήσιµες πληροφορίες σχετικά µε το τι πρέπει να κάνετε σε περίπτωση που αντιµετωπίσετε κάποιο πρόβληµα.

#### **Αυτό το κεφάλαιο περιλαµβάνει:**

- Συµβουλές για την [αποφυγή](#page-149-0) εµπλοκών χαρτιού
- Επίλυση [περιπτώσεων](#page-149-1) εµπλοκής χαρτιού

## <span id="page-149-2"></span><span id="page-149-0"></span>**Συµβουλές για την αποφυγή εµπλοκών χαρτιού**

Οι περισσότερες εµπλοκές χαρτιού µπορούν να αποφευχθούν, αν επιλέξετε τους σωστούς τύπους µέσων. Σε περίπτωση εµπλοκής χαρτιού ακολουθήστε τα βήµατα που αναφέρονται στη σελίδα [53.](#page-149-0)

- Ακολουθήστε τις διαδικασίες στη σελίδα [33](#page-129-0). Βεβαιωθείτε ότι έχουν τοποθετηθεί σωστά οι ρυθµιζόµενοι οδηγοί.
- Να µην τοποθετείτε υπερβολική ποσότητα χαρτιού στο δίσκο. Βεβαιωθείτε ότι το χαρτί βρίσκεται κάτω από το σηµάδι µέγιστης χωρητικότητας χαρτιού στο εσωτερικό του δίσκου.
- Μην αφαιρείτε το χαρτί από το δίσκο την ώρα που το µηχάνηµα εκτυπώνει.
- Λυγίστε, ξεφυλλίστε και ευθυγραµµίστε το χαρτί πριν το τοποθετήσετε.
- Να µην χρησιµοποιείτε τσακισµένο, νωπό ή πολύ τσαλακωµένο χαρτί.
- Να µην ανακατεύετε διαφορετικούς τύπους χαρτιού στο δίσκο.
- Να χρησιµοποιείτε µόνο τα ενδεδειγµένα µέσα εκτύπωσης. (Äåßôå "Ρύθµιση του µεγέθους και του τύπου χαρτιού[" óôç óåëßäá 34.\)](#page-130-0)
- Βεβαιωθείτε ότι η συνιστώµενη πλευρά εκτύπωσης των µέσων εκτύπωσης είναι µε την όψη προς τα πάνω στο δίσκο και στο µη αυτόµατο τροφοδότη.
- [Επεξήγηση](#page-152-0) των µηνυµάτων οθόνης
- [Επίλυση](#page-155-0) άλλων προβληµάτων

### <span id="page-149-3"></span><span id="page-149-1"></span>**Επίλυση περιπτώσεων εµπλοκής χαρτιού**

Εάν παρουσιαστεί εµπλοκή χαρτιού, το προειδοποιητικό µήνυµα εµφανίζεται στην οθόνη. Ανατρέξτε στον παρακάτω πίνακα για να εντοπίσετε και να επιλύσετε το πρόβληµα της εµπλοκής.

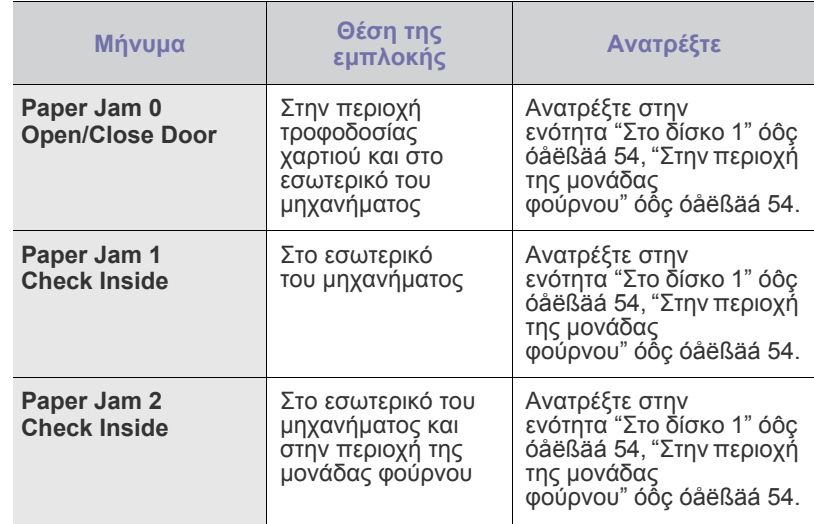

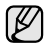

Ενδέχεται κάποια µηνύµατα να µην εµφανιστούν στην οθόνη ανάλογα µε τις επιλογές και τα µοντέλα.

Για να αποφύγετε το σχίσιµο του χαρτιού, τραβήξτε το  $\sqrt{N}$ µπλοκαρισµένο χαρτί προς τα έξω απαλά και αργά. Ακολουθήστε τις οδηγίες στις ενότητες που ακολουθούν, για να επιλύσετε το πρόβληµα της εµπλοκής.

## <span id="page-150-2"></span><span id="page-150-0"></span>**Στο δίσκο 1**

- **1.** Ανοίξτε και κλείστε το µπροστινό κάλυµµα. Το µπλοκαρισµένο χαρτί εξέρχεται αυτόµατα από το µηχάνηµα. Εάν το χαρτί δεν εξέρχεται, συνεχίστε µε το επόµενο βήµα.
- **2.** Τραβήξτε το δίσκο 1 έξω από το µηχάνηµα.

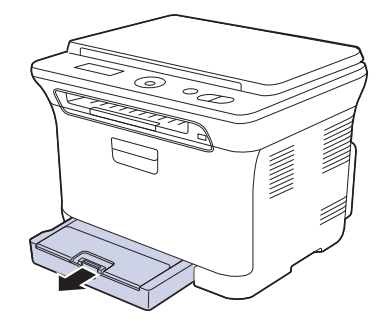

**3.** Αφαιρέστε το µπλοκαρισµένο χαρτί τραβώντας το απαλά προς τα έξω.

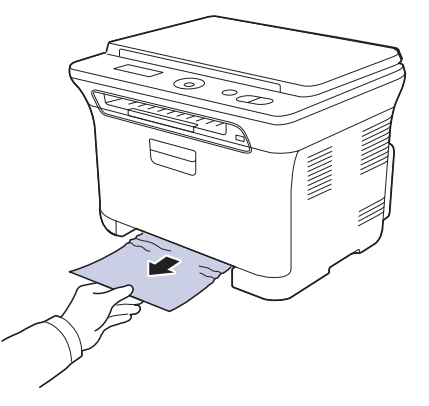

Εάν το χαρτί δεν µετακινείται, όταν το τραβάτε, ή εάν δεν βλέπετε το χαρτί σε αυτή την περιοχή, ελέγξτε την περιοχή εξόδου χαρτιού. (∆είτε την ενότητα "Στην περιοχή εξόδου χαρτιού[" óôç óåëßäá 55.](#page-151-0))

**4.** Εισαγάγετε το δίσκο 1 µέσα στο µηχάνηµα, έως ότου ασφαλίσει στη θέση του. Η διαδικασία εκτύπωσης συνεχίζεται αυτόµατα.

## <span id="page-150-1"></span>**Στην περιοχή της µονάδας φούρνου**

Αν υπάρχει εµπλοκή χαρτιού στην περιοχή της µονάδας φούρνου, ακολουθήστε τα παρακάτω βήµατα για να αφαιρέσετε το µπλοκαρισµένο χαρτί.

**1.** Ανοίξτε τη µονάδα σάρωσης.

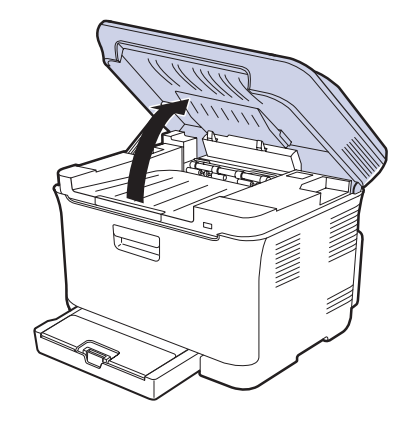

**2.** Ανοίξτε το εσωτερικό κάλυµµα.

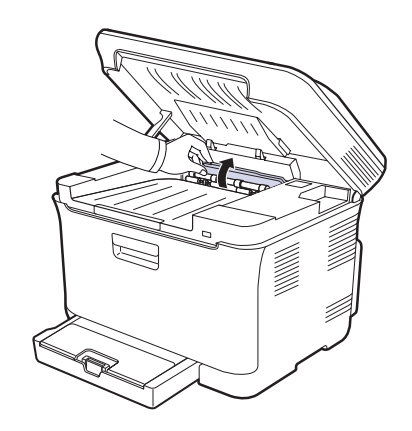

**3.** Τραβήξτε προσεκτικά το µπλοκαρισµένο χαρτί έξω από το µηχάνηµα.

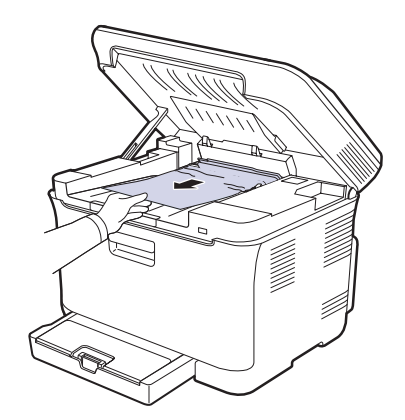

- Μην αγγίξετε τη µονάδα φούρνου µέσα από το εσωτερικό 2 Μην αγγιςετε τη μυναυα φυσρνού μουν αποτοστούν.<br>Κάλυμμα. Είναι καυτός και μπορεί να προκαλέσει εγκαύματα! Η θερµοκρασία λειτουργίας της µονάδας φούρνου είναι 180 °C (356 °F). Αφαιρέστε το χαρτί από το µηχάνηµα µε προσοχή.
- **4.** Κλείστε το εσωτερικό κάλυµµα.

**5.** Πιέστε απαλά και αργά τη µονάδα σάρωσης προς τα κάτω, έως ότου κλείσει πλήρως. Βεβαιωθείτε ότι έκλεισε µε ασφάλεια. Προσέξτε να µην πιαστούν τα δάκτυλά σας!

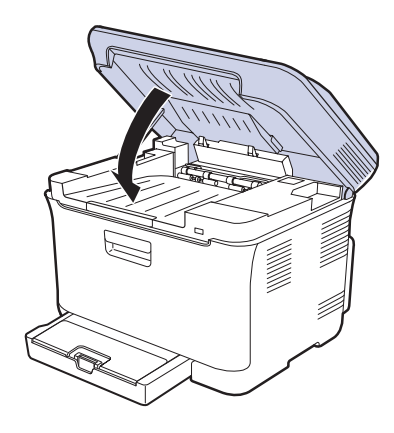

Αν η µονάδα σάρωσης δεν έχει κλείσει τελείως, το µηχάνηµα  $\triangle$ δεν θα λειτουργήσει.

## <span id="page-151-0"></span>**Στην περιοχή εξόδου χαρτιού**

- **1.** Ανοίξτε και κλείστε το µπροστινό κάλυµµα. Το µπλοκαρισµένο χαρτί εξέρχεται αυτόµατα από το µηχάνηµα.
- **2.** Τραβήξτε απαλά το χαρτί από το δίσκο εξόδου.

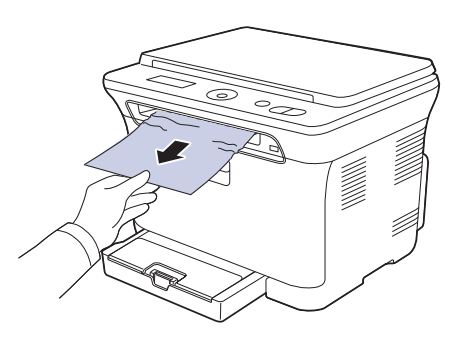

Εάν δεν βλέπετε το µπλοκαρισµένο χαρτί ή εάν υπάρχει οποιαδήποτε αντίσταση όταν το τραβάτε, σταµατήστε και πηγαίνετε στο επόµενο βήµα.

- **3.** Ανοίξτε το πίσω κάλυµµα.
- **4.** Εάν βλέπετε το µπλοκαρισµένο χαρτί, τραβήξτε το ευθεία προς τα πάνω. Μεταβείτε στο βήµα 8.

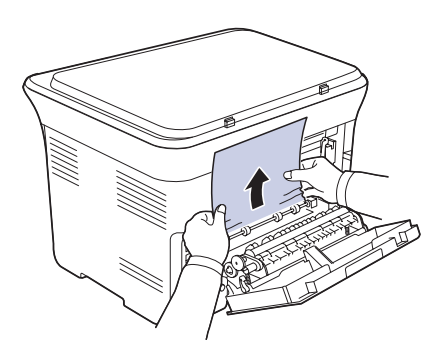

Εάν εξακολουθείτε να µη βλέπετε το χαρτί, συνεχίστε µε το επόµενο βήµα.

**5.** Τραβήξτε το µοχλό της µονάδας φούρνου προς τα πάνω.

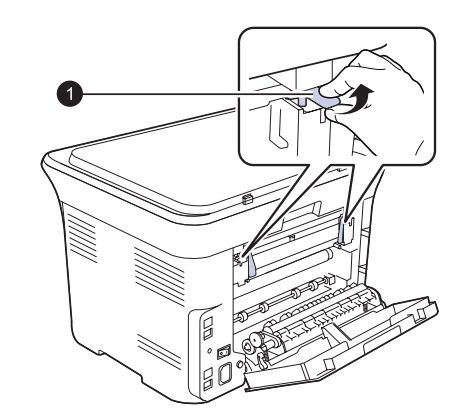

**1** µοχλός µονάδας φούρνου

**6.** Ανοίξτε τη µονάδα σάρωσης.

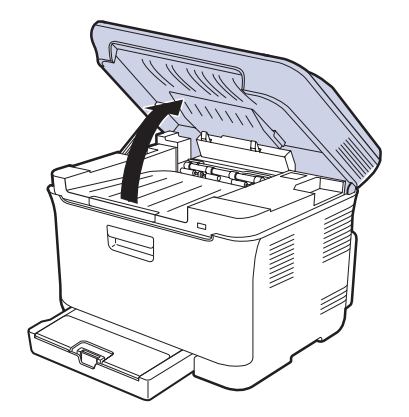

**7.** Τραβήξτε προσεκτικά το µπλοκαρισµένο χαρτί έξω από το µηχάνηµα.

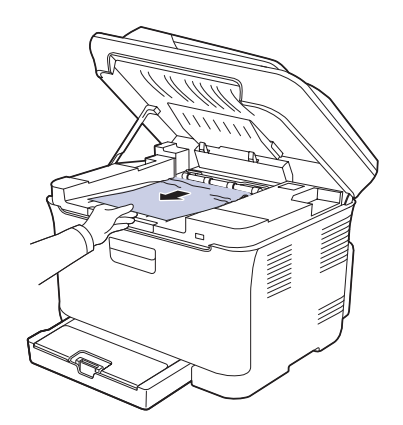

**8.** Πιέστε απαλά και αργά τη µονάδα σάρωσης προς τα κάτω, έως ότου κλείσει πλήρως. Βεβαιωθείτε ότι έκλεισε µε ασφάλεια. Προσέξτε να µην πιαστούν τα δάκτυλά σας!

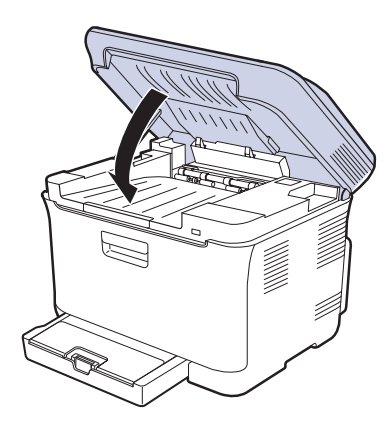

**9.** Τραβήξτε το µοχλό της µονάδας φούρνου προς τα κάτω.

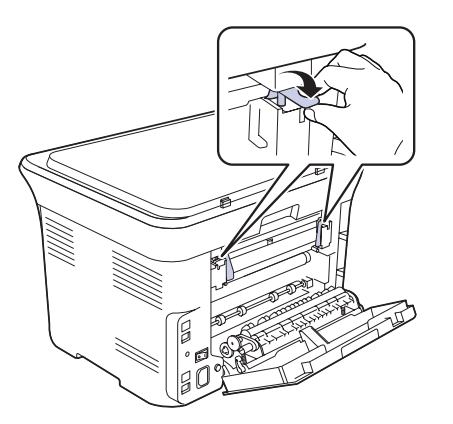

**10.** Κλείστε το πίσω κάλυµµα. Η διαδικασία εκτύπωσης συνεχίζεται αυτόµατα.

## <span id="page-152-0"></span>**Επεξήγηση των µηνυµάτων οθόνης**

Στην οθόνη του πίνακα ελέγχου εµφανίζονται µηνύµατα που υποδεικνύουν την κατάσταση του µηχανήµατος ή τυχόν σφάλµατα. Εάν χρειάζεται, ανατρέξτε στους παρακάτω πίνακες για να κατανοήσετε τη σηµασία των µηνυµάτων και να διορθώσετε το πρόβληµα. Τα µηνύµατα και η σηµασία τους εµφανίζονται µε αλφαβητική σειρά.

- Αν το µήνυµα δεν βρίσκεται στον πίνακα, κάντε επανάληψη της W λειτουργίας και δοκιµάστε την εργασία εκτύπωσης ξανά. Εάν το πρόβληµα επιµένει, καλέστε για επισκευή.
	- Όταν καλέσετε για σέρβις, καλό είναι να ενηµερώσετε την Τεχνική Υπηρεσία σχετικά µε το µήνυµα της οθόνης.
	- xxx υποδηλώνει τον τύπο των µέσων.

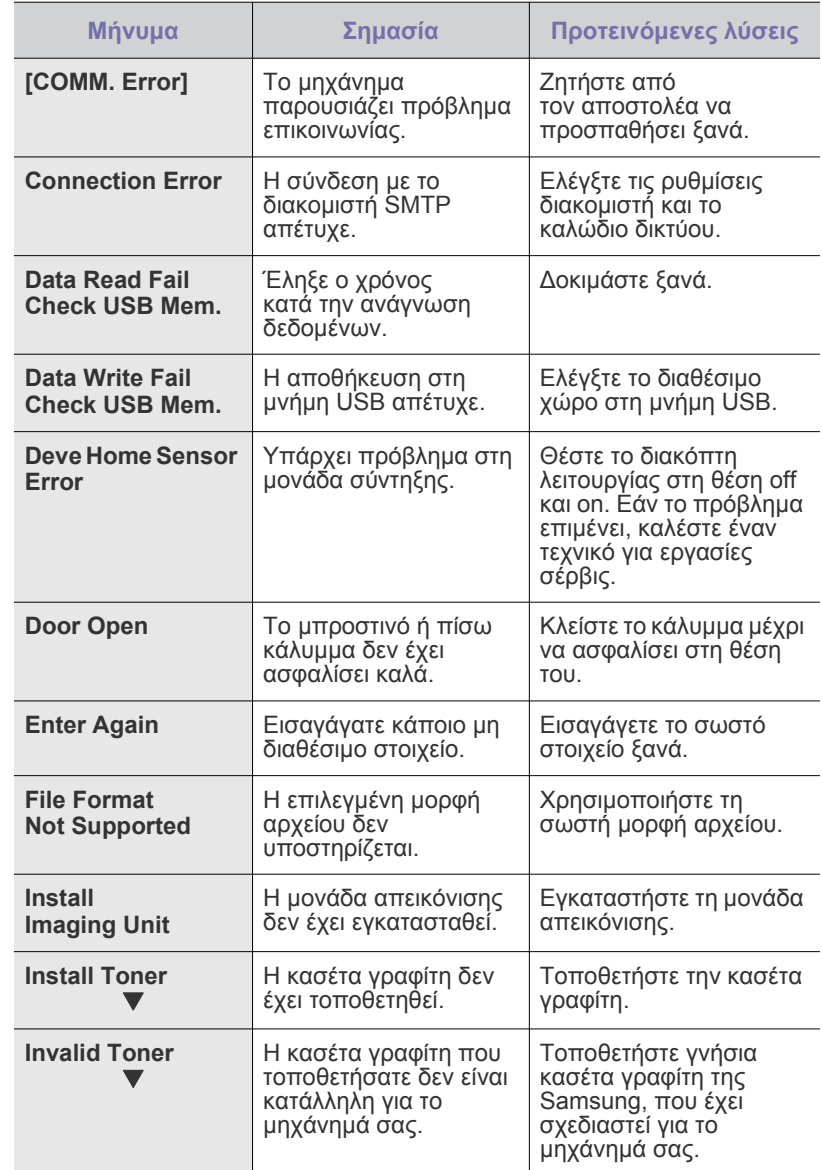

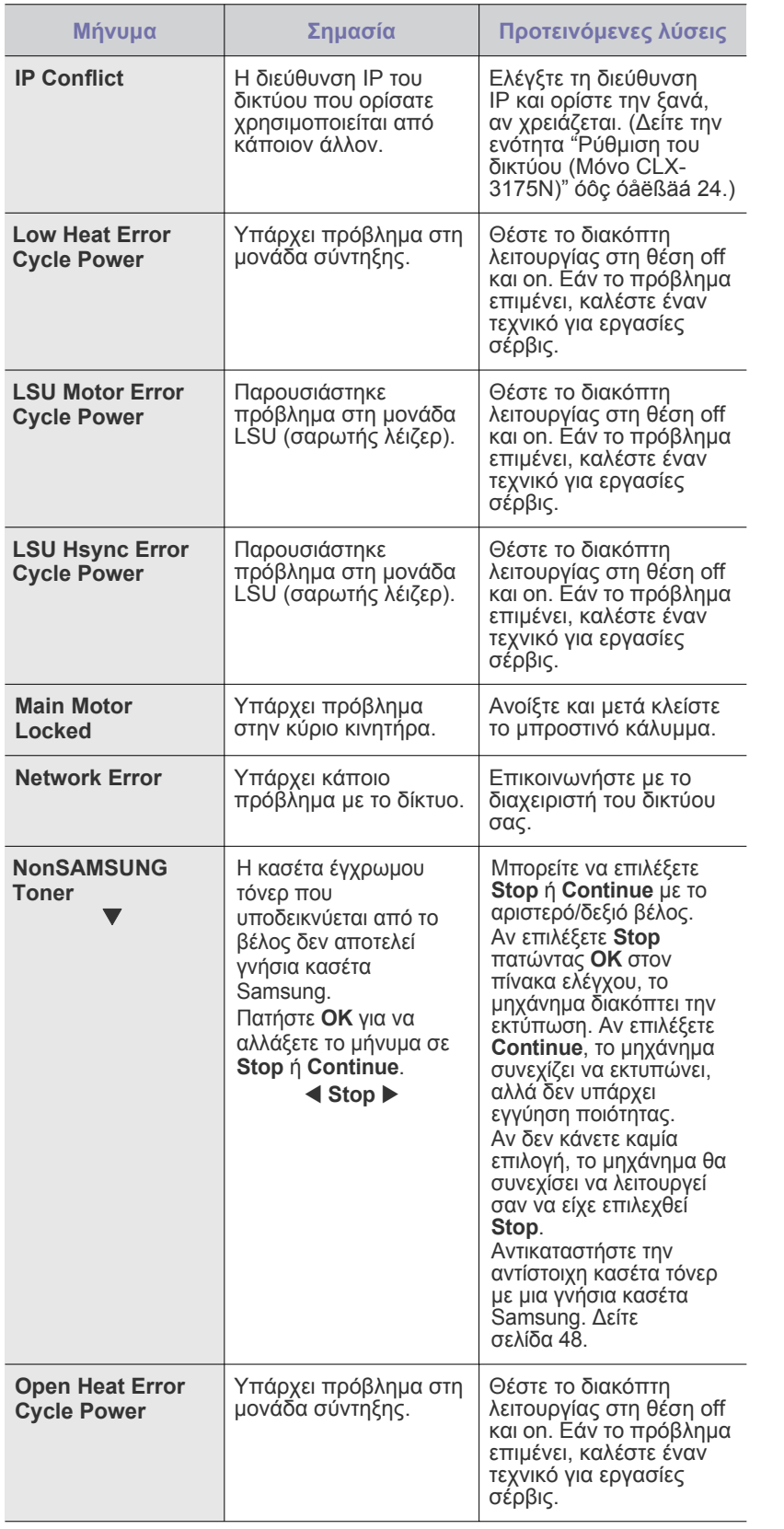

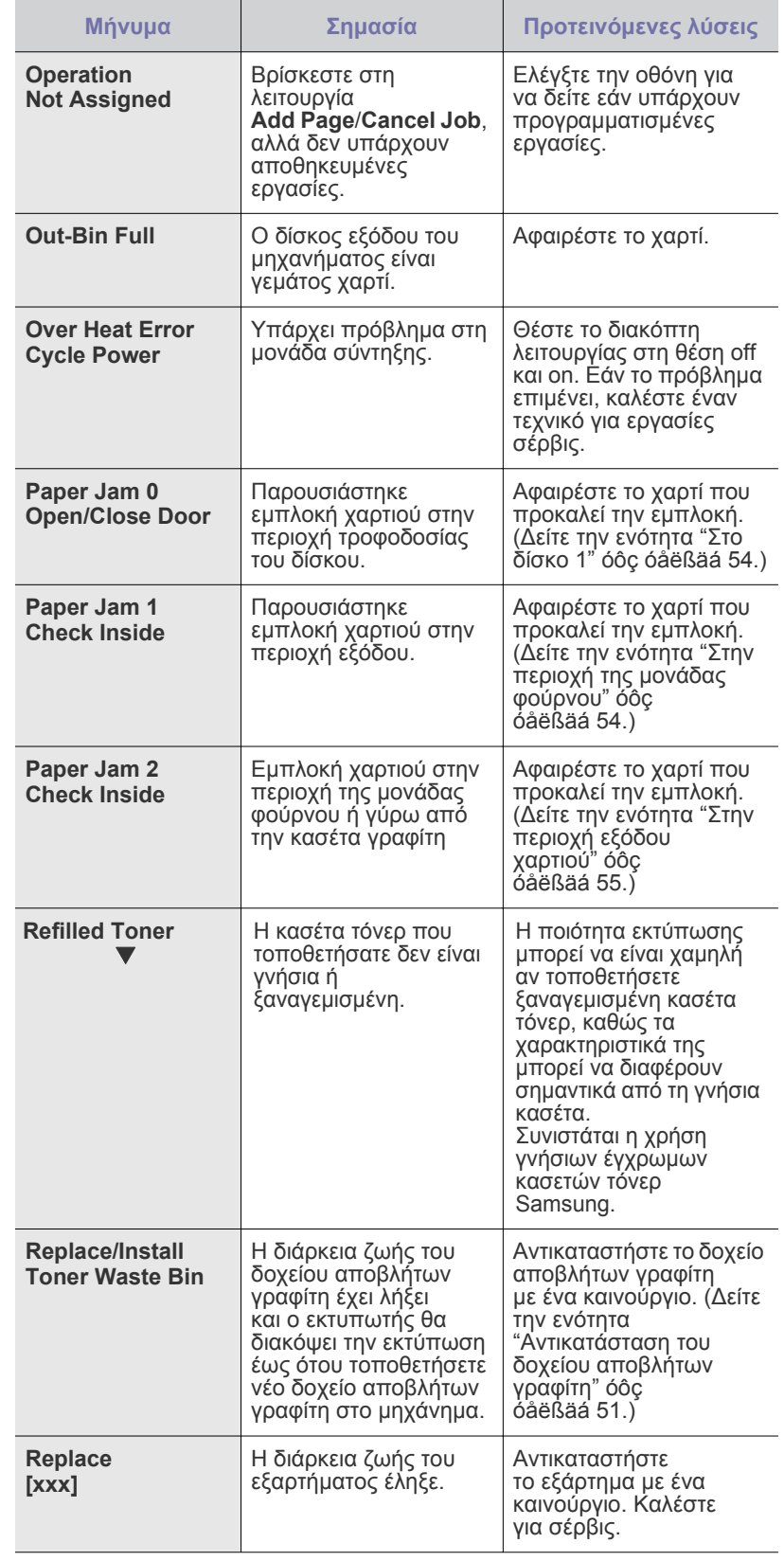

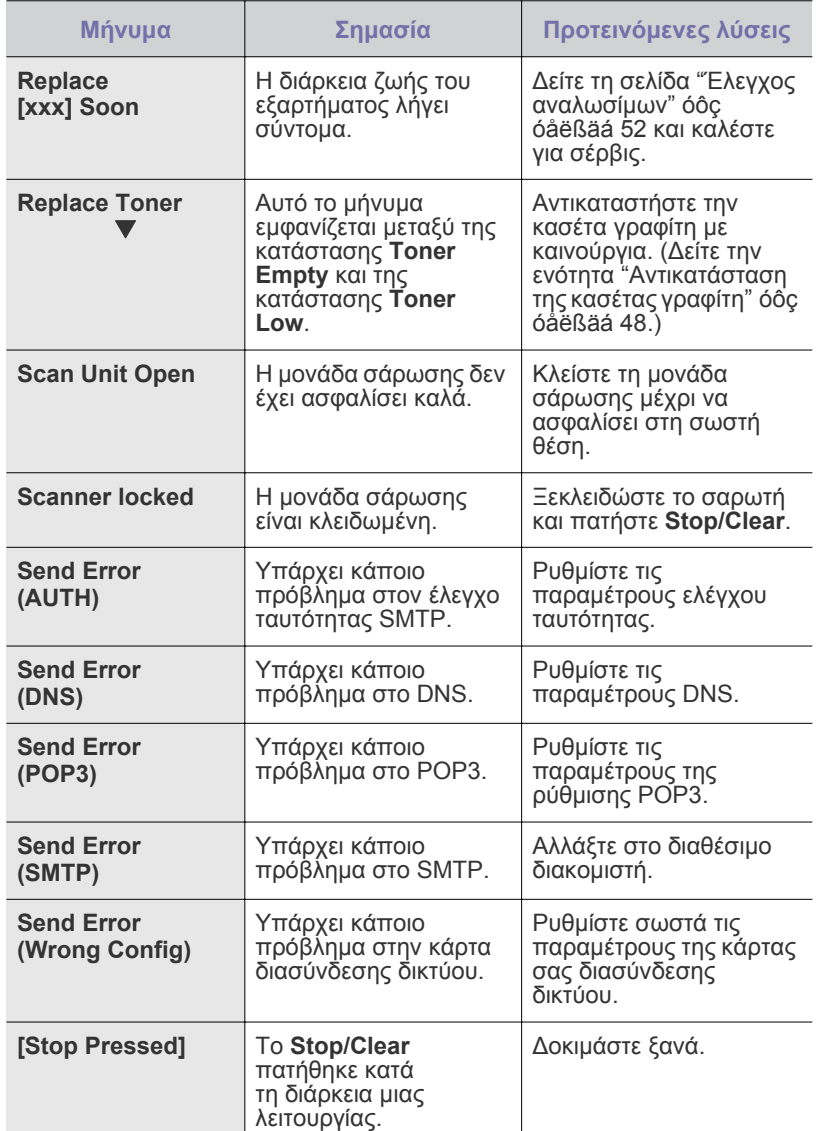

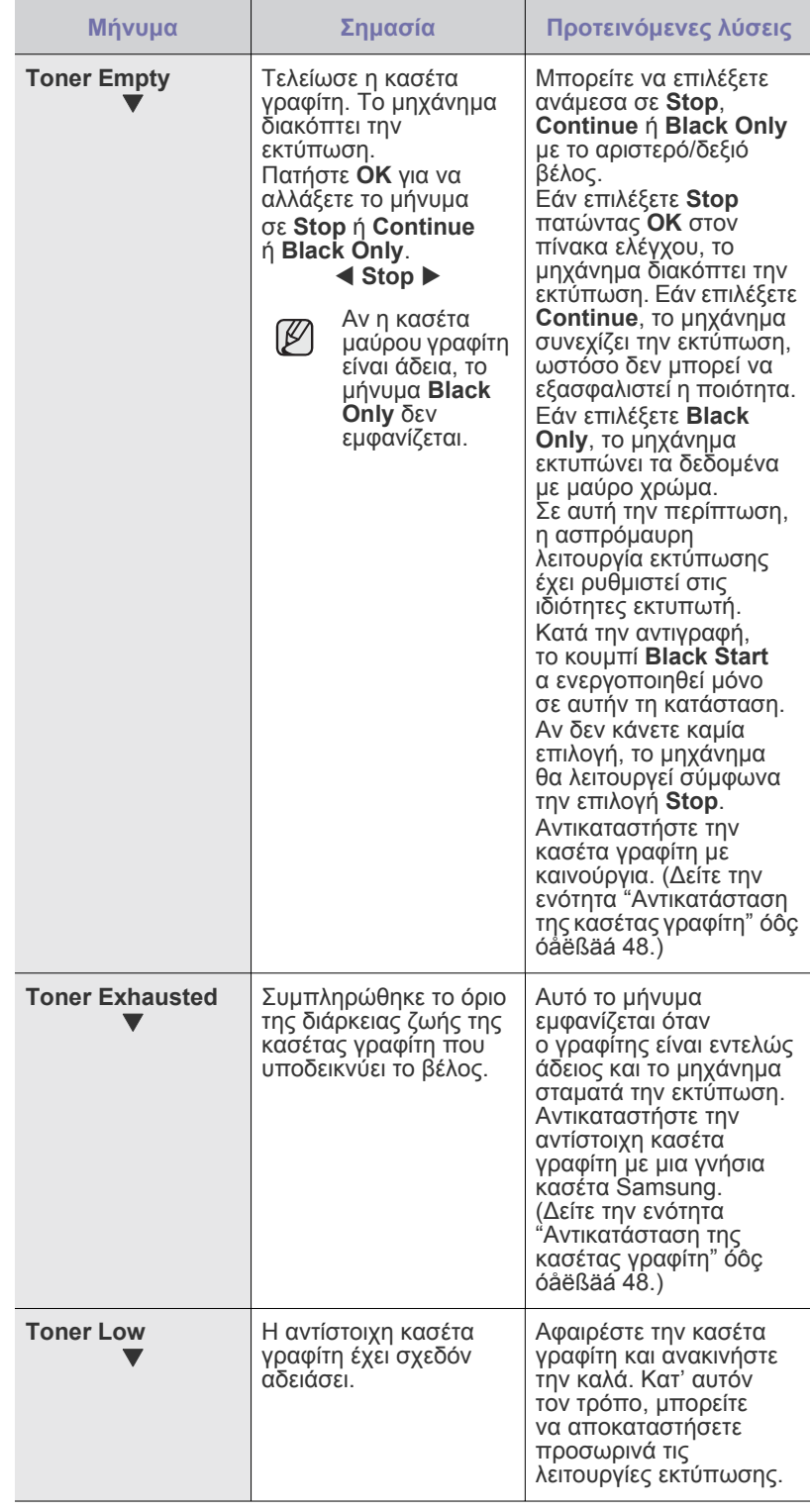

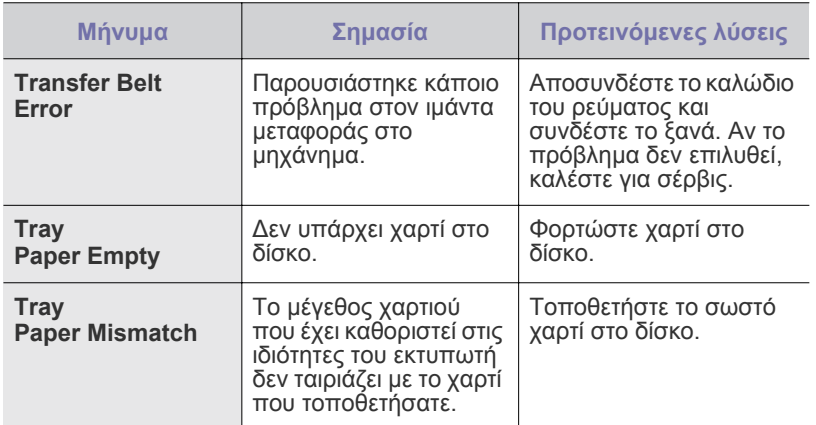

## <span id="page-155-0"></span>**Επίλυση άλλων προβληµάτων**

Το παρακάτω διάγραµµα αναφέρει ορισµένες καταστάσεις που µπορούν να συµβούν και τις προτεινόµενες λύσεις. Ακολουθήστε τις προτεινόµενες λύσεις, µέχρι να διορθωθεί το πρόβληµα. Εάν το πρόβληµα επιµένει,<br>καλέστε για επισκευή.

#### <span id="page-155-1"></span>**Τροφοδοσία χαρτιού**

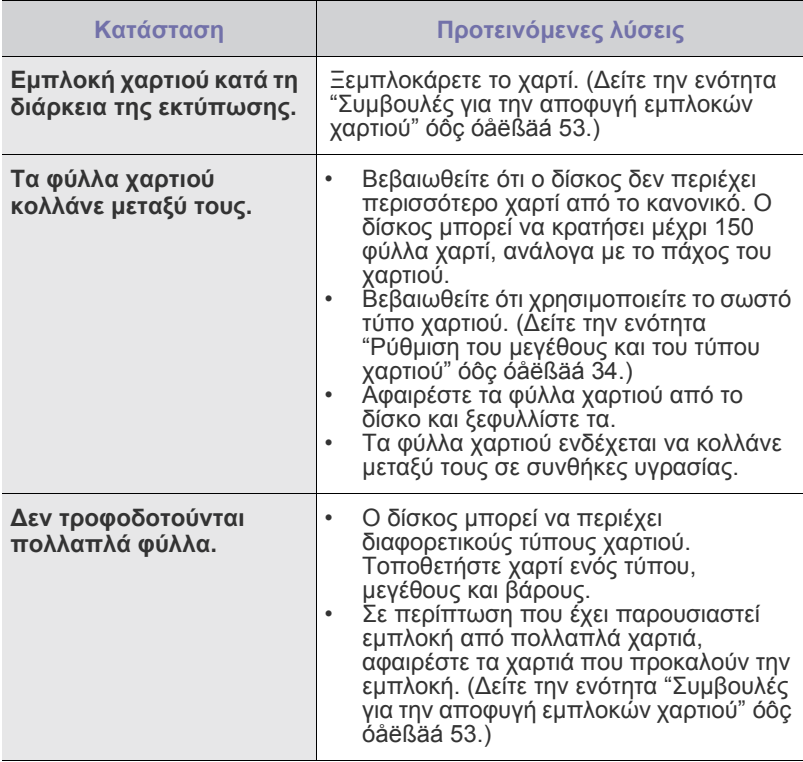

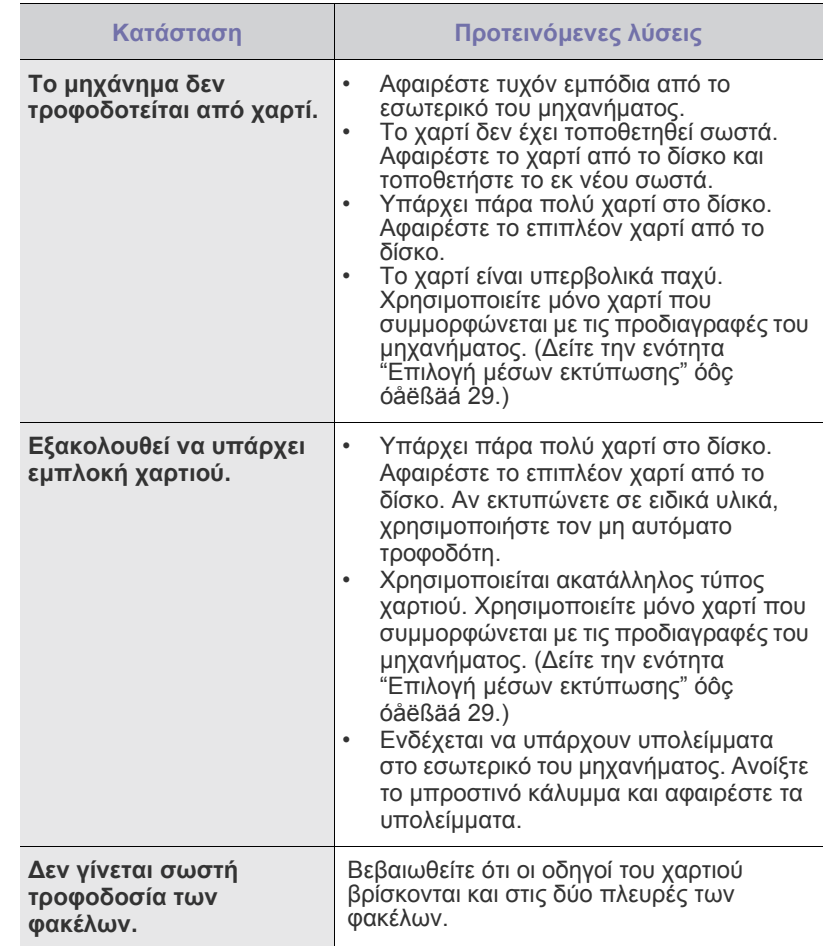

## **Προβλήµατα εκτύπωσης**

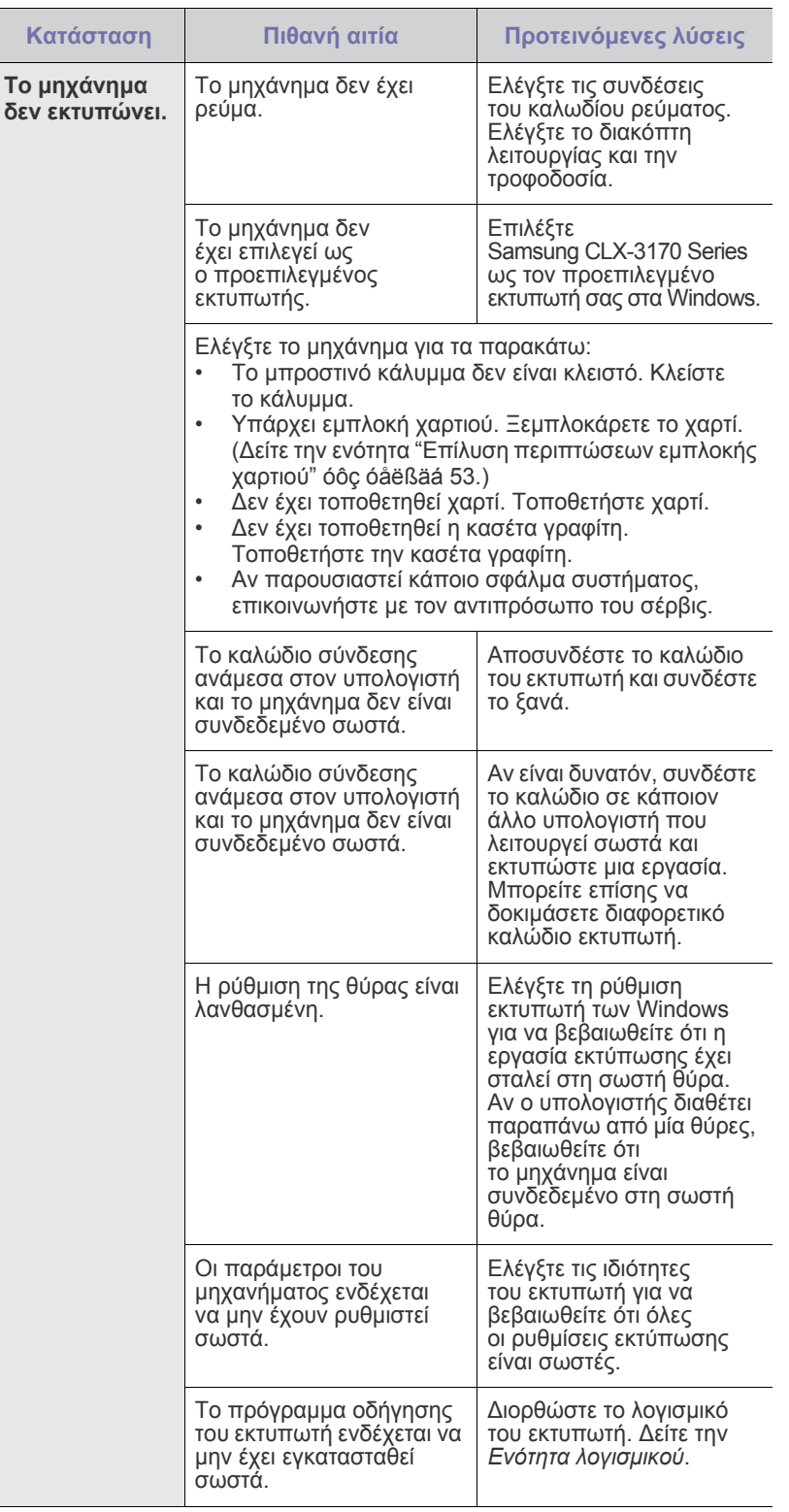

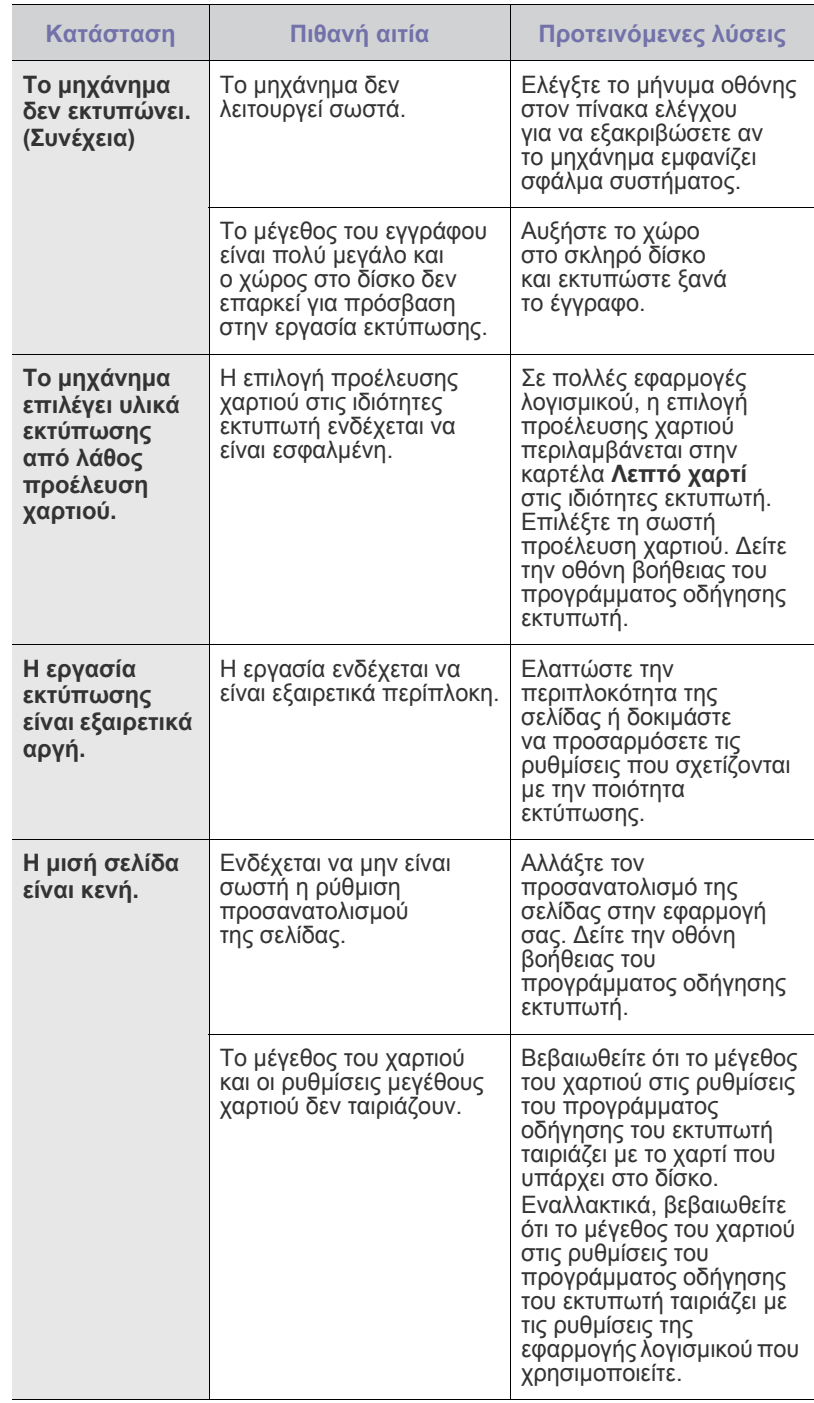

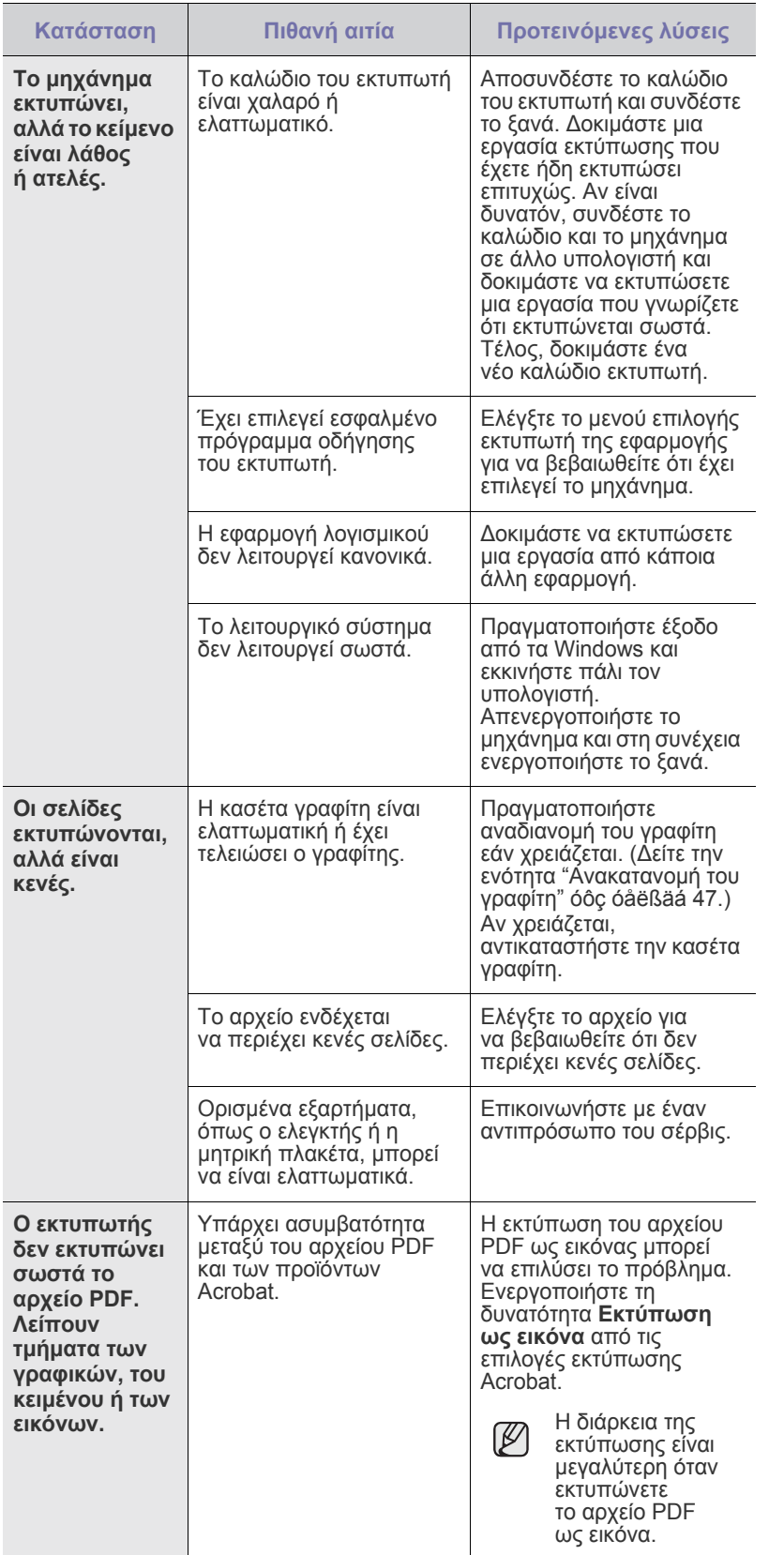

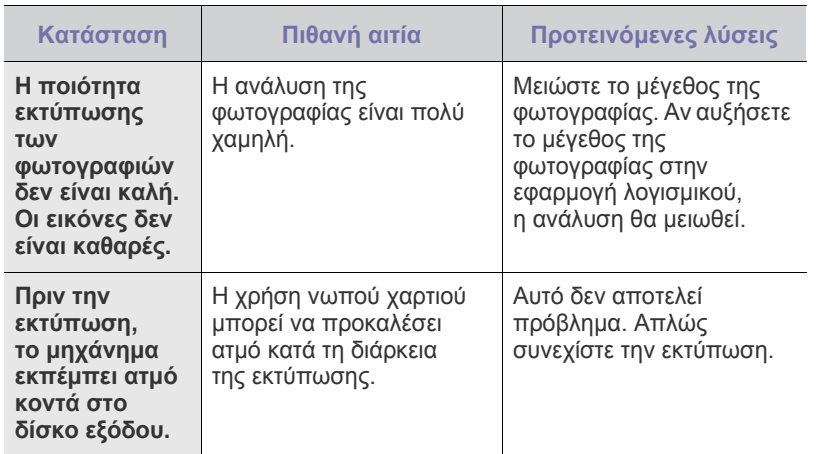

#### <span id="page-157-0"></span>**Προβλήµατα ποιότητας εκτύπωσης**

Εάν το εσωτερικό του µηχανήµατος είναι βρώµικο ή το χαρτί δεν έχει τοποθετηθεί σωστά, ενδέχεται να επηρεαστεί αρνητικά η ποιότητα της εκτύπωσης. Συµβουλευτείτε τον ακόλουθο πίνακα για να επιλύσετε το πρόβληµα.

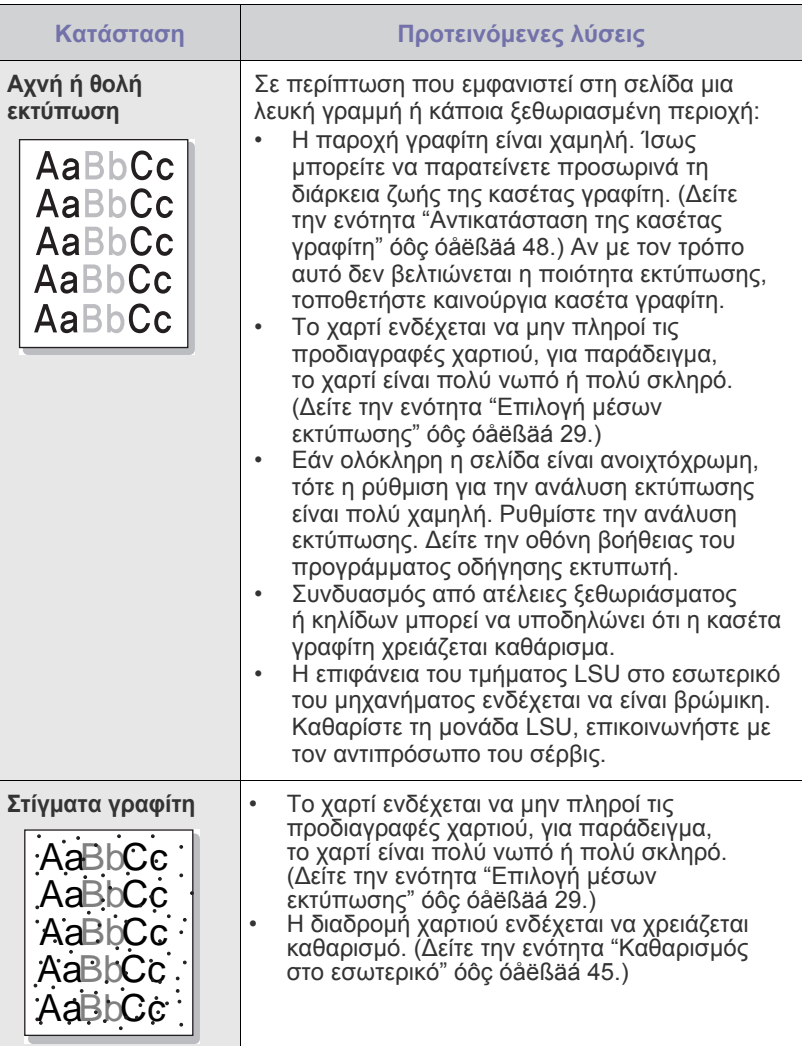

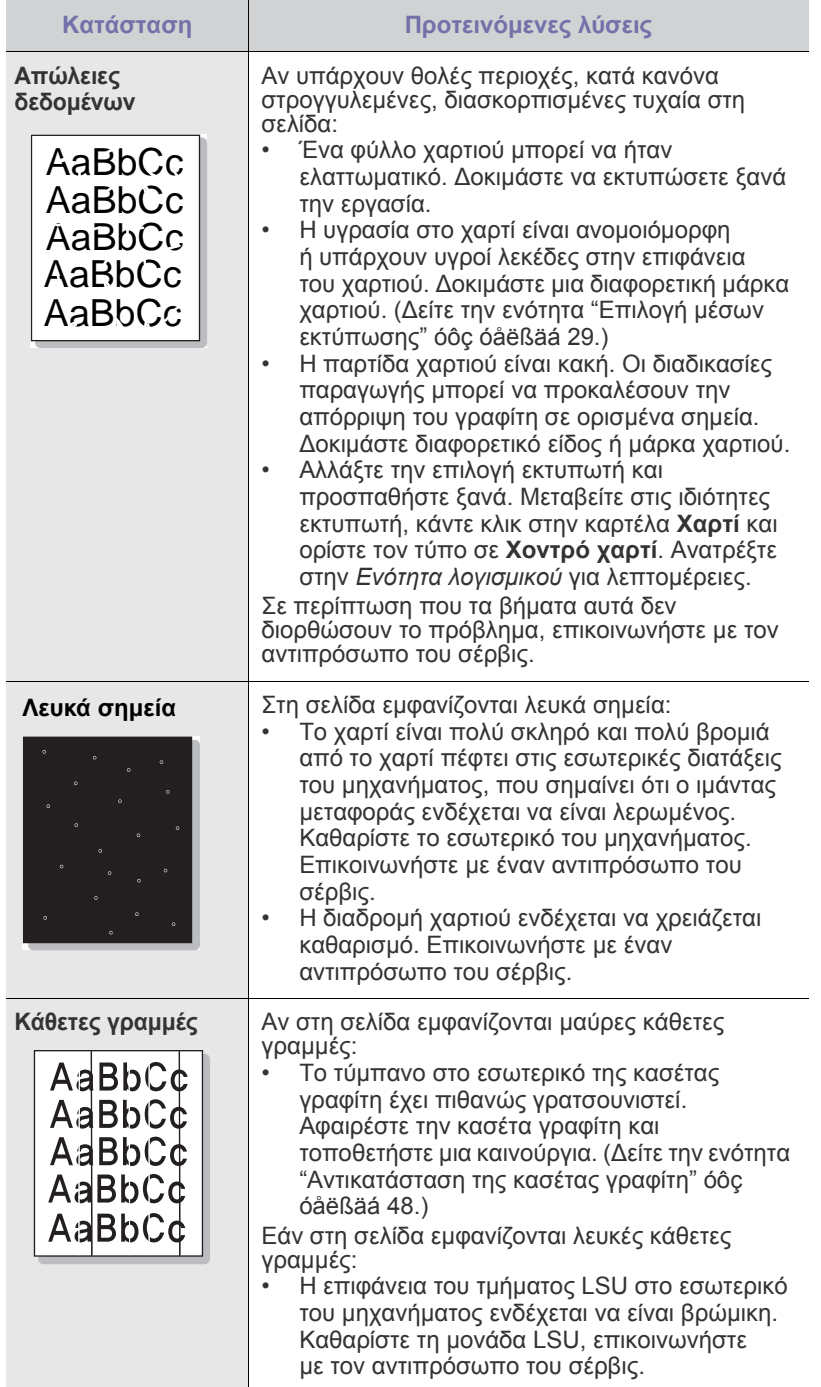

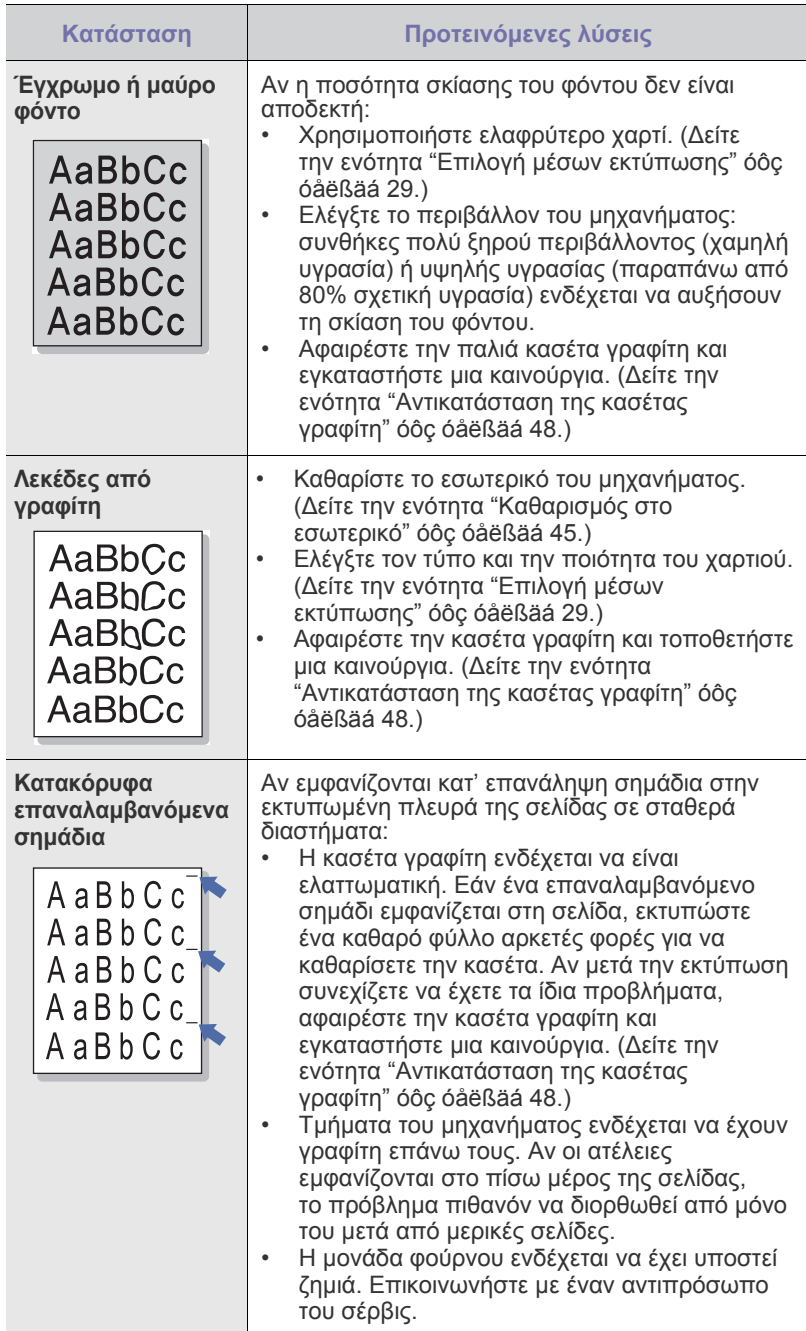

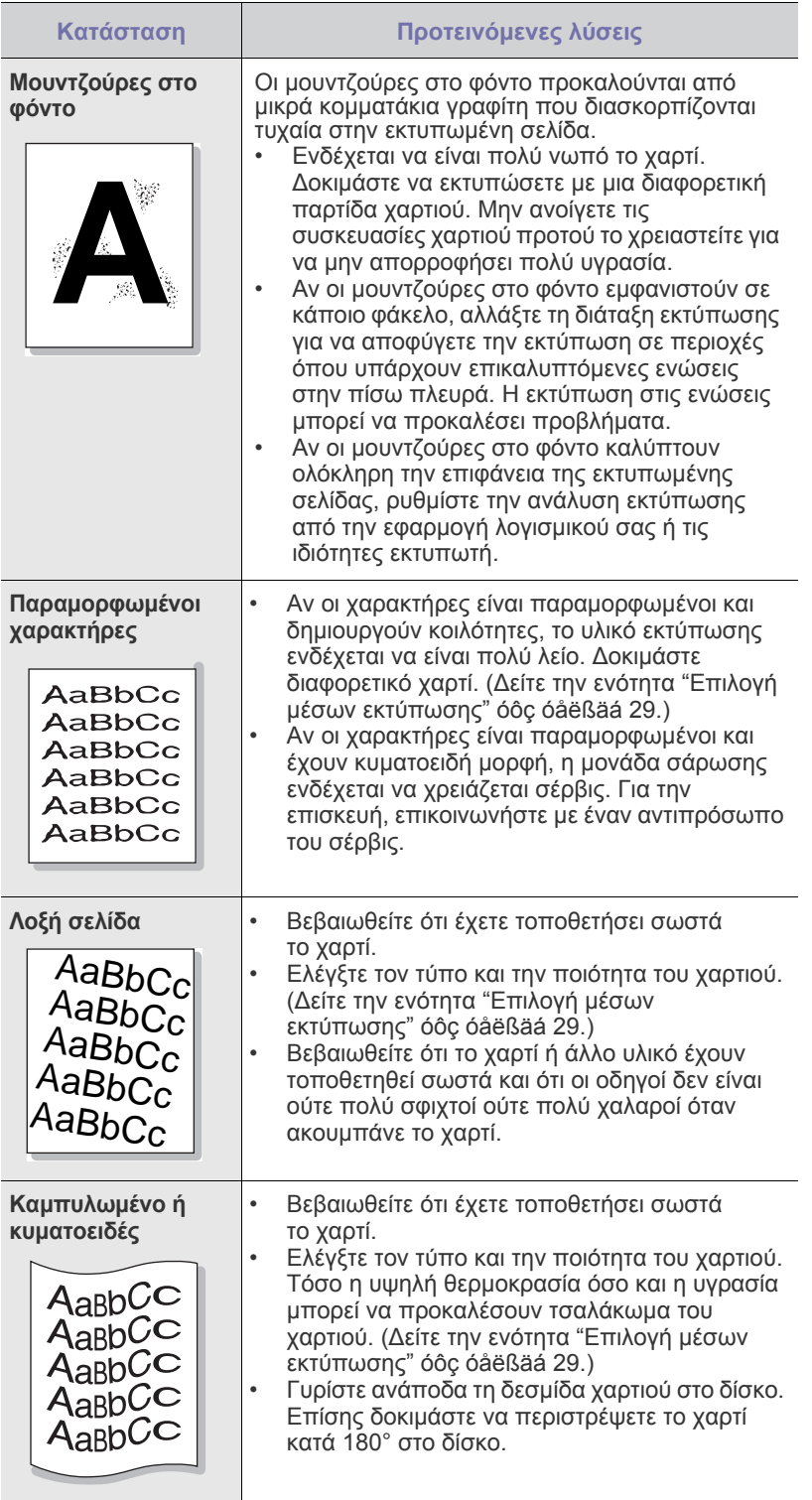

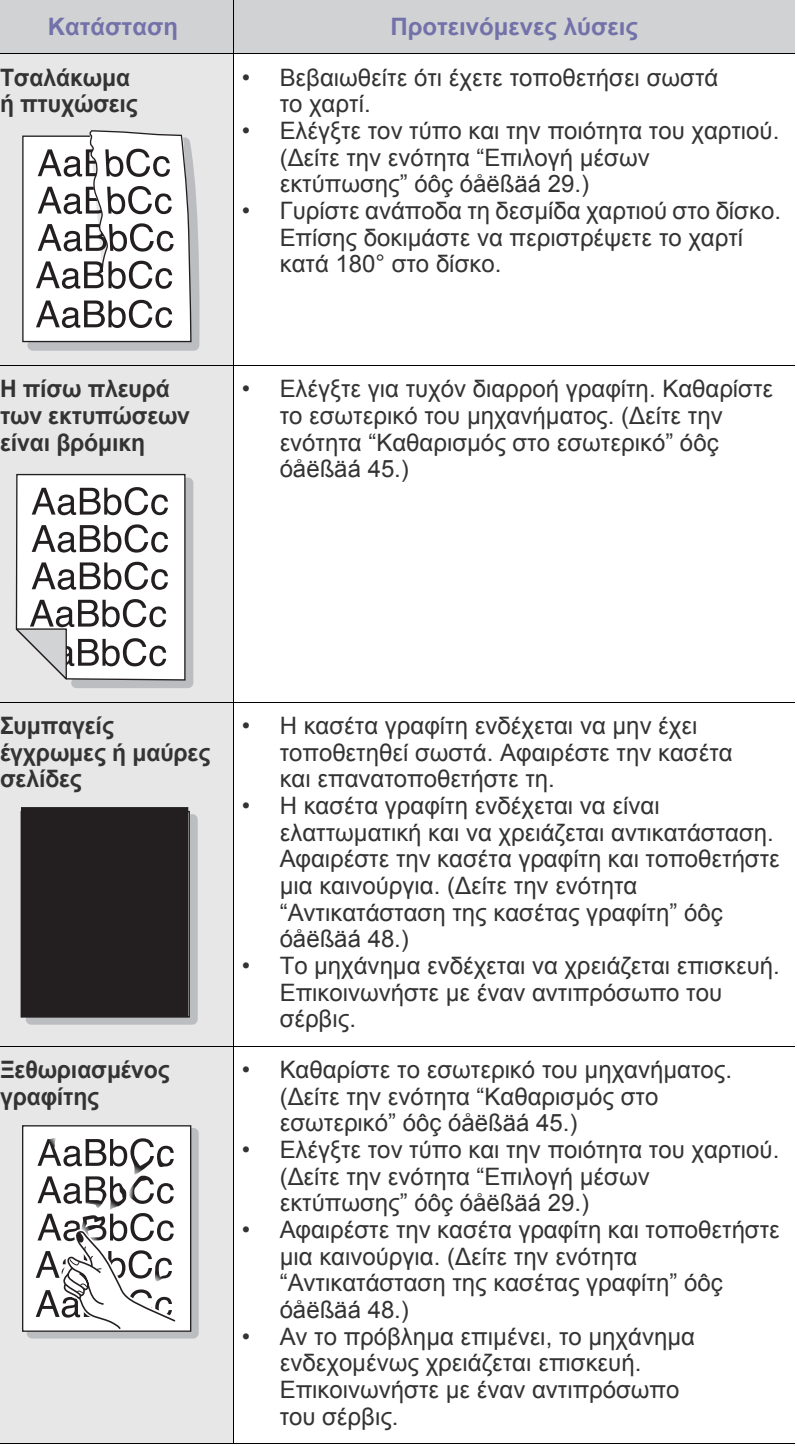

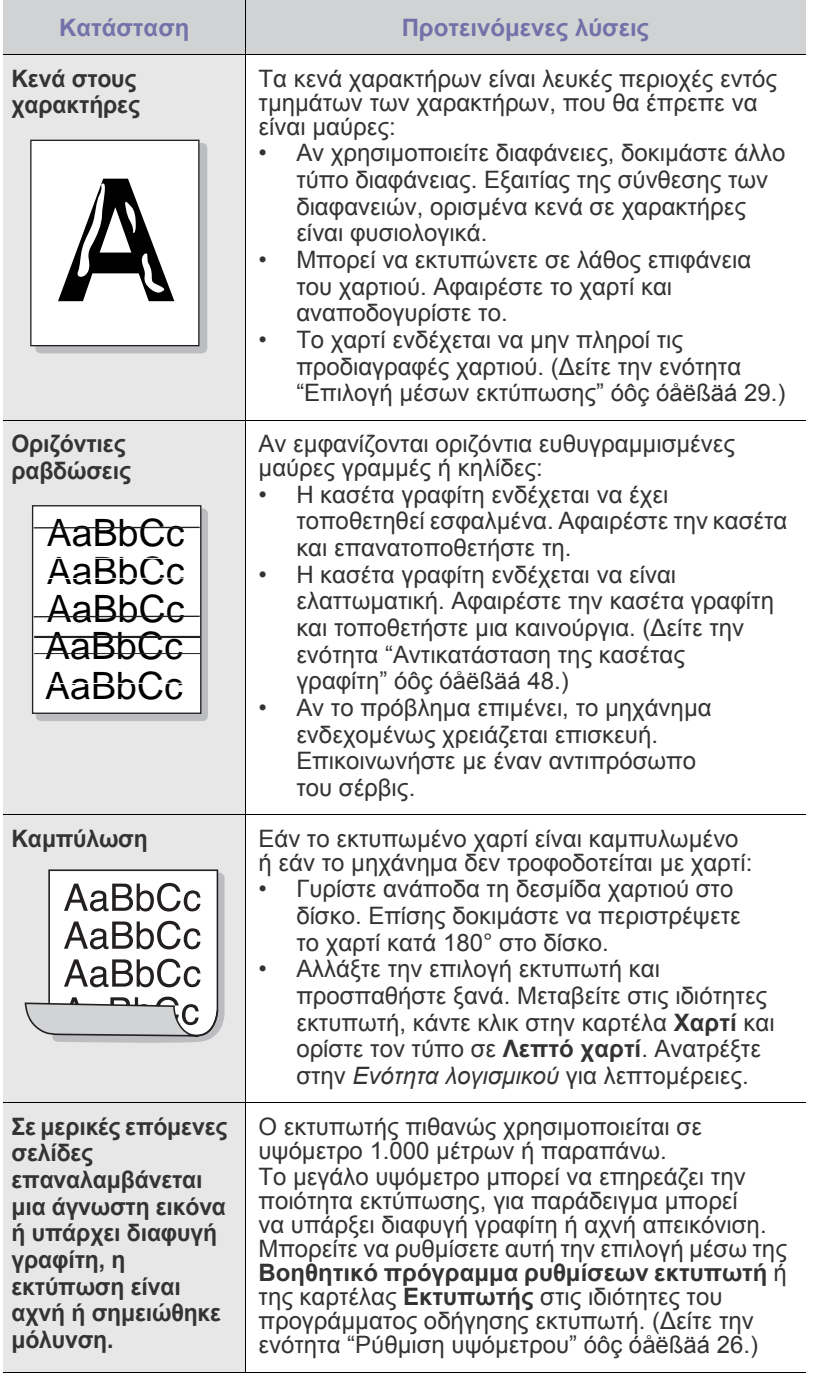

## <span id="page-160-0"></span>**Προβλήµατα αντιγραφής**

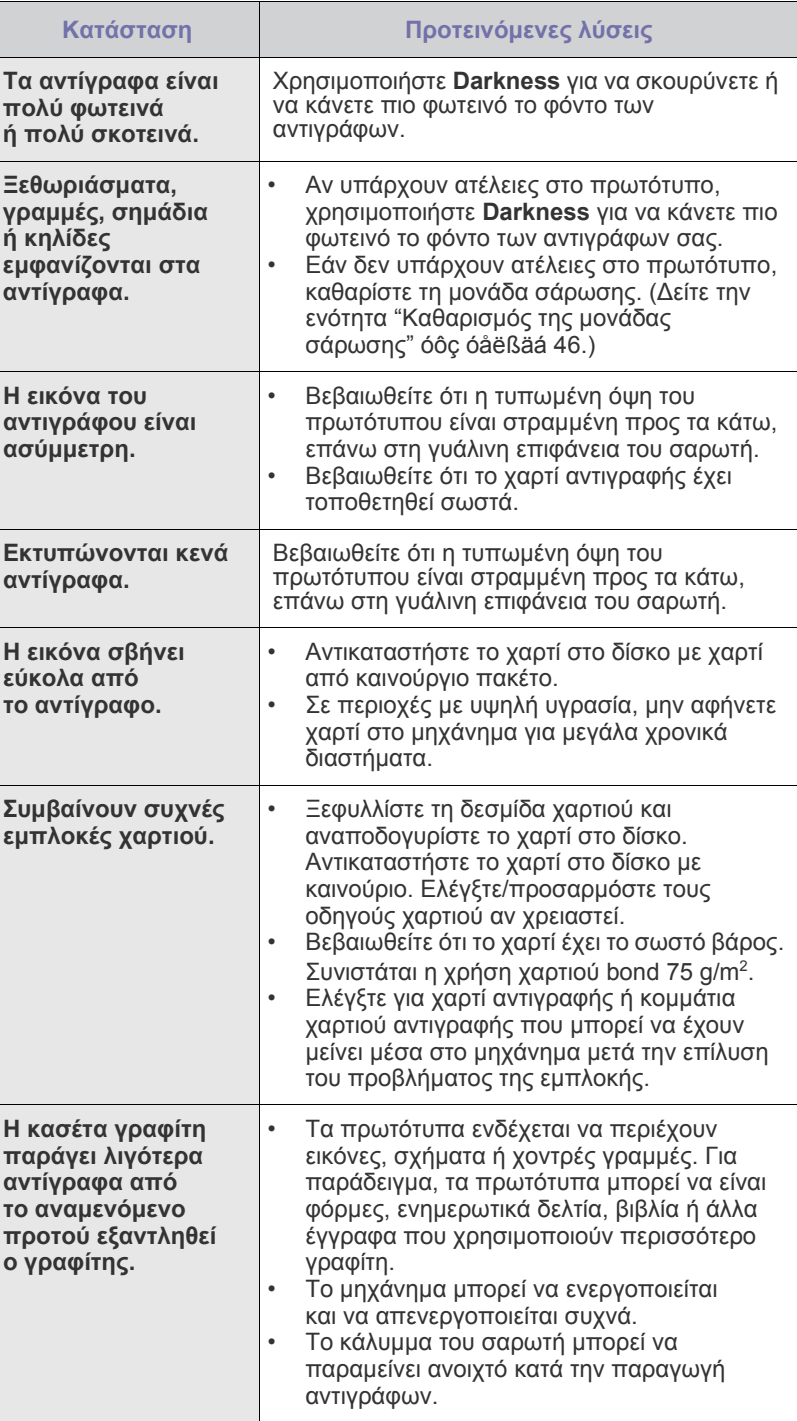

## <span id="page-161-2"></span>**Προβλήµατα σάρωσης**

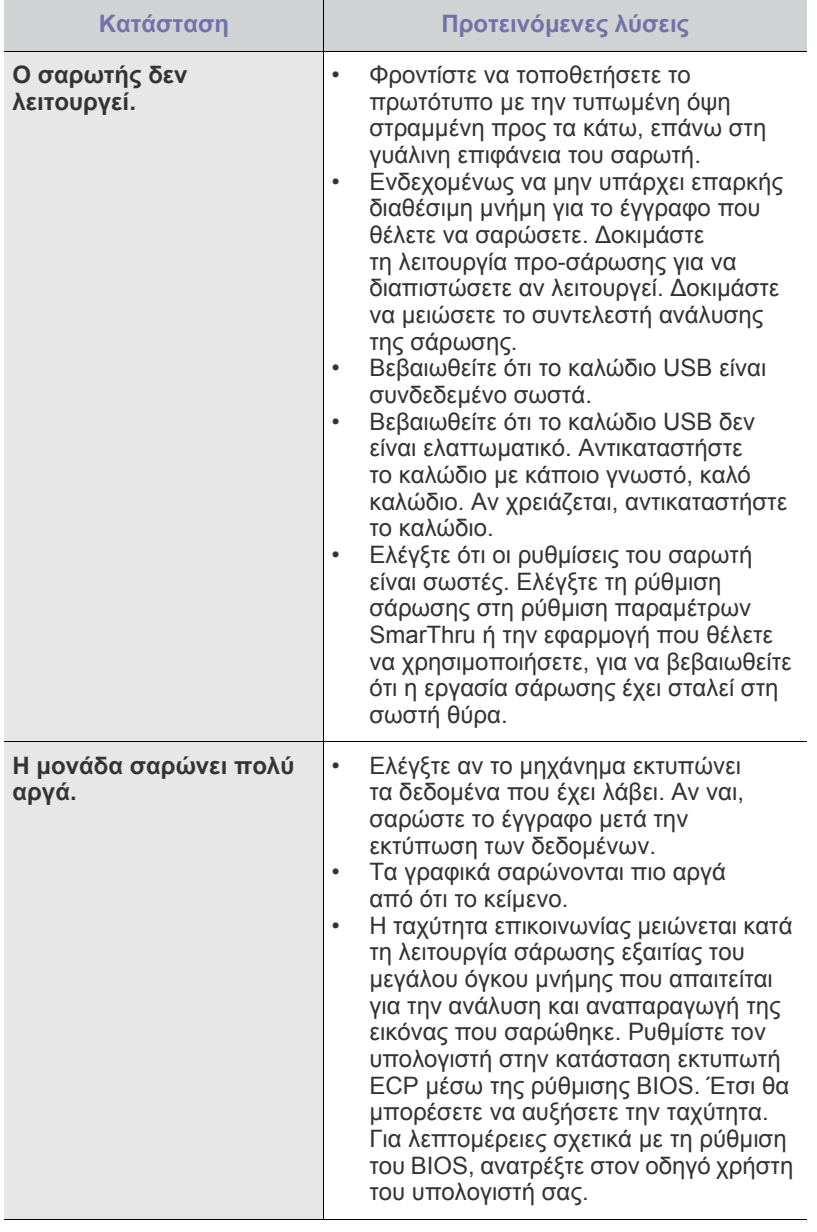

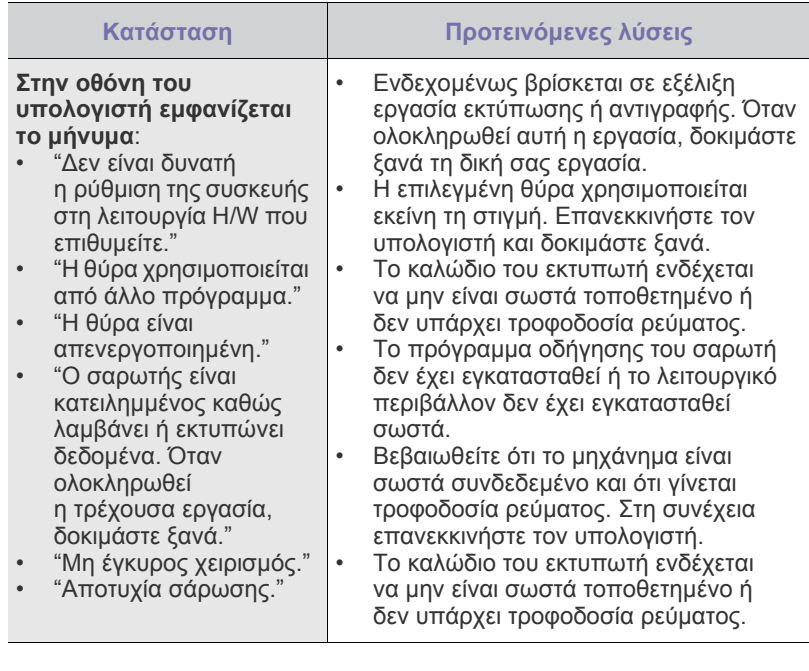

### <span id="page-161-1"></span>**Συνήθη προβλήµατα Windows**

<span id="page-161-0"></span>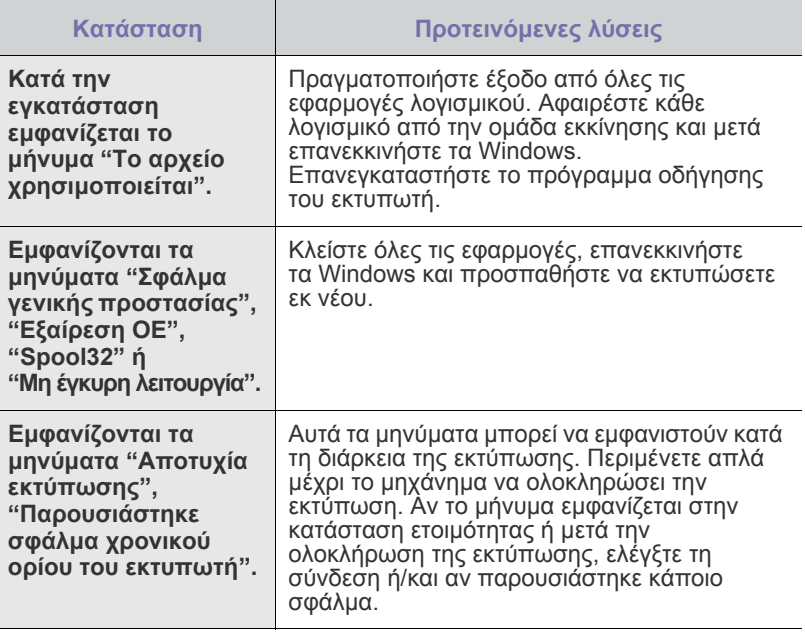

 $\bigotimes$ 

Ανατρέξτε στο εγχειρίδιο των Windows της Microsoft που παραλάβατε µαζί µε τον υπολογιστή σας, για περισσότερες πληροφορίες σχετικά µε τα µηνύµατα σφαλµάτων των Windows.

## <span id="page-162-0"></span>**Συνήθη προβλήµατα σε περιβάλλον Linux**

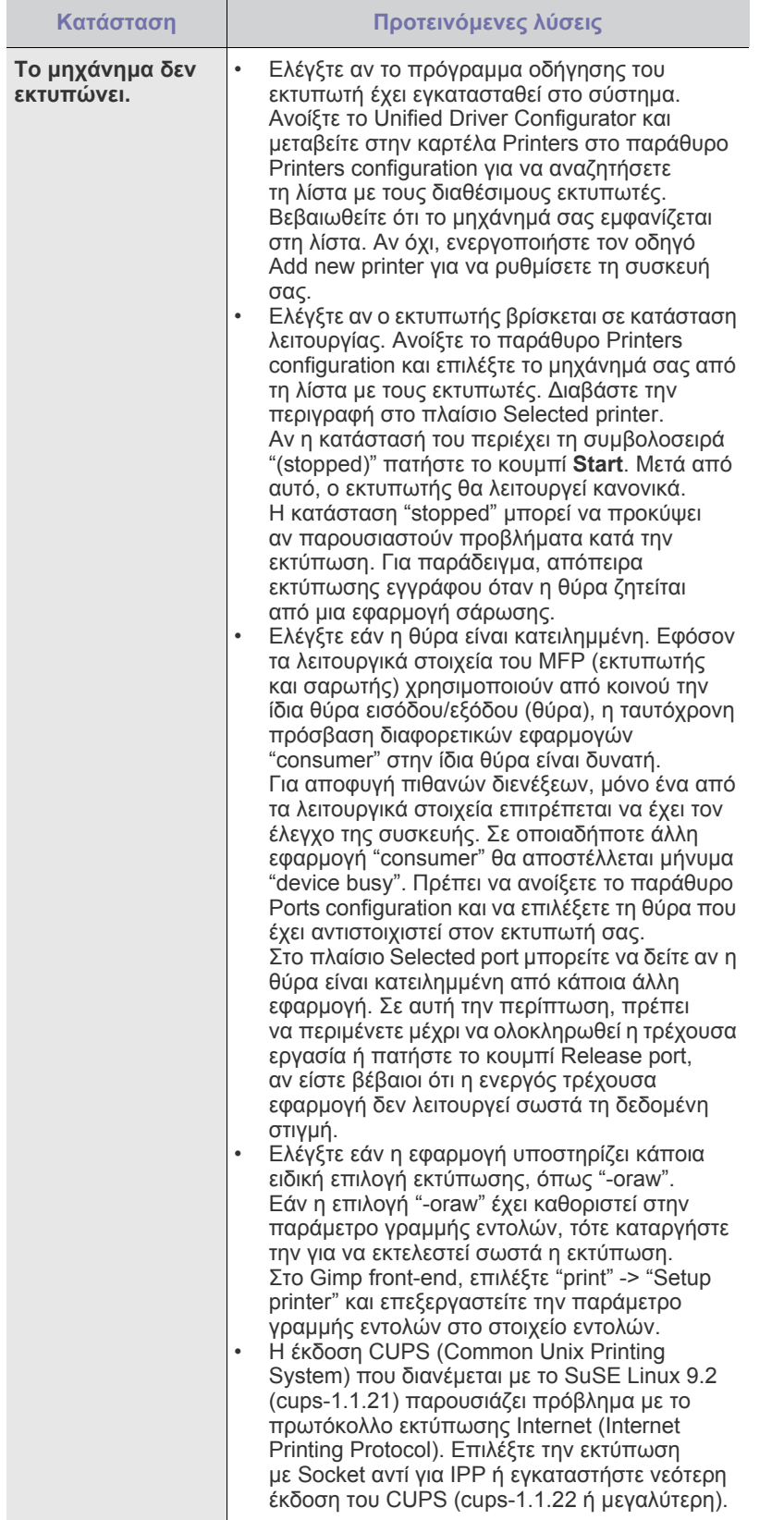

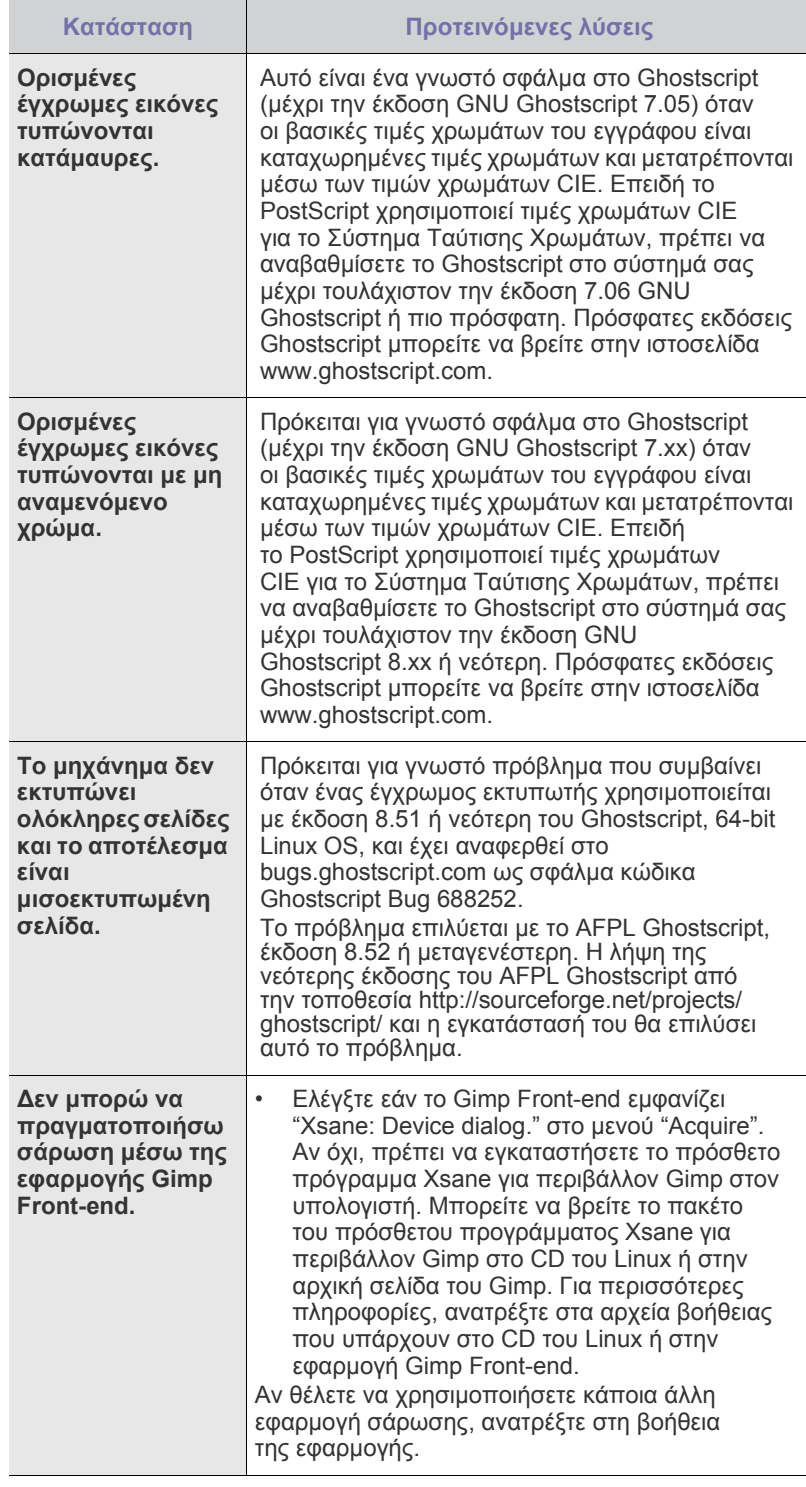

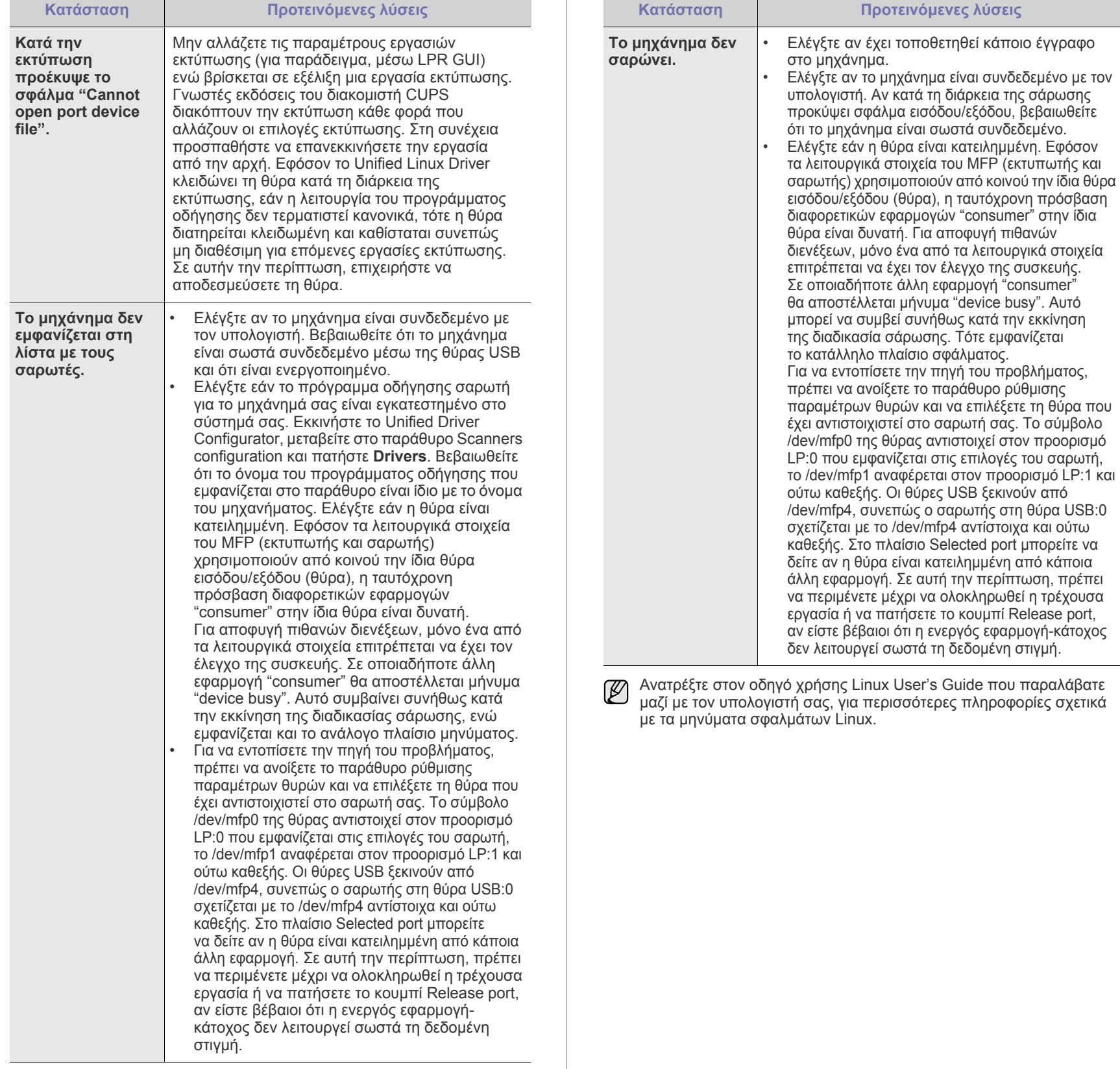

**Κατάσταση Προτεινόµενες λύσεις**

## **Συνήθη προβλήµατα σε περιβάλλον Macintosh**

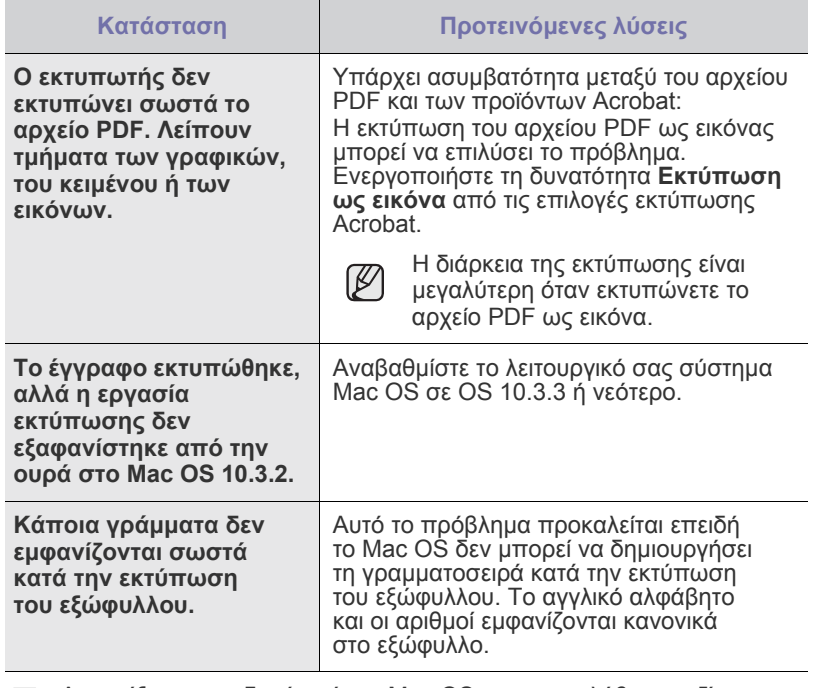

Ανατρέξτε στον οδηγό χρήσης Mac OS που παραλάβατε µαζί µε τον υπολογιστή σας, για περισσότερες πληροφορίες σχετικά µε τα µηνύµατα σφαλµάτων Mac OS.

## Παραγγελία υλικών

Σε αυτό το κεφάλαιο δίνονται πληροφορίες σχετικά µε την αγορά φυσιγγιών και αξεσουάρ που διατίθενται για το µηχάνηµά σας.

#### **Αυτό το κεφάλαιο περιλαµβάνει:**

Τα προαιρετικά εξαρτήµατα ή τα χαρακτηριστικά µπορεί να διαφέρουν  $\mathbb{\mathbb{Z}}$ από χώρα σε χώρα. Επικοινωνήστε µε τον εκπρόσωπό σας πωλήσεων εάν το εξάρτηµα που θέλετε, είναι διαθέσιµο στη χώρα σας.

#### <span id="page-165-1"></span><span id="page-165-0"></span>**Αναλώσιµα**

Όταν τελειώσει ο γραφίτης, µπορείτε να παραγγείλετε τον ακόλουθο τύπο κασέτας γραφίτη για το µηχάνηµά σας:

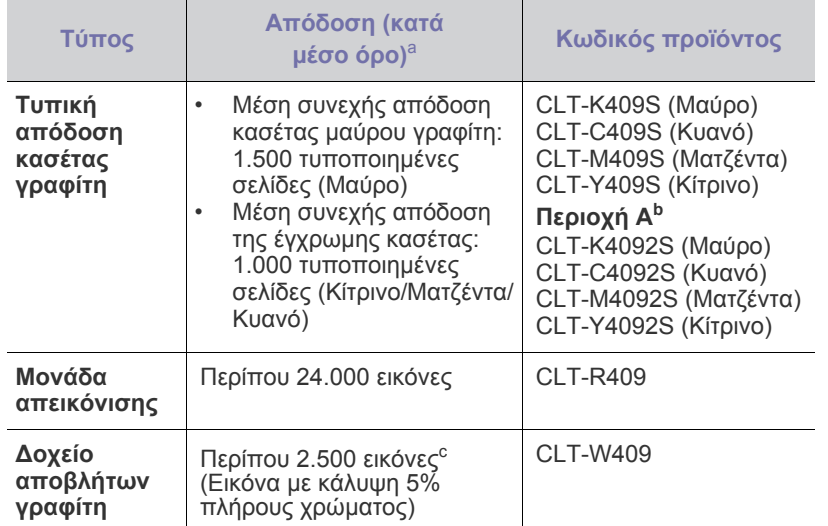

a. Δηλωμένη τιμή απόδοσης σύμφωνα με το ISO/IEC 19798.

- b. **Περιοχή Α**: Αλβανία, Αυστρία, Βέλγιο, Βοσνία, Βουλγαρία, Κροατία,<br>Κύπρος, Τσεχική Δημοκρατία, Δανία, Φινλανδία, Γαλλία, Γερμανία,<br>Ελλάδα, Ουγγαρία, Ιταλία, ΠΓΔ Μακεδονίας, Ολλανδία, Νορβηγία,<br>Πολωνία, Πορτογαλία, Ρουμ
- c. Υπολογισµοί εικόνας µε βάση ένα χρώµα σε κάθε σελίδα. Αν εκτυπώνετε έγγραφα µ<sup>ε</sup> όλα τα χρώµατα (κυανό, µατζέντα, κίτρινο, µαύρο), η διάρκεια ζωής αυτού του αναλωσίµου θα µειωθεί κατά 25%.

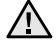

Όταν αγοράζετε καινούργιες κασέτες εκτύπωσης ή άλλα αναλώσιµα, πρέπει να τα αγοράζετε στην ίδια χώρα στην οποία αγοράσατε το µηχάνηµά σας. ∆ιαφορετικά, οι κασέτες εκτύπωσης ή τα άλλα αναλώσιµα δεν θα είναι συµβατά µε το µηχάνηµά σας, καθώς οι ρυθµίσεις των κασετών εκτύπωσης και των άλλων αναλωσίµων, εξαρτάται από τη συγκεκριµένη χώρα.

• [Αναλώσι](#page-165-1)µα • [Τρόπος](#page-165-2) αγοράς

#### <span id="page-165-2"></span>**Τρόπος αγοράς**

Για να παραγγείλετε γνήσια αναλώσιµα ή αξεσουάρ που έχουν εγκριθεί από τη Samsung, επικοινωνήστε µε τον τοπικό αντιπρόσωπο της ή µε τον µεταπωλητή από τον οποίο αγοράσατε το µηχάνηµα, ή επισκεφτείτε την ηλεκτρονική διεύθυνση <www.samsung.com/supplies> και επιλέξτε τη χώρα/περιοχή σας για πληροφορίες σχετικά µε την κλήση για τεχνική υποστήριξη.

## Προδιαγραφές

Αυτό το κεφάλαιο σας παρέχει πληροφορίες σχετικά µε τις προδιαγραφές του µηχανήµατος καθώς και για διάφορα άλλα χαρακτηριστικά.

#### **Αυτό το κεφάλαιο περιλαµβάνει:**

- Γενικές [προδιαγραφές](#page-166-0)
- Τεχνικά [χαρακτηριστικά](#page-167-0) εκτυπωτή

## <span id="page-166-0"></span>**Γενικές προδιαγραφές**

Το σύµβολο \* υποδεικνύει µια προαιρετική λειτουργία ανάλογα  $\varnothing$ µε το µηχάνηµα.

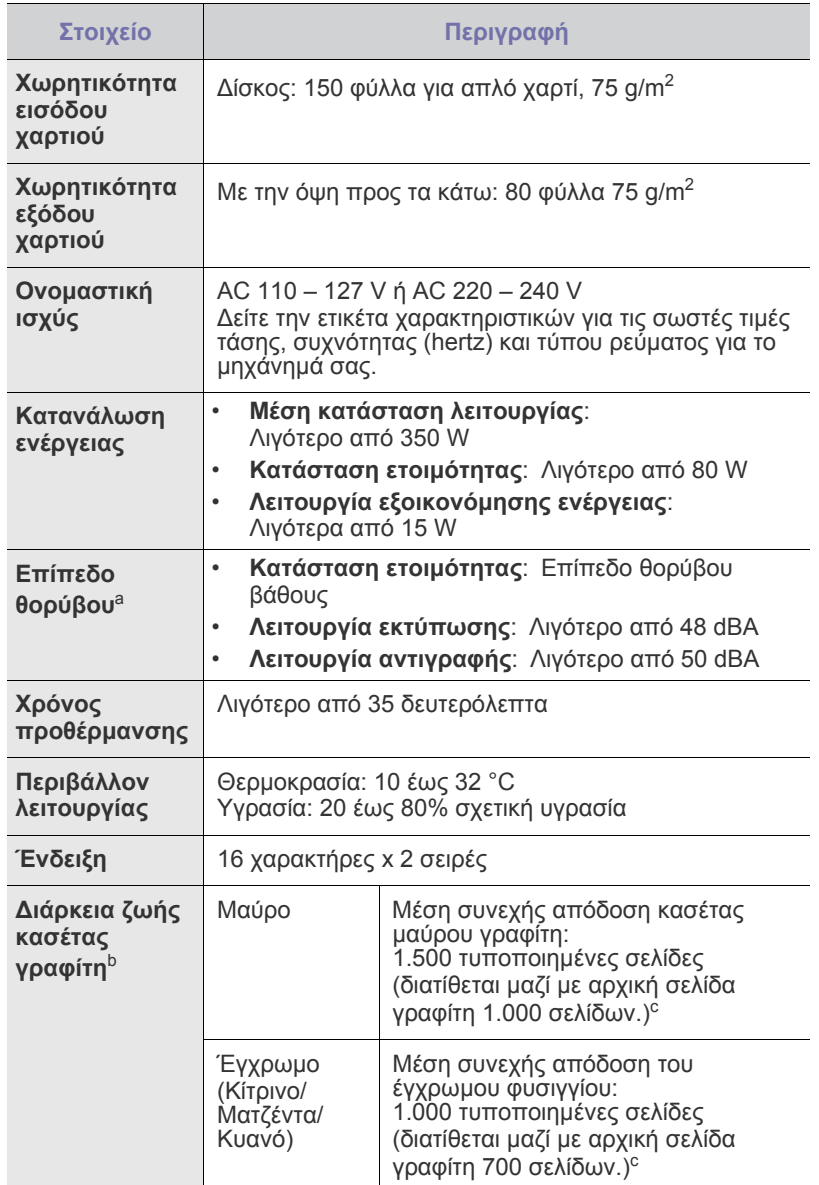

- [Προδιαγραφές](#page-167-1) σαρωτή
- [Προδιαγραφές](#page-167-2) αντιγραφικού

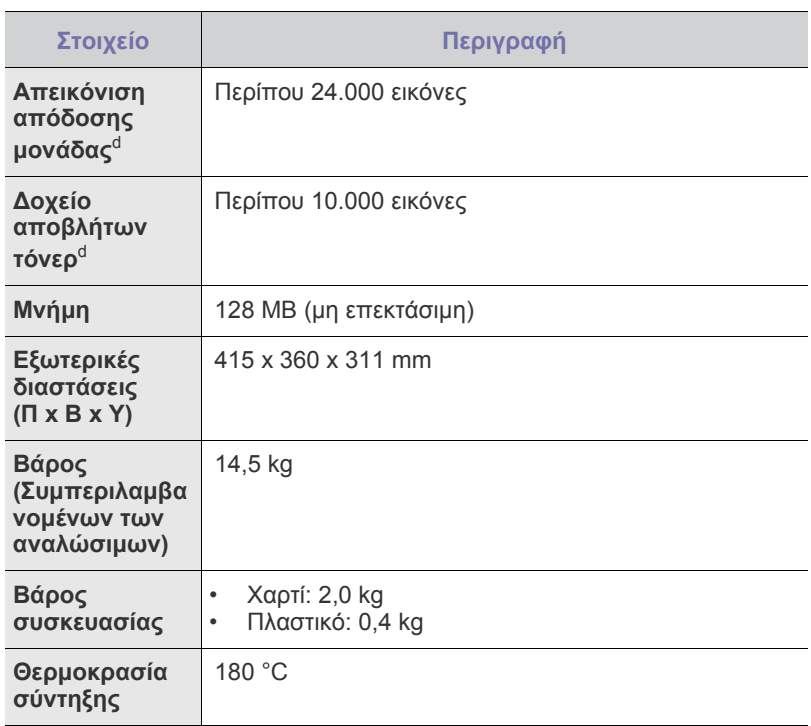

a. Επίπεδο πίεσης θορύβου, ISO 7779.

b. ∆ηλωθείσα τιµή απόδοσης σύµφωνα µε το πρότυπο ISO/IEC 19798. Ο αριθµός των σελίδων µπορεί να επηρεαστεί από το λειτουργικό περιβάλλον, το διάστηµα εκτύπωσης, τον τύπο και το µέγεθος του µέσου.

c. ∆ιαφέρει ανάλογα µε τη διαµόρφωση του προϊόντος.

d. Μπορεί να επηρεαστεί από το λειτουργικό περιβάλλον, τα διαστήµατα εκτύπωσης, τον τύπο και το µέγεθος του µέσου.

## <span id="page-167-0"></span>**Τεχνικά χαρακτηριστικά εκτυπωτή Προδιαγραφές σαρωτή**

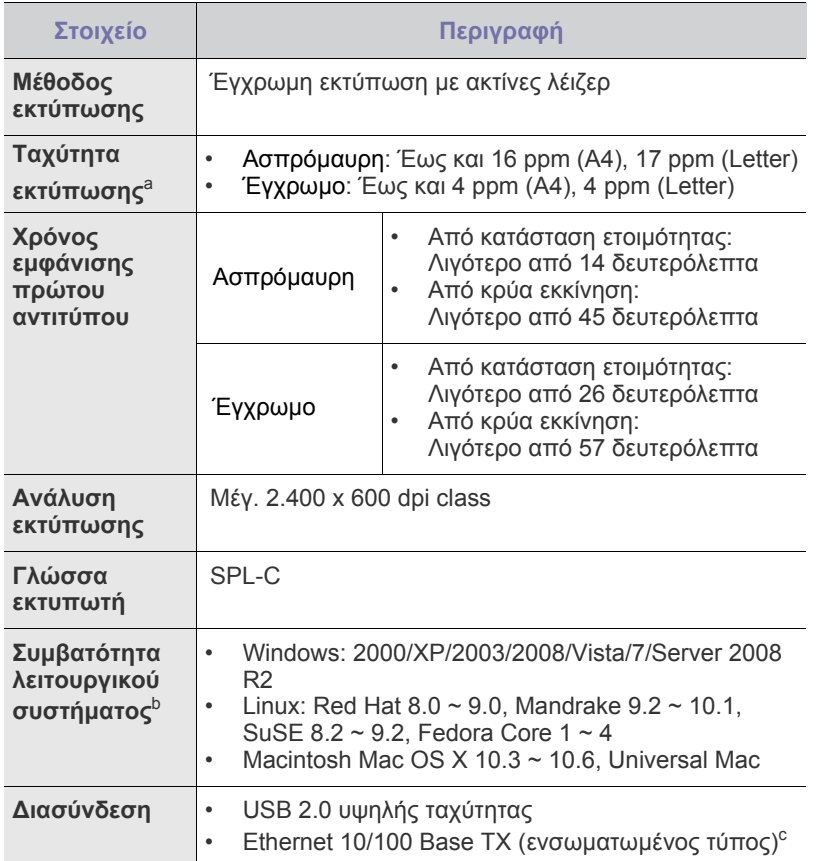

a. Επηρεάζεται από το χρησιµοποιούµενο λειτουργικό σύστηµα, την απόδοση του υπολογιστή, την εφαρµογή λογισµικού, τη µέθοδο σύνδεσης, τον τύπο των µέσων και την πολυπλοκότητα της εργασίας.

b. Επισκεφτείτε την τοποθεσία Web<www.samsungprinter.com> για να κάνετε λήψη της νεότερης έκδοσης λογισµικού.

c. Μόνο CLX-3175N

<span id="page-167-1"></span>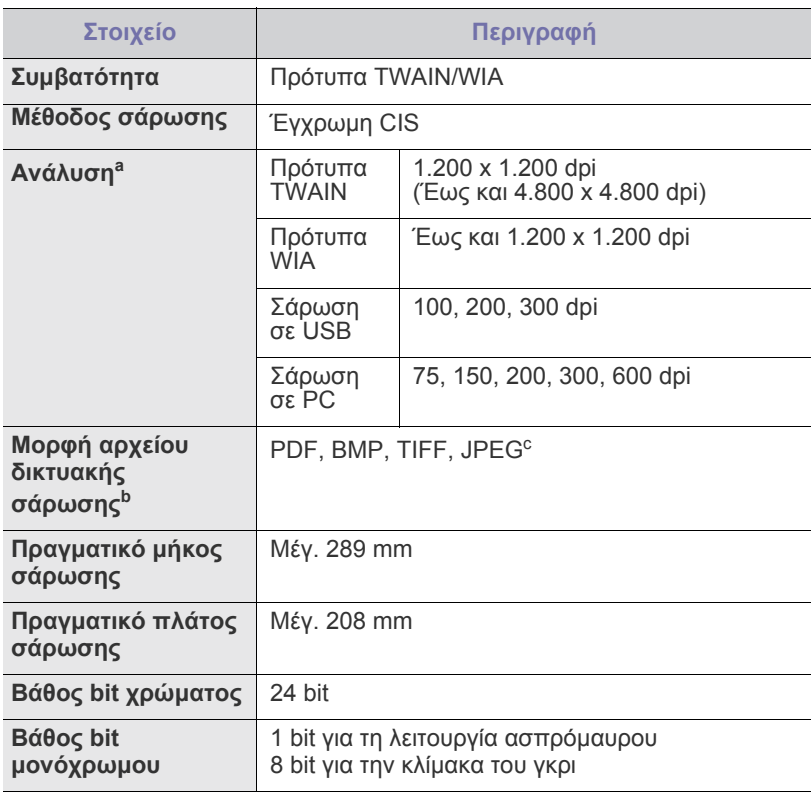

a. Λόγω των εφαρµογών για σάρωση, η µέγιστη ανάλυση µπορεί να διαφέρει.

b. Μόνο CLX-3175N

c. Η επιλογή JPEG δεν είναι διαθέσιµη όταν επιλέγετε την ασπρόµαυρη λειτουργία σε έγχρωµη σάρωση.

## <span id="page-167-2"></span>**Προδιαγραφές αντιγραφικού**

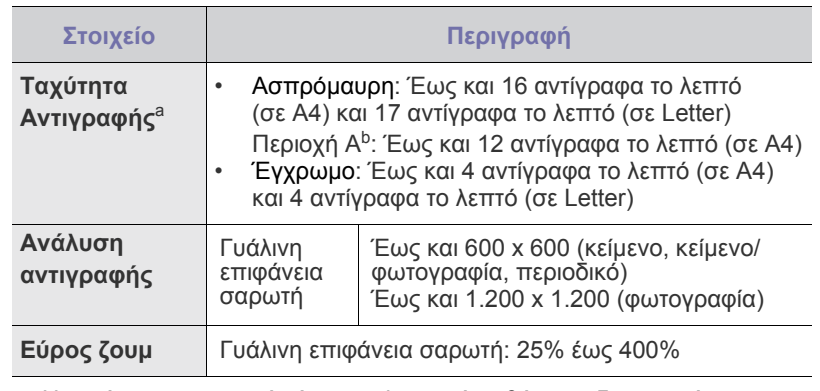

a. Η ταχύτητα αντιγραφής έχει υπολογιστεί με βάση τη δημιουργία πολλών αντιγράφων ενός εγγράφου.

b. Περιοχή A: Αλβανία, Αυστρία, Βέλγιο, Βοσνία, Βουλγαρία, Γαλλία, Γερµανία, ∆ανία, Ελβετία, Ελλάδα, Ερζεγοβίνη, Ηνωµένο Βασίλειο, Ιρλανδία, Ισπανία, Ιταλία, Κροατία, Κύπρος, Λουξεµβούργο, Μαυροβούνιο, Νορβηγία, Ολλανδία, Ουγγαρία, ΠΓ∆ Μακεδονίας, Πολωνία, Πορτογαλία, Ρουµανία, Σερβία, Σλοβακία, Σλοβενία, Σουηδία, Τσεχική ∆ηµοκρατία, Φινλανδία

## Γλωσσάριο

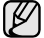

Το παρακάτω γλωσσάριο σάς βοηθάει να εξοικειωθείτε µε τις τεχνολογίες που χρησιµοποιούνται συνήθως στο χώρο της εκτύπωσης και αναφέρονται στον παρόντα οδηγό χρήσης.

#### **Ανάλυση**

Η ευκρίνεια µιας εικόνας, µετρηµένη σε κουκκίδες ανά ίντσα (dpi). Όσο µεγαλύτερη είναι η τιµή dpi, τόσο µεγαλύτερη είναι και η ανάλυση.

#### **Αρχείο PRN**

∆ιασύνδεση για ένα πρόγραµµα οδήγησης συσκευής. Αυτό επιτρέπει στο λογισµικό να αλληλεπιδρά µε το πρόγραµµα οδήγησης της συσκευής χρησιµοποιώντας πρότυπες κλήσεις εισόδου/εξόδου, απλοποιώντας πολλές εργασίες.

#### **Βάθος bit**

Όρος γραφικών υπολογιστών που περιγράφει τον αριθµό των bit που χρησιµοποιούνται για την απεικόνιση του χρώµατος ενός εικονοστοιχείου σε µια εικόνα bitmap. Το µεγαλύτερο βάθος χρώµατος παρέχει µεγαλύτερη γκάµα ξεχωριστών χρωµάτων. Καθώς αυξάνεται ο αριθµός των bit, ο αριθµός των δυνητικών χρωµάτων γίνεται πάρα πολύ µεγάλος για χαρτογράφηση των χρωµάτων. Το χρώµα 1 bit είναι το ασπρόµαυρο.

#### **∆ιάγραµµα ITU-T No. 1**

Τυποποιηµένο διάγραµµα δοκιµής που δηµοσιεύτηκε από το ITU-T για τη µετάδοση εγγράφων µε φαξ.

#### **∆ιαδροµή UNC**

Η διεθνής σύµβαση ονοµάτων (Uniform Naming Convention - UNC) είναι ένα πρότυπο για πρόσβαση σε κοινόχρηστα δικτυακά στοιχεία στα Windows NT και άλλα προϊόντα Microsoft. Η μορφή μια διαδρομής UNC είναι: \\<όνομα\_διακομιστή>\<όνομα\_κοινόχρηστου\_στοιχείου>\ <πρόσθετος κατάλογος>

#### **∆ιεύθυνση IP**

Μια διεύθυνση πρωτοκόλλου Internet (IP) είναι ένας µοναδικός αριθµός που χρησιµοποιούν οι συσκευές για να αναγνωριστούν και να επικοινωνήσουν µεταξύ τους σε ένα δίκτυο που κάνει χρήση του προτύπου IP.

#### **∆ιεύθυνση MAC**

Η διεύθυνση MAC (Media Access Control) είναι ένα µοναδικό αναγνωριστικό που συσχετίζεται µε έναν προσαρµογέα δικτύου. Η διεύθυνση MAC είναι ένα µοναδικό αναγνωριστικό των 48 bit που έχει συνήθως τη µορφή 12 δεκαεξαδικών χαρακτήρων οµαδοποιηµένων σε δυάδες (π.χ. 00-00-0c-34-11-4e). Αυτή η διεύθυνση έχει κωδικοποίηση που δεν µπορεί να αλλάξει στην κάρτα διασύνδεσης δικτύου (NIC) από τον κατασκευαστή της και χρησιµοποιείται ως βοήθηµα για δροµολογητές που προσπαθούν να εντοπίσουν µηχανήµατα σε µεγάλα δίκτυα.

#### **∆ιεύθυνση URL**

Ο διεθνής εντοπιστής πόρων (URL) είναι η γενική διεύθυνση των εγγράφων και των πόρων στο διαδίκτυο. Το πρώτο τµήµα της διεύθυνσης υποδεικνύει ποιο πρωτόκολλο θα χρησιµοποιηθεί, το δεύτερο τµήµα καθορίζει τη διεύθυνση IP ή το όνοµα του τοµέα όπου βρίσκεται ο πόρος.

#### **∆ιπλή όψη**

Ένας µηχανισµός που αναστρέφει αυτόµατα ένα φύλλο χαρτιού, έτσι ώστε το µηχάνηµα να µπορεί να εκτυπώσει (ή να σαρώσει) και στις δύο πλευρές του χαρτιού. Ένας εκτυπωτής που είναι εξοπλισµένος µε µονάδα εκτύπωσης διπλής όψης µπορεί να εκτυπώσει και στις δύο πλευρές του χαρτιού.

#### **Ενδιάµεσοι τόνοι**

Ένας τύπος εικόνας που προσοµοιώνει την κλίµακα του γκρι µε διακύµανση του αριθµού των κουκκίδων. Οι περιοχές µε έντονο χρώµα αποτελούνται από µεγάλο αριθµό κουκκίδων, ενώ οι περιοχές µε λιγότερο χρώµα αποτελούνται από µικρότερο αριθµό κουκκίδων.

#### **Κάλυψη**

Όρος εκτύπωσης που χρησιµοποιείται για ένα δείκτη µέτρησης της χρήσης γραφίτη κατά την εκτύπωση. Για παράδειγµα, 5% κάλυψη Έτσι, αν το χαρτί ή το πρωτότυπο έχει πολύπλοκες εικόνες ή πολύ κείµενο, η κάλυψη θα είναι µεγαλύτερη και την ίδια στιγµή, η χρήση γραφίτη θα είναι όση η κάλυψη.

#### **Κασέτα γραφίτη**

Είδος φιάλης µέσα σε µηχάνηµα, όπως είναι οι εκτυπωτές, το οποίο περιέχει γραφίτη. Ο γραφίτης είναι µια σκόνη που χρησιµοποιείται στους εκτυπωτές λέιζερ και τα φωτοαντιγραφικά µηχανήµατα, η οποία σχηµατίζει το κείµενο και τις εικόνες στο χαρτί εκτύπωσης. Ο γραφίτης τήκεται από τη θερµότητα του φούρνου, προκαλώντας την επικόλλησή του στις ίνες του χαρτιού.

#### **Κλίµακα του γκρι**

Σκιάσεις του γκρι που αντιπροσωπεύουν ανοιχτόχρωµα και σκουρόχρωµα τµήµατα µιας εικόνας, όταν οι έγχρωµες εικόνες µετατρέπονται σε κλίµακα του γκρι. Τα χρώµατα αναπαριστώνται µε διάφορες διαβαθµίσεις του γκρι.

#### **Κρουστικός εκτυπωτής ακίδων**

Κρουστικός εκτυπωτής ακίδων είναι ένας τύπος εκτυπωτή υπολογιστή που κάνει παλινδροµική διαδροµή στη σελίδα και εκτυπώνει κρουστικά, χτυπώντας µια υφασµάτινη ταινία διαποτισµένη µε µελάνι πάνω στο χαρτί, όπως και µια γραφοµηχανή.

#### **Κύκλος εργασίας**

Κύκλος εργασίας είναι η ποσότητα σελίδων που δεν επηρεάζει την απόδοση του εκτυπωτή για ένα µήνα. Γενικά, ο εκτυπωτής έχει περιορισµό διάρκειας ζωής τόσων σελίδων ανά έτος. Με τη διάρκεια ζωής νοείται η µέση ικανότητα παραγωγής αντιτύπων, συνήθως εντός της περιόδου της εγγύησης. Για παράδειγµα, αν ο κύκλος εργασίας είναι 48.000 σελίδες µηνιαίως (υποθέτοντας ότι οι εργάσιµες ηµέρες είναι 20), τότε η παραγωγή ενός εκτυπωτή περιορίζεται στις 2.400 σελίδες ηµερησίως.

#### **Μάσκα υποδικτύου**

Η µάσκα υποδικτύου χρησιµοποιείται σε συνδυασµό µε τη διεύθυνση δικτύου, για να καθοριστεί πιο µέρος της διεύθυνσης είναι η διεύθυνση του δικτύου και πιο µέρος είναι η διεύθυνση του κεντρικού υπολογιστή.

#### **Μέσο εκτύπωσης**

Μέσα όπως χαρτιά, φάκελοι, ετικέτες και διαφάνειες που µπορούν να χρησιµοποιηθούν σε ένα εκτυπωτή, σαρωτή, φαξ ή φωτοαντιγραφικό µηχάνηµα.

#### **Μονάδα σκληρού δίσκου**

Η µονάδα σκληρού δίσκου (HDD), κοινώς ο σκληρός δίσκος, είναι µια συσκευή µη πτητικής αποθήκευσης, η οποία αποθηκεύει δεδοµένα µε ψηφιακή κωδικοποίηση σε περιστρεφόµενη πλάκα µε µαγνητικές επιφάνειες.

#### **Μονάδα φούρνου**

Το τµήµα εκτυπωτή λέιζερ που τήκει το γραφίτη στο µέσο εκτύπωσης. Αποτελείται από ένα θερµό κύλινδρο και ένα κύλινδρο στήριξης. Κατόπιν µεταφοράς του γραφίτη στο χαρτί, η µονάδα φούρνου εφαρµόζει θερµότητα και πίεση για να διασφαλιστεί η µονιµότητα του γραφίτη στο χαρτί, λόγος για τον οποίο το χαρτί είναι θερµό όταν εξέρχεται του εκτυπωτή λέιζερ.

#### **Μόντεµ**

Μια συσκευή που διαµορφώνει ένα φέρον σήµα για την κωδικοποίηση ψηφιακών πληροφοριών και επίσης αποδιαµορφώνει αυτό το φέρον σήµα για την αποκωδικοποίηση µεταδιδόµενων πληροφοριών.

#### **Πίνακας ελέγχου**

Ο πίνακας ελέγχου είναι µια επίπεδη, συνήθως κατακόρυφη, περιοχή στην οποία εµφανίζονται όργανα ελέγχου ή παρακολούθησης. Συνήθως βρίσκονται στο µπροστινό µέρος του µηχανήµατος.

#### **Πρόγραµµα οδήγησης εκτυπωτή**

Ένα πρόγραµµα που χρησιµοποιείται για την αποστολή εντολών και τη µεταφορά δεδοµένων από τον υπολογιστή στον εκτυπωτή.

#### **Προεπιλογή**

Η τιµή ή ρύθµιση κατά την αρχική κατάσταση του εκτυπωτή, όταν τον βγάλατε από τη συσκευασία, πριν την προετοιµασία του.

#### **Προσοµοίωση**

Προσοµοίωση είναι µια τεχνική για επίτευξη των ίδιων αποτελεσµάτων σε διαφορετικούς εκτυπωτές.

Η λειτουργία της προσοµοίωσης αναπαράγει τις λειτουργίες του ενός συστήµατος σε ένα άλλο σύστηµα, ώστε το δεύτερο σύστηµα να συµπεριφέρεται όπως το πρώτο. Η προσοµοίωση επικεντρώνεται στην ακριβή αναπαραγωγή της εξωτερικής συµπεριφοράς, που έρχεται σε αντίθεση µε την εξωµοίωση, η οποία αφορά ένα αφαιρετικό µοντέλο του συστήµατος που εξωµοιώνεται, λαµβάνοντας υπόψη την εσωτερική του κατάσταση.

#### **Πρωτόκολλο**

Σύµβαση <sup>ή</sup> πρότυπο που ελέγχει <sup>ή</sup> δίνει τη δυνατότητα σύνδεσης, επικοινωνίας και µεταφοράς δεδοµένων ανάµεσα σε δύο τερµατικά.

#### **Πρωτότυπα**

Το πρώτο παράδειγµα, εγγράφου, φωτογραφίας ή κειµένου κ.λπ. που αντιγράφεται, αναπαράγεται <sup>ή</sup> µετατρέπεται για τη δηµιουργία άλλων, αλλά το ίδιο δεν αντιγράφεται <sup>ή</sup> δεν προέρχεται από κάτι άλλο.

#### **Πύλη**

Μια σύνδεση µεταξύ δικτύων υπολογιστών ή ανάµεσα σε ένα δίκτυο υπολογιστών και µια τηλεφωνική γραµµή. Είναι εξαιρετικά δηµοφιλής, καθώς πρόκειται για έναν υπολογιστή ή ένα δίκτυο που σας επιτρέπει να αποκτήσετε πρόσβαση σε άλλον υπολογιστή ή δίκτυο.

#### **Σελ/λεπτό**

Οι σελίδες το λεπτό (PPM) είναι µια µέθοδος µέτρησης που καθορίζει την ταχύτητα λειτουργίας ενός εκτυπωτή, είναι δηλαδή ο αριθµός των σελίδων που παράγει ένας εκτυπωτής το λεπτό.

#### **Σελιδοποίηση**

Σελιδοποίηση είναι η διαδικασία εκτύπωσης µιας εργασίας µε πολλά αντίγραφα σε σετ. Αν επιλέξετε τη λειτουργία σελιδοποίησης, η συσκευή εκτυπώνει ολόκληρο το σετ πριν από την εκτύπωση πρόσθετων αντιγράφων.

#### **Υδατογράφηµα**

Υδατογράφηµα είναι µια αναγνωρίσιµη εικόνα ή µοτίβο στο χαρτί που εµφανίζεται πιο ανοιχτό όταν φωτίζεται. Τα υδατογραφήµατα χρησιµοποιήθηκαν για πρώτη φορά στην Μπολόνια της Ιταλίας, του 1282. Χρησιµοποιούνταν από τους χαρτοποιούς για τη σήµανση το προϊόντος τους καθώς και σε γραµµατόσηµα, χαρτονοµίσµατα και άλλα έγγραφα που εκδίδονται από το ∆ηµόσιο, ώστε να δυσχεραίνει την πλαστογράφηση.

#### **ADF**

Ο αυτόµατος τροφοδότης εγγράφων (ADF) είναι ένας µηχανισµός για την αυτόµατη τροφοδότηση ενός φύλλου χαρτιού ώστε το µηχάνηµα να σαρώνει κάποια ποσότητα στο χαρτί αµέσως.

Το AppleTalk είναι µια σουίτα πρωτοκόλλων ιδιοκτησίας της Apple, Inc για τη δικτύωση υπολογιστών. Είχε συµπεριληφθεί στο αρχικό Macintosh (1984) και αρχίζει να εγκαταλείπεται από την Apple για χάρη της δικτύωσης TCP/IP.

#### **BMP**

Μια µορφή γραφικών bitmap που χρησιµοποιείται εσωτερικά από το υποσύστηµα γραφικών (GDI) των Microsoft Windows και χρησιµοποιείται συνήθως ως απλή µορφή αρχείων γραφικών για τη συγκεκριµένη πλατφόρµα.

#### **BOOTP**

Πρωτόκολλο εκκίνησης. Ένα πρωτόκολλο δικτύου που χρησιµοποιείται από ένα πρόγραµµα-πελάτη δικτύου για να αποκτήσει αυτόµατα τη διεύθυνση IP του. Αυτό συνήθως γίνεται κατά τη διαδικασία εκκίνησης των υπολογιστών ή των λειτουργικών συστηµάτων που εκτελούνται σε αυτούς. Οι διακοµιστές BOOTP εκχωρούν τη διεύθυνση IP από ένα χώρο συγκέντρωσης διευθύνσεων σε κάθε πρόγραµµα-πελάτη. Το BOOTP επιτρέπει σε "σταθµούς εργασίας χωρίς δίσκο" να λαµβάνουν µια διεύθυνση IP πριν τη φόρτωση εξελιγµένων λειτουργικών συστηµάτων.

#### **CCD**

Η συσκευή ζεύξης φορτίου (CCD) είναι το υλικό που επιτρέπει την εργασία σάρωσης. Ο µηχανισµός ασφάλισης CCD χρησιµοποιείται επίσης για τη συγκράτηση της μονάδας CCD, ώστε να αποτρέψει την πρόκληση ζηµιάς κατά τη µετακίνηση του µηχανήµατος.

#### **CSV**

Τιμές διαχωριζόμενες με κόμμα (CSV). Ένας τύπος μορφής αρχείου.<br>Το CSV χρησιμοποιείται για την ανταλλαγή δεδομένων μεταξύ διαφορετικών εφαρµογών. Η µορφή αρχείου, όπως χρησιµοποιείται στο Microsoft Excel, έχει γίνει ένα είδος προτύπου στον κλάδο, ακόµα και για τις πλατφόρµες που δεν είναι της Microsoft.

#### **DADF**

Ο αυτόµατος τροφοδότης εγγράφων διπλής όψης (DADF) είναι ένας µηχανισµός για την αυτόµατη τροφοδότηση και αναστροφή ενός φύλλου χαρτιού ώστε το µηχάνηµα να σαρώνει και τις δύο πλευρές του χαρτιού.

#### **DHCP**

Το DHCP (Dynamic Host Configuration Protocol) είναι ένα πρωτόκολλο δικτύωσης πελάτη-διακοµιστή. Ένας διακοµιστής DHCP παρέχει παραµέτρους ρύθµισης ειδικά στον DHCP πελάτη-κεντρικό υπολογιστή ζητώντας, κατά κανόνα, τις πληροφορίες που απαιτούνται από τον πελάτη-κεντρικό υπολογιστή για να συµµετάσχει σε ένα δίκτυο IP. Το DHCP παρέχει επίσης ένα µηχανισµό για την εκχώρηση διευθύνσεων IP σε πελάτες-κεντρικούς υπολογιστές.

#### **DIMM**

Η λειτουργική µονάδα µνήµης διπλής εισόδου (Dual Inline Memory Module - DIMM) είναι µια µικρή πλακέτα κυκλωµάτων όπου βρίσκεται η µνήµη. Η µνήµη DIMM αποθηκεύει όλα τα δεδοµένα στο µηχάνηµα, όπως τα δεδοµένα εκτύπωσης, τα δεδοµένα των ληφθέντων φαξ.

#### **DNS**

Το DNS (Domain Name Server - ∆ιακοµιστής ονοµάτων τοµέα) είναι ένα σύστηµα που αποθηκεύει πληροφορίες οι οποίες σχετίζονται µε ονόµατα τοµέα σε µια διανεµηµένη βάση δεδοµένων σε δίκτυα, όπως το Internet.

#### **DPI**

Οι κουκκίδες ανά ίντσα (DPI) είναι µια µέτρηση ανάλυσης που χρησιµοποιείται για τη σάρωση και την εκτύπωση. Γενικά, η µεγαλύτερη τιµή DPI έχει ως αποτέλεσµα µεγαλύτερη ανάλυση, πιο ευκρινείς λεπτοµέρειες στην εικόνα και µεγαλύτερου µεγέθους αρχείο.

#### **DRPD**

Distinctive Ring Pattern Detection (Εντοπισµός διακριτού µοτίβου κωδωνισµού). Η λειτουργία "διακριτού κωδωνισµού" είναι µια υπηρεσία της εταιρείας τηλεφωνίας που δίνει τη δυνατότητα στο χρήστη να χρησιµοποιεί µία γραµµή τηλεφώνου για να απαντά σε διαφορετικούς αριθµούς τηλεφώνου.

#### **ECM**

Η λειτουργία επιδιόρθωσης σφάλµατος (Error Correction Mode - ECM) είναι µια προαιρετική λειτουργία µετάδοσης που διαθέτουν οι συσκευές φαξ ή τα µόντεµ φαξ Κατηγορίας 1. Εντοπίζει αυτόµατα και διορθώνει σφάλµατα στη διαδικασία µετάδοσης φαξ που προκαλούνται ορισµένες φορές από παρεµβολές στην τηλεφωνική γραµµή.

#### **Ethernet**

Ethernet είναι µια τεχνολογία δικτύωσης υπολογιστών βασισµένη σε πλαίσια για τοπικά δίκτυα (LAN). Καθορίζει την καλωδίωση και τη σηµατοδοσία για το φυσικό επίπεδο, καθώς επίσης τις µορφές πλαισίων και τα πρωτόκολλα για τον έλεγχο πρόσβασης µέσου (MAC)/επίπεδο σύνδεσης δεδοµένων του µοντέλου OSI. Το Ethernet κατηγοριοποιείται συνήθως ως IEEE 802.3. Είναι η πιο δηµοφιλής τεχνολογία για τοπικά δίκτυα από τη δεκαετία του 1990 µέχρι σήµερα.

#### **EtherTalk**

Σουίτα πρωτοκόλλων που αναπτύχθηκε από την Apple Computer για τη δικτύωση υπολογιστών. Είχε συµπεριληφθεί στο αρχικό Macintosh (1984) και αρχίζει να εγκαταλείπεται από την Apple για χάρη της δικτύωσης TCP/IP.

#### **FDI**

Η διασύνδεση εξωτερικής συσκευής (Foreign Device Interface - FDI) είναι µια κάρτα εντός του µηχανήµατος και επιτρέπει τη χρήση συσκευών τρίτων κατασκευαστών, όπως κερματοδέκτες ή αναγνώστες καρτών.<br>Αυτές οι συσκευές επιτρέπουν την υπηρεσία εκτύπωσης επί πληρωμής στο µηχάνηµά σας.

#### **FTP**

Το πρωτόκολλο µεταφοράς αρχείων (File Transfer Protocol - FTP) είναι ένα δηµοφιλές πρωτόκολλο για την ανταλλαγή αρχείων σε δίκτυο, που υποστηρίζει το πρωτόκολλο TCP/IP (όπως το Internet ή ένα intranet).

#### **IEEE**

Το Institute of Electrical and Electronics Engineers (IEEE) είναι ένας διεθνής, µη κερδοσκοπικός, επαγγελµατικός οργανισµός για την προαγωγή της ηλεκτροτεχνολογίας.

#### **IEEE 1284**

Το πρότυπο παράλληλης θύρας 1284 αναπτύχθηκε από το Institute of Electrical and Electronics Engineers (IEEE). Ο όρος "1284-B" αναφέρεται σε ένα συγκεκριµένο τύπο βύσµατος του παράλληλου καλωδίου που συνδέεται στο περιφερειακό (για παράδειγµα, έναν εκτυπωτή).

#### **Intranet**

Ένα ιδιωτικό δίκτυο που χρησιµοποιεί πρωτόκολλα Internet, σύνδεση δικτύου και πιθανόν το δηµόσιο σύστηµα τηλεπικοινωνιών για να γίνει µε ασφάλεια κοινή χρήση ενός µέρους των πληροφοριών του οργανισµού µε τους υπαλλήλους του. Μερικές φορές ο όρος αυτός αναφέρεται µόνο σε µια πιο εµφανή υπηρεσία, την εσωτερική τοποθεσία Web.

#### **IPM**

Τα είδωλα ανά λεπτό (IPM) είναι ένας τρόπος µέτρησης της ταχύτητας ενός εκτυπωτή. Η ταχύτητα IPM δηλώνει τον αριθµό φύλλων µίας όψης που µπορεί να ολοκληρώσει ο εκτυπωτής εντός ενός λεπτού.

#### **IPP**

Το πρωτόκολλο Internet Printing Protocol (IPP) χρησιµοποιείται για την εκτύπωση καθώς και τη διαχείριση εργασιών εκτύπωσης, του µεγέθους µέσων, της ανάλυσης κ.α. Το IPP µπορεί να χρησιµοποιηθεί τοπικά ή στο Internet για εκατοντάδες εκτυπωτές, και υποστηρίζει επίσης έλεγχο πρόσβασης, έλεγχο ταυτότητας και κρυπτογράφηση, έτσι είναι πιο ικανή και ασφαλής λύση εκτύπωσης σε σύγκριση µε τις προηγούµενες.

#### **IPX/SPX**

Το IPX/SPX αποτελεί ακρωνύµιο του Internet Packet Exchange/ Sequenced Packet Exchange. Είναι ένα πρωτόκολλο δικτύου που χρησιµοποιείται από τα λειτουργικά συστήµατα Novell NetWare. Τα IPX και SPX παρέχουν υπηρεσίες σύνδεσης σε TCP/IP, και το πρωτόκολλο IPX διαθέτει κοινά στοιχεία µε το IP ενώ το SPX διαθέτει κοινά στοιχεία µε το TCP. Το IPX/SPX σχεδιάστηκε αρχικά για τοπικά δίκτυα (LAN) και είναι ένα πολύ αποδοτικό πρωτόκολλο για αυτό το σκοπό (συνήθως η απόδοσή του υπερβαίνει την απόδοση του TCP/IP σε LAN).

#### **ISO**

Το International Organization for Standardization (ISO) είναι ένας διεθνής φορέας τυποποίησης που αποτελείται από αντιπροσώπους εθνικών φορέων τυποποίησης. Παράγει παγκόσµιας εµβέλειας βιοµηχανικά και εµπορικά πρότυπα.

#### **ITU-T**

Η ∆ιενής Ένωση Τηλεπικοινωνιών (International Telecommunication Union) είναι ένας διεθνής οργανισµός για την τυποποίηση και τη ρύθµιση των διεθνών ραδιο- και τηλεπικοινωνιών. Τα βασικά της καθήκοντα είναι η τυποποίηση, η εκχώρηση του φάσµατος ραδιοσυχνοτήτων και η οργάνωση των διακανονισµών µεταξύ των διαφορετικών χωρών, ώστε να επιτρέπονται οι διεθνείς τηλεφωνικές κλήσεις. Το -T στο ITU-T δηλώνει ότι αναφέρεται στις τηλεπικοινωνίες.

#### **JBIG**

Το JBIG (Joint Bi-level Image Experts Group) είναι ένα πρότυπα συµπίεσης εικόνας χωρίς απώλεια της ακρίβειας ή της ποιότητας.<br>Έχει σχεδιαστεί για τη συµπίεση δυαδικών εικόνων, ιδιαίτερα για φαξ,<br>αλλά µπορεί να χρησιµοποιηθεί και σε άλλες εικόνες.

#### **JPEG**

Το JPEG (Joint Photographic Experts Group) είναι η πιο δηµοφιλής πρότυπη µέθοδος συµπίεσης για φωτογραφικές εικόνες. Είναι η µορφή που χρησιµοποιείται για την αποθήκευση και τη µετάδοση φωτογραφιών στο World Wide Web.

#### **LDAP**

Το LDAP (Lightweight Directory Access Protocol) είναι ένα πρωτόκολλο δικτύωσης για την υποβολή ερωτηµάτων και την τροποποίηση των υπηρεσιών καταλόγου που εκτελούνται σε TCP/IP.

#### **LED**

Η φωτοεκπέµπουσα δίοδος (LED) είναι µια διάταξη ηµιαγωγού που υποδεικνύει την κατάσταση του µηχανήµατος.

#### **MFP**

Το πολυλειτουργικό περιφερειακό (MFP) είναι ένα µηχάνηµα γραφείου, το οποίο περιλαμβάνει τις παρακάτω λειτουργίες σε μία συσκευή, ώστε να έχετε ταυτόχρονα έναν εκτυπωτή, ένα φωτοαντιγραφικό, ένα φαξ, έναν εκτυπωτή κ.λπ.

#### **MH**

Το MH (Modified Huffman) είναι µια µέθοδος συµπίεσης για µείωση της ποσότητας δεδοµένων που πρέπει να µεταδοθούν µεταξύ των συσκευών φαξ για µεταφορά της συνιστώµενης εικόνας κατά ITU-T T.4. Το MH είναι ένα σχήµα κρυπτογράφησης run-length που βασίζεται σε κωδικοβιβλίο και έχει βελτιστοποιηθεί για την αποδοτική συµπίεση του λευκού χώρου. Καθώς τα περισσότερα φαξ αποτελούνται κυρίως από λευκό χώρο, αυτό ελαχιστοποιεί το χρόνο µετάδοσης.

#### **MMR**

Το MMR (Modified Modified READ) είναι µια µέθοδος συµπίεσης, η οποία συνιστάται από το ITU-T T.6.

#### **MR**

Το MR (Modified Read) είναι µια µέθοδος συµπίεσης, η οποία συνιστάται από το ITU-T T.4. Το MR κωδικοποιεί την πρώτη σαρωµένη γραµµή χρησιµοποιώντας το MH. <sup>Η</sup> επόµενη γραµµ<sup>ή</sup> συγκρίνεται µ<sup>ε</sup> την πρώτη, καθορίζονται οι διαφορές και έπειτα κωδικοποιούνται για µετάδοση.

#### **NetWare**

Ένα λειτουργικό σύστηµα δικτύου που αναπτύχθηκε από τη Novell, Inc. Χρησιµοποιήθηκε αρχικά για την εκτέλεση διάφορων υπηρεσιών σε PC και τα πρωτόκολλα δικτύου βασίστηκαν στην αρχέτυπη στοίβα Xerox XNS. Σήµερα, το NetWare υποστηρίζει TCP/IP καθώς και IPX/SPX.

#### **OPC**

Το OPC (Organic Photo Conductor) είναι ένας µηχανισµός που δηµιουργεί ένα είδωλο για εκτύπωση µε τη χρήση ακτίνας λέιζερ που εκπέµπεται από τον εκτυπωτή λέιζερ και είναι συνήθως πράσινου ή γκρι χρώµατος µε κυλινδρικό σχήµα.

Η µονάδα έκθεσης ενός τύµπανου φθείρεται αργά λόγω της χρήσης του από τον εκτυπωτή και πρέπει να αντικατασταθεί κατάλληλα όταν χαραχθεί από ακαθαρσίες στο χαρτί.

#### **OSI**

Το OSI (Open Systems Interconnection) είναι ένα µοντέλο που αναπτύχθηκε από το ∆ιεθνή Οργανισµό Τυποποίησης (ISO) για επικοινωνίες. Το OSI προσφέρει µια πρότυπη, αρθρωτή προσέγγιση στη σχεδίαση δικτύων, η οποία διαιρεί το απαραίτητο σύνολο σύνθετων λειτουργιών σε αυτόνοµα, λειτουργικά επίπεδα για εύκολη διαχείριση. Τα επίπεδα είναι, από την αρχή προς το τέλος, τα εξής: εφαρµογή, παρουσίαση, περίοδος λειτουργίας, µεταφορά, δίκτυο, Data Link και φυσική υπόσταση.

#### **PABX**

Το σύστηµα ιδιωτικού συνδροµητικού κέντρου (PABX) είναι ένα σύστηµα αυτόµατης τηλεφωνικής µεταγωγής µέσα σε µια ιδιωτική επιχείρηση.

#### **PCL**

Η γλώσσα PCL (Printer Command Language) είναι µια γλώσσα περιγραφής σελίδας (PDL), η οποία αναπτύχθηκε από την HP ως Αναπτύχθηκε αρχικά για τα πρώτα μοντέλα των εκτυπωτών ψεκασμού. Η PCL έχει εκδοθεί σε διάφορα επίπεδα για θερµικούς εκτυπωτές, κρουστικούς εκτυπωτές και εκτυπωτές σελίδων.

#### **PDF**

Το έγγραφο φορητής µορφής (PDF) είναι µια αποκλειστική µορφή αρχείου που αναπτύχθηκε από την Adobe Systems για την αναπαράσταση δυσδιάστατων εγγράφων σε µορφή που είναι ανεξάρτητη από τη συσκευή και την ανάλυση.

#### **PostScript**

PostScript (PS) είναι µια γλώσσα περιγραφής σελίδας και γλώσσα προγραµµατισµού, η οποία χρησιµοποιείται κυρίως στους τοµείς των ηλεκτρονικών και άλλων εκδόσεων. ∆ηλαδή, εκτελείται σε έναν ερµηνευτή για τη δηµιουργία µιας εικόνας.

#### **PS**

∆είτε PostScript.

#### **PSTN**

Το δηµόσιο τηλεφωνικό δίκτυο µεταγωγής (PSTN) είναι το σύνολο των δηµόσιων τηλεφωνικών δικτύων µε µεταγωγή κυκλώµατος παγκοσµίως το οποίο, σε βιοµηχανικές εγκαταστάσεις, δροµολογείται συνήθως µέσω του τηλεφωνικού κέντρου.

#### **SMB**

Το SMB (Server Message Block) είναι ένα πρωτόκολλο δικτύου που εφαρµόζεται κυρίως για την κοινή χρήση αρχείων, εκτυπωτών, σειριακών θυρών και διάφορων επικοινωνιών µεταξύ κόµβων του δικτύου. Μπορεί να παρέχει επίσης έναν εγκεκριµένο µηχανισµό επικοινωνίας µεταξύ των διεργασιών.

#### **SMTP**

Το πρωτόκολλο SMTP (Simple Mail Transfer Protocol) είναι ένα πρωτόκολλο για τη µετάδοση µηνυµάτων ηλεκτρονικού ταχυδροµείου στο Internet. Το SMTP είναι ένα σχετικά απλό πρωτόκολλο που βασίζεται σε κείµενο, όπου καθορίζονται ένας <sup>ή</sup> περισσότεροι παραλήπτες του µηνύµατος και έπειτα γίνεται µεταφορά του κειµένου. Είναι ένα πρωτόκολλο πελάτηδιακοµιστή, όπου το σύστηµα-πελάτης µεταδίδει ένα µήνυµα ηλεκτρονικού ταχυδροµείου στο διακοµιστή.

#### **TCP/IP**

Το πρωτόκολλο ελέγχου µετάδοσης (Transmission Control Protocol - TCP) και το πρωτόκολλο Internet (Internet Protocol - IP). To σύνολο πρωτοκόλλων επικοινωνιών που εφαρµόζουν τη δέσµη πρωτοκόλλου στην οποία εκτελούνται το Internet και τα περισσότερα εµπορικά δίκτυα.

#### **TCR**

Η αναφορά επιβεβαίωσης µετάδοσης (Transmission Confirmation Report - TCR) παρέχει λεπτοµέρειες σχετικά µε τη µετάδοση, όπως την κατάσταση εργασίας, το αποτέλεσµα της µετάδοσης και τον αριθµό των σελίδων που αποστέλλονται. Αυτή η αναφορά µπορεί να ρυθµιστεί ώστε να εκτυπώνεται µετά από κάθε εργασία ή µόνο µετά από αποτυχηµένες µεταδόσεις.

#### **TIFF**

Η µορφή TIFF (Tagged Image File Format) είναι µια µορφή εικόνας bitmap κυµαινόµενης ανάλυσης. Το TIFF περιγράφει τα δεδοµένα εικόνας που παράγονται συνήθως από σαρωτές. Οι εικόνες TIFF χρησιµοποιούν ετικέτες, λέξεις-κλειδιά που καθορίζουν χαρακτηριστικά της εικόνας που περιλαµβάνεται στο αρχείο. Αυτή η ευέλικτη µορφή που δεν εξαρτάται από την πλατφόρµα, µπορεί να χρησιµοποιηθεί για εικόνες που δηµιουργήθηκαν από διάφορες εφαρµογές επεξεργασίας απεικόνισης.

#### **TWAIN**

Πρότυπο για σαρωτές και λογισµικό. Χρησιµοποιώντας σαρωτή συµβατό µε TWAIN µε πρόγραµµα που είναι συµβατό µε TWAIN, µπορεί να γίνει εκκίνηση της σάρωσης µέσα από το πρόγραµµα. ້<br>Ένα API αποτύπωσης εικόνων για λειτουργικά συστήµατα Microsoft Windows και Apple Macintosh.

#### **USB**

Ο ενιαίος σειριακός δίαυλος (USB) είναι ένα πρότυπο που αναπτύχθηκε από την USB Implementers Forum, Inc., για τη σύνδεση υπολογιστών και περιφερειακών. Σε αντίθεση µε την παράλληλη θύρα, η θύρα USB έχει σχεδιαστεί ώστε να συνδέει ταυτόχρονα µία θύρα USB του υπολογιστή µε πολλαπλά περιφερειακά.

#### **WIA**

Το WIA (Windows Imaging Architecture) είναι µια αρχιτεκτονική απεικόνισης που χρησιµοποιήθηκε για πρώτη φορά στα Windows Me και Windows XP. Μια σάρωση µπορεί να αναγνωριστεί σε αυτά τα λειτουργικά συστήµατα χρησιµοποιώντας σαρωτή συµβατό µε WIA.

## Ευρετήριο

**I**

ID Copy [19](#page-114-0)

### **L**

LED

Status [20](#page-115-0)

## **Α**

αναλώσιµα αναµενόµενη διάρκεια ζωής της κασέτας γραφίτη 48 έλεγχος διάρκειας [52](#page-148-0)

#### αναφορές, εκτύπωση [45](#page-140-0)

#### αντιγραφή

2-up, 4-up [37](#page-132-0) αντίγραφο αστυνοµικής ταυτότητας [37](#page-132-1) αρχικός τύπος [36](#page-131-0) αφίσα [38](#page-133-0) διαγραφή φόντου [38](#page-133-1) κλώνος [38](#page-133-2) λήξη χρόνου, ρύθµιση [38](#page-133-3) προεπιλεγµένη ρύθµιση, αλλαγή [37](#page-132-2) σκοτεινότητα [36](#page-131-1)

αντικατάσταση εξαρτηµάτων κασέτα γραφίτη [49](#page-144-0)

αστυνοµική ταυτότητα, ειδικό αντίγραφο [37](#page-132-1)

## **Γ**

γλώσσα οθόνης, αλλαγή [27](#page-122-1)

γυάλινη επιφάνεια σαρωτή καθαρισµός [47](#page-142-0) τοποθέτηση εγγράφων [29](#page-124-0)

## **∆**

διαγραφή φόντου, ειδικό αντίγραφο [38](#page-133-1) δίκτυο ρύθµιση [25](#page-120-0)

δίσκος ρύθµιση πλάτους και µήκους [33](#page-128-0)

## **Ε**

ειδικές λειτουργίες αντιγραφής [37](#page-132-3)

εικόνα φόντου, ρύθµιση [38](#page-133-4)

εκτύπωση αναφορές [45](#page-140-0) µνήµη USB [43](#page-138-0)

εµπλοκή συµβουλές για την αποφυγή εµπλοκών χαρτιού [54](#page-149-2)

εµπλοκή χαρτιού, ξεµπλοκάρισµα δίσκος 1 [55](#page-150-2)

#### **Η**

ήχοι, ρύθµιση [27](#page-122-2) ήχος µεγαφώνου [27](#page-122-3)

## **Κ**

καθαρισµός εξωτερικό [46](#page-141-1) εσωτερικό [46](#page-141-0) µονάδα σάρωσης [47](#page-142-0)

## **Λ**

λειτουργία εξοικονόµησης ενέργειας [27](#page-122-4)

## **Μ**

µνήµη flash USB δηµιουργία αντιγράφων ασφαλείας δεδοµένων [43](#page-139-0) διαχείριση [44](#page-139-1) εκτύπωση [43](#page-138-0) σάρωση [42](#page-137-0)

µνήµη, εκκαθάριση [45](#page-140-1)

#### **π**

πίνακας ελέγχου [19](#page-114-1) προβλήµατα ποιότητας εκτύπωσης, λύση [62](#page-157-0) προβλήµατα σε περιβάλλον Linux [67](#page-162-0) προβλήµατα σε περιβάλλον Windows [67](#page-161-0)

πρόβληµα, λύση Linux [67](#page-162-0) Windows [67](#page-161-1) αντιγραφή [65](#page-160-0) ∆ικτυακή σάρωση 66 ποιότητα εκτύπωσης [62](#page-157-0) σάρωση [66](#page-161-2) τροφοδοσία χαρτιού [60](#page-155-1)

πρόγραµµα οδήγησης εγκατάσταση [26](#page-121-0)

## **Ρ**

ρύθµιση υψόµετρο [27](#page-122-0)

## **Σ**

σάρωση µνήµη flash USB [42](#page-137-0) προεπιλεγµένη ρύθµιση, αλλαγή [40](#page-135-0)

## **Τ**

τοποθέτηση πρωτοτύπων γυάλινη επιφάνεια σαρωτή [29](#page-124-0)

τύπος χαρτιού ρύθµιση [35](#page-130-1)

## **Χ**

χαρτί αλλαγή µεγέθους [33](#page-128-0) ξεµπλοκάρισµα [54](#page-149-3)

χρήση SetIP [25](#page-120-1)

## **Ω**

ςυντήρηση κασέτα γραφίτη [48](#page-143-1) µέρη συντήρησης [52](#page-147-1)

## contact samsung worldwide

If you have any comments or questions regarding Samsung products, contact the Samsung customer care center.

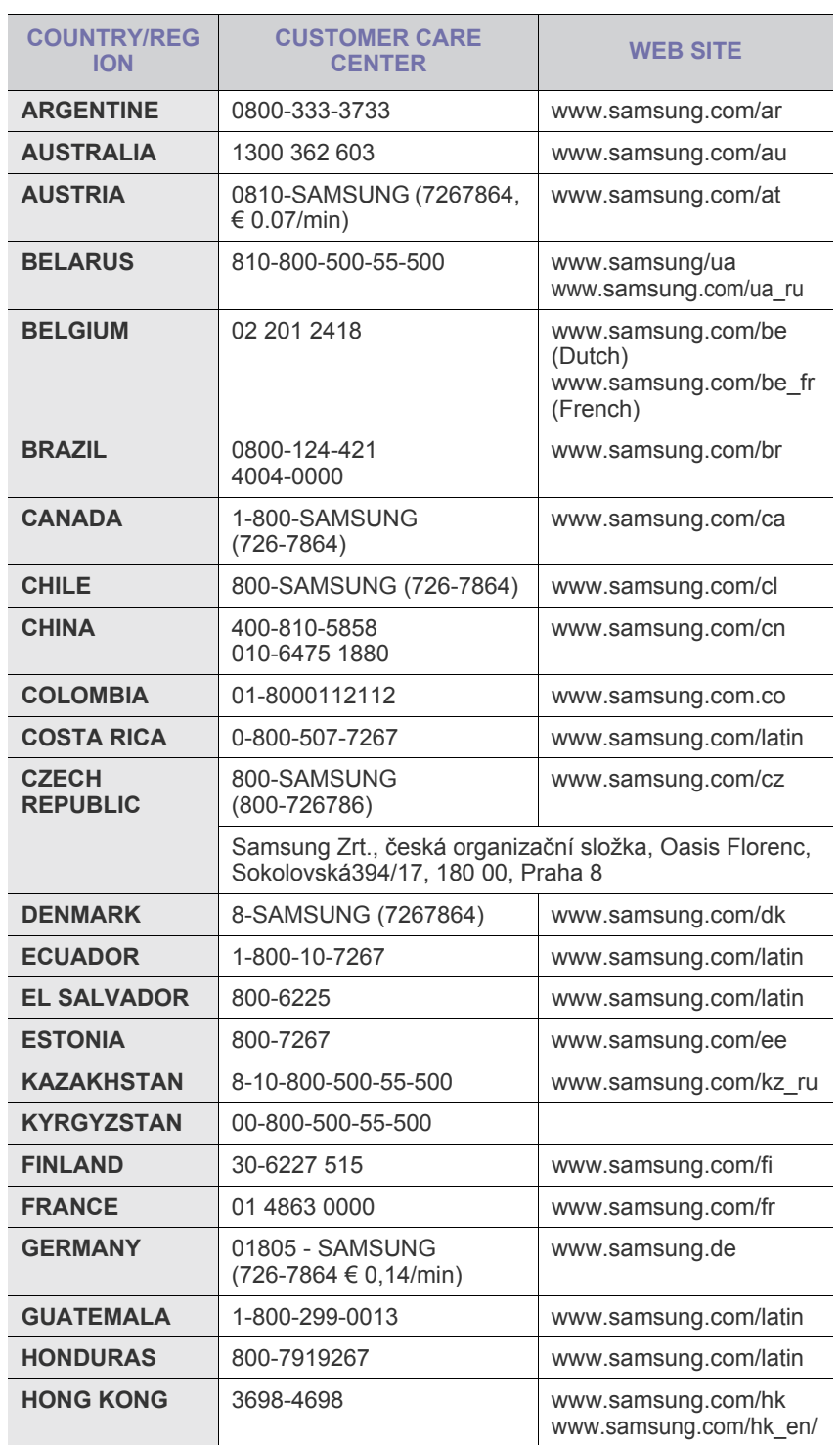

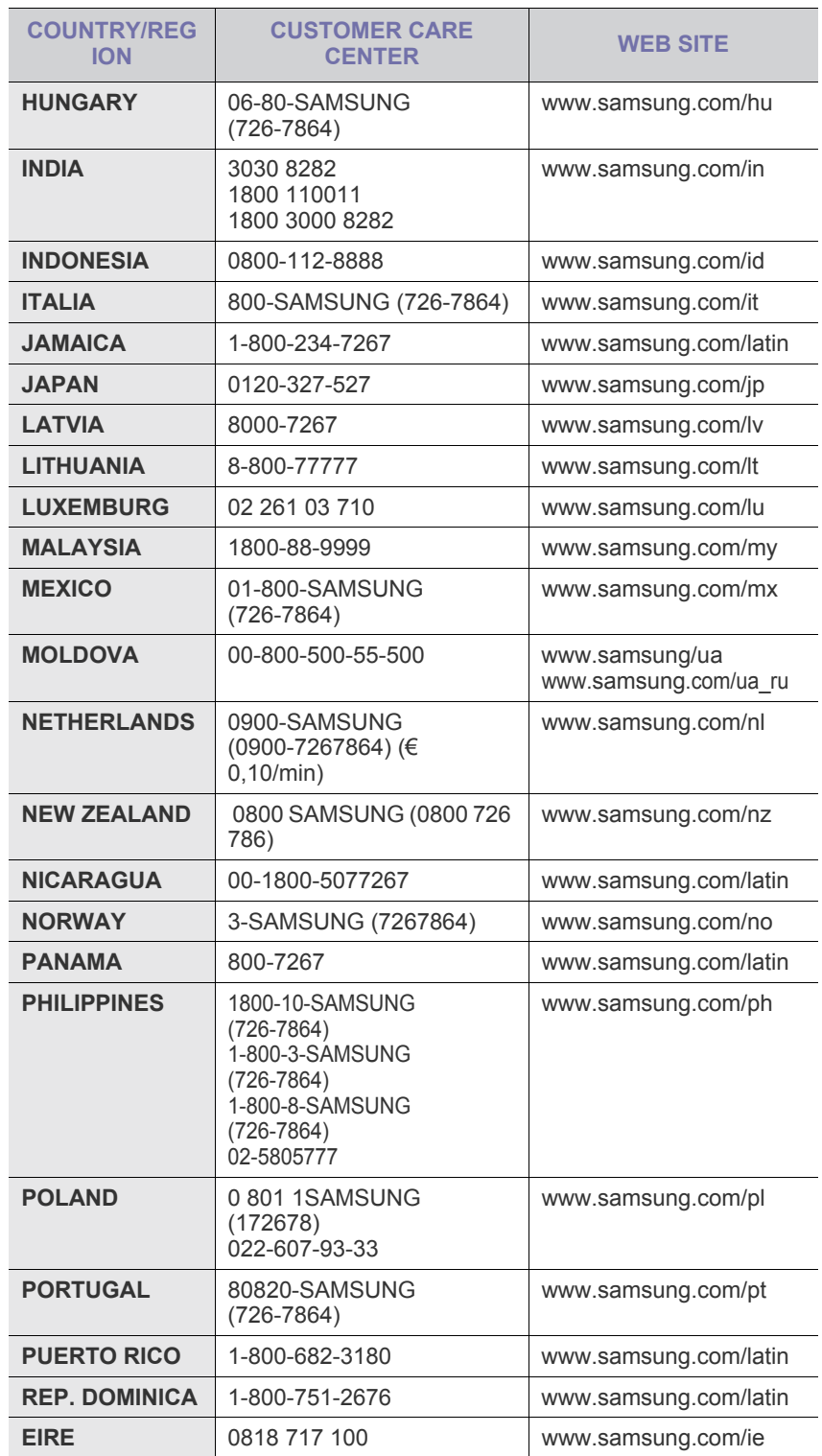

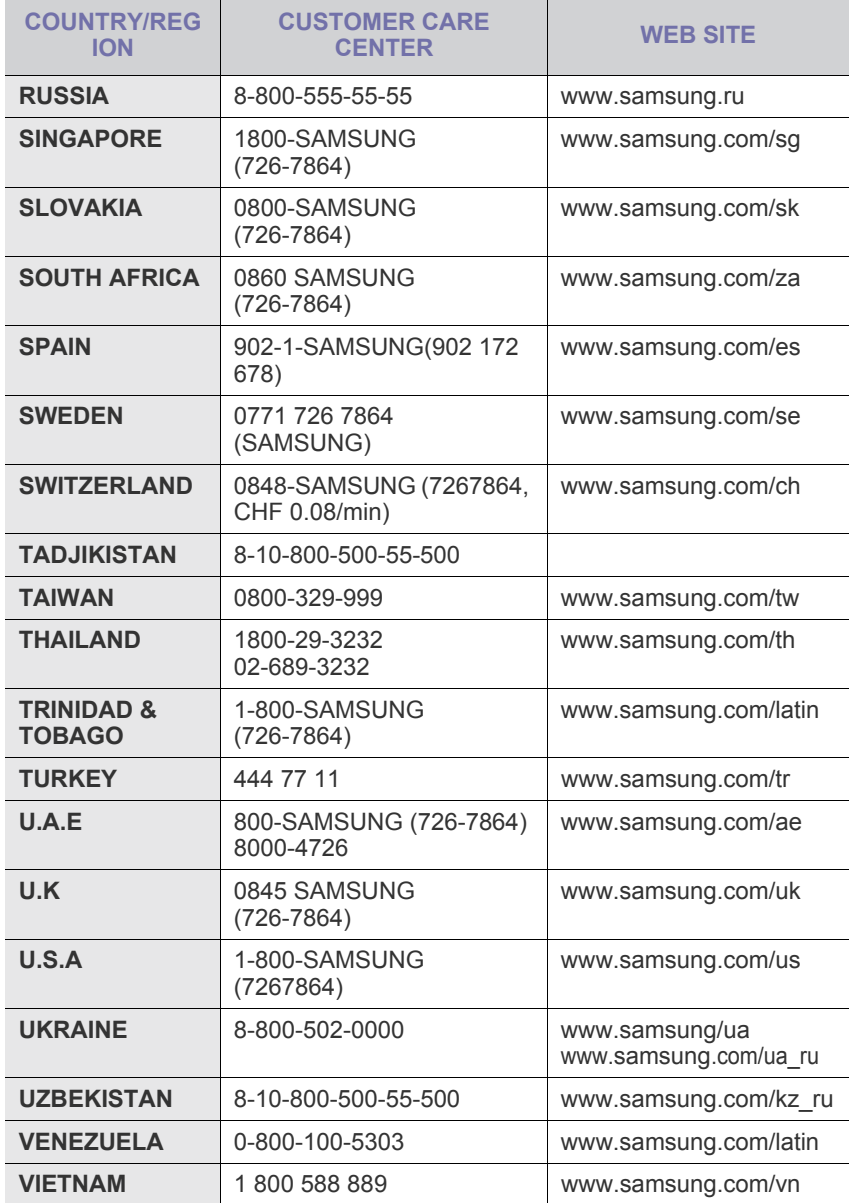

© 2008 Samsung Electronics Co., Ltd. Με την επιφύλαξη παντός δικαιώµατος.

Αυτός ο οδηγός χρήσης διατίθεται µόνο για ενηµερωτικούς σκοπούς. Όλες οι πληροφορίες που περιλαµβάνονται στο παρόν υπόκεινται σε αλλαγές χωρίς προειδοποίηση.

Η Samsung Electronics δεν ευθύνεται για οποιεσδήποτε άμεσες ή έμμεσες ζημιές, οι οποίες προκύπτουν από ή σχετίζονται με τη χρήση του παρόντος οδηγού χρήσης.

- To Samsung και το λογότυπο Samsung είναι εµπορικά σήµατα της Samsung Electronics Co., Ltd.
- Οι ονοµασίες Microsoft, Windows, Windows Vista, Windows 7 και Windows 2008 Server R2 είναι σήµατα κατατεθέντα ή εµπορικά σήµατα της Microsoft Corporation.
- Οι επωνυµίες UFST® και MicroType™ αποτελούν σήµατα κατατεθέντα της Monotype Imaging Inc.
- Τα TrueType, LaserWriter και Macintosh είναι εµπορικά σήµατα της Apple Computer, Inc.
- Όλες οι άλλες επωνυµίες ή τα ονόµατα προϊόντων αποτελούν εµπορικά σήµατα των αντίστοιχων εταιρειών και οργανισµών.
- Ανατρέξτε στο αρχείο LICENSE.txt στο παρεχόµενο CD-ROM για τις πληροφορίες άδειας χρήσης ανοιχτού κώδικα.

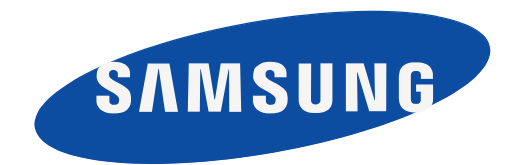

REV 3.00

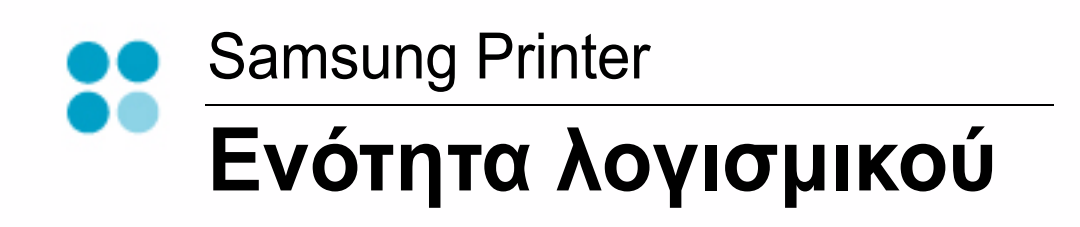

## Ενότητα λογισμικού **ΠΕΡΙΕΧΟΜΕΝΑ**

## Κεφάλαιο 1: Εγκατάσταση λογισμικού εκτυπωτή στα Windows

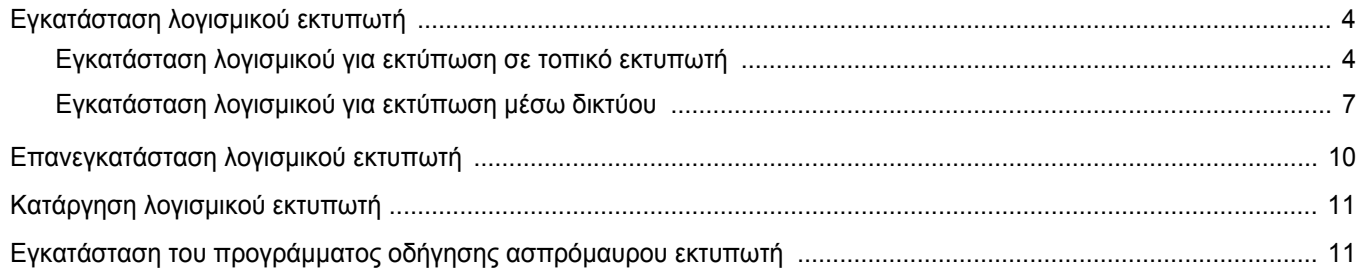

## Κεφάλαιο 2: Βασικές ρυθμίσεις εκτύπωσης

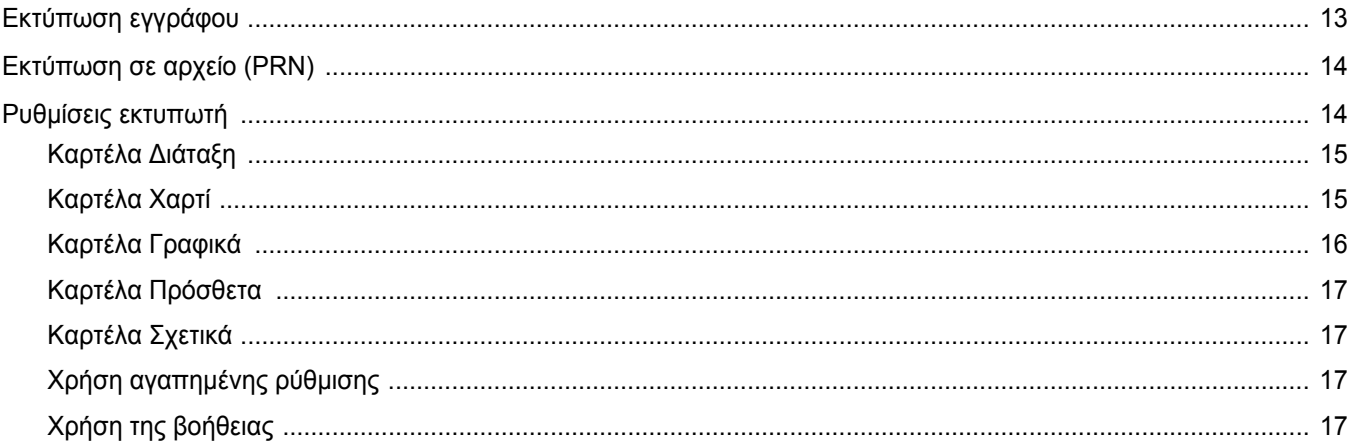

## Κεφάλαιο 3: Σύνθετες εργασίες εκτύπωσης

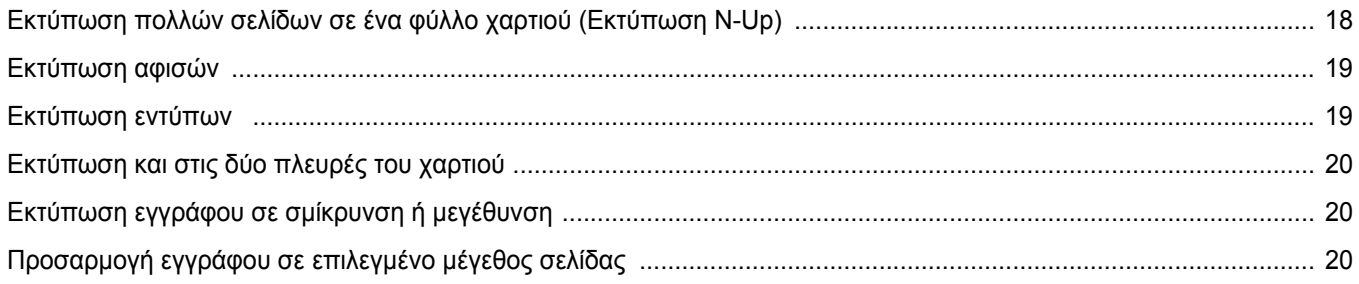

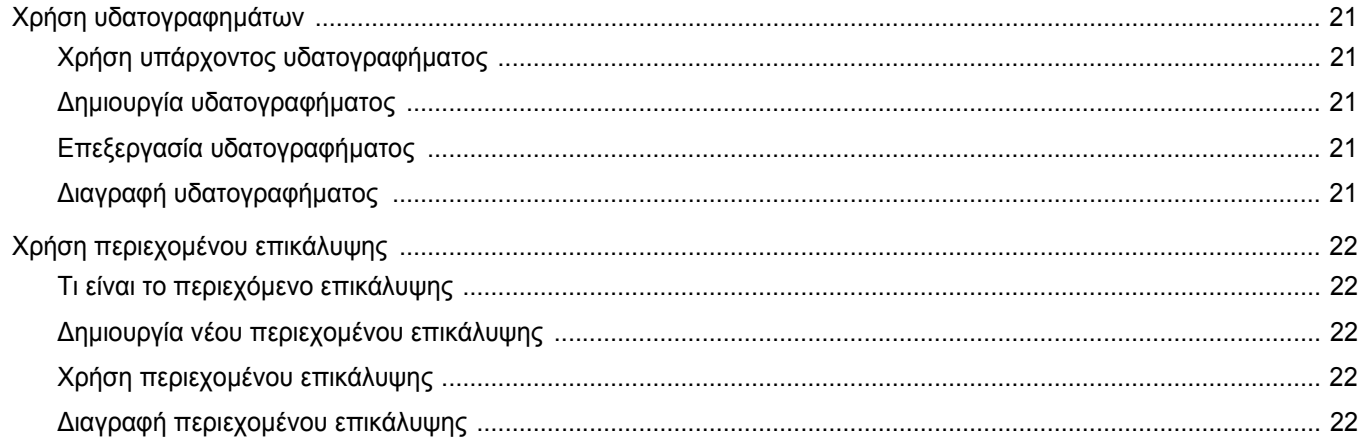

## Κεφάλαιο 4: Κοινή χρήση του εκτυπωτή τοπικά

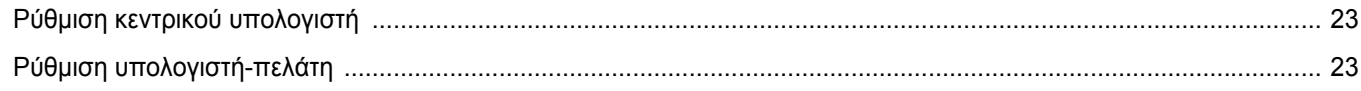

## Κεφάλαιο 5: Σάρωση

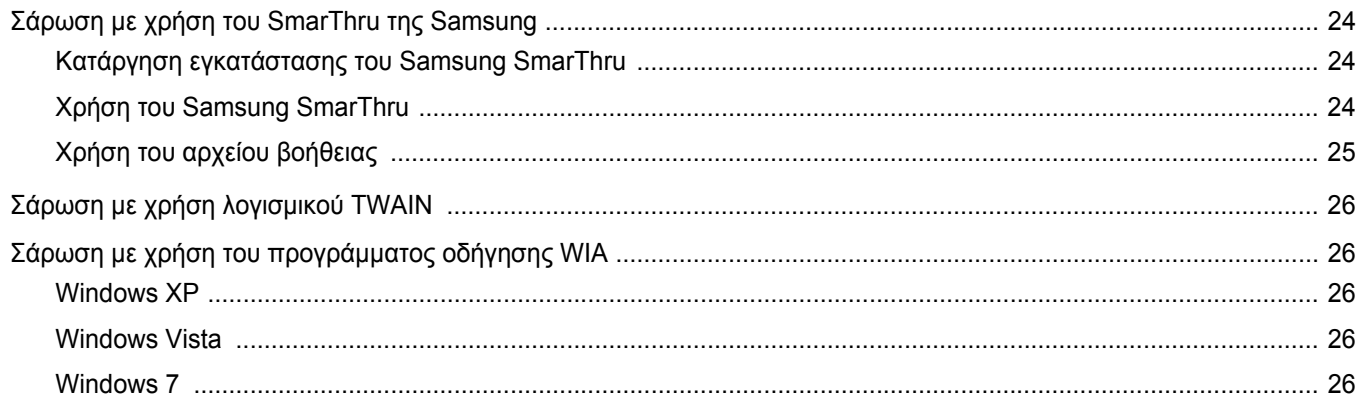

## Κεφάλαιο 6: Χρήση του Smart Panel

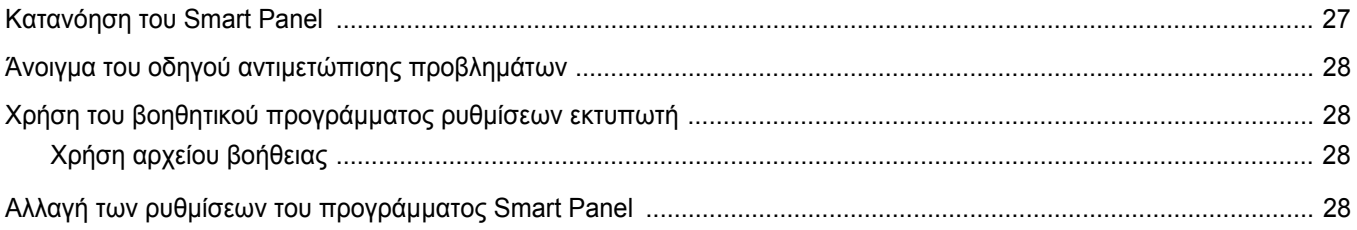
# Κεφάλαιο 7: Χρήση του εκτυπωτή σας σε Linux

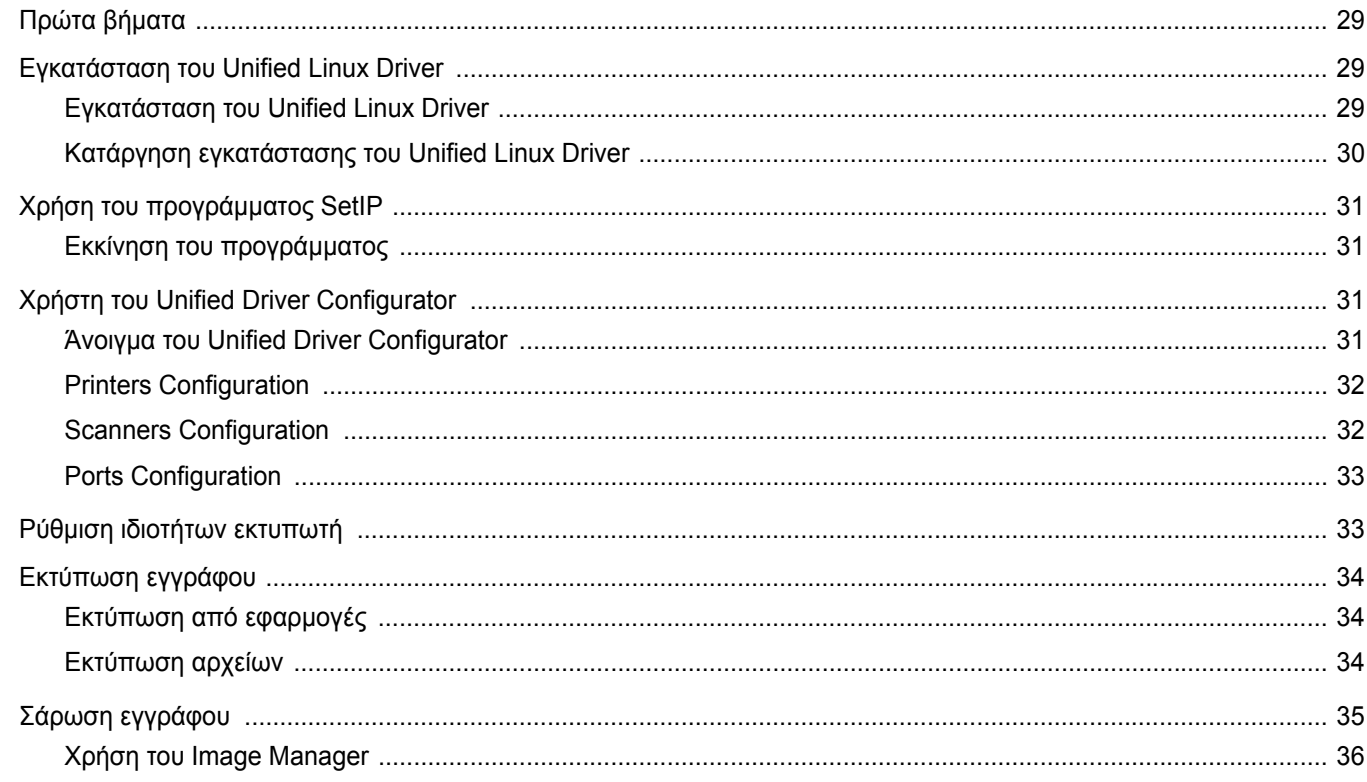

# Κεφάλαιο 8: Χρήση του εκτυπωτή με υπολογιστή Macintosh

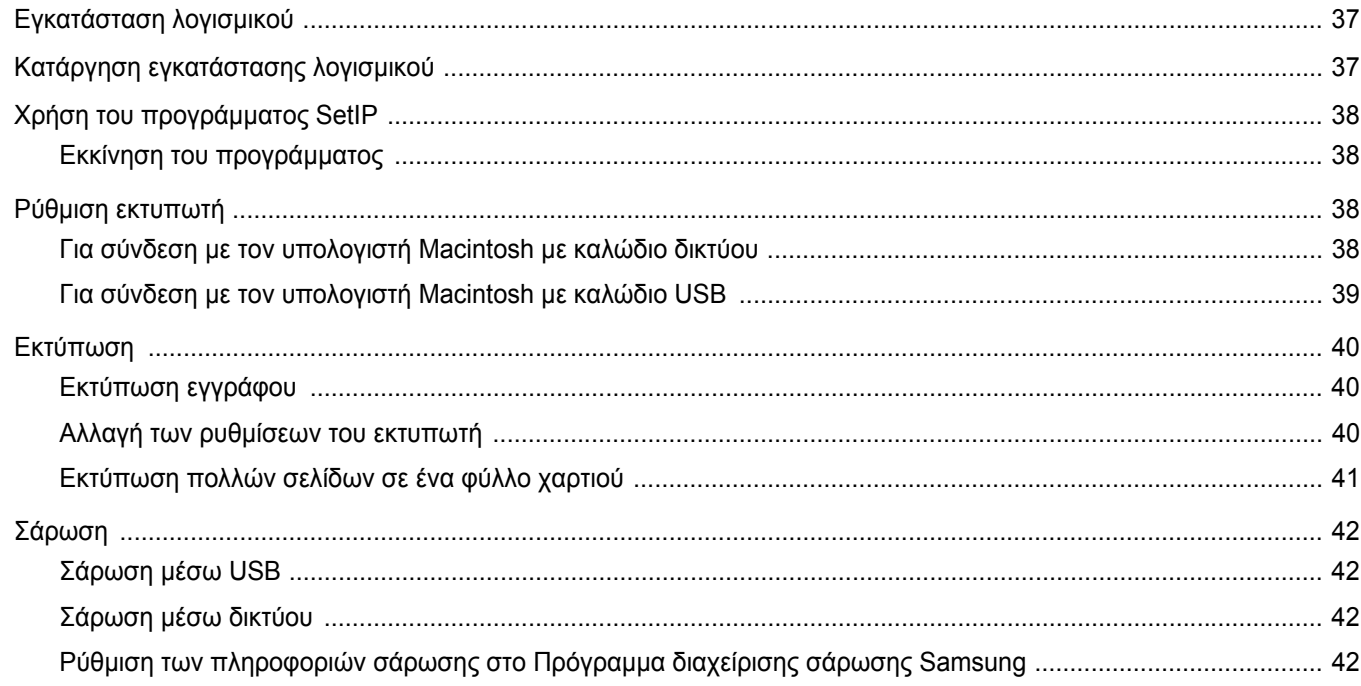

# **1 Εγκατάσταση λογισµικού εκτυπωτή στα Windows**

Το κεφάλαιο αυτό περιλαµβάνει τις παρακάτω ενότητες:

- **• [Εγκατάσταση](#page-181-0) λογισµικού εκτυπωτή**
- **• [Επανεγκατάσταση](#page-187-0) λογισµικού εκτυπωτή**
- **• [Κατάργηση](#page-188-1) λογισµικού εκτυπωτή**
- **• [Εγκατάσταση](#page-188-0) του προγράµµατος οδήγησης ασπρόµαυρου [εκτυπωτή](#page-188-0)**

**Σηµειωση**: Η ακόλουθη διαδικασία βασίζεται στα Windows XP. Για άλλα λειτουργικά συστήµατα, ανατρέξτε στον αντίστοιχο οδηγό χρήστη των Windows ή στην ηλεκτρονική βοήθεια.

## <span id="page-181-0"></span>**Εγκατάσταση λογισµικού εκτυπωτή**

Μπορείτε να εγκαταστήσετε το λογισµικό εκτυπωτή για εκτύπωση σε τοπικό εκτυπωτή ή εκτύπωση µέσω δικτύου. Για να εγκαταστήσετε το λογισµικό εκτυπωτή στον υπολογιστή, πραγµατοποιήστε την κατάλληλη διαδικασία εγκατάστασης ανάλογα µε τον εκτυπωτή που χρησιµοποιείται.

Το πρόγραµµα οδήγησης του εκτυπωτή είναι το λογισµικό που επιτρέπει στον υπολογιστή να επικοινωνεί µε τον εκτυπωτή. Η διαδικασία εγκατάστασης των προγραµµάτων οδήγησης µπορεί να διαφέρει ανάλογα µε το λειτουργικό σύστηµα που χρησιµοποιείται.

Θα πρέπει να κλείσετε όλες τις εφαρµογές στον υπολογιστή σας προτού ξεκινήσετε την εγκατάσταση.

### **Εγκατάσταση λογισµικού για εκτύπωση σε τοπικό εκτυπωτή**

Ο τοπικός εκτυπωτής είναι ο εκτυπωτής που είναι άµεσα συνδεδεµένος στον υπολογιστή µε το καλώδιο εκτυπωτή που παρέχεται µε τον εκτυπωτή, όπως ένα καλώδιο USB ή ένα παράλληλο καλώδιο. Αν ο εκτυπωτής είναι συνδεδεµένος σε δίκτυο, παραλείψτε αυτό το βήµα και µεταβείτε στην ενότητα "[Εγκατάσταση](#page-184-0) λογισµικού για εκτύπωση µέσω δικτύου" óôç [óåëßäá 7.](#page-184-0)

Μπορείτε να εγκαταστήσετε το λογισµικό εκτυπωτή χρησιµοποιώντας την τυπική ή προσαρµοσµένη µέθοδο.

**Σηµειωση**: Εάν εµφανιστεί το παράθυρο "Οδηγός εύρεσης νέου υλικού" κατά τη διαδικασία της εγκατάστασης, πατήστε το κουµπί που εµφανίζεται στην επάνω δεξιά γωνία του πλαισίου για να κλείσετε το παράθυρο ή πατήστε **Άκυρο**.

#### **Τυπική εγκατάσταση**

Προτείνεται για τους περισσότερους χρήστες. Θα εγκατασταθούν όλα τα συστατικά στοιχεία που είναι απαραίτητα για τις λειτουργίες του εκτυπωτή.

- **1** Βεβαιωθείτε ότι ο εκτυπωτής είναι συνδεδεµένος µε τον υπολογιστή και είναι ενεργοποιηµένος.
- **2** Τοποθετήστε το CD-ROM στη µονάδα CD-ROM.

Πρέπει να γίνει αυτόµατη εκτέλεση του CD-ROM, και να εµφανιστεί ένα παράθυρο εγκατάστασης.

Εάν δεν εµφανιστεί το παράθυρο της εγκατάστασης, πατήστε **Έναρξη** και στη συνέχεια **Εκτέλεση**. Πληκτρολογήστε **X:\Setup.exe**, αντικαθιστώντας το "**X"** µε το αντίστοιχο γράµµα για το δίσκο σας και πατήστε **OK**.

Εάν χρησιµοποιείτε Windows Vista, Windows 7 και Windows Server 2008 R2,, κάντε κλικ στο κουµπί **Έναρξη** → **Όλα τα προγράµµατα** → **Βοηθήµατα** → **Εκτέλεση** και πληκτρολογήστε **X:\Setup.exe**.

Εάν εµφανιστεί το παράθυρο **Αυτόµατη εκτέλεση** στα Windows Vista, Windows 7 και Windows Server 2008 R2,, κάντε κλικ στο **Εκτέλεση Setup.exe** από το πεδίο **Εγκατάσταση ή εκτέλεση προγράµµατος** και έπειτα κάντε κλικ στο κουµπί **Συνέχεια** από το παράθυρο **Έλεγχος λογαριασµού χρήστη**.

**3** Πατήστε **Επόµενο**.

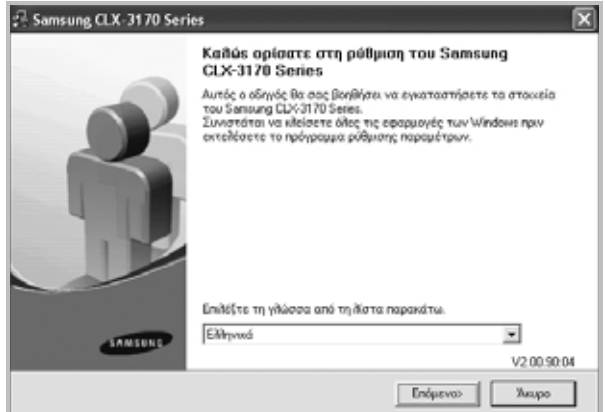

• Αν χρειαστεί, επιλέξτε µια γλώσσα από την αναπτυσσόµενη λίστα.

**4** Επιλέξτε **Τυπική εγκατάσταση για τοπικό εκτυπωτή**. Πατήστε **Επόµενο**.

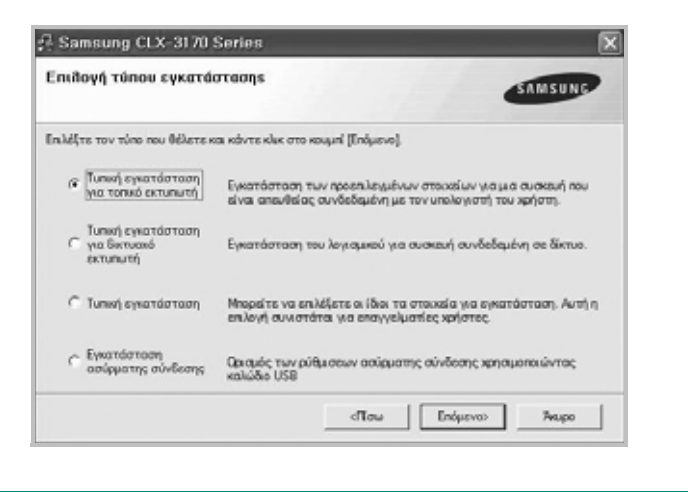

**Σηµειωση**: Εάν ο εκτυπωτής δεν είναι συνδεδεµένος µε τον υπολογιστή, θα εµφανιστεί το παρακάτω παράθυρο.

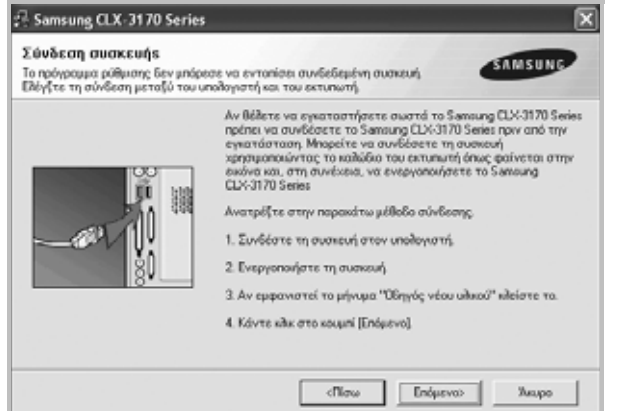

- **•** Μετά τη σύνδεση του εκτυπωτή, πατήστε **Επόµενο**.
- **•** Εάν δεν θέλετε να συνδέσετε ακόµη τον εκτυπωτή, πατήστε **Επόµενο** και **Ναι** στην επόµενη οθόνη. Τότε θα ξεκινήσει η εγκατάσταση χωρίς να τυπωθεί δοκιµαστική σελίδα εκτύπωσης στο τέλος της εγκατάστασης.
- **•** *Το παράθυρο εγκατάστασης που εµφανίζεται σε αυτό το εγχειρίδιο χρήσης µπορεί να παρουσιάσει διαφορές ανάλογα µε τον εκτυπωτή και το περιβάλλον εργασίας.*
- **5** Μετά την ολοκλήρωση της εγκατάστασης, θα εµφανιστεί ένα παράθυρο για να επιλέξετε εάν θα εκτυπωθεί δοκιµαστική σελίδα. Εάν επιλέξετε να γίνει εκτύπωση δοκιµαστικής σελίδας, ενεργοποιήστε το πλαίσιο επιλογής και πατήστε **Επόµενο**.

∆ιαφορετικά, πατήστε **Επόµενο** για να µεταβείτε [óôï âÞìá 7](#page-182-0).

**6** Εάν η δοκιµαστική σελίδα εκτυπωθεί σωστά, πατήστε **Όχι**.

Εάν όχι, πατήστε **Ναι** για επανεκτύπωση.

<span id="page-182-0"></span>**7** Για να εγγραφείτε ως χρήστης εκτυπωτών Samsung, ώστε να ενηµερώνεστε από τη Samsung, ενεργοποιήστε το πλαίσιο επιλογής και πατήστε **Τέλος**. Θα µεταβείτε στον δικτυακό τόπο της Samsung.

∆ιαφορετικά, πατήστε **Τέλος**.

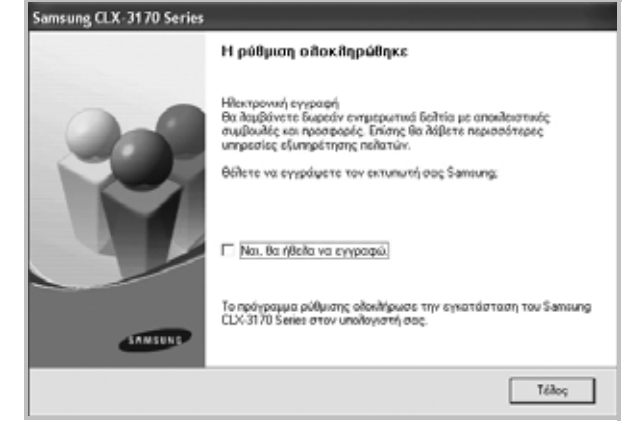

**Σηµειωση**: Εάν το πρόγραµµα οδήγησης του εκτυπωτή δε λειτουργεί σωστά µετά την ολοκλήρωση της εγκατάστασης, κάντε επανεγκατάσταση του προγράµµατος οδήγησης του εκτυπωτή. Ανατρέξτε στην ενότητα "[Επανεγκατάσταση](#page-187-0) λογισµικού εκτυπωτή" óôç óåëßäá 10.

#### **Προσαρµοσµένη εγκατάσταση**

Μπορείτε να επιλέξετε µεµονωµένα συστατικά στοιχεία για εγκατάσταση.

- **1** Βεβαιωθείτε ότι ο εκτυπωτής είναι συνδεδεµένος µε τον υπολογιστή και είναι ενεργοποιηµένος.
- **2** Τοποθετήστε το CD-ROM στη µονάδα CD-ROM.

Πρέπει να γίνει αυτόµατη εκτέλεση του CD-ROM, και να εµφανιστεί ένα παράθυρο εγκατάστασης.

Εάν δεν εµφανιστεί το παράθυρο της εγκατάστασης, πατήστε **Έναρξη** και στη συνέχεια **Εκτέλεση**. Πληκτρολογήστε **X:\Setup.exe**, αντικαθιστώντας το "**X"** µε το αντίστοιχο γράµµα για το δίσκο σας και πατήστε **OK**.

Εάν χρησιµοποιείτε Windows Vista, Windows 7 και Windows Server 2008 R2,, κάντε κλικ στο κουµπί **Έναρξη** → **Όλα τα προγράµµατα** → **Βοηθήµατα** → **Εκτέλεση** και πληκτρολογήστε **X:\Setup.exe**.

Εάν εµφανιστεί το παράθυρο **Αυτόµατη εκτέλεση** στα Windows Vista, Windows 7 και Windows Server 2008 R2,, κάντε κλικ στο **Εκτέλεση Setup.exe** από το πεδίο **Εγκατάσταση ή εκτέλεση προγράµµατος** και έπειτα κάντε κλικ στο κουµπί **Συνέχεια** από το παράθυρο **Έλεγχος λογαριασµού χρήστη**.

#### **3** Πατήστε **Επόµενο**.

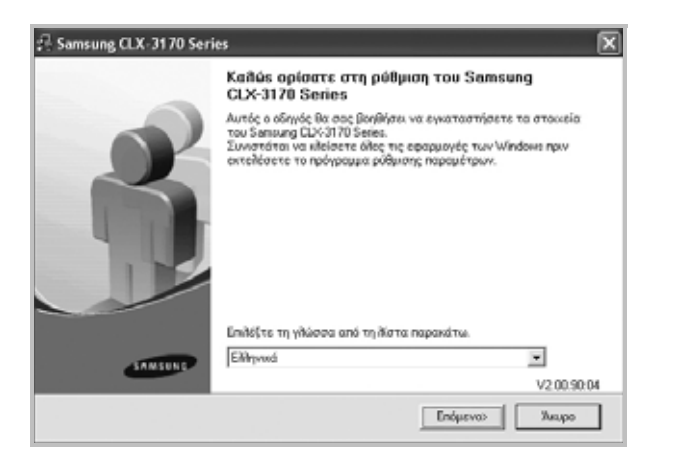

• Αν χρειαστεί, επιλέξτε µια γλώσσα από την αναπτυσσόµενη λίστα.

**4** Επιλέξτε **Τυπική εγκατάσταση**. Πατήστε **Επόµενο**.

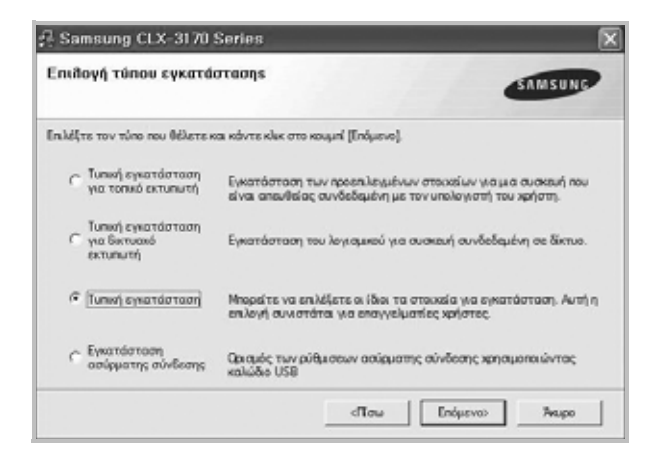

**5** Επιλέξτε τον εκτυπωτή σας και πατήστε **Επόµενο**.

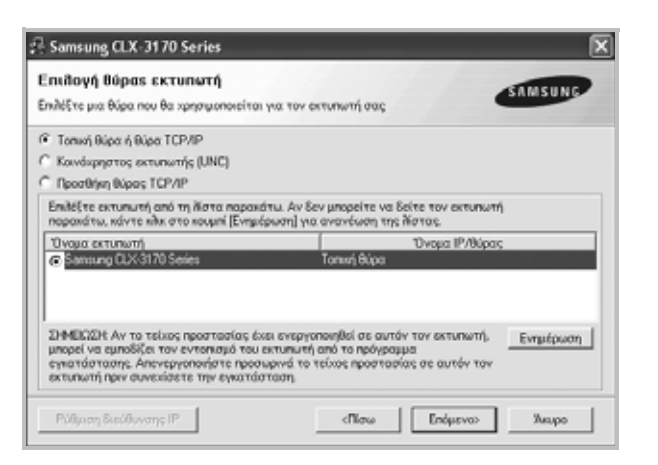

**Σηµειωση**: Εάν ο εκτυπωτής δεν είναι συνδεδεµένος µε τον υπολογιστή, θα εµφανιστεί το παρακάτω παράθυρο.

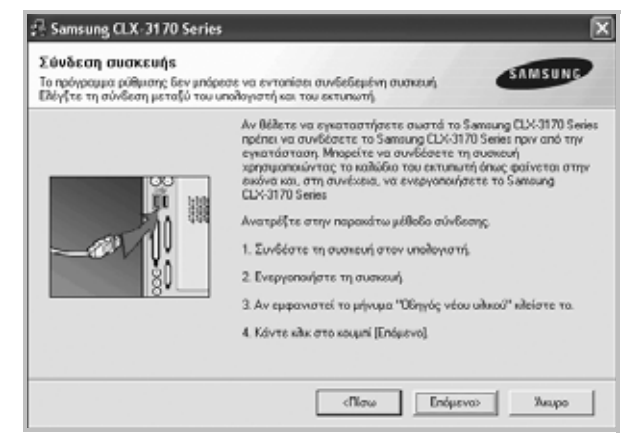

- **•** Μετά τη σύνδεση του εκτυπωτή, πατήστε **Επόµενο**.
- **•** Εάν δεν θέλετε να συνδέσετε ακόµη τον εκτυπωτή, πατήστε **Επόµενο** και **Ναι** στην επόµενη οθόνη. Τότε θα ξεκινήσει η εγκατάσταση χωρίς να τυπωθεί δοκιµαστική σελίδα εκτύπωσης στο τέλος της εγκατάστασης.
- **•** *Το παράθυρο εγκατάστασης που εµφανίζεται σε αυτό το εγχειρίδιο χρήσης µπορεί να παρουσιάσει διαφορές ανάλογα µε τον εκτυπωτή και το περιβάλλον εργασίας.*
- **6** Επιλέξτε τα στοιχεία που θέλετε να εγκαταστήσετε και πατήστε **Επόµενο**.

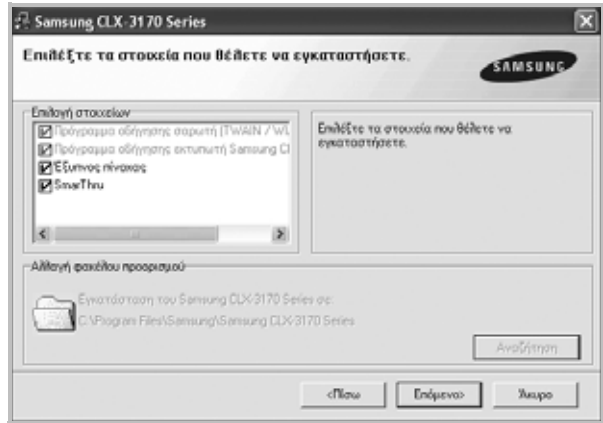

**Σηµειωση**: Μπορείτε να αλλάξετε το φάκελο εγκατάστασης µε κλικ στο κουµπί [ **Αναζήτηση** ].

**7** Μετά την ολοκλήρωση της εγκατάστασης, θα εµφανιστεί ένα παράθυρο για να επιλέξετε εάν θα εκτυπωθεί δοκιµαστική σελίδα. Εάν επιλέξετε να γίνει εκτύπωση δοκιµαστικής σελίδας, ενεργοποιήστε το πλαίσιο επιλογής και πατήστε **Επόµενο**.

∆ιαφορετικά, πατήστε **Επόµενο** για να µεταβείτε [óôï âÞìá 9.](#page-184-1)

**8** Εάν η δοκιµαστική σελίδα εκτυπωθεί σωστά, πατήστε **Όχι**.

Εάν όχι, πατήστε **Ναι** για επανεκτύπωση.

<span id="page-184-1"></span>**9** Για να εγγραφείτε ως χρήστης εκτυπωτών Samsung, ώστε να ενηµερώνεστε από τη Samsung, ενεργοποιήστε το πλαίσιο επιλογής και πατήστε **Τέλος**. Θα µεταβείτε στον δικτυακό τόπο της Samsung.

#### ∆ιαφορετικά, πατήστε **Τέλος**.

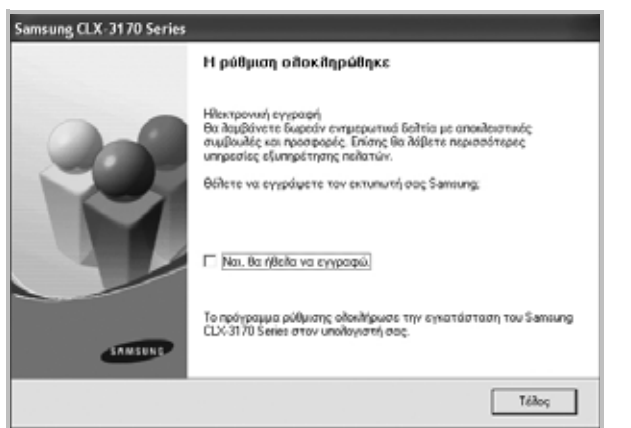

### <span id="page-184-0"></span>**Εγκατάσταση λογισµικού για εκτύπωση µέσω δικτύου**

Όταν συνδέετε τον εκτυπωτή σε δίκτυο, πρέπει πρώτα να διαµορφώσετε τις ρυθµίσεις TCP/IP για τον εκτυπωτή. Αφού ορίσετε και επαληθεύσετε τις ρυθµίσεις TCP/IP, µπορείτε να εγκαταστήσετε το λογισµικό σε κάθε υπολογιστή στο δίκτυο.

Μπορείτε να εγκαταστήσετε το λογισµικό εκτυπωτή χρησιµοποιώντας την τυπική ή προσαρµοσµένη µέθοδο.

#### **Τυπική εγκατάσταση**

Προτείνεται για τους περισσότερους χρήστες. Θα εγκατασταθούν όλα τα συστατικά στοιχεία που είναι απαραίτητα για τις λειτουργίες του εκτυπωτή.

- **1** Βεβαιωθείτε ότι ο εκτυπωτής είναι συνδεδεµένος στο δίκτυο και είναι ενεργοποιηµένος. Για λεπτοµέρειες σχετικά µε τη σύνδεση στο δίκτυο, ανατρέξτε στο εγχειρίδιο χρήσης του εκτυπωτή.
- **2** Τοποθετήστε το CD-ROM στη µονάδα CD-ROM.

Πρέπει να γίνει αυτόµατη εκτέλεση του CD-ROM, και να εµφανιστεί ένα παράθυρο εγκατάστασης.

Εάν δεν εµφανιστεί το παράθυρο της εγκατάστασης, πατήστε **Έναρξη** και στη συνέχεια **Εκτέλεση**. Πληκτρολογήστε **X:\Setup.exe**, αντικαθιστώντας το "**X"** µε το αντίστοιχο γράµµα για το δίσκο σας και πατήστε **OK**.

Εάν χρησιµοποιείτε Windows Vista, Windows 7 και Windows Server 2008 R2,, κάντε κλικ στο κουµπί **Έναρξη** → **Όλα τα προγράµµατα** → **Βοηθήµατα** → **Εκτέλεση** και πληκτρολογήστε **X:\Setup.exe**.

Εάν εµφανιστεί το παράθυρο **Αυτόµατη εκτέλεση** στα Windows Vista, Windows 7 και Windows Server 2008 R2,, κάντε κλικ στο **Εκτέλεση Setup.exe** από το πεδίο **Εγκατάσταση ή εκτέλεση προγράµµατος** και έπειτα κάντε κλικ στο κουµπί **Συνέχεια** από το παράθυρο **Έλεγχος λογαριασµού χρήστη**.

**3** Πατήστε **Επόµενο**.

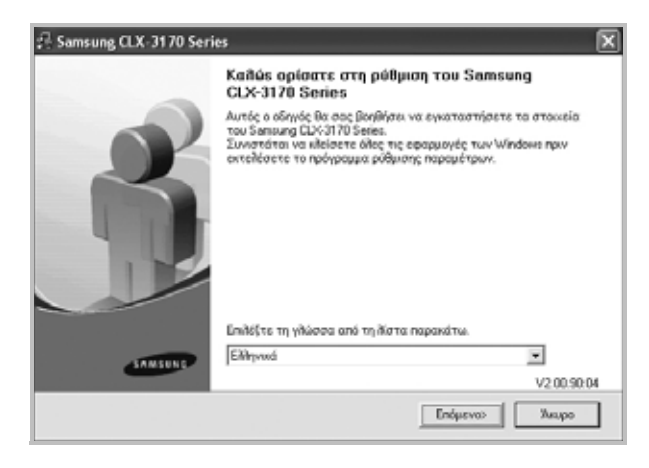

- Αν χρειαστεί, επιλέξτε µια γλώσσα από την αναπτυσσόµενη λίστα.
- **4** Επιλέξτε **Τυπική εγκατάσταση για δικτυακό εκτυπωτή**. Πατήστε **Επόµενο**.

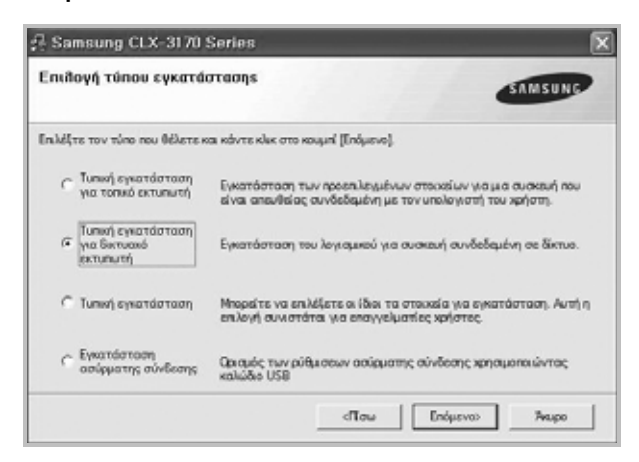

**5** Εµφανίζεται η λίστα διαθέσιµων εκτυπωτών στο δίκτυο. Επιλέξτε τον εκτυπωτή που θέλετε να εγκαταστήσετε από τη λίστα και πατήστε **Επόµενο**.

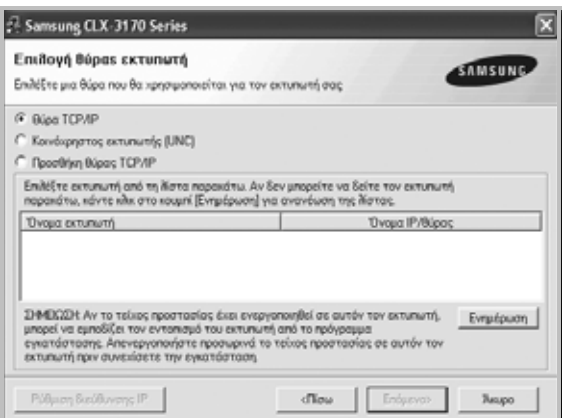

- Αν ο εκτυπωτής σας δεν εµφανίζεται στη λίστα, πατήστε **Ενηµέρωση** για ανανέωση της λίστας, ή επιλέξτε **Προσθήκη θύρας TCP/IP** για να προσθέστε τον εκτυπωτή σας στο δίκτυο. Για να προσθέσετε τον εκτυπωτή στο δίκτυο, εισαγάγετε το όνοµα θύρας και τη διεύθυνση IP του εκτυπωτή. Για να επαληθεύσετε τη διεύθυνση IP του εκτυπωτή ή
- τη διεύθυνση MAC, εκτυπώστε µια σελίδα ρύθµισης παραµέτρων δικτύου.
- Για να βρείτε έναν κοινόχρηστο εκτυπωτή δικτύου (διαδροµή UNC), επιλέξτε **Κοινόχρηστος εκτυπωτής (UNC)** και εισαγάγετε το κοινόχρηστο όνοµα µη αυτόµατα ή βρείτε έναν κοινόχρηστο εκτυπωτή πατώντας το κουµπί **Αναζήτηση**.

**Σηµειωση**: Εάν δεν µπορείτε να βρείτε το µηχάνηµά σας στο δίκτυο, κάντε κλικ στην επιλογή **Ενηµέρωση**. Για το λειτουργικό σύστηµα Windows, κάντε κλικ στο **Έναρξη** → **Πίνακας Ελέγχου** και εκκινήστε το τείχος προστασίας των Windows και απενεργοποιήστε την επιλογή αυτή. Για άλλο λειτουργικό σύστηµα, ανατρέξτε στον ηλεκτρονικό οδηγό του.

**6** Μετά την ολοκλήρωση της εγκατάστασης, εµφανίζεται ένα παράθυρο διαλόγου που σας ζητά να εκτυπώσετε µια δοκιµαστική σελίδα και να εγγραφείτε ως χρήστης εκτυπωτή της Samsung, ώστε να ενηµερώνεστε από τη Samsung. Εάν θέλετε, επιλέξτε τα αντίστοιχα πλαίσια ελέγχου και πατήστε **Τέλος**.

#### ∆ιαφορετικά, πατήστε **Τέλος**.

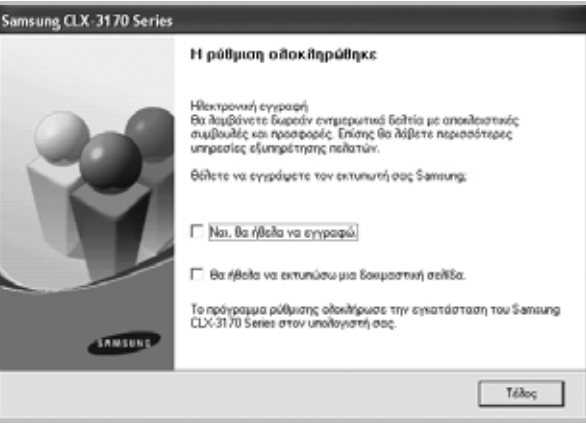

**Σηµειωση**: Εάν το πρόγραµµα οδήγησης του εκτυπωτή δε λειτουργεί σωστά µετά την ολοκλήρωση της εγκατάστασης, κάντε επανεγκατάσταση του προγράµµατος οδήγησης του εκτυπωτή. Ανατρέξτε στην ενότητα "[Επανεγκατάσταση](#page-187-0) λογισµικού εκτυπωτή" óôç óåëßäá 10.

#### **Προσαρµοσµένη εγκατάσταση**

Μπορείτε να επιλέξετε µεµονωµένα συστατικά στοιχεία για εγκατάσταση και να ορίσετε συγκεκριµένη διεύθυνση IP.

- **1** Βεβαιωθείτε ότι ο εκτυπωτής είναι συνδεδεµένος στο δίκτυο και είναι ενεργοποιηµένος. Για λεπτοµέρειες σχετικά µε τη σύνδεση στο δίκτυο, ανατρέξτε στο εγχειρίδιο χρήσης του εκτυπωτή.
- **2** Τοποθετήστε το CD-ROM στη µονάδα CD-ROM.

Πρέπει να γίνει αυτόµατη εκτέλεση του CD-ROM, και να εµφανιστεί ένα παράθυρο εγκατάστασης.

Εάν δεν εµφανιστεί το παράθυρο της εγκατάστασης, πατήστε **Έναρξη** και στη συνέχεια **Εκτέλεση**. Πληκτρολογήστε **X:\Setup.exe**, αντικαθιστώντας το "**X"** µε το αντίστοιχο γράµµα για το δίσκο σας και πατήστε **OK**.

Εάν χρησιµοποιείτε Windows Vista, Windows 7 και Windows Server 2008 R2,, κάντε κλικ στο κουµπί **Έναρξη** → **Όλα τα προγράµµατα** → **Βοηθήµατα** → **Εκτέλεση** και πληκτρολογήστε **X:\Setup.exe**.

Εάν εµφανιστεί το παράθυρο **Αυτόµατη εκτέλεση** στα Windows Vista, Windows 7 και Windows Server 2008 R2,, κάντε κλικ στο **Εκτέλεση Setup.exe** από το πεδίο **Εγκατάσταση ή εκτέλεση προγράµµατος** και έπειτα κάντε κλικ στο κουµπί **Συνέχεια** από το παράθυρο **Έλεγχος λογαριασµού χρήστη**.

#### **3** Πατήστε **Επόµενο**.

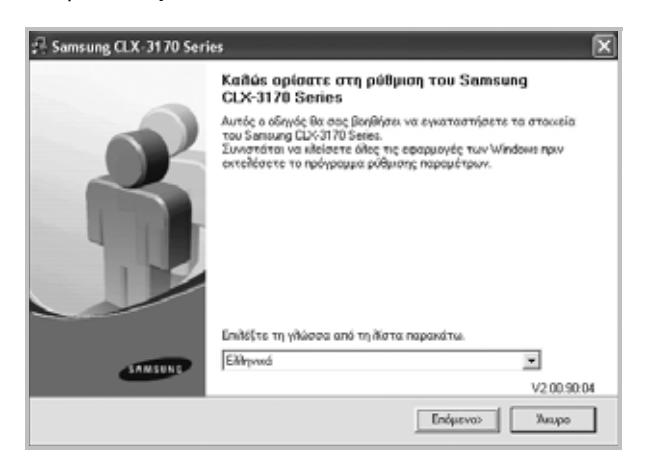

• Αν χρειαστεί, επιλέξτε µια γλώσσα από την αναπτυσσόµενη λίστα.

**4** Επιλέξτε **Τυπική εγκατάσταση**. Πατήστε **Επόµενο**.

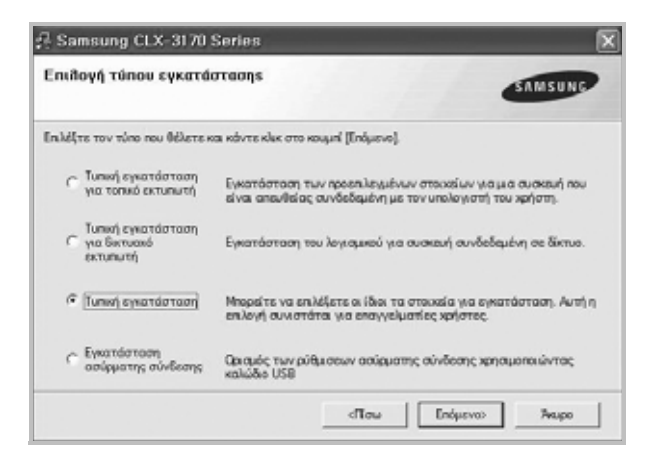

**5** Εµφανίζεται η λίστα διαθέσιµων εκτυπωτών στο δίκτυο. Επιλέξτε τον εκτυπωτή που θέλετε να εγκαταστήσετε από τη λίστα και πατήστε **Επόµενο**.

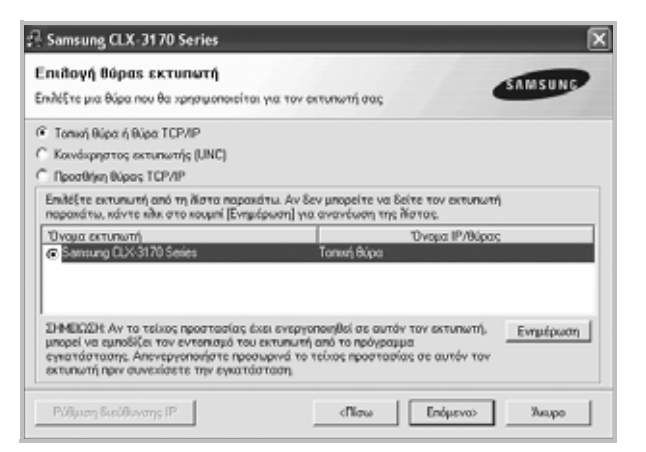

• Αν ο εκτυπωτής σας δεν εµφανίζεται στη λίστα, πατήστε **Ενηµέρωση** για ανανέωση της λίστας, ή επιλέξτε **Προσθήκη θύρας TCP/IP** για να προσθέστε τον εκτυπωτή σας στο δίκτυο.

Για να προσθέσετε τον εκτυπωτή στο δίκτυο, εισαγάγετε το όνοµα θύρας και τη διεύθυνση IP του εκτυπωτή. Για να επαληθεύσετε τη διεύθυνση IP του εκτυπωτή ή τη διεύθυνση MAC, εκτυπώστε µια σελίδα ρύθµισης παραµέτρων δικτύου.

• Για να βρείτε έναν κοινόχρηστο εκτυπωτή δικτύου (διαδρομή UNC), επιλέξτε **Κοινόχρηστος εκτυπωτής (UNC)** και εισαγάγετε το κοινόχρηστο όνοµα µη αυτόµατα ή βρείτε έναν κοινόχρηστο εκτυπωτή πατώντας το κουµπί **Αναζήτηση**.

**Σηµειωση**: Εάν δεν µπορείτε να βρείτε το µηχάνηµά σας στο δίκτυο, κάντε κλικ στην επιλογή **Ενηµέρωση**. Για το λειτουργικό σύστηµα Windows, κάντε κλικ στο **Έναρξη** → **Πίνακας Ελέγχου** και εκκινήστε το τείχος προστασίας των Windows και απενεργοποιήστε την επιλογή αυτή. Για άλλο λειτουργικό σύστηµα, ανατρέξτε στον ηλεκτρονικό οδηγό του.

**Συµβουλη**: Αν θέλετε να ορίσετε συγκεκριµένη διεύθυνση IP σε συγκεκριµένο εκτυπωτή δικτύου, πατήστε το κουµπί **Ρύθµιση διεύθυνσης IP**. Εµφανίζεται το παράθυρο ορισµού διεύθυνσης IP. Ακολουθήστε την εξής διαδικασία:

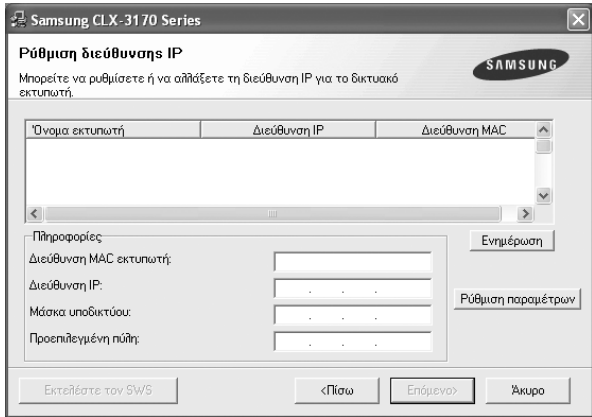

- 1. Επιλέξτε τον εκτυπωτή για τον οποίο θα ορίσετε συγκεκριµένη διεύθυνση IP από τη λίστα.
- 2. ∆ιαµορφώστε µη αυτόµατα µια διεύθυνση IP, µάσκα subnet, και πύλη για τον εκτυπωτή και πατήστε **Ρύθµιση παραµέτρων** για να ορίσετε τη συγκεκριµένη διεύθυνση IP για τον εκτυπωτή δικτύου.
- 3. Πατήστε **Επόµενο**.
- Μπορείτε επίσης να ρυθµίσετε τον εκτυπωτή δικτύου µέσω της SyncThru™ Web Service, ενός ενσωµατωµένου διακοµιστή Web. Κάντε κλικ στο κουµπί **Εκτελέστε τον SWS** στο παράθυρο **Ρύθµιση διεύθυνσης IP**.

**6** Επιλέξτε τα συστατικά στοιχεία που θα εγκατασταθούν. Αφού επιλέξετε τα συστατικά στοιχεία, εµφανίζεται το παρακάτω παράθυρο. Μπορείτε να αλλάξετε επίσης το όνοµα του εκτυπωτή, να ρυθµίσετε τον εκτυπωτή να είναι κοινόχρηστος στο δίκτυο, να ορίσετε τον εκτυπωτή ως τον προεπιλεγµένο εκτυπωτή και να αλλάξετε το όνοµα θύρας κάθε εκτυπωτή. Πατήστε **Επόµενο**.

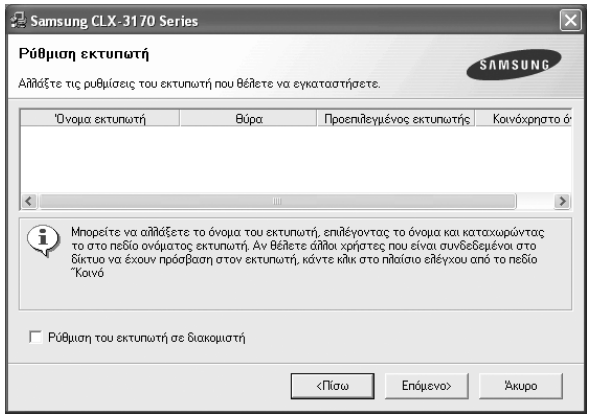

Για να εγκαταστήσετε αυτό το λογισµικό σε διακοµιστή, επιλέξτε το πλαίσιο ελέγχου **Ρύθµιση του εκτυπωτή σε διακοµιστή**.

**7** Μετά την ολοκλήρωση της εγκατάστασης, εµφανίζεται ένα παράθυρο διαλόγου που σας ζητά να εκτυπώσετε µια δοκιµαστική σελίδα και να εγγραφείτε ως χρήστης εκτυπωτή της Samsung, ώστε να ενηµερώνεστε από τη Samsung. Εάν θέλετε, επιλέξτε τα αντίστοιχα πλαίσια ελέγχου και πατήστε **Τέλος**.

#### ∆ιαφορετικά, πατήστε **Τέλος**.

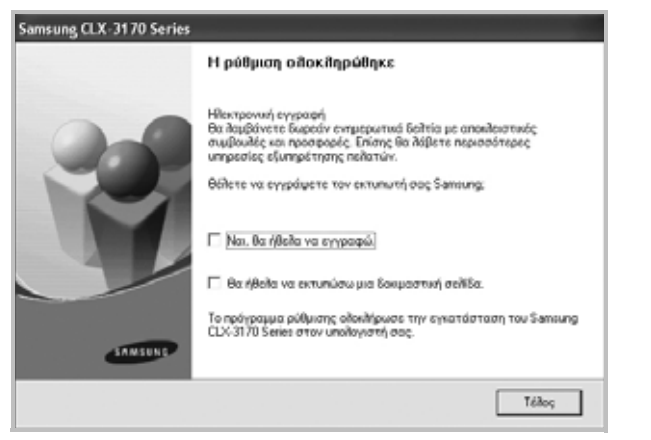

**Σηµειωση**: Εάν το πρόγραµµα οδήγησης του εκτυπωτή δε λειτουργεί σωστά µετά την ολοκλήρωση της εγκατάστασης, κάντε επανεγκατάσταση του προγράµµατος οδήγησης του εκτυπωτή. Ανατρέξτε στην ενότητα "[Επανεγκατάσταση](#page-187-0) λογισµικού εκτυπωτή" óôç óåëßäá 10.

# <span id="page-187-0"></span>**Επανεγκατάσταση λογισµικού εκτυπωτή**

Εάν δεν πετύχει η εγκατάσταση του λογισµικού µπορείτε να κάνετε επανεγκατάσταση.

- **1** Εκκινήστε τα Windows.
- **2** Στο µενού **Έναρξη** επιλέξτε **Προγράµµατα** ή **Όλα τα προγράµµατα** → **το όνοµα του προγράµµατος οδήγησης του εκτυπωτή σας** → **Συντήρηση**.
- **3** Επιλέξτε **Επιδιόρθωση** και πατήστε **Επόµενο**.
- **4** Εµφανίζεται η λίστα διαθέσιµων εκτυπωτών στο δίκτυο. Επιλέξτε τον εκτυπωτή που θέλετε να εγκαταστήσετε από τη λίστα και πατήστε **Επόµενο**.

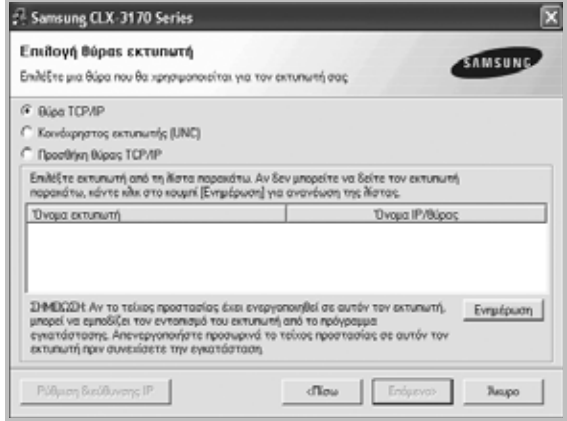

- Αν ο εκτυπωτής σας δεν εµφανίζεται στη λίστα, πατήστε **Ενηµέρωση** για ανανέωση της λίστας, ή επιλέξτε **Προσθήκη θύρας TCP/IP** για να προσθέστε τον εκτυπωτή σας στο δίκτυο. Για να προσθέσετε τον εκτυπωτή στο δίκτυο, εισαγάγετε το όνοµα θύρας και τη διεύθυνση IP του εκτυπωτή.
- Για να βρείτε έναν κοινόχρηστο εκτυπωτή δικτύου (διαδρομή UNC), επιλέξτε **Κοινόχρηστος εκτυπωτής (UNC)** και εισαγάγετε το κοινόχρηστο όνοµα µη αυτόµατα ή βρείτε έναν κοινόχρηστο εκτυπωτή πατώντας το κουµπί **Αναζήτηση**.

Θα εµφανιστεί µια λίστα µε τα συστατικά στοιχεία που µπορείτε µεµονωµένα να εγκαταστήσετε ξανά.

**Σηµειωση**: Εάν ο εκτυπωτής δεν είναι συνδεδεµένος µε τον υπολογιστή, θα εµφανιστεί το παρακάτω παράθυρο.

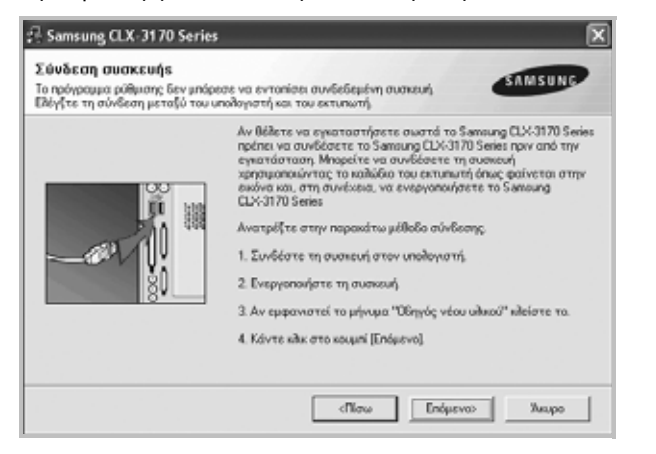

- **•** Αφού συνδέσετε τον εκτυπωτή, πατήστε **Επόµενο**.
- **•** Εάν δεν θέλετε να συνδέσετε ακόµη τον εκτυπωτή, πατήστε **Επόµενο** και **Ναι** στην παρακάτω οθόνη. Τότε θα ξεκινήσει η εγκατάσταση χωρίς να τυπωθεί δοκιµαστική σελίδα εκτύπωσης στο τέλος της εγκατάστασης.
- **•** *Το παράθυρο εγκατάστασης που εµφανίζεται σε αυτό το εγχειρίδιο χρήσης µπορεί να παρουσιάσει διαφορές ανάλογα µε τον εκτυπωτή και το περιβάλλον εργασίας.*
- **5** Επιλέξτε τα στοιχεία που θέλετε να εγκαταστήσετε ξανά και πατήστε **Επόµενο**.

Εάν εγκαταστήσατε το λογισµικό εκτυπωτή για εκτύπωση σε τοπικό εκτυπωτή και επιλέξετε **το όνοµα του προγράµµατος οδήγησης του εκτυπωτή σας**, εµφανίζεται το παράθυρο εκτύπωσης δοκιµαστικής σελίδας. Ακολουθήστε την εξής διαδικασία: α. Για να εκτυπώσετε δοκιµαστική σελίδα, ενεργοποιήστε το πλαίσιο επιλογής και πατήστε **Επόµενο**.

. Εάν η δοκιµαστική σελίδα εκτυπωθεί σωστά, πατήστε **Όχι**. Εάν δεν εκτυπωθεί, πατήστε **Ναι** για επανεκτύπωση.

**6** Όταν ολοκληρωθεί η επανεγκατάσταση, πατήστε **Τέλος**.

### <span id="page-188-1"></span>**Κατάργηση λογισµικού εκτυπωτή**

- **1** Εκκινήστε τα Windows.
- **2** Στο µενού **Έναρξη** επιλέξτε **Προγράµµατα** ή **Όλα τα προγράµµατα** → **το όνοµα του προγράµµατος οδήγησης του εκτυπωτή σας** → **Συντήρηση**.
- **3** Επιλέξτε **Κατάργηση** και πατήστε **Επόµενο**. Θα εµφανιστεί µια λίστα µε τα συστατικά στοιχεία που µπορείτε
- µεµονωµένα να καταργήσετε. **4** Επιλέξτε τα στοιχεία που θέλετε να επανεγκαταστήσετε και πατήστε **Επόµενο**.

**5** Όταν σας ζητήσει ο υπολογιστής να επιβεβαιώσετε την επιλογή σας, πατήστε **Όχι**.

Το επιλεγµένο πρόγραµµα οδήγησης και όλα τα συστατικά στοιχεία του έχουν αφαιρεθεί από τον υπολογιστή σας.

**6** Μετά την κατάργηση του λογισµικού, πατήστε **Τέλος**.

## <span id="page-188-0"></span>**Εγκατάσταση του προγράµµατος οδήγησης ασπρόµαυρου εκτυπωτή**

Με αυτόν τον εκτυπωτή διατίθεται ένα πρόγραµµα οδήγησης ασπρόµαυρου εκτυπωτή, ώστε να χρησιµοποιείτε τον εκτυπωτή σας µόνο στην ασπρόµαυρη λειτουργία. Πρέπει να εγκαταστήσετε το πρόγραµµα οδήγησης ασπρόµαυρου εκτυπωτή στον υπολογιστή σας. Ακολουθήστε τα βήµατα για τη διαδικασία εγκατάστασης.

- **1** Βεβαιωθείτε ότι ο εκτυπωτής είναι συνδεδεµένος µε τον υπολογιστή και ότι είναι ενεργοποιηµένος. Επίσης, βεβαιωθείτε ότι ο υπολογιστής και ο εκτυπωτής είναι συνδεδεµένα στο δίκτυο.
- **2** Τοποθετήστε το συµπεριλαµβανόµενο CD στη µονάδα του CD-ROM. Κανονικά, πρέπει να γίνει αυτόματη εκτέλεση του CD και να εµφανιστεί ένα παράθυρο εγκατάστασης.
- **3** Κάντε κλικ στο κουµπί **Άκυρο**.

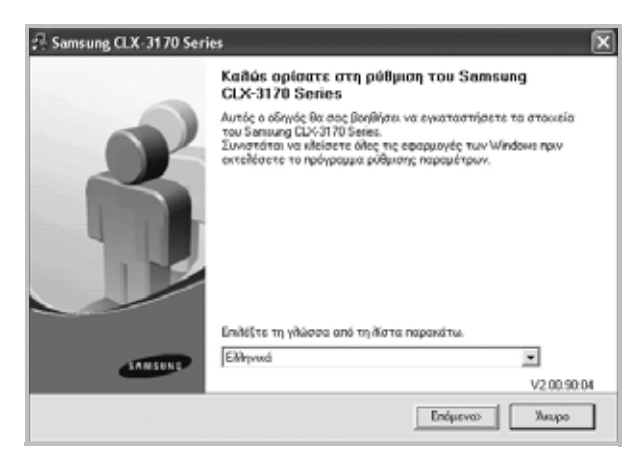

Εάν εµφανιστεί το παράθυρο επιβεβαίωσης, κάντε κλικ στο κουµπί **Τέλος**.

- **4** Κάντε κλικ στο µενού **Έναρξη** → **Εκτυπωτές και φαξ**.
- **5** Επιλέξτε **Προσθήκη εκτυπωτή**.
- **6** Όταν εµφανιστεί ο **Οδηγός προσθήκης εκτυπωτή**, κάντε κλικ στο κουµπί **Επόµενο**.
- **7** Επιλέξτε **Τοπικός εκτυπωτής συνδεδεµένος µε αυτόν τον υπολογιστή** και **Αυτόµατος εντοπισµός εκτυπωτή τοποθέτησης και άµεσης λειτουργίας**, έπειτα κάντε κλικ στο κουµπί **Επόµενο**. Μεταβείτε στο βήµα 13.

Εάν ο υπολογιστής σας δεν µπορεί να εντοπίσει τον εκτυπωτή, ακολουθήστε το επόµενο βήµα.

- **8** Επιλέξτε το κουµπί **Επόµενο** στο παράθυρο **Επιλογή µιας θύρας εκτυπωτή**.
- **9** Στο παράθυρο **Επιλογή µιας θύρας εκτυπωτή**, επιλέξτε **Από δισκέτα....**.
- **10** Κάντε κλικ στην επιλογή **Αναζήτηση** για να βρείτε ένα πρόγραµµα οδήγησης ασπρόµαυρης λειτουργίας για τον εκτυπωτή σας.
- **11** Επιλέξτε το αρχείο **\*\*\*.inf** και κάντε κλικ στην επιλογή **Άνοιγµα**.
- **12** Κάντε κλικ στο κουµπί **OK** από το παράθυρο **Εγκατάσταση από τη δισκέτα**.
- **13** Επιλέξτε ένα πρόγραµµα οδήγησης ασπρόµαυρης λειτουργίας στο πεδίο **Εκτυπωτές** και κάντε κλικ στο κουµπί **Επόµενο**.

**Σηµειωση**: Εάν έχετε εγκαταστήσει ήδη ένα πρόγραµµα ασπρόµαυρης λειτουργίας, χρησιµοποιήστε το παράθυρο **Χρήση υπάρχοντος προγράµµατος οδήγησης**. Κάντε τις επιλογές σύµφωνα µε τις οδηγίες στο παράθυρο και έπειτα κάντε κλικ στο κουµπί **Επόµενο**. Επίσης, ανάλογα µε τη διαµόρφωση του υπολογιστή σας, µπορεί να εµφανιστεί το παράθυρο κοινής χρήσης εκτυπωτή ή εκτύπωσης δοκιµαστικής σελίδας. Κάντε την κατάλληλη επιλογή.

- **14** Πληκτρολογήστε το όνοµα του εκτυπωτή και κάντε κλικ στο κουµπί **Επόµενο**.
- **15** Κάντε κλικ στο κουµπί **Τέλος** για να εκκινήσετε την εγκατάσταση του προγράµµατος οδήγησης ασπρόµαυρου εκτυπωτή.

**Σηµειωση**: Εάν ο εκτυπωτής σας είναι συνδεδεµένος σε δίκτυο, µεταβείτε στις **Ιδιότητες** του εκτυπωτή και επιλέξτε την καρτέλα **Θύρες**, έπειτα κάντε κλικ στην επιλογή **Προσθήκη θύρας** και **Θύρα τυπικού TCP/IP** και δηµιουργήστε µια νέα θύρα για να συνδέσετε τον εκτυπωτή. Για να δηµιουργήσετε µια νέα θύρα, ακολουθήστε τη διαδικασία από το παράθυρο του σχετικού οδηγού.

12

# **2 Βασικές ρυθµίσεις εκτύπωσης**

Το κεφάλαιο αυτό εξηγεί τις επιλογές εκτύπωσης και τις κοινές διεργασίες εκτύπωσης στα Windows.

Το κεφάλαιο αυτό περιλαµβάνει τις παρακάτω ενότητες:

- **• [Εκτύπωση](#page-190-0) εγγράφου**
- **• [Εκτύπωση](#page-191-1) σε αρχείο (PRN)**
- **• Ρυθµίσεις [εκτυπωτή](#page-191-0)**
	- **[Καρτέλα](#page-192-0) ∆ιάταξη**
	- **[Καρτέλα](#page-192-1) Χαρτί**
	- **[Καρτέλα](#page-193-0) Γραφικά**
	- **Καρτέλα [Πρόσθετα](#page-194-0)**
	- **[Καρτέλα](#page-194-1) Σχετικά**
	- **[Χρήση](#page-194-2) αγαπηµένης ρύθµισης**
	- **Χρήση της [βοήθειας](#page-194-3)**

### <span id="page-190-1"></span><span id="page-190-0"></span>**Εκτύπωση εγγράφου**

#### **Σηµειώσεις**:

- Το παράθυρο **Ιδιότητες** του προγράµµατος οδήγησης του εκτυπωτή που εµφανίζεται σε αυτό το εγχειρίδιο χρήσης µπορεί να εµφανιστεί διαφορετικό ανάλογα µε τον εκτυπωτή που χρησιµοποιείται. Ωστόσο, η µορφή του παραθύρου ιδιοτήτων του εκτύπωτή παραµένει σχεδόν η ίδια.
- *Ελέγξτε ποια λειτουργικά συστήµατα είναι συµβατά µε τον εκτυπωτή. Ανατρέξτε στο εγχειρίδιο χρήσης του εκτυπωτή, στην ενότητα για τη συµβατότητα των λειτουργικών συστηµάτων στο κεφάλαιο για τις προδιαγραφές των εκτυπωτών.*
- Αν πρέπει να γνωρίζετε το ακριβές όνοµα του εκτυπωτή, ελέγξτε το συµπεριλαµβανόµενο CD-ROM.
- Όταν ορίζετε την επιλογή σας στις ιδιότητες εκτυπωτή, ενδέχεται να

δείτε ένα θαυµαστικό ή το σύµβολο . Το θαυµαστικό σηµαίνει ότι µπορείτε να ορίσετε τη συγκεκριµένη επιλογή αλλά δεν

συνίσταται, και το σύµβολο σηµαίνει ότι δεν µπορείτε να ορίσετε εκείνη την επιλογή λόγω των ρυθµίσεων ή του περιβάλλοντος του µηχανήµατος.

Η παρακάτω διαδικασία περιλαµβάνει τα γενικά βήµατα που πρέπει να γίνουν για την εκτύπωση από διάφορες εφαρµογές των Windows. Τα συγκεκριµένα βήµατα που πρέπει να γίνουν για την εκτύπωση ενός εγγράφου διαφέρουν ανάλογα µε την εφαρµογή που χρησιµοποιείτε. Για πληροφορίες σχετικά µε την ακριβή διαδικασία εκτύπωσης, ανατρέξτε στο εγχειρίδιο χρήσης της εφαρµογής λογισµικού.

- **1** Ανοίξτε το έγγραφο που θέλετε να εκτυπώσετε.
- **2** Επιλέξτε **Εκτύπωση** στο µενού **Αρχείο**. Εµφανίζεται το παράθυρο "Εκτύπωση". Μπορεί να είναι λίγο διαφορετικό, ανάλογα µε την εφαρµογή που χρησιµοποιείτε.

Στο παράθυρο Εκτύπωση είναι επιλεγµένες οι βασικές ρυθµίσεις εκτύπωσης. Οι ρυθµίσεις αυτές περιλαµβάνουν τον αριθµό αντιτύπων και την περιοχή εκτύπωσης.

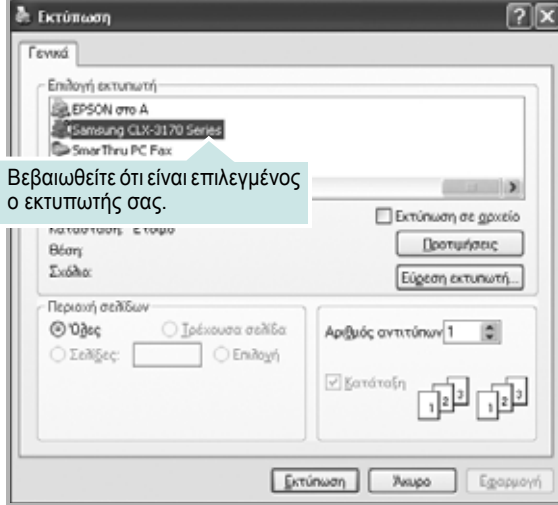

**3** Επιλέξτε **το πρόγραµµα οδήγησης του εκτυπωτή σας** από την αναπτυσσόµενη λίστα **Όνοµα**.

Για να εκµεταλλευθείτε τις δυνατότητες του προγράµµατος οδήγησης του εκτυπωτή σας, πατήστε **Ιδιότητες** ή **Προτιµήσεις** στο παράθυρο "Εκτύπωση" της εφαρµογής. Για περισσότερες πληροφορίες, ανατρέξτε στην ενότητα "Ρυθµίσεις εκτυπωτή[" óôç óåëßäá 14.](#page-191-0)

Εάν εµφανιστεί το κουµπί **Εγκατάσταση**, **Εκτυπωτής**, ή **Επιλογές** στο παράθυρο "Εκτύπωση", πατήστε το. Και στην επόµενη οθόνη πατήστε **Ιδιότητες**.

Πατήστε **OK** για να κλείσετε το παράθυρο ιδιοτήτων του εκτυπωτή.

**4** Για να αρχίσει η εκτύπωση, πατήστε **OK** ή **Εκτύπωση** στο παράθυρο "Εκτύπωση".

### <span id="page-191-1"></span>**Εκτύπωση σε αρχείο (PRN)**

Ορισµένες φορές προκύπτει η ανάγκη να αποθηκεύσετε τα δεδοµένα της εκτύπωσης σε ένα αρχείο για µελλοντική χρήση.

Για να δηµιουργήσετε το αρχείο:

**1** Ενεργοποιήστε το πλαίσιο επιλογής **Εκτύπωση σε αρχείο** στο παράθυρο **Εκτύπωση**.

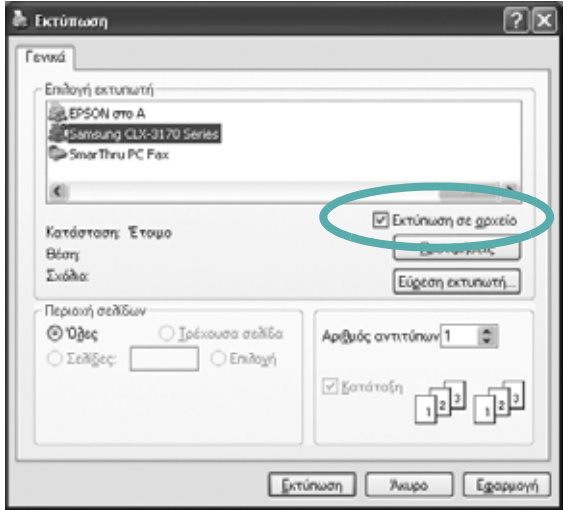

**2** Επιλέξτε το φάκελο και καθορίστε ένα όνοµα για το αρχείο. Στη συνέχεια επιλέξτε **OK**.

### <span id="page-191-2"></span><span id="page-191-0"></span>**Ρυθµίσεις εκτυπωτή**

Μπορείτε να χρησιµοποιήσετε το παράθυρο ιδιοτήτων του εκτυπωτή, που σας δίνει πρόσβαση σε όλες τις επιλογές που χρειάζεστε κατά τη χρήση του εκτυπωτή. Όταν προβάλετε στην οθόνη τις ιδιότητες του εκτυπωτή, µπορείτε να αναθεωρήσετε και να αλλάξετε τις ρυθµίσεις που απαιτούνται για την εκτύπωση.

Το παράθυρο ιδιοτήτων του εκτυπωτή µπορεί να εµφανιστεί διαφορετικό, ανάλογα µε το λειτουργικό σας σύστηµα. Στο παρόν εγχειρίδιο χρήσης λογισµικού δείχνει το παράθυρο "Ιδιότητες" των Windows XP.

Το παράθυρο **Ιδιότητες** του προγράµµατος οδήγησης του εκτυπωτή που εµφανίζεται σε αυτό το εγχειρίδιο "Ιδιότητες" µπορεί να εµφανιστεί διαφορετικό ανάλογα µε τον εκτυπωτή που χρησιµοποιείται.

#### **Σηµειώσεις**:

- Οι ρυθµίσεις των περισσότερων εφαρµογών των Windows υπερισχύουν των ρυθµίσεων που ορίζετε εσείς στο πρόγραµµα οδήγησης του εκτυπωτή. Αλλάξτε πρώτα όλες τις ρυθµίσεις εκτύπωσης που είναι διαθέσιµες στην εφαρµογή λογισµικού και ορίστε τις υπόλοιπες ρυθµίσεις χρησιµοποιώντας το πρόγραµµα οδήγησης του εκτυπωτή.
- Οι ρυθµίσεις που αλλάζετε παραµένουν σε ισχύ µόνο εφόσον χρησιµοποιείτε το τρέχον πρόγραµµα. **Για να είναι µόνιµες οι αλλαγές σας**, θα πρέπει να γίνουν στο φάκελο "Εκτυπωτές".
- Η παρακάτω διαδικασία είναι για τα Windows XP. Για άλλα λειτουργικά συστήµατα Windows, ανατρέξτε στο αντίστοιχο εγχειρίδιο χρήσης Windows ή στην ηλεκτρονική βοήθεια.
	- 1. Κάντε κλικ στο κουµπί **Έναρξη** των Windows.
	- 2. Επιλέξτε **Εκτυπωτές και φαξ**.
	- 3. Επιλέξτε **το εικονίδιο του προγράµµατος οδήγησης του εκτυπωτή**.
- 4. Κάντε δεξί κλικ στο εικονίδιο του προγράµµατος οδήγησης του εκτυπωτή και επιλέξτε **Προτιµήσεις εκτύπωσης**.
- 5. Αλλάξτε τις ρυθµίσεις σε κάθε καρτέλα και πατήστε OK.

### <span id="page-192-0"></span>**Καρτέλα ∆ιάταξη**

Η καρτέλα **∆ιάταξη** παρέχει επιλογές για να ρυθµίσετε πώς θα εµφανίζεται το έγγραφο στην εκτυπωµένη σελίδα. Η ρύθµιση **Επιλογές διάταξης** περιλαµβάνει τις επιλογές **Πολλαπλές σελίδες ανά όψη** και **Εκτύπωση αφίσας**. Ανατρέξτε στην ενότητα "Εκτύπωση εγγράφου[" óôç óåëßäá 13](#page-190-0) για περισσότερες πληροφορίες σχετικά µε την πρόσβαση στις ιδιότητες του εκτυπωτή.

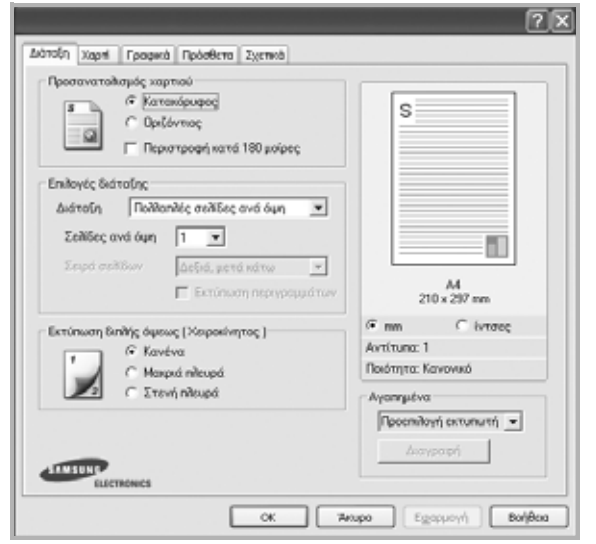

#### **Προσανατολισµός χαρτιού**

Η ρύθµιση **Προσανατολισµός χαρτιού** σας επιτρέπει να επιλέξετε την κατεύθυνση που θα έχουν οι πληροφορίες που θα εκτυπωθούν στη σελίδα.

- Με την επιλογή **Κατακόρυφος** η εκτύπωση γίνεται στο πλάτος της σελίδας, µε µορφή επιστολής.
- Με την επιλογή **Οριζόντιος** η εκτύπωση γίνεται κατά µήκος της σελίδας, µε µορφή υπολογιστικού φύλλου.
- Η επιλογή **Περιστροφή κατά 180 µοίρες** σας επιτρέπει vα περιστρέφετε τη σελίδα κατά 180 µοίρες.

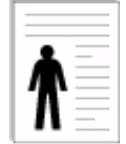

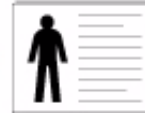

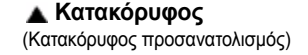

**Οριζόντιος** (Οριζόντιος προσανατολισµός)

#### **Επιλογές διάταξης**

Η ρύθµιση **Επιλογές διάταξης** σας επιτρέπει να ορίσετε σύνθετες επιλογές εκτύπωσης για προχωρηµένους. Μπορείτε να επιλέξετε **Πολλαπλές σελίδες ανά όψη** και **Εκτύπωση αφίσας**.

- Για περισσότερες πληροφορίες, ανατρέξτε στην ενότητα "[Εκτύπωση](#page-195-0) πολλών σελίδων σε ένα φύλλο χαρτιού (Εκτύπωση [N-Up\)" óôç óåëßäá 18](#page-195-0).
- Για περισσότερες πληροφορίες, ανατρέξτε στην ενότητα "[Εκτύπωση](#page-196-0) αφισών[" óôç óåëßäá 19](#page-196-0).
- Για περισσότερες πληροφορίες, ανατρέξτε στην ενότητα "[Εκτύπωση](#page-196-1) εντύπων[" óôç óåëßäá 19.](#page-196-1)

#### **Εκτύπωση διπλής όψης**

Η επιλογή **Εκτύπωση διπλής όψης** σάς επιτρέπει να εκτυπώνετε και στις δύο πλευρές του χαρτιού.

• Για περισσότερες πληροφορίες, ανατρέξτε στην ενότητα "[Εκτύπωση](#page-197-0) και στις δύο πλευρές του χαρτιού[" óôç óåëßäá 20.](#page-197-0)

### <span id="page-192-1"></span>**Καρτέλα Χαρτί**

Χρησιµοποιήστε τιςπαρακάτωεπιλογές για να ορίσετε τις βασικές ρυθµίσεις χειρισµού χαρτιού κατά τη ρύθµιση των ιδιοτήτων του εκτυπωτή. Ανατρέξτε στην ενότητα "Εκτύπωση εγγράφου[" óôç óåëßäá 13](#page-190-0) για περισσότερες πληροφορίες σχετικά µε την πρόσβαση στις ιδιότητες του εκτυπωτή.

Επιλέξτε την καρτέλα **Χαρτί** για να αποκτήσετε πρόσβαση σε διάφορες ιδιότητες χαρτιού.

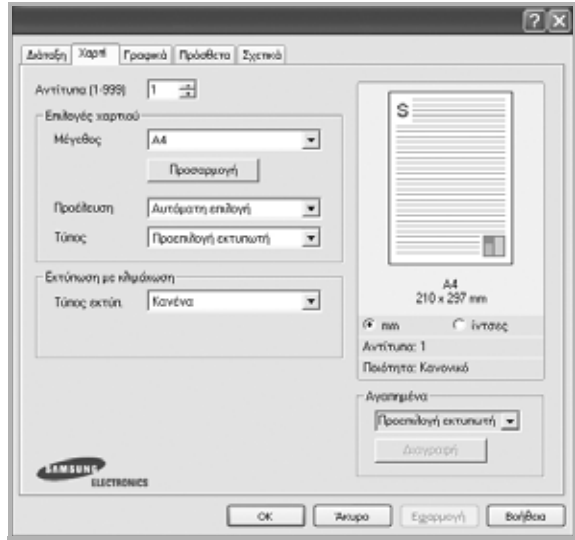

#### **Αντίτυπα**

Η επιλογή **Αντίτυπα** σας επιτρέπει να επιλέξετε τον αριθµό των αντιτύπων που θα εκτυπωθούν. Μπορείτε να επιλέξετε από 1 έως 999 αντίτυπα.

#### **Μέγεθος**

Η επιλογή **Μέγεθος** σας επιτρέπει να ορίσετε το µέγεθος του χαρτιού που τοποθετήσατε στο δίσκο.

Εάν το επιθυµητό µέγεθος δεν περιλαµβάνεται στη λίστα που εµφανίζεται στο πλαίσιο **Μέγεθος**, πατήστε **Προσαρµογή**. Όταν εµφανιστεί το παράθυρο **Όνοµα προσαρµοσµένου χαρτιού**, ορίστε το µέγεθος του χαρτιού και πατήστε **OK**. Εµφανίζεται στη λίστα η ρύθµιση που θέλετε, ώστε να την επιλέξετε.

#### **Προέλευση**

Βεβαιωθείτε ότι στην επιλογή **Προέλευση** έχετε ορίσει το σωστό δίσκο χαρτιού.

Χρησιµοποιήστε την επιλογή **Χειροκίνητος τροφοδότης** κατά την εκτύπωση ειδικών υλικών, όπως φακέλων και διαφανειών.

#### **Τύπος**

Εδώ καθορίζεται ο **Τύπος** που αντιστοιχεί στο χαρτί που είναι τοποθετηµένο στο δίσκο, από τον οποίο θέλετε να εκτυπώσετε. Έτσι θα µπορέσετε να επιτύχετε την καλύτερη δυνατή ποιότητα εκτύπωσης. Εάν αυτό δεν συµβεί, µπορεί να µην επιτευχθεί η επιθυµητή ποιότητα εκτύπωσης.

**Xοντρό χαρτί**: 90~105 g/m2 χοντρό χαρτί.

**Λεπτό χαρτί**: 60~70 g/m2 λεπτό χαρτί.

**Βαµβάκι**: Βαµβακερό χαρτί 75~90 g/m2, όπως Gilbert 25% και Gilbert 100%.

**Απλό χαρτί**: Συνηθισµένο απλό χαρτί. Επιλέξτε αυτόν τον τύπο, εάν ο εκτυπωτής σας είναι µονόχρωµος και εκτυπώνει σε βαµβακερό χαρτί 60  $g/m<sup>2</sup>$ .

**Ανακυκλωµένο χαρτί**: 75~90 g/m2 ανακυκλωµένο χαρτί.

**Χρωµατιστό χαρτί**: 75~90 g/m2 χαρτί µε έγχρωµο φόντο.

**χαρτί Archive**: Όταν θέλετε να διατηρήσετε τις εκτυπωµένες σελίδες για µεγάλο χρονικό διάστηµα, όπως στην περίπτωση αρχείων, κάντε αυτή την επιλογή.

#### **Εκτύπωση µε κλίµάκωση**

Η επιλογή **Εκτύπωση µε κλίµάκωση** σας επιτρέπει να ορίσετε, αυτόµατα ή µη, την αλλαγή κλίµακας της εκτύπωσης στη σελίδα. Μπορείτε να επιλέξετε **Kανένα**, **Σµίκρυνση/Μεγέθυνση** ή **Προσαρµογή στη σελίδα**.

- Για περισσότερες πληροφορίες, ανατρέξτε στην ενότητα "[Εκτύπωση](#page-197-1) εγγράφου σε σµίκρυνση ή µεγέθυνση" óôç [óåëßäá 20](#page-197-1).
- Για περισσότερες πληροφορίες, ανατρέξτε στην ενότητα "Προσαρµογή [εγγράφου](#page-197-2) σε επιλεγµένο µέγεθος σελίδας" óôç [óåëßäá 20](#page-197-2).

### <span id="page-193-0"></span>**Καρτέλα Γραφικά**

Επιλέξτε τις παρακάτω επιλογές γραφικών για να προσαρµόσετε την ποιότητα της εκτύπωσης στις ανάγκες σας. Ανατρέξτε στην ενότητα "Εκτύπωση εγγράφου[" óôç óåëßäá 13](#page-190-0) για περισσότερες πληροφορίες σχετικά µε την πρόσβαση στις ιδιότητες του εκτυπωτή.

Επιλέξτε την καρτέλα **Γραφικά** για να εµφανιστούν οι ιδιότητες που εµφανίζονται παρακάτω.

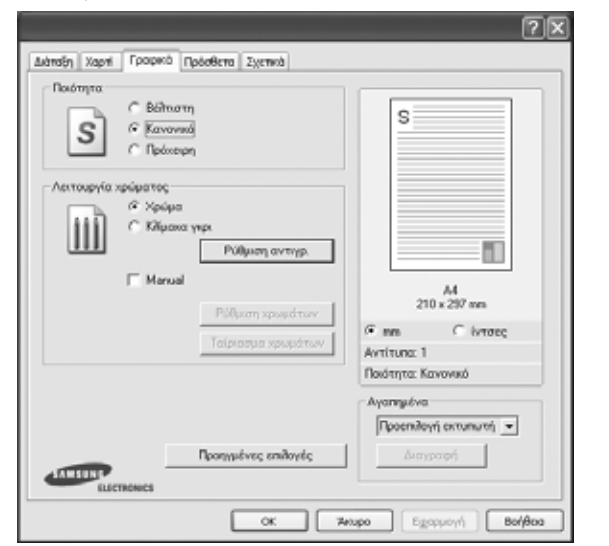

#### **Ποιότητα**

*Οι επιλογές ανάλυσης που µπορείτε να επιλέξετε ενδέχεται να διαφέρουν ανάλογα µε το µοντέλο του εκτυπωτή.* Όσο µεγαλύτερη ρύθµιση ορίσετε, τόσο µεγαλύτερη θα είναι η ευκρίνεια των χαρακτήρων και των γραφικών. Εάν ορίσετε µεγαλύτερη ρύθµιση µπορεί να αυξηθεί ο χρόνος εκτύπωσης.

#### **Λειτουργία χρώµατος**

Μπορείτε να επιλέξετε τις ρυθµίσεις χρώµατος. Η επιλογή **Χρωµατιστό χαρτί** συνήθως παράγει την καλύτερη δυνατή ποιότητα εκτύπωσης για έγχρωµα έγγραφα. Αν θέλετε να εκτυπώσετε ένα έγχρωµο έγγραφο σε κλίµακα του γκρι, επιλέξτε **Σκούρο**. Αν θέλετε να ρυθµίσετε τις επιλογές χρώµατος µη αυτόµατα, επιλέξτε **Χειροκίνητος** και πατήστε το κουµπί **Color Adjust**

#### **Ρυθµίσεις.**

- **Ρύθµιση αντιγράφων** : Για να χρησιµοποιήσετε αυτή την επιλογή, πρώτον πρέπει να ορίσετε τον συνολικό αριθµό αντιγράφων από την καρτέλα **Χαρτί**. Εάν δηµιουργείτε περισσότερα από ένα αντίγραφα και θέλετε µερικά αντίγραφα να εκτυπωθούν έγχρωµα και µερικά σε κλίµακα του γκρι, χρησιµοποιήστε αυτή την επιλογή και επιλέξτε τον αριθµό των αντιγράφων που θα χρησιµοποιούν κλίµακα του γκρι.
- **Color Adjust**: Μπορείτε να προσαρµόσετε την εµφάνιση των εικόνων αλλάζοντας τις ρυθµίσεις στην επιλογή **Επίπεδα**.
- **Ρυθµίσεις**: Μπορείτε να ταιριάξετε τα χρώµατα του εκτυπωτή µε τα χρώµατα στην οθόνη σας στην επιλογή **Ρυθµίσεις**.

### **Προηγµένες επιλογές**

Μπορείτε να ορίσετε σύνθετες ρυθµίσεις πατώντας το κουµπί **Προηγµένες επιλογές**.

- **Εκτύπωση όλων ως µαύρο κείµενο**: Εάν επιλέξετε το πλαίσιο **Εκτύπωση όλων ως µαύρο κείµενο**, όλο το κείµενο στο έγγραφο θα εκτυπωθεί σε συµπαγές µαύρο χρώµα, ανεξάρτητα από το χρώµα που εµφανίζεται στην οθόνη.
- **Εκτύπωση όλων ως σκούρο κείµενο**: Όταν είναι επιλεγµένο το πλαίσιο **Εκτύπωση όλων ως σκούρο κείµενο**, η εκτύπωση του κειµένου του εγγράφου θα είναι σκουρότερη από αυτή ενός κανονικού εγγράφου.
- **Εµπλουτισµός κλίµακας του γκρι**: Πατήστε την καρτέλα **Έξυπνο χρώµα** Επιτρέπει στους χρήστες να διατηρήσουν τις λεπτοµέρειες σε φωτογραφίες της φύσης, να βελτιώσουν την αντίθεση και τη διάκριση των χρωµάτων σε διαβαθµίσεις του γκρι, όταν εκτυπώνει έγχρωµα έγγραφα µε κλίµακα του γκρι.
- **Λεπτό περίγραµµα**: Πατήστε την καρτέλα **Έξυπνο χρώµα**. Επιτρέπει στους χρήστες να τονίσουν τα άκρα στα κείµενα και τις λεπτές γραµµές για τη βελτίωση της αναγνωσιµότητας και να ευθυγραµµίσουν κάθε εγγραφή καναλιού χρώµατος στη λειτουργία έγχρωµης εκτύπωσης.

### <span id="page-194-0"></span>**Καρτέλα Πρόσθετα**

Μπορείτε να ενεργοποιήσετε επιλογές εξόδου για το έγγραφο. Ανατρέξτε στην ενότητα "Εκτύπωση εγγράφου[" óôç óåëßäá 13](#page-190-0) για περισσότερες πληροφορίες σχετικά µε την πρόσβαση στις ιδιότητες του εκτυπωτή.

Επιλέξτε την καρτέλα **Πρόσθετα** για να αποκτήσετε πρόσβαση στην εξής δυνατότητα:

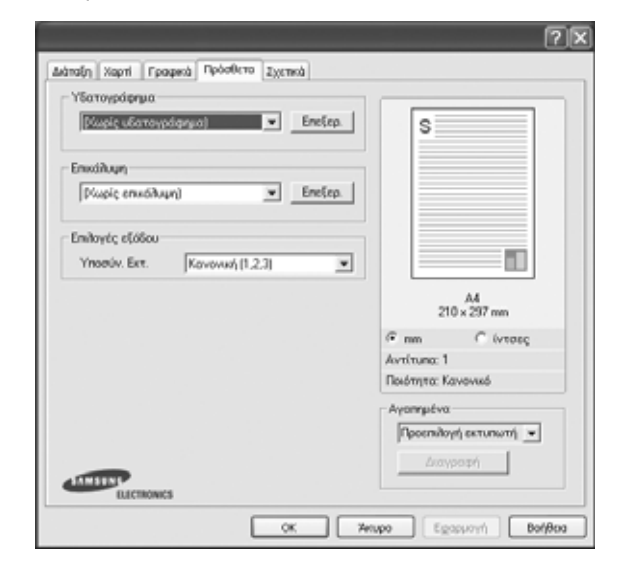

#### **Υδατογράφηµα**

Μπορείτε να δηµιουργήσετε µια εικόνα φόντου µε κείµενο, που θα εκτυπωθεί σε κάθε σελίδα του εγγράφου. Για περισσότερες πληροφορίες, ανατρέξτε στην ενότητα "Χρήση υδατογραφηµάτων[" óôç óåëßäá 21.](#page-198-0)

#### **Επικάλυψη**

Τα περιεχόµενα επικάλυψης χρησιµοποιούνται συχνά στη θέση των προτυπωµένων φορµών και επιστολόχαρτων. Για περισσότερες πληροφορίες, ανατρέξτε στην ενότητα "Χρήση περιεχοµένου [επικάλυψης](#page-199-0)" [óôç óåëßäá 22.](#page-199-0)

#### **Επιλογές εξόδου**

- **Υποσύνολο εκτύπωσης**: Μπορείτε να ορίσετε τη σειρά µε την οποία θα εκτυπωθούν οι σελίδες. Επιλέξτε τη σειρά εκτύπωσης από την αναπτυσσόµενη λίστα.
	- **Κανονική (1,2,3)**: Ο εκτυπωτής τυπώνει όλες τις σελίδες, από την πρώτη στην τελευταία.
	- **Αναστρ. σελίδων (3,2,1)**: Ο εκτυπωτής τυπώνει όλες τις σελίδες, από την τελευταία στην πρώτη.
	- **Εκτύπωση µονών σελίδων**: Ο εκτυπωτής τυπώνει µόνο τις σελίδες µε µονό αριθµό σελίδας.
	- **Εκτύπωση ζυγών σελίδων**: Ο εκτυπωτής τυπώνει µόνο τις σελίδες µε ζυγό αριθµό σελίδας.

### <span id="page-194-1"></span>**Καρτέλα Σχετικά**

Χρησιµοποιήστε την καρτέλα **Σχετικά** για να προβληθεί η σηµείωση πνευµατικών δικαιωµάτων και η έκδοση του προγράµµατος οδήγησης. Εάν διαθέτετε πρόγραµµα περιήγησης στο Internet, µπορείτε να συνδεθείτε στο Internet κάνοντας κλικ στο εικονίδιο του δικτυακού τόπου. Ανατρέξτε στην ενότητα "Εκτύπωση εγγράφου[" óôç óåëßäá 13](#page-190-0) για περισσότερες πληροφορίες σχετικά µε την πρόσβαση στις ιδιότητες του εκτυπωτή.

### <span id="page-194-2"></span>**Χρήση αγαπηµένης ρύθµισης**

Η επιλογή **Αγαπηµένα**, που εµφανίζεται σε κάθε καρτέλα ιδιοτήτων, σας επιτρέπει να αποθηκεύσετε τις τρέχουσες ρυθµίσεις ιδιοτήτων για µελλοντική χρήση.

Για να αποθηκεύσετε ένα στοιχείο στη λίστα **Αγαπηµένα**:

- **1** Αλλάξτε τις ρυθµίσεις κάθε καρτέλας όπως χρειάζεται.
- **2** Εισαγάγετε ένα όνοµα για το στοιχείο στο πλαίσιο εισόδου της λίστας **Αγαπηµένα**.

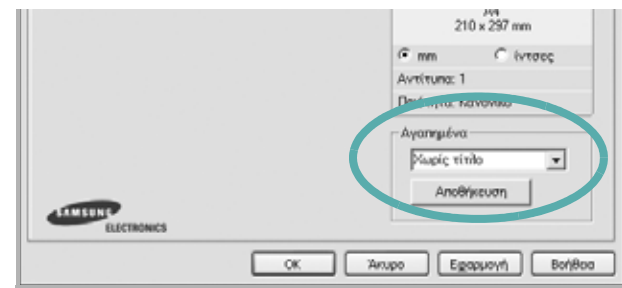

#### **3** Πατήστε **Αποθέκευση**.

Όταν αποθηκεύετε τη λίστα **Αγαπηµένα**, αποθηκεύονται όλες οι τρέχουσες ρυθµίσεις προγραµµάτων οδήγησης.

Για να χρησιµοποιήσετε µια αποθηκευµένη ρύθµιση, επιλέξτε το στοιχείο απο την αναπτυσσόµενη λίστα **Αγαπηµένα**. Ο εκτυπωτής είναι έτοιµος να εκτυπώσει σύµφωνα µε την αγαπηµένη ρύθµιση που επιλέξατε.

Για να διαγράψετε ένα στοιχείο από τη λίστα Favourites, επιλέξτε το στοιχείο και πατήστε **∆ιαγραφή**.

Μπορείτε να επαναφέρετε τις προεπιλεγµένες ρυθµίσεις του προγράµµατος οδήγησης του εκτυπωτή, επιλέγοντας **Προεπιλογή Εκτυπωτή** από λίστα.

### <span id="page-194-3"></span>**Χρήση της βοήθειας**

Ο εκτυπωτής διαθέτει οθόνες βοήθειας που µπορείτε να ενεργοποιήσετε πατώντας το κουµπί **Βοήθεια** στο παράθυρο ιδιοτήτων του εκτυπωτή. Αυτές οι οθόνες βοήθειας παρέχουν αναλυτικές πληροφορίες για τις δυνατότητες του προγράµµατος οδήγησης του εκτυπωτή.

Μπορείτε, επίσης, να πατήσετε στι στην πάνω δεξιά γωνία του παραθύρου και µετά να επιλέξετε οποιαδήποτε ρύθµιση θέλετε.

# **3 Σύνθετες εργασίες εκτύπωσης**

Το κεφάλαιο αυτό επεξηγεί τις επιλογές εκτύπωσης και τις σύνθετες εργασίες εκτύπωσης.

#### **Σηµειώσεις**:

- Το παράθυρο **Ιδιότητες** του προγράµµατος οδήγησης του εκτυπωτή που εµφανίζεται σε αυτό το εγχειρίδιο χρήσης µπορεί να εµφανιστεί διαφορετικό ανάλογα µε τον εκτυπωτή που χρησιµοποιείται. Ωστόσο, η µορφή του παραθύρου ιδιοτήτων του εκτυπωτή παραµένει σχεδόν η ίδια.
- Αν πρέπει να γνωρίζετε το ακριβές όνοµα του εκτυπωτή, ελέγξτε το συµπεριλαµβανόµενο CD-ROM.

Το κεφάλαιο αυτό περιλαµβάνει τις παρακάτω ενότητες:

- **• [Εκτύπωση](#page-195-1) πολλών σελίδων σε ένα φύλλο χαρτιού ([Εκτύπωση](#page-195-1) N-Up)**
- **• [Εκτύπωση](#page-196-2) αφισών**
- **• [Εκτύπωση](#page-196-3) εντύπων**
- **• [Εκτύπωση](#page-197-5) και στις δύο πλευρές του χαρτιού**
- **• [Εκτύπωση](#page-197-3) εγγράφου σε σµίκρυνση ή µεγέθυνση**
- **• Προσαρµογή [εγγράφου](#page-197-4) σε επιλεγµένο µέγεθος σελίδας**
- **• Χρήση [υδατογραφη](#page-198-1)µάτων**
- **• Χρήση περιεχοµένου [επικάλυψης](#page-199-1)**

# <span id="page-195-0"></span>**Εκτύπωση πολλών σελίδων σε ένα φύλλο χαρτιού (Εκτύπωση N-Up)**

<span id="page-195-1"></span>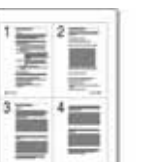

Μπορείτε να επιλέξετε τον αριθµό των σελίδων που θα εκτυπωθούν σε ένα φύλλο χαρτιού. Για να εκτυπωθούν περισσότερες από µία σελίδες σε κάθε φύλλο, µειώνεται το µέγεθος των σελίδων και οι σελίδες τοποθετούνται µε τη σειρά που ορίζετε. Μπορείτε να εκτυπώσετε έως και 16 σελίδες σε ένα φύλλο χαρτιού.

- **1** Για να αλλάξετε τις ρυθµίσεις εκτύπωσης από την εφαρµογή λογισµικού, µεταβείτε στις ιδιότητες του εκτυπωτή. Ανατρέξτε στην ενότητα "Εκτύπωση εγγράφου[" óôç óåëßäá 13.](#page-190-1)
- **2** Στην καρτέλα **∆ιάταξη**, επιλέξτε **Πολλαπλές σελίδες ανά όψη** από την αναπτυσσόµενη λίστα **∆ιάταξη**.
- **3** Επιλέξτε τον αριθµό σελίδων που θέλετε να εκτυπώνονται σε κάθε φύλλο χαρτιού (1, 2, 4, 6, 9 ή 16) από την αναπτυσσόµενη λίστα **Πολλαπλές σελίδες ανά όψη**.
- **4** Επιλέξτε τη σειρά εκτύπωσης από την αναπτυσσόµενη λίστα **Σειρά σελίδων**, εάν χρειαστεί.

Επιλέξτε **Έκτύπωση περιγραµµάτων** για να εκτυπώνεται ένα περίγραµµα γύρω από κάθε σελίδα στο φύλλο χαρτιού.

- **5** Μεταβείτε στην καρτέλα **Χαρτί** και επιλέξτε προέλευση, µέγεθος και τύπο χαρτιού.
- **6** Πατήστε **OK** και εκτυπώστε το έγγραφο.

## <span id="page-196-0"></span>**Εκτύπωση αφισών**

<span id="page-196-2"></span>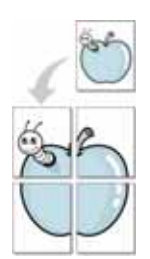

Η δυνατότητα αυτή, σας επιτρέπει να εκτυπώσετε ένα έγγραφο µίας σελίδας σε 4, 9 ή 16 φύλλα χαρτιού, ώστε να κολλήσετε µεταξύ τους τα φύλλα χαρτιού και να δηµιουργήσετε ένα έγγραφο σε µέγεθος αφίσας.

- **1** Για να αλλάξετε τις ρυθµίσεις εκτύπωσης από την εφαρµογή λογισµικού, µεταβείτε στις ιδιότητες του εκτυπωτή. Ανατρέξτε στην ενότητα "Εκτύπωση εγγράφου[" óôç óåëßäá 13](#page-190-1).
- **2** Στην καρτέλα **∆ιάταξη**, επιλέξτε **Εκτύπωση αφίσας** από την αναπτυσσόµενη λίστα **∆ιάταξη**.
- **3** Ορίστε τη ρύθµιση της αφίσας:

Μπορείτε να επιλέξετε τη διάταξη σελίδας µεταξύ **Αφίσα<2x2>**, **Αφίσα<3x3>** ή **Αφίσα<4x4>**. Εάν επιλέξετε **Αφίσα<2x2>**, το αντίτυπο θα µεγεθυνθεί αυτόµατα για να καλύψει 4 κανονικές σελίδες.

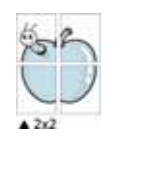

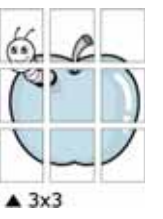

Ορίστε µία απόσταση επικάλυψης σε χιλιοστά ή ίντσες, για να διευκολυνθείτε κατά τη δηµιουργία της αφίσας.

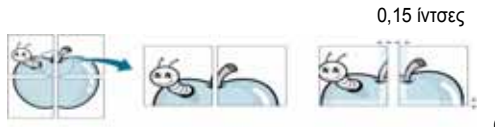

0,15 ίντσες

- **4** Μεταβείτε στην καρτέλα **Χαρτί** και επιλέξτε προέλευση, µέγεθος και τύπο χαρτιού.
- **5** Πατήστε **OK** και εκτυπώστε το έγγραφο. Η δηµιουργία της αφίσας ολοκληρώνεται κολλώντας µεταξύ τους τα φύλλα χαρτιού.

### <span id="page-196-3"></span><span id="page-196-1"></span>**Εκτύπωση εντύπων**

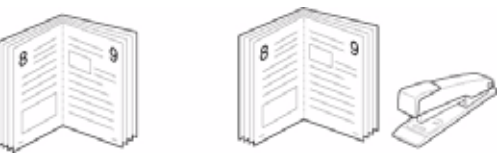

Η δυνατότητα αυτή επιτρέπει την εκτύπωση του εγγράφου και στις δύο πλευρές του χαρτιού και τοποθετεί τις σελίδες µε τέτοιο τρόπο ώστε το χαρτί να µπορεί να διπλωθεί στη µέση µετά την εκτύπωση δηµιουργώντας ένα έντυπο.

- **1** Για να αλλάξετε τις ρυθµίσεις εκτύπωσης από την εφαρµογή λογισµικού, µεταβείτε στις ιδιότητες του εκτυπωτή. Ανατρέξτε στην ενότητα "Εκτύπωση εγγράφου[" óôç óåëßäá 13.](#page-190-1)
- **2** Στην καρτέλα **∆ιάταξη**, επιλέξτε **Εκτύπωση εντύπου** από την αναπτυσσόµενη λίστα **∆ιάταξη**.

**ΣΗΜΕΙΩΣΗ**: Η επιλογή **Εκτύπωση εντύπου** δεν είναι διαθέσιµη για όλα τα µεγέθη χαρτιού. Για να βρείτε το διαθέσιµο µέγεθος χαρτιού για αυτή τη λειτουργία, επιλέξτε το µέγεθος χαρτιού από την περιοχή **Μέγεθος** στην καρτέλα **Χαρτί**, έπειτα ελέγξτε εάν ενεργοποιήθηκε η επιλογή **Εκτύπωση εντύπου** στην αναπτυσσόµενη λίστα **∆ιάταξη** από την καρτέλα **∆ιάταξη**.

- **3** Μεταβείτε στην καρτέλα **Χαρτί** και επιλέξτε προέλευση, µέγεθος και τύπο χαρτιού.
- **4** Πατήστε **OK** και εκτυπώστε το έγγραφο.
- **5** Μετά την εκτύπωση, διπλώστε και συρράψτε τις σελίδες.

# <span id="page-197-5"></span><span id="page-197-0"></span>**Εκτύπωση και στις δύο πλευρές του χαρτιού**

Μπορείτε να εκτυπώσετε και στις δύο πλευρές ενός φύλλου χαρτιού. Πριν την εκτύπωση, αποφασίστε ποιος θέλετε να είναι ο προσανατολισµός του εγγράφου σας.

Οι επιλογές είναι οι εξής:

- **Κανένα**
- **Μακριά πλευρά**, που είναι η τυπική διάταξη που χρησιµοποιείται στη βιβλιοδεσία.
- **Στενή πλευρά**, που είναι ο τύπος που χρησιµοποιείται συχνά στα ηµερολόγια.

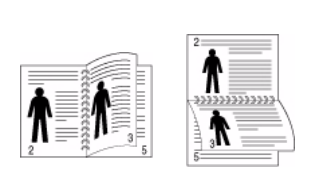

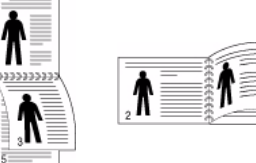

▲ Μακριά πλευρά ▲ Στενή πλευρά

**Σηµείωση**: Μην εκτυπώνετε και στις δύο πλευρές ετικετών, διαφανειών, φακέλων ή χοντρού χαρτιού. Μπορεί να παρουσιαστεί εµπλοκή χαρτιού και βλάβη στον εκτυπωτή.

- **1** Για να αλλάξετε τις ρυθµίσεις εκτύπωσης από την εφαρµογή λογισµικού, µεταβείτε στις ιδιότητες του εκτυπωτή. "[Εκτύπωση](#page-190-1) εγγράφου[" óôç óåëßäá 13](#page-190-1).
- **2** Από την καρτέλα **∆ιάταξη**, επιλέξτε τον προσανατολισµό του χαρτιού.
- **3** Στην ενότητα **Εκτύπωση διπλής όψης**, ορίστε την επιλογή βιβλιοδεσίας διπλής όψης που θέλετε.
- **4** Μεταβείτε στην καρτέλα **Χαρτί** και επιλέξτε προέλευση, µέγεθος και τύπο χαρτιού.
- **5** Πατήστε **OK** και εκτυπώστε το έγγραφο.

**Σηµείωση**: Αν ο εκτυπωτής σας δεν έχει µονάδα διπλής όψης, θα πρέπει να ολοκληρώσετε την εργασία εκτύπωσης µε µη αυτόµατο τρόπο. Ο εκτυπωτής εκτυπώνει πρώτα κάθε άλλη σελίδα του εγγράφου. Μόλις εκτυπωθεί η πρώτη πλευρά της εργασίας σας, εµφανίζεται το παράθυρο συµβουλών εκτύπωσης. Ακολουθήστε τις οδηγίες που εµφανίζονται στην οθόνη για να ολοκληρώσετε την εργασία εκτύπωσης.

# <span id="page-197-1"></span>**Εκτύπωση εγγράφου σε σµίκρυνση ή µεγέθυνση**

<span id="page-197-3"></span>

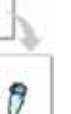

Μπορείτε να αλλάξετε το µέγεθος του περιεχοµένου µιας σελίδας ώστε να εµφανίζεται µεγαλύτερο ή µικρότερο στην εκτυπωµένη σελίδα.

- **1** Για να αλλάξετε τις ρυθµίσεις εκτύπωσης από την εφαρµογή λογισµικού, µεταβείτε στις ιδιότητες του εκτυπωτή. Ανατρέξτε στην ενότητα "Εκτύπωση εγγράφου[" óôç óåëßäá 13.](#page-190-1)
- **2** Στην καρτέλα **Χαρτί**, επιλέξτε **Σµίκρυνση/Μεγέθυνση** από την αναπτυσσόµενη λίστα **Τύπος εκτύπ.**
- **3** Εισαγάγετε το συντελεστή αλλαγή κλίµακας στο πλαίσιο εισόδου **Ποσοστό**.
	- Μπορείτε, επίσης, να κάνετε κλικ στο κουμπί  $\blacktriangledown$  ή  $\blacktriangle$ .
- **4** Επιλέξτε προέλευση, µέγεθος και τύπο χαρτιού, στην επιλογή **Επιλογές χαρτίου**.
- **5** Πατήστε **OK** και εκτυπώστε το έγγραφο.

# <span id="page-197-4"></span><span id="page-197-2"></span>**Προσαρµογή εγγράφου σε επιλεγµένο µέγεθος σελίδας**

Η δυνατότητα αυτή επιτρέπει την αλλαγή κλίµακας του περιεχοµένου της εκτύπωσης ώστε να χωρέσει σε οποιοδήποτε µέγεθος σελίδας επιλέξετε, ανεξάρτητα από το µέγεθος του ψηφιακού εγγράφου. Αυτή η δυνατότητα µπορεί να φανεί χρήσιµη εάν θέλετε να ελέγξετε λεπτοµέρειες σε ένα µικρό έγγραφο.

- **1** Για να αλλάξετε τις ρυθµίσεις εκτύπωσης από την εφαρµογή λογισµικού, µεταβείτε στις ιδιότητες του εκτυπωτή. Ανατρέξτε στην ενότητα "Εκτύπωση εγγράφου[" óôç óåëßäá 13.](#page-190-1)
- **2** Στην καρτέλα **Χαρτί**, επιλέξτε **Προσαρµογή στη σελίδα** από την αναπτυσσόµενη λίστα **Τύπος εκτύπ.**
- **3** Επιλέξτε το σωστό µέγεθος από την αναπτυσσόµενη λίστα **Μέθοδος εξόδου**.
- **4** Επιλέξτε προέλευση, µέγεθος και τύπο χαρτιού, στην επιλογή **Επιλογές χαρτίου**.
- **5** Πατήστε **OK** και εκτυπώστε το έγγραφο.

# <span id="page-198-1"></span><span id="page-198-0"></span>**Χρήση υδατογραφηµάτων**

Η επιλογή υδατογραφήµατος σας επιτρέπει να εκτυπώσετε κείµενο πάνω σε υπάρχον έγγραφο. Για παράδειγµα, µπορείτε να εκτυπώσετε µια λέξη µε µεγάλα γκρίζα γράµµατα διαγωνίως πάνω στο έγγραφο, π.χ. τη λέξη "ΠΡΟΧΕΙΡΟ" ή "ΕΜΠΙΣΤΕΥΤΙΚΟ", είτε στην πρώτη σελίδα είτε σε όλες τις σελίδες του εγγράφου.

Υπάρχουν αρκετά προκαθορισµένα υδατογραφήµατα στον εκτυπωτή τα οποία µπορείτε εάν θέλετε να τα τροποποιήσετε ή µπορείτε να προσθέσετε νέα υδατογραφήµατα στη λίστα.

### **Χρήση υπάρχοντος υδατογραφήµατος**

- **1** Για να αλλάξετε τις ρυθµίσεις εκτύπωσης από την εφαρµογή λογισµικού, µεταβείτε στις ιδιότητες του εκτυπωτή. Ανατρέξτε στην ενότητα "Εκτύπωση εγγράφου[" óôç óåëßäá 13](#page-190-1).
- **2** Μεταβείτε στην καρτέλα **Πρόσθετα** και επιλέξτε το υδατογράφηµα που θέλετε από την αναπτυσσόµενη λίστα **Υδατογράφηµα**. Θα δείτε το επιλεγµένο υδατογράφηµα στην περιοχή προεπισκόπησης.
- **3** Πατήστε **OK** και ξεκινήστε την εκτύπωση.

**Σηµειωση**: Η εικόνα προεπισκόπησης δείχνει πώς θα φαίνεται η σελίδα όταν θα εκτυπωθεί.

### **∆ηµιουργία υδατογραφήµατος**

- **1** Για να αλλάξετε τις ρυθµίσεις εκτύπωσης από την εφαρµογή λογισµικού, µεταβείτε στις ιδιότητες του εκτυπωτή. Ανατρέξτε στην ενότητα "Εκτύπωση εγγράφου[" óôç óåëßäá 13](#page-190-1).
- **2** Μεταβείτε στην καρτέλα **Πρόσθετα** και πατήστε το κουµπί **Επεξεργασία** στην περιοχή **Υδατογράφηµα**. Θα εµφανιστεί το παράθυρο **Επεξεργασία υδατογραφήµατος**.
- **3** Πληκτρολογήστε ένα κείµενο στο πλαίσιο **Μήνυµα υδατογραφήµατος**. Μπορείτε να πληκτρολογήσετε έως και 40 χαρακτήρες. Το µήνυµα εµφανίζεται στο παράθυρο προεπισκόπησης.

Όταν το πλαίσιο **Μόνο πρώτη σελίδα** είναι επιλεγµένο, το υδατογράφηµα εκτυπώνεται µόνο στην πρώτη σελίδα.

**4** Ορίστε τις επιλογές υδατογραφήµατος.

Μπορείτε να επιλέξετε όνοµα, στυλ, µέγεθος γραµµατοσειράς ή επίπεδο κλίµακας του γκρι, στην περιοχή **Ιδιότητες γραµµατοσειράς** και να ορίσετε τη γωνία του υδατογραφήµατος στην περιοχή **Γωνία µηνύµατος**.

- **5** Πατήστε **Προσθήκη** για να προσθέσετε νέο υδατογράφηµα στη λίστα.
- **6** Όταν ολοκληρωθεί η επεξεργασία, πατήστε **OK** και ξεκινήστε την εκτύπωση.

Για να σταµατήσει η εκτύπωση του υδατογραφήµατος, επιλέξτε **<Χωρίς υδατογράφηµα>** από την αναπτυσσόµενη λίστα **Υδατογράφηµα**.

### **Επεξεργασία υδατογραφήµατος**

- **1** Για να αλλάξετε τις ρυθµίσεις εκτύπωσης από την εφαρµογή λογισµικού, µεταβείτε στις ιδιότητες του εκτυπωτή. Ανατρέξτε στην ενότητα "Εκτύπωση εγγράφου[" óôç óåëßäá 13.](#page-190-1)
- **2** Μεταβείτε στην καρτέλα **Πρόσθετα** και πατήστε το κουµπί **Επεξεργασία** στην περιοχή **Υδατογράφηµα**. Θα εµφανιστεί το παράθυρο **Επεξεργασία υδατογραφήµατος**.
- **3** Επιλέξτε το υδατογράφηµα που θέλετε να επεξεργαστείτε από τη λίστα **Τρέχοντα υδατογραφήµατα** και αλλάξτε το µήνυµα και τις επιλογές του υδατογραφήµατος.
- **4** Πατήστε **Ενηµέρωση** για να αποθηκεύσετε τις αλλαγές.
- **5** Πατήστε **OK** ωσότου κλείσει το παράθυρο "Εκτύπωση".

### **∆ιαγραφή υδατογραφήµατος**

- **1** Για να αλλάξετε τις ρυθµίσεις εκτύπωσης από την εφαρµογή λογισµικού, µεταβείτε στις ιδιότητες του εκτυπωτή. Ανατρέξτε στην ενότητα "Εκτύπωση εγγράφου[" óôç óåëßäá 13.](#page-190-1)
- **2** Μεταβείτε στην καρτέλα **Πρόσθετα** και πατήστε το κουµπί **Επεξεργασία** στην περιοχή Watermark. Θα εµφανιστεί το παράθυρο **Επεξεργασία υδατογραφήµατος**.
- **3** Επιλέξτε το υδατογράφηµα που θέλετε να διαγράψετε από τη λίστα **Τρέχοντα υδατογραφήµατα** και πατήστε **∆ιαγραφή**.
- **4** Πατήστε **OK** ωσότου κλείσει το παράθυρο "Εκτύπωση".

# <span id="page-199-1"></span><span id="page-199-0"></span>**Χρήση περιεχοµένου επικάλυψης**

**Τι είναι το περιεχόµενο επικάλυψης**

Το περιεχόµενο επικάλυψης είναι κείµενο και/ή εικόνες που αποθηκεύονται στη µονάδα του σκληρού δίσκου του υπολογιστή (HDD) ως ειδική µορφή αρχείου που µπορεί να εκτυπωθεί σε οποιοδήποτε έγγραφο. Χρησιµοποιείται συνήθως συχνά στη θέση των προτυπωµένων φορµών και επιστολόχαρτων. Αντί να χρησιµοποιήσετε προτυπωµένα επιστολόχαρτα, µπορείτε να δηµιουργήσετε ένα περιεχόµενο επικάλυψης που θα περιέχει τις ίδιες ακριβώς πληροφορίες που εµφανίζονται στο επιστολόχαρτό σας. Για να εκτυπώσετε µια επιστολή µε το λογότυπο και τα στοιχεία της εταιρείας σας, δεν χρειάζεται να τοποθετήσετε προτυπωµένα επιστολόχαρτα στον εκτυπωτή. Αρκεί, µόνο, να δώσετε εντολή στον εκτυπωτή να τυπώσει το περιεχόµενο επικάλυψης του επιστολόχαρτου στο έγγραφό σας.

### **∆ηµιουργία νέου περιεχοµένου επικάλυψης**

Για να χρησιµοποιήσετε ένα περιεχόµενο επικάλυψης, πρέπει να δηµιουργήσετε ένα νέο περιεχόµενο επικάλυψης µε το λογότυπο ή την εικόνα σας.

- **1** ∆ηµιουργήστε ή ανοίξτε ένα έγγραφο που να περιέχει το κείµενο ή την εικόνα που θα χρησιµοποιήσετε νέο περιεχόµενο επικάλυψης. Τοποθετήστε τα στοιχεία ακριβώς όπως θέλετε να εµφανιστούν όταν θα εκτυπωθούν.
- **2** Για να αποθηκεύσετε το έγγραφο ως αρχείο περιεχοµένου επικάλυψης, µεταβείτε στις ιδιότητες του εκτυπωτή. Ανατρέξτε στην ενότητα "Εκτύπωση εγγράφου[" óôç óåëßäá 13](#page-190-1).
- **3** Μεταβείτε στην καρτέλα **Πρόσθετα** και πατήστε το κουµπί **Επεξεργασία** στην περιοχή **Επικάλυψη**.
- **4** Στο παράθυρο Edit Overlay, πατήστε **∆ηµιουργία Επικάλυψης**.
- **5** Στο παράθυρο Create Overlay, πληκτρολογήστε ένα όνοµα έως και οκτώ χαρακτήρες, στο πλαίσιο **Όνοµα αρχείου**. Επιλέξτε διαδροµή προορισµού, εάν χρειαστεί. (Η προεπιλογή είναι C:\FormOver.)
- **6** Πατήστε **Αποθήκευση**. Το όνοµα εµφανίζεται στο πλαίσιο **Λίστα επικάλυψης**.
- **7** Πατήστε **OK** ή **Ναι** για να ολοκληρωθεί η δηµιουργία.

Το αρχείο δεν εκτυπώνεται. Αντί να εκτυπωθεί αποθηκεύεται στον υπολογιστή, στη µονάδα σκληρού δίσκου.

**Σηµειωση**: Το µέγεθος του εγγράφου επικάλυψης πρέπει να είναι το ίδιο µε τα έγγραφα που τυπώνονται µε το περιεχόµενο επικάλυψης. Μην δηµιουργήσετε περιεχόµενο επικάλυψης µε υδατογράφηµα.

### **Χρήση περιεχοµένου επικάλυψης**

Εφόσον δηµιουργήσετε το περιεχόµενο επικάλυψης, είναι έτοιµο να εκτυπωθεί στο έγγραφό σας. Για να εκτυπώσετε ένα περιεχόµενο επικάλυψης σε ένα έγγραφο:

- **1** ∆ηµιουργήστε ή ανοίξτε το έγγραφο που θέλετε να εκτυπώσετε.
- **2** Για να αλλάξετε τις ρυθµίσεις εκτύπωσης από την εφαρµογή λογισµικού, µεταβείτε στις ιδιότητες του εκτυπωτή. Ανατρέξτε στην ενότητα "Εκτύπωση εγγράφου[" óôç óåëßäá 13.](#page-190-1)
- **3** Μεταβείτε στην καρτέλα **Πρόσθετα**.
- **4** Επιλέξτε το περιεχόµενο επικάλυψης που θέλετε από το πλαίσιο της αναπτυσσόµενης λίστας **Επικάλυψη**.
- **5** Εάν το αρχείο του περιεχοµένου επικάλυψης που θέλετε δεν εµφανίζεται στη λίστα **Επικάλυψη**, πατήστε το κουµπί **Επεξεργασία** και **Φόρτωση επικάλυψης**, κατόπιν επιλέξτε το αρχείο.

Εάν έχετε αποθηκεύσει το αρχείο του περιεχοµένου επικάλυψης που θέλετε να χρησιµοποιήσετε σε εξωτερική πηγή, µπορείτε να γίνει φόρτωση του αρχείου από το παράθυρο **Φόρτωση επικάλυψης**.

Αφού επιλέξετε το αρχείο, πατήστε **Άνοιγµα**. Το αρχείο εµφανίζεται στο πλαίσιο **Λίστα επικάλυψης** και είναι διαθέσιµο για εκτύπωση. Επιλέξτε το περιεχόµενο επικάλυψης από το πλαίσιο **Λίστα επικάλυψης**.

**6** Εάν χρειαστεί, πατήστε **Επιβεβαίωση επικάλυψης κατά την εκτύπωση**. Εάν είναι επιλεγµένο το πλαίσιο αυτό, εµφανίζεται ένα παράθυρο µηνύµατος κάθε φορά που υποβάλλετε ένα έγγραφο για εκτύπωση, για να επιβεβαιώσετε ότι θέλετε να εκτυπωθεί το περιεχόµενο επικάλυψης στο έγγραφό σας.

Εάν το πλαίσιο αυτό δεν είναι επιλεγµένο και επιλέξετε ένα περιεχόµενο επικάλυψης, το περιεχόµενο επικάλυψης θα εκτυπωθεί αυτόµατα στο έγγραφό σας.

**7** Πατήστε **OK** ή **Ναι** ωσότου ξεκινήσει η εκτύπωση.

Γίνεται λήψη του επιλεγµένου περιεχοµένου επικάλυψης µαζί µε την εργασία εκτύπωσης και το περιεχόµενο εκτυπώνεται πάνω στο έγγραφο.

**Σηµειωση**: Η ανάλυση του εγγράφου του περιεχοµένου επικάλυψης θα πρέπει να είναι ίδια µε την ανάλυση του εγγράφου που θα εκτυπώσετε µε το περιεχόµενο επικάλυψης.

### **∆ιαγραφή περιεχοµένου επικάλυψης**

Μπορείτε να διαγράψετε τα περιεχόµενα επικάλυψης που δεν χρησιµοποιείτε.

- **1** Στο παράθυρο ιδιοτήτων του εκτυπωτή, µεταβείτε στην καρτέλα **Πρόσθετα**.
- **2** Πατήστε το κουµπί **Επεξεργασία** στην περιοχή **Επικάλυψη**.
- **3** Επιλέξτε το περιεχόµενο επικάλυψης που θέλετε να διαγράψετε από το πλαίσιο **Λίστα επικάλυψης**.
- **4** Πατήστε **∆ιαγραφή επικάλυψης**.
- **5** Όταν εµφανιστεί το παράθυρο επιβεβαίωσης, πατήστε **Ναι**.
- **6** Πατήστε **OK** ωσότου κλείσει το παράθυρο "Εκτύπωση".

# **4 Κοινή χρήση του εκτυπωτή τοπικά**

Μπορείτε να συνδέσετε απευθείας τον εκτυπωτή µε κάποιον επιλεγµένο υπολογιστή, που ονοµάζεται "κεντρικός υπολογιστής", στο δίκτυο.

Η παρακάτω διαδικασία είναι για τα Windows XP. Για άλλα λειτουργικά συστήµατα Windows, ανατρέξτε στο αντίστοιχο εγχειρίδιο χρήσης Windows ή στην ηλεκτρονική βοήθεια.

#### **Σηµειώσεις**:

- Ελέγξτε ποια λειτουργικά συστήµατα είναι συµβατά µε τον εκτυπωτή. Ανατρέξτε στο εγχειρίδιο χρήσης του εκτυπωτή, στην ενότητα για τη συµβατότητα των λειτουργικών συστηµάτων στο κεφάλαιο για τις προδιαγραφές των εκτυπωτών.
- Αν πρέπει να γνωρίζετε το ακριβές όνοµα του εκτυπωτή, ελέγξτε το συµπεριλαµβανόµενο CD-ROM.

# **Ρύθµιση κεντρικού υπολογιστή**

- **1** Εκκινήστε τα Windows.
- **2** Στο µενού **Έναρξη**, επιλέξτε **Εκτυπωτές και φαξ**.
- **3** Κάντε διπλό κλικ στο **εικονίδιο του προγράµµατος οδήγησης του εκτυπωτή**.
- **4** Στο µενού **Εκτυπωτής**, επιλέξτε **Κοινή χρήση**.
- **5** Επιλέξτε το πλαίσιο **Χρήση εκτυπωτή ως κοινόχρηστου**.
- **6** Συµπληρώστε το πεδίο **Όνοµα κοινόχρ. στοιχείου** και πατήστε **OK**.

### **Ρύθµιση υπολογιστή-πελάτη**

- **1** Κάντε δεξί κλικ στο κουµπί **Έναρξη** των Windows και επιλέξτε το στοιχείο **Εξερεύνηση**.
- **2** Επιλέξτε το στοιχείο **Θέσεις δικτύου** και έπειτα κάντε δεξί κλικ στο στοιχείο **Αναζήτηση υπολογιστών**.
- **3** Συµπληρώστε τη διεύθυνση IP του κεντρικού υπολογιστή στο πεδίο **Όνοµα υπολογιστή** και κάντε κλικ στο κουµπί **Αναζήτηση**. (Σε περίπτωση που ο κεντρικός υπολογιστής απαιτεί **Όνοµα χρήστη** και **Κωδικό πρόσβασης**, συµπληρώστε το αναγνωριστικό χρήστη και τον κωδικό πρόσβασης του λογαριασµού στον κεντρικό υπολογιστή.)
- **4** Κάντε διπλό κλικ στην επιλογή **Εκτυπωτές και φαξ**.
- **5** Κάντε δεξί κλικ στο εικονίδιο του προγράµµατος οδήγησης του εκτυπωτή, επιλέξτε το στοιχείο **Σύνδεση**.
- **6** Κάντε κλικ στο κουµπί **Ναι**, εάν εµφανιστεί το µήνυµα για την επιβεβαίωση της εγκατάστασης.

# **5 Σάρωση**

Η σάρωση µε το µηχάνηµα καθιστά δυνατή τη µετατροπή εικόνων και κειµένων σε ψηφιακά αρχεία στον υπολογιστή σας. Στη συνέχεια µπορείτε να αποστείλετε τα αρχεία µέσω φαξ ή ηλεκτρονικού ταχυδροµείου, να τα προβάλετε στον δικτυακό σας τόπο ή να τα χρησιµοποιήσετε για να δηµιουργήσετε έργα που µπορείτε να εκτυπώσετε χρησιµοποιώντας το λογισµικό SmarThru της Samsung ή το πρόγραµµα οδήγησης WIA.

Το κεφάλαιο αυτό περιλαµβάνει τις παρακάτω ενότητες:

- **• Σάρωση µε χρήση του [SmarThru](#page-201-0) της Samsung**
- **• [Σάρωση](#page-203-0) µε χρήση λογισµικού TWAIN**
- **• Σάρωση µε χρήση του προγράµµατος [οδήγησης](#page-203-1) WIA**

#### **Σηµειώσεις**:

- *Ελέγξτε ποια λειτουργικά συστήµατα είναι συµβατά µε τον εκτυπωτή σας. Ανατρέξτε στο εγχειρίδιο χρήσης του εκτυπωτή, στην ενότητα για τη συµβατότητα των λειτουργικών συστηµάτων στο κεφάλαιο για τις προδιαγραφές των εκτυπωτών.*
- *Μπορείτε να βρείτε το όνοµα του εκτυπωτή σας στο CD-ROM που παρέχεται µε τη συσκευασία.*
- *Η µέγιστη δυνατή ανάλυση εξαρτάται από διάφορους παράγοντες, όπως η ταχύτητα του υπολογιστή, ο διαθέσιµος χώρος στο δίσκο, η µνήµη, το µέγεθος τις εικόνας που σαρώνεται και οι ρυθµίσεις βάθους bit. Έτσι, ανάλογα µε το σύστηµά σας και την εικόνα που σαρώνετε, ενδέχεται να µην είναι δυνατή η σάρωση σε ορισµένες αναλύσεις, ειδικά εάν χρησιµοποιείτε αυξηµένο dpi.*

# <span id="page-201-0"></span>**Σάρωση µε χρήση του SmarThru της Samsung**

Το SmarThru της Samsung είναι το συνοδευτικό λογισµικό του εκτυπωτή. Με το SmarThru, η σάρωση είναι πανεύκολη.

### **Κατάργηση εγκατάστασης του Samsung SmarThru**

**Σηµεiωση**: Πριν ξεκινήσετε τη διαδικασία της κατάργησης εγκατάστασης, βεβαιωθείτε ότι έχετε κλείσει όλες τις εφαρµογές στον υπολογιστή.

- **1** Στο µενού **Έναρξη**, επιλέξτε **Προγράµµατα**.
- **2** Επιλέξτε **SmarThru 4** και στη συνέχεια **Uninstall SmartThru 4**.
- **3** Όταν εµφανιστεί ένα µήνυµα για επιβεβαίωση, πατήστε **OK**.
- **4** Πατήστε **Finish**.

Ίσως χρειαστεί επανεκκίνηση του υπολογιστή. Σε αυτή την περίπτωση πρέπει να τερµατίσετε τη λειτουργία του υπολογιστή και να εκτελέσετε επανεκκίνηση για να αποθηκευτούν οι αλλαγές.

### **Χρήση του Samsung SmarThru**

Ακολουθήστε αυτά τα βήµατα για να ξεκινήσετε τη σάρωση χρησιµοποιώντας το SmarThru:

- **1** Βεβαιωθείτε ότι το µηχάνηµα και ο υπολογιστής είναι ενεργοποιηµένα και ότι συνδέονται κατάλληλα µεταξύ τους.
- **2** Τοποθετήστε τη φωτογραφία ή σελίδα του εγγράφου στη γυάλινη επιφάνεια τοποθέτησης πρωτοτύπων ή στον αυτόµατο τροφοδότη εγγράφων.
- **3** Όταν εγκαταστήσετε το Samsung SmarThru, στην επιφάνεια εργασίας εµφανίζεται το εικονίδιο **SmarThru 4**. Κάντε διπλό κλικ στο εικονίδιο **SmarThru 4**.

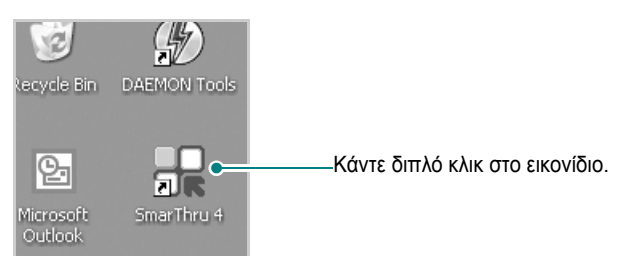

Ανοίγει το παράθυρο του SmarThru.

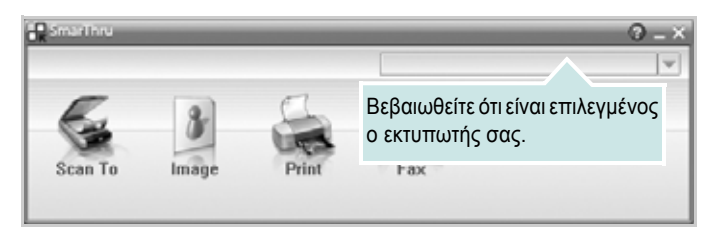

#### **• Scan To**

Σας επιτρέπει να σαρώσετε µια εικόνα και να την αποθηκεύσετε σε µια εφαρµογή ή σε κάποιο φάκελο, να την αποστείλετε µέσω ηλεκτρονικού ταχυδροµείου ή να την δηµοσιεύσετε σε δικτυακό τόπο.

#### **• Image**

Σας επιτρέπει να επεξεργαστείτε την εικόνα που αποθηκεύσατε ως αρχείο γραφικών και να την αποστείλετε στην επιλεγµένη εφαρµογή ή φάκελο, να την αποστείλετε µέσω ηλεκτρονικού ταχυδροµείου ή να τη δηµοσιεύσετε σε δικτυακό τόπο.

#### **• Print**

Σας επιτρέπει να εκτυπώνετε τις εικόνες που αποθηκεύσατε. Μπορείτε να εκτυπώσετε εικόνες σε ασπρόµαυρη ή έγχρωµη κατάσταση, ανάλογα µε τις λειτουργίες που υποστηρίζονται στο µηχάνηµα.

#### **• Fax**

Σας επιτρέπει να στείλετε µε φαξ τις εικόνες ή τα αρχεία που είναι αποθηκευµένα στον υπολογιστή. ∆ιατίθεται όταν στο µηχάνηµα υποστηρίζεται η λειτουργία φαξ.

**4** Πατήστε **Scan To**. Εµφανίζεται η γραµµή µενού **Scan To**  στο παράθυρο SmarThru.

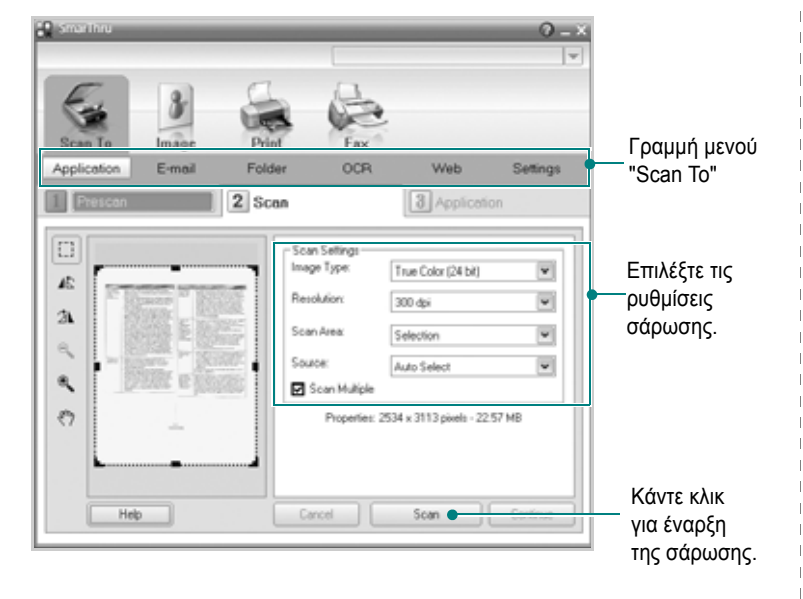

Με το **Scan To** µπορείτε να χρησιµοποιήσετε τις παρακάτω υπηρεσίες:

#### **• Application**

Σάρωση µιας εικόνας και εισαγωγή αυτής της εικόνας σε µια εφαρµογή επεξεργασίας εικόνων, όπως το Paint ή το Adobe Photoshop.

#### **• E-mail**

Σάρωση µιας εικόνας και αποστολή αυτής της εικόνας µέσω ηλεκτρονικού ταχυδροµείου. Σας επιτρέπει να σαρώσετε µια εικόνα, να κάνετε προεπισκόπηση και να την αποστείλετε µέσω ηλεκτρονικού ταχυδροµείου.

**Σηµεiωση**: Για να αποστείλετε µια εικόνα µέσω ηλεκτρονικού ταχυδροµείου, πρέπει να έχετε ένα πρόγραµµα-πελάτη για ηλεκτρονικό ταχυδροµείο, όπως το Outlook Express, το οποίο να έχει ρυθµιστεί για το λογαριασµό ηλεκτρονικού ταχυδροµείου που χρησιµοποιείτε.

#### **• Folder**

Σάρωση µιας εικόνας και αποθήκευση αυτής της εικόνας σε κάποιο φάκελο. Σας επιτρέπει να σαρώσετε µια εικόνα, να κάνετε προεπισκόπηση και να αποθηκεύσετε την εικόνα σε φάκελο της επιλογής σας.

#### **• OCR**

Σάρωση µιας εικόνας και εκτέλεση οπτικής αναγνώρισης κειµένου. Σας επιτρέπει να σαρώσετε µια εικόνα, να κάνετε προεπισκόπηση και να στείλετε την εικόνα σε πρόγραµµα OCR για οπτική αναγνώριση του κειµένου.

Συνιστώµενη επιλογή σάρωσης για OCR:

- Ανάλυση: 200 ή 300 dpi
- Τύπος εικόνας: Κλίµακα του γκρι ή ασπρόµαυρη

#### **• Web**

Σάρωση µια εικόνας, προεπισκόπηση και δηµοσίευση της εικόνας σε δικτυακό τόπο, χρησιµοποιώντας την καθορισµένη µορφή αρχείων για την εικόνα που θέλετε να δηµοσιεύσετε.

#### **• Settings**

Προσαρµογή ρυθµίσεων για τις βασικές λειτουργίες **Scan To**. Σας επιτρέπει να προσαρµόζετε τις ρυθµίσεις για τις λειτουργίες **Application**, **E-mail**, **OCR** και **Web**.

- **5** Κάντε κλικ στο εικονίδιο υπηρεσίας που αντιστοιχεί στην εργασία που θέλετε να εκτελέσετε.
- **6** Ενεργοποιείται το SmarThru 4 για την επιλεγµένη υπηρεσία. Επιλέξτε τις ρυθµίσεις σάρωσης.
- **7** Για να ξεκινήσετε τη σάρωση, πατήστε **Scan**.

**Σηµεiωση**: Αν θέλετε να ακυρώσετε την εργασία σάρωσης, πατήστε **Cancel**.

### **Χρήση του αρχείου βοήθειας**

Για περισσότερες πληροφορίες σχετικά µε το SmarThru, πατήστε στην επάνω δεξιά γωνία του παραθύρου. Ανοίγει το παράθυρο της Βοήθειας για το SmarThru ανοίγει και µπορείτε να δείτε στην οθόνη τα θέµατα βοήθειας που παρέχονται για το πρόγραµµα SmarThru.

# <span id="page-203-0"></span>**Σάρωση µε χρήση λογισµικού TWAIN**

Αν θέλετε να σαρώσετε έγγραφα χρησιµοποιώντας άλλο λογισµικό, πρέπει να χρησιµοποιήσετε λογισµικό συµβατό µε το πρότυπο TWAIN, όπως το Adobe Photoshop. Την πρώτη φορά που εκτελείτε εργασία σάρωσης µε το µηχάνηµα, επιλέξτε το µηχάνηµα ως την προέλευση TWAIN στην εφαρµογή που χρησιµοποιείτε.

Η βασική διαδικασία σάρωσης περιλαµβάνει τα παρακάτω βήµατα:

- **1** Βεβαιωθείτε ότι το µηχάνηµα και ο υπολογιστής είναι ενεργοποιηµένα και ότι συνδέονται κατάλληλα µεταξύ τους.
- **2** Τοποθετήστε ένα µόνο έγγραφο µε την όψη του προς τα κάτω στη γυάλινη επιφάνεια εγγράφων. Ή τοποθετήστε το(α) έγγραφο(α) µε την όψη του(ς) προς τα πάνω στο ADF (ή στο DADF).
- **3** Ανοίξτε µια εφαρµογή, όπως το Photoshop.
- **4** Ανοίξτε το παράθυρο του TWAIN και ορίστε τις επιλογές σάρωσης.
- **5** Σαρώστε και αποθηκεύστε τη σαρωµένη εικόνα.

**Σηµεiωση**: Πρέπει να ακολουθήσετε τις οδηγίες του προγράµµατος για να λάβετε την εικόνα. Ανατρέξτε στο εγχειρίδιο χρήσης της εφαρµογής.

## <span id="page-203-1"></span>**Σάρωση µε χρήση του προγράµµατος οδήγησης WIA**

Εάν θέλετε να χρησιµοποιήσετε άλλο λογισµικό για τη σάρωση, πρέπει να χρησιµοποιήσετε λογισµικό συµβατό µε το πρότυπο TWAIN, όπως το Adobe Photoshop. Το WIA είναι ένα από τα βασικά συστατικά στοιχεία που διατίθενται στα Microsoft, Windows, XP και λειτουργεί με ψηφιακές φωτογραφικές µηχανές και εκτυπωτές. Σε αντίθεση µε το πρόγραµµα οδήγησης TWAIN, το πρόγραµµα οδήγησης WIA σας επιτρέπει να σαρώνετε και να χειρίζεστε εύκολα εικόνες χωρίς χρήση πρόσθετου λογισµικού.

**Σηµεiωση**: Το πρόγραµµα οδήγησης WIA λειτουργεί µόνο σε Windows XP/Vista/7 µε θύρα USB.

### **Windows XP**

- **1** Τοποθετήστε ένα µόνο έγγραφο µε την όψη του προς τα κάτω στη γυάλινη επιφάνεια εγγράφων. Ή τοποθετήστε το(α) έγγραφο(α) µε την όψη του(ς) προς τα πάνω στο ADF (ή στο DADF).
- **2** Στο µενού **Έναρξη** στο παράθυρο της επιφάνειας εργασίας, επιλέξτε **Ρυθµίσεις**, **Πίνακας ελέγχου** και στη συνέχεια **Σαρωτές και Φωτογραφικές µηχανές**.
- **3** Κάντε διπλό κλικ στο **εικονίδιο του προγράµµατος οδήγησης του εκτυπωτή**. Εκκινείται ο οδηγός σαρωτή και φωτογραφικής µηχανής.
- **4** Επιλέξτε τις προτιµήσεις σάρωσης και πατήστε **Προεττισκόττηση** για να δείτε πώς έχει επηρεαστεί η εικόνα από τις προτιµήσεις σας.
- **5** Πατήστε **Επόµενο**.
- **6** Καταχωρήστε ένα όνοµα για την εικόνα και επιλέξτε τη µορφή αρχείου καθώς και τον προορισµό για την αποθήκευση της εικόνας.
- **7** Ακολουθήστε τις οδηγίες που εµφανίζονται στην οθόνη για να επεξεργαστείτε την εικόνα αφού αντιγραφεί στον υπολογιστή.

### **Windows Vista**

- **1** Τοποθετήστε ένα µόνο έγγραφο µε την όψη του προς τα κάτω στη γυάλινη επιφάνεια εγγράφων. Ή τοποθετήστε το(α) έγγραφο(α) µε την όψη του(ς) προς τα πάνω στο ADF (ή στο DADF).
- **2** Κάντε κλικ στα στοιχεία **Έναρξη** → **Πίνακας ελέγχου** → **Υλικό και ήχος** → **Σαρωτές και Φωτογραφικές µηχανές**.
- **3** Κάντε κλικ στην επιλογή **Σάρωση εγγράφου ή εικόνας**. Στην περίπτωση αυτή, η εφαρµογή **Φαξ και σάρωση των Windows** ανοίγει αυτόµατα.

**Σηµεiωση**: Για την προβολή των σαρωτών, ο χρήστης µπορεί να κάνει κλικ στην επιλογή **Προβολή σαρωτών και καµερών**.

- **4** Κάντε κλικ στο στοιχείο **σάρωση** και στη συνέχεια θα ανοίξει το πρόγραµµα οδήγησης σάρωσης.
- **5** Επιλέξτε τις προτιµήσεις σάρωσης και πατήστε **Προεττισκόττηση** για να δείτε πώς έχει επηρεαστεί η εικόνα από τις προτιµήσεις σας.
- **6** Κάντε κλικ στο κουµπί **σάρωση**.

**Σηµεiωση**: Αν θέλετε να ακυρώσετε την εργασία σάρωσης, πατήστε το κουµπί "Άκυpo" στο παράθυρο του οδηγού σαρωτή και φωτογραφικής µηχανής.

### **Windows 7**

**1** Τοποθετήστε το έγγραφο(α) µε την όψη στραµµένη προς τον DADF (ή τον ADF).

Ή

Τοποθετήστε ένα µόνο έγγραφο µε την όψη στραµµένη προς τα κάτω στη γυάλινη επιφάνεια τοποθέτησης πρωτοτύπων.

- **2** Κάντε κλικ στο µενού **Έναρξη** → **Πίνακας Ελέγχου → Υλικό και Ήχος** → **Συσκευές και εκτυπωτές**.
- **3** Κάντε δεξιό κλικ στο εικονίδιο της συσκευής στην περιοχή **Εκτυπωτές και φαξ** → **Έναρξη σάρωσης**. Εµφανίζεται η εφαρµογή **Νέα σάρωση**.
- **4** Επιλέξτε τις προτιµήσεις σάρωσης και πατήστε **Προεττισκόττηση** για να δείτε πώς έχει επηρεαστεί η εικόνα από τις προτιµήσεις σας.
- **5** Κάντε κλικ στο κουµπί **σάρωση**.

# **6 Χρήση του Smart Panel**

Το Smart Panel είναι ένα πρόγραµµα που παρακολουθεί και σας ενηµερώνει για την κατάσταση του εκτυπωτή και σας επιτρέπει να προσαρµόσετε τις ρυθµίσεις του εκτυπωτή. Εάν χρησιµοποιείτε Windows ή Macintosh ως λειτουργικό σύστημα, το Smart Panel εγκαθίσταται αυτόµατα όταν εγκαθιστάτε το λογισµικό του εκτυπωτή. Εάν χρησιµοποιείτε Linux, κάντε λήψη του Smart Panel από την τοποθεσία της Samsung στο Web (www.samsung.com/printer) και εγκαταστήστε το.

#### **ΣΗΜΕΙΩΣΕΙΣ**:

- Για να χρησιµοποιήσετε αυτό το πρόγραµµα, απαιτούνται τα εξής:
	- Για να ελέγξετε τη συµβατότητα του(των) λειτουργικού(-ών) συστήµατος(-των) που χρησιµοποιείτε µε τον εκτυπωτή, ανατρέξτε στην ενότητα Προδιαγραφές εκτυπωτή στον οδηγό χρήστη του εκτυπωτή σας.
	- Mac OS X 10.3 ή µεταγενέστερη έκδοση
	- Linux. Για να ελέγξετε για συστήµατα Linux που είναι συµβατά µε τον εκτυπωτή σας, ανατρέξτε στην ενότητα Προδιαγραφές εκτυπωτή στον οδηγό χρήστη του εκτυπωτή σας.
	- Internet Explorer έκδοση 5.0 ή µεταγενέστερη για κινούµενη εικόνα σε flash στη βοήθεια HTML.
- Για το ακριβές όνοµα του εκτυπωτή, ανατρέξτε στο CD-ROM που παρέχεται µε τη συσκευασία.

# **Κατανόηση του Smart Panel**

Εάν παρουσιαστεί κάποιο σφάλµα κατά την εκτύπωση, εµφανίζεται αυτόµατα το Smart Panel υποδεικνύοντας το σφάλµα.

Μπορείτε επίσης να εκκινήσετε το Smart Panel µη αυτόµατα. Κάντε διπλό κλικ στο εικονίδιο Smart Panel στη γραµµή εργασιών των Windows (σε Windows) ή στο χώρο ενηµέρωσης (σε Linux). Μπορείτε επίσης να κάνετε κλικ σε αυτό στη γραµµή κατάστασης (σε Mac OS X).

Κάντε διπλό κλικ σε αυτό το εικονίδιο σε Windows.

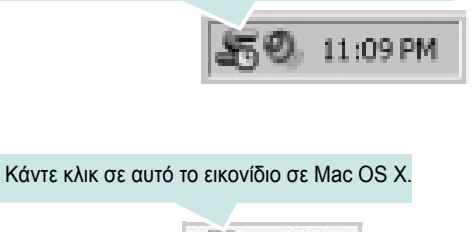

#### Κάντε διπλό κλικ σε αυτό το εικονίδιο σε Linux.

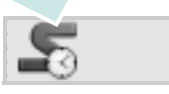

Εάν είστε χρήστης των Windows, από το µενού **Έναρξη**, επιλέξτε **Προγράµµατα** ή **Όλα τα προγράµµατα** → **το όνοµα του προγράµµατος οδήγησης του εκτυπωτή σας** → **Smart Panel**.

#### **ΣΗΜΕΙΩΣΕΙΣ**:

- Εάν έχετε εγκαταστήσει ήδη περισσότερους από έναν εκτυπωτή Samsung, επιλέξτε πρώτα το µοντέλο του εκτυπωτή που θέλετε, για να χρησιµοποιήσετε το αντίστοιχο Smart Panel. Κάντε κλικ µε το δεξιό κουµπί του ποντικιού (σε Windows ή Linux) ή κάντε κλικ (σε Mac OS X) στο εικονίδιο Smart Panel και επιλέξτε το **όνοµα του εκτυπωτή σας**.
- Το παράθυρο Smart Panel και τα περιεχόµενα του, τα οποία αναφέρονται στον παρόντα οδηγό χρήστη λογισµικού, µπορεί να διαφέρουν ανάλογα µε τον εκτυπωτή ή το λειτουργικό σύστηµα που χρησιµοποιείται.

Το παράθυρο Smart Panel εµφανίζει την τρέχουσα κατάσταση του εκτυπωτή, την υπολειπόµενη στάθµη γραφίτη στο(στα) φυσίγγιο(-α) γραφίτη και διάφορες άλλες πληροφορίες. Μπορείτε επίσης να αλλάξετε ρυθµίσεις.

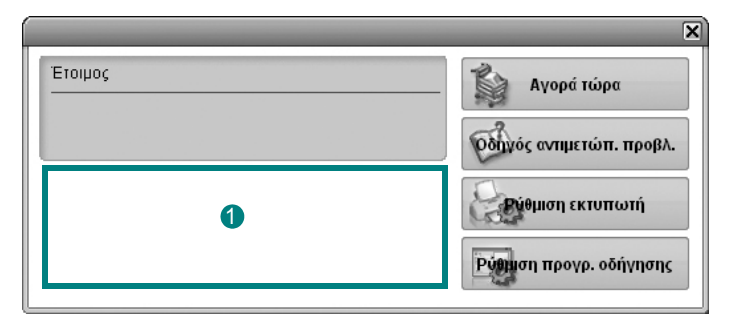

#### **Στάθµη γραφίτη** 1

Μπορείτε να δείτε την υπολειπόµενη στάθµη του γραφίτη στο(στα) φυσίγγιο(-α) γραφίτη. Ο εκτυπωτής και ο αριθµός των φυσιγγίων γραφίτη που εµφανίζονται στο παραπάνω παράθυρο µπορεί να διαφέρουν ανάλογα µε τον εκτυπωτή που χρησιµοποιείται. Ορισµένοι εκτυπωτές δεν διαθέτουν αυτή τη λειτουργία.

#### **Αγορά τώρα**

Μπορείτε να παραγγείλετε ανταλλακτικό(-ά) φυσίγγιο(-α) γραφίτη online.

#### **Οδηγός αντιµετώπ. προβλ.**

Μπορείτε να ανατρέξετε στη βοήθεια για να επιλύσετε τυχόν προβλήµατα.

#### **Ρύθµιση εκτυπωτή**

Μπορείτε να διαµορφώσετε διάφορες ρυθµίσεις του εκτυπωτή στο παράθυρο του βοηθητικού προγράµµατος ρυθµίσεων εκτυπωτή. Ορισµένοι εκτυπωτές δεν διαθέτουν αυτή τη λειτουργία.

**ΣΗΜΕΙΩΣΕΙΣ**: Εάν το µηχάνηµά σας είναι συνδεδεµένο σε κάποιο δίκτυο, εµφανίζεται το παράθυρο του **SyncThru Web Service** αντί για το παράθυρο του βοηθητικού προγράµµατος ρυθµίσεων εκτυπωτή. Το πρόγραµµα αυτό υποστηρίζεται από Windows, MAC OS X. Αλλά σε Linux, υποστηρίζεται µόνο σε ορισµένα λογισµικά, όπως το Internet Explorer 5.5 ή νεότερη έκδοση, το Safari 1.3 ή νεότερη έκδοση, το Mozilla FireFox 1.5 ή νεότερη έκδοση.

#### **Ρύθµιση προγρ. οδήγησης (Μόνο για Windows)**

Μπορείτε να χρησιµοποιήσετε το παράθυρο Ιδιότητες του εκτυπωτή, µε το οποίο παρέχεται πρόσβαση σε όλες τις επιλογές που χρειάζεστε κατά τη χρήση του εκτυπωτή σας. Για λεπτοµέρειες, Äåßôå "Ρυθµίσεις εκτυπωτή[" óôç óåëßäá 14.](#page-191-2)

# **Άνοιγµα του οδηγού αντιµετώπισης προβληµάτων**

Στον οδηγό αντιµετώπισης προβληµάτων µπορείτε να βρείτε λύσεις για τα προβλήµατα που παρουσιάζονται.

Κάντε κλικ µε το δεξιό κουµπί του ποντικιού (σε Windows ή Linux) ή κάντε κλικ (σε Mac OS X) στο εικονίδιο Smart Panel και επιλέξτε **Οδηγός αντιµετώπ. προβλ.**.

# **Χρήση του βοηθητικού προγράµµατος ρυθµίσεων εκτυπωτή**

Με το βοηθητικό πρόγραµµα ρυθµίσεων εκτυπωτή µπορείτε να διαµορφώσετε και να ελέγξετε τις ρυθµίσεις του εκτυπωτή.

- **1** Κάντε κλικ µε το δεξιό κουµπί του ποντικιού (σε Windows ή Linux) ή κάντε κλικ (σε Mac OS X) στο εικονίδιο Smart Panel και επιλέξτε **Ρύθµιση εκτυπωτή**.
- **2** Αλλάξτε τις ρυθµίσεις.
- **3** Για αποστολή των αλλαγών στον εκτυπωτή, πατήστε το κουµπί **Εφαρµογή**.

**ΣΗΜΕΙΩΣΕΙΣ**: Εάν ο εκτυπωτής σας είναι συνδεδεµένος σε κάποιο δίκτυο, εµφανίζεται το παράθυρο **SyncThru Web Service** αντί για το παράθυρο του βοηθητικού προγράµµατος ρυθµίσεων εκτυπωτή.

# **Χρήση αρχείου βοήθειας**

Για περισσότερες πληροφορίες σχετικά µε το βοηθητικό πρόγραµµα ρυθµίσεων εκτυπωτή, κάντε κλικ στο .

# **Αλλαγή των ρυθµίσεων του προγράµµατος Smart Panel**

Κάντε κλικ µε το δεξιό κουµπί του ποντικιού (σε Windows ή Linux) ή κάντε κλικ (σε Mac OS X) στο εικονίδιο Smart Panel και επιλέξτε **Επιλογές**. Επιλέξτε τη ρύθµιση που θέλετε από το παράθυρο **Επιλογές**.

# <span id="page-206-0"></span>**7 Χρήση του εκτυπωτή σας σε Linux**

Μπορείτε να χρησιµοποιήσετε το µηχάνηµα σε περιβάλλον Linux.

Αυτό το κεφάλαιο περιλαµβάνει:

- **• [Πρώτα](#page-206-1) βήµατα**
- **• Εγκατάσταση του [Unified Linux Driver](#page-206-2)**
- **• Χρήση του [προγρά](#page-208-0)µµατος SetIP**
- **• Χρήστη του [Unified Driver Configurator](#page-208-2)**
- **• Ρύθµιση ιδιοτήτων [εκτυπωτή](#page-210-1)**
- **• [Εκτύπωση](#page-211-0) εγγράφου**
- **• Σάρωση [εγγράφου](#page-212-0)**

## <span id="page-206-1"></span>**Πρώτα βήµατα**

Πρέπει ναπραγµατοποιήσετε λήψη ενόςπακέτου λογισµικού Linux από την τοποθεσία της Samsung στο Web (www.samsung.com/printer) για να εγκαταστήσετε το λογισµικό του εκτυπωτή και του σαρωτή.

Το πακέτο Unified Linux Driver της Samsung περιλαµβάνει προγράµµατα οδήγησης για εκτυπωτές και σαρωτές, για να έχετε τη δυνατότητα να εκτυπώνετε έγγραφα και να σαρώνετε εικόνες. Το πακέτο περιλαµβάνει, επίσης, αποτελεσµατικές εφαρµογές για τη ρύθµιση του µηχανήµατος και την περαιτέρω επεξεργασία των εγγράφων που έχουν σαρωθεί.

Αφού εγκαταστήσετε το πρόγραµµα οδήγησης στο σύστηµα Linux, µε το πακέτο των προγραµµάτων οδήγησης µπορείτε να παρακολουθείτε συσκευές συνδεδεµένες µέσω παράλληλης θύρας ECP και θύρας USB ταυτόχρονα.

Τα έγγραφα που λαµβάνονται µπορείτε να τα επεξεργαστείτε, να τα εκτυπώσετε στην ίδια τοπική συσκευή ή συσκευή δικτύου, να τα αποστείλετε µέσω ηλεκτρονικού ταχυδροµείου, να τα αποστείλετε σε τοποθεσία FTP ή να τα µεταφέρετε σε εξωτερικό σύστηµα OCR.

Το πακέτο Unified Linux Driver συνοδεύεται από ένα έξυπνο και ευέλικτο πρόγραµµα εγκατάστασης. ∆εν χρειάζεται να αναζητήσετε πρόσθετα συστατικά στοιχεία που µπορεί να χρειαστούν για το λογισµικό Unified Linux Driver: όλα τα απαιτούµενα πακέτα θα µεταφερθούν στο σύστηµά σας και θα εγκατασταθούν µε αυτόµατο τρόπο. Η δυνατότητα αυτή υπάρχει για πολλούς από τους πιο δηµοφιλής κλώνους Linux.

### <span id="page-206-2"></span>**Εγκατάσταση του Unified Linux Driver**

### <span id="page-206-3"></span>**Εγκατάσταση του Unified Linux Driver**

- **1** Βεβαιωθείτε ότι συνδέσατε τον εκτυπωτή µε τον υπολογιστή. Θέστε σε λειτουργία και τον υπολογιστή και τον εκτυπωτή.
- **2** Όταν εµφανιστεί το παράθυρο "Administrator Login", πληκτρολογήστε *root* στο πεδίο "Login" και στη συνέχεια τον κωδικό πρόσβασης.

**Σηµείωση**: Θα πρέπει να συνδεθείτε ως super user (root) για να εγκαταστήσετε το λογισµικό του εκτυπωτή. Εάν δεν είστε super user, ζητήστε τη βοήθεια του διαχειριστή του συστήµατος.

- **3** Από την τοποθεσία της Samsung στο Web, πραγµατοποιήστε λήψη και αποσυµπιέστε το πακέτο Unified Linux Driver στον υπολογιστή σας.
- **4** Κάντε κλικ στο εικονίδιο **σ**ιστο κάτω μέρος της επιφάνειας εργασίας. Όταν εµφανιστεί η οθόνη "Τερµατικό", πληκτρολογήστε τα εξής:

[root@localhost root]#tar zxf [διαδροµή\_αρχείου]/ UnifiedLinuxDriver.tar.gz[root@localhost root]#cd [διαδροµή\_αρχείου]/cdroot/Linux[root@localhost Linux]#./install.sh

**Σηµείωση**: Εάν δεν χρησιµοποιείτε το περιβάλλον εργασίας γραφικών και η εγκατάσταση του λογισµικού απέτυχε, πρέπει να χρησιµοποιήσετε το πρόγραµµα οδήγησης στη λειτουργία κειµένου. Ακολουθήστε τα βήµατα 3 έως 4 και ακολουθήστε τις οδηγίες στην οθόνη του υπολογιστή.

**5** Όταν εµφανιστεί η αρχική οθόνη, πατήστε **Next**.

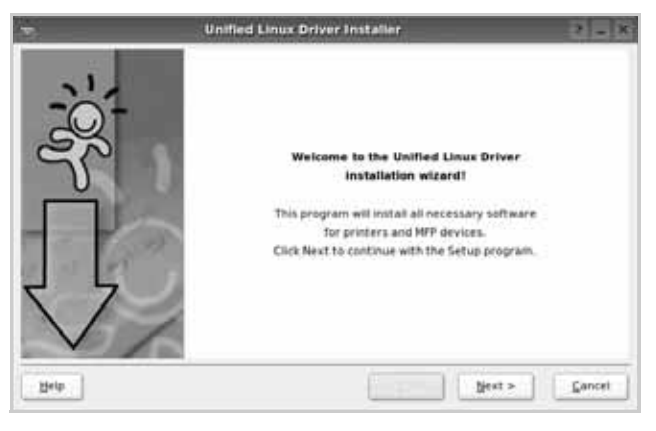

**6** Όταν ολοκληρωθεί η εγκατάσταση, πατήστε **Finish**.

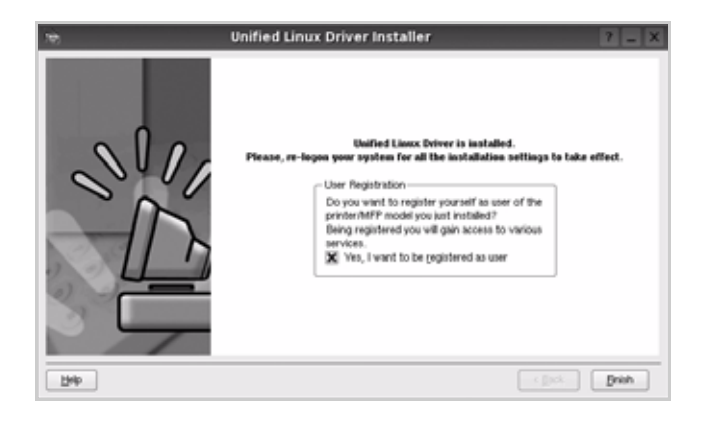

Το πρόγραµµα εγκατάστασης έχει προσθέσει το εικονίδιο του Unified Driver Configurator στην επιφάνεια εργασίας και την οµάδα Samsung Unified Driver στο µενού του συστήµατος για δική σας ευκολία. Εάν προκύψουν προβλήµατα, ανατρέξτε στη βοήθεια στο µενού του συστήµατος ή στις εφαρµογές τύπου Windows του πακέτου προγραµµάτων οδήγησης, όπως το **Unified Driver Configurator** ή το **Image Manager**.

**Σηµείωση**: Εγκατάσταση του προγράµµατος οδήγησης στη λειτουργία κειµένου:

Εάν δεν χρησιµοποιείτε τη διεπαφή γραφικών ή η εγκατάσταση του προγράµµατος οδήγησης έχει αποτύχει, πρέπει να χρησιµοποιήσετε το πρόγραµµα οδήγησης στη λειτουργία κειµένου.

Ακολουθήστε τα βήµατα 1 έως 3, µετά πληκτρολογήστε [root@localhost Linux]# ./install.sh, µετά ακολουθήστε την οδηγία στην οθόνη τερµατικού. Μετά ολοκληρώνεται η εγκατάσταση.

Όταν θέλετε να απεγκαταστήσετε το πρόγραµµα οδήγησης, ακολουθήστε την ανωτέρω οδηγία εγκατάστασης, αλλά πληκτρολογήστε [root@localhost Linux]# ./uninstall.sh στην οθόνη τερµατικού.

### <span id="page-207-0"></span>**Κατάργηση εγκατάστασης του Unified Linux Driver**

**1** Όταν εµφανιστεί το παράθυρο "Administrator Login", πληκτρολογήστε *root* στο πεδίο "Login" και στη συνέχεια τον κωδικό πρόσβασης.

**Σηµείωση**: Πρέπει να συνδεθείτε ως υπερ-χρήστης (root) για να απεγκαταστήσετε το λογισµικό εκτυπωτή. Εάν δεν είστε super user, ρωτήστε τον διαχειριστή συστήµατος.

**2** Κάντε κλικ στο εικονίδιο **στο κάτω μέρος της επιφάνειας** εργασίας. Όταν εµφανιστεί η οθόνη "Τερµατικό", πληκτρολογήστε τα εξής:

[root@localhost root]#cd /opt/Samsung/mfp/uninstall/ [root@localhost uninstall]#./uninstall.sh

- **3** Πατήστε **Uninstall**.
- **4** Πατήστε **Next**.

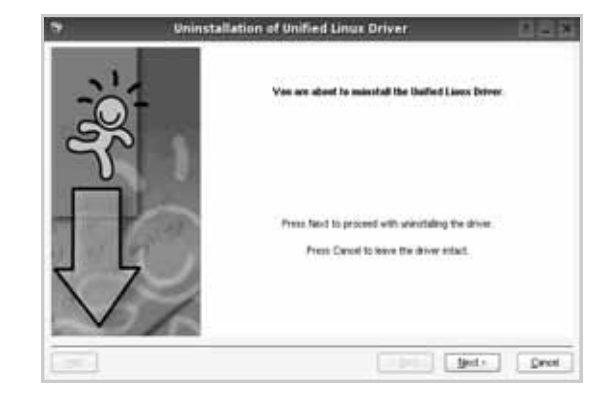

**5** Πατήστε **Finish**.

# <span id="page-208-0"></span>**Χρήση του προγράµµατος SetIP**

Αυτό το πρόγραµµα προορίζεται για τη ρύθµιση των διευθύνσεων IP δικτύου χρησιµοποιώντας τη διεύθυνση MAC, η οποία είναι ο αριθµός σειράς του υλικού για την κάρτα ή διασύνδεση δικτυακού εκτυπωτή. Ειδικότερα, απευθύνεται στο διαχειριστή δικτύου για τον ταυτόχρονο ορισµό πολλαπλών διευθύνσεων IP δικτύου.

#### *Μπορείτε να χρησιµοποιήσετε το πρόγραµµα SetIP µόνο όταν το µηχάνηµά σας είναι συνδεδεµένο σε κάποιο δίκτυο.*

Το πρόγραµµα SetIP θα πρέπει να εγκατασταθεί αυτόµατα κατά την εγκατάσταση του προγράµµατος οδήγησης του εκτυπωτή.

### <span id="page-208-1"></span>**Εκκίνηση του προγράµµατος**

- **1** Εκτυπώστε την αναφορά πληροφοριών δικτύου του µηχανήµατος, η οποία περιλαµβάνει τη διεύθυνση MAC του µηχανήµατός σας.
- **2** Ανοίξτε το **/opt/Samsung/mfp/share/utils/**.
- **3** Κάντε διπλό κλικ στο αρχείο **SetIPApplet.html**.
- **4** Κάντε κλικ στο παράθυρο **SetIP** για να ανοίξει το παράθυρο ρύθµισης παραµέτρων TCP/IP.
- **5** Καταχωρήστε τη διεύθυνση MAC της κάρτας δικτύου, τη διεύθυνση IP, τη µάσκα υποδικτύου, την προεπιλεγµένη πύλη και έπειτα κάντε κλικ στην επιλογή **Apply**.

**Σηµείωση**: Όταν πληκτρολογείτε τη διεύθυνση MAC, πληκτρολογήστε τη χωρίς δύο τελείες (:).

- **6** Η συσκευή εκτυπώνει τις πληροφορίες δικτύου. Βεβαιωθείτε ότι όλες οι ρυθµίσεις είναι σωστές.
- **7** Κλείστε το πρόγραµµα SetIP.

# <span id="page-208-2"></span>**Χρήστη του Unified Driver Configurator**

Το Unified Linux Driver Configurator είναι ένα εργαλείο που χρησιµεύει, κυρίως, στη ρύθµιση παραµέτρων για εκτυπωτές ή συσκευές πολλαπλών λειτουργιών. Εφόσον µια συσκευή πολλαπλών λειτουργιών συνδυάζει τις λειτουργίες ενός εκτυπωτή και ενός σαρωτή, το Unified Linux Driver Configurator παρέχει επιλογές που είναι οµαδοποιηµένες µε λογικό τρόπο για τις διάφορες λειτουργίες εκτύπωσης και σάρωσης. Υπάρχει επίσης µια ειδική επιλογή θύρας για συσκευές πολλαπλών λειτουργιών µέσω της οποίας ρυθµίζεται η πρόσβαση σε εκτυπωτή και σαρωτή πολλαπλών λειτουργιών µέσω ενός µόνο καναλιού εισόδου/εξόδου.

Μετά την εγκατάσταση του προγράµµατος οδήγησης Unified Linux, το εικονίδιο του Unified Linux Driver Configurator τοποθετείται αυτόµατα στην επιφάνεια εργασίας σας.

### <span id="page-208-3"></span>**Άνοιγµα του Unified Driver Configurator**

**1** Κάντε διπλό κλικ στο εικονίδιο του **Unified Driver Configurator** που εµφανίζεται στην επιφάνεια εργασίας.

Μπορείτε επίσης να κάνετε κλικ στο µενού έναρξης και να επιλέξετε **Samsung Unified Driver** και στη συνέχεια **Samsung Unified Driver Configurator**.

> hitun Add Finder. **Nicola Printer** tet in tietud tiaihot. **Properties Aint** m

> > $bb$

**2** Χρησιµοποιώντας τα κουµπιά στο παράθυρο "Modules" µπορείτε να µεταβείτε στα αντίστοιχα παράθυρα ρυθµίσεων.

Κουµπί "Printers Configuration" Κουµπί "Scanners Configuration" Κουµπί "Ports Configuration"Local previer (cfs

> Μπορείτε να χρησιµοποιήσετε το αρχείο βοήθειας επιλέγοντας **Help**. **3** Αφού αλλάξετε τις ρυθµίσεις, πατήστε **Exit** για να κλείσετε το Unified Driver Configurator.

### <span id="page-209-0"></span>**Printers Configuration**

Για τη ρύθµιση των παραµέτρων του εκτυπωτή, το παράθυρο "Printers Configuration" έχει δύο καρτέλες, την καρτέλα **Printers** και την καρτέλα **Classes**.

#### **Καρτέλα "Printers"**

Μπορείτε να δείτε τις τρέχουσες ρυθµίσεις του συστήµατος για τον εκτυπωτή κάνοντας κλικ στο εικονίδιο του εκτυπωτή που εµφανίζεται στην αριστερή πλευρά του παραθύρου του Unified Driver Configurator.

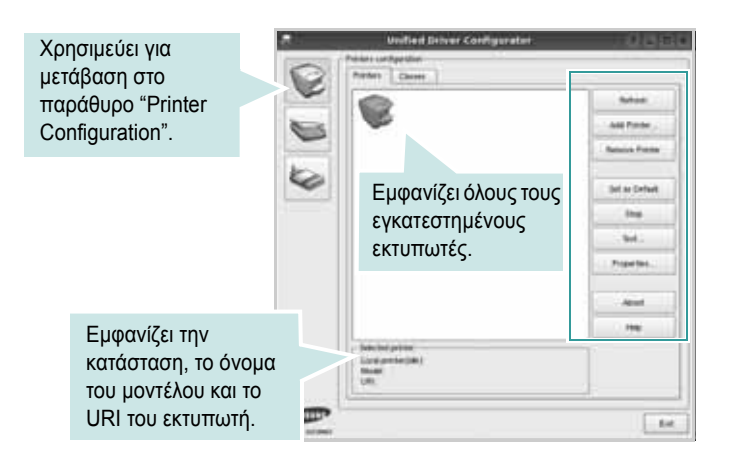

Μπορείτε να χρησιµοποιήσετε τα εξής κουµπιά ελέγχου για τον εκτυπωτή:

- **Refresh**: ανανεώνει τη λίστα των διαθέσιµων εκτυπωτών.
- **Add Printer**: επιτρέπει την προσθήκη νέου εκτυπωτή.
- **Remove Printer**: καταργεί τον επιλεγµένο εκτυπωτή.
- **Set as Default**: ορίζει τον επιλεγµένο εκτυπωτή ως προεπιλεγµένο.
- **Stop**/**Start**: σταµατάει/ξεκινάει τη λειτουργία του εκτυπωτή.
- **Test**: επιτρέπει την εκτύπωση δοκιµαστικής σελίδας για έλεγχο της σωστής λειτουργίας του µηχανήµατος.
- **Properties**: εµφανίζει και επιτρέπει την αλλαγή των ιδιοτήτων εκτυπωτή. Για λεπτοµέρειες, ανατρέξτε στη [óåëßäá 33](#page-210-1).

#### **Καρτέλα "Classes"**

Στην καρτέλα "Classes" εµφανίζεται µια λίστα µε τις διαθέσιµες κατηγορίες εκτυπωτών.

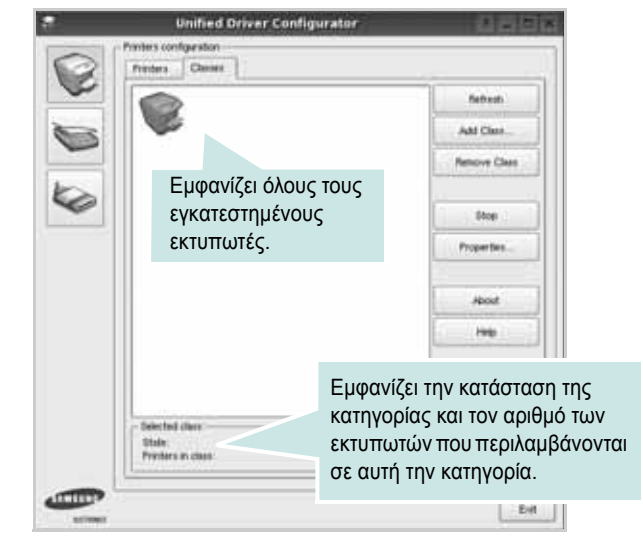

- **Refresh**: Ανανεώνει τη λίστα των κατηγοριών.
- **Add Class...**: Επιτρέπει την προσθήκη νέας κατηγορίας εκτυπωτών.
- **Remove Class**: Καταργεί την επιλεγµένη κατηγορία εκτυπωτών.

### <span id="page-209-1"></span>**Scanners Configuration**

Σε αυτό το παράθυρο, µπορείτε να παρακολουθήσετε τη λειτουργία των συσκευών σάρωσης, να δείτε τη λίστα των εγκατεστηµένων συσκευών πολλαπλών λειτουργιών της Samsung, να αλλάξετε τις ιδιότητες των συσκευών και να σαρώσετε εικόνες.

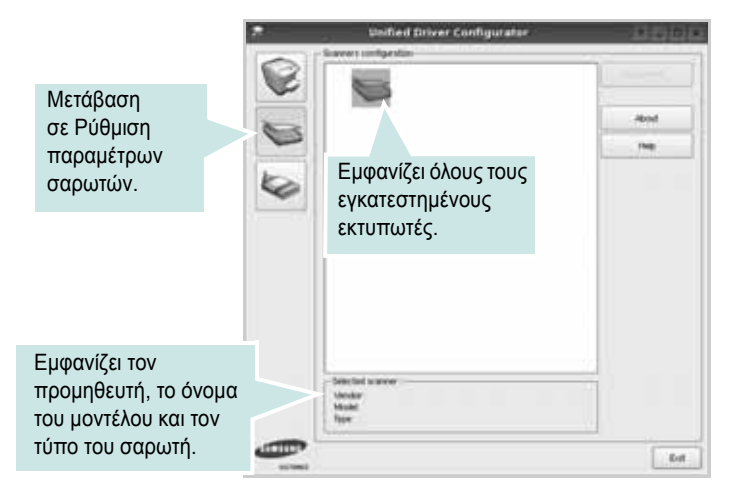

- **Properties...**: Επιτρέπει να αλλάξετε τις ιδιότητες σάρωσης και να σαρώσετε κάποιο έγγραφο. Ανατρέξτε στη [óåëßäá 35](#page-212-0).
- **Drivers...**: Επιτρέπει την παρακολούθηση της λειτουργίας των προγραµµάτων οδήγησης για σαρωτές.

### <span id="page-210-0"></span>**Ports Configuration**

Σε αυτό το παράθυρο, µπορείτε να δείτε λίστα µε τις διαθέσιµες θύρες, να ελέγξετε την κατάσταση κάθε θύρας και να αποδεσµεύσετε κάποια θύρα που χρησιµοποιείται τη δεδοµένη στιγµή ενώ η λειτουργία της συσκευής-κατόχου έχει τερµατιστεί για οποιοδήποτε λόγο.

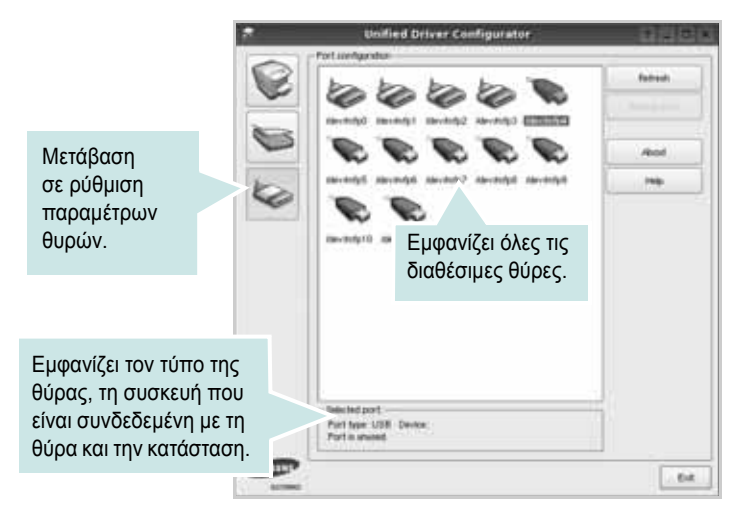

- **Refresh**: Ανανεώνει τη λίστα µε τις διαθέσιµες θύρες.
- **Release port**: Αποδεσµεύει την επιλεγµένη θύρα.

#### **Κοινή χρήση θυρών από εκτυπωτές και σαρωτές**

Μπορείτε να συνδέσετε τη συσκευή σας µε κεντρικό υπολογιστή µέσω παράλληλης θύρας ή θύρας USB. Εφόσον οι συσκευές πολλαπλών λειτουργιών περιλαµβάνουν περισσότερες από µία συσκευές (εκτυπωτή και σαρωτή), είναι αναγκαία η δυνατότητα διαχείρισης της πρόσβασης των εφαρµογών-καταναλωτών αυτών των συσκευών µέσω µίας θύρας εισόδου/εξόδου.

Το πακέτο Unified Linux Driver της Samsung περιλαµβάνει έναν µηχανισµό κοινής χρήσης θυρών τον οποίο χρησιµοποιούν τα προγράµµατα οδήγησης εκτυπωτή και σαρωτή της Samsung. Τα προγράµµατα οδήγησης επικοινωνούν µε τις συσκευές µέσω των γνωστών θυρών πολλαπλών λειτουργιών. Μπορείτε να δείτε την τρέχουσα κατάσταση οποιασδήποτε θύρας πολλαπλών λειτουργιών στο παράθυρο "Ports Configuration". Η κοινή χρήση θύρας αποτρέπει την πρόσβαση σε λειτουργική µονάδα της συσκευής πολλαπλών λειτουργιών, ενώ βρίσκεται ήδη σε χρήση κάποια άλλη µονάδα.

Κατά την εγκατάσταση µιας νέας συσκευής πολλαπλών λειτουργιών στο σύστηµά σας, συνιστάται να εκτελούνται αυτές οι ενέργειες µέσω του Unified Driver Configurator. Σε αυτή την περίπτωση, πρέπει να επιλέξετε τη θύρα εισόδου/εξόδου για τη νέα συσκευή. Η επιλογή αυτή θα εξασφαλίσει την καλύτερη δυνατή ρύθµιση της λειτουργικότητας των συσκευών πολλαπλών λειτουργιών. Στην περίπτωση σαρωτών πολλαπλών λειτουργιών, η επιλογή θυρών εισόδου/εξόδου γίνεται αυτόµατα από τα προγράµµατα οδήγησης σαρωτών, κι έτσι επιλέγονται οι σωστές ρυθµίσεις ως προεπιλογή.

### <span id="page-210-1"></span>**Ρύθµιση ιδιοτήτων εκτυπωτή**

Χρησιµοποιώντας το παράθυρο ιδιοτήτων, στο οποίο έχετε πρόσβαση από το παράθυρο "Printers Configuration", µπορείτε να αλλάξετε τις διάφορες ιδιότητες µε τις οποίες λειτουργεί το µηχάνηµα όταν το χρησιµοποιείτε ως εκτυπωτή.

**1** Ανοίξτε το Unified Driver Configurator.

Εάν χρειαστεί, µεταβείτε στο παράθυρο "Printers Configuration".

- **2** Επιλέξτε τη συσκευή σας στη λίστα µε τους διαθέσιµους εκτυπωτές και πατήστε **Properties**.
- **3** Ανοίγει το παράθυρο "Printer Properties".

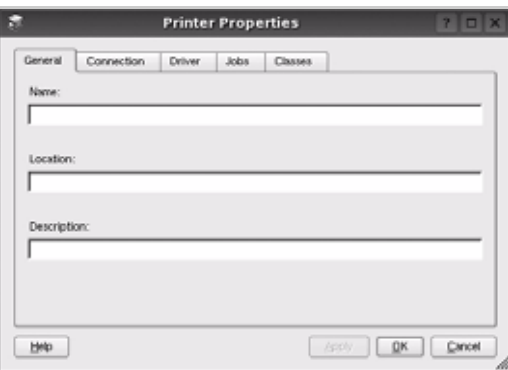

Στο επάνω µέρος του παραθύρου εµφανίζονται οι εξής πέντε καρτέλες:

- •**General**: επιτρέπει την αλλαγή της θέσης και του ονόµατος του εκτυπωτή. Το όνοµα που θα εισαγάγετε σε αυτή την καρτέλα θα εµφανίζεται στη λίστα εκτυπωτών του παραθύρου ρύθµισης παραµέτρων εκτυπωτή.
- •**Connection**: επιτρέπει την προβολή ή επιλογή άλλης θύρας. Εάν αλλάξετε τη µέθοδο σύνδεσης του εκτυπωτή, από σύνδεση USB σε παράλληλη σύνδεση ή το αντίστροφο, ενώ γίνεται χρήση του εκτυπωτή, θα πρέπει να ορίσετε εκ νέου τις ρυθµίσεις της θύρας του εκτυπωτή σε αυτή την καρτέλα.
- •**Driver**: επιτρέπει την προβολή ή επιλογή άλλου προγράµµατος οδήγησης εκτυπωτή. Εάν επιλέξετε **Options**, µπορείτε να ορίσετε προεπιλεγµένες ρυθµίσεις για τη συσκευή.
- •**Jobs**: εµφανίζει τη λίστα µε τις εργασίες εκτύπωσης. Πατήστε **Cancel job** για να ακυρωθεί η επιλεγµένη εργασία και ενεργοποιήστε το πλαίσιο επιλογής **Show completed jobs** για να εµφανιστούν οι προηγούµενες εργασίες της λίστας.
- •**Classes**: εµφανίζεται η κατηγορία στην οποία ανήκει ο εκτυπωτής σας. Πατήστε **Add to Class** για να προσθέσετε τον εκτυπωτή σε κάποια κατηγορία ή πατήστε **Remove from Class** για να αφαιρέσετε τον εκτυπωτή από την επιλεγµένη κατηγορία.
- **4** Πατήστε **OK** για να εφαρµοστούν οι αλλαγές και κλείστε το παράθυρο "Printer Properties".

## <span id="page-211-0"></span>**Εκτύπωση εγγράφου**

### <span id="page-211-1"></span>**Εκτύπωση από εφαρµογές**

Μπορείτε να εκτελέσετε εργασίες εκτύπωσης από διάφορες εφαρµογές Linux χρησιµοποιώντας το σύστηµα Common UNIX Printing System (CUPS). Μπορείτε να χρησιµοποιήσετε τον εκτυπωτή σας από κάθε τέτοια εφαρµογή.

- **1** Στην εφαρµογή που χρησιµοποιείτε, επιλέξτε **Print** από το µενού **File**.
- **2** Επιλέξτε **Print** µέσω του **LPR**.
- **3** Στο παράθυρο "LPR GUI", επιλέξτε το µοντέλο του µηχανήµατος από τη λίστα εκτυπωτών και πατήστε **Properties**.

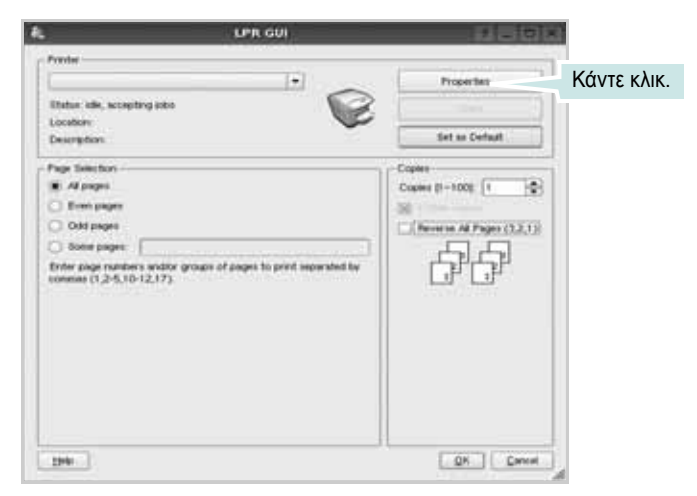

**4** Αλλάξτε τις ιδιότητες του εκτυπωτή και των εργασιών εκτύπωσης.

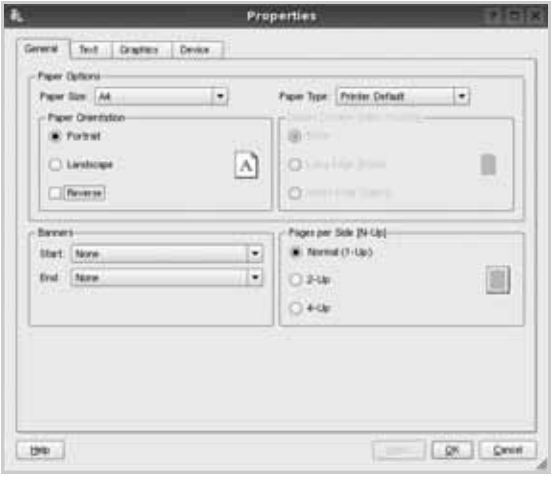

Στο επάνω µέρος του παραθύρου εµφανίζονται οι εξής πέντε καρτέλες: •**General** - σας επιτρέπει να αλλάξετε το µέγεθος του χαρτιού, τον τύπο του χαρτιού, τον προσανατολισµό των εγγράφων, να ενεργοποιήσετε τη δυνατότητα εκτύπωσης δύο όψεων, να προσθέσετε banner αρχής και τέλους, και να αλλάξετε τον αριθµό των σελίδων που εκτυπώνονται σε κάθε φύλλο χαρτιού.

- •**Text** σας επιτρέπει να καθορίσετε τα περιθώρια της σελίδας και να ορίσετε επιλογές κειµένου, όπως διάστηµα ή στήλες.
- •**Graphics** σας επιτρέπει να ορίσετε τις επιλογές εικόνας που χρησιµοποιούνται κατά την εκτύπωση εικόνων/αρχείων, όπως είναι οι επιλογές χρώµατος, µεγέθους εικόνας ή θέσης εικόνας.
- •**Device** σας επιτρέπει να ορίσετε την ανάλυση της εκτύπωσης, την προέλευση του χαρτιού και τον προορισµό.
- **5** Πατήστε **Apply** για να εφαρµοστούν οι αλλαγές και κλείστε το παράθυρο "Properties".
- **6** Πατήστε **OK** στο παράθυρο "LPR GUI" για να ξεκινήσει η εκτύπωση.
- **7** Εµφανίζεται το παράθυρο "Printing", στο οποίο µπορείτε να παρακολουθήσετε την κατάσταση της εργασίας εκτύπωσης.

Για να ακυρώσετε την τρέχουσα εργασία, πατήσε **Cancel**.

### <span id="page-211-2"></span>**Εκτύπωση αρχείων**

Μπορείτε να εκτυπώσετε πολλούς διαφορετικούς τύπους αρχείων σε συσκευή της Samsung µε κανονική χρήση του CUPS - απευθείας από τη γραµµή εντολών. Το βοηθητικό πρόγραµµα CUPS LPR παρέχει αυτή τη δυνατότητα. Το πακέτο προγραµµάτων οδήγησης αντικαθιστά αυτό το πρότυπο εργαλείο µε ένα πρόγραµµα LPR GUI το οποίο είναι πιο φιλικό για τον χρήστη.

Για να εκτυπώσετε οποιοδήποτε έγγραφο:

**1** Πληκτρολογήστε *lpr <όνοµα\_αρχείου>* στη γραµµή εντολών του κέλυφους Linux και πατήστε **Enter**. Εµφανίζεται το παράθυρο "LPR GUI".

Εάν πληκτρολογήσετε µόνο *lpr* και στη συνέχεια πατήσετε **Enter**, εµφανίζεται πρώτα το παράθυρο "Select file(s) to print". Επιλέξτε τα αρχεία που θέλετε και πατήστε **Open**.

**2** Στο παράθυρο "LPR GUI", επιλέξτε τον εκτυπωτή σας στη λίστα και αλλάξτε τις ιδιότητες του εκτυπωτή και των εργασιών εκτύπωσης.

Για αναλυτικές πληροφορίες σχετικά µε το παράθυρο των ιδιοτήτων, ανατρέξτε στη [óåëßäá 34.](#page-211-0)

**3** Κάντε κλικ στο κουµπί **OK** για να ξεκινήσει η εκτύπωση.

# <span id="page-212-0"></span>**Σάρωση εγγράφου**

Για τη σάρωση µπορείτε να χρησιµοποιήσετε το παράθυρο "Unified Driver Configurator".

- **1** Κάντε διπλό κλικ στο εικονίδιο "Unified Driver Configurator" που εµφανίζεται στην επιφάνεια εργασίας.
- **2** Πατήστε το κουμπί για να μεταβείτε στο παράθυρο ρύθμισης παραµέτρων σαρωτών.
- **3** Επιλέξτε τον σαρωτή που θα χρησιµοποιήσετε από τη λίστα.

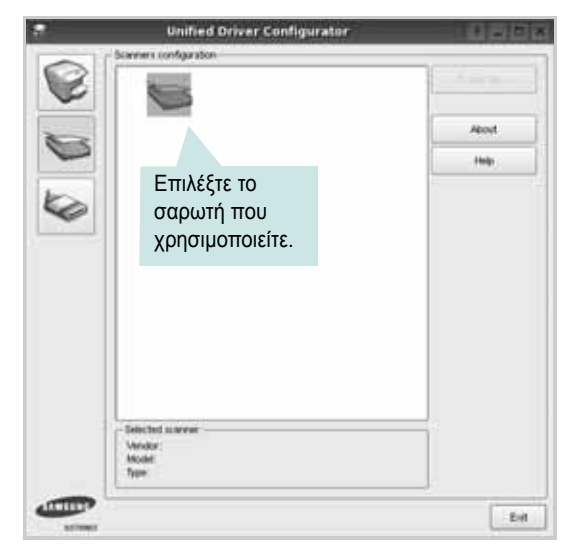

Όταν µόνο µία ενεργοποιηµένη συσκευή πολλαπλών λειτουργιών είναι συνδεδεµένη µε τον υπολογιστή σας, ο σαρωτής εµφανίζεται στη λίστα και επιλέγεται αυτόµατα.

Εάν ο υπολογιστής είναι συνδεδεµένος µε δύο ή περισσότερους σαρωτές, µπορείτε να επιλέξετε οποιονδήποτε θέλετε σε οποιαδήποτε χρονική στιγµή. Για παράδειγµα, ενώ εκτελείται εργασία σάρωσης στον έναν σαρωτή, µπορείτε να επιλέξετε τον δεύτερο σαρωτή, να ορίσετε τις επιλογές για αυτή τη συσκευή και να ξεκινήσετε ταυτόχρονα µια εργασία σάρωσης στο δεύτερο εκτυπωτή.

- **4** Πατήστε **Properties**.
- **5** Τοποθετήστε το έγγραφο προς σάρωση µε την όψη στραµµένη προς τον αυτόµατο τροφοδότη εγγράφων ή µε την όψη στραµµένη προς τα κάτω στη γυάλινη επιφάνεια τοποθέτησης πρωτοτύπων.
- **6** Πατήστε **Preview** στο παράθυρο "Scanner Properties".

Όταν η διαδικασία της σάρωσης ολοκληρωθεί, η σαρωµένη εικόνα εµφανίζεται στο παράθυρο προεπισκόπησης.

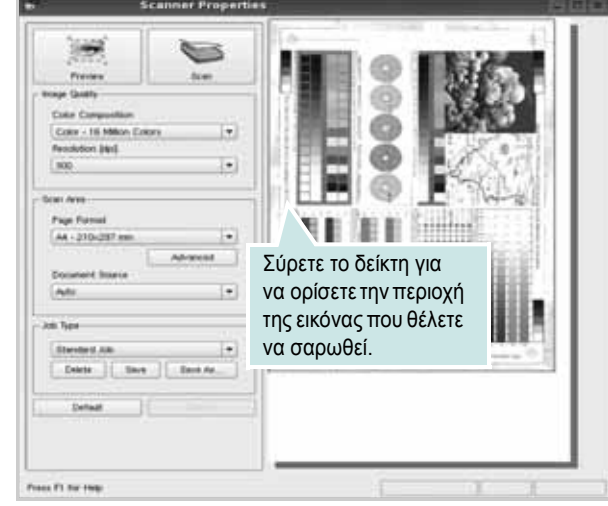

**7** Αλλάξτε τις επιλογές σχετικά µε την ποιότητα της εικόνας και την περιοχή σάρωσης.

•**Image Quality**: επιτρέπει την επιλογή χρωµάτων και ανάλυσης για τη σάρωση της εικόνας.

•**Scan Area**: επιτρέπει την επιλογή του µεγέθους του χαρτιού. Χρησιµοποιώντας το κουµπί **Advanced** µπορείτε να ορίσετε µη αυτόµατα το µέγεθος του χαρτιού.

Εάν θέλετε να χρησιµοποιήσετε µία από τις υπάρχουσες προκαθορισµένες ρυθµίσεις, επιλέξτε την από την αναπτυσσόµενη λίστα "Job Type". Για αναλυτικές πληροφορίες σχετικά µε τις προκαθορισµένες ρυθµίσεις που εµφανίζονται στη λίστα µε τους τύπους εργασιών, ανατρέξτε στη [óåëßäá 36](#page-213-1).

Μπορείτε να επαναφέρετε τις προεπιλεγµένες ρυθµίσεις σάρωσης πατώντας το κουµπί **Default**.

**8** Όταν ορίσετε όλες τις ρυθµίσεις, πατήστε **Scan** για να ξεκινήσει η σάρωση.

Η γραµµή κατάστασης εµφανίζεται στο κάτω αριστερά µέρος του παραθύρου, για να παρακολουθείτε την πρόοδο της διαδικασίας σάρωσης. Για να ακυρώσετε τη σάρωση, πατήστε **Cancel**.

**9** Η εικόνα που σαρώθηκε εµφανίζεται στη νέα καρτέλα "Image Manager".

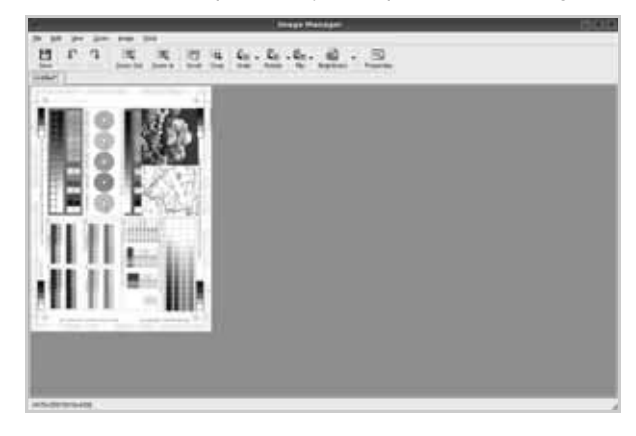

Εάν θέλετε να επεξεργαστείτε την εικόνα που σαρώθηκε, χρησιµοποιήστε τη γραµµή εργαλείων. Για περισσότερες πληροφορίες σχετικά µε την επεξεργασία της εικόνας, ανατρέξτε στη [óåëßäá 36.](#page-213-0)

- **10** Όταν ολοκληρώσετε την εργασία σας, πατήστε **Save** στη γραµµή εργαλείων.
- **11** Επιλέξτε τον κατάλογο αρχείων στον οποίον θέλετε να αποθηκευτεί η εικόνα και εισαγάγετε το όνοµα του αρχείου.
- **12** Πατήστε **Save**.

#### <span id="page-213-1"></span>**Προσθήκη ρυθµίσεων τύπου εργασίας**

Μπορείτε να αποθηκεύσετε τις ρυθµίσεις σάρωσης που επιλέξατε ώστε να τις χρησιµοποιήσετε σε µελλοντικές εργασίες σάρωσης.

Για να αποθηκεύσετε νέα ρύθµιση στη λίστα µε τους τύπους εργασιών:

- **1** Αλλάξτε τις επιλογές στο παράθυρο "Scanner Properties".
- **2** Πατήστε **Save As**.
- **3** Πληκτρολογήστε ένα όνοµα για τη ρύθµιση.
- **4** Πατήστε **OK**.

Η ρύθµιση προστίθεται στην αναπτυσσόµενη λίστα "Saved Settings".

Για να αποθηκεύσετε κάποια ρύθµιση τύπου εργασίας για την επόµενη εργασία σάρωσης:

- **1** Επιλέξτε τη ρύθµιση που θέλετε να χρησιµοποιήσετε από την αναπτυσσόµενη λίστα "Job Type".
- **2** Την επόµενη φορά που θα ανοίξετε το παράθυρο "Scanner Properties", η αποθηκευµένη ρύθµιση επιλέγεται αυτόµατα για την εργασία σάρωσης.

Για να διαγράψετε µια ρύθµιση τύπου εργασίας:

- **1** Επιλέξτε τη ρύθµιση που θέλετε να διαγράψετε από την αναπτυσσόµενη λίστα "Job Type".
- **2** Πατήστε **Delete**.

Η ρύθµιση διαγράφεται από τη λίστα.

### <span id="page-213-0"></span>**Χρήση του Image Manager**

Η εφαρµογή "Image Manager" περιλαµβάνει εντολές µενού και εργαλεία για την επεξεργασία της εικόνας που σαρώθηκε.

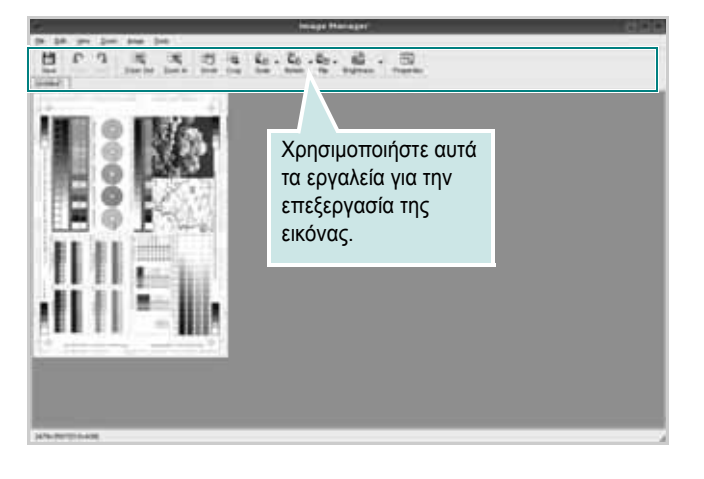

Μπορείτε να χρησιµοποιήσετε τα παρακάτω εργαλεία για την επεξεργασία της εικόνας:

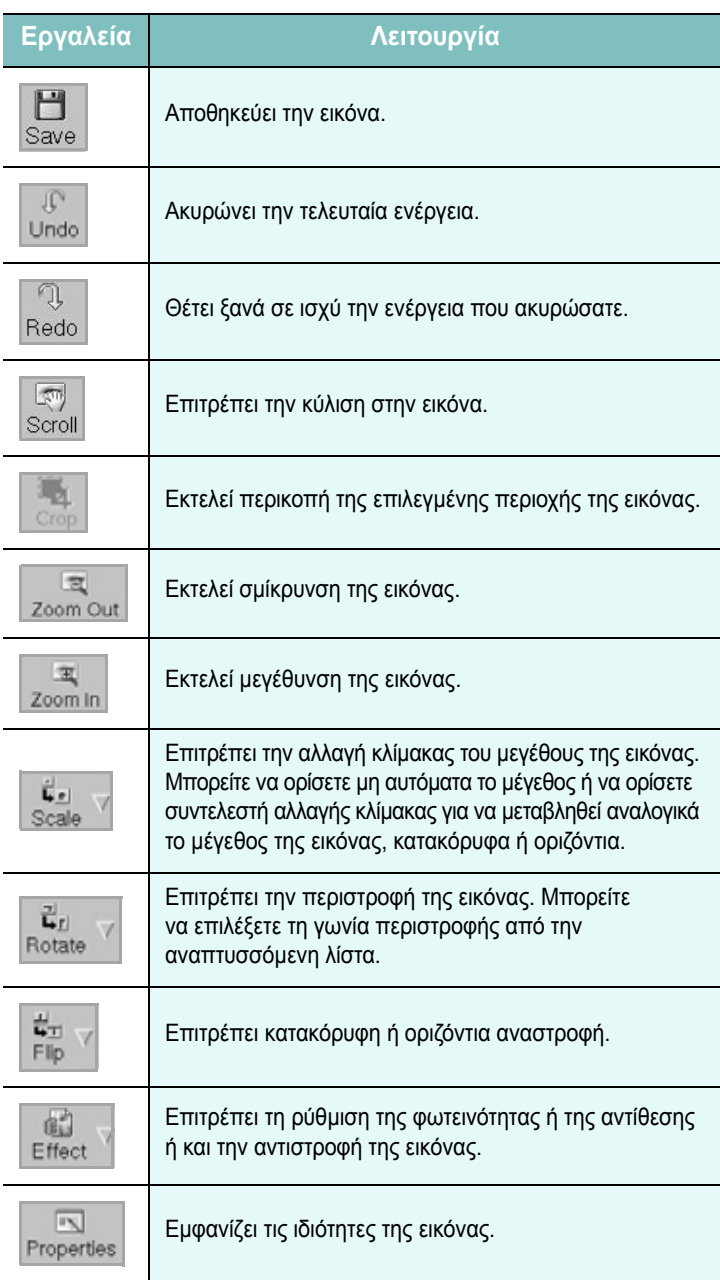

Για περισσότερες λεπτοµέρειες για την εφαρµογή Image Manager, ανατρέξτε στη βοήθεια.

# <span id="page-214-0"></span>**8 Χρήση του εκτυπωτή µ<sup>ε</sup> υπολογιστή Macintosh**

Ο εκτυπωτής υποστηρίζει συστήµατα Macintosh µε ενσωµατωµένη διασύνδεση USB ή κάρτα δικτύου 10/100 Base-TX. Για εκτυπώσεις αρχείων από υπολογιστή Macintosh, µπορείτε να χρησιµοποιείτε το πρόγραµµα οδήγησης CUPS αφού εγκαταστήσετε το αρχείο PPD.

**Σηµεiωση**: *Ορισµένοι εκτυπωτές δεν υποστηρίζουν διασύνδεση δικτύου. Για να βεβαιωθείτε ότι ο εκτυπωτής σας υποστηρίζει διασύνδεση δικτύου ανατρέξτε στην ενότητα για τις προδιαγραφές των εκτυπωτών, στο εγχειρίδιο χρήσης του εκτυπωτή.*

Το κεφάλαιο αυτό περιλαµβάνει τις παρακάτω ενότητες:

- **• [Εγκατάσταση](#page-214-1) λογισµικού**
- **• Κατάργηση [εγκατάστασης](#page-214-2) λογισµικού**
- **• Χρήση του [προγρά](#page-215-0)µµατος SetIP**
- **• Ρύθµιση [εκτυπωτή](#page-215-2)**
- **• [Εκτύπωση](#page-217-3)**
- **• [Σάρωση](#page-219-4)**

### <span id="page-214-1"></span>**Εγκατάσταση λογισµικού**

Το CD-ROM που παρέχεται µε τον εκτυπωτή περιλαµβάνει το αρχείο PPD που επιτρέπει τη χρήση του προγράµµατος οδήγησης CUPS ή Apple LaserWriter *(διατίθεται µόνο όταν χρησιµοποιείτε εκτυπωτή που υποστηρίζει πρόγραµµα οδήγησης PostScript)*, για εκτύπωση από υπολογιστή Macintosh.

Επίσης, σας παρέχει το πρόγραµµα οδήγησης Twain για σάρωση σε υπολογιστή Macintosh.

- **1** Βεβαιωθείτε ότι συνδέσατε τον εκτυπωτή µε τον υπολογιστή. Θέστε σε λειτουργία τον υπολογιστή και τον εκτυπωτή.
- **2** Τοποθετήστε το CD-ROM που παρέχεται µε τον εκτυπωτή στη µονάδα CD-ROM.
- **3** Κάντε διπλό κλικ στο **εικονίδιο CD-ROM που εµφανίζεται** στην επιφάνεια εργασίας του Macintosh σας.
- **4** Κάντε διπλό κλικ στο φάκελο **MAC\_Installer**.
- **5** Κάντε διπλό κλικ στο εικονίδιο **Installer**.
- **6** Πληκτρολογήστε τον κωδικό πρόσβασης και πατήστε **OK**.
- **7** Ανοίγει το παράθυρο του προγράµµατος εγκατάστασης Samsung. Κάντε κλικ στο **Continue**.
- **8** Επιλέξτε **Easy Install** και κάντε κλικ στο **Install**. Η επιλογή **Easy Install** συνιστάται για τους περισσότερους χρήστες. Θα

εγκατασταθούν όλα τα συστατικά στοιχεία που είναι απαραίτητα για τις λειτουργίες του εκτυπωτή.

Εάν επιλέξετε **Custom Install**, µπορείτε να επιλέξετε µεµονωµένα στοιχεία για εγκατάσταση.

- **9** Εµφανίζεται το µήνυµα που σας προειδοποιεί ότι όλες οι εφαρµογές του υπολογιστή σας θα κλείσουν. Κάντε κλικ στο **Continue**.
- **10** Επιλέξτε **Typical installation for a local printer** και, στη συνέχεια, κάντε κλικ στο **OK**.

**Σηµεiωση**: Εάν επιλέξετε **Typical installation for a network printer**, ανατρέξτε στην ενότητα "Χρήση του προγράµµατος [SetIP" óôç](#page-215-0)  [óåëßäá 38](#page-215-0) αφού ολοκληρωθεί η εγκατάσταση.

**11** Αφού ολοκληρωθεί η εγκατάσταση, πατήστε **Quit**.

#### **Σηµεiωση**:

- Εάν έχετε εγκαταστήσει πρόγραµµα οδήγησης σάρωσης, κάντε κλικ στο **Restart**.
- Αφού ολοκληρωθεί η εγκατάσταση, ∆είτε την ενότητα "[Ρύθ](#page-215-2)µιση εκτυπωτή[" óôç óåëßäá 38.](#page-215-2)

### <span id="page-214-2"></span>**Κατάργηση εγκατάστασης λογισµικού**

Απαιτείται κατάργηση της εγκατάστασης σε περίπτωση που πρόκειται να γίνει αναβάθµιση του λογισµικού ή σε περίπτωση που δεν επιτύχει η εγκατάσταση.

- **1** Τοποθετήστε το CD-ROM που παρέχεται µε τον εκτυπωτή στη µονάδα CD-ROM.
- **2** Κάντε διπλό κλικ στο **εικονίδιο CD-ROM που εµφανίζεται** στην επιφάνεια εργασίας του Macintosh σας.
- **3** Κάντε διπλό κλικ στο φάκελο **MAC\_Installer**.
- **4** Κάντε διπλό κλικ στο εικονίδιο **Installer**.
- **5** Πληκτρολογήστε τον κωδικό πρόσβασης και πατήστε **OK**.
- **6** Ανοίγει το παράθυρο του προγράµµατος εγκατάστασης Samsung. Κάντε κλικ στο **Continue**.
- **7** Επιλέξτε **Uninstall** και µετά κάντε κλικ στο **Uninstall**.
- **8** Εµφανίζεται το µήνυµα που σας προειδοποιεί ότι όλες οι εφαρµογές του υπολογιστή σας θα κλείσουν. Κάντε κλικ στο **Continue**.
- **9** Όταν ολοκληρωθεί η διαδικασία κατάργησης, πατήστε **Quit**.

# <span id="page-215-0"></span>**Χρήση του προγράµµατος SetIP**

Αυτό το πρόγραµµα προορίζεται για τη ρύθµιση των διευθύνσεων IP δικτύου χρησιµοποιώντας τη διεύθυνση MAC, η οποία είναι ο αριθµός σειράς του υλικού για την κάρτα ή διασύνδεση δικτυακού εκτυπωτή. Ειδικότερα, απευθύνεται στο διαχειριστή δικτύου για τον ταυτόχρονο ορισµό πολλαπλών διευθύνσεων IP δικτύου.

#### *Μπορείτε να χρησιµοποιήσετε το πρόγραµµα SetIP µόνο όταν το µηχάνηµά σας είναι συνδεδεµένο σε κάποιο δίκτυο.*

Το πρόγραµµα SetIP θα πρέπει να εγκατασταθεί αυτόµατα κατά την εγκατάσταση του προγράµµατος οδήγησης του εκτυπωτή.

**Σηµείωση**: Εάν επιλέξετε **Typical installation for a network printer** κατά την εγκατάσταση του προγράµµατος οδήγησης του εκτυπωτή, το πρόγραµµα SetIP εκτελείται αυτόµατα µετά την εγκατάσταση. Ακολουθήστε την παρακάτω οδηγία.

- **1** Εµφανίζεται το παράθυρο πιστοποιητικού. Κάντε κλικ στο **Trust**.
- **2** Εκτυπώστε την αναφορά πληροφοριών δικτύου του µηχανήµατος, η οποία περιλαµβάνει τη διεύθυνση MAC του µηχανήµατός σας.
- **3** Κάντε κλικ **το στο παράθυρο SetIP** για να ανοίξει το παράθυρο ρύθµισης παραµέτρων TCP/IP.
- **4** Καταχωρήστε τη διεύθυνση MAC της κάρτας δικτύου, τη διεύθυνση IP, τη µάσκα υποδικτύου, την προεπιλεγµένη πύλη και έπειτα κάντε κλικ στην επιλογή **Apply**.

**Σηµείωση**: Όταν πληκτρολογείτε τη διεύθυνση MAC, πληκτρολογήστε τη χωρίς δύο τελείες (:).

- **5** Η συσκευή εκτυπώνει τις πληροφορίες δικτύου. Βεβαιωθείτε ότι όλες οι ρυθµίσεις είναι σωστές.
- **6** Κλείστε το πρόγραµµα SetIP.

### <span id="page-215-1"></span>**Εκκίνηση του προγράµµατος**

Εάν θέλετε να αλλάξετε τη ρύθµιση IP του εκτυπωτή δικτύου, ακολουθήστε την παρακάτω οδηγία.

- **1** Εκτυπώστε την αναφορά πληροφοριών δικτύου του µηχανήµατος, η οποία περιλαµβάνει τη διεύθυνση MAC του µηχανήµατός σας.
- **2** Ανοίξτε το φάκελο **Library** → **Printers** → **Samsung** → **Tο όνοµα του µοντέλου του εκτυπωτή σας** → **SetIP**.
- **3** Κάντε διπλό κλικ στο αρχείο **SetIPApplet.html**.
- **4** Εµφανίζεται το παράθυρο πιστοποιητικού. Κάντε κλικ στο **Trust**.
- **5** Κάντε κλικ στο παράθυρο **SetIP** για να ανοίξει το παράθυρο ρύθµισης παραµέτρων TCP/IP.
- **6** Καταχωρήστε τη διεύθυνση MAC της κάρτας δικτύου, τη διεύθυνση IP, τη µάσκα υποδικτύου, την προεπιλεγµένη πύλη και έπειτα κάντε κλικ στην επιλογή **Apply**. Όταν πληκτρολογείτε τη διεύθυνση MAC, πληκτρολογήστε τη χωρίς δύο τελείες (:).
- **7** Η συσκευή εκτυπώνει τις πληροφορίες δικτύου. Βεβαιωθείτε ότι όλες οι ρυθµίσεις είναι σωστές.
- **8** Κλείστε το πρόγραµµα SetIP.

### <span id="page-215-2"></span>**Ρύθµιση εκτυπωτή**

Η ρύθµιση του εκτυπωτή εξαρτάται από το καλώδιο που χρησιµοποιείτε για να συνδέσετε τον εκτυπωτή µε τον υπολογιστή – καλώδιο δικτύου ή καλώδιο USB.

### <span id="page-215-3"></span>**Για σύνδεση µε τον υπολογιστή Macintosh µε καλώδιο δικτύου**

**Σηµεiωση**: *Ορισµένοι εκτυπωτές δεν υποστηρίζουν διασύνδεση δικτύου. Για να βεβαιωθείτε ότι ο εκτυπωτής σας υποστηρίζει διασύνδεση δικτύου ανατρέξτε στην ενότητα για τις προδιαγραφές των εκτυπωτών, στο εγχειρίδιο χρήσης του εκτυπωτή.*

- **1** Ακολουθήστε τις οδηγίες της ενότητας "[Εγκατάσταση](#page-214-1) λογισµικού" [óôç óåëßäá 37](#page-214-1) για να εγκαταστήσετε τα αρχεία PPD και Filter στον υπολογιστή σας.
- **2** Ανοίξτε το φάκελο **Applications** → **Utilities** και **Print Setup Utility**.
	- Για MAC OS 10.5~10.6, ανοίξτε το **System Preferences** από το φάκελο **Applications** και κάντε κλικ στην επιλογή **Printer & Fax**.
- **3** Κάντε κλικ στην επιλογή **Add** από το **Printer List**.
	- Για MAC OS 10.5~10.6, πατήστε το εικονίδιο "**+**". Στην οθόνη θα εµφανιστεί ένα αναδυόµενο παράθυρο.
- **4** Για MAC OS 10.3, επιλέξτε την καρτέλα **IP Printing**.
	- Για MAC OS 10.4, κάντε κλικ στην επιλογή **IP Printer**.
	- Για MAC OS 10.5~10.6, κάντε κλικ στην επιλογή **IP**.
- **5** Επιλέξτε **Socket/HP Jet Direct** από την περιοχή **Printer Type**. **ΟΤΑΝ ΕΚΤΥΠΩΝΕΤΕ ΕΝΑ ΠΟΛΥΣΕΛΙ∆Ο ΕΓΓΡΑΦΟ, ΜΠΟΡΕΙΤΕ ΝΑ ΕΝΙΣΧΥΣΕΤΕ ΤΗΝ ΑΠΟ∆ΟΣΗ ΕΚΤΥΠΩΣΗΣ ΕΠΙΛΕΓΟΝΤΑΣ SOCKET ΓΙΑ ΤΗ ΡΥΘΜΙΣΗ PRINTER TYPE.**
- **6** Πληκτρολογήστε τη διεύθυνση IP στο πεδίο **Printer Address**.
- **7** Πληκτρολογήστε το όνοµα ουράς στο πεδίο **Queue Name**. Εάν δεν µπορείτε να εντοπίσετε το όνοµα ουράς για τον διακοµιστή εκτύπωσης, χρησιµοποιήστε το όνοµα της προεπιλεγµένης ουράς.
- **8** Για MAC OS 10.3, εάν η αυτόµατη επιλογή δεν λειτουργήσει σωστά, επιλέξτε Samsung στο **Printer Model** και το όνοµα του εκτυπωτή σας στο **Model Name**.
	- Για MAC OS 10.4, εάν η αυτόµατη επιλογή δεν λειτουργήσει σωστά, επιλέξτε Samsung στο **Print Using** και το όνοµα του εκτυπωτή σας στο **Model** .
- Για MAC OS 10.5~10.6, εάν η αυτόµατη επιλογή δεν λειτουργήσει σωστά, επιλέξτε **Select a driver to use...** και το όνοµα του εκτυπωτή σας στο **Print Using**. Η διεύθυνση IP του εκτυπωτή εµφανίζεται στη λίστα **Printer List** και έχει οριστεί ως προεπιλογή.
- **9** Πατήστε **Add**.

## **Για σύνδεση µε τον υπολογιστή Macintosh µε καλώδιο USB**

- **1** Ακολουθήστε τις οδηγίες της ενότητας "[Εγκατάσταση](#page-214-0) λογισµικού" [óôç óåëßäá 37](#page-214-0) για να εγκαταστήσετε τα αρχεία PPD και Filter στον υπολογιστή σας.
- **2** Ανοίξτε το φάκελο **Applications** → **Utilities** και **Print Setup Utility**.
	- Για MAC OS 10.5~10.6, ανοίξτε το **System Preferences** από το φάκελο **Applications** και κάντε κλικ στην επιλογή **Printer & Fax**.
- **3** Κάντε κλικ στην επιλογή **Add** από το **Printer List**.
	- Για MAC OS 10.5~10.6, πατήστε το εικονίδιο "**+**". Στην οθόνη θα εµφανιστεί ένα αναδυόµενο παράθυρο.
- **4** Για MAC OS 10.3, επιλέξτε την καρτέλα **USB**.
	- Για MAC OS 10.4, κάντε κλικ στην επιλογή **Default Browser** και βρείτε τη σύνδεση USB.
	- Για MAC OS 10.5~10.6, κάντε κλικ στην επιλογή **Default** και βρείτε τη σύνδεση USB.
- **5** Για MAC OS 10.3, εάν η αυτόµατη επιλογή δεν λειτουργήσει σωστά, επιλέξτε Samsung στο **Printer Model** και το όνοµα του εκτυπωτή σας στο **Model Name**.
	- Για MAC OS 10.4, εάν η αυτόµατη επιλογή δεν λειτουργήσει σωστά, επιλέξτε Samsung στο **Print Using** και το όνοµα του εκτυπωτή σας στο **Model** .
	- Για MAC OS 10.5~10.6, εάν η αυτόµατη επιλογή δεν λειτουργήσει σωστά, επιλέξτε **Select a driver to use...** και το όνοµα του εκτυπωτή σας στο **Print Using**. Ο εκτυπωτής σας εµφανίζεται στη λίστα **Printer List** και έχει οριστεί ως προεπιλογή.
- **6** Πατήστε **Add**.

# <span id="page-217-0"></span>**Εκτύπωση**

#### **Σηµειώσεις**:

- Το παράθυρο ιδιοτήτων του εκτυπωτή σε περιβάλλον Macintosh, που εµφανίζεται σε αυτό το εγχειρίδιο χρήσης, µπορεί να εµφανιστεί διαφορετικό ανάλογα µε τον εκτυπωτή που χρησιµοποιείται. Ωστόσο, η µορφή του παραθύρου ιδιοτήτων του εκτυπωτή παραµένει σχεδόν η ίδια.
- *Μπορείτε να βρείτε το όνοµα του εκτυπωτή σας στο CD-ROM που παρέχεται µε τη συσκευασία.*

# <span id="page-217-1"></span>**Εκτύπωση εγγράφου**

Για εκτυπώσεις χρησιµοποιώντας υπολογιστή Macintosh, απαιτείται έλεγχος των ρυθµίσεων του λογισµικού του εκτυπωτή σε κάθε εφαρµογή που χρησιµοποιείτε. Ακολουθήστε τα παρακάτω βήµατα για να εκτυπώσετε έγγραφα χρησιµοποιώντας υπολογιστή Macintosh.

- **1** Ανοίξτε µια εφαρµογή του Macintosh και επιλέξτε το αρχείο που θέλετε να εκτυπώσετε.
- **2** Ανοίξτε το µενού **File** και πατήστε **Page Setup** (**Document Setup** σε ορισµένες εφαρµογές).
- **3** Ορίστε το µέγεθος χαρτιού, τον προσανατολισµό, το συντελεστή αλλαγής κλίµακας και άλλες επιλογές και πατήστε **OK**.

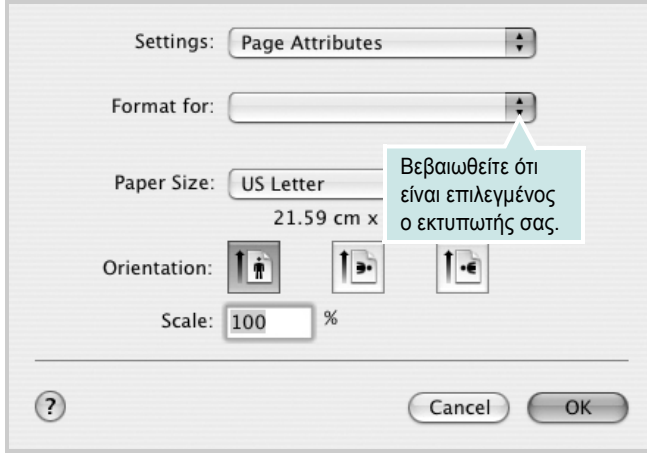

- **4** Ανοίξτε το µενού **File** και πατήστε **Print**.
- **5** Επιλέξτε τον αριθµό των αντιγράφων και ορίστε τις σελίδες που θέλετε να εκτυπώσετε.
- **6** Πατήστε **Print** όταν ολοκληρώσετε τον ορισµό ρυθµίσεων.

# <span id="page-217-3"></span>**Αλλαγή των ρυθµίσεων του εκτυπωτή**

Μπορείτε να χρησιµοποιήσετε σύνθετες επιλογές εκτύπωσης.

Στην εφαρµογή Macintosh, επιλέξτε **Print** στο µενού **File**. Το όνοµα του εκτυπωτή που εµφανίζεται στο παράθυρο ιδιοτήτων του εκτυπωτή µπορεί να διαφέρει ανάλογα µε τον εκτυπωτή που χρησιµοποιείτε. Εκτός από το όνοµα, η µορφή του παραθύρου ιδιοτήτων του εκτυπωτή παραµένει σχεδόν η ίδια.

**Σηµειώσεις**: Οι επιλογές της ρύθµισης µπορεί να διαφέρουν ανάλογα µε το µοντέλο του εκτυπωτή και την έκδοση λειτουργικού συστήµατος Macintosh.

#### <span id="page-217-2"></span>**Layout (∆ιάταξη)**

Η καρτέλα **Layout (∆ιάταξη)** παρέχει επιλογές για να ρυθµίσετε πώς θα εµφανίζεται το έγγραφο στην εκτυπωµένη σελίδα. Μπορείτε να εκτυπώσετε πολλές σελίδες σε ένα φύλλο χαρτιού. Επιλέξτε Layout από την αναπτυσσόµενη λίστα **Presets (Προεπιλογές)** για πρόσβαση στις παρακάτω δυνατότητες.

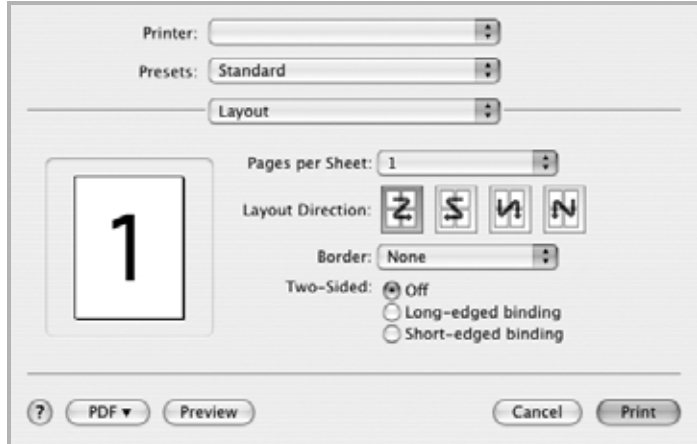

- **Pages per Sheet (Σελίδες ανά φύλλο)**: Αυτή η δυνατότητα καθορίζει τον αριθµό των σελίδων που εκτυπώνονται σε µία σελίδα. Για λεπτοµέρειες, δείτε την ενότητα "[Εκτύπωση](#page-218-0) πολλών [σελίδων](#page-218-0) σε ένα φύλλο χαρτιού" στην επόµενη στήλη.
- **Layout Direction (Κατεύθυνση διάταξης)**: Μπορείτε να επιλέξετε την κατεύθυνση εκτύπωσης σε µια σελίδα, όπως στα παραδείγµατα του περιβάλλοντος εργασίας χρήστη.

#### **Graphics (Γραφικά)**

Η καρτέλα **Graphics (Γραφικά)** παρέχει επιλογές για τις ρυθµίσεις **Resolution(Quality) [Ανάλυση (Ποιότητα)]** και **Color Mode (Λειτουργία χρώµατος)**. Επιλέξτε **Graphics (Γραφικά)** από την αναπτυσσόµενη λίστα **Presets (Προεπιλογές)** για πρόσβαση στις δυνατότητες γραφικών.

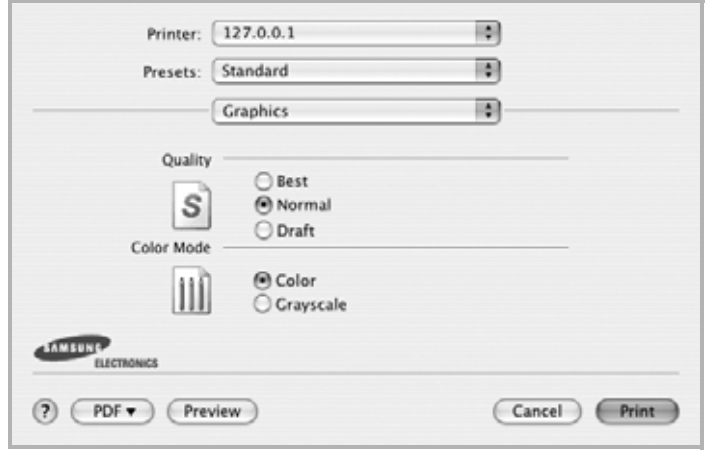

- **Resolution(Quality) [Ανάλυση (Ποιότητα)]**: Μπορείτε να ορίσετε την ανάλυση της εκτύπωσης. Όσο υψηλότερη είναι η ρύθµιση, τόσο πιο έντονη είναι η ευκρίνεια των εκτυπωµένων χαρακτήρων και γραφικών. Εάν ορίσετε µεγαλύτερη τιµή σε αυτή τη ρύθµιση, µπορεί να αυξηθεί ο χρόνος εκτύπωσης του εγγράφου.
- **Color Mode (Λειτουργία χρώµατος)**: Μπορείτε να ρυθµίσετε τις επιλογές χρώµατος. Η επιλογή **Color (Χρώµα)** συνήθως παράγει την καλύτερη δυνατή ποιότητα εκτύπωσης για έγχρωµα έγγραφα. Εάν θέλετε να εκτυπώσετε ένα έγχρωµο έγγραφο σε κλίµακα του γκρι, επιλέξτε **Grayscale (Κλίµακα γκρι)**.

#### **Paper**

Κάντε µια επιλογή για τη ρύθµιση **Paper Type (Τύπος χαρτιού)** ώστε να υπάρχει αντιστοιχία µε το χαρτί που είναι τοποθετηµένο στο δίσκο, από τον οποίο θέλετε να εκτυπώσετε. Έτσι θα µπορέσετε να επιτύχετε την καλύτερη δυνατή ποιότητα εκτύπωσης. Εάν τοποθετήσετε διαφορετικό τύπο υλικού εκτύπωσης, επιλέξτε τον αντίστοιχο τύπο χαρτιού.

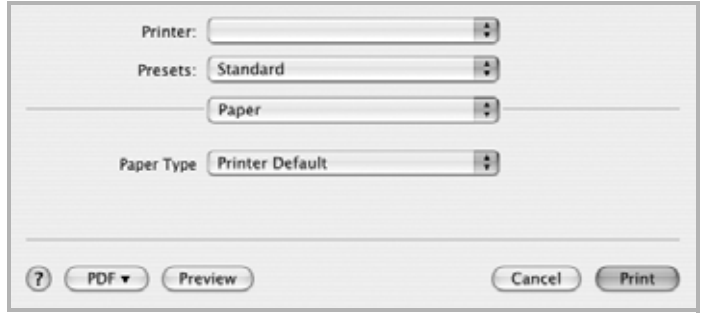

# <span id="page-218-1"></span><span id="page-218-0"></span>**Εκτύπωση πολλών σελίδων σε ένα φύλλο χαρτιού**

Μπορείτε να εκτυπώσετε περισσότερες από µία σελίδες σε ένα φύλλο χαρτιού. Έτσι έχετε τη δυνατότητα να εκτυπώνετε σελίδες σε πρόχειρη µορφή µε µικρό κόστος.

- **1** Στην εφαρµογή Macintosh, επιλέξτε **Print** στο µενού **File**.
- **2** Επιλέξτε **Layout**.

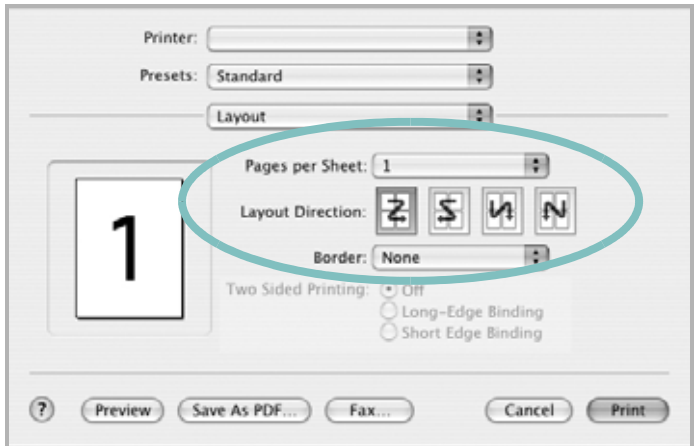

- **3** Επιλέξτε τον αριθµό των σελίδων που θέλετε να εκτυπώσετε στην αναπτυσσόµενη λίστα **Pages per Sheet (Σελίδες ανά φύλλο)**.
- **4** Ορίστε τη σειρά των σελίδων στην επιλογή **Layout Direction (Κατεύθυνση διάταξης)**.

Για να εκτυπωθεί περίγραµµα γύρω από κάθε σελίδα που θα εκτυπωθεί στο φύλλο, ορίστε την επιλογή που θέλετε στην αναπτυσσόµενη λίστα **Border**.

**5** Πατήστε **Print**. Ο εκτυπωτής θα εκτυπώσει τον επιλεγµένο αριθµό σελίδων στη µία όψη κάθε σελίδας.

# <span id="page-219-0"></span>**Σάρωση**

Μπορείτε να σαρώσετε έγγραφα χρησιµοποιώντας **Image Capture**. Τα Macintosh OS προσφέρουν το πρόγραµµα **Image Capture**.

## **Σάρωση µέσω USB**

- **1** Βεβαιωθείτε ότι το µηχάνηµά σας και ο υπολογιστής έχουν ενεργοποιηθεί και έχουν συνδεθεί σωστά το ένα µε το άλλο.
- **2** Τοποθετήστε ένα µόνο έγγραφο µε την όψη του προς τα κάτω στη γυάλινη επιφάνεια εγγράφων. Ή τοποθετήστε το(α) έγγραφο(α) µε την όψη του(ς) προς τα πάνω στο ADF (ή στο DADF).
- **3** Εκκινήστε Applications και κάντε κλικ στο **Image Capture**.

**Σηµείωση:** Αν εµφανιστεί το µήνυµα **No Image Capture device connected**, αποσυνδέστε το καλώδιο USB και ξανασυνδέστε το. Αν το πρόβληµα παραµένει, παρακαλούµε ανατρέξτε στη βοήθεια του **Image Capture**.

- **4** Ρυθµίστε τις επιλογές σάρωσης σε αυτό το πρόγραµµα.
- **5** Σαρώστε και αποθηκεύστε τη σαρωµένη εικόνα.

#### **Σηµείωση:**

- Για περισσότερες πληροφορίες σχετικά µε τη χρήση του **Image Capture**, παρακαλούµε ανατρέξτε στη βοήθεια του **Image Capture**.
- Εάν θέλετε να κάνετε σάρωση µέσω του DADF, χρησιµοποιήστε λογισµικά συµβατά µε TWAIN.
- Μπορείτε επίσης να πραγµατοποιήσετε σάρωση χρησιµοποιώντας άλλα λογισµικά συµβατά µε TWAIN, όπως το Adobe Photoshop.
- Η διαδικασία σάρωσης διαφέρει ανάλογα µε τα λογισµικά συµβατά µε TWAIN. Παρακαλούµε ανατρέξτε στον οδηγό χρήστη του λογισµικού.
- Κατά τη σάρωση µη χρησιµοποιείτε το πρόγραµµα **Image Capture**, αναβαθµίστε το λειτουργικό σύστηµα Mac OS στη νεότερη έκδοση. **Image Capture** λειτουργεί σωστά σε Mac OS 10.3.9 ή νεότερη έκδοση και σε Mac OS 10.4.7 ή νεότερη έκδοση.

## **Σάρωση µέσω δικτύου**

- **1** Βεβαιωθείτε ότι έχετε θέσει τη λειτουργία τη συσκευή και τον υπολογιστή σας.
- **2** Τοποθετήστε ένα µόνο έγγραφο µε την όψη του προς τα κάτω στη γυάλινη επιφάνεια εγγράφων. Ή τοποθετήστε το(α) έγγραφο(α) µε την όψη του(ς) προς τα πάνω στο ADF (ή στο DADF).
- **3** Εκκινήστε Applications και κάντε κλικ στο **Image Capture**.
- **4** Κάντε κλικ στο **Devices** και µετά στο **Browse Devices**.
- **5** Για MAC OS X 10.4:

επιλέξτε τη συσκευή σας στο στοιχείο **TWAIN devices**. Βεβαιωθείτε ότι το πλαίσιο ελέγχου **Use TWAIN software** είναι επιλεγµένο και κάντε κλικ στο Connect.

#### Για MAC OS X 10.5~10.6:

Βεβαιωθείτε ότι το πλαίσιο ελέγχου **Connected** είναι επιλεγµένο δίπλα από τη συσκευή σας στο **Bonjour Devices**. Εάν θέλετε να κάνετε σάρωση χρησιµοποιώντας TWAIN, ανατρέξτε στη διαδικασία MAC OS X 10.4 παραπάνω.

- **6** Ρυθµίστε τις επιλογές σάρωσης σε αυτό το πρόγραµµα.
- **7** Σαρώστε και αποθηκεύστε τη σαρωµένη εικόνα.

#### **Σηµείωση:**

- Για περισσότερες πληροφορίες σχετικά µε τη χρήση του **Image Capture**, παρακαλούµε ανατρέξτε στη βοήθεια του **Image Capture**.
- Εάν θέλετε να κάνετε σάρωση µέσω του DADF, χρησιµοποιήστε λογισµικά συµβατά µε TWAIN.
- Μπορείτε επίσης να πραγµατοποιήσετε σάρωση χρησιµοποιώντας άλλα λογισµικά συµβατά µε TWAIN, όπως το Adobe Photoshop.
- Η διαδικασία σάρωσης διαφέρει ανάλογα µε τα λογισµικά συµβατά µε TWAIN. Παρακαλούµε ανατρέξτε στον οδηγό χρήστη του λογισµικού.
- Κατά τη σάρωση µη χρησιµοποιείτε το πρόγραµµα **Image Capture**, αναβαθµίστε το λειτουργικό σύστηµα Mac OS στη νεότερη έκδοση. **Image Capture** λειτουργεί σωστά σε Mac OS 10.3.9 ή νεότερη έκδοση και σε Mac OS 10.4.7 ή νεότερη έκδοση.

## **Ρύθµιση των πληροφοριών σάρωσης στο Πρόγραµµα διαχείρισης σάρωσης Samsung**

Μπορείτε να δείτε τις **Πρόγραµµα διαχείρισης σάρωσης** πληροφορίες προγράµµατος και την κατάσταση του εγκατεστηµένου οδηγού προγράµµατος σάρωσης. Επίσης, µπορείτε να αλλάξετε τις ρυθµίσεις σάρωσης και να προσθέσετε ή να διαγράψετε τους φακέλους στους οποίους αποθηκεύονται στον υπολογιστή τα σαρωµένα έγγραφα στο πρόγραµµα **Πρόγραµµα διαχείρισης σάρωσης**.

- **1** Ανοίξτε το πρόγραµµα **Πρόγραµµα διαχείρισης σάρωσης** στο µενού Smart Panel στη γραµµή κατάστασης.
- **2 Κουµπί ορισµού σάρωσης** σας επιτρέπει να αλλάξετε τον προορισµό αποθήκευσης και τις ρυθµίσεις σάρωσης, να προσθέσετε ή να διαγράψετε το πρόγραµµα εφαρµογής και να µορφοποιήσετε αρχεία.

Μπορείτε να αλλάξετε τη συσκευή σάρωσης χρησιµοποιώντας **Αλλαγή θύρας** (τοπικό ή δικτυακό).

**3** Πατήστε **OK** µετά την ολοκλήρωση της ρύθµισης.

# **Ενότητα λογισµικού ΕΥΡΕΤHΡΙΟ**

## **L**

Linux εκτύπωση [34](#page-211-0) ιδιότητες εκτυπωτή [33](#page-210-0) πρόγραµµα οδήγησης, εγκατάσταση [29](#page-206-0) σάρωση [35](#page-212-0)

#### **M**

Macintosh εκτύπωση [40](#page-217-0) πρόγραµµα οδήγησης εγκατάσταση [37](#page-214-1) ρύθµιση εκτυπωτή [38](#page-215-0) σάρωση [42](#page-219-0)

## **P**

Παρακολούθηση κατάστασης, χρήση [27](#page-204-0)

## **T**

TWAIN, σάρωση [26](#page-203-0)

## **W**

WIA, σάρωση [26](#page-203-1)

## **Α**

ακύρωση σάρωση [26](#page-203-2) ανάλυση εκτυπωτή, ορισµός Windows [16](#page-193-0) απεγκατάσταση, λογισµικό Windows [11](#page-188-0) αφίσα, εκτύπωση [19](#page-196-0)

## **Β**

βοήθεια, χρήση [17](#page-194-0)

#### **Ε**

εγκατάσταση λογισµικό Linux [29](#page-206-1) πρόγραµµα οδήγησης εκτυπωτή Macintosh [37](#page-214-1) Windows [4](#page-181-0) εκτύπωση N-up Macintosh [41](#page-218-1) Windows [18](#page-195-0) από Linux [34](#page-211-1) από Macintosh [40](#page-217-0) από Windows [13](#page-190-0) αφίσα [21](#page-198-0) διπλής όψεως [20](#page-197-0) επικάλυψη [22](#page-199-0) έγγραφο [13](#page-190-0) έντυπα [19](#page-196-1) κλιµάκωση [20](#page-197-1) προσαρµογή στη σελίδα [20](#page-197-2) υδατογράφηµα [21](#page-198-0) εκτύπωση N-up Macintosh [41](#page-218-1) εκτύπωση n-up Windows [18](#page-195-1) εκτύπωση για προχωρηµένους, χρήση [18](#page-195-2) εκτύπωση διπλής όψεως [20](#page-197-0) εκτύπωση εγγράφου Windows [13](#page-190-0) εκτύπωση εντύπων [19](#page-196-1) εξοικονόµηση γραφίτη, ορισµός [16](#page-193-1) επικάλυψη δηµιουργία [22](#page-199-1) διαγραφή [22](#page-199-2) εκτύπωση [22](#page-199-3) έγγραφο, εκτύπωση Macintosh [40](#page-217-1)

## **Ι**

ιδιότητες Extras, ορισµός [17](#page-194-1) ιδιότητες διάταξης, ορισµός

Macintosh [40](#page-217-2) Windows [15](#page-192-0) ιδιότητες εκτυπωτή Linux [34](#page-211-2) ιδιότητες εκτυπωτή, ορισµός Macintosh [40](#page-217-3) Windows [14](#page-191-0) ιδιότητες χαρτιού, ορισµός [15](#page-192-1)

## **Κ**

κατάργηση εγκατάστασης πρόγραµµα οδήγησης MFP Linux [30](#page-207-0)

# **Λ**

λογισµικό απαιτήσεις συστήµατος Macintosh [37](#page-214-1) απεγκατάσταση Windows [11](#page-188-0) εγκατάσταση Macintosh [37](#page-214-1) Windows [4](#page-181-1) επανεγκατάσταση Windows [11](#page-187-0) λογισµικό εκτυπωτή απεγκατάσταση Windows [11](#page-188-0) εγκατάσταση Windows [4](#page-181-1) εγκατάσταση Macintosh [37](#page-214-2)

## **Μ**

µέγεθος χαρτιού, ορισµός [15](#page-192-2)

## **Π**

πρόγραµµα οδήγησης MFP, εγκατάσταση Linux [29](#page-206-0) πρόγραµµα οδήγησης εκτυπωτή,

εγκατάσταση Linux [29](#page-206-0) προέλευση χαρτιού, ορισµός Windows [15](#page-192-3) προσανατολισµός, εκτύπωση Windows [15](#page-192-4)

#### **Ρ**

ρύθµιση αγαπηµένα [17](#page-194-2) ανάλυση Windows [16](#page-193-0) εξοικονόµηση γραφίτη [16](#page-193-2) επιλογή true-type [16](#page-193-2) λειτουργία εικόνας [16](#page-193-2) σκοτεινότητα [16](#page-193-2) ρυθµίσεις αγαπηµένων, χρήση [17](#page-194-3)

## **Σ**

σάρωση Linux [35](#page-212-0) SmarThru [24](#page-201-0) TWAIN [26](#page-203-0) πρόγραµµα οδήγησης WIA [26](#page-203-1) σάρωση από Macintosh [42](#page-219-0)

## **Υ**

υδατογράφηµα δηµιουργία [21](#page-198-1) εκτύπωση [21](#page-198-0) επεξεργασία [21](#page-198-2)